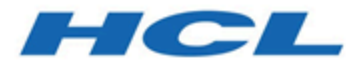

# **Unica Campaign V12.1.3-Benutzerhandbuch**

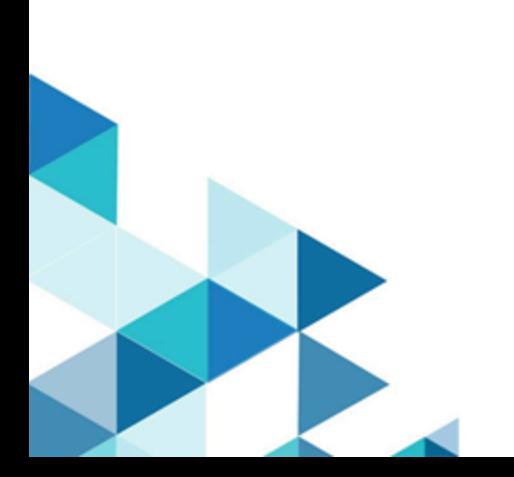

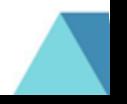

# Contents

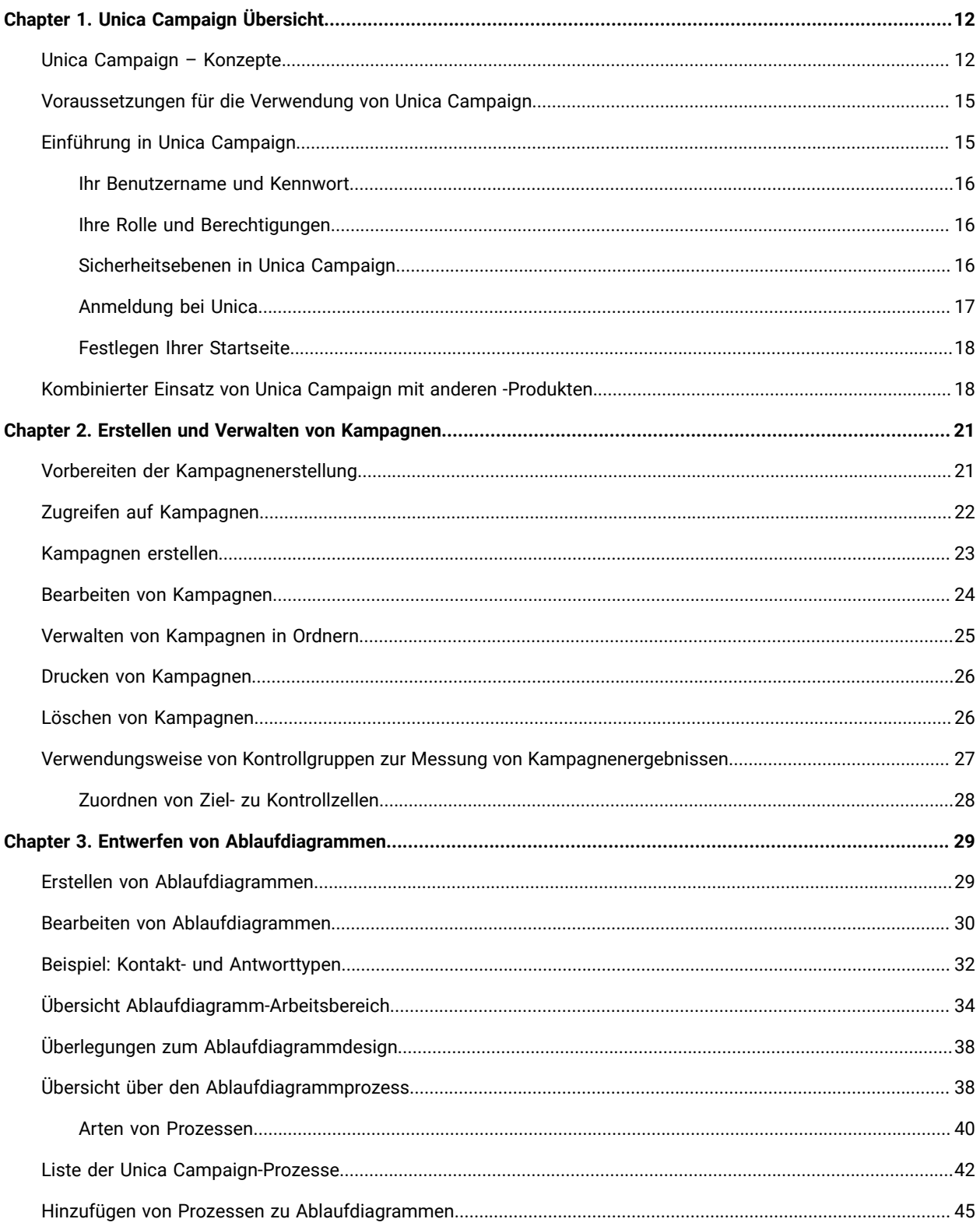

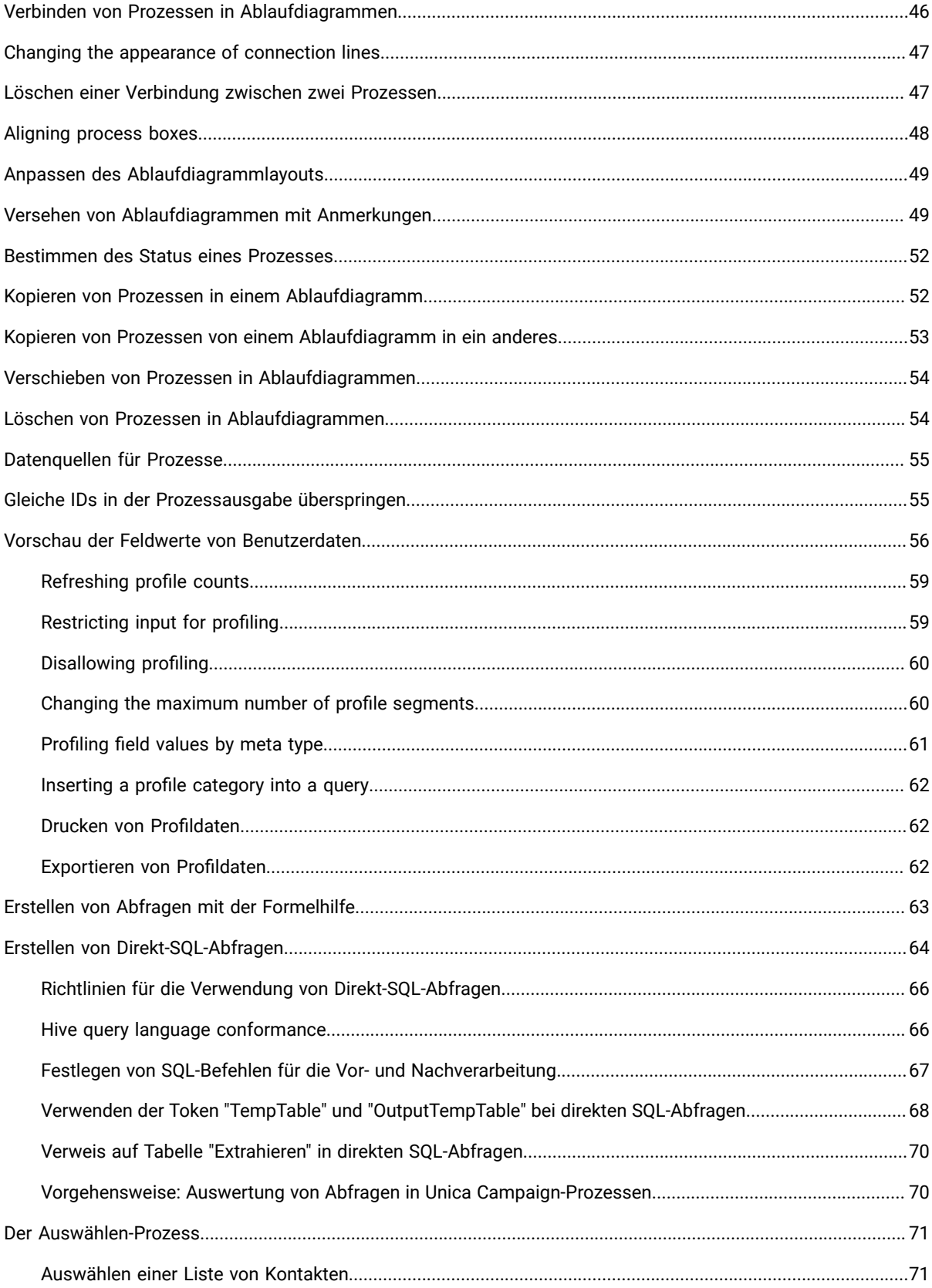

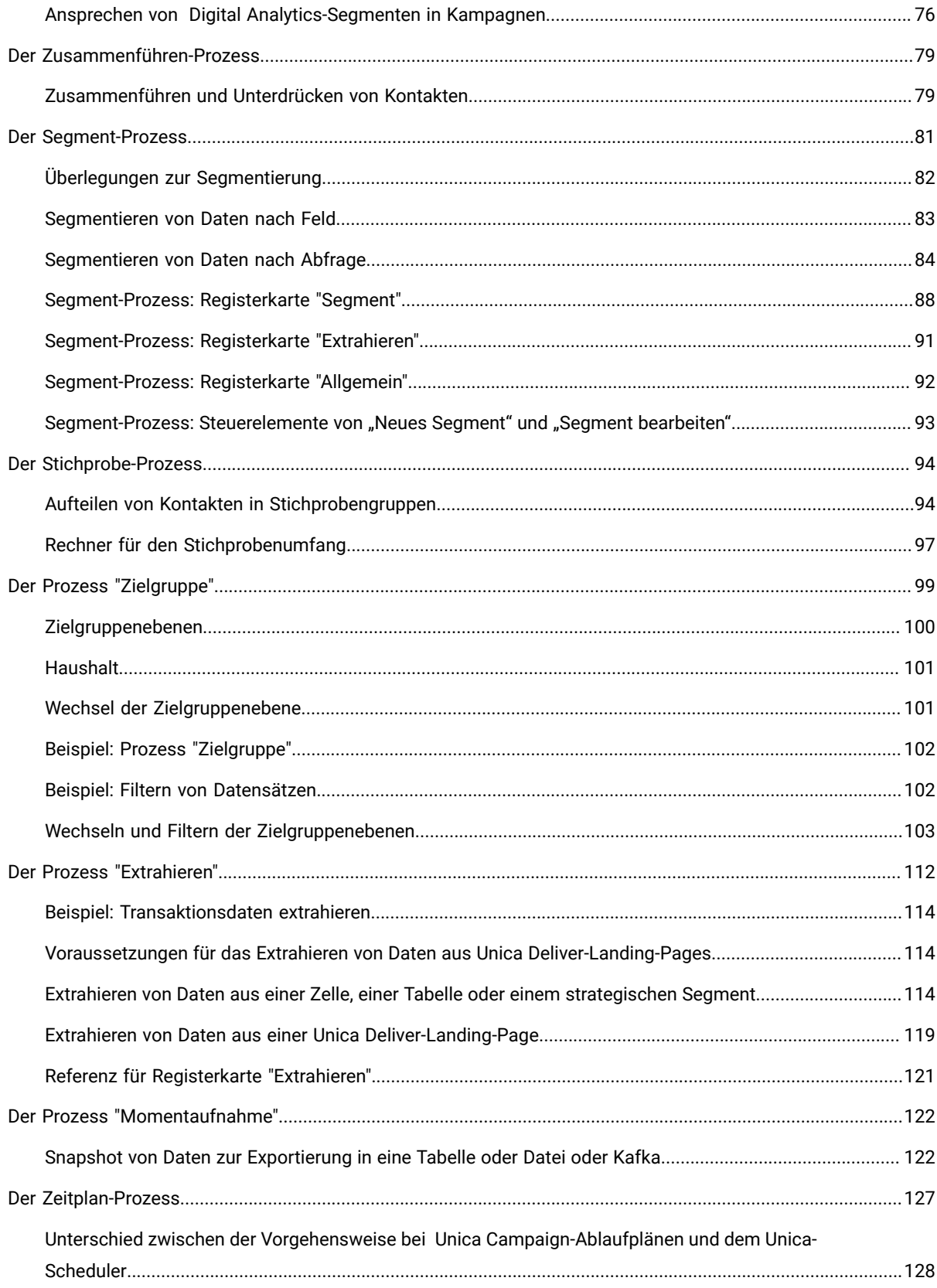

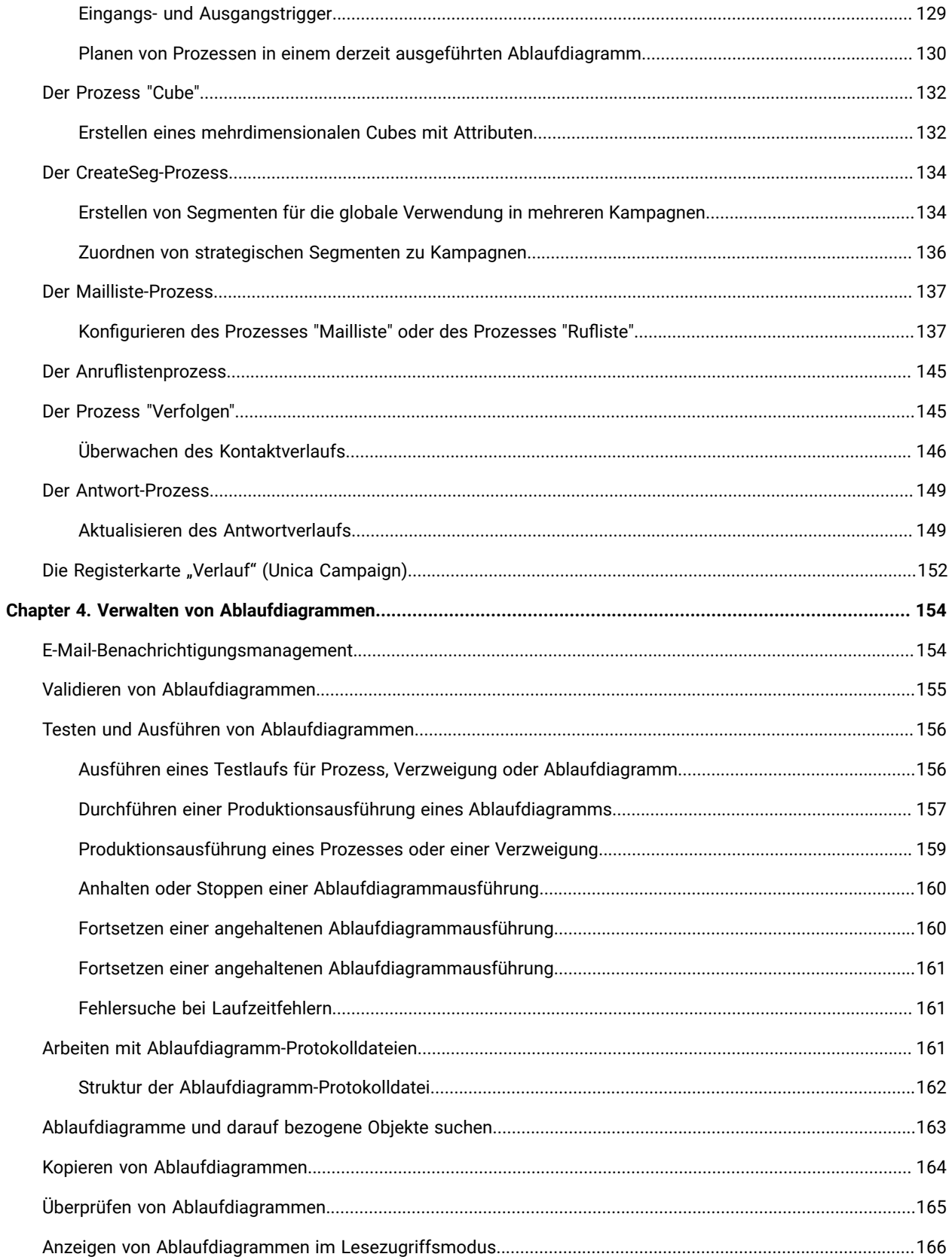

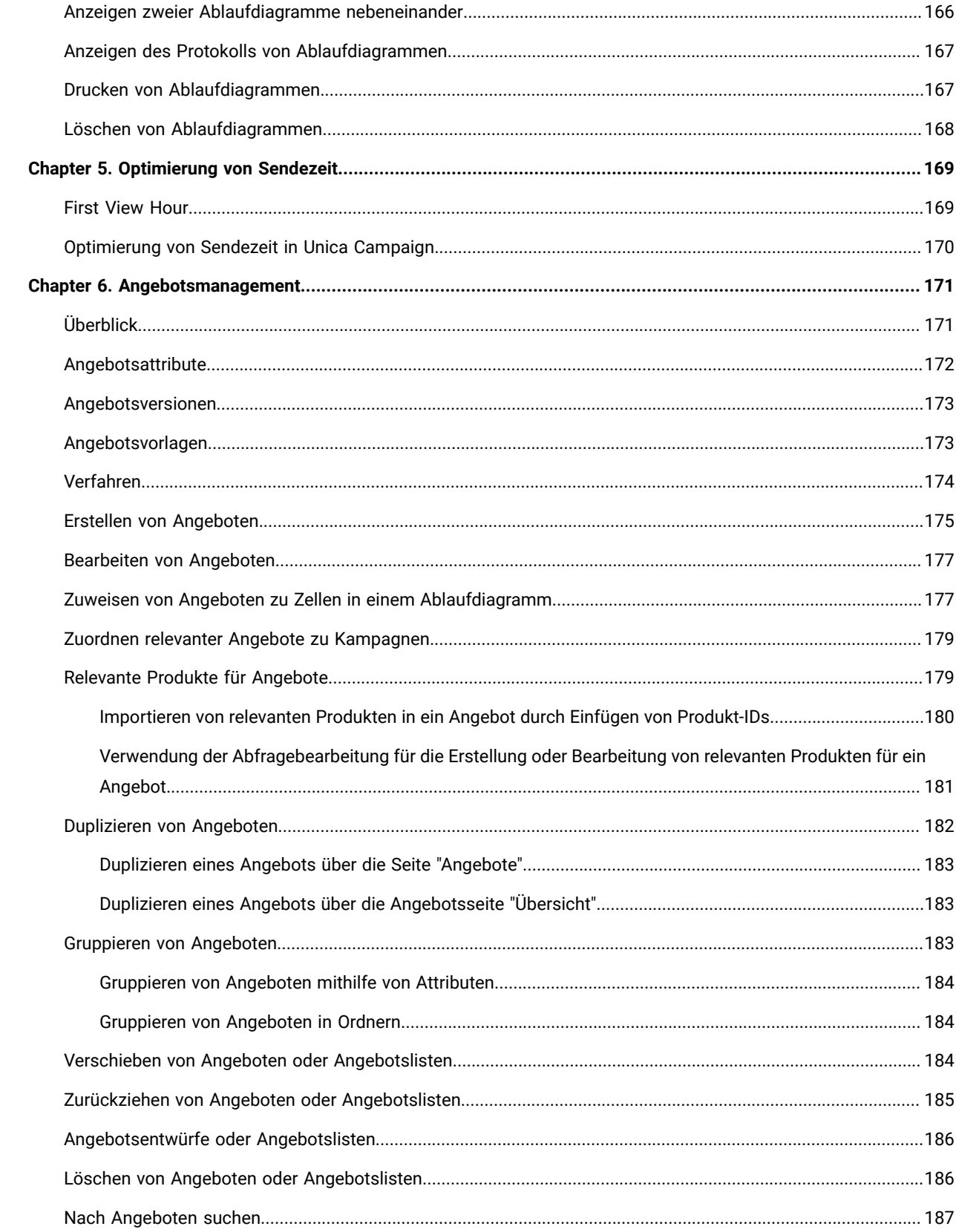

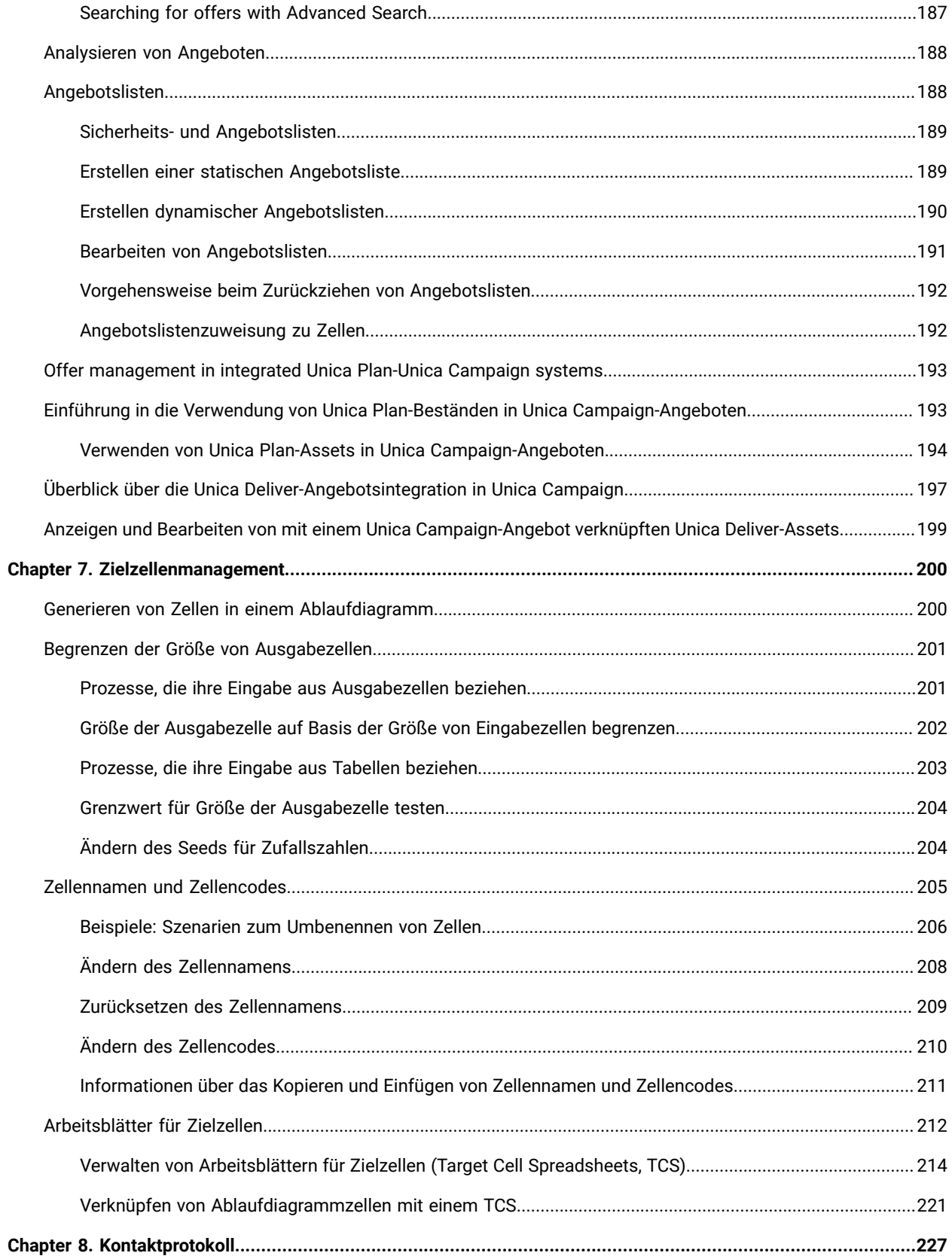

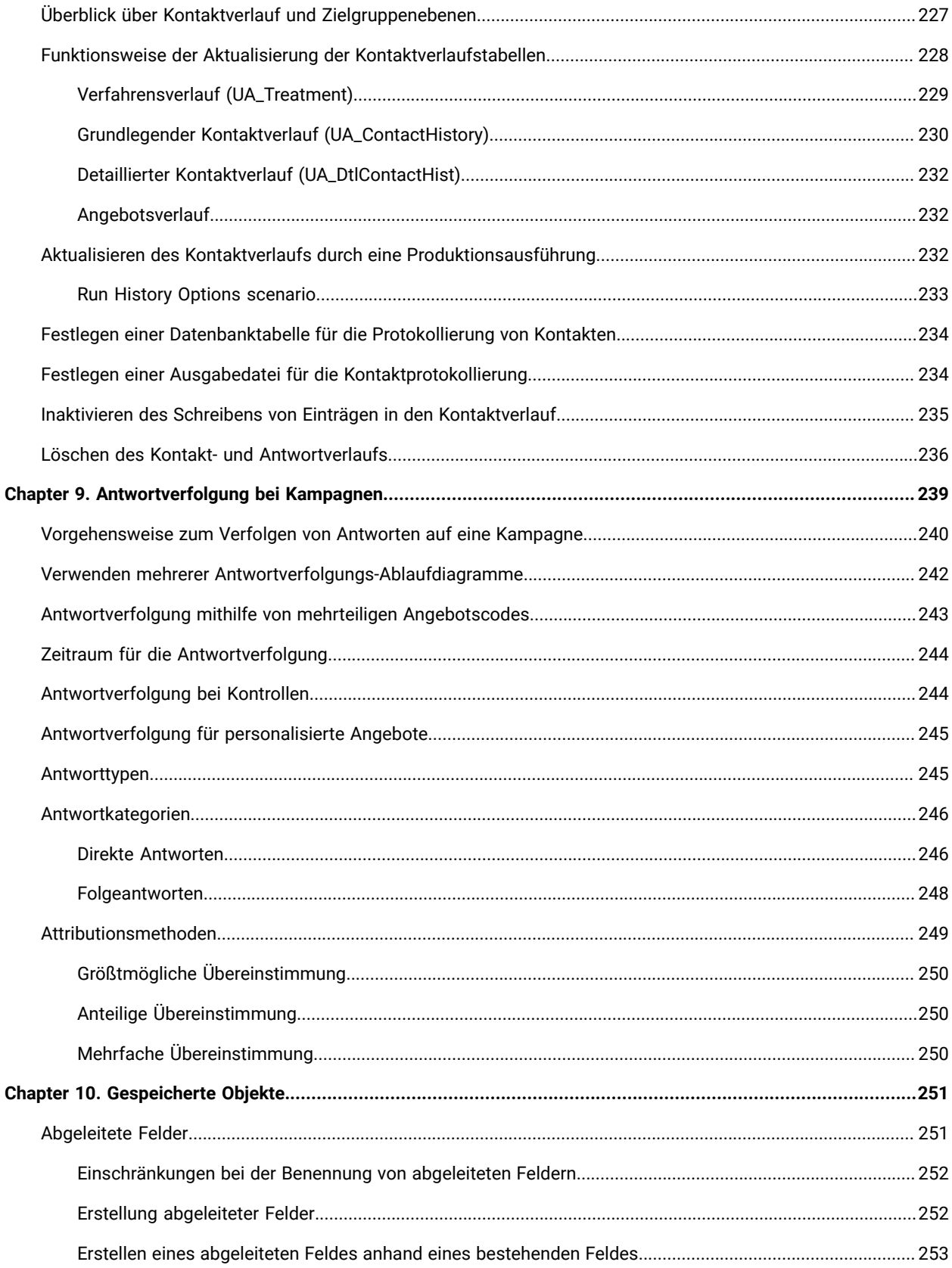

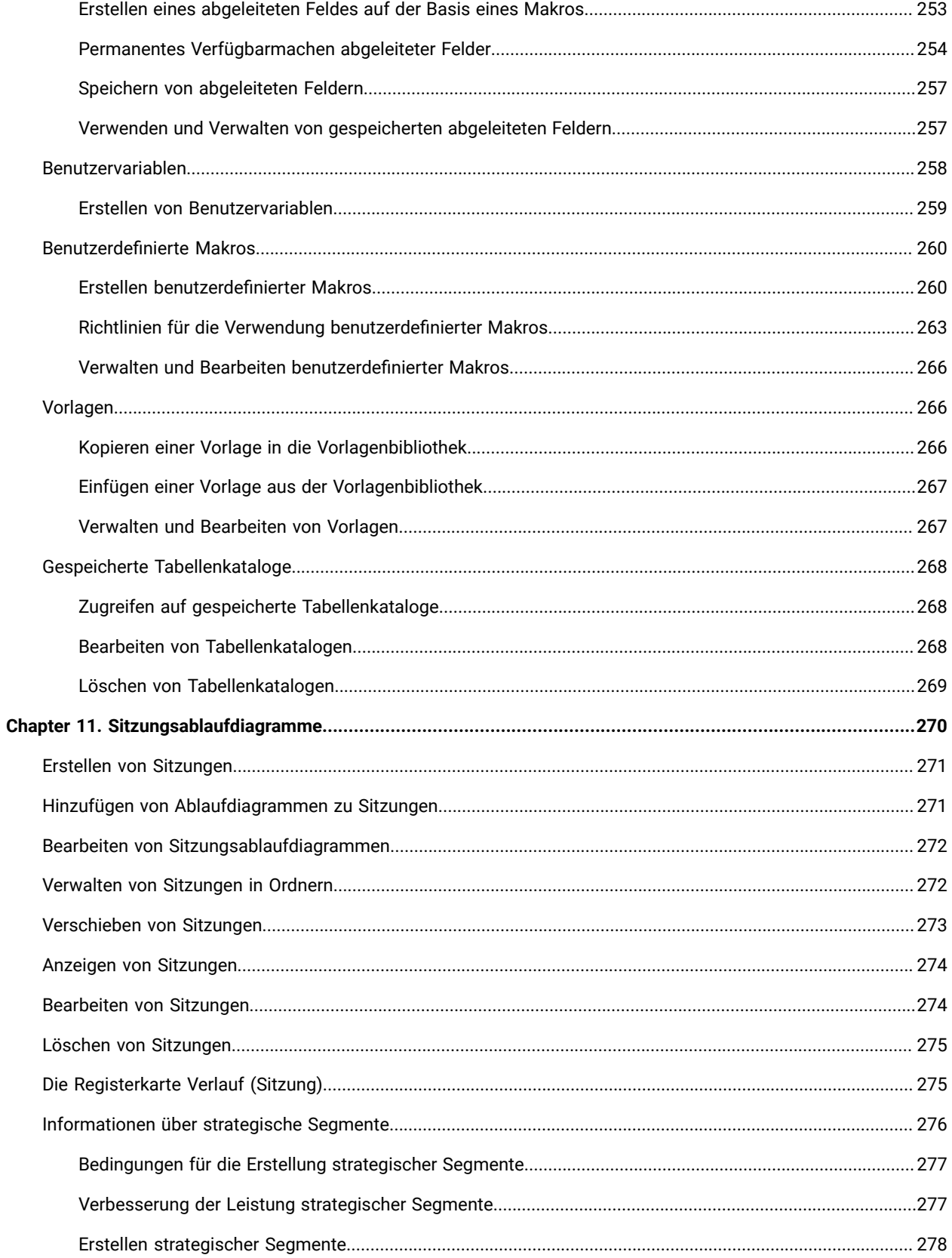

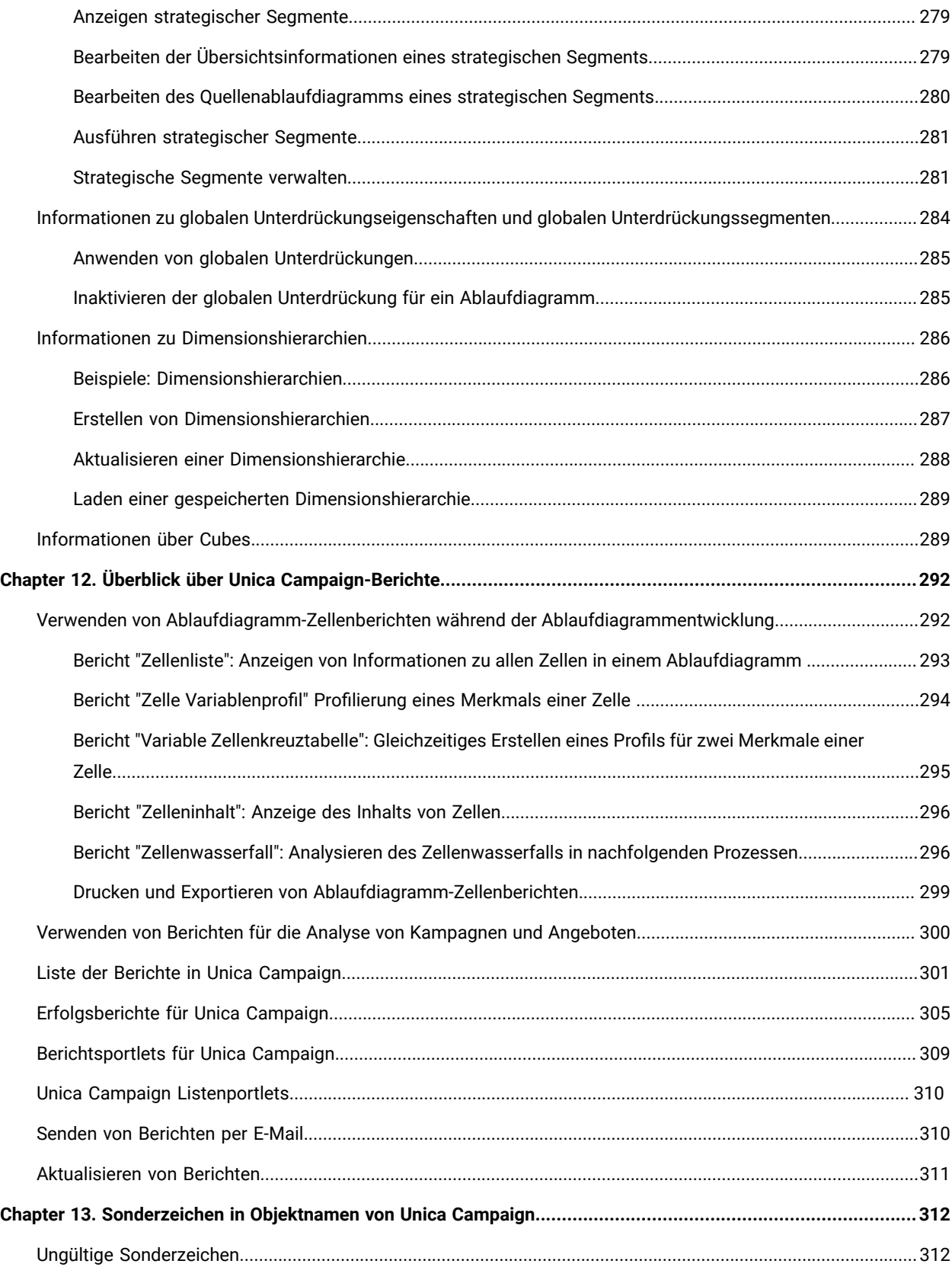

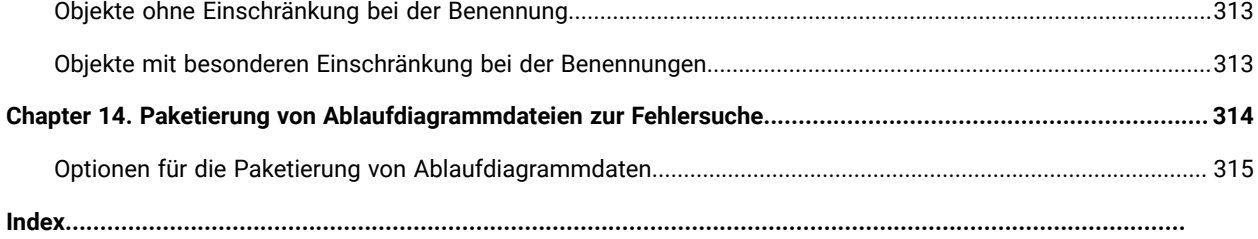

# <span id="page-11-0"></span>Kapitel 1. Unica CampaignÜbersicht

Unica Campaign ist eine webbasierte Lösung, mit deren Hilfe Sie Direktmarketingkampagnen entwerfen, ausführen und analysieren können.

Marketingfachleute nutzten Unica Campaign normalerweise folgendermaßen:

- Administratoren führen zur Vorbereitung und fortlaufend Aufgaben wie die Anpassung von Konfigurationseinstellungen, das Zuordnen von Datenbanktabellen und das Definieren von benutzerdefinierten Attributen und Angebotsvorlagen aus.
- Benutzer erstellen Direktmarketingkampagnen und führen sie aus.

Wenn Sie eine Marketingkampagne durchführen möchten, beginnen Sie mit der Definition von Angeboten für Zielgruppen. Anschließend erstellen Sie ein Ablaufdiagramm, das eine grafische Darstellung der Unica Campaign-Logik bietet. Zum Erstellen eines Ablaufdiagramms gehört u. a. das Zuordnen von Angeboten zu Zielgruppen.

Zur Erstellung Ihrer Kampagnen können Sie Daten aus verschiedenen Quellen verwenden, einschließlich relationaler Datenbanken und Flatfiles. Sie können beispielsweise Kontaktdaten aus einer Datenbank auswählen, sie mit Kundendaten aus einer Flatfile zusammenführen und danach Daten unterdrücken, segmentieren und Stichproben erstellen. Für den Zugriff auf und die Bearbeitung von Daten unterstützt Unica Campaign die Verwendung von Direkt-SQL-Anweisungen, Makros und Funktionen. SQL-Kenntnisse sind jedoch nicht obligatorisch, um Unica Campaign nutzen zu können.

Nachdem Sie ein Ablaufdiagramm erstellt und Angebote zu verschiedenen Segmenten zugewiesen haben, führen Sie das Ablaufdiagramm aus, um eine Liste mit Kontakten zu generieren. Um den zeitlichen Ablauf Ihrer Marketingkampagnen zu steuern, können Sie die verschiedenen Kampagnen so planen, dass sie zu unterschiedlichen Zeitpunkten ausgeführt werden.

Während einer Kampagne werden Kontakt- und Antwortverläufe gespeichert. Diese Verläufe werden in Unica Campaign verwendet, um Kampagnenergebnisse zu verfolgen und zu analysieren, damit Sie Ihre Kampagnen mit der Zeit weiter optimieren können.

Unica Campaign besteht aus einem Back-End-Server und einem Webanwendungsserver sowie Sicherheits-, Authentifizierungs- und Autorisierungsmechanismen, die von Unica Platform bereitgestellt werden.

**Anmerkung:** Unica Platformstellt für Unica Campaign und andere Anwendungen einen gemeinsamen Zugriffspunkt und eine gemeinsame Schnittstelle sowie sicherheits- und konfigurationsbezogene Funktionen bereit.

## <span id="page-11-1"></span>Unica Campaign – Konzepte

Es gibt mehrere Basiskonzepte, die Ihnen helfen können, die Verwendung von Unica Campaignbei der Erstellung und Verwaltung von Marketingkampagnen zu verstehen.

#### **Kampagnen**

Jede Kampagne wird durch ein Geschäftsziel, eine vom Unternehmen festgelegte Initiative speziell für Ihren Marketingplan und einen Zeitraum definiert, in dem die Kampagne aktiv ist. Sie könnten beispielsweise eine Kundenbindungskampagne erstellen, um ein Angebot an Kunden zu senden, die andernfalls möglicherweise den Anbieter wechseln würden.

#### **Ablaufdiagramme**

Jede Marketingkampagne enthält mindestens ein Ablaufdiagramm. Eine Marketingkampagne kann z. B. unter Umständen ein Ablaufdiagramm mit Angeboten für ausgewählte Kunden enthalten und ein anderes Ablaufdiagramm zum Verfolgen der Angebotsantworten zwecks der Berichterstellung und Analyse.

Jedes Ablaufdiagramm nutzt mindestens eine Datenquelle. Eine Datenquelle enthält Informationen über die Kunden, Interessenten oder Produkte, die Sie in Marketingkampagnen verwenden können. Ein Ablaufdiagramm könnte beispielsweise Kontaktnamen und -adressen aus einer Datenbank und "Opt-out"-Informationen aus einer anderen Quelle extrahieren.

Ein Ablaufdiagramm führt eine Abfolge von Aktionen für Ihre Marketingdaten aus. Um die Aktionen zu definieren, verwenden Sie Bausteine, Prozesse genannt, die Sie verbinden und konfigurieren. Das Ablaufdiagramm besteht aus diesen Prozessen.

Um eine Kampagne zu implementieren, führen Sie die zugehörigen Ablaufdiagramme aus. Sie können jedes Ablaufdiagramm manuell, mithilfe einer Planungsfunktion oder als Reaktion auf einen zuvor definierten Trigger ausführen.

Lizenzierte Benutzer von Unica Interact können Unica Campaign verwenden, um interaktive Ablaufdiagramme in Echtzeit auszuführen, die vom Eintreten eines Ereignisses abhängen. Weitere Informationen zu interaktiven Ablaufdiagrammen finden Sie im Unica Interact-Benutzerhandbuch.

#### **Prozesse**

Jedes Ablaufdiagramm besteht aus Prozessen, oder Prozessfeldern, die konfiguriert und verbunden werden, um bestimmte Aufgaben in einer Kampagne oder Sitzung auszuführen. Ein Prozess vom Typ "Auswählen" kann z. B. Kunden auswählen, die Sie als Ziel haben möchten, und ein Prozess vom Typ "Zusammenführen" kann zwei unterschiedliche Zielgruppen miteinander kombinieren.

Sie konfigurieren und verbinden Prozesse in den einzelnen Ablaufdiagrammen, um bestimmte Marketingziele zu erreichen. Ein Ablaufdiagramm kann z. B. Prozesse enthalten, die berechtigte Empfänger für eine Direktmailingkampagne auswählen, Empfängern verschiedene Angebote zuweisen und dann eine Mailingliste generieren. Ein anderes Ablaufdiagramm könnte dann dazu genutzt werden, Antworten auf die Kampagne zu verfolgen, damit Sie den Investitionsertrag berechnen können.

#### **Sitzungen**

Sitzungen bieten Ihnen die Möglichkeit, permanente, globale Datenartefakte zu erstellen, die in allen Kampagnen verwendet werden können. Jede Sitzung enthält mindestens ein Ablaufdiagramm. Durch Ausführen eines Sitzungsablaufdiagramms wird das Ergebnis der Sitzung (die Datenartefakte) für alle Kampagnen global verfügbar.

Eine typische Verwendung eines Sitzungsablaufdiagramms ist die Erstellung strategischer Segmente. Hierbei handelt es sich um Segmente, die in mehreren Kampagnen verwendet werden können. Sie können beispielsweise strategische Segmente für "Opt-in"- oder "Opt-out"-Kunden erstellen und diese Segmente in verschiedenen Marketingkampagnen verwenden.

#### **Angebote**

Ein Angebot repräsentiert eine einzelne Marketingnachricht, die über unterschiedliche Kanäle übermittelt werden kann. Angebote können wiederverwendet werden:

- in verschiedenen Kampagnen
- zu unterschiedlichen Zeitpunkten
- für verschiedene Personengruppen (Zellen) in einem Ablaufdiagramm
- als unterschiedliche "Versionen" (durch Änderung der parametrisierten Angebotsattribute)

Sie können einen der Kontaktprozesse wie "Mailliste" oder "Rufliste" verwenden, um in Ablaufdiagrammen Angebote zu Zielzellen zuzuweisen. Sie können die Kampagnenergebnisse verfolgen, indem Sie Daten zu den Kunden aufzeichnen, die das Angebot erhalten und darauf reagiert haben.

#### **Zellen**

Eine Zelle ist eine Liste von IDs, wie etwa IDs von Kunden oder Interessenten, aus Ihrer Datenbank. Sie erstellen Zellen, indem Sie Datenbearbeitungsprozesse in Ablaufdiagrammen konfigurieren und ausführen. Zum Beispiel kann ein Auswahlprozess eine Ausgabezelle generieren, die aus Männern im Alter von 25 bis 34 Jahren besteht.

Eine Ausgabezelle kann als Eingabe für andere Prozesse im gleichen Ablaufdiagramm verwendet werden. Zwei Prozesse vom Typ "Auswählen" können z. B. Kunden aus verschiedenen Datenquellen auswählen. Ein nachfolgender Prozess vom Typ "Zusammenführen" kann die Ergebnisse dann miteinander kombinieren.

Eine Zelle, der ein Angebot zugewiesen wurde, wird als Zielzelle bezeichnet. Eine Zielzelle ist, gemäß der Definition durch die Zielgruppenebene, eine Gruppe homogener Individuen, wie z. B. die Konten eines Haushalts.

Zellen können zum Beispiel für Kunden mit hoher Kaufkraft erstellt werden, für Kunden, die den Einkauf über das Internet bevorzugen, für Konten mit termingerechter Bezahlung, für Kunden, die die Kommunikation über E-Mail bevorzugen, oder für Stammkunden. Jede von Ihnen erstellte Zelle kann anders behandelt werden, sodass die Zellen unterschiedliche Angebote oder Kommunikationen über unterschiedliche Kanäle erhalten.

Zellen mit IDs, die zum Empfang eines Angebots berechtigt sind, die jedoch zu Analysezwecken aus dem Angebotsempfang ausgeschlossen werden, werden Kontrollzellen genannt. In Unica Campaign sind Kontrollen immer Ausschlusskontrollgruppen.

## <span id="page-14-0"></span>Voraussetzungen für die Verwendung von Unica Campaign

Bestätigen Sie, dass Ihre Umgebung die folgenden Voraussetzungen erfüllt, bevor Sie mit der Verwendung von Unica Campaign beginnen.

- Verwenden Sie für eine verbesserte Benutzererfahrung einen Bildschirm mit einer Größe von mindestens 21 Zoll.
- Legen Sie für eine verbesserte Benutzererfahrung die Bildschirmauflösung auf 1600 x 900 fest. Geringere Auflösungen können dazu führen, dass einige Informationen nicht ordnungsgemäß angezeigt werden. Wenn Sie eine geringere Auflösung verwenden, maximieren Sie das Browserfenster, um zusätzlichen Inhalt anzuzeigen.
- Eine Maus eignet sich am besten für die Navigation in der Benutzerschnittstelle.
- Verwenden Sie nicht die Steuerelemente des Browsers zum Navigieren. Vermeiden Sie es zum Beispiel, die Schaltflächen "Zurück" und "Vor" zu verwenden. Verwenden Sie stattdessen die Steuerelemente der Benutzerschnittstelle.
- Wenn ein Popup-Blocker (Werbeblocker) auf der Clientmaschine installiert ist, funktioniert Unica Campaign möglicherweise nicht ordnungsgemäß. Inaktivieren Sie die Popup-Blocker-Software, während Sie Unica Campaign ausführen, um optimale Ergebnisse zu erzielen.
- Stellen Sie sicher, dass die technische Umgebung die Systemmindestvoraussetzungen und die unterstützten Plattformen erfüllt.\*
- Es müssen der richtige Browser und die richtigen Versionen verwendet werden.\*
- Löschen Sie nach dem Aktualisieren oder dem Anwenden jedes Fixpacks den Browser-Cache. Das ist nur einmal erforderlich, nachdem die Anwendung aktualisiert wurde.
- Wenn Sie Internet Explorers (IE) mit Unica Campaign oder einem beliebigen Modul verwenden, das Unica Campaign-Ablaufdiagramme verwendet (Unica Deliver, Unica Optimize, Unica Interact, Unica Collaborate): Um sich mehrfach anzumelden und parallele Informationen anzuzeigen, müssen Sie den IE öffnen und sich bei Unica anmelden. Wählen Sie anschließend **Datei> Neue Sitzung** in der IE-Menüleiste aus. Melden Sie sich im neuen IE-Browserfenster bei Unica als derselbe oder als ein anderer Benutzer an.
	- **Wichtig:** Verwenden Sie keine andere Methode, um Mehrfachsitzungen zu öffnen. Öffnen Sie beispielsweise keine neue Registerkarte, öffnen Sie keine neue Browsersitzung im Menü **Start** oder über ein Desktopsymbol und verwenden Sie nicht die Option **Datei > Neues Fenster** im IE. Diese Methoden können Informationen, die in der Anwendung angezeigt werden, beschädigen.

\*Informationen zu Elementen, die mit einem Stern versehen sind, finden Sie im Handbuch UnicaEmpfohlene Softwareumgebungen und Systemmindestvoraussetzung.

## <span id="page-14-1"></span>Einführung in Unica Campaign

Bevor Sie mit der eigentlichen Arbeit in Unica Campaignbeginnen können, müssen einige Arbeiten zur Erstkonfiguration ausgeführt werden. Datenbanktabellen müssen zugeordnet, Datenobjekte wie Segmente, Dimensionen oder Cubes müssen möglicherweise erstellt und einzelne Kampagnen müssen geplant und entworfen werden.

Diese Aufgaben werden normalerweise mit Unterstützung durch einen Berater erledigt. Nachdem diese anfänglichen Arbeiten beendet sind, können Sie allein weitere Kampagnen entwerfen und ausführen und Anfangskampagnen nach Bedarf optimieren, erweitern oder als Grundlage für neue Kampagnen verwenden.

Informationen zu anfänglichen und fortlaufenden Konfigurations- und Administrationsaufgaben finden Sie im Unica Campaign Installationshandbuch und im Unica Campaign Administratorhandbuch.

### <span id="page-15-0"></span>Ihr Benutzername und Kennwort

Damit Sie auf Unica Campaign zugreifen können, muss in Unica Platform ein Benutzername und ein Kennwort für Sie erstellt worden sein und der Zugriff auf Unica Campaign gewährt werden.

<span id="page-15-1"></span>Wenn Ihr Benutzername oder Kennwort ungültig ist, wenden Sie sich an Ihren Affinium-Administrator.

### Ihre Rolle und Berechtigungen

Ihrem Benutzernamen wird in Unica Campaign mindestens eine Rolle (z. B. Prüfer, Entwickler oder Manager) zugewiesen, die Ihrer Funktion innerhalb des Unternehmens entspricht. Ihre Administratoren definieren Rollen, die für Ihre Organisation spezifisch sind. Ihre Rollen legen die Funktionen fest, die Sie in Unica Campaign ausführen können. Die in Ihrer Organisation implementierte Sicherheit auf Objektebene legt demgegenüber fest, ob Sie autorisiert sind, diese Aktionen an bestimmten Objekten durchzuführen. Sollte Ihnen entgegen Ihrer Funktion im Unternehmen der Zugriff auf Objekte oder das Durchführen bestimmter Aufgaben verweigert werden, wenden Sie sich an Ihren Systemadministrator.

### <span id="page-15-2"></span>Sicherheitsebenen in Unica Campaign

In Unica Campaign wird mithilfe von Sicherheitseinstellung gesteuert, auf welche Funktionen Sie zugreifen und mit welchen Objekten Sie arbeiten dürfen.

Die Sicherheit in Unica Campaign setzt auf zwei Ebenen an.

- **Funktional –** Bestimmt die Aktionen, die Sie für Objekttypen ausführen können, basierend auf den Rollen, zu denen Sie gehören. Diese Rollen werden von Ihrer Organisation im Rahmen der Implementierung definiert. Jede Rolle verfügt über einen Satz an zugeordneten Berechtigungen, die festlegen, welche Aktionen ein Benutzer ausführen kann, der dieser Rolle angehört. Wenn Ihnen als Benutzer beispielsweise die Rolle "Administrator" zugewiesen wurde, sind Sie möglicherweise berechtigt, Systemtabellen zuzuordnen und zu löschen. Wenn Ihnen als Benutzer die Rolle "Bearbeiter" zugewiesen ist, sind Sie möglicherweise nicht berechtigt, Systemtabellen zuzuordnen und zu löschen.
- **Objekt** Definiert die Objekttypen, für die Sie Ihre zulässigen Aktionen ausführen können. Anders ausgedrückt, selbst wenn Sie einer Rolle angehören, die über allgemeine Berechtigungen zum Bearbeiten von Kampagnen verfügt, kann die Sicherheit auf Objektebene für Unica Campaign so konfiguriert sein, dass Sie auf Kampagnen in einem bestimmten Ordner nicht zugreifen dürfen. Wenn Sie beispielsweise zu Abteilung A gehören, könnte Ihnen unabhängig von Ihrer funktionalen Rolle der Zugriff auf Inhalte in Ordnern verwehrt sein, die zu Abteilung B gehören.

### <span id="page-16-0"></span>Anmeldung bei Unica

Verwenden Sie diese Prozedur, um sich bei Unica anzumelden.

Sie benötigen das Folgende.

- Eine Intranet-(Netz-)Verbindung, um auf den Unica-Server zuzugreifen.
- Einen auf dem Computer installierten Browser, der auch unterstützt wird.
- Benutzername und Kennwort, damit Sie sich bei Unica anmelden können.
- Die URL, um im Netz auf Unica zuzugreifen.

#### Die URL ist:

http://host.domain.com:port/unica

Dabei gilt Folgendes

Host ist die Maschine, auf der Unica Platform installiert ist.

domain.com ist die Domäne, in der sich der Hostcomputer befindet.

 $_{port}$  ist die Portnummer, an der die Unica Platform Anwendungsserver empfangsbereit ist.

**Note:** Für das folgende Verfahren wird vorausgesetzt, dass Sie mit einem Konto angemeldet sind, das über Administratorzugriff für Unica Platform verfügt.

Greifen Sie über den Browser auf die Unica-URL zu.

- Falls Unica für die Integration mit Windows™ Active Directory oder mit einer Plattform zur Webzugriffssteuerung konfiguriert ist und Sie bei diesem System angemeldet sind, wird die Seite Standarddashboard angezeigt. Ihre Anmeldung ist abgeschlossen.
- Wenn die Anmeldeanzeige angezeigt wird, melden Sie sich mit den Standardberechtigungsnachweisen für Administratoren an. Verwenden Sie in einer Umgebung mit nur einer Partition asm\_admin mit password als Kennwort. Verwenden Sie in einer Umgebung mit mehreren Partitionen platform\_admin mit password als Kennwort.

Sie werden aufgefordert, das Kennwort zu ändern. Sie können das vorhandene Kennwort eingeben. Aus Sicherheitsgründen sollten Sie jedoch ein neues Kennwort verwenden.

• Falls Unica für die Verwendung mit SSL konfiguriert ist, werden Sie bei der erstmaligen Anmeldung eventuell aufgefordert, ein digitales Sicherheitszertifikat anzunehmen. Klicken Sie auf **Ja**, um das Zertifikat anzunehmen.

War die Anmeldung erfolgreich, zeigt Unica die Standarddashboardseite an.

Mit den Unica Platform-Administratorkonten zugeordneten Standardberechtigungen können Sie mithilfe der im Menü **Einstellungen** aufgeführten Optionen Benutzerkonten und Sicherheitsaspekte verwalten. Wenn Sie für

Unica-Dashboards Administrationsaufgaben auf der höchsten Ebene ausführen möchten, müssen Sie sich als **platform\_admin** anmelden.

### <span id="page-17-0"></span>Festlegen Ihrer Startseite

Die Startseite wird angezeigt, wenn Sie sich bei Unica anmelden. Die Standardstartseite ist das Standarddashboard, Sie können aber ohne großen Aufwand eine andere Startseite angeben.

Wenn bei Ihrer ersten Anmeldung bei Unica keine Dashboardseite angezeigt werden soll, können Sie eine Seite der installierten HCL-Produkte als Ihre Startseite auswählen.

Um die derzeit angezeigte Seite als Startseite festzulegen, wählen Sie **Einstellungen > Aktuelle Seite als Startseite**. Die Seiten, die als Startseite ausgewählt werden können, werden von den einzelnen Unica-Produkten und Ihren Berechtigungen in Unica bestimmt.

Wenn auf einer angezeigten Seite die Option **Aktuelle Seite als Startseite** aktiviert ist, können Sie diese Seite als Ihre Startseite festlegen.

## <span id="page-17-1"></span>Kombinierter Einsatz von Unica Campaign mit anderen -Produkten

Sie können Unica Campaign falls gewünscht in Kombination mit einer Reihe anderer -Produkte einsetzen.

Anweisungen zur Integration finden Sie in der Dokumentation, die jeder Anwendung beigefügt ist, und in den unten genannten Dokumenten.

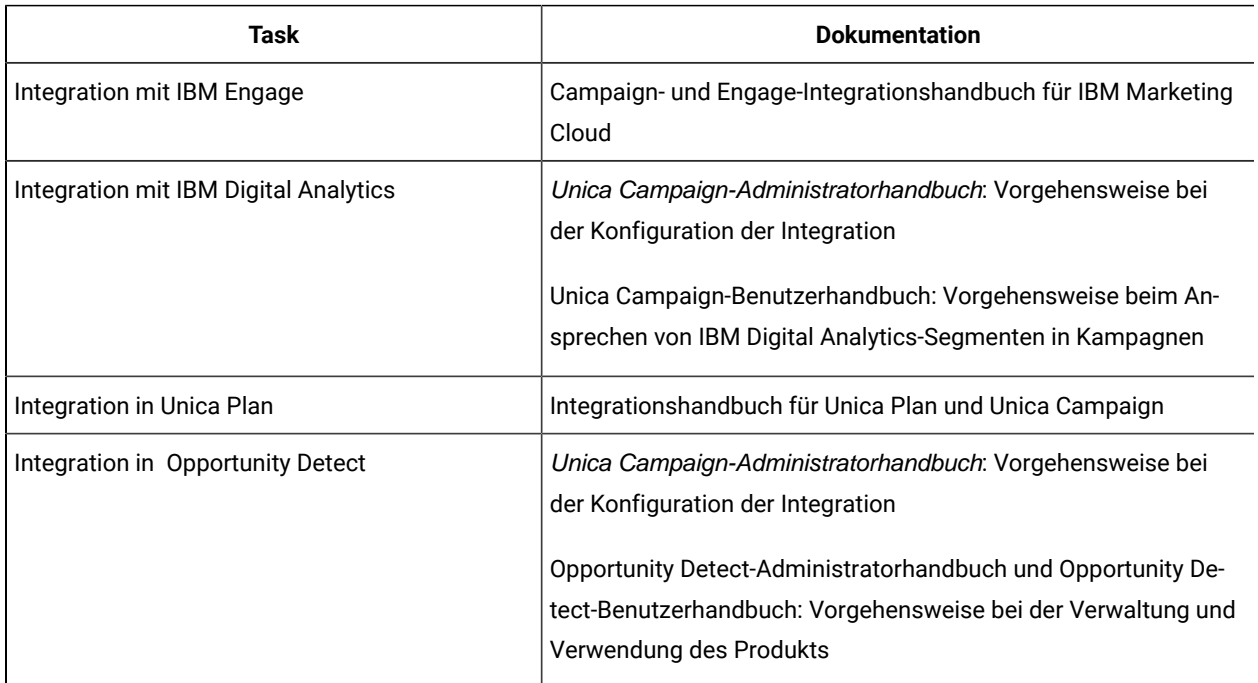

#### **Tabelle 1. Integration von Unica Campaign in andere HCL Produkte**

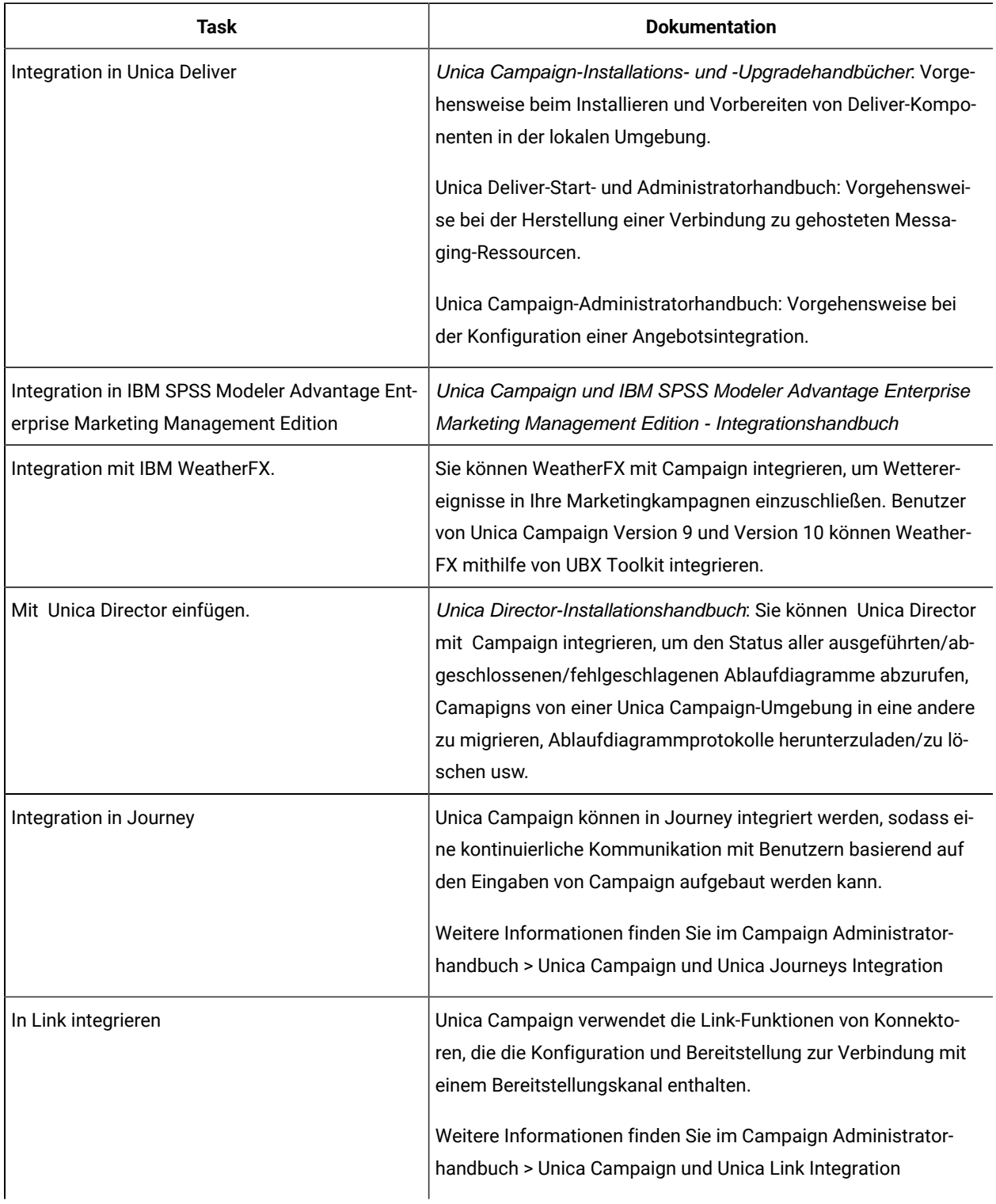

### **Tabelle 1. Integration von Unica Campaign in andere HCL Produkte (Fortsetzung)**

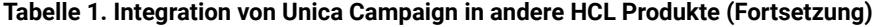

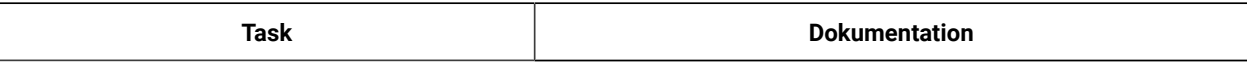

**Anmerkung:** Es können weitere Integrationen verfügbar sein, die in dieser Tabelle nicht aufgeführt werden. Siehe [Produkttools und Dienstprogramme für Unica Campaign](https://www-947.ibm.com/support/entry/myportal/clientsidetools/enterprise_marketing_management/ibm_campaign?productContext=-198760082).

# <span id="page-20-0"></span>Kapitel 2. Erstellen und Verwalten von Kampagnen

Eine der ersten Aktionen, die Sie in Unica Campaign ausführen, ist das Erstellen einer Marketingkampagne, sodass Sie Ihr Ziel festlegen können. Jede Kampagne wird durch ihr Geschäftsziel, ihre Initiative und den Gültigkeitszeitraum definiert. Eine Kampagne besteht immer aus mindestens einem Ablaufdiagramm, in dem Sie Empfänger auswählen und Angebote zuweisen. Sie können Marketingkampagnen erstellen, anzeigen, bearbeiten, löschen und ähnliche Operationen für sie ausführen.

**Anmerkung:** Falls Unica Campaign in Kombination mit Unica Plan eingesetzt wird, verwenden Sie Kampagnenprojekte in Unica Plan, um mit Kampagnen zu arbeiten. Falls das integrierte System so konfiguriert ist, dass der Zugriff auf veraltete Kampagnen möglich ist, können Sie diese öffnen, indem Sie **Campaign > Kampagnen** auswählen und dann auf den Ordner **Kampagnenprojekte** klicken. Veraltete Kampagnen sind Kampagnen, die in Unica Campaign erstellt wurden, bevor die Integration aktiviert wurde.

Zum Arbeiten mit Kampagnen sind die entsprechenden Berechtigungen erforderlich. Weitere Informationen zu Berechtigungen finden Sie im Unica Campaign-Administratorhandbuch.

## <span id="page-20-1"></span>Vorbereiten der Kampagnenerstellung

Bevor Sie mit der Verwendung von Unica Campaign zum Erstellen von Marketingkampagnen beginnen, müssen einige wichtige Aufgaben ausgeführt werden. Einige dieser Anfangsaufgaben, beispielsweise das Erstellen von Angebotsvorlagen, werden normalerweise von einem Administrator ausgeführt.

Eine der wichtigsten Anfangsaufgaben besteht darin, Informationen zu Ihren Kunden und Produkten für Unica Campaign verfügbar zu machen. Für den Zugriff auf Ihre Benutzerdaten muss Unica Campaign wissen, welche Tabellen oder Daten in Ihrer Datenquelle verwendet werden sollen. Um Ihre Daten für die Verwendung in Unica Campaign verfügbar zu machen, müssen die Datenbanktabellen und Dateien Ihres Unternehmens zu Unica Campaign zugeordnet werden. Dieser Schritt wird normalerweise von einem Administrator ausgeführt. Ein Administrator erstellt außerdem Vorlagen, strategische Segmente und andere Datenobjekte, die in Kampagnen verwendet werden. Weitere Informationen finden Sie im Unica Campaign-Administratorhandbuch.

Nachdem die Anfangsobjekte erstellt und Tabellen zugeordnet wurden, können Sie mit dem Erstellen von Marketingkampagnen beginnen.

Häufig besteht der erste Schritt darin, die Kampagne auf Papier oder in Unica Plan zu entwerfen, damit Sie den Workflow festlegen können. Bestimmen Sie die Kampagnenziele und legen Sie fest, welche Angebote Sie machen möchten, welche Kunden einbezogen oder ausgeschlossen werden sollen und ob Sie Kontrollgruppen verwenden möchten. Nach dieser ersten Entwurfsphase können Sie Unica Campaign verwenden, um Marketingkampagnen zu erstellen, mit denen Sie Ihre Ziele erreichen.

Jede Marketingkampagne besteht aus mindestens einem Ablaufdiagramm. Jedes Ablaufdiagramm führt eine Abfolge von Aktionen für Ihre Kundendaten aus. Ein Ablaufdiagramm besteht aus miteinander verbundenen Prozessfeldern, die Sie so konfigurieren, dass sie die eigentlichen Operationen (Auswahl von Daten, Datenbearbeitung und Antwortverfolgung) ausführen, die für Ihre Kampagne erforderlich sind. Jedes Prozessfeld führt eine bestimmte

Aktion aus, beispielsweise die Auswahl von Kunden, die Segmentierung dieser Kunden, die Zusammenführung von Daten oder das Generieren einer Mail- oder Rufliste. Durch das Konfigurieren und Verbinden von Prozessfeldern legen Sie die Logik der Kampagne fest.

Angebote werden außerhalb eines Ablaufdiagramms erstellt und zugewiesen, wenn Sie ein Kontaktprozessfeld, beispielsweise "Mailliste" oder "Rufliste", in einem Ablaufdiagramm konfigurieren. Angebote können auch zum Arbeitsblatt für Zielzellen (Target Cell Spreadsheet, TCS) zugewiesen werden, das eine grafische Matrix aus Segmenten und Angeboten bereitstellt.

Zum Definieren von Angeboten verwenden Sie Unica Campaign. Anschließend erstellen Sie ein Ablaufdiagramm, in dem Sie Kunden oder Interessenten für die Kontaktaufnahme auswählen, Angebote zu den Auswahlen zuweisen und eine Liste mit Kontakten erstellen. Wenn Kunden antworten, können Sie ein separates Ablaufdiagramm verwenden, um die Kampagnenergebnisse zu verfolgen.

Ein Beispiel für zwei Ablaufdiagramme, die für eine Kundenbindungskampagne konzipiert wurden, bei der mehrere Kanäle für die Übermittlung eines Angebots zum Einsatz kommen, finden Sie unter Beispiel: [Kontakt-](#page-31-0) und [Antworttypen \(auf Seite 32\).](#page-31-0)

### <span id="page-21-0"></span>Zugreifen auf Kampagnen

Sie ordnen Kampagnen in Unica Campaign zu, um sie – je nach Ihren Berechtigungen – anzuzeigen oder zu bearbeiten.

- 1. Wählen Sie **Campaign > Kampagnen** aus, um die Seite **Alle Kampagnen** zu öffnen.
- 2. Führen Sie eine der folgenden Aktionen aus:
	- **Eigenständige Unica Campaign-Umgebung**: Auf der Seite **Alle Kampagnen** werden alle Kampagnen und Kampagnenordner aufgeführt, für die Sie mindestens über Lesezugriff verfügen. Klicken Sie auf den Namen einer beliebigen Kampagne, um sie zu öffnen.
	- **Integrierte Unica Plan-Unica Campaign-Umgebung**: Klicken Sie auf den Link für den Ordner **Kampagnenprojekte**, um auf Kampagnenprojekte zuzugreifen, die in Unica Plan erstellt wurden. Der Zugriff auf Kampagnen, die über Unica Plan erstellt wurden, erfolgt immer über Kampagnenprojekte, sofern es sich nicht um veraltete Kampagnen handelt.

Die verfügbaren Projekte hängen von der Standardprojektansicht ab, die in Unica Plan festgelegt ist. Sie können diese Ansicht bei Bedarf so konfigurieren, dass alle Kampagnenprojekte angezeigt werden.

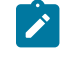

**Anmerkung:** Der Ordner **Kampagnenprojekte** kann nicht gelöscht, verschoben oder kopiert werden.

◦ **Integrierte Unica Plan-Unica Campaign-Umgebung mit aktiviertem Zugriff auf veraltete Kampagnen**: Auf der Seite **Alle Kampagnen** werden veraltete Kampagnen angezeigt, die vor der Integration der

Umgebung erstellt wurden. Klicken Sie auf den Namen einer veralteten Kampagne, um sie zu öffnen. Sie können auch den Link zum Ordner **Kampagnenprojekte** verwenden, um auf mit Unica Planerstellte Kampagnen zuzugreifen.

Anmerkung: Die Tabellen "Verlaufsübersicht", "Zielzelle", "Analyse" und "Ablaufdiagramme" sind auf der Seite "Alle Kampagnen" aufgeführt.

- Informationen zu Kampagnenprojekten finden Sie im Unica Plan- und Unica Campaign-Integrationshandbuch.
- Informationen zu Projektansichten finden Sie im Unica Plan-Benutzerhandbuch.
- Informationen zum Konfigurieren von Unica Campaign, um den Zugriff auf veraltete Kampagnen zu aktivieren, finden Sie in der Upgradedokumentation.

### <span id="page-22-0"></span>Kampagnen erstellen

Folgen Sie diesen Anweisungen, um eine Marketingkampagne in Unica Campaign zu erstellen.

Jede Kampagne verfügt über ein Geschäftsziel, eine durch das Unternehmen definierte Initiative, die Ihrem Marketingplan entspricht, und einen Zeitraum für die Wirksamkeit der Kampagne.

Note: WennUnica Campaign mitUnica Plan integriert ist, erstellen Sie Kampagnen über das Menü "Vorgänge" **> "Projekte"**. Weitere Informationen finden Sie in der Unica Plan-Dokumentation.

1. Wählen Sie **Kampagne> Kampagnen** aus.

Auf der Seite **"Alle Kampagnen"** werden die Ordner oder Kampagnen in der aktuellen Partition angezeigt.

- 2. Klicken Sie auf **Kampagne hinzufügen** .
- 3. Füllen Sie die Felder **"Kampagnenzusammenfassung"** auf der Seite **"Neue Kampagne"** aus. Wählen Sie **"Hilfe" > "Hilfe" für diese Seite,** um Erläuterungen zu den einzelnen Feldern anzuzeigen.

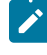

Note: Stellen Sie sicher, dass Sie unter dem Attributwert "Kampagnenname" nicht die folgenden ungültigen Zeichen (\*? | :, <> & \/"+\$<tab>)\* verwenden. These special characters are not supported for the Campaign Name field.

- 4. Führen Sie eine der folgenden Aktionen aus:
	- Klicken Sie auf **Speichern und beenden,** um die Kampagne zu speichern und zu schließen. Wählen Sie diese Methode, wenn Sie vor dem Erstellen und Hinzufügen von Ablaufdiagrammen andere Anfangsschritte durchführen möchten. Sie können z. B. Angebote und strategische Segmente erstellen und sie einer Kampagne zuordnen, bevor Sie Ablaufdiagramme erstellen und hinzufügen.
	- Klicken Sie auf **"Speichern und Flussdiagramm hinzufügen"** , um sofort mit der Erstellung eines Flussdiagramms für die Kampagne zu beginnen.

#### **Regionale Präferenz**

Campaign hat die Integration mit Contact Central eingeführt. Auf dem Zusammenfassungsbildschirm "Kampagne erstellen/bearbeiten/anzeigen" wurde ein neues Dropdown-Menü\* hinzugefügt, das alle verfügbaren regionalen Präferenzen auflistet, die in Contact Central definiert sind. Es wurde ein neues Flag mit dem Namen **"contactCentralEnabled"** eingeführt, um die Anzeige des Felds **"Regionale Präferenz"** zu steuern.

Note: Das Dropdown-Menü wird nur angezeigt, wenn das Flag "Kontaktzentrale" in der Konfiguration aktiviert ist.

<span id="page-23-0"></span>Normalerweise besteht Ihr nächster Schritt darin, der Kampagne ein Flussdiagramm hinzuzufügen.

### Bearbeiten von Kampagnen

Benutzer mit entsprechenden Berechtigungen können die Seite **Kampagnenübersicht** verwenden, um die Details einer Kampagne zu bearbeiten und auf die zugehörigen Ablaufdiagramme, Berichte und das Arbeitsblatt für Zielzellen zuzugreifen. Darüber hinaus können Sie, sofern Sie über die notwendigen Berechtigungen verfügen, Aktionen wie das Hinzufügen von Ablaufdiagrammen, Segmenten oder Angeboten zu einer Kampagne ausführen.

- 1. Wählen Sie **Campaign> Kampagnen** aus.
- 2. Suchen Sie auf der Seite Alle Kampagnen die Kampagne, die Sie bearbeiten wollen. Sie kann auf der Seite aufgelistet oder in einem Ordner enthalten sein.
- 3. Wenn Sie die Kampagne sehen, die Sie bearbeiten wollen, führen Sie eine der folgenden Aktionen aus:
	- Klicken Sie auf den Kampagnennamen, um die Kampagne im Ansichtsmodus zu öffnen. Es werden Registerkarten für "Übersicht", "Zielzellen", "Analyse" und alle Ablaufdiagramme angezeigt, die der Kampagne hinzugefügt wurden. Klicken Sie auf **Bearbeiten** in der Symbolleiste, damit die Informationen bearbeitet werden können.
	- Klicken Sie auf das Symbol **Registerkarte bearbeiten** neben einer Kampagne und wählen Sie eine Option in dem Menü aus (Übersicht bearbeiten, Zielzellen bearbeiten, Analyse oder ein Ablaufdiagramm), um die Registerkarte im Bearbeitungsmodus zu öffnen.
- 4. Die Aktionen, die Sie ausführen können, hängen von der Registerkarte ab, die Sie ausgewählt haben (Übersicht, Zielzellen, Analyse oder ein Ablaufdiagramm). Verwenden Sie die Symbolleistenoptionen, um die gewünschten Aktionen auszuführen.
- 5. Im Folgenden sind verschiedene Operationen aufgeführt, die Sie auf der jeweiligen Registerkarte ausführen können, wenn Sie eine Kampagne bearbeiten:
	- Registerkarte **Übersicht**: Klicken Sie auf **Segmente hinzufügen/entfernen**, um der Kampagne strategische Segmente zuzuordnen. Klicken Sie auf **Angebote hinzufügen/entfernen**, um der Kampagne Angebote zuzuordnen. Klicken Sie auf **Ausführen**, um ein Ablaufdiagramm auszuführen. Klicken Sie auf **Ablaufdiagramm hinzufügen** , um ein Ablaufdiagramm für die Kampagne zu erstellen. Sie haben auch die Möglichkeit, die Kampagne mit **Löschen** zu entfernen, mit **Verschieben** in einen anderen Ordner zu versetzen oder die Kampagnenübersicht mit **Drucken** als Hardcopy auszugeben.
- Registerkarte **Zielzellen**: Verwenden Sie diese Registerkarte, um mit dem Arbeitsblatt für Zielzellen zu arbeiten. Folgende Optionen stehen zur Verfügung: **Zellenstatus abrufen**, **Zielzellen exportieren** oder **Zielzellen importieren**. Siehe [Zielzellenmanagement](#page-199-0) [\(auf Seite 200\)](#page-199-0).
- Registerkarte **Analyse**: Verwenden Sie diese Registerkarte, um auf Berichte für diese Kampagne zuzugreifen. Siehe [Überblick über Unica Campaign-Berichte](#page-291-0) [\(auf Seite 292\)](#page-291-0).
- Ablaufdiagramm-Registerkarten: Klicken Sie auf eine Ablaufdiagramm-Registerkarte, um auf ein Ablaufdiagramm zuzugreifen, das in dieser Kampagne enthalten ist.

Klicken Sie auf **Hilfe > Hilfe zu dieser Seite**, um ausführliche Informationen hierzu abzurufen.

## <span id="page-24-0"></span>Verwalten von Kampagnen in Ordnern

Ordner bieten Ihnen die Möglichkeit, Ihre Kampagnen zu ordnen und zu verwalten. Sie können Ordner erstellen und Kampagnen von einem Ordner in einen anderen verschieben.

Führen Sie die folgenden Schritte aus, um Kampagnen in Ordnern zu verwalten. Dabei ist zu beachten, dass für Ordnernamen Beschränkungen hinsichtlich der Zeichen gelten, die verwendet werden können. Siehe [Sonderzeichen](#page-311-0) in [Objektnamen](#page-311-0) von Unica Campaig[n \(auf Seite 312\)](#page-311-0).

- 1. Wählen Sie **Unica Campaign> Kampagnen** aus.
- 2. Verwenden Sie die Seite **Alle Kampagnen**, um beliebige der folgenden Operationen auszuführen.

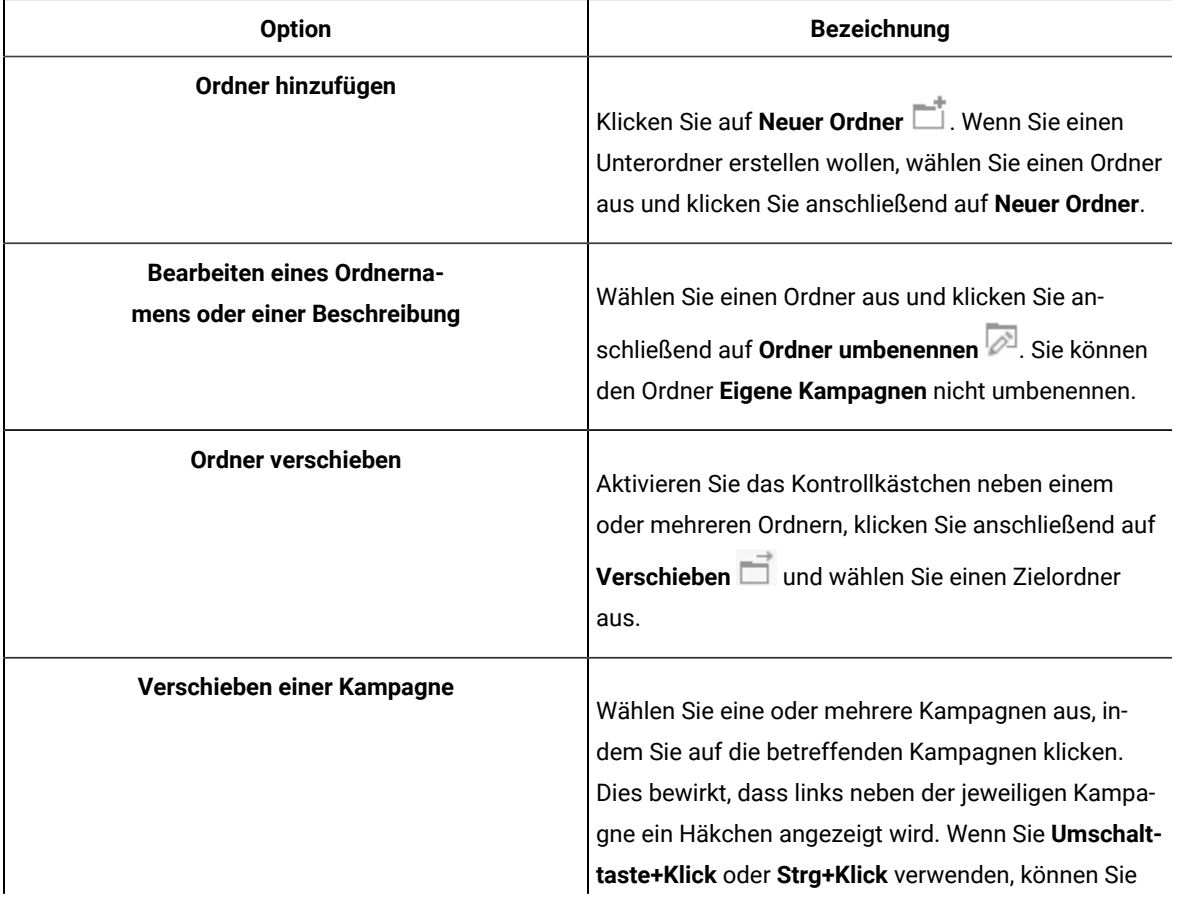

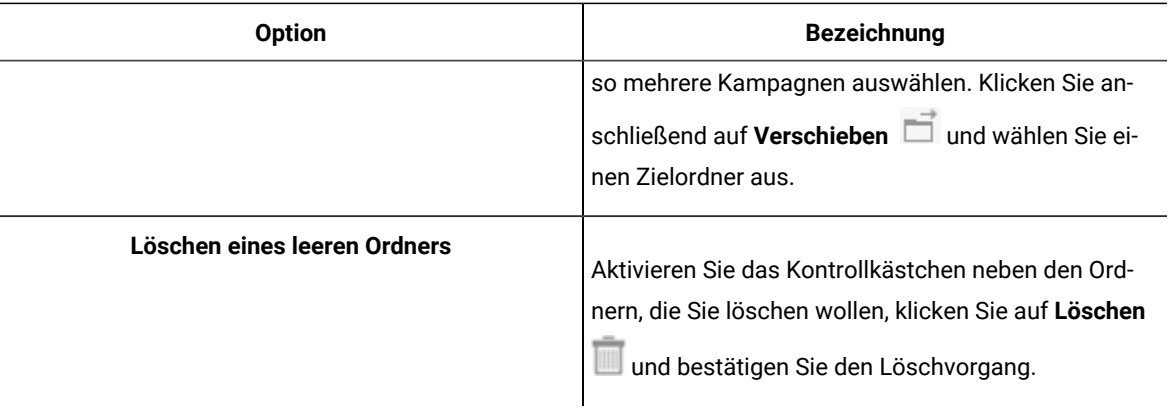

### <span id="page-25-0"></span>Drucken von Kampagnen

Mithilfe des Symbols **Drucken** können Sie jede beliebige Seite einer Kampagne drucken.

- 1. Wählen Sie **Kampagne> Kampagnen** aus.
- 2. Wählen Sie die zu druckende Kampagne oder Registerkarte aus.
- 3. Klicken Sie auf **Drucken** .

### <span id="page-25-1"></span>Löschen von Kampagnen

Beim Löschen einer Kampagne werden alle Dateien der Kampagne und alle zugehörigen Ablaufdiagramme gelöscht.

Wenn Sie Teile der Kampagne zwecks Wiederverwendung aufbewahren möchten, sichern Sie sie als gespeicherte Objekte (Vorlagen), bevor Sie die Kampagne löschen. Wenn Sie eine Kampagne mit zugeordneten Datensätzen zum Kontakt- oder Antwortverlauf löschen, werden alle entsprechenden Datensätze zum Kontakt- und Antwortverlauf gelöscht.

**Wichtig:** Löschen Sie keine Kampagnen, wenn Sie den zugehörigen Kontakt- und Antwortverlauf beibehalten möchten.

- 1. Wählen Sie **Kampagne> Kampagnen** aus und suchen Sie nach den zu löschenden Kampagnen.
- 2. Aktivieren Sie das Kontrollkästchen neben der Kampagne, die Sie löschen möchten.
- 3. Klicken Sie auf **Löschen** .

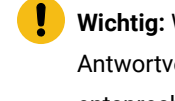

**Wichtig:** Wenn Sie eine Kampagne löschen möchten, die Datensätze zum Kontakt- oder Antwortverlauf aufweist, werden Sie in einer Warnmeldung darüber informiert, dass alle entsprechenden Datensätze zum Kontakt- und Antwortverlauf gelöscht werden. Wenn Sie den zugehörigen Kontakt- und Antwortverlauf beibehalten möchten, klicken Sie auf **Abbrechen**.

4. Klicken Sie auf **OK**, um die Kampagne dauerhaft zu löschen.

Die ausgewählte Kampagne wird gelöscht.

**Anmerkung:** Sie können eine Kampagne auch löschen, während Sie sie anzeigen; klicken Sie hierzu auf **Löschen**.

### <span id="page-26-0"></span>Verwendungsweise von Kontrollgruppen zur Messung von Kampagnenergebnissen

Sie können eine Zufallsstichprobe mit Kunden oder Interessenten bewusst aus einer Marketingkampagne ausschließen, um sicherzustellen, dass sie das Angebot nicht erhalten. Nach dem Ausführen der Kampagne können Sie die Aktivitäten der Kontrollgruppe mit den Aktivitäten der Angebotsempfänger vergleichen, um die Effektivität der Kampagne zu ermitteln.

Kontrollen werden auf Zellebene angewandt. Zellen mit IDs, die Sie bewusst zu Analysezwecken ausschließen, werden Kontrollzellen genannt. Wenn Sie, entweder in einem Kontaktprozess in einem Ablaufdiagramm oder in einem Arbeitsblatt für Zielzellen (Target Cell Spreadsheet, TCS), Angebote zu Zellen zuweisen, haben Sie die Möglichkeit, eine Kontrollzelle für jede Zielzelle anzugeben.

In Unica Campaign sind Kontrollen immer Ausschlusskontrollgruppen. Mit anderen Worten: sie werden nicht bezüglich des Angebots kontaktiert, selbst wenn sie für das Angebot geeignet sind. Kontakten, die zu Kontrollzellen gehören, werden keine Angebote zugewiesen und sie werden nicht in Kontaktprozess-Ausgabelisten aufgenommen. Ausschlusselemente ("no-contacts") erhalten keine Kommunikationen, werden jedoch zu Vergleichszwecken mit der Zielgruppe verglichen.

Unica Campaign stellt die folgenden Methoden für die Arbeit mit Kontrollgruppen bereit:

- Zum Erstellen von Kontrollgruppen verwenden Sie den Prozess "Stichprobe": Der Prozess "Stichprobe" bietet mehrere Optionen für den Ausschluss von IDs ("Zufallsstichprobe", "Jedes andere X", "Sequenzielle Teile").
- Um Kontrollgruppen aus Angeboten auszuschließen, konfigurieren Sie in einem Ablaufdiagramm einen Prozess vom Typ "Mailliste" oder "Rufliste". Wenn Sie den Prozess für die Zuordnung von Angeboten zu Zellen konfigurieren, können Sie optional Kontrollgruppen aus der Kontaktaufnahme ausschließen.
- Wenn Sie mit einem Arbeitsblatt für Zielzellen arbeiten, können Sie mithilfe der Spalten "Kontrollzelle" und "Kontrollzellencode" die Kontrollzellen angeben. Zellen, die als Kontrollzellen gekennzeichnet sind, können keine Angebote zugewiesen werden.
- Wenn Sie das Ablaufdiagramm im Produktionsmodus ausführen, werden die Kontaktverlaufstabellen ausgefüllt. Der Kontaktverlauf identifiziert die Elemente von Kontrollzellen und die Angebote, die zurückgehalten wurden (und nicht an Steuerelemente gesendet wurden). Mithilfe dieser Daten können für Steigerungs- und ROI-Berechnungen genaue Analysen und Vergleiche der Ziel- und Kontrollzellen vorgenommen werden.
- Verwenden Sie den Prozess "Antwort" in einem Ablaufdiagramm, um Kontrollgruppenantworten gleichzeitig mit Angebotsantworten zu verfolgen.
- Die Berichte "Erfolg" und "Angebotserfolg" in Unica Campaign zeigen den Anstieg oder die Abweichung der Reaktionen für eine aktive Zielzelle an, die ein Angebot erhalten hat.

Berücksichtigen Sie bei der Planung eines Angebots, ob Sie Ausschluss-Kontrollgruppen für Zellen verwenden möchten, denen das Angebot zugewiesen wird. Kontrollgruppen sind leistungsfähige Analysetools, um den Erfolg von Campaign zu messen.

### <span id="page-27-0"></span>Zuordnen von Ziel- zu Kontrollzellen

Eine einzelne Kontrollzelle kann als Steuerelement für mehrere Zielzellen verwendet werden. Jede Zielzelle kann jedoch nur über eine einzige Kontrollzelle verfügen, die durch den cellID-Wert definiert wird.

Wenn eine einzige Kontrollzelle in mehreren Kontaktprozessen verwendet wird, müssen Sie die Kontrollzellenbeziehung zur Zielzelle für jeden Kontaktprozess identisch konfigurieren.

# <span id="page-28-0"></span>Kapitel 3. Entwerfen von Ablaufdiagrammen

Mit Unica Campaign-Ablaufdiagrammen wird die Logik der Kampagne definiert. Jede Kampagne besteht aus mindestens einem Ablaufdiagramm. Ein Ablaufdiagramm führt eine Folge von Aktionen unter Verwendung der Daten aus, die in den Kundendatenbanken oder den Flatfiles gespeichert sind.

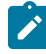

**Anmerkung:** Für die Arbeit mit Ablaufdiagrammen müssen Sie über die erforderlichen, von einem Administrator zugewiesenen Berechtigungen verfügen.

## <span id="page-28-1"></span>Erstellen von Ablaufdiagrammen

Gehen Sie wie folgt vor, um einer Marketingkampagne ein Ablaufdiagramm hinzuzufügen. Ein Ablaufdiagramm legt die Kampagnenlogik fest.

Jede Marketingkampagne umfasst mindestens ein Ablaufdiagramm. Eine typische Kampagne hat ein Ablaufdiagramm, bei dem Kunden oder potenzielle Kunden ausgewählt werden, die Angebote erhalten, und ein weiteres Ablaufdiagramm, in dem die Antworten verfolgt werden.

Bei einem Kontaktablaufdiagramm könnte z. B. eine Gruppe Kunden ausgewählt werden, die per Telefon oder E-Mail kontaktiert werden. In einem anderen Ablaufdiagramm derselben Kampagne werden die Antworten auf diese Angebote verfolgt. Nachdem die Angebote unterbreitet wurden, verwenden Sie das Antwortablaufdiagramm, um die Antworten zu erfassen und zu analysieren. Sie können beim Analysieren und Eingrenzen Ihrer Ergebnisse einer Kampagne mehrere Ablaufdiagramme hinzufügen. Komplexere Kampagnen können zahlreiche Ablaufdiagramme zum Verwalten mehrerer Angebotsdatenströme enthalten.

Jedes Ablaufdiagramm besteht aus Prozessen. Sie konfigurieren Prozesse und verbinden diese anschließend, um für die Kampagne Datenbearbeitung, Kontaktlistenerzeugung oder Kontakt- und Antwortüberwachung auszuführen. Durch das Verbinden einer Reihe von Prozessen in einem Ablaufdiagramm und der anschließende Ausführung des Ablaufdiagramms definieren und implementieren Sie die Kampagne.

Ein Ablaufdiagramm kann z. B. einen Prozess "Auswählen" enthalten, der mit einem Prozess "Segment" verbunden ist, der wiederum mit einem Prozess "Rufliste" verbunden ist. Der Prozess "Auswählen" kann so konfiguriert werden, dass alle Kunden in Ihrer Datenbank ausgewählt werden, die im Nordwesten wohnen. Mithilfe des Prozesses "Segment" können diese Kunden in Wertstufen wie Gold, Silber und Bronze eingeteilt werden. Im Prozess "Rufliste" werden Angebote zugewiesen, Kontaktlisten für eine Telemarketingkampagne erstellt und die Ergebnisse im Kontaktverlauf aufgezeichnet.

Die folgende Prozedur bietet einen schnellen Überblick darüber, wie Sie ein neues Ablaufdiagramm erstellen und einer Kampagne oder Sitzung hinzufügen können. (Alternativ können Sie ein bestehendes Ablaufdiagramm kopieren. Sie können auch mithilfe der Vorlagenbibliothek konfigurierte Prozesse von einem Ablaufdiagramm in ein anderes kopieren.)

**Anmerkung:** Wenn Sie ein interaktives Flowchart erstellen, finden Sie weitere Informationen in der Dokumentation von Unica Interact.

- 1. Öffnen Sie eine Kampagne oder eine Sitzung.
- 2. Klicken Sie auf **Ablaufdiagramm hinzufügen** .

Die Seite **Ablaufdiagrammeigenschaften** wird geöffnet.

3. Geben Sie einen Namen (erforderlich) und eine Beschreibung (optional) für das Ablaufdiagramm ein. Für **Ablaufdiagrammtyp** ist **Standardablaufdiagramm zur Stapelverarbeitung** die einzige Option, es sei denn, Sie sind ein lizenzierter Benutzer von Unica Interact. Wenn Sie eine Lizenzversion von Unica Interact installiert haben, können Sie **Interaktives Ablaufdiagramm** auswählen.

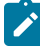

**Anmerkung:** Für Ablaufdiagrammnamen gelten bestimmte Zeichenbeschränkungen.Siehe [Ungültige](#page-311-1) [Sonderzeichen](#page-311-1) [\(auf Seite 312\)](#page-311-1).

4. Klicken Sie auf **Speichern und Ablaufdiagramm bearbeiten**.

Das Fenster "Ablaufdiagramm" wird geöffnet. Links wird die Prozesspalette angezeigt, oben eine Symbolleiste und ein leerer Ablaufdiagramm-Arbeitsbereich.

5. Fügen Sie Ihrem Ablaufdiagramm einen Prozess hinzu, indem Sie ein Prozessfeld aus der Palette in den Arbeitsbereich ziehen.

Ein Ablaufdiagramm beginnt in der Regel mit einem oder mehreren Prozessen der Art "Auswählen" oder "Zielgruppe". Auf diese Weise werden die Kunden oder vermarktbaren Objekte festgelegt, mit denen gearbeitet werden soll.

- 6. Doppelklicken Sie im Arbeitsbereich auf einen Prozess oder klicken Sie mit der rechten Maustaste auf den Prozess und wählen **Prozesskonfiguration** aus. Legen Sie dann mithilfe des Konfigurationsdialogs die Funktionsweise des Prozesses fest.
- 7. Verbinden Sie die konfigurierten Prozesse, um den Arbeitsablauf Ihrer Kampagne festzulegen.
- 8. Verwenden Sie **Speichern und fortfahren** häufig, während Sie arbeiten.
- 9. Wenn Sie fertig sind, öffnen Sie das Menü \* **speicher-Optionen** \* und wählen Sie \* **Speichern und beenden**  빉.

### <span id="page-29-0"></span>Bearbeiten von Ablaufdiagrammen

Öffnen Sie ein Ablaufdiagramm zur Bearbeitung, um Änderungen daran vorzunehmen. Sie können beispielsweise Prozesse hinzufügen oder entfernen, vorhandene Prozesse neu konfigurieren oder den Namen und die Beschreibung des Ablaufdiagramms ändern.

1. Wählen Sie **Kampagne> Kampagnen** aus.

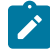

**Note:** Ist Ihr Ablaufdiagramm in einer Sitzung, passen Sie diese Anweisungen an, indem Sie **Kampagne> Sitzungen** auswählen, um ein Ablaufdiagramm aus einer Sitzung zu öffnen.

- 2. Auf der Seite **Alle Kampagnen**, suchen Sie nach der Kampagne mit dem Ablaufdiagramm, das Sie öffnen möchten. Die Unica Campaign wird möglicherweise auf der Seite oder in einem Ordner aufgeführt. Sollten Sie die gewünschte Kampagne nicht finden, verwenden Sie den Link **Ablaufdiagramme suchen** um danach zu suchen.
- 3. Nachdem Sie die Unica Campaign mit Ihrem Ablaufdiagramm gefunden haben, klicken Sie neben einer Kampagne auf das Symbol **Registerkarte bearbeiten** *D*und dann auf den Namen eines Ablaufdiagramms aus dem Menü.

Wenn Sie versuchen, ein Ablaufdiagramm zu bearbeiten, das gerade von einer anderen Person bearbeitet wird, gibt Unica Campaign eine entsprechende Alertnachricht aus.

- **Important:** Wenn Sie das Ablaufdiagramm dennoch öffnen, gehen die Änderungen des anderen Benutzers sofort und dauerhaft verloren. Um solch einem Datenverlust vorzubeugen, sollten Sie den Vorgang nicht fortsetzen, sondern erst mit dem anderen Benutzer Rücksprache halten.
- 4. Nehmen Sie Änderungen an dem Ablaufdiagramm vor, wie Sie dies beim Erstellen eines Ablaufdiagramms machen würden. Doppelklicken Sie beispielsweise auf einen Prozess, um diesen neu zu konfigurieren, oder ziehen Sie einen neuen Prozess von der Palette in den Arbeitsbereich.
- 5. Um den Namen, die Beschreibung oder den Typ des Ablaufdiagramms zu ändern, klicken Sie in der Symbolleiste auf das Symbol **Eigenschaften** .

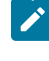

**Note:** Die Namen des Ablaufdiagrammen unterliegen bestimmten Zeichenbeschränkungen. Siehe Ungültige [Sonderzeichen](#page-311-1) [\(on page 312\)](#page-311-1).

- **Note:** Vermeiden Sie es, ein Ablaufdiagramm umzubenennen, das den Scheduler verwendet, da der Name eines Ablaufdiagramms die Grundlage geplanter Aufgaben ist. Für weitere Informationen, siehe Unica Platform-Administratorhandbuch.
- 6. Klicken Sie auf **Speichern und fortfahren** während Sie arbeiten. Nachdem Sie fertig sind, öffnen Sie das Menü Speicheroptionen und wählen Sie Speichern und beenden<sup>LES</sup> aus.

#### **Gleichzeitiger Zugriff auf Ablaufdiagramme**

Greift ein Benutzer auf das Ablaufdiagramm bereits im Bearbeitungsmodus zu, wird eine Benachrichtigung, dass der Benutzer (Benutzername) an dem Ablaufdiagramm arbeitet, in roter Schrift angezeigt. Sollte der Benutzer damit fortfahren und auf die Schaltfläche Bearbeiten klicken, wird eine Warnmeldung angezeigt,

dass das Ablaufdiagramm vom Benutzer (Benutzername) verwendet wird. Möchten Sie fortfahren? Sollten Sie auf Ok klicken, gehen die vom Benutzer (Benutzername) vorgenommenen Änderungen verloren. Nachdem der Benutzer auf die Schaltfläche Ok geklickt hat, kann der Benutzer auf das Ablaufdiagramm zugreifen.

#### Einschränkungen

- Sollten zwei verschiedene Benutzer gleichzeitig auf dasselbe Ablaufdiagramm zugreifen und einer der Benutzer versucht, das Ablaufdiagramm zu bearbeiten, erhält der andere keine Benachrichtigung, dass ein anderer Benutzer (Benutzername) an diesem Ablaufdiagramm arbeitet.
- Wird von einem Benutzer versucht, auf ein Ablaufdiagramm zuzugreifen, das sich bereits im Bearbeitungsmodus befindet und den Zugriff auf den Bearbeitungsmodus übernimmt, erhält der andere Benutzer, der an dem gleichen Ablaufdiagramm arbeitet, keine Benachrichtigung darüber.
- Möchte ein Benutzer auf ein Ablaufdiagramm zugreifen, das sich bereits im Bearbeitungsmodus befindet, erhält der Benutzer eine Benachrichtigung, dass ein anderer Benutzer an dem gleichen Ablaufdiagramm arbeitet; aber wenn der erste Benutzer das Ablaufdiagramm verlässt, erhält der zweite Benutzer keine Benachrichtigung, dass das Ablaufdiagramm sich nicht mehr im Bearbeitungsmodus befindet.

### <span id="page-31-0"></span>Beispiel: Kontakt- und Antworttypen

In diesem Beispiel werden zwei Ablaufdiagramme gezeigt, die für eine Marketingkampagne entworfen wurden, die mehrere Kanäle verwendet, um Kunden, die einen Anbieterwechsel in Betracht ziehen, ein Angebot zu unterbreiten.

Die Unica Campaign umfasst zwei Ablaufdiagramme:

- Ein Kontaktablaufdiagramm erstellt eine Liste der Kunden, die das Angebot erhalten, wobei für jedes Segment ein anderer Kanal verwendet wird.
- Ein Antwortablaufdiagramm verfolgt die Antworten auf das Angebot und macht die Antwortdaten für Berichterstattung und Analyse verfügbar.

#### **Kontaktablaufdiagramm**

Dieses Beispiel zeigt ein einfaches Ablaufdiagramm für das Kontaktieren von Kunden für eine Marketingkampagne.

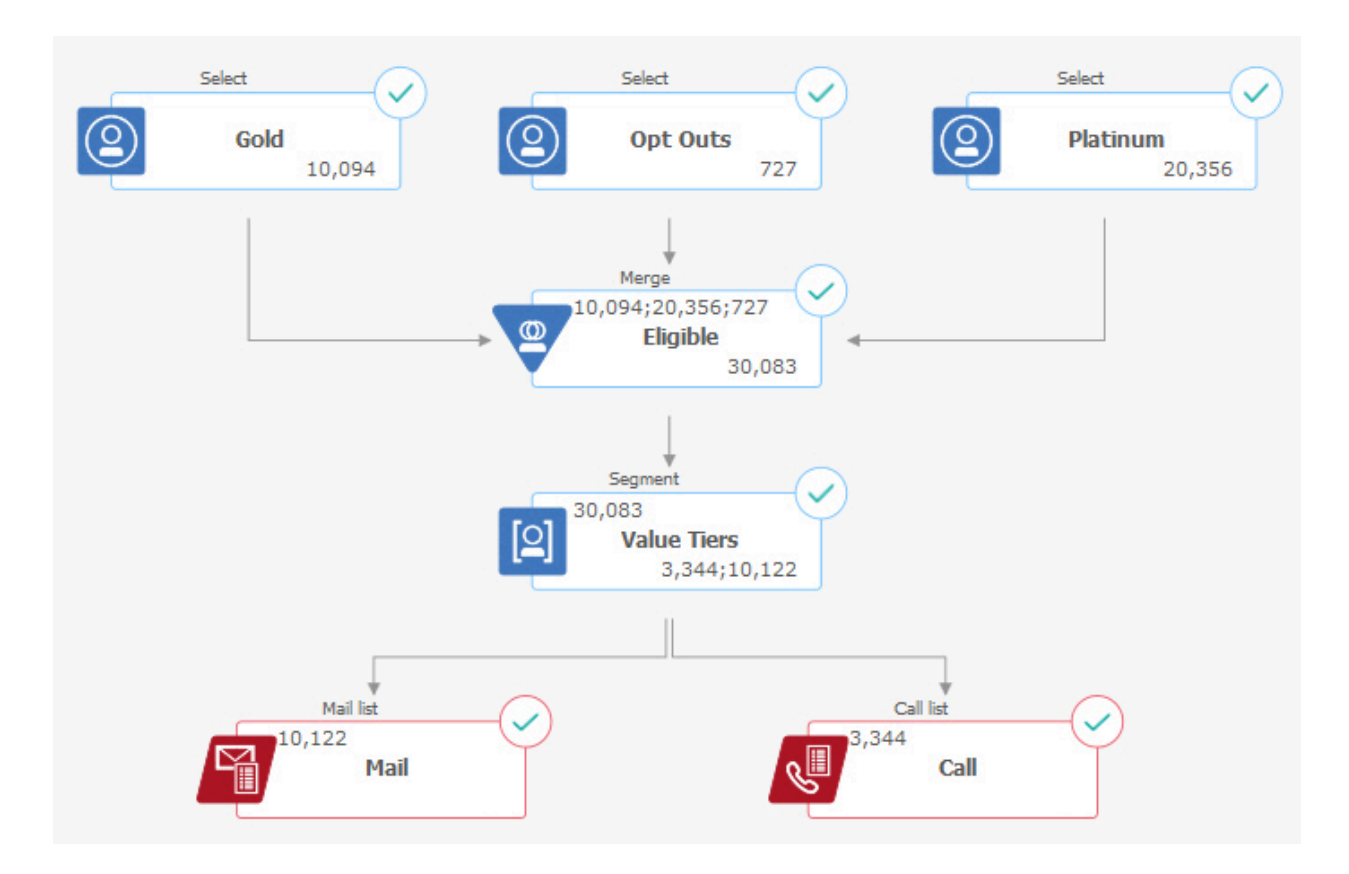

Im ersten Schritt des Ablaufdiagramms werden Auswahlprozesse verwendet, um Kunden in den Gold- und Platinsegmenten sowie Kunden auszuwählen, die Marketingkommunikation abgelehnt haben.

Im zweiten Schritt werden mithilfe eines Zusammenführungsprozesses die Gold- und Platinkunden zusammengefasst und die Kunden, die keine Werbung erhalten möchten, ausgeschlossen. Das Ergebnis sind alle infrage kommenden Kunden.

Im dritten Schritt werden mithilfe eines Segmentierungsprozesses die infrage kommenden Kunden basierend auf ihrer Bewertung in Werteränge gegliedert.

Abschließend wird jeder Kunde einer Liste zugeordnet. Die Kunden mit einem hohen Wert werden in eine Anrufliste ausgegeben, sodass sie bezüglich des Angebots telefonisch kontaktiert werden können. Die verbleibenden Kunden werden in eine Mailliste ausgegeben und erhalten das Angebot per Direktmailing.

#### **Antwortablaufdiagramm**

Ein zweites Ablaufdiagramm in derselben Kampagne verfolgt Antworten auf die Angebote. Die Antwortdaten werden extern von Unica Campaign zusammengestellt. So könnte beispielsweise ein Call-Center Antworten in einer Datenbank oder einer Flatfile aufzeichnen. Wenn die Antwortinformationen für Unica Campaign verfügbar gemacht werden, kann das Antwortablaufdiagramm die Daten abfragen.

Das folgende Beispiel zeigt ein Ablaufdiagramm für Antwortverfolgung. Auswahlprozessfelder fragen die Antwortenden auf E-Mail und die Antwortenden auf Anrufe ab. Das Antwortprozessfeld ermittelt, welche Antworten als gültig erachtet werden und wie sie den Kampagnen oder Angeboten zugerechnet werden. Wenn Sie das Ablaufdiagramm ausführen, wird die Ausgabe des Prozesses "Antwort" in mehrere Systemtabellen für den Antwortverlauf geschrieben, wo sie für Analysen mittels Unica Campaign-Erfolgs- oder -Rentabilitätsberichten zugänglich ist.

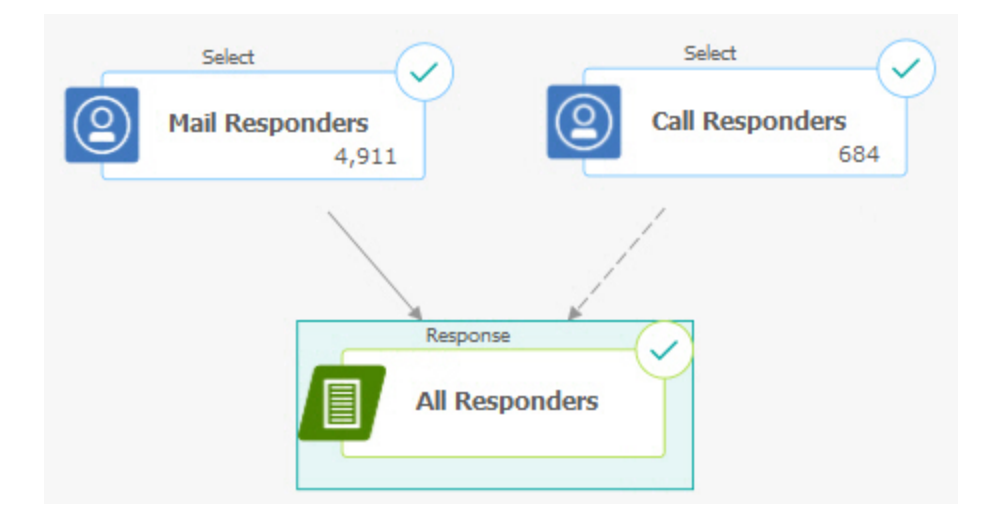

## <span id="page-33-0"></span>Übersicht Ablaufdiagramm-Arbeitsbereich

Verwenden Sie den Ablaufdiagramm-Arbeitsbereich zum Entwerfen von Ablaufdiagrammen für Marketingkampagnen.

Sie können nicht mehr als ein Ablaufdiagramm gleichzeitig öffnen. Wenn Sie versuchen, ein Ablaufdiagramm zu öffnen, während ein anderes bereits geöffnet ist, werden Sie aufgefordert, die Änderungen zu speichern. Informationen dazu, wie Sie gleichzeitig zwei Ablaufdiagramme öffnen, finden Sie unter [Anzeigen](#page-165-1) zweier [Ablaufdiagramme](#page-165-1) nebeneinander [\(auf Seite 166\).](#page-165-1)

Wenn ein Ablaufdiagramm zur Ansicht, jedoch nicht zur Bearbeitung, geöffnet ist, enthält die Symbolleiste weniger Funktionen und die Prozesspalette wird nicht angezeigt. Klicken Sie auf das Stiftsymbol  $\mathscr{D}$ , um ein Ablaufdiagramm zur Bearbeitung zu öffnen. Die folgende Abbildung zeigt ein zur Bearbeitung geöffnetes Ablaufdiagramm.

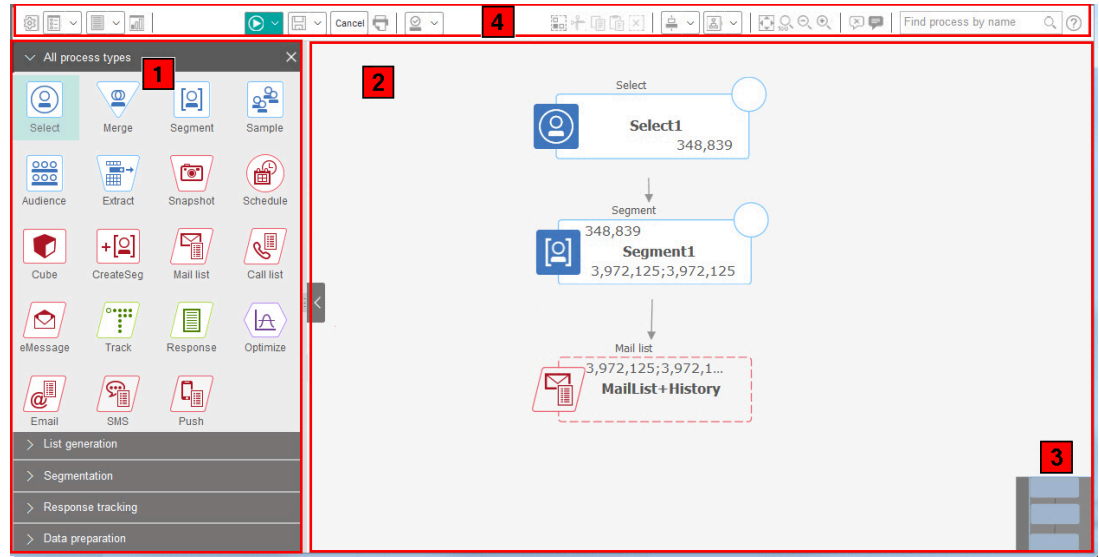

Der Ablaufdiagramm-Arbeitsbereich enthält folgende Elemente.

#### **Tabelle 2. Fensterelemente des Ablaufdiagramms**

#### **Fensterelemente des Ablaufdiagramms**

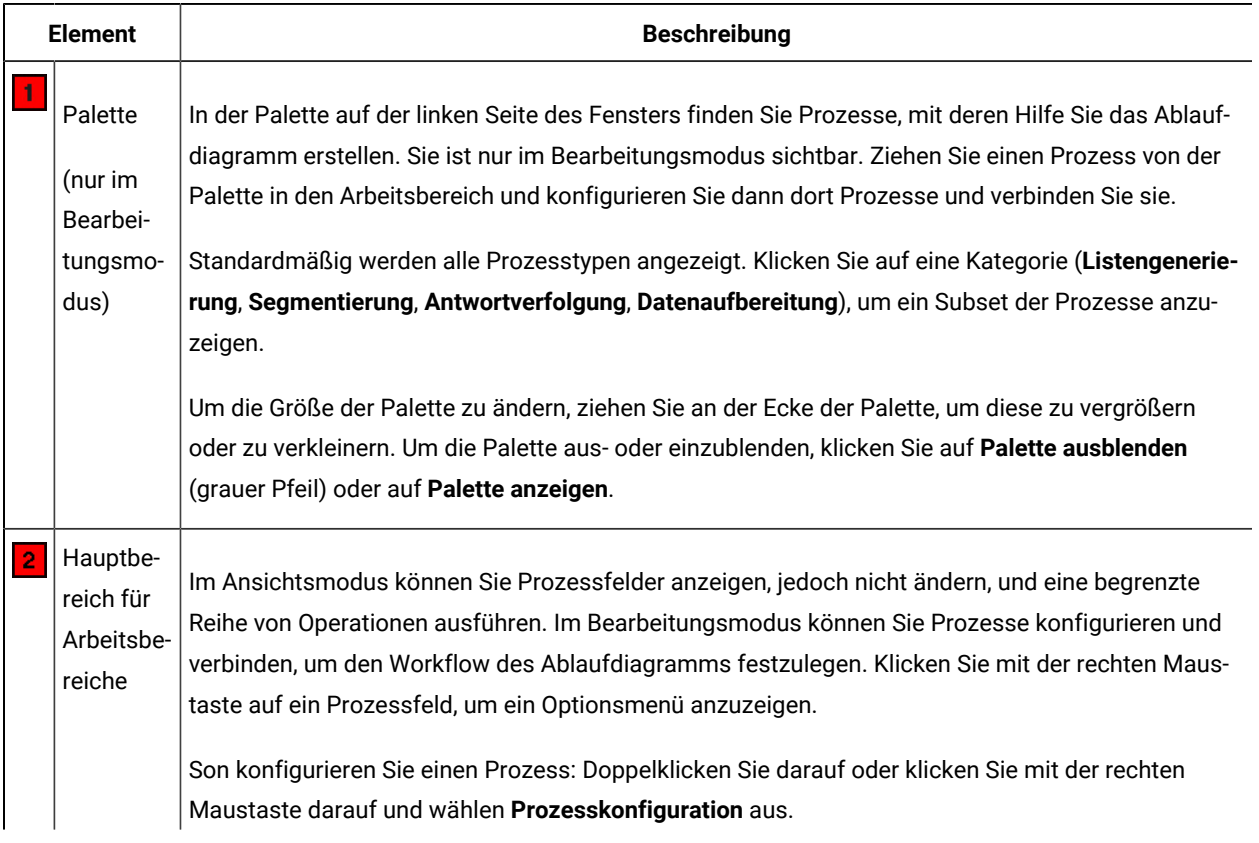

#### **Tabelle 2. Fensterelemente des Ablaufdiagramms**

#### **Fensterelemente des Ablaufdiagramms**

#### **(Fortsetzung)**

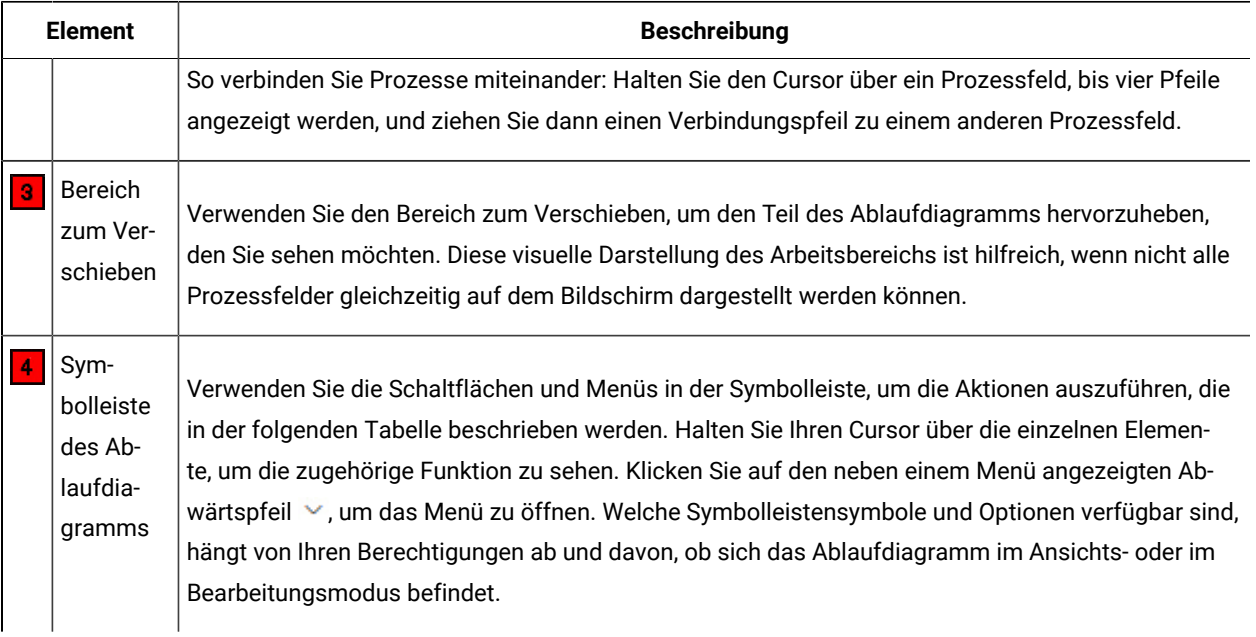

Die Symbolleiste des Ablaufdiagramms enthält die folgenden Symbole und Menüoptionen.

#### **Tabelle 3. Symbolleistensymbole des Ablaufdiagramms**

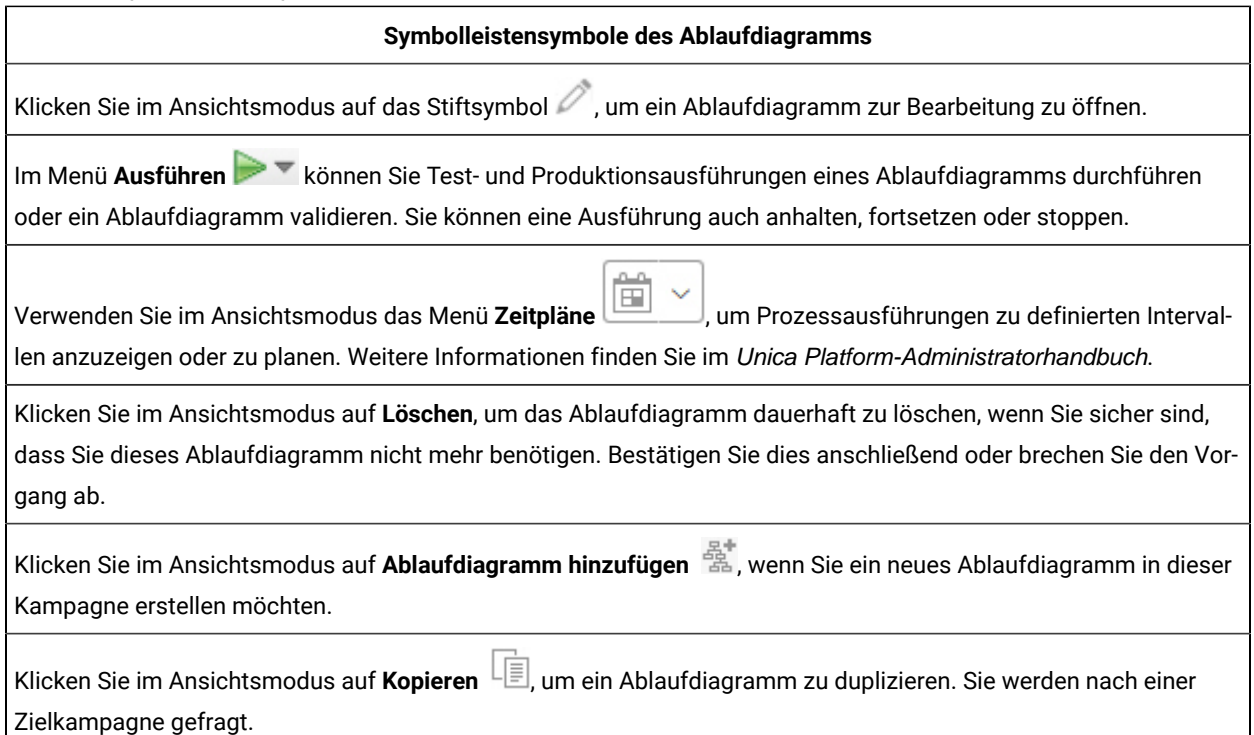
#### **Tabelle 3. Symbolleistensymbole des Ablaufdiagramms (Fortsetzung)**

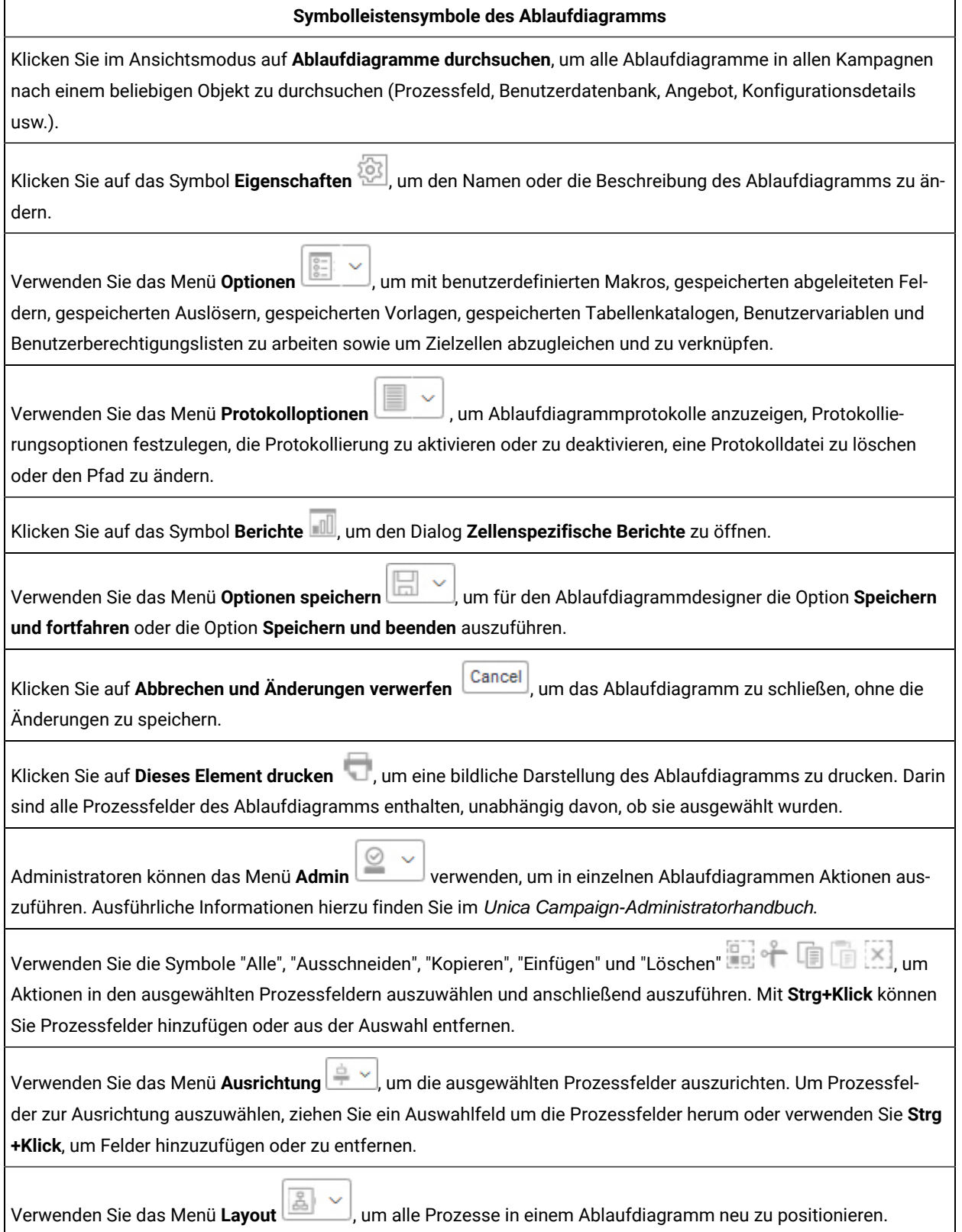

#### **Tabelle 3. Symbolleistensymbole des Ablaufdiagramms (Fortsetzung)**

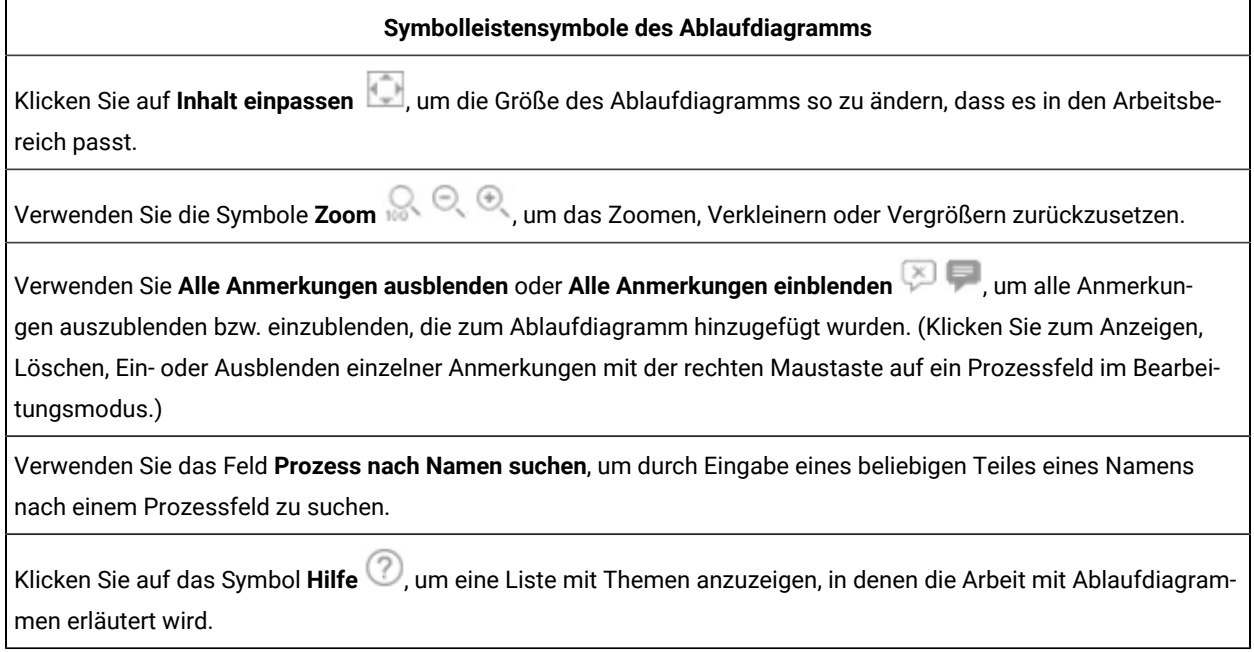

# Überlegungen zum Ablaufdiagrammdesign

Berücksichtigen Sie beim Erstellen von Ablaufdiagrammen die nachfolgend aufgeführten Aspekte.

- **Vermeiden Sie zyklische Abhängigkeiten.** Achten Sie darauf, keine zyklischen Abhängigkeiten zwischen den Prozessen zu schaffen. Eine zyklische Abhängigkeit kann beispielsweise so aussehen: (a) Das Ablaufdiagramm enthält einen Prozess "Auswählen", dessen Ausgabe die Eingabe für einen Prozess "Segment erstellen" bereitstellt. (b) Der Prozess "Segment erstellen" erstellt als Ausgabe ein strategisches Segment. (c) Sie verwenden dieses Segment als Eingabe für den Prozess "Auswählen". Diese Situation führt zu einer Fehlernachricht, wenn Sie versuchen, den Prozess auszuführen.
- **Anwenden von globalen Unterdrückungen.** Wenn Ihr Unternehmen die Funktion "Globale Unterdrückung" verwendet, ist es möglich, dass eine bestimmte Gruppe von IDs automatisch von der Verwendung in Zielzellen und Kampagnen ausgeschlossen wird. Im Protokoll des Ablaufdiagramms können Sie nachlesen, ob eine globale Unterdrückung stattfindet.

# Übersicht über den Ablaufdiagrammprozess

Prozessfelder stellen die Bausteine der Ablaufdiagramme von Unica Campaign dar. Alle verfügbaren Prozesse befinden sich in der Palette links im Arbeitsbereich, wenn ein Ablaufdiagramm zur Bearbeitung geöffnet ist.

Zur Erstellung eines Ablaufdiagramms ziehen Sie Prozessfelder von der Palette in den Arbeitsbereich. Dann konfigurieren Sie jedes Prozessfeld so, dass es eine bestimmte Operation durchführt, beispielsweise nach einer Zielvorgabe Kunden für eine Mailingaktion auswählt. Durch das Ziehen von Verbindungslinien zwischen den einzelnen Feldern verbinden Sie die Prozesse im Arbeitsbereich zu einem logischen Verarbeitungsablauf, um die Reihenfolge der Ereignisse festzulegen.

Sie können beispielsweise einen Prozess vom Typ "Auswählen" konfigurieren, um Interessenten mit hoher Kaufkraft zu identifizieren, einen weiteren Prozess vom Typ "Auswählen" konfigurieren, um Interessenten mit mittlerer Kaufkraft zu identifizieren, und dann einen Prozess vom Typ "Zusammenführen" verwenden, um die beiden Listen zu verbinden. Sie können die Prozedur mit einem Prozess vom Typ "Rufliste" beenden, durch den Angebote zugewiesen werden und eine Liste der Kunden generiert wird, die telefonisch kontaktiert werden sollen.

Wenn Sie einen Testlauf oder eine Produktionsausführung vornehmen, führt jeder Prozess eine Aktion für Ihre Kundendaten aus. Die Ergebnisse fließen von einem Prozess zum nächsten. Der Prozesstyp und die Art, wie Sie ihn konfigurieren, bestimmen die Abläufe während der Ausführung des Prozesses.

Während Sie mit verschiedenen Ablaufdiagrammszenarien experimentieren, können Sie Prozessfelder verschieben und löschen. Um den erfolgreichen Fortschritt des Ablaufdiagramms sicherzustellen, können Sie während des Erstellens des Ablaufdiagramms für jeden Prozess einen Testlauf durchführen. Speichern Sie Ihr Ablaufdiagramm während der Bearbeitung in kurzen Abständen.

Es gibt mehrere Prozesstypen, von denen jeder eine bestimmte Funktion erfüllt. Einige Prozesse sind dafür vorgesehen, bei der Implementierung einer Kampagne verwendet zu werden. So verwenden Sie beispielsweise den Prozess "Rufliste", um Angebote zuzuweisen und eine Anrufliste zu generieren. Andere Prozesse werden verwendet, nachdem die Kampagne bereitgestellt wurde. Der Prozess "Verfolgen" wird beispielsweise verwendet, um den Kontaktverlauf zu aktualisieren, nachdem Sie gesehen haben, wer auf Ihre Angebote reagiert.

Für gewöhnlich nutzt jeder Prozess eine oder mehrere Zellen als Eingabe, wandelt die Daten um und erzeugt eine oder mehrere Zellen als Ausgabe. (Eine Zelle ist eine Liste von IDs, die die Empfänger von Marketingnachrichten, wie Kunden, Interessenten oder Respondenten, identifizieren.) Hier ist ein einfaches Beispiel wie Sie ein Ablaufdiagramm erstellen können:

- 1. Konfigurieren Sie den Prozess "Auswählen" so, dass er aus einer Datenbank oder Flachdatei alle Kunden mit hoher Kaufkraft auswählt, die zwischen 25 und 34 Jahre alt sind. Nennen Sie diesen Auswahlprozess "Gold." Die Ausgabe eines Prozesses vom Typ "Auswählen" ist eine Zelle (eine Liste mit IDs), die Sie als Eingabe in einem nachfolgenden Prozess verwenden können.
- 2. Konfigurieren Sie einen weiteren Prozess vom Typ "Auswählen" so, dass er alle Kunden mit mittlerer Kaufkraft auswählt, die zwischen 25 und 34 Jahre alt sind. Nennen Sie diesen Prozess "Silber".
- 3. Verbinden Sie beide Prozesse vom Typ "Auswählen" ("Gold"- und "Silber"-Kunden) mit einem Prozess vom Typ "Zusammenführen", um sie in einer einzelnen Liste zu kombinieren. Mit dem Prozess "Zusammenführen" können Sie auch auszusondernde Kunden ("Opt-Out"-Kunden) aus der Liste der IDs entfernen.
- 4. Verbinden Sie den Prozess "Zusammenführen" mit einem Prozess "Mailliste". Die Ausgabe des Prozesses "Zusammenführen" ist eine Liste mit IDs aller Kunden zwischen 25 und 34 Jahren, die eine hohe und mittlere Kaufkraft besitzen und Marketingmitteilungen nicht abgelehnt haben.
- 5. Beim Konfigurieren des Prozesses "Mailliste" weisen Sie vordefinierte Angebote zu und generieren eine Liste mit Kontakten. Beispielsweise können Sie Silber-Kunden einen Rabatt von 10 % und Gold-Kunden einen Rabatt von 20 % zuweisen.
- 6. Führen Sie für jeden Prozess bei der Konfiguration einen Testlauf durch, um sicherzustellen, dass die erwarteten Ergebnisse erzeugt werden. Das Ablaufdiagramm sollte außerdem häufig gespeichert werden.

### Arten von Prozessen

Die Prozesse in Unica Campaign sind nach Funktionen in drei Arten unterteilt. Diese Arten werden in der Ablaufdiagrammprozesspalette farblich unterschieden.

- Datenbearbeitungsprozesse blau
- Ausführungsprozesse rot
- Optimierungsprozesse grün, orange oder lila

**Anmerkung:** Unica Interact, Unica Optimize, Unica Deliver, IBM SPSS Modeler Advantage Enterprise Marketing Management Edition und Engage stellen zusätzliche Prozesse zur Verwendung in Kampagnenablaufdiagrammen bereit. Weitere Informationen zu diesen Prozessen finden Sie in der Dokumentation dieser Produkte.

#### Datenbearbeitungsprozesse

Mit Datenbearbeitungsprozessen können Sie anhand ausgewählter Kontakt-IDs in Ihrer Datenquelle spezielle Gruppen oder Zielgruppen erstellen.

Nachfolgend finden Sie Beispiele von Aufgaben, die Sie mithilfe von Datenverarbeitungsprozessen abschließen können.

- Sie können potentielle Kontakte auswählen, die den von Ihnen definierten Kriterien, beispielsweise Bestandskunden innerhalb eines bestimmten Einkommensrahmens, entsprechen.
- Sie können Listen zusammenführen, um Kontakte hinzuzufügen oder auszuschließen.
- Sie können Kunden in aussagekräftige Gruppen einteilen, zum Beispiel nach Sprache oder Geschlecht.
- Sie können Test- oder Kontrollgruppen einrichten.
- Sie können die Zielgruppe für Ihre Kampagne ändern, zum Beispiel von "Haushalt" in "Einzelperson".
- Sie können Datensätze für eine zusätzliche Bearbeitung extrahieren, um die Leistung zu verbessern.

Folgende Datenbearbeitungsprozesse sind verfügbar:

- Der [Auswählen-Prozess](#page-70-0) [\(auf Seite 71\)](#page-70-0)
- Der [Zusammenführen-Prozess](#page-78-0) [\(auf Seite 79\)](#page-78-0)
- Der [Segment-Prozess](#page-80-0) [\(auf Seite 81\)](#page-80-0)
- Der [Stichprobe-Prozess](#page-93-0) [\(auf Seite 94\)](#page-93-0)
- Der Prozess ["Zielgruppe"](#page-98-0) [\(auf Seite 99\)](#page-98-0)
- Der Prozess ["Extrahieren"](#page-111-0) [\(auf Seite 112\)](#page-111-0)

#### Ausführungsprozesse

Sobald Sie das Ablaufdiagramm so erstellt haben, dass es die gewünschte Zielgruppe auswählt, müssen Sie mithilfe eines Ausführungsprozesses dafür sorgen, dass die Ergebnisse auf brauchbare Weise ausgegeben werden. Ausführungsprozesse kontrollieren die Ausführung des Ablaufdiagramms und initiieren den Kontakt zum Kunden.

Ausführungsprozesse steuern die tatsächliche Durchführung fertiggestellter Kampagnen. Dies beinhaltet die Verwaltung und Ausgabe von Kontaktlisten, den Umgang mit Zielgruppen, die Verwaltung von Kontakten und Antworten, die Erfassung von Daten und die Koordination der Ausführung von Kampagnen und Sitzungen.

Zu den Ausführungsprozessen gehören:

- Der Prozess ["Momentaufnahme"](#page-121-0) [\(auf Seite 122\)](#page-121-0)
- Der [Zeitplan-Prozess](#page-126-0) [\(auf Seite 127\)](#page-126-0)
- Der [Prozess](#page-131-0) "Cube" [\(auf Seite 132\)](#page-131-0)
- Der [CreateSeg-Prozess](#page-133-0) [\(auf Seite 134\)](#page-133-0)
- Der [Mailliste-Prozess](#page-136-0) [\(auf Seite 137\)](#page-136-0) (auch Kontaktprozess genannt)
- Der [Anruflistenprozess](#page-144-0) [\(auf Seite 145\)](#page-144-0) (auch Kontaktprozess genannt)
- E-Mail, SMS, Push (siehe das Unica Campaign- und das Engage Integration-Handbuch für IBM Marketing Cloud)
- Deliver-Prozess (siehe Unica Deliver Start- und Administratorhandbuch)
- Journey Process (Informationen Unica Campaign Administratorhandbuch unter Abschnitt Unica Campaign und Unica Journeys Integration
- Link Prozess (Informationen Unica Campaign Administratorhandbuch unter Abschnitt Unica Campaign und Unica Link Integration

#### Optimierungsprozesse

Mit den Optimierungsprozessen können Sie die Effektivität einer Kampagne bestimmen und Ihre Marketingkampagnen im Zeitverlauf optimieren.

Mit den Prozessen "Verfolgen" und "Antwort" können Sie verfolgen, wer kontaktiert wird und wer antwortet. Auf diese Weise können Sie die Antworten auf Ihre Kampagnen auswerten und diese im Zeitverlauf ändern.

Der Prozess "Modell" automatisiert die Erstellung eines Antwortmodells, das dazu dient, Antwortende und Nicht-Antwortende vorherzusagen.

Mit dem Prozess "Bewertung" können Sie die Wahrscheinlichkeit bewerten, dass ein Kunde einen Einkauf tätigt oder auf ein Angebot reagiert. Bei einer genauen Bewertung werden die besten Kunden oder potenziellen Kunden für eine Kampagne ermittelt. Damit können Sie die bestimmen, welche Kampagnen, Angebote und Kanäle am effektivsten sind.

Weitere Informationen finden Sie in den folgenden Abschnitten:

- Der Prozess ["Verfolgen"](#page-144-1) [\(auf Seite 145\)](#page-144-1)
- Der [Antwort-Prozess](#page-148-0) [\(auf Seite 149\)](#page-148-0)
- Für die Prozesse SPSS®"Modell" und SPSS® "Bewertung" ist IBM SPSS Modeler Advantage Enterprise Marketing Management Edition erforderlich. Weitere Informationen finden Sie im Unica Campaign- und IBM SPSS Modeler Advantage Enterprise Marketing Management Edition-Integrationshandbuch.

# Liste der Unica Campaign-Prozesse

 $\mathscr{L}$ 

Konfigurieren und verbinden Sie Prozesse in Ablaufdiagrammen, um Ihre Kampagnenziele zu erreichen. Jeder Prozess führt eine bestimmte Operation aus, wie z. B. das Auswählen, Zusammenführen oder Segmentieren von Kunden.

**Anmerkung:** IBM Engage, Unica Interact, Unica Optimize, Unica Deliver und IBM SPSS Modeler Advantage Enterprise Marketing Management Edition stellen zusätzliche Prozesse für die Verwendung in Ablaufdiagrammen bereit. Weitere Informationen finden Sie in der Dokumentation für diese Produkte.

#### **Tabelle 4. Liste der Unica Campaign-Prozesse in Ablaufdiagrammen zur Stapelverarbeitung**

#### **Liste der Unica Campaign-Prozesse in Ablaufdiagrammen zur Stapelverarbeitung**

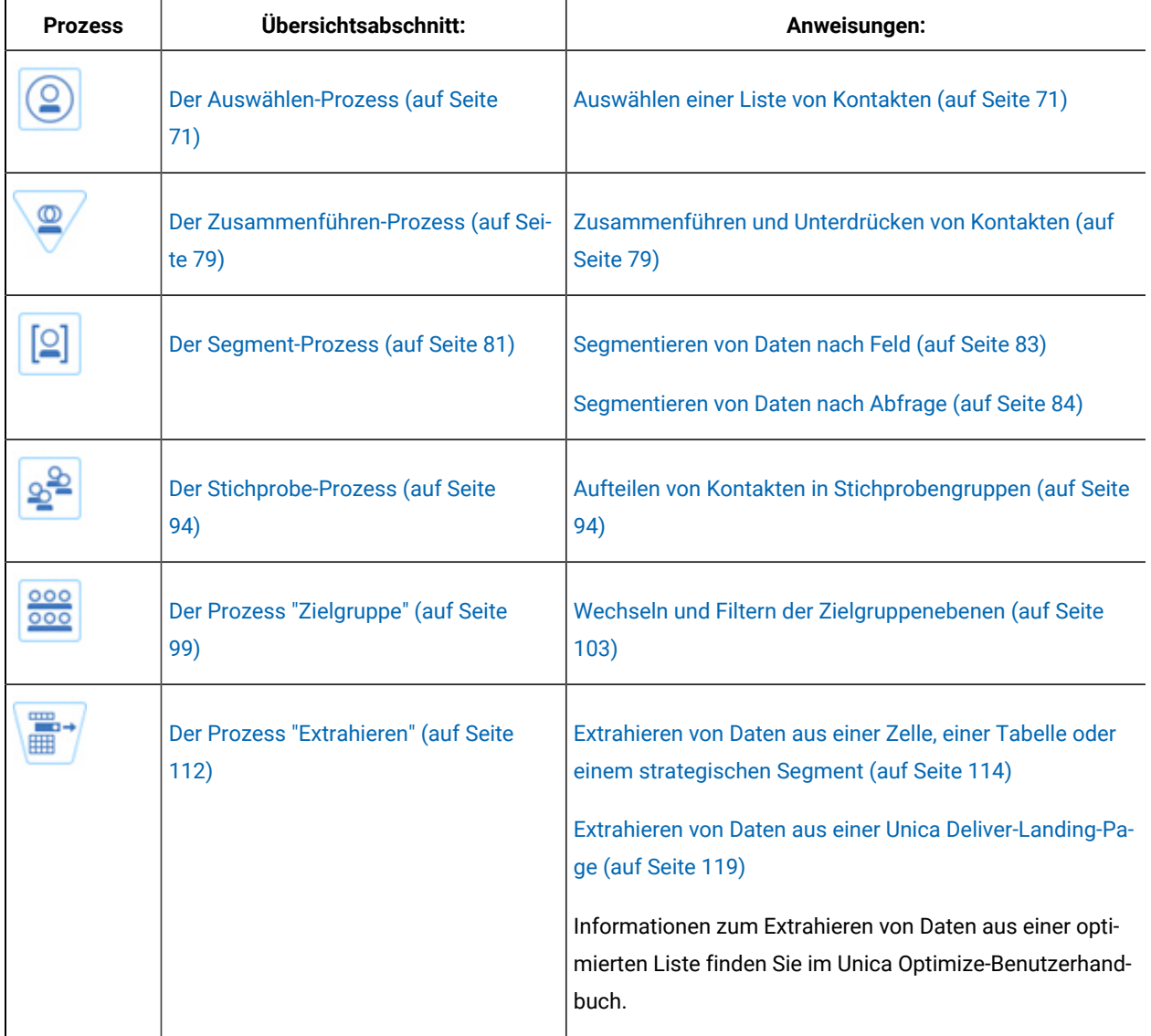

#### **Tabelle 4. Liste der Unica Campaign-Prozesse in Ablaufdiagrammen zur Stapelverarbeitung**

#### **Liste der Unica Campaign-Prozesse in Ablaufdiagrammen zur Stapelverarbeitung**

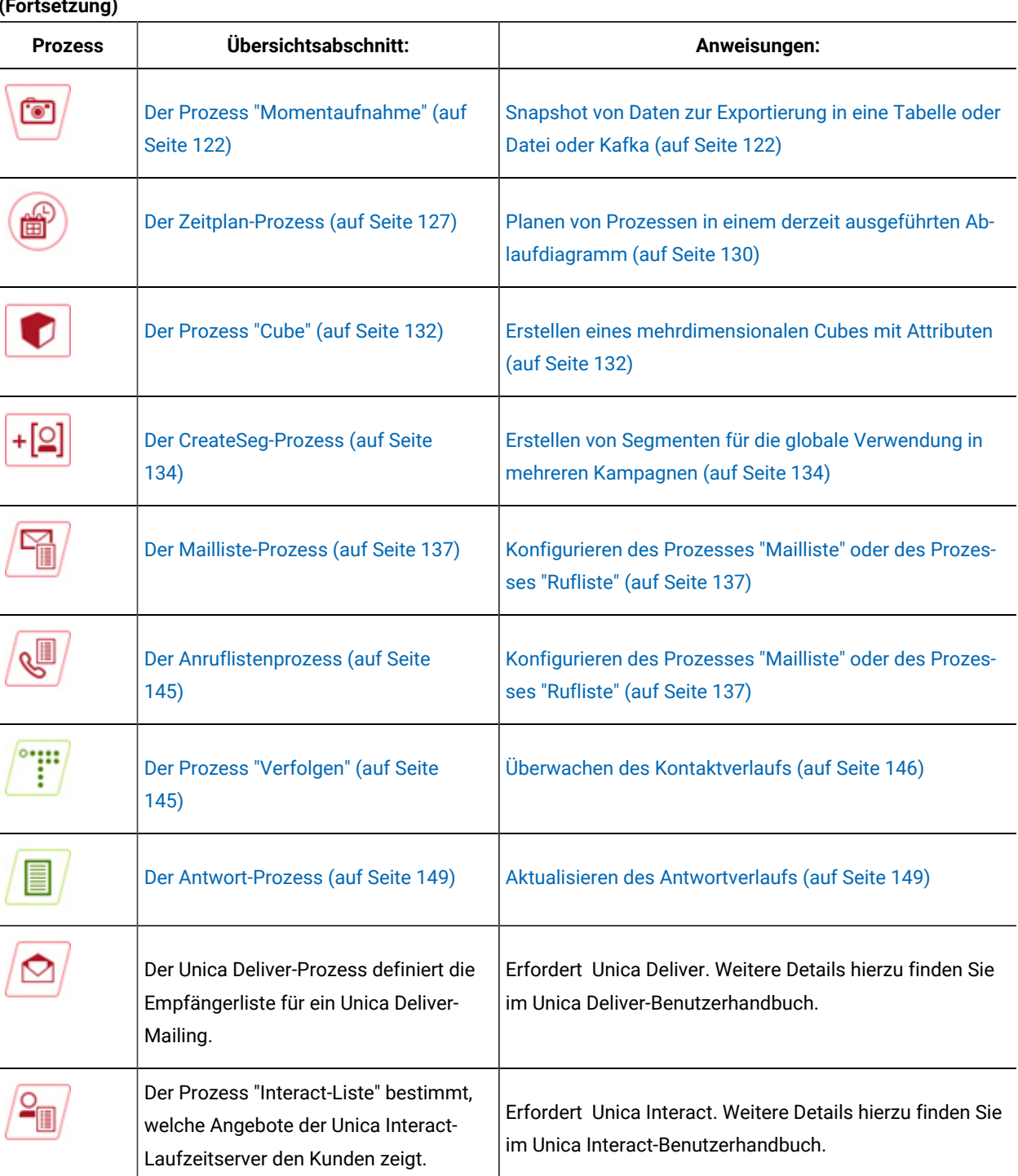

**(Fortsetzung)**

#### **Tabelle 4. Liste der Unica Campaign-Prozesse in Ablaufdiagrammen zur Stapelverarbeitung**

#### **Liste der Unica Campaign-Prozesse in Ablaufdiagrammen zur Stapelverarbeitung**

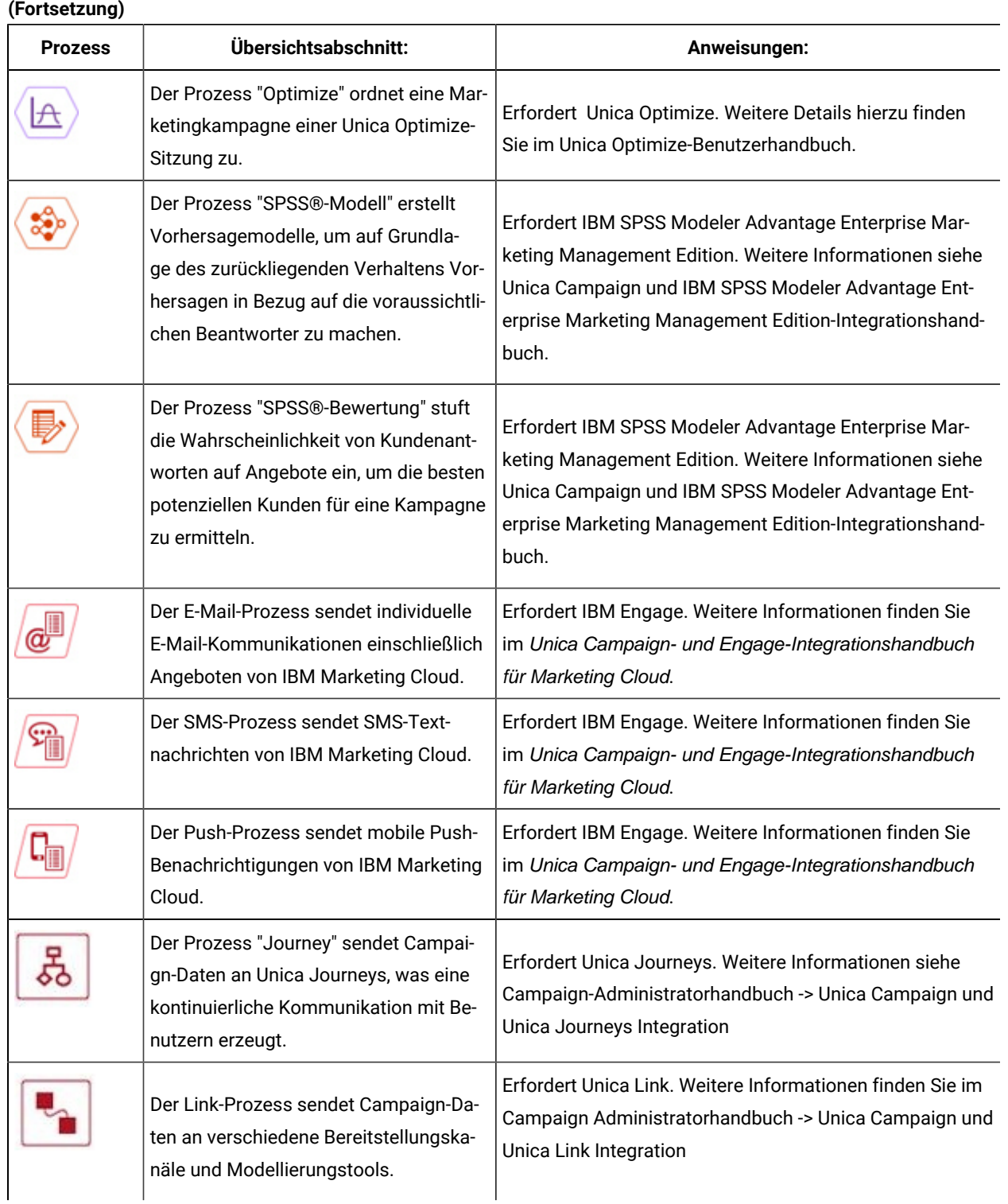

## Hinzufügen von Prozessen zu Ablaufdiagrammen

Sie können einem Ablaufdiagramm einen Prozess hinzufügen, indem Sie ein Prozessfeld von der Palette in den Arbeitsbereich ziehen.

Im Folgenden wird erläutert, wie Prozesse hinzugefügt werden, indem sie von der Palette in Ihr Ablaufdiagramm gezogen werden. Andere Möglichkeiten zum Hinzufügen von Prozessen sind das Kopieren eines vorhandenen Prozesses (Rechtsklick, kopieren und dann einfügen) oder das Einfügen einer Vorlage aus der Vorlagenbibliothek. Vorlagen enthalten eine oder mehrere konfigurierte Prozesse und Verbindungen.

1. Öffnen Sie ein Ablaufdiagramm, um es zu bearbeiten: Wählen Sie **Kampagne> Kampagnen**aus, suchen Sie eine Kampagne, klicken Sie auf das Symbol **Registerkarte bearbeiten** neben einer Kampagne und wählen Sie anschließend ein Ablaufdiagramm aus der Liste aus.

Das Ablaufdiagrammfenster wird geöffnet und auf der linken Seite des Arbeitsbereichs wird die Palette angezeigt.

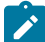

**Anmerkung:** Wenn Sie die Prozesspalette nicht sehen können, befindet sich das Ablaufdiagramm nicht im Modus "Bearbeiten": Klicken Sie auf das Stiftsymbol in der Symbolleiste des Ablaufdiagramms.

2. Ziehen Sie ein Prozessfeld von der Palette zum Ablaufdiagramm.

Neu hinzugefügt Prozessfelder werden, bis sie konfiguriert werden, transparent mit einem gestrichelten Rahmen dargestellt.

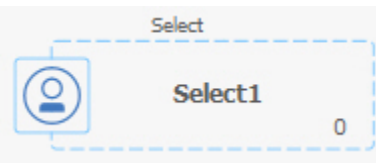

In der Regel besteht der nächste Schritt in der Konfiguration des Prozesses. Doppelklicken Sie zum Öffnen des Konfigurationsdialogs auf einen Prozess im Arbeitsbereich oder klicken Sie mit der rechten Maustaste auf einen Prozess und wählen Sie **Prozesskonfiguration** aus.

Bei konfigurierten Prozessen ist der Hintergrund ausgefüllt und sie verfügen über einen Rahmen. Das runde Statussymbol ist leer und zeigt dadurch an, dass der Prozessor noch nicht ausgeführt wurde.

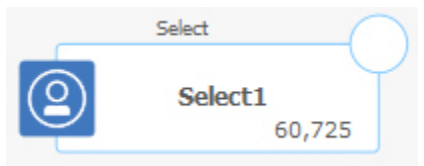

3. Klicken Sie in regelmäßigen Abständen auf **Speichern und fortfahren** , um Ihre Änderungen zu speichern.

Ordnen Sie beim Erstellen des Ablaufdiagramms die Felder logisch an, beispielsweise von links nach rechts oder von oben nach unten, und verbinden Sie sie, sodass der Datenfluss ersichtlich wird. Manche Prozesse müssen vor der Konfiguration verbunden werden, da sie Daten vom Quellenprozess benötigen.

Mit dem Prozess "Auswählen" können Sie beispielsweise Haushalte mit einem bestimmten Einkommen auswählen und diese Auswahl dann mit einem Prozess vom Typ "Zielgruppe" oder "Zusammenführen" verbinden. Am Ende sollten Sie einen Testlauf des Prozesses oder der Verzweigung ausführen.

Lesen Sie auch die übrigen verfügbaren Abschnitte, die Informationen zum Konfigurieren, Verbinden und Ausführen von Prozessen enthalten.

## <span id="page-45-0"></span>Verbinden von Prozessen in Ablaufdiagrammen

Verbinden Sie die Prozesse in einem Ablaufdiagramm, um die Richtung des Datenflusses und die Reihenfolge, in der die Prozesse ausgeführt werden, zu bestimmen. Wenn Sie Prozesse im Arbeitsbereich verschieben, bleiben vorhandene Verbindungen zwischen Prozesses bestehen. Das Verschieben von Prozessen in einem Ablaufdiagramm hat keine Auswirkungen auf den Datenfluss. Sie können den Datenfluss nur beeinflussen, indem Sie Verbindungen hinzufügen oder löschen.

- 1. Öffnen Sie ein Kampagnenablaufdiagramm zur Bearbeitung.
- 2. Bewegen Sie Ihren Cursor über ein Prozessfeld, bis um das Feld herum vier Pfeile erscheinen.
- 3. Ziehen Sie einen der Pfeile vom Quellenprozess zum Zielprozess.

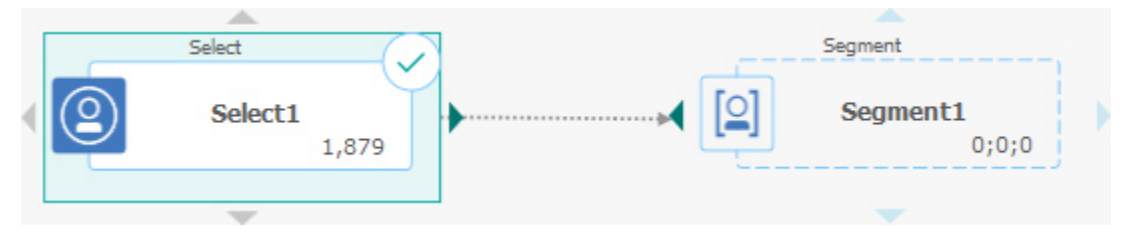

Lassen Sie die Maustaste los, wenn auf dem Zielprozess vier Pfeile dargestellt werden, um die Verbindung herzustellen.

Die Prozesse sind jetzt miteinander verbunden. Ein Pfeil gibt die Richtung des Datenflusses zwischen den verbundenen Prozessen an.

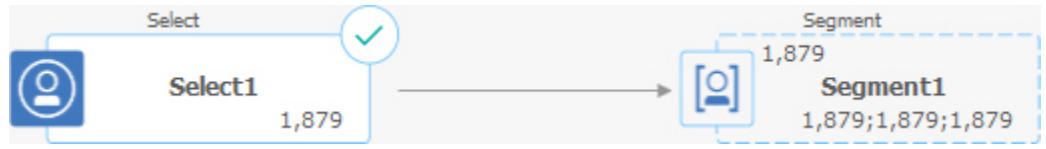

Der Quellenprozess wird vor dem Zielprozess ausgeführt. Daten, die vom Quellenprozess ausgegeben werden, stehen dann als Eingabe für den Zielprozess zur Verfügung. Zum Beispiel gibt ein Prozess "Auswählen" Daten aus, die dann als Eingabe für einen Prozess "Segment" dienen.

Ob die Verbindungslinien durchgezogen oder gepunktet sind, hängt von den Prozessfeldbeziehungen ab. Wenn ein Zielprozess Daten von einem Quellenprozess empfängt, ist die Verbindungslinie durchgezogen. Hängt ein Zielprozess von einem Quellenprozess ab, empfängt jedoch keine Daten von diesem, dann ist die Verbindungslinie gepunktet. Eine gepunktete Linie weist darauf hin, dass der Zielprozess nicht erfolgreich ausgeführt werden kann, solange der Quellenprozess noch nicht abgeschlossen ist. Auf diese Weise können Sie temporale Prozesse ermitteln, die jeweils zeitabhängig voneinander sind.

Zugehörige Informationen Darstellung von [Verbindungslinien](#page-46-0) ändern [\(auf Seite 47\)](#page-46-0)

Löschen einer [Verbindung](#page-46-1) zwischen zwei Prozessen [\(auf Seite 47\)](#page-46-1)

# <span id="page-46-0"></span>Darstellung von Verbindungslinien ändern

Es gibt verschiedene Möglichkeiten, um die Darstellung von Verbindungslinien zwischen Prozessfeldern in einem Ablaufdiagramm zu steuern.

Sie können angeben, ob Verbindungslinien abgewinkelt (geneigt) oder gerade (nur rechte Winkel) verlaufen. Sie können außerdem steuern, ob Verbindungslinien vor oder hinter Prozessfeldern angezeigt werden.

**Anmerkung:** Ob die Verbindungslinien durchgezogen oder gepunktet sind, hängt von den Prozessfeldbeziehungen ab. Wenn ein Zielprozess Daten von einem Quellenprozess empfängt, ist die Verbindungslinie durchgezogen. Hängt ein Zielprozess von einem Quellenprozess ab, empfängt jedoch keine Daten von diesem, dann ist die Verbindungslinie gepunktet. Eine gepunktete Linie weist darauf hin, dass der Zielprozess nicht erfolgreich ausgeführt werden kann, solange der Quellenprozess noch nicht abgeschlossen ist. Auf diese Weise können Sie temporale Prozesse ermitteln, die jeweils zeitabhängig voneinander sind.

- 1. Öffnen Sie ein Ablaufdiagramm, um es zu bearbeiten.
- 2. Klicken Sie mit der rechten Maustaste in den Ablaufdiagramm-Arbeitsbereich, um das Kontextmenü zu öffnen.
- 3. Zum Wechseln zwischen der abgewinkelten (geneigten) und geraden (nur rechte Winkel) Darstellung wählen Sie **Anzeigen** aus und aktivieren oder inaktivieren dann die Option **Winkelverbindungen**.
- 4. Wählen Sie **Ansicht** aus und deaktivieren Sie **Verbindungen überlappen**, damit die Verbindungslinien hinter den Prozessfeldern angezeigt werden.

Zugehörige Informationen

Verbinden von Prozessen in [Ablaufdiagrammen](#page-45-0) [\(auf Seite 46\)](#page-45-0)

# <span id="page-46-1"></span>Löschen einer Verbindung zwischen zwei Prozessen

Wenn zwei Prozesse nicht mehr miteinander verbunden sein sollen oder Sie die Richtung des Datenflusses zwischen den Prozessen ändern möchten, können Sie die Verbindung löschen.

- 1. Öffnen Sie ein Ablaufdiagramm, um es zu bearbeiten.
- 2. Wählen Sie eine der folgenden Vorgehensweisen:
	- Klicken Sie mit der rechten Maustaste auf eine Verbindung und wählen Sie **Löschen** aus dem Kontextmenü aus.
	- Klicken Sie auf die Verbindung, die Sie löschen möchten, und drücken Sie anschließend **Entf**,

**Steuertaste + X** oder verwenden Sie das Symbol **Ausschneiden** .

3. Bestätigen Sie den Löschvorgang.

Zugehörige Informationen

Verbinden von Prozessen in [Ablaufdiagrammen](#page-45-0) [\(auf Seite 46\)](#page-45-0)

## Ausrichten von Prozessfeldern

Sie können die Prozessfelder ausrichten, um die Darstellung des Ablaufdiagramms zu verbessern.

- 1. Öffnen Sie ein Ablaufdiagramm, um es zu bearbeiten.
- 2. Ziehen Sie ein Auswahlfeld um mindestens zwei Prozesse. Verwenden Sie **Strg+Klick**, um der Auswahl Prozesse hinzuzufügen oder aus ihr zu entfernen.
- 3. Öffnen Sie das Menü Ausrichtung  $\frac{1}{2}$  in der Symbolleiste und verwenden Sie eine der folgenden Optionen:
	- Ausrichten von Feldern in einer Zeile: Wählen Sie **Oben ausrichten**, **Unten ausrichten** oder **Zentrieren (in einer Zeile)** aus.
	- Ausrichten von Feldern in einer Spalte: Wählen Sie **Linksbündig**, **Rechtsbündig** oder **Zentrieren (in einer Spalte)** aus.

Sollten Sie die falsche Ausrichtung gewählt haben, wählen Sie im Menü **Layout** eine Option aus, um das Layout wiederherzustellen. In vielen Fällen behebt das Layout **Hierarchisch** Probleme mit sich überlappenden Prozessfelder an. Außerdem können Sie ein einzelnes Prozessfeld auswählen und auf eine neue Position ziehen.

4. Öffnen Sie das Menü **Ausrichtung** und wählen Sie dann **Horizontal/vertikal** aus, um alle Prozessfelder horizontal oder vertikal auszurichten. Oder klicken Sie mit der rechten Maustaste auf den Ablaufdiagramm-Arbeitsbereich und wählen Sie **Ansicht > Horizontal/vertikal** aus. Sie brauchen Prozessfelder nicht auszuwählen, bevor Sie diese Option verwenden. Sie wirkt sich auf alle Prozessfelder im Ablaufdiagramm aus.

Wenn diese Option dazu führt, dass sich Verbindungslinien überlappen, klicken Sie mit der rechten Maustaste auf den Arbeitsbereich und wählen Sie zweimal **Ansicht > Abgewinkelte Verbindungen** aus, um die Verbindungslinien neu zu zeichnen.

Klicken Sie mit der rechten Maustaste auf den Arbeitsbereich, wählen Sie **Ansicht** aus und deaktivieren Sie **Verbindungen überlappen**, damit die Verbindungslinien hinter den Prozessfeldern angezeigt werden.

## Anpassen des Ablaufdiagrammlayouts

Verwenden Sie beim Bearbeiten eines Ablaufdiagramms das Menü **Layout**, um alle Prozessfelder zur Verbesserung der Ablaufdiagrammdarstellung mit einem einzigen Befehl neu zu positionieren. Dies ist eine grafisch orientierte Änderung, die keine Auswirkungen auf den Datenfluss hat. Der Datenfluss wird von der Richtung der Verbindungslinien zwischen den Prozessen bestimmt.

- 1. Öffnen Sie ein Ablaufdiagramm, um es zu bearbeiten.
- 2. Öffnen Sie das Menü **Layout** und wählen Sie eine Option aus:
	- **Baumstruktur**: Die Prozessfelder werden in einer Baumstruktur angeordnet. Diese Ansicht ist dann nützlich, wenn jedes Prozessfeld über einen Einzeleingang verfügt.
	- **Organigramm**: Organisiert einfache Ablaufdiagramme und ist bei Ablaufdiagrammen mit einem Einzeleintrag von oben effektiv.
	- **Kreisförmig**: Prozessfelder werden radial angeordnet. Diese Ansicht ist insbesondere bei einzelnen verbindungsbasierten Ablaufdiagrammen mit einer Ausgabe nützlich.
	- **Hierarchisch**: Prozessfelder werden horizontal oder vertikal angeordnet, sodass die meisten Links einheitlich in eine Richtung fließen. Dieses Layout stellt häufig die einfachste und überschaubarste Möglichkeit dar.
- 3. Um zu steuern, ob Verbindungslinien vor oder zwischen Prozessfeldern angezeigt werden sollen, klicken Sie mit der rechten Maustaste auf den Arbeitsbereich, öffnen Sie das Menü **Anzeigen** und aktivieren oder deaktivieren Sie **Überlappende Verbindungen**.

## Versehen von Ablaufdiagrammen mit Anmerkungen

Sie können Prozessfelder mit Anmerkungen versehen, um mit anderen Benutzern des Ablaufdiagramms zu kommunizieren und die Absicht und die Funktionalität der einzelnen Prozesse transparenter zu gestalten. Anmerkungen werden in Form von gelben Kurznotizen dargestellt.

Verwenden Sie Anmerkungen, um Fragen bei Teammitgliedern zu stellen oder zu beantworten oder um bei der Entwicklung eines Ablaufdiagramms Einzelheiten zur Implementierung zu kommunizieren. Beispiel: Ein Analyst kann eine Anmerkung hinzufügen, um die Logik bei der Auswahl eines Prozesses zu erläutern, und der Marketing-Manager kann die Anmerkung verwenden, um Änderungen anzufordern.

Anmerkungen können die im Feld "Anmerkung" auf der Registerkarte "Allgemein" des Prozesskonfigurationsdialogs angezeigten Informationen ergänzen, die erscheinen, wenn Sie den Mauscursor darüber bewegen. Beispiel: Im Nachrichtenfeld werden unter Umständen die Auswahlkriterien beschrieben, es kann jedoch eine Anmerkung hinzugefügt werden, um weitere Fragen zu stellen.

Jedes Prozessfeld in einem Ablaufdiagramm kann maximal eine Anmerkung enthalten. Ein Prozessfeld, das eine Anmerkung enthält, ist mit einem kleinen Anmerkungssymbol versehen. Durch dieses Symbol können Sie bei Prozessen mit ausgeblendeten Anmerkungen erkennen, ob diese Prozesse über Anmerkungen verfügen.

- 1. Öffnen Sie ein Ablaufdiagramm, um es zu bearbeiten.
- 2. Klicken Sie mit der rechten Maustaste auf ein Prozessfeld und wählen Sie **Anmerkungen > Anmerkung hinzufügen** aus.
- 3. Geben Sie die Informationen ein, die Sie übermitteln möchten. Ein kleines Anmerkungssymbol wird zum Prozessfeld hinzugefügt, sodass Sie nun sehen können, dass der Prozess mit Anmerkungen versehen wurde, auch wenn die Anmerkungen ausgeblendet wurden.
- 4. Speichern Sie das Ablaufdiagramm. Wenn Sie das Ablaufdiagramm nicht speichern, werden die Anmerkungen nicht gespeichert. Der Status zum Anzeigen/Ausblenden von Anmerkungen wird beibehalten und alle leeren Anmerkungen werden entfernt.

In der folgenden Tabelle wird beschrieben, wie mit Anmerkungen gearbeitet wird.

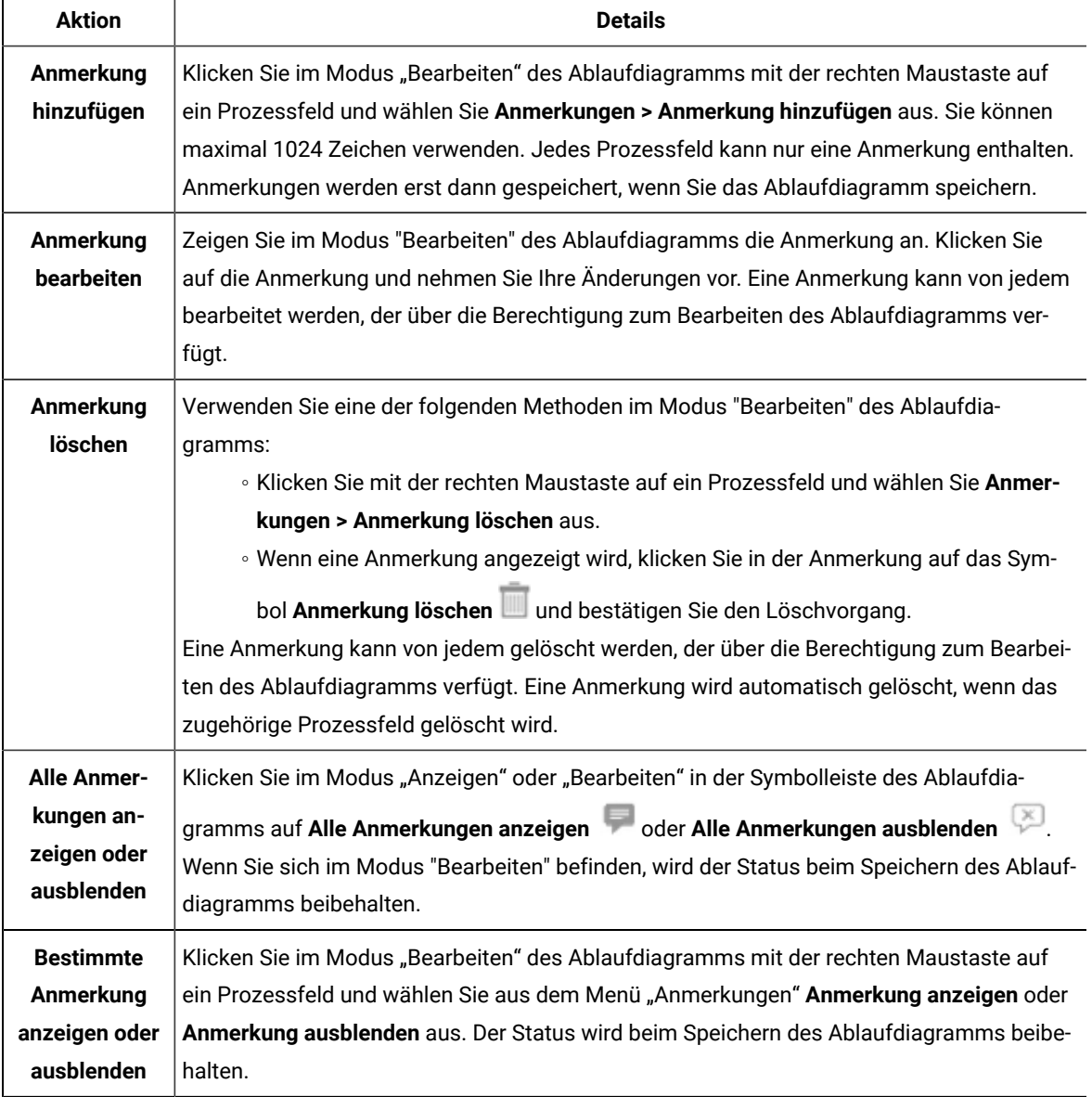

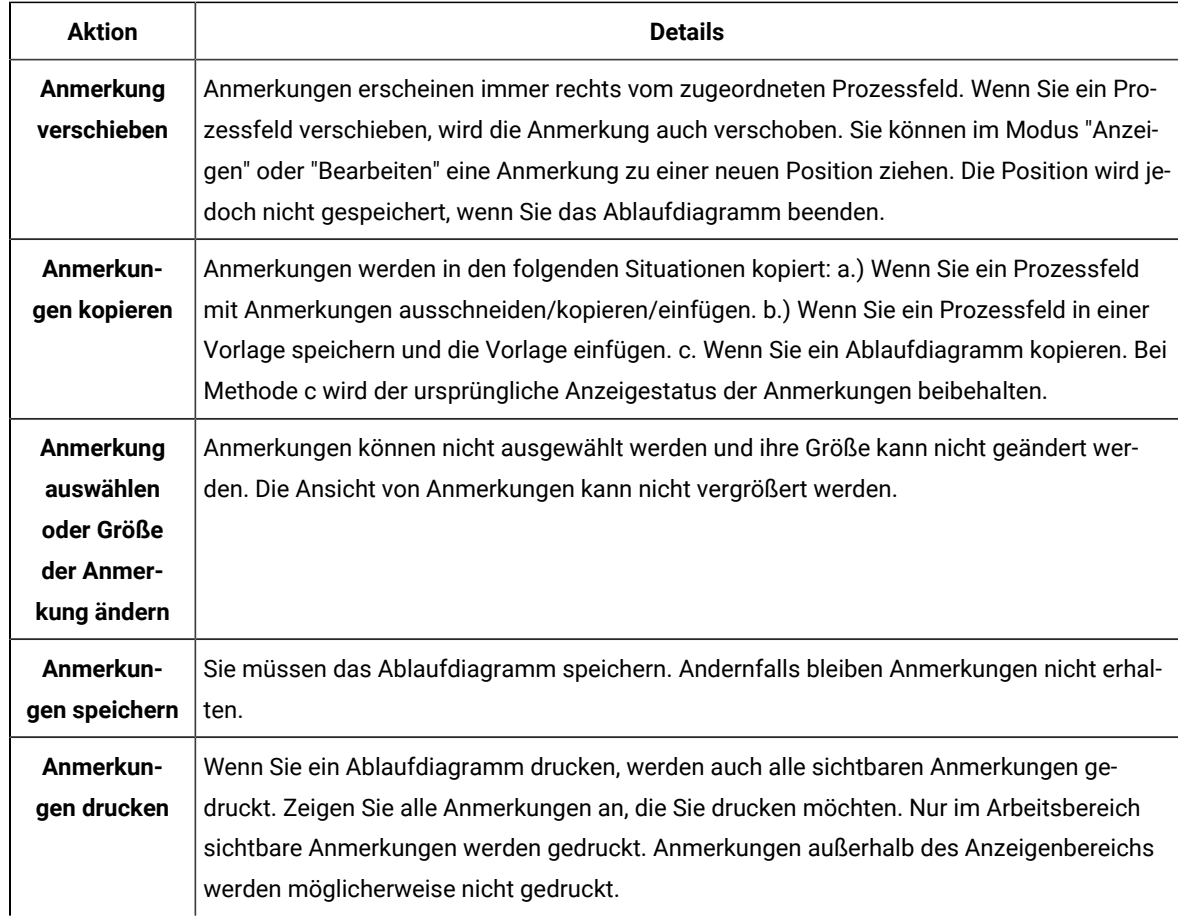

In der folgenden Abbildung werden Anmerkungsmenüs und -symbole dargestellt.

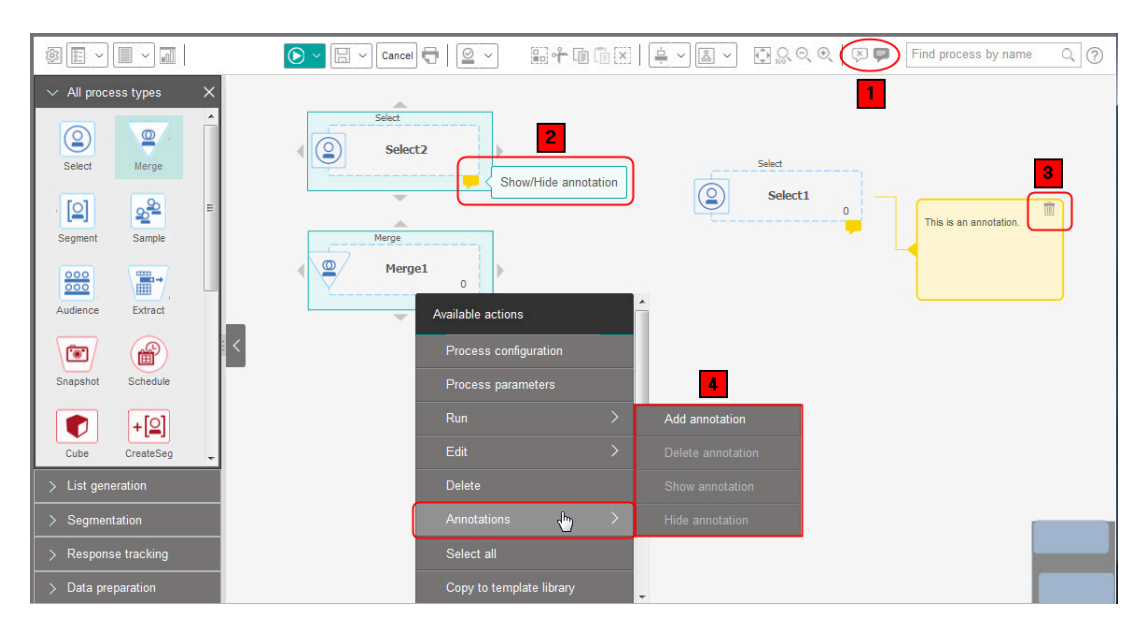

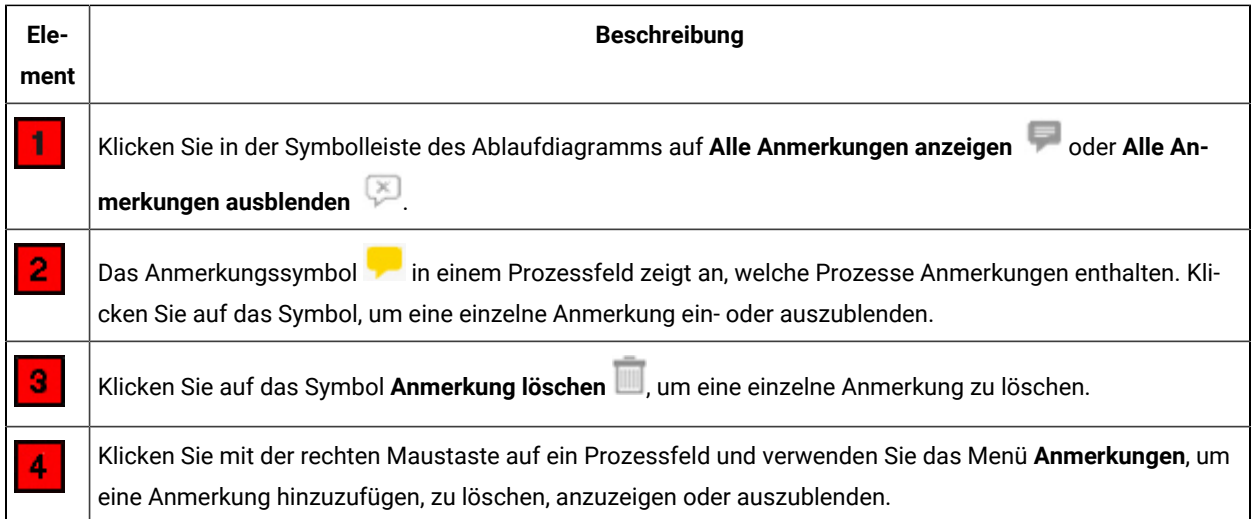

# Bestimmen des Status eines Prozesses

Jedes Prozessfeld in einem Ablaufdiagramm enthält ein Symbol, das dessen Status kennzeichnet.

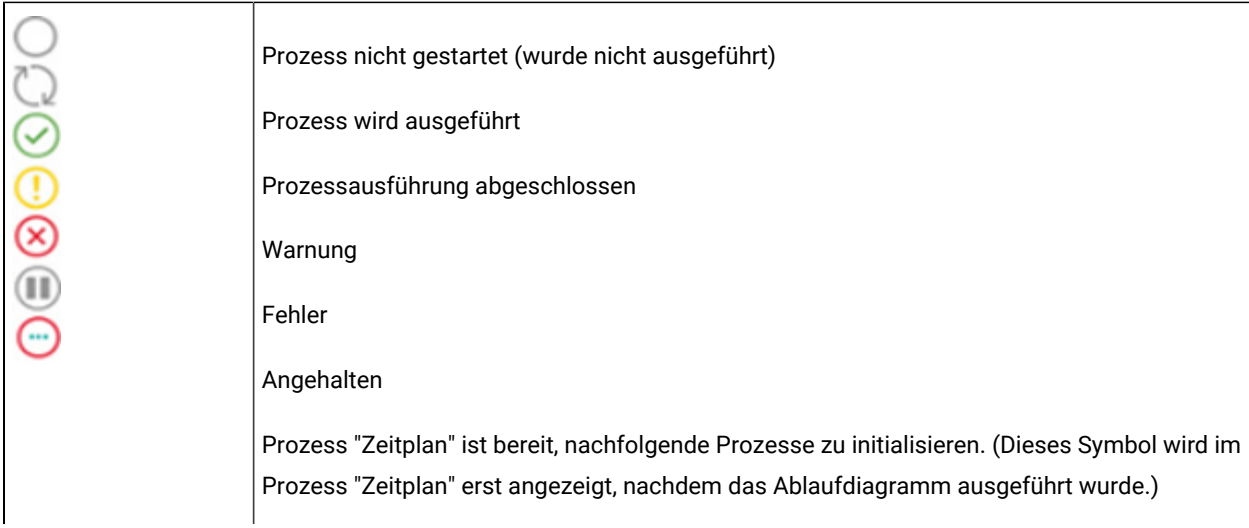

Ein Prozessfeld mit dem Symbol für eine abgeschlossene Prozessausführung ist unten abgebildet.

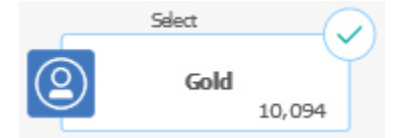

# Kopieren von Prozessen in einem Ablaufdiagramm

Das Kopieren konfigurierter Prozesse ist ein zeitsparender Vorgang bei der Erstellung von Kampagnenablaufdiagrammen. Sie können den Prozess an einer anderen Stelle im Arbeitsbereich einfügen.

- 1. Öffnen Sie in einer Kampagne ein Ablaufdiagramm zum Bearbeiten.
- 2. Klicken Sie im Arbeitsbereich auf den Prozess, den Sie kopieren möchten.

**Anmerkung:** Um mehrere Prozesse auszuwählen, halten Sie beim **Klicken die Steuertaste** gedrückt und ziehen Sie ein Auswahlfeld um die Prozesse. Alternativ können Sie auch **Strg+A** drücken, um alle Prozesse in dem Ablaufdiagramm auszuwählen.

3. Klicken Sie auf das Symbol **Kopieren** .

Sie können auch im Menü **Kopieren** auswählen oder **Strg+C** drücken.

4. Klicken Sie auf das Symbol **Einfügen** .

Sie können auch im Menü auf **Einfügen** klicken oder **Strg+V** drücken.

Im Arbeitsbereich wird eine Kopie des Prozesses angezeigt.

5. Klicken Sie auf den kopierten Prozess und ziehen Sie ihn in den gewünschten Bereich.

### Kopieren von Prozessen von einem Ablaufdiagramm in ein anderes

Verwenden Sie die Vorlagenbibliothek, um konfigurierte Prozesse von einem Ablaufdiagramm in ein anderes zu kopieren. Vorlagen enthalten einen oder mehrere konfigurierte Prozesse und Verbindungen. Das Kopieren konfigurierter Prozessfelder spart Zeit beim Entwurf umfangreicher Ablaufdiagramme.

Aufgrund gewisser Einschränkungen können Sie keine zwei Browserfenster verwenden, um konfigurierte Prozesse von einem Ablaufdiagramm in ein anderes zu kopieren. Verwenden Sie stattdessen die nachfolgende Prozedur.

Konfigurierte Prozesse lassen sich am besten von einem Ablaufdiagramm in ein anderes kopieren, indem Sie die Vorlagenbibliothek verwenden:

- 1. Öffnen Sie ein Ablaufdiagramm, um es zu bearbeiten.
- 2. Wählen Sie im Ablaufdiagramm die Prozesse aus.

Verwenden Sie dabei **Strg+Klicken**, ziehen Sie ein Auswahlfeld um die gewünschten Prozesse oder wählen Sie alle Prozesse des Ablaufdiagramms mit **Strg+A** aus.

- 3. Klicken Sie mit der rechten Maustaste auf einen ausgewählten Prozess und wählen Sie **In Vorlagenbibliothek kopieren**.
- 4. Wenn Sie dazu aufgefordert werden, geben Sie einen **Namen** und einen **Hinweis** ein, damit Sie die Vorlage später identifizieren können.
- 5. Sie können die Prozessfelder nun in jedes andere Ablaufdiagramm einfügen, indem Sie im Kontextmenü die Option **Aus Vorlagenbibliothek einfügen** auswählen oder indem Sie **Optionen > Gespeicherte Vorlagen** verwenden.
- 6. Statt die Vorlagenbibliothek zu verwenden, können Sie auch folgendermaßen vorgehen:
- a. Wählen Sie mindestens einen Prozess aus.
- b. Klicken Sie auf das Symbol Kopieren **Die oder drücken Sie Strg+C** oder wählen Sie den entsprechenden Eintrag aus dem Kontextmenü aus, um die Prozesse zu kopieren.
- c. Schließen Sie das Ablaufdiagramm.
- d. Öffnen Sie ein anderes Ablaufdiagramm im Bearbeitungsmodus.
- e. Klicken Sie auf das Symbol **Einfügen <b>E**i, drücken Sie Strg+V oder verwenden Sie das Kontextmenü, um die Prozesse einzufügen.

## Verschieben von Prozessen in Ablaufdiagrammen

Sie können sämtliche Prozesse eines Ablaufdiagramms verschieben, indem Sie sie an andere Positionen im Arbeitsbereich ziehen. Wenn Sie einen Prozess verschieben, hat das keine Auswirkungen auf den Workflow; es wirkt sich nur auf die Darstellung des Ablaufdiagramms aus.

Eventuell möchten Sie Prozesse verschieben, um die Prozessfelder und die Verbindungen besser erkennen zu können. Im Allgemeinen ist es am besten, wenn Sie Prozesse nicht übereinander positionieren, denn dann ist der gesamte Ablauf schwieriger zu erkennen. Wenn die Ablaufdiagrammseite sehr groß ist und über viele Prozesse verfügt, können Sie die Prozesse verschieben und dann die Gesamtheit der Prozesse mit dem Zoomfeature anzeigen.

Es hat keine Auswirkungen auf den logischen Fluss der Daten, an welcher Stelle des Arbeitsbereichs des Ablaufdiagramms sich die Prozesse befinden. Der Datenfluss wird durch die Verbindungen zwischen den Prozessen festgelegt.

Gehen Sie wie nachfolgend beschrieben vor, um Prozessfelder in einem Ablaufdiagramm zu verschieben.

- 1. Öffnen Sie ein Ablaufdiagramm, um es zu bearbeiten.
- 2. Ziehen Sie im Arbeitsbereich des Ablaufdiagramms einem Prozess an eine neue Position.

Die Verbindungen des Prozesses bleiben erhalten und werden für die aktualisierte Position neu gezeichnet.

3. Klicken Sie auf **Speichern**.

## Löschen von Prozessen in Ablaufdiagrammen

Beim Entwurf und Erstellen von Ablaufdiagrammen können Sie Prozesse löschen, falls Sie sie nicht mehr benötigen. Wenn Sie einen Prozess mit einer Anmerkung löschen, wird diese Anmerkung ebenfalls gelöscht.

Bei dieser Prozedur wird davon ausgegangen, dass Sie ein Ablaufdiagramm geöffnet haben, um es zu bearbeiten.

1. Klicken Sie im Arbeitsbereich des Ablaufdiagramms mit der rechten Maustaste auf den Prozess, den Sie löschen möchten, und wählen Sie im Menü **Löschen** aus.

Sie können mehrere Prozesse gleichzeitig auswählen, indem Sie die **Steuertaste** gedrückt halten.

2. Klicken Sie auf **OK**, um den Löschvorgang zu bestätigen.

Die ausgewählten Prozesse werden aus dem Arbeitsbereich entfernt und die mit ihnen in Zusammenhang stehenden Verbindungen werden gelöscht. Sämtliche zu den Prozessen gehörige Anmerkungen werden ebenfalls gelöscht.

## Datenquellen für Prozesse

Bei der Konfiguration von Prozessen in einem Ablaufdiagramm müssen Sie häufig angeben, mit welcher Datenquelle der Prozess arbeiten soll. Bei einer solchen Datenquelle kann es sich um eine oder mehrere Eingangszellen, Segmente, Dateien oder Tabellen handeln. Beispielsweise kann es sich bei der Datenquelle für einen Prozess "Auswählen" um eine Datenbanktabelle handeln, in der Ihr Unternehmen Kundendaten wie Name, Adresse, Alter und Einkommen speichert.

Welche Tabellen zur Verfügung stehen, hängt davon ab, welche Datenquellen vom Administrator zugeordnet wurden. (Beim Zuordnen von Tabellen handelt es sich um den Prozess, bei dem in Unica Campaign der Zugriff auf externe Kundentabellen ermöglicht wird. Es sind nur diejenigen Tabellen verfügbar, die von einem Administrator zugeordnet wurden.)

Sollten mehrere Tabellen zugeordnet worden sein, können Sie als Eingabe für einen Prozess mehr als eine Quelle auswählen. Beispielsweise können für einen Prozess "Auswählen" Daten der Datenbank A sowie der Datenbank B Ihres Unternehmens verwendet werden. Allerdings können Sie nur die Tabellen auswählen, die über dieselbe Zielgruppenebene, beispielsweise "Haushalt" oder "Kunde", verfügen.

Es ist üblich, die Ausgabe eines Prozesses als Eingabe für einen nachfolgenden Prozess zu verwenden. Beispielsweise können Sie einen Prozess "Auswählen" mit einem Prozess "Segment" verbinden. Bei der Konfiguration des Prozesses "Segment" dient dann die Ausgabe des Prozesses "Auswählen" als Eingabe für den Prozess "Segment".

Wenn Sie mehrere Zellen als Eingabe festlegen, müssen alle Zellen derselben Zielgruppenebene entsprechen. Wenn beispielsweise zwei Prozesse "Auswählen" als Eingabe für einen Prozess "Zusammenführen" dienen sollen, müssen beide Prozesse "Auswählen" derselben Zielgruppenebene entsprechen. Sie können also zum Beispiel nicht sowohl die Zielgruppenebene "Haushalt", als auch "Kunden" nehmen.

Konfigurieren Sie einen Prozess in einem Ablaufdiagramm, um seine Datenquelle anzugeben. In den meisten Fällen verwenden Sie das Feld **Eingabe** auf der ersten Registerkarte des Prozesskonfigurationsdialogs. Die Liste **Eingabe** zeigt alle momentan im Tabellenkatalog vorhandenen Basistabellen zusammen mit den entsprechenden Zielgruppenebenen an. Das Feld **Eingabe** weist außerdem auf mögliche (vorgelagerte) Prozesse hin.

Falls eine Eingangszelle vorhanden ist, beispielsweise wenn ein Prozess "Auswählen" mit einem Prozess "Segment" verbunden ist, werden nur Tabellen angezeigt, die über dieselbe Zielgruppenebene verfügen wie die Zelle.

Weitere Informationen zur Auswahl von Datenquellen finden Sie jeweils in den Konfigurationsanweisungen der einzelnen Prozesse.

## Gleiche IDs in der Prozessausgabe überspringen

Mit den Prozessen "Extrahieren", "Rufliste", "Mailliste" und "Momentaufnahme" können Sie angeben, wie mit gleichen IDs in der Prozessausgabe verfahren werden soll. Standardmäßig werden gleiche IDs im Ergebnis zugelassen.

Gehen Sie wie folgt vor, um Datensätze mit duplizierten IDs aus der Ausgabe auszuschließen.

- **Anmerkung:** Diese Funktion kann sich auf die Leistung auswirken, da die Anwendung alle Daten herunterladen muss, bevor diese dedupliziert werden können. Es hat sich bewährt, sicherzustellen, dass die Daten keine Duplikate enthalten. Sie können einen ETL-Prozess verwenden, um Duplikate zu entfernen oder Spalten im Zielgruppenschlüssel auswählen, damit die Daten eindeutig sind.
- 1. Klicken Sie im Konfigurationsfenster des Prozesses auf **Mehr**.

Der Dialog **Erweiterte Einstellungen** wird angezeigt.

- a. Wählen Sie **Datensätze mit duplizierten IDs überspringen** und geben Sie die Kriterien an, anhand derer entschieden werden soll, welcher Datensatz beibehalten werden soll, wenn duplizierte IDs zurückgegeben werden. Sie können beispielsweise **MaxOf** und **Household\_Income** auswählen, damit nur die ID mit dem höchsten Haushaltseinkommen exportiert wird.
	- **Anmerkung:** Diese Option entfernt lediglich doppelte Einträge in demselben Eingabefeld. Wenn die gleiche ID in mehreren Feldern auftaucht, können die Daten immer noch duplizierte IDs enthalten. Um alle duplizierten IDs zu entfernen, müssen Sie vor dem Prozess "Extrahieren" die Prozesse "Zusammenführen" oder "Segment" ausführen, um duplizierte IDs zu löschen oder sich gegenseitig ausschließende Segmente zu erstellen.
- 2. Klicken Sie auf **OK**, um den Dialog "Erweiterte Einstellungen" zu schließen.

Die Einstellungen für doppelte IDs werden im Konfigurationsfenster angezeigt.

**Anmerkung:** Die Option **Datensätze mit duplizierten IDs überspringen**, die sich in dem Prozessfeld "Mailliste" oder "Anrufliste" auf der Registerkarte befindet, bezieht sich nur auf die bei dem Prozess erstellte Tabelle der Auftragserfüllung und nicht auf Datensätze, die in den Kontaktverlauf geschrieben werden. In den Kontaktverläufen werden nur eindeutige IDs behandelt. Der Ablaufdiagrammdesigner muss sicherstellen, dass die Ergebnisliste die richtigen Datensätze abruft, bevor die Tabelle des Kontaktverlaufs erreicht wird. Verwenden Sie den Prozess "Extrahieren", um die Ergebnisliste vor dem Prozessfeld "Mailliste" oder "Rufliste" zu deduplizieren, um sicherzustellen, dass die richtigen Datensätze in die Auftragserfüllungstabelle und in das Kontaktprotokoll geschrieben werden.

## Vorschau der Feldwerte von Benutzerdaten

Wenn Sie einen Prozess in einem Ablaufdiagramm konfigurieren, können Sie die Funktion **Profil** verwenden, um eine Vorschau der Feldwerte anzuzeigen. Mithilfe dieser Funktion können Sie die tatsächlichen Werte der Felder von Benutzerdaten anzeigen. Sie können für jedes Feld in einer zugeordneten Datenquelle ein Profil erstellen. Sie können auch Profile von abgeleiteten Feldern erstellen.

Für das Erstellen von Feldprofilen benötigen Sie entsprechende Berechtigungen. Wenden Sie sich bei Fragen zum Zugriff auf diese Funktion an Ihren Systemadministrator. Beachten Sie außerdem, dass der Administrator das Erstellen von Profilen für Felder verhindern kann. Sollten Sie versuchen, ein Profil für ein Feld zu erstellen, das gleichzeitig eine Zielgruppe darstellt, wird eine Warnung angezeigt, denn bei der Profilerstellung für Zielgruppen kann die Anzahl der zurückgegebenen Datensätze sehr hoch sein, wodurch das Leistungsverhalten beeinflusst werden kann.

Wenn Sie ein Profil für ein Feld erstellen, können Sie Werte anzeigen und auswählen, die in der aktuellen Operation verwendet werden sollen, beispielsweise wenn Sie eine Abfrage für einen Prozess "Auswählen" erstellen wollen.

Neben einer Liste der Werte gibt die Funktion **Profil** an, mit welcher Häufigkeit die einzelnen Werte im ausgewählten Feld auftreten. Mit diesen Informationen können Sie sicherstellen, dass Sie die gewünschten Kontakte ansprechen. Bei der Zählung werden nur die Datensätze in der aktuellen Zelle berücksichtigt. Die einzige Ausnahme stellen vorher berechnete Anzahlen dar.

- 1. Öffnen Sie ein Ablaufdiagramm zur Bearbeitung und beginnen Sie damit, einen Prozess zu konfigurieren.
- 2. Wählen Sie im Konfigurationsdialog eines Prozesses, der die Schaltfläche **Profil** umfasst, wie z. B. "Auswählen", "Extrahieren" oder "Segment", das Feld aus, für das Sie ein Profil erstellen möchten.
- 3. Klicken Sie auf **Profile**.

Unica Campaign erstellt im ausgewählten Feld ein Profil der Daten. Die Felder "Kategorie" und "Häufigkeitsanzahl" werden während der Profilerstellung aktualisiert.

Warten Sie vor dem Verwenden der Ergebnisse bis das Profil erstellt wurde, um zu gewährleisten, dass alle Kategorien verarbeitet wurden und alle Zählungen vollständig sind.

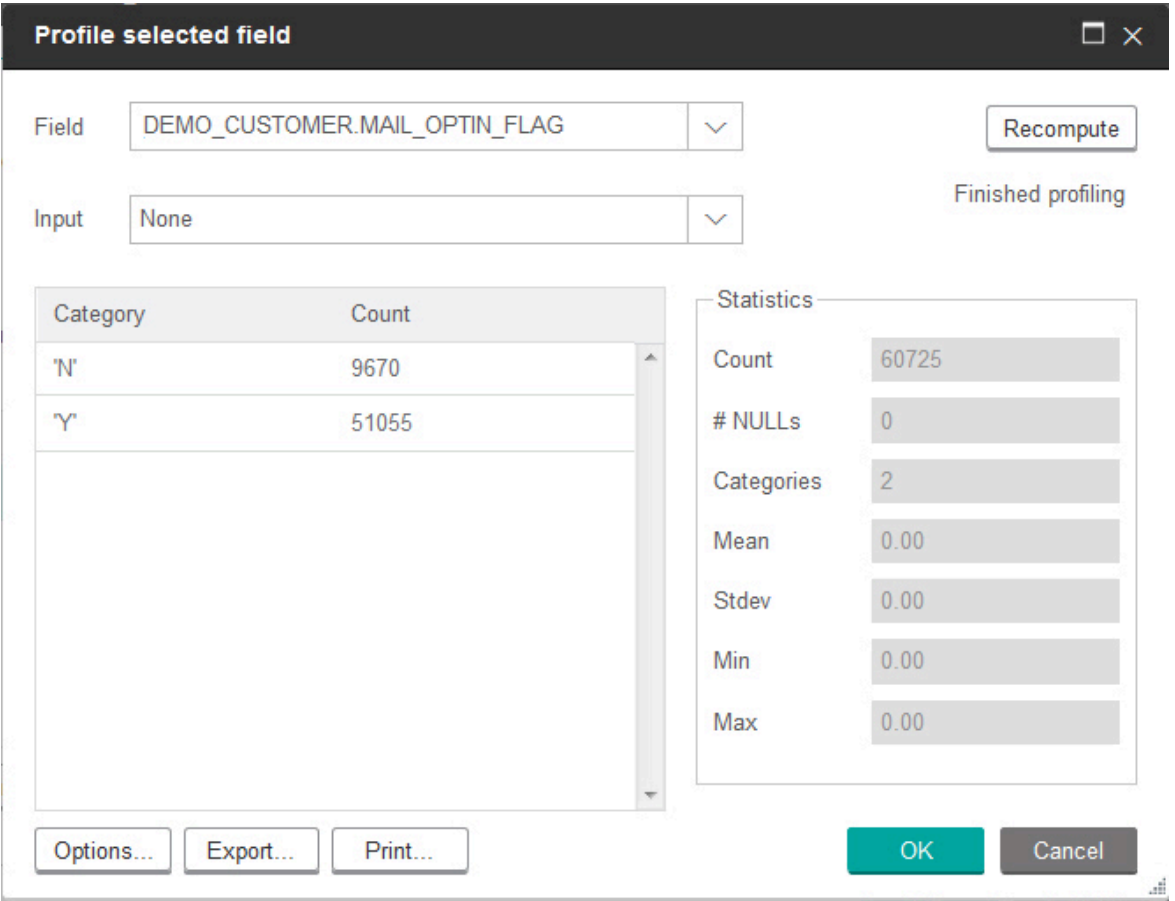

Nach Abschluss der Profilerstellung werden im Dialog **Profil des ausgewählten Feldes** die folgenden Informationen angezeigt:

- Die Liste der Werte im ausgewählten Feld, die in der Spalte **Kategorie** angezeigt werden, sowie die entsprechende **Anzahl** von IDs mit dem jeweiligen Wert. Unica Campaignorganisiert die Werte nach Kategorien und gruppiert sie zu etwa gleich großen Segmenten. Standardmäßig können bis zu 25 Kategorien (verschiedene Behälter von Werten) angezeigt werden. Sie können die maximale Anzahl der Kategorien ändern.
- Im Bereich **Statistik** werden die Gesamtzahl der IDs sowie weitere Details zu den Daten für dieses Feld angezeigt, zu denen folgende zählen:
	- Die Anzahl der gefundenen NULL-Werte.
	- Die Gesamtzahl von Kategorien oder Werten für dieses Feld.
- Die statistischen Werte für die Daten beinhalten den Mittelwert, die Standardabweichung sowie Minimum und Maximum.
- 

**Anmerkung: Mean**, **Stdev**, **Min**, und **Max** sind für ASCII-Felder nicht verfügbar. Beim Erstellen von Profilen für Textfelder werden alle diese Werte als Null angezeigt.

### Anzahl in einem Profil aktualisieren

Aktualisieren Sie die Anzahl in einem Profil, wenn etwas eintritt, das die Ergebnisse ändern könnte. Sie können die Anzahl beispielsweise aktualisieren, wenn einem Feld neue Werte hinzugefügt werden oder wenn eine Datenbanktabelle aktualisiert wird.

Gehen Sie wie folgt vor, um die Profilergebnisse eines Felds zu aktualisieren.

- 1. Öffnen Sie einen beliebigen Prozesskonfigurationsdialog, der über die Profiloption verfügt.
- 2. Danach wählen Sie ein Feld aus oder klicken auf **Profil**.
- 3. Klicken Sie im Dialog **Profil des ausgewählten Feldes** auf **Neu berechnen**.
	- **Anmerkung:** Wenn Sie zum ersten Mal ein Profil von einem Feld aus einer Dimensionstabelle erstellen, gibt Unica Campaign Mengen zurück, die dem Feld in der Dimensionstabelle entsprechen. Wenn Sie auf **Neuberechnung** klicken, um die Profilergebnisse zu aktualisieren, gibt Unica Campaigndie Anzahl aus der resultierenden Verknüpfung mit der Basistabelle zurück, die mit der Dimensionstabelle verbunden ist. Wenn Sie ein Profil von einem Dimensionstabellenfeld erstellen möchten, ohne eine Verknüpfung zur Basistabelle herzustellen, ordnen Sie die Dimensionstabelle als Basistabelle zu.

### Einschränkung der Eingabe für die Profilerstellung

Wenn Unica Campaign das Profil eines Feldes erstellt, werden nur die Segmente erstellt, die in der Eingabe für den Prozess verfügbar sind, in dem das Profil erstellt wird.

Wenn Sie beispielsweise die Eingabe für den Prozess "Segment" einschränken und Sie basierend auf der eingeschränkten Eingabe ein Profil des Feldes erstellen, werden im Profil nur die Segmente angezeigt, die in der eingeschränkten Eingabe verfügbar waren.

#### Beispiel:

- 1. Sie konfigurieren einen Prozess "Auswählen", der eine Abfrage ausführt, die nur 354 Datensätze ausgibt.
- 2. Sie verwenden den Prozess "Auswählen" als Eingabe für einen Prozess "Segment".
- 3. Im Konfigurationsdialog des Prozesses "Segment" verwenden Sie die Funktion **Profil**, um anzuzeigen, welche Werte in den verschiedenen Feldern verfügbar sind.
- 4. Die Auswahl, die Sie in der Liste **Eingabe** im Dialog **Profil des ausgewählten Feldes** treffen, bestimmt, für wie viele Datensätze ein Profil erstellt wird. Falls Sie **Keine** auswählen, erstellt Unica Campaign ein Profil für alle Datensätze. Falls Sie das ankommende Feld "Auswählen" als **Eingabe** auswählen, erstellt Unica Campaignnur

für die Datensätze, die von diesem Prozess ausgewählt wurden, ein Profil. Wenn die Abfrage des Prozesses "Auswählen" nur 354 Datensätze wiedergegeben hat, erstellt Unica Campaign nur für diese Datensätze ein Profil.

#### **Anmerkung:**

- Für den Prozess "Extrahieren" müssen Sie bei der Profilerstellung der extrahierten Felder festlegen, welcher Eingabezelle die Tabelle "Extrahieren" zugeordnet ist, da die extrahierten Felder der Eingangszelle angehängt sind. Die Auswahl von **Keine** ist nur bei einer einzelnen Eingabezelle möglich. Bei mehr als einer Eingabezelle müssen Sie diejenige Eingabezelle auswählen, der die Tabelle "Extrahieren" zugeordnet ist.
- Auf der rechten Seite des Bildschirms im Fenster **Prozesskonfiguration auswählen** wird nur ein Wert im Raster angezeigt, selbst dann, wenn Sie im Feld **Wert** mehrere Bedingungswerte ausgewählt haben. Grund dafür ist, dass Sie zum Ausführen der Aktion einen Doppelklick machen müssen und dies nur bei jeweils einem Wert möglich ist. Folglich können im Raster nicht mehrere Werte angezeigt werden.

### Deaktivierung der Profilerstellung

Die Profilerstellung in Echtzeit ermöglicht Ihnen die Ansicht und die Verwendung der Merkmale des ausgewählten Feldes. Bei der Arbeit mit großen Datenbanken kann dies jedoch die Leistung beeinträchtigen. Aus diesem Grund bietet Unica Campaign die Möglichkeit, die Profilerstellung zu inaktivieren.

Wenn Sie bei inaktivierter Profilerstellung in Echtzeit auf **Profil** klicken, wird im unteren Bereich des Dialogs **Profil des ausgewählten Feldes** eine Nachricht angezeigt, die angibt, dass die Profilerstellung in Echtzeit nicht zugelassen ist.

Wenn die Profilerstellung nicht zugelassen ist und das Feld für die Vorberechnung nicht konfiguriert wurde, wird im Dialog **Profil des ausgewählten Feldes** angezeigt, dass keine Daten zur Verfügung stehen. Es werden weder Anzahlen, noch Kategorien angezeigt und alle **Statistik**-Anzahlen betragen null.

Wenn vorberechnete Werte für ein Feld verfügbar sind, werden sie bei der Profilerstellung anstelle der Live-Werte angezeigt. Im Fenster **Profil des ausgewählten Feldes** wird angezeigt, dass die Datenquelle "importiert" wurde. Außerdem werden das Datum und die Zeit angegeben, zu der die Werte zuletzt vorberechnet worden sind.

Weitere Informationen zur Unterdrückung der Profilerstellung in Echtzeit finden Sie im Unica Campaign-Administratorhandbuch.

### Ändern der maximalen Anzahl an Profilsegmenten

Wenn Sie Profile für Felder in den Prozessfeldern von Antwortablaufdiagrammen erstellen, erstellt Unica Campaign automatisch bis zu maximal 25 Segmente. Sie können diesen Wert für die aktuelle Ablaufdiagrammsitzung ändern.

Wenn Sie in einem Prozesskonfigurationsdialog die Option **Profil** verwenden, können Sie festlegen, wie viele Segmente maximal bei der Vorschau von Feldwerten erstellt werden sollen. Der neue Wert wird für alle Prozessfelder des aktuellen Ablaufdiagramms verwendet. Allerdings ist der Wert nur für das aktuelle Ablaufdiagramm und die aktuelle Sitzung gültig. Wenn Sie ein anderes Ablaufdiagramm öffnen oder das aktuelle Ablaufdiagramm schließen und dann erneut öffnen, wird der Wert auf den Standardwert von 25 zurückgesetzt.

- 1. Öffnen Sie einen beliebigen Prozesskonfigurationsdialog, der über die Profiloption verfügt.
- 2. Danach wählen Sie ein Feld für die Profilerstellung aus oder klicken auf **Profil**.
- 3. Im Dialogfeld **Profil des ausgewählten Feldes** klicken Sie auf **Optionen**.
- 4. Geben Sie im Dialog **Profilerstellungsoptionen** einen neuen Wert in das Feld **Anzahl der Segmente** ein, um die maximale Anzahl der Segmente anzugeben, in die Sie die Feldwerte gruppieren möchten.

Das Profil wird mit dem neuen Wert erneut berechnet. Sind im Feld mehr unterschiedliche Werte vorhanden, als die maximale Anzahl der Segmente erlaubt, werden die Werte des Profils in gleich große Segmente unterteilt, um das Überschreiten der maximal möglichen Anzahl an Segmente zu verhindern.

### Erstellen der Profile von Feldwerten nach Metatypen

Die Profilerstellung nach Metatypen wirkt sich darauf aus, wie Daten sortiert werden, wenn Sie für ein Feld in einem Prozesskonfigurationsdialog ein Profil erstellen. Sie können Feldwerte nach Datentypen wie Datums-, Währungs- und anderen numerischen Daten sortieren.

- 1. Öffnen Sie einen beliebigen Prozesskonfigurationsdialog, der über die Profiloption verfügt.
- 2. Danach wählen Sie ein Feld für die Profilerstellung aus oder klicken auf **Profil**.
- 3. Im Dialogfeld **Profil des ausgewählten Feldes** klicken Sie auf **Optionen**.

Der Dialog **Profilerstellungsoptionen** wird geöffnet und **Profil nach Metatyp** ist standardmäßig aktiviert, sodass Feldwerte für Datumsangaben, Währungsangaben, Telefonnummern und ähnliche Datentypen ordnungsgemäß sortiert und in Klassen eingeteilt werden. Datumsangaben werden beispielsweise nicht als numerische Werte, sondern als Datumswerte sortiert. Wenn Sie diese Option inaktivieren, werden die Werte als ASCII-Text sortiert.

Folgendes Beispiel zeigt die Auswirkung dieser Einstellung auf ein Datumsfeld. Die Metatyp-Profilerstellung erkennt, dass der Datentyp "Datum" ist und sortiert die Datumsangaben entsprechend.

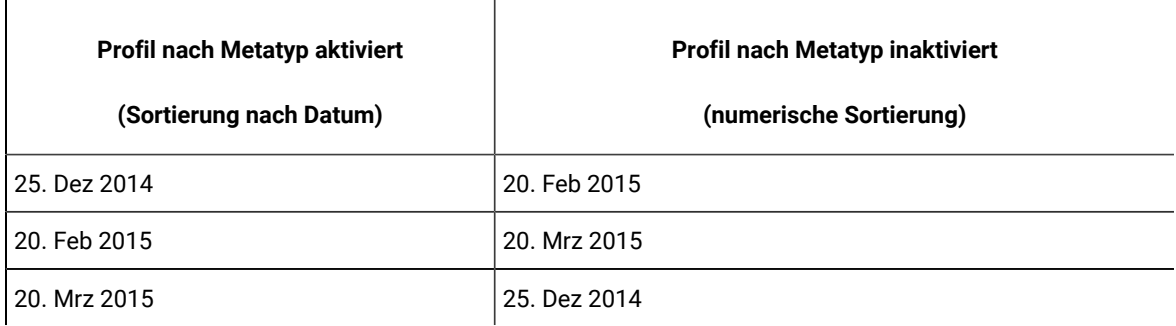

### Einfügen einer Profilkategorie in eine Abfrage

Während der Erstellung eines Abfrageausdrucks in einem Prozesskonfigurationsdialog können Sie einen Feldwert in Ihren Abfrageausdruck einfügen.

1. Wählen Sie bei der Konfiguration eines Prozesses ein Feld aus und klicken Sie auf **Profil**.

Der Dialog **Profil des ausgewählten Feldes** wird geöffnet. Warten Sie, bis der Dialog gefüllt wurde.

- 2. Doppelklicken Sie nach Abschluss der Profilerstellung auf eine Kategorie im Dialog **Profil des ausgewählten Feldes**, um diesen Wert an der aktuellen Cursorposition in das Abfragetextfeld einzufügen.
	- **Anmerkung:** Wenn der gewünschte Wert nicht angezeigt wird, liegt das möglicherweise daran, dass er mit anderen Werten in ein Profilsegment gruppiert wurde. Wenn Sie die maximale Anzahl der Profilsegmente auf eine Zahl festlegen, die größer als die Anzahl der Kategorien ist (angegeben im Dialog **Profil des ausgewählten Feldes**), wird jeder Feldwert als separate Kategorie aufgeführt. Dies ermöglicht den Zugriff auf alle vorhandenen Kategorien.

### Drucken von Profildaten

Nachdem Sie ein Profil für ein Feld erstellt haben, können Sie die Profildaten drucken.

- 1. Klicken Sie im Dialog **Profil des ausgewählten Feldes** auf **Drucken**.
- 2. Verwenden Sie den angezeigten Dialog für die Angabe der Druckoptionen.

### Exportieren von Profildaten

Nach Erstellung eines Profils für ein Feld können Sie die Profildaten in eine Textdatei mit durch Kommas getrennten Werten (CSV) exportieren.

- 1. Erstellen Sie das Profil eines Felds, während Sie in einem Ablaufdiagramm einen Prozess konfigurieren.
- 2. Im Dialogfeld **Profil des ausgewählten Feldes** klicken Sie auf **Exportieren**.

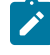

**Anmerkung:** Die Schaltfläche **Exportieren** ist nur verfügbar, wenn die Erstellung des Profils abgeschlossen ist.

Der Dialog **Berichtsdaten exportieren** wird geöffnet.

- 3. Geben Sie einen Dateinamen in das Feld **Dateiname** ein oder akzeptieren Sie den Standardwert. Geben Sie weder einen Pfad, noch eine Erweiterung an. Bei Erstellen der Datei wird die Erweiterung .csv verwendet.
- 4. (Optional) Wählen Sie **Spaltenbeschriftungen einschließen** aus, wenn Sie in der Datei Spaltenbeschriftungen zur Identifizierung der einzelnen Felder einschließen möchten.
- 5. Klicken Sie auf **Exportieren**. Sollte diese Schaltfläche inaktiviert sein, müssen Sie zuerst einen Dateinamen eingeben.
- 6. Mithilfe des angezeigten Dialogfelds können Sie die CSV-Datei öffnen und speichern.

7. Wenn Sie die Datei speichern, werden Sie aufgefordert, eine Speicherposition anzugeben. Sie können zu diesem Zeitpunkt außerdem den Dateinamen ändern.

Sie können die CSV-Datei in einem beliebigen Texteditor öffnen. Wenn Sie die Datei in Microsoft™ Excel öffnen, werden die Daten entsprechend Ihren Excel-Einstellungen angezeigt. Excel interpretiert einen Bereichswert wie "1-5" möglicherweise als Datum (5. Januar).

## Erstellen von Abfragen mit der Formelhilfe

Wenn Sie eine Abfrage erstellen, um IDs in einem Prozess vom Typ "Auswählen", "Segment" oder "Extrahieren" auszuwählen, können Sie als Unterstützung bei der Abfrageerstellung die Formelhilfe verwenden. Die Formelhilfe ist über den Prozesskonfigurationsdialog verfügbar. Die Formelhilfe enthält eine Reihe von Schaltflächen, mit denen Sie häufig verwendete Operatoren sowie eine Liste mit Makros, Operatoren und Funktionen einfügen können.

- 1. Konfigurieren Sie einen Prozess, der Abfragen verwendet, beispielsweise "Segment", "Auswählen" oder "Extrahieren".
- 2. Greifen Sie auf die Abfrageoptionen des Prozesses zu:
	- Wählen Sie für einen Prozess vom Typ "Auswählen" **Zielgruppen-IDs auswählen mit** aus.
	- Wählen Sie für einen Prozess vom Typ "Segment" **Nach Abfrage segmentieren** aus und erstellen Sie anschließend entweder ein Segment oder doppelklicken Sie auf ein Segment, um dieses zu bearbeiten. Wählen Sie im angezeigten Dialogfeld **IDs auswählen mit** aus.
	- Wählen Sie für einen Prozess vom Typ "Extrahieren" **Datensätze auswählen mit** aus.
- 3. Klicken Sie auf die Schaltfläche **Textbuilder**, um die Standardabfragemethode zu ändern. Die Schaltflächenbeschriftung ändert sich in **Zeigen & klicken**.
- 4. Klicken Sie auf die Schaltfläche **Formelhilfe**.

Der Dialog **Formelhilfe** wird geöffnet. Er enthält eine Reihe von Schaltflächen, mit denen häufig verwendete Operatoren sowie eine Liste mit Makros, Operatoren und Funktionen eingefügt werden können.

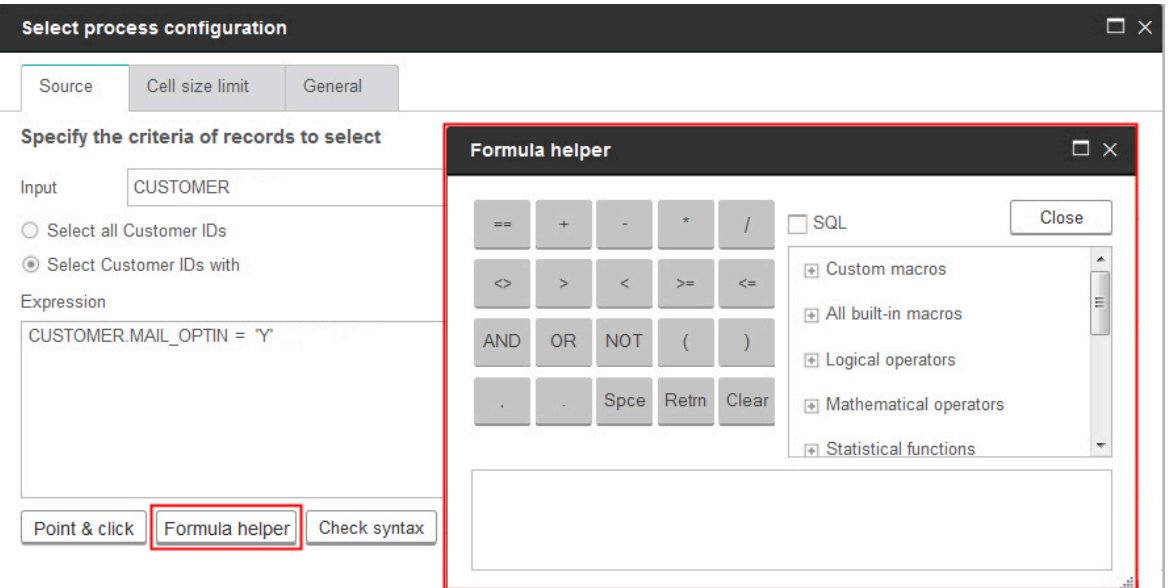

- 5. (Optional) Aktivieren Sie **SQL**, um die Liste nur auf SQL-Operatoren und -Funktionen zu beschränken.
- 6. Da Sie Ihre Abfrage durch das Auswählen von Feldern aus der Liste **Verfügbare Felder** erstellen, sollten Sie das Fenster **Formelhilfe** als Unterstützung beim Definieren der Abfrage verwenden:
	- a. Erweitern Sie die Liste der Makros, Operatoren oder Funktionen, um das Element zu finden, das Sie verwenden möchten. Wählen Sie ein Element aus und zeigen Sie eine Beschreibung und ein Syntaxbeispiel an. Doppelklicken Sie auf ein Element, um es dem Abfragetextfeld hinzuzufügen.
		- **Anmerkung:** Bei benutzerdefinierten Makros wurden die Beschreibung und die Syntax von der Person erstellt, die auch das Makro erstellt hat.
	- b. Verwenden Sie die Schaltflächen der Formelhilfe, um Operatoren und Interpunktion hinzuzufügen. Die Schaltfläche **Löschen** übernimmt dabei die Funktion der Rücktaste (Löschtaste).
	- c. Sie können die Abfrage auch direkt bearbeiten. Allerdings können Sie Syntaxfehler vermeiden, indem Sie Elemente wie Feld- und Tabellennamen aus den bereitgestellten Listen auswählen.
	- d. Klicken Sie auf **Schließen**.
- 7. Beachten Sie Folgendes: Wenn Ihre Abfrage ein Tabellenfeld enthält, das denselben Namen wie ein in Campaign generiertes Feld hat, müssen Sie den Feldnamen näher bestimmen. Verwenden Sie die folgende Syntax: <table\_name>.<field\_name>.
- 8. Verwenden Sie die Option **Syntax prüfen** im Dialogfeld der Prozesskonfiguration zum Erkennen von Fehlern. Eine Validierung der Syntax belastet Ihren Datenbankserver nicht.
- 9. (Optional) Mithilfe von **Testabfrage** können Sie sehen, wie viele IDs die Abfrage zurückgibt.

Während des Tests der Abfrage wird eine Fortschrittsleiste angezeigt. Schließen Sie das Fortschrittsfenster, um die Abfrage abzubrechen. Nach Abschluss des Tests zeigt Unica Campaign die Anzahl von Zeilen an, die von der Abfrage zurückgegeben worden sind.

**Wichtig:** Globale Unterdrückungen und Beschränkungen der Zellengröße werden in Zählern von Testabfragen nicht angewendet. Abfragen können auch nicht normalisierte Daten zurückgeben. Führen Sie einen Testlauf des Prozesses durch, um eine genaue Ergebnisanzahl zu erhalten.

# <span id="page-63-0"></span>Erstellen von Direkt-SQL-Abfragen

Wenn Sie in einem Ablaufdiagramm einen Prozess vom Typ "Auswählen", "Segment" oder "Extrahieren" konfigurieren, können Sie mithilfe von Abfragen Kontakte aus Ihren Datenbanken oder Flatfiles ermitteln. Die Prozesse vom Typ "Auswählen", "Segment" und "Extrahieren" stellen Abfrageerstellungsprogramme bereit, die Sie beim Erstellen von Abfragen unterstützen sollen. Zudem können erfahrene SQL-Benutzer ihre eigenen SQL-Abfragen schreiben oder SQL-Abfragen von anderen Anwendungen kopieren und einfügen. Das Schreiben von direktem SQL ist ein anspruchsvollerer Vorgang; die Benutzer sind für eine richtige Syntax und korrekte Abfrageergebnisse verantwortlich.

- 1. Beginnen Sie damit, einen Prozess vom Typ "Auswählen", "Segment" oder "Extrahieren" zu konfigurieren.
- 2. Bei einem Prozess vom Typ "Auswählen":
	- a. Wählen Sie **Zielgruppen-IDs auswählen mit** aus.
	- b. Auf der Schaltfläche unter dem Ausdrucksfeld muss **Zeigen & klicken** stehen. Ist dies nicht der Fall, klicken Sie auf die Schaltfläche **Textbuilder** klicken, damit die Beschriftung in **Zeigen & klicken** geändert wird.
	- c. Klicken Sie auf **Erweitert**.
	- d. Wählen Sie im Dialog **Erweiterte Einstellungen** die Option **Direktes SQL für Datensatzauswahl verwenden** aus. Diese Option aktiviert die Verwendung von direktem SQL im Textbuilder, während Sie die Auswahlkriterien angeben. Sollten Sie diese Option nicht auswählen, können Sie nur Unica-Ausdrücke und benutzerdefinierte Makros verwenden.
	- e. Wählen Sie eine abzufragende Datenquelle in der Liste **Datenbank** aus. Wählen Sie eine Zielgruppe aus der Liste **Zielgruppenebene** aus.
	- f. Wenn Sie vor oder nach dem Prozess **Auswählen** SQL-Befehle ausführen möchten, können Sie direktes SQL in den Bereichen **Vorverarbeitung** oder **Nachverarbeitung** angeben. Siehe [Festlegen](#page-66-0) von SQL-Befehlen für die Vor- und [Nachverarbeitung](#page-66-0) [\(auf Seite 67\)](#page-66-0).
	- g. Klicken Sie auf **OK**, um den Dialog "Erweiterte Einstellungen" zu schließen.
	- h. Geben Sie im Ausdrucksbereich direktes SQL ein. Sie können bei der Erstellung von SQL die **Formelhilfe** zur Hilfe nehmen. Aktivieren Sie **SQL** in der Formelhilfe, um die Liste der Operatoren und Funktionen auf SQL-spezifische Optionen zu beschränken.
- 3. Bei einem Prozess vom Typ "Segment" gilt Folgendes:
	- a. Wählen Sie auf der Registerkarte "Segment" **Segment nach Abfrage** aus.
	- b. Klicken Sie auf **Neues Segment**, um ein Segment zu erstellen, oder wählen Sie ein vorhandenes Segment aus der Liste aus und klicken Sie auf **Bearbeiten**.
	- c. Wählen Sie im Dialog **Neues Segment** oder **Segment bearbeiten Zielgruppen-IDs auswählen mit** aus, klicken Sie auf **Textbuilder** und klicken Sie anschließend auf **Erweitert**.
	- d. Aktivieren Sie im Dialog "Erweiterte Einstellungen" **Direktes SQL verwenden**, wählen Sie eine Datenbank aus und klicken Sie auf **OK**.
	- e. Geben Sie im Ausdrucksbereich direktes SQL ein. Sie können bei der Erstellung von SQL die **Formelhilfe** zur Hilfe nehmen. Aktivieren Sie **SQL** in der Formelhilfe, um die Liste der Operatoren und Funktionen auf SQL-spezifische Optionen zu beschränken.
- 4. Für einen Extraktionsprozess:
	- a. Wählen Sie **Zielgruppen-IDs auswählen mit** aus.
	- b. Auf der Schaltfläche unter dem Ausdrucksfeld muss **Zeigen & klicken** stehen. Ist dies nicht der Fall, klicken Sie auf die Schaltfläche **Textbuilder** klicken, damit die Beschriftung in **Zeigen & klicken** geändert wird.
	- c. Geben Sie im Ausdrucksbereich direktes SQL ein. Sie können bei der Erstellung von SQL die **Formelhilfe** zur Hilfe nehmen. Aktivieren Sie **SQL** in der Formelhilfe, um die Liste der Operatoren und Funktionen auf SQL-spezifische Optionen zu beschränken.
- 5. Beachten Sie Folgendes: Wenn Ihre Abfrage ein Tabellenfeld enthält, das denselben Namen wie ein in Campaign generiertes Feld hat, müssen Sie den Feldnamen näher bestimmen. Verwenden Sie die folgende Syntax: <table\_name>.<field\_name>.

### <span id="page-65-0"></span>Richtlinien für die Verwendung von Direkt-SQL-Abfragen

Das Schreiben von direktem SQL ist ein anspruchsvollerer Vorgang; die Benutzer sind für eine richtige Syntax und korrekte Abfrageergebnisse verantwortlich.

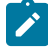

**Anmerkung:** Die Berechtigung **Direktes SQL verwenden** für Benutzertabellen in Unica Campaignbestimmt, wer direktes SQL verwenden darf. Administratoren wird dringend empfohlen, die Möglichkeit zur Verwendung von direktem SQL auf einen Benutzer zu beschränken, der über ausreichende ACL-Berechtigungen innerhalb des Unternehmens verfügt. Weitere wichtige Informationen hierzu finden Sie im Abschnitt zu Administratorberechtigungen im Unica Campaign-Administratorhandbuch.

Befolgen Sie die folgenden Richtlinien bei der Verwendung von direktem SQL zur Erstellung von Abfragen in einer Prozesskonfiguration:

- Eine SQL-Abfrage darf nur eine Liste der eindeutigen IDs zurückgeben, die durch den Schlüssel in einer Basistabelle definiert sind.
- Bei einer SQL-Abfrage muss folgende Syntax verwendet werden:

SELECT DISTINCT(<key1> [<key2>,...]) FROM <table> WHERE <condition> ORDERBY <unique\_id>

Diese Abfrage weist die Datenbank an, die Sortierung vorzunehmen und Datendeduplizierungen zu entfernen. Wenn Sie die Klausel DISTINCT oder ORDERBY auslassen, sortiert Unica Campaigndennoch die Daten auf dem Anwendungsserver und entfernt die Duplizierungen. Sie erhalten weiterhin korrekte Ergebnisse, aber die Verarbeitung erfolgt langsamer.

- Wenn die datenbankinterne Optimierung aktiviert ist und es ist eine Eingabezelle für den Prozess "Auswählen" vorhanden, müssen Sie das Token <TempTable> verwenden, um die korrekte Liste der Zielgruppen-IDs zu erhalten.
- Um die Leistung bei großen Tabellen signifikant zu verbessern, sollten Sie das Token <TempTable> selbst dann verwenden, wenn die datenbankinterne Optimierung nicht verwendet wird.
- Wenn die von Ihnen verwendete Datenbank die Übergabe mehrerer Befehle unterstützt, geben Sie mithilfe der folgenden Regeln so viele SQL-Befehle ein, wie Sie benötigen:
	- Einzelne Befehle mit dem entsprechenden Trennzeichen
	- Der letzte Befehl muss ein Befehl select sein.
	- Dieser Befehl select muss alle relevanten Felder in derselben Reihenfolge auswählen, wie für die Definition der Zielgruppenebene erforderlich.
	- Keine weiteren Anweisungen select werden verwendet.
- Datenfilter werden nicht auf Direkt-SQL-Abfragen oder benutzerdefinierte Makros, die direktes SQL verwenden, angewendet. Weitere Informationen zum Datenfilter finden Sie im Unica Platform-Administratorhandbuch.

### Übereinstimmung mit der Hive-Abfragesprache

Die folgenden Richtlinien finden Anwendung, wenn Unica Campaign in Hive-basierte Datenquellen integriert wird.

Apache Hive verfügt über eine eigene Abfragesprache mit dem Namen HiveQL (bzw. HQL). HiveQL basiert auf SQL, befolgt jedoch nicht strikt den vollständigen SQL-92-Standard. HiveQL bietet Erweiterungen jenseits von SQL, einschließlich dem Einfügen mehrerer Tabellen und dem Erstellen einer Tabelle, die auf den Ergebnissen einer SELECT-Anweisung basiert. Für Indizes bietet HiveQL jedoch nur eine Basisunterstützung. Zudem unterstützt HiveQL keine Transaktionen, keine materialisierten Ansichten und Unterabfragen nur in geringem Umfang.

Daher finden die folgenden Richtlinien bei der Verwendung Hive-basierter Big-Data-Datenquellen in Unica Campaign Anwendung:

- SQL muss HiveQL entsprechen.
- Wenn Sie Direkt-SQL-Abfragen für die Verwendung in Unica Campaign schreiben, müssen Sie bestätigen, dass die Abfragen in Hive funktionieren.
- Die Verwendung mehrerer SQL-Anweisungen für Direkt-SQL-Abfragen wird nicht unterstützt.
- Möglicherweise müssen Sie vorhandene Abfragen für Hive ändern, wenn Sie in Prozessfeldern, benutzerdefinierten Makros, abgeleiteten Feldern von Unica Campaign oder bei der Vor- und Nachbearbeitung direktes SQL verwenden.

### <span id="page-66-0"></span>Festlegen von SQL-Befehlen für die Vor- und Nachverarbeitung

Wenn Sie einen Prozess "Auswählen" oder "Extrahieren" verwenden, haben Sie auch die Möglichkeit, Direkt-SQL-Anweisungen vor oder nach dem Prozess auszuführen.

Sie können SQL-Prozeduren als Teil der Ausführung des Prozesses einbeziehen. Dies ist zum Beispiel für ETL-Prozesse, Routineaktualisierungen von Märkten, die Leistungsoptimierung sowie für die Sicherheitsfunktionen hilfreich. Sie können eine Vor- oder eine Nachverarbeitung von SQL festlegen:

- **Vorbearbeitung**: Geben Sie Direkt-SQL-Befehle ein, die vor der Ausführung der Abfrage verarbeitet werden sollen.
- **Nachbearbeitung**: Geben Sie Direkt-SQL-Befehle ein, die nach der Ausführung der Abfrage verarbeitet werden sollen.

Sie können SQL-Anweisungen für Vor- und Nachverarbeitungsprozesse beispielsweise für folgende Aufgaben verwenden:

- Gespeicherte Prozeduren in der Datenbank ausführen
- Tabellen und Indizes erstellen, entfernen und neu erstellen
- Anderen Benutzern und Gruppen Rechte gewähren oder deren Rechte ändern
- Datenbankbefehle verwalten, die aus mehreren Einzelschritten bestehen
- Komplexe Datenbankroutinen ausführen, ohne dafür externe Scripts mit der Datenbank verbinden zu müssen

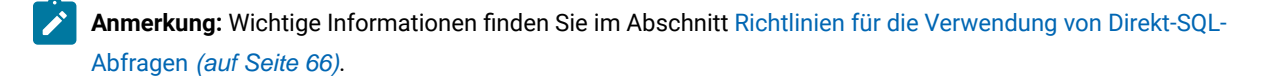

1. Beginnen Sie damit, einen Prozess "Auswählen" oder "Extrahieren" zu konfigurieren.

Sie können alle Datensätze oder mithilfe einer Abfrage bestimmte IDs auswählen. Sie können die Vor- und Nachverarbeitung auf den Prozess "Auswählen" unabhängig vom Abfragetyp (Standardabfrage oder **Für Datensatzauswahl direktes SQL verwenden**) anwenden.

2. Klicken Sie auf die Schaltfläche **Erweitert**.

Das Fenster "Erweiterte Einstellungen" wird angezeigt.

- 3. Doppelklicken Sie in den Bereich **Vorverarbeitung** und geben Sie eine Direkt-SQL-Anweisung ein, die vor dem Prozess ausgeführt werden soll.
- 4. Klicken Sie in die Zelle **Datenbank** und wählen die Datenbank aus, für die die Anweisung ausgeführt werden soll.

In der Liste **Datenbank** werden alle verfügbaren Datenbanken angezeigt, für die in Unica Platformauf der Seite "Konfiguration" eine Datenquellenkategorie konfiguriert wurde. Wenn Ihre Datenbank nicht in dieser Liste enthalten ist, wenden Sie sich bitte an den Systemadministrator von Unica Campaign. Sie müssen erst eine SQL-Anweisung eingeben, bevor Sie eine Datenbank auswählen können.

Die SQL-Befehle werden in der Reihenfolge verarbeitet, in der sie angezeigt werden.

5. Gehen Sie genauso vor, um SQL-Anweisungen zur **Nachverarbeitung** einzugeben, die nach dem Prozess ausgeführt werden sollen.

Die SQL-Befehle werden in der Reihenfolge verarbeitet, in der sie angezeigt werden.

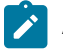

**Anmerkung:** Weitere Informationen zur Option **Für Datensatzauswahl direktes SQL verwenden** im Dialog "Erweiterte Einstellungen" finden Sie unter Erstellen von [Direkt-SQL-Abfragen](#page-63-0) [\(auf Seite 64\)](#page-63-0).

### Verwenden der Token "TempTable" und "OutputTempTable" bei direkten SQL-Abfragen

Temporäre Tabellen bieten einen Arbeitsbereich für Zwischenergebnisse bei der Verarbeitung oder Weitergabe von Daten. Wenn der Vorgang beendet ist, werden temporäre Tabellen automatisch gelöscht.

- Zur Verbesserung der Leistung sollten Sie das Token <TempTable> in Direkt-SQL-Abfragen verwenden, insbesondere bei der Abfrage großer Tabellen.
- Falls Sie die datenbankinterne Optimierung verwenden und eine Direkt-SQL-Abfrage in einem Prozess "Auswählen" mit einer Eingabezelle angeben, müssen Sie das Token <TempTable> verwenden, um ein ordnungsgemäßes Verhalten sicherzustellen. Nachfolgend finden Sie weitere Erläuterungen dazu.
- Wenn Sie die datenbankinterne Optimierung verwenden, verwenden Sie auch das Token <outputTempTable>, damit Zielgruppen-IDs nicht von der Datenbank unnötigerweise auf den Unica Campaign-Server übertragen werden.

Wenn Sie im Prozess "Auswählen" eine Direkt-SQL-Abfrage zusammen mit einer Eingangszelle verwenden, hängt das Prozessverhalten davon ab, ob Sie die datenbankinterne Optimierung verwenden. (Die datenbankinterne Optimierung wird global mit der Konfigurationseinstellung **Datenbankinterne Optimierung verwenden** aktiviert. Für einzelne Ablaufdiagramme wird sie mit der Option **Datenbankinterne Optimierung während der Ablaufdiagrammausführung verwenden** im Menü **Admin** gesteuert.)

- Wenn die datenbankinterne Optimierung aktiviert ist, bewirkt dies Folgendes: Die Liste der IDs aus der Raw-SQL-Abfrage wird automatisch mit der ID-Liste der Eingangszelle abgeglichen. Erwartungsgemäß stellt die Ergebnisliste mit IDs ein Subset der Zelle dar.
- Wenn die datenbankinterne Optimierung aktiviert ist, bewirkt dies Folgendes: Unica Campaign geht davon aus, dass die aus dem Prozess ''Auswählen'' generierte ID-Liste die endgültige Liste ist. Diese Liste wird von Unica Campaignnicht mit der ID-Liste irgendeiner eingehenden Zelle abgeglichen. Aus diesem Grund muss also für die Direkt-SQL-Abfrage eines zwischenzeitlichen Prozesses vom Typ "Auswählen" (also eines Auswahlprozesses mit einer Eingangszelle) das Token <TempTable> verwendet werden, um die Verknüpfung mit der Eingangszelle ordnungsgemäß herzustellen. Durch die Verknüpfung mit der Eingangszelle wird sichergestellt, dass richtige Ergebnisse erzeugt und die Leistung verbessert werden, indem eine überflüssige Bearbeitung von Zielgruppen-IDs vermieden wird, die nicht zur Eingangszelle gehören.

Weitere Informationen zur datenbankinternen Optimierung finden Sie im Unica Campaign-Administratorhandbuch.

#### Beispiel: Verwenden der Token TempTable und OutputTempTable

Dieses Beispiel gibt an, wie die Tokens "TempTable" und "OutputTempTable" in Direkt-SQL-Abfragen verwendet werden können.

Sie haben beispielsweise einen Prozess "Auswählen1", bei dem 10.000 Kunden mit dem Status "Gold" ausgewählt werden (z. B. Indiv.AcctType = 'Gold'). Anschließend verbinden Sie über eine Direkt-SQL-Abfrage "Auswählen1" mit einem zweiten Prozess "Auswählen" ("Auswählen2"):

Select p.CustID from Indiv p, <TempTable> where p.CustID = <TempTable>.CustID group by p.CustID having sum(p.PurchAmt) > 500

Bei diesem Beispiel werden Kunden ausgewählt, deren Einkäufe die Summe von 500 USD überschritten haben und die der Eingangszelle zugewiesen sind (d. h. Kunden mit dem Kontotyp "Gold").

Im Gegensatz dazu eine direkte SQL-Abfrage ohne das Token <TempTable> und ohne Verknüpfung:

Select p.CustID from Purchases p group by p.CustID having sum(p.PurchAmt) > 500

Zunächst wird die Summe der Einkäufe aller Kunden in der Tabelle "Einkäufe" berechnet. Dabei kann es sich um Millionen von Kunden handeln. Anschließend werden alle Kunden ausgewählt, deren Einkäufe die Summe von 500 USD übersteigen – unabhängig davon, ob es "Gold"-Kunden sind oder nicht.

Auch bei inaktivierter DB-interner Optimierung wird zur Leistungsoptimierung empfohlen, die direkten SQL-Abfragen mithilfe des Tokens <TempTable> zu erstellen, wenn es eine Eingangszelle gibt.

Zur Vereinfachung wird in diesem Beispiel nicht das Token <OutputTempTable> verwendet. Um jedoch die DBinterne Optimierung beizubehalten und zu vermeiden, dass die Zielgruppen-IDs von der Datenbank wieder auf den Unica Campaign-Server übertragen werden, müssen Sie in der direkten SQL-Abfrage das Token <OutputTempTable> verwenden. Beispiel:

```
Create table <OutputTempTable> as Select p.CustID from Purchases p, <TempTable> where p.CustID = 
<TempTable>.CustID group by p.CustID having sum(p.PurchAmt) > 500
```
### Verweis auf Tabelle "Extrahieren" in direkten SQL-Abfragen

Sie können über direkten SQL-Code mithilfe des Tokens <Extract> auf eine Extraktionstabelle in nachgelagerten Prozessen verweisen. Verwenden Sie dieses Token, um Subsets von Daten für nachfolgende Prozesse festzulegen. Dies steigert die Leistung bei der Arbeit mit großen Tabellen.

Das folgende Beispiel enthält eine Abfrage für eine Tabelle 'Extrahieren' zur Auswahl der Kunden-IDs aller Kunden mit einem Saldo von mehr als 1.000 USD.

```
Select p.CUSTOMERID from USER_TABLE p, <Extract> where p.CUSTOMERID = <Extract>.CUSTOMERID group by p.CUSTOMERID 
having sum(p.BALANCE) > 1000
```
Bei Ablaufdiagrammen mit mehreren Prozessen vom Typ "Extrahieren" verweist das Token <Extract> stets auf die aktuellste verfügbare Extraktionstabelle.

**Anmerkung:** Nach dem Zusammenführen ist das Token <Extract> unter Umständen nicht mehr gültig. Führen Sie das Ablaufdiagramm probeweise aus, um zu sehen, ob das Token erwartungsgemäß funktioniert.

### Vorgehensweise: Auswertung von Abfragen in Unica Campaign-Prozessen

In Unica Campaign-Prozessen werden Abfragen von links nach rechts nach mathematischen Regeln ausgewertet.

So wird die folgende Anweisung:

```
[UserVar.1] < PDF < [UserVar.2]
```
ausgewertet als:

([UserVar.1] < PDF) < [UserVar.2]

Der erste Teil der Anweisung **([UserVar.1] < PDF)** wird also als true oder false ausgewertet (1 oder 0) und das Ergebnis wird an die zweite Anweisung übergeben:

[1 | 0 ] < [UserVar.2]

Um im Beispiel eine Auswertung von PDF größer als [UserVar.1] und kleiner als [UserVar.2] zu erhalten, müssen Sie die folgende Abfrage erstellen:

```
[UserVar.1] < PDF AND PDF < [UserVar.2]
```
Diese Anweisung entspricht der folgenden:

<span id="page-70-0"></span>([UserVar.1] < PDF) AND (PDF < [UserVar.2])

## Der Auswählen-Prozess

Mit dem Prozess "Auswählen" können Sie IDs aus Ihren Marketingdaten auswählen, wie z. B. Kunden, Konten oder Haushalte, die Sie kontaktieren möchten.

Der Prozess "Auswählen" ist der am häufigsten verwendete Prozess in Unica Campaign. Viele Ablaufdiagramme beginnen mit mindestens einem Prozess vom Typ "Auswählen". Der Prozess "Auswählen" gibt eine Zelle mit einer Liste von IDs aus (beispielsweise Kunden-IDs), die mit anderen Prozessen verändert und verfeinert werden kann.

#### **Filtern der zugeordneten Benutzertabellen**

Sie können die zugeordneten Benutzertabellen filtern, die im Abschnitt **Verfügbare Felder** im Fenster **Prozesskonfiguration auswählen** angezeigt werden. Die Tabellen werden nach Tabellenname gefiltert.

Führen Sie die folgenden Schritte aus, um die zugeordneten Benutzertabellen nach Tabellenname zu filtern:

- 1. Öffnen Sie ein Ablaufdiagramm zur Bearbeitung (klicken Sie in der Ablaufdiagramm-Symbolleiste auf **Bearbeiten** ).
- 2. Doppelklicken Sie im Ablaufdiagramm auf das Prozessfeld "Auswählen", um das Fenster **Prozesskonfiguration auswählen** zu öffnen.
- 3. Klicken Sie auf das Filtersymbol neben **Verfügbare Felder**.
- 4. Geben Sie den Text ein, nach dem die Tabellen gefiltert werden sollen, und klicken Sie auf **Anwenden**.

Im Filtertext dürfen bis auf den Unterstrich keine Sonderzeichen verwendet werden. Bei der Suche wird die Groß-/Kleinschreibung nicht beachtet.

Die gefilterte Liste von Tabellen wird angezeigt. Das Filtersymbol wechselt in eine dunkelgrüne Farbe.

5. Um den Filter zu löschen, klicken Sie auf das Filtersymbol und dann im Fenster **Filter** auf **Löschen**.

Der Filter ist so lange anwendbar, bis Sie auf **Löschen** klicken oder das Fenster **Prozesskonfiguration auswählen** schließen.

#### <span id="page-70-1"></span>Auswählen einer Liste von Kontakten

Sie können den Prozess "Auswählen" konfigurieren, um Kontakte aus Ihren Marketingdaten auszuwählen.

Um Kontakte auszuwählen, können Sie alle IDs in einem Segment oder in einer Tabelle angeben oder mit einer Abfrage gezielt bestimmte Kontakte suchen. Sie können dann einen oder mehrere Prozesse "Auswählen" als Eingabe für einen anderen Prozess verwenden. Beispielsweise können Sie alle Goldkunden auswählen und anschließend eine weitere Auswahl mit den Silberkunden erstellen. Anschließend können Sie mit einem Prozess "Zusammenführen" eine einzelne Liste infrage kommender Kontakte erstellen.

- 1. Öffnen Sie ein Ablaufdiagramm zur Bearbeitung (klicken Sie in der Ablaufdiagramm-Symbolleiste auf **Bearbeiten** ).
- 2. Ziehen Sie einen Prozess vom Typ "Auswählen" aus der Palette in Ihr Ablaufdiagramm.
- 3. Doppelklicken Sie auf den Prozess "Auswählen" im Ablaufdiagramm.

Das Dialogfeld **Prozesskonfiguration auswählen** wird geöffnet und die Registerkarte **Quelle** wird standardmäßig geöffnet.

4. Wählen Sie auf der Registerkarte **Quelle** aus der Liste **Eingabe** ein Segment oder eine Tabelle als Datenquelle aus.

Um mehrere Tabellen auszuwählen, klicken Sie auf die Auslassungsschaltfläche mit den **neben dem Feld Eingabe** und prüfen Sie anschließend die Tabellen, die Sie verwenden möchten.

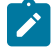

**Anmerkung:** Wenn Digital Analyticsmit Unica Campaign integriert ist, können Sie **Digital Analytics**-Segmente als Eingabe auswählen.

- 5. Wenn Sie alle Zeilen aus dem Segment oder der Tabelle, das bzw. die Sie als Eingabequelle ausgewählt haben, einbeziehen möchten, wählen Sie **Alle <audience>-IDs auswählen** aus (das Wort <audience> gibt die Zielgruppenebene an, z. B. "Kunde", die für die ausgewählte Eingabedatenquelle angegeben ist).
- 6. Wählen Sie **<Zielgruppe>-IDs auswählen mit** aus, wenn Sie ein Subset der IDs der ausgewählten Datenquelle verwenden möchten, damit Sie eine Abfrage für die gewünschten Datensätze erstellen können.

Im Ausdrucksfeld werden Spalten mit den Beschriftungen **Feldname**, **Oper.**, **Wert** und **Und/Oder** angezeigt.

Bei der Schaltfläche **Textbuilder** können Sie Ausdrücke erstellen, indem Sie die Spalten **Feldname**, **Oper.**, **Wert**, **Und/Oder** auffüllen.

Bei der Schaltfläche **Zeigen & klicken** können Sie direktes SQL anzeigen und bearbeiten und Sie können das **Formel-Hilfsprogramm** verwenden, um Makros, Operatoren und Zeichenfolgefunktionen aus einer Liste auszuwählen.

Bei beiden Methoden (**Textbuilder oder "Zeigen & klicken"**) können Sie Felder aus der Liste **Verfügbare Felder** auswählen, darunter auch von Unica Campaign generierte Felder und abgeleitete Felder.

- 7. Erstellen Sie eine Abfrage, um zu ermitteln, welche Datensätze ausgewählt wurden:
	- a. Klicken Sie in die Zelle **Feldname**, um anzugeben, welches Feld abgefragt werden soll. Die Liste **Verfügbare Felder** müsste angezeigt werden. Wird die Liste nicht angezeigt, klicken Sie erneut in die Zelle **Feldname**. Blenden Sie in der Liste **Verfügbare Felder** die Felder ein, bis Sie das erwünschte Feld sehen können. Wählen Sie ein verfügbares Feld aus, indem Sie darauf doppelklicken oder es hervorheben und danach auf **Verwenden** klicken.
**Anmerkung:** Bei der Entscheidung, welches Feld verwendet werden soll, können Sie ein verfügbares Feld hervorheben und auf **Profil** klicken, um eine Liste der Werte in diesem Feld anzuzeigen. Prüfen Sie die Feldwerte anschließend im Dialog **Profil des ausgewählten Felds**. Weitere Informationen hierzu finden Sie unter Vorschau der Feldwerte von [Benutzerdaten](#page-55-0) [\(auf](#page-55-0) [Seite 56\)](#page-55-0).

- $\mathscr{L}$ **Anmerkung:** Wenn die Liste der verfügbaren Felder angezeigt wird, können Sie die Schaltfläche **Abgeleitete Felder** verwenden, um für die Abfrage eine Variable zu erstellen bzw. auszuwählen. Weitere Informationen hierzu finden Sie unter [Abgeleitete](#page-250-0) Felder [\(auf Seite](#page-250-0) [251\)](#page-250-0).
- b. Klicken Sie in die Zelle **Oper.** und doppelklicken Sie anschließend auf einen Vergleichsoperator in der Liste **Operatoren** (=, <, >, <=, >=, <>, In, Nicht in, Zwischen).
- c. Klicken Sie in die Zelle **Wert** und doppelklicken Sie dann auf einen Wert. Wenn keine Werte angezeigt werden, doppelklicken Sie auf (Profil ...) in der Liste "Werte", um den Dialog Profil des ausgewählten **Felds** zu öffnen, sodass Sie aus einer Liste mit Werten auswählen können. Alternativ können Sie auch in die Zelle **Wert** doppelklicken, um den Wert direkt zu bearbeiten.

**Anmerkung:** Sollte die erwartete Liste nicht angezeigt werden (**Verfügbare Felder**, **Operatoren**, **Werte**, **Für ausgewählten Ausdruck**), versuchen Sie, im Bereich **Ausdruck** in eine Zelle zu klicken oder zu doppelklicken.

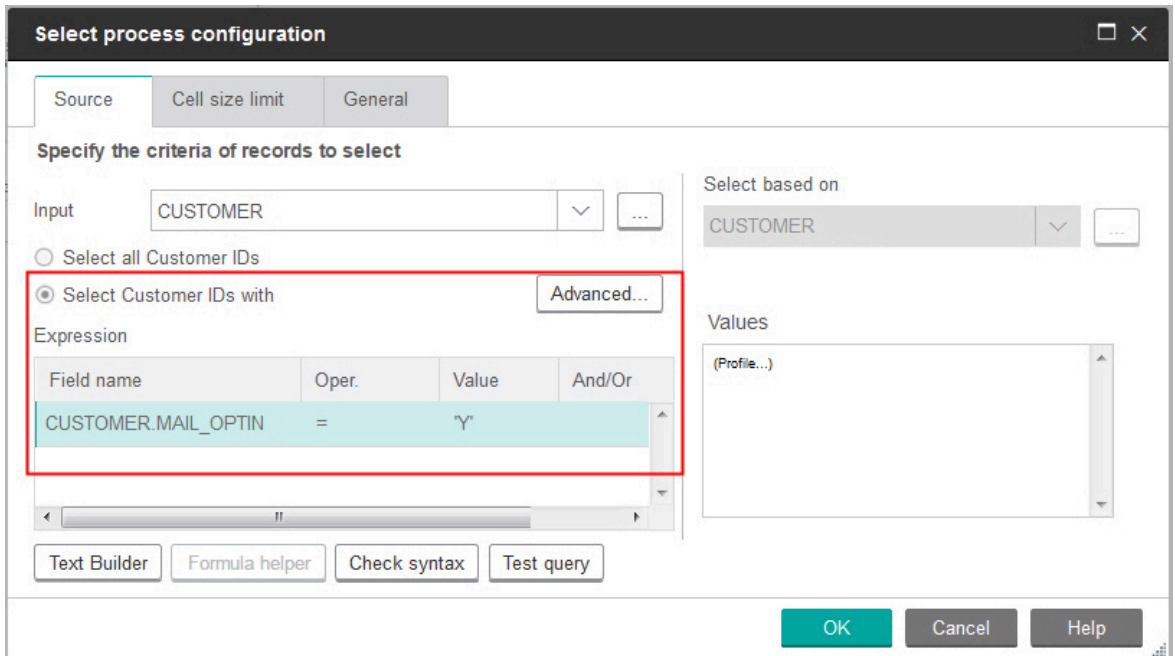

Der Ausdruck besteht jetzt aus einem Feldnamen, einem Operator und einem Wert.

- 8. Klicken Sie auf **Syntax prüfen**, um zu bestätigen, dass die Abfragesyntax gültig ist. Eine Validierung der Syntax belastet Ihren Datenbankserver nicht.
- 9. Gehen Sie wie folgt vor, um mehrere Ausdrücke hinzuzufügen und zu kombinieren:
	- a. Wenn Sie einen weiteren Ausdruck hinzufügen wollen, klicken Sie auf die Zelle **Und/Oder**, doppelklicken Sie dann in der Liste **Werte** auf **UND** oder **ODER**, um anzugeben, wie die Ausdrücke kombiniert werden sollen.
	- b. Erstellen Sie den nächsten aus einem Feldnamen, einem Operator und einem Wert bestehenden Ausdruck.
	- c. Wenn Sie Klammern hinzufügen möchten, um die Bewertungsreihenfolge festzulegen, doppelklicken Sie in einer beliebigen Zeile auf den Feldnamen und zeigen Sie die Liste **Für ausgewählten Ausdruck** an. Doppelklicken Sie in der Liste der Ausdrücke auf **Hinzufügen (...)**, um einen Satz Klammern hinzuzufügen, auf **Entfernen (...)**, um einen einzelnen Satz Klammern zu entfernen, oder auf **Alles löschen (...)**, um sämtliche Klammern im ausgewählten Ausdruck zu löschen. Mithilfe der runden Klammern können Sie beim Definieren komplexer Abfragen Ausdrücke gruppieren. Beispiel: (AcctType = 'Gold' UND Rang = 'A') ODER NewCust = 'Ja' unterscheidet sich von AcctType = 'Gold' UND (Rank = 'A' ODER NewCust = 'Ja').
	- d. Wenn Sie die Position des ausgewählten Ausdrucks in der Reihenfolge ändern wollen, doppelklicken Sie auf **Nach oben** oder **Nach unten**.
	- e. Doppelklicken Sie auf **Einfügen**, um eine leere Zeile unterhalb der ausgewählten Ausdrücke hinzuzufügen.
	- f. Doppelklicken Sie auf **Löschen**, um den ausgewählten Ausdruck zu löschen.
- 10. Optional können Sie auf die Schaltfläche **Textbuilder** klicken, damit die Beschriftung in **Zeigen & klicken** geändert wird. Über die Schaltfläche **Zeigen & klicken** können Sie direktes SQL anzeigen oder bearbeiten. Sie können auch die **Formelhilfe** verwenden, um Makros, Operatoren und Zeichenfolgefunktionen aus einer Liste auszuwählen.

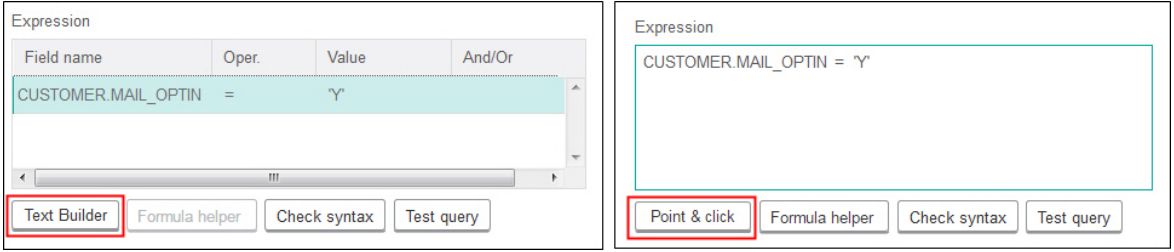

**Anmerkung:** Wenn Ihre Abfrage ein Tabellenfeld enthält, das denselben Namen wie ein in Campaign generiertes Feld hat, müssen Sie den Feldnamen näher bestimmen. Verwenden Sie die folgende Syntax: <table\_name>.<field\_name>.

Für ähnliche Informationen, siehe Erstellen von [Direkt-SQL-Abfragen \(auf Seite 64\)](#page-63-0). Siehe auch [Erstellen](#page-62-0) von Abfragen mit der [Formelhilfe \(auf Seite 63\).](#page-62-0)

- 11. Klicken Sie auf die Schaltfläche **Zeigen & klicken**, um wieder zum ursprünglichen Abfragemodus zu wechseln. Die Schaltflächenbeschriftung ändert sich wieder in **Textbuilder**.
- 12. (Optional) Mithilfe von **Testabfrage** können Sie sehen, wie viele IDs die Abfrage zurückgibt.

Während des Tests der Abfrage wird eine Fortschrittsleiste angezeigt. Schließen Sie das Fortschrittsfenster, um die Abfrage abzubrechen. Nach Abschluss des Tests zeigt Unica Campaign die Anzahl von Zeilen an, die von der Abfrage zurückgegeben worden sind.

**Wichtig:** Globale Unterdrückungen und Beschränkungen der Zellengröße werden in Zählern von Testabfragen nicht angewendet. Abfragen können auch nicht normalisierte Daten zurückgeben. Führen Sie einen Testlauf des Prozesses durch, um eine genaue Ergebnisanzahl zu erhalten.

- 13. Fahren Sie, wie im Folgenden beschrieben, mit der Konfiguration des Prozesses fort oder klicken Sie auf **OK**, um den Prozesskonfigurationsdialog zu schließen und den Abfrageausdruck zu speichern.
- 14. Optional können Sie die Registerkarte **Maximale Zellengröße** verwenden, um die Anzahl der während der Produktionsausführungen oder Testläufe vom Prozess generierten IDs zu begrenzen. Siehe [Begrenzen](#page-200-0) der Größe von [Ausgabezellen](#page-200-0) [\(auf Seite 201\)](#page-200-0).

Wenn Sie die Option **Seed für Zufallszahlen** ausgewählt haben, können Sie in den meisten Fällen den Standardseedwert übernehmen. Der Seed für Zufallszahlen steht für den Ausgangspunkt, der von Unica Campaign für die zufällige Auswahl von IDs verwendet wird.

- **Anmerkung:** Bei jeder darauffolgenden Ausführung des Prozesses wird dieselbe zufällig ausgewählte Gruppe von Datensätzen verwendet, es sei denn, die Eingabe des Prozesses "Auswählen" ändert sich. Dies ist wichtig, wenn Sie die Ergebnisse für Modellierungszwecke verwenden möchten, da verschiedene Modellierungsalgorithmen über denselben Datensatz hinweg verglichen werden müssen, um die Wirksamkeit jedes Modells zu bestimmen. Sollten Sie die Ergebnisse nicht zur Modellierung verwenden wollen, kann der Prozess "Auswählen" bei jeder Ausführung eine andere Gruppe von zufällig ausgewählten Datensätzen verwenden. Wenn Sie dies erreichen wollen, verwenden Sie als Seed für Zufallszahlen null (0). Der Wert 0 stellt sicher, dass bei jedem Ausführen des Prozesses eine andere zufällig ausgewählte Gruppe von Datensätzen verwendet wird.
- 15. Verwenden Sie die Registerkarte **Allgemein**, um die folgenden Optionen festzulegen.
	- a. Prozessname: Weisen Sie einen beschreibenden Namen zu, beispielsweise "Goldkunden\_auswählen". Der Prozessname wird im Ablaufdiagramm als Feldname verwendet. Außerdem findet er in verschiedenen Dialogen und Berichten zur Identifizierung des Prozesses Verwendung.
	- b. **Name der Ausgabezelle**: Standardmäßig entspricht dieser Name dem Prozessnamen. Außerdem wird er in Dialogen und Berichten verwendet, um die Ausgabezelle, die Gruppe von IDs, die der Prozess abruft, zu identifizieren.
	- c. (Optional) **Mit Zielzelle verknüpfen**: Führen Sie diesen Schritt aus, wenn in Ihrem Unternehmen Zielzellen in einem Arbeitsblatt für Zielzellen vordefiniert werden. Um die vordefinierte Zielzelle der Ausgabe des Ablaufdiagrammprozesses zuzuordnen, klicken Sie auf **Mit Zielzelle verknüpfen** und wählen Sie anschließend eine Zielzelle aus dem Arbeitsblatt aus. Der **Name der Ausgabezelle** und der **Zellencode** werden aus dem Arbeitsblatt für Zielzellen übernommen. Beide Feldwerte werden in Kursivschrift angezeigt, um darauf hinzuweisen, dass eine Verknüpfungsbeziehung vorliegt.
- d. **Zellencode**: Der Zellencode hat ein Standardformat, das durch Ihren Systemadministrator bestimmt wird, und ist nach dem Generieren eindeutig. Ändern Sie den Zellencode nur, wenn Sie sich über alle Auswirkungen im Klaren sind. Der Name einer in einem Prozess erstellten Zelle entspricht standardmäßig dem Prozessnamen. Wenn Sie Änderungen am Namen einer Ausgabezelle speichern, wird der Zellencode neu generiert, wenn **Automatisch generieren** aktiviert ist. Soll der Zellencode nicht geändert werden, deaktivieren Sie **Automatisch generieren**. Siehe [Zellennamen](#page-204-0) und Zellencodes [\(auf](#page-204-0)  [Seite 205\)](#page-204-0).
- e. **Anmerkung**: Verwenden Sie das Feld **Anmerkung**, um den Zweck oder das Ergebnis des Prozesses zu erläutern. Ein allgemein übliches Verfahren ist es, auf die Auswahlkriterien oder andere wichtige Informationen zu verweisen. Die Inhalte dieses Feldes werden angezeigt, wenn Sie Ihren Cursor über das Prozessfeld in einem Ablaufdiagramm halten.
- 16. Klicken Sie auf **OK**, um die Konfiguration zu speichern und zu schließen.

Der Prozess "Auswählen" ist jetzt konfiguriert. Sie können den Prozess testen, um sicherzustellen, dass die erwarteten Ergebnisse zurückgegeben werden.

### Ansprechen von Digital Analytics-Segmenten in Kampagnen

Digital Analytics ermöglicht es Benutzern, Segmente auf der Basis von Zugriffs- und Ansichtsebenenkriterien zu definieren. Wenn Sie einen Prozess vom Typ "Auswählen" in Unica Campaign konfigurieren, können Sie diese Segmente als Datenquelle verwenden.

Um Segmente zu verwenden, die aus Digital Analyticsin Unica Campaign exportiert wurden, müssen die beiden Produkte integriert sein. Die Konfiguration der Integration finden Sie im Unica Campaign-Administratorhandbuch erklärt.

Wenn Sie Digital Analytics verwendet haben, um Segmente für Unica Campaign zur Verfügung zu stellen, können Sie diese Segmente in einem Kampagnenablaufdiagramm ansprechen.

Unica Campaign-Benutzer, die sowohl Unica Deliver als auch die Tools für die Post-Klick-Analyse verwenden, können Digital Analytics-Segmente ebenfalls nutzen. Mit den optionalen Tools für die Post-Klick-Analyse wird das Kundenverhalten angefangen bei der Klickabfolge von einer E-Mail oder gehosteten Landing-Page und der nachfolgenden Navigation auf der Website (innerhalb des gleichen Besuchs/der gleichen Sitzung) bis zur weiteren Navigation oder zum Kauf verfolgt. Unica Campaign-Entwickler können diese Analysen verwenden, um zu bestimmen, wie Folgekampagnen erstellt werden sollten.

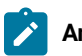

**Anmerkung:** Für Unica Deliver sind gesonderte Integrationsschritte erforderlich. Weitere Informationen finden Sie in der Dokumentation zu Unica Deliver.

1. Doppelklicken Sie in einem Unica Campaign-Ablaufdiagramm auf einen Prozess vom Typ "Auswählen", um das Dialogfeld **Prozesskonfiguration auswählen** zu öffnen.

Wenn der Prozess "Auswählen" ein zuvor definiertes Digital Analytics-Segment enthält, wird im Feld **Eingabe**  auf der Registerkarte **Quelle** der Name des vorhandenen Segments angezeigt.

2. Öffnen Sie die Liste **Eingabe** und klicken Sie auf **Digital Analytics-Segmente**.

Der Dialog **Digital Analytics-Segmentauswahl** wird geöffnet.

3. Wählen Sie eine **Client-ID** aus, um eine Liste der für diesen Digital Analytics-Client veröffentlichten Segmente anzuzeigen.

**Anmerkung:** In der Liste **Segment auswählen** werden nur die Segmente angezeigt, die für die ausgewählte Client-ID erstellt wurden. Um andere veröffentlichte Segmente anzuzeigen, wählen Sie eine andere Client-ID aus.

- 4. Wählen Sie in der Liste **Segment auswählen** das Segment aus, das Sie verwenden möchten:
	- In der Liste **Segment auswählen** werden die Anwendung, in der das Segment erstellt wurde, ihr Typ sowie das Start- und das Enddatum angezeigt (entsprechend der Definition in Digital Analytics).
	- Mithilfe der **Beschreibung** sollten Sie den Zweck des Segments bestimmen können. Wenn Sie weitere Informationen zu einem Segment benötigen, doppelklicken Sie darauf, um den Segmentausdruck und weitere Informationen anzuzeigen.
	- Das **Startdatum** und das **Enddatum** neben jedem Segment geben den in Digital Analytics definierten Datumsbereich für die Suche nach Besuchern an, die den Segmentkriterien entsprechen. Mit einem Segment können beispielsweise alle Besucher ermittelt werden, die einen bestimmten Standort zwischen dem 12. Januar 2012 und dem 12. April 2012 mindestens dreimal besucht haben und mit einem anderen Segment können Besucher aus einem anderen Datumsbereich ermittelt werden. Der in Digital Analytics definierte Datumsbereich kann hier nicht geändert werden. Sie können jedoch die Datumssteuerelemente **Segmentbereich** am unteren Rand des Dialogs verwenden, um einen Datumsbereich innerhalb des in Digital Analytics definierten Bereichs zu definieren.
- 5. Verwenden Sie die Datums- und Kalendersteuerelemente **Segmentbereich** am unteren Rand des Dialogs, um den Datumsbereich anzugeben, aus dem Sie für das ausgewählte Segment Daten abrufen möchten. Wenn Sie einen Prozess "Auswählen" ändern (im Gegensatz zu erzeugen), wird der vorhandene Segmentbereich angezeigt.
	- Der von Ihnen angegebene Bereich muss zwischen dem Start- und Enddatum liegen, die Sie für das Segment in Digital Analytics definiert haben (und die in der Liste neben jedem Segment angezeigt werden).
	- Neben dem Start- und dem Enddatum berücksichtigt Unica Campaignauch die **Datumseinschränkung** (wenn vorhanden). Die Datumseinschränkung ist in Digital Analytics definiert, wird jedoch nicht im Dialog **Segmentauswahl** angezeigt. Die Datumseinschränkung beschränkt den Umfang an Daten für einen Tag, die für ein Segment abgerufen werden, um sicherzustellen, dass Digital Analyticsmit dem Exportieren eines großen Datasets nicht überlastet ist.

Es ist beispielsweise in Digital Analytics ein Segment für eine Spanne von 3 Monaten (Start- und Enddatum) und einer Datumseinschränkung von 7 Tagen definiert. Für den Datumsbereich, den Sie in Unica Campaign definieren, werden beide Beschränkungen berücksichtigt. Wenn Sie einen Datumsbereich definieren, der außerhalb der dreimonatigen Spanne liegt, kann die Segmentdefinition nicht gespeichert werden. Wenn Sie einen Datumsbereich definieren, der 7 Tage überschreitet, kann Ihre Segmentdefinition ebenfalls nicht gespeichert werden.

- Sie können absolute oder relative Daten angeben, solange sie in dem in Digital Analytics definierten Bereich und in der Datumseinschränkung liegen.
- Wenn Sie ein absolutes Startdatum angeben, müssen Sie auch ein Enddatum angeben. Wenn beispielsweise das Digital Analytics-Segment eine dreimonatige Spanne definiert, können Sie eine auf Besucher zielgerichtete Kampagne ausführen, deren Informationen an einem einzelnen Tag, in einer Woche oder in einem Monat innerhalb dieser Spanne erfasst wurden.
- Beispiele relativer Daten:
	- Wenn das Digital Analytics-Segment eine dreimonatige Spanne ist, können Sie als relatives Datum z. B. **Gestern** oder **Letzten 7 Tage** angeben, um fortlaufend die letzten Besucher zu finden. Die Kampagne wird erfolgreich ausgeführt, bis das in Digital Analytics definierte Enddatum erreicht wird.
	- Wenn Sie **DIESER MONAT** angeben, müssen die Daten des gesamten Monats bis zu dem Tag vor Verwendung dieses relativen Datums verfügbar sein. Zum Beispiel, Wenn heute der 28. März ist, müssen Daten vom 1. bis 27. März für das ausgewählte Segment verfügbar sein.
	- Wenn Sie **LETZTER MONAT** angeben, müssen alle Daten des vergangenen Monats verfügbar sein. Beispiel 1: Wenn das Digital Analytics-Segment als Startdatum den 1. März und als Enddatum den 31. März hat, kann LETZTER MONAT ab dem 1. April bis einschließlich 30. April verwendet werden (um Daten für März abzurufen). Beispiel 2: Wenn das Digital Analytics-Segment als Startdatum den 1. März und als Enddatum den 30. März hat, kann LETZTER MONAT nicht verwendet werden, da dieser Zeitraum keinen vollen Monat darstellt. Beispiel 3: Wenn das Digital Analytics-Segment als Startdatum den 2. März und als Enddatum den 31. März hat, kann LETZTER MONAT nicht verwendet werden, da dieser Zeitraum keinen vollen Monat darstellt. In diesen Fällen zeigt eine Nachricht an, dass LETZTER MONAT nicht in den Segmentdaten liegt. Stattdessen müssen Sie absolute Daten verwenden.
- 6. Klicken Sie auf **OK**, um zum Dialog für die Konfiguration des Prozesses "Auswählen" zurückzukehren.

Wenn der Prozess "Auswählen" ausgeführt wird, ruft dieser Daten aus Digital Analytics für die Segmente ab, die innerhalb des angegebenen Datumsbereichs liegen und die Datumseinschränkungen erfüllen. Die Zuordnungstabelle, die für die Ablaufdiagramme verwendet wird, informiert Unica Campaign darüber, wie Digital Analytics-IDs in Unica Campaign-Zielgruppen-IDs konvertiert werden. Die Zielgruppen-IDs können anschließend in nachfolgenden Prozessen verwendet werden. Technische Informationen dazu, wie dies funktioniert, können Sie dem Unica CampaignAdministratorhandbuch entnehmen.

In seltenen Fällen kann es beim Ausführen eines Ablaufdiagramms geschehen, dass die Anzahl der Digital Analytics-IDs für ein ausgewähltes Segment nicht mit der Anzahl der Zielgruppen-IDs in Unica Campaign übereinstimmt. Es können beispielsweise 100 Digital Analytics-Schlüssel, aber nur 95 übereinstimmende IDs in Unica Campaign vorhanden sein. Unica Campaign gibt bei Auftreten dieser Situation eine Warnung aus, setzt jedoch die Ausführung des Ablaufdiagramms fort. Für dieses Ablaufdiagramm wird eine Nachricht in die Protokolldatei geschrieben, mit der Sie aufgefordert werden zu überprüfen, dass die zugeordnete Umsetzungstabelle aktualisierte Datensätze enthält. Ein Administrator kann diese Situation beheben, indem er die Online- und Offlineschlüssel gemäß Ihrer

Unternehmensrichtlinien (erneut) abgleicht und die Umsetzungstabelle mit aktuellen Daten erneut füllt. Sie müssen das Ablaufdiagramm erneut ausführen, nachdem die zugeordnete Umsetzungstabelle aktualisiert wurde.

# Der Zusammenführen-Prozess

Mit dem Prozess "Zusammenführen" können Sie angeben, welche Eingabezellen einbezogen und kombiniert und welche Eingabezellen ausgeschlossen (unterdrückt) werden sollen.

Auf diese Weise können Sie bestimmte Zellen für nachfolgende Prozesse in Ihrem Ablaufdiagramm ein- bzw. ausschließen. Sie können den Prozess "Zusammenführen" beispielsweise dazu verwenden, Kunden auszuschließen, die sich ausgetragen haben und kein Werbematerial zugesandt bekommen möchten.

# Zusammenführen und Unterdrücken von Kontakten

Der Prozess "Zusammenführen" akzeptiert Eingaben von mehr als einer Zelle und produziert eine kombinierte Ausgabezelle. Beim Zusammenfügen von Zellen können Sie festlegen, welche Inhalte einbezogen bzw. ausgeschlossen werden sollen.

- 1. Öffnen Sie die Kampagne und klicken Sie auf eine Registerkarte des Ablaufdiagramms.
- 2. Klicken Sie im Fenster des Ablaufdiagramms auf das Symbol **Bearbeiten** .
- 3. Konfigurieren Sie mindestens zwei Prozesse, deren Ausgabe Sie zusammenführen wollen. Konfigurieren Sie beispielsweise zwei Prozesse "Auswählen".
- 4. Ziehen Sie den Zusammenführen-Prozess aus der Palette in Ihr Ablaufdiagramm.
- 5. Ziehen Sie einen Pfeil von einem vorgelagerten Prozess (beispielsweise einem Prozess "Auswählen") zum Prozess "Zusammenführen", um die Felder miteinander zu verbinden. Die Verbindung muss vom vorgelagerten Prozess zum Prozess "Zusammenführen" hergestellt werden. Wiederholen Sie gegebenenfalls diesen Vorgang, um weitere vorgelagerte Prozesse mit dem Prozess "Zusammenführen" zu verbinden. Ein Pfeil gibt die Richtung des Datenflusses zwischen den verbundenen Prozessen an.

**Anmerkung:** Alle Zellen, die eine Eingabe für den Prozess "Zusammenführen" bereitstellen, müssen derselben Zielgruppenebene entsprechen. Beispielsweise müssen mehrere Prozesse "Auswählen" die Zielgruppe "Haushalt" verwenden.

6. Doppelklicken Sie auf den Prozess "Zusammenführen" im Ablaufdiagramm,

Das Dialogfenster der Prozesskonfiguration wird geöffnet und die Registerkarte "Methode" ist standardmäßig geöffnet. Zellen von mit dem Prozess "Zusammenführen" verbundenen Prozessen werden in der Liste **Eingabe**  angezeigt.

7. Falls Sie bestimmte IDs von der zusammengeführten Ausgabe ausschließen möchten, wählen Sie in der Liste **Eingabe** eine Zelle aus und fügen Sie sie zur Liste **Auszuschließende Datensätze** hinzu. Verwenden Sie diese Option beispielsweise, um Ablehnungen auszuschließen.

- 8. Falls Sie bestimmte IDs in der zusammengeführten Ausgabe einschließen möchten, wählen Sie in der Liste **Eingabe** eine Zelle aus und fügen Sie sie zur Liste **Einzuschließende Datensätze** hinzu. Die IDs in den Zellen, die Sie zu dieser Liste hinzufügen, werden zu einer kombinierten Liste eindeutiger IDs zusammengefasst.
- 9. Geben Sie an, wie die Listen der Eingabezellen, die sich in der Liste **Einzuschließende Datensätze** befinden, zusammengeführt werden sollen:
	- **Bei Einschluss zusammenführen/bereinigen**: Diese Option erstellt eine Liste eindeutiger IDs, die in mindestens einer Eingabezelle vorhanden sind. Doppelte IDs werden nur einmal berücksichtigt. Diese Methode verwendet die logischen Operatoren "OR" und "ANY". Beispiel: Kunde A soll einbezogen werden, wenn sich dieser Kunde entweder in der Zelle **Gold.out** oder ("OR") in der Zelle **Platinum.out**  befindet.
	- **Bei Einschluss abgleichen (UND)**: Es werden nur die IDs eingeschlossen, die in allen Eingabezellen vorhanden sind. Diese Methode verwendet die logischen Operatoren "AND" und "ALL". Beispiel: Kunde A soll einbezogen werden, wenn sich dieser Kunde in beiden Zellen, in Gold.out und ("AND") in **LoyaltyProgram.out**, befindet. Die Option ist nützlich, wenn Sie Kunden einbeziehen möchten, die mehrere Kriterien erfüllen. Falls eine ID in keiner der Eingabezellen des Prozesses "Zusammenführen" vorhanden ist, wird diese ID nicht berücksichtigt.
- 10. Optional können Sie die Registerkarte **Maximale Zellengröße** verwenden, um die Anzahl der während der Produktionsausführungen oder Testläufe vom Prozess generierten IDs zu begrenzen. Siehe [Begrenzen](#page-200-0) der Größe von [Ausgabezellen](#page-200-0) [\(auf Seite 201\)](#page-200-0).

Wenn Sie die Option **Seed für Zufallszahlen** ausgewählt haben, können Sie in den meisten Fällen den Standardseedwert übernehmen. Der Seed für Zufallszahlen steht für den Ausgangspunkt, der von Unica Campaign für die zufällige Auswahl von IDs verwendet wird.

- **Anmerkung:** Bei jeder darauffolgenden Ausführung des Prozesses wird dieselbe zufällig ausgewählte Gruppe von Datensätzen verwendet, es sei denn, die Eingabe des Prozesses "Zusammenführen" ändert sich. Dies ist wichtig, wenn Sie die Ergebnisse für Modellierungszwecke verwenden möchten, da verschiedene Modellierungsalgorithmen über denselben Datensatz hinweg verglichen werden müssen, um die Wirksamkeit jedes Modells zu bestimmen. Sollten Sie die Ergebnisse nicht zur Modellierung verwenden wollen, kann der Prozess "Zusammenführen" bei jeder Ausführung eine andere Gruppe von zufällig ausgewählten Datensätzen verwenden. Wenn Sie dies erreichen wollen, verwenden Sie als Seed für Zufallszahlen null (0). Der Wert 0 stellt sicher, dass bei jedem Ausführen des Prozesses eine andere zufällig ausgewählte Gruppe von Datensätzen verwendet wird.
- 11. Verwenden Sie die Registerkarte **Allgemein**, um die folgenden Optionen festzulegen.
	- a. **Prozessname**: Weisen Sie einen beschreibenden Namen zu. Der Prozessname wird im Ablaufdiagramm als Feldname verwendet. Außerdem findet er in verschiedenen Dialogen und Berichten zur Identifizierung des Prozesses Verwendung.
	- b. **Name der Ausgabezelle**: Standardmäßig entspricht dieser Name dem Prozessnamen. Außerdem wird er in Dialogen und Berichten verwendet, um die Ausgabezelle, die Gruppe von IDs, die der Prozess abruft, zu identifizieren.
- c. (Optional) **Mit Zielzelle verknüpfen**: Führen Sie diesen Schritt aus, wenn in Ihrem Unternehmen Zielzellen in einem Arbeitsblatt für Zielzellen vordefiniert werden. Um die vordefinierte Zielzelle der Ausgabe des Ablaufdiagrammprozesses zuzuordnen, klicken Sie auf **Mit Zielzelle verknüpfen** und wählen Sie anschließend eine Zielzelle aus dem Arbeitsblatt aus. Der **Name der Ausgabezelle** und der **Zellencode** werden aus dem Arbeitsblatt für Zielzellen übernommen. Beide Feldwerte werden in Kursivschrift angezeigt, um darauf hinzuweisen, dass eine Verknüpfungsbeziehung vorliegt.
- d. **Zellencode**: Der Zellencode hat ein Standardformat, das durch Ihren Systemadministrator bestimmt wird, und ist nach dem Generieren eindeutig. Ändern Sie den Zellencode nur, wenn Sie sich über alle Auswirkungen im Klaren sind. Der Name einer in einem Prozess erstellten Zelle entspricht standardmäßig dem Prozessnamen. Wenn Sie Änderungen am Namen einer Ausgabezelle speichern, wird der Zellencode neu generiert, wenn **Automatisch generieren** aktiviert ist. Soll der Zellencode nicht geändert werden, deaktivieren Sie **Automatisch generieren**. Siehe [Zellennamen](#page-204-0) und Zellencodes [\(auf](#page-204-0)  [Seite 205\)](#page-204-0).
- e. **Anmerkung**: Verwenden Sie das Feld **Anmerkung**, um den Zweck oder das Ergebnis des Prozesses zu erläutern. Geben Sie beispielsweise an, welche Datensätze Sie einbeziehen oder ausschließen. Die Inhalte dieses Feldes werden angezeigt, wenn Sie Ihren Cursor über das Prozessfeld in einem Ablaufdiagramm halten.
- 12. Klicken Sie auf **OK**, um die Konfiguration zu speichern und zu schließen.

Der Prozess ist jetzt konfiguriert. Sie können den Prozess testen, um sicherzustellen, dass die erwarteten Ergebnisse zurückgegeben werden.

# Der Segment-Prozess

Mit dem Segment-Prozess können Sie Daten in unterschiedliche Gruppen oder Segmente unterteilen. Verbinden Sie einen Prozess vom Segment-Typ mit einem Kontaktprozess, wie z. B. Rufliste oder Mailliste, um den Segmenten Verfahren oder Angebote zuzuweisen.

Sie können zum Beispiel Ihre Kunden anhand der bisherigen Einkäufe in die Segmente hohe Kaufkraft, mittlere Kaufkraft und niedrige Kaufkraft unterteilen. Jedes dieser Segmente kann bei der Verwendung in einem Kontaktprozess ein anderes Angebot erhalten. Die Anzahl der Segmente, die Sie erstellen können, ist nicht begrenzt.

Sie haben zwei Möglichkeiten, Daten zu segmentieren: anhand der eindeutigen Werte in einem Feld oder indem Sie die Daten in einem Feld mit einer Abfrage filtern. Außer den Datenbanktabellenfeldern können Sie auch abgeleitete Felder für die Segmentierung von Daten verwenden. Auf diese Weise können Sie Kunden gruppieren und nach Wunsch segmentieren.

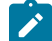

**Anmerkung:** Segmente, die mit dem Prozess "Segment" erstellt werden, sind nicht über Ablaufdiagramme oder Sitzungen hinweg persistent. Ein Administrator kann mit dem Prozess "Segment erstellen" ein permanentes Segment erstellen. Diese Art von Segment wird auch strategisches Segment genannt.

# <span id="page-81-0"></span>Überlegungen zur Segmentierung

Beachten Sie bei der Konfiguration eines Prozesses "Segment" in einem Unica Campaign-Ablaufdiagramm die folgenden Optionen und Richtlinien.

### **Auswählen eines Segmentierungsverfahrens**

Beim Konfigurieren eines Prozesses "Segment" in einem Unica Campaign-Ablaufdiagramm können Sie nach Feld oder nach Abfrage segmentieren.

In manchen Fällen erhalten Sie bei der Segmentierung nach Feld die gleichen Ergebnisse wie bei der Segmentierung nach Abfrage. Nehmen wir an, das Feld AcctType in Ihrer Datenbank teilt Ihre Kundenkonten in die Ebenen "Standard", "Bevorzugt" und "Führend" ein. Durch eine Segmentierung nach dem Feld AcctType werden drei Segmente für diese Kontotypen erstellt.

Wenn Sie Abfragen verwenden, erreichen Sie ggf. das gleiche Ergebnis, aber um die Segmente zu erhalten müssten Sie drei Abfragen erstellen. Bestimmen Sie die effektivste Methode auf Grundlage der zu segmentierenden Daten.

### **Erstellen von sich gegenseitig ausschließenden Segmenten**

Sie können festlegen, dass Segmente sich gegenseitig ausschließen, und somit gewährleistet ist, dass jeder relevante Datensatz in genau ein Segment fällt. Wenn die Segmente Angeboten zugeordnet werden, erhält dann jeder Kunde nur je ein Angebot.

Die Datensätze werden entsprechend der Prioritätenfolge, die Sie festlegen, dem ersten Segment zugeordnet, dessen Kriterien sie erfüllen. Wenn sich ein Kunde beispielsweise für die Segmente 1 und 3 qualifiziert und Segment 1 in der Prioritätsreihenfolge vor Segment 3 liegt, wird dieser Kunde nur in Segment 1 angezeigt.

### **Begrenzen der Segmentgröße**

Beim Konfigurieren eines Prozesses "Segment" ist der Standardwert für die Anzahl der Datensätze pro Segment unbegrenzt. Möglicherweise möchten Sie die Größe des erstellten Segments einschränken, wenn Sie beispielsweise Testläufe eines Kampagnenflussdiagramms oder -prozesses durchführen.

Die Größe des Segments kann auf den Wert einer beliebigen positiven ganzen Zahl begrenzt werden. Wenn Sie die Segmentgröße beschränken, werden die qualifizierenden Datensätze per Zufall ausgewählt.

Bei jeder nachfolgenden Ausführung des Prozesses wird dieselbe zufällig ausgewählte Gruppe von Datensätzen verwendet, es sei denn, die Eingabe des Prozesses ändert sich. Dies ist wichtig, falls Sie die Segmentergebnisse zur Modellierung verwenden wollen, da verschiedene Modellierungsalgorithmen für dieselbe Gruppe von Datensätzen verglichen werden müssen, um festzulegen, wie effektiv jedes der Modelle ist.

Sollten Sie die Ergebnisse nicht zur Modellierung verwenden wollen, kann der Prozess "Segment" bei jeder Ausführung eine andere Gruppe von zufällig ausgewählten Datensätzen verwenden. Wenn Sie dies erreichen wollen, verwenden Sie als Seed für Zufallszahlen in dem dem Prozess "Segment" vorgelagerten Prozess den Wert null (0). Der Wert 0 stellt sicher, dass bei jedem Ausführen des Prozesses eine andere zufällig ausgewählte Gruppe von Datensätzen verwendet wird.

### **Auswählen von Quellenzellen**

Bei Konfiguration eines Prozesses "Segment" in einem Unica Campaign-Ablaufdiagramm müssen alle ausgewählten Zellen auf derselben Zielgruppenebene definiert sein. Bei Auswahl von mehr als einer Quellenzelle wird dieselbe Segmentierung auf jede Quellenzelle angewendet.

### **Verwenden von Segmenten als Eingabe für einen anderen Prozess vom Typ "Segment"**

Segmente können in einem Unica Campaign-Ablaufdiagramm als Eingabezellen für andere Prozesse "Segment" verwendet werden. Beispielsweise können Sie erst nach Altersklasse und dann nach bevorzugtem Kanal segmentieren.

Nehmen wir für dieses Beispiel an, dass Sie Ihre Kunden nach Altersklassen segmentieren möchten. Die Datenbank enthält das Feld AgeRange, das jedem Kunden eine von sechs möglichen Altersklassen (beispielsweise 26–30) zuweist. Segmentieren Sie entsprechend dem Feld AgeRange, um diese sechs Segmente zu erstellen.

Sie können dann diese sechs Segmente als Eingabe für einen anderen Prozess "Segment" verwenden, der Kunden nach einem anderen Feld oder einer anderen Abfrage weiter unterteilt. Nehmen wir einmal an, dass die Datenbank ein Feld mit der Bezeichnung **PreferredChannel enthält, das für jeden Kunden** den bevorzugten Kontaktkanal angibt: Direktmailing, Telemarketing, Fax oder E-Mail. Indem Sie die sechs Segmente nach Altersklasse als Eingabe verwenden, können Sie einen zweiten Prozess vom Typ "Segment" erstellen, der nach dem Feld PreferredChannel segmentiert. Jedes der sechs Altersbereichssegmente ist weiter in vier bevorzugte Kanalsegmente unterteilt, um insgesamt 24 Ausgangssegmente zu erzeugen.

# Segmentieren von Daten nach Feld

Mit dem Prozess "Segment" können Sie Daten basierend auf Feldwerten in Segmente unterteilen. Wenn Sie Daten in einer Datenbanktabelle nach Feld segmentieren, erstellt jeder eindeutige Wert im Feld ein separates Segment.

#### [Überlegungen zur Segmentierung](#page-81-0) [\(auf Seite 82\)](#page-81-0)

Das Segmentieren von Daten nach Feld ist besonders nützlich, wenn die Werte im Feld den Segmenten entsprechen, die Sie erstellen möchten. Nehmen wir einmal an, Sie möchten Kunden in vier verschiedenen Regionen unterschiedliche Angebote zuweisen. Ihre Kundendatenbank enthält ein Feld mit der Bezeichnung region, über das die zugehörige Kundenregion der einzelnen Kunden angegeben wird. Segmentieren Sie nach dem Feld region, um die vier Regionensegmente zu erstellen.

- 1. Öffnen Sie ein Ablaufdiagramm, um es zu bearbeiten.
- 2. Ziehen Sie einen Prozess vom Typ "Segment" aus der Palette in Ihr Ablaufdiagramm.
- 3. Verbinden Sie mindestens einen konfigurierten Prozess, z. B. einen Prozess vom Typ "Auswählen", als Eingabe zum Prozess "Segment".
- 4. Doppelklicken Sie im Ablaufdiagramm auf den Prozess "Segment", um den Dialog **Konfiguration des Prozesses "Segment"** zu öffnen.

Zellen von mit dem Prozess "Segment" verbundenen Prozessen werden in der Liste Eingabe angezeigt.

- 5. Öffnen Sie auf der Registerkarte **Segment** die Liste **Eingabe** und wählen die Eingabe für den Prozess "Segment" aus. Klicken Sie auf die Schaltfläche mit Auslassungspunkten (...) neben der Liste **Eingabe**, um mehrere Zellen auszuwählen.
- 6. Wählen Sie **Nach Feld segmentieren** aus und wählen Sie anschließend aus der Dropdown-Liste das Feld aus, das Sie zum Erstellen der Segmente verwenden möchten. Beispiel: Um nach Region zu segmentieren, wählen Sie das Feld region aus.

Der Dialog **Profil des ausgewählten Felds** wird geöffnet und Unica Campaign beginnt sofort mit der Prüfung der Feldwerte. Durch die Erstellung eines Profils der Feldwerte kann Unica Campaignermitteln, welche Segmente erstellt werden sollen,.

Weitere Informationen zu diesem Dialog finden Sie unter Vorschau der Feldwerte von [Benutzerdaten \(auf Seite](#page-55-0)  [56\)](#page-55-0).

7. Warten Sie, bis die Profilerstellung abgeschlossen ist, um sicherzustellen, dass alle Segmente korrekt erstellt werden. Klicken Sie anschließend auf **OK**, um den Dialog **Profil des ausgewählten Felds** zu schließen.

Das Feld **Anzahl der Segmente** und die Liste mit **Segmentnamen** werden auf Grundlage der Profilerstellungsergebnisse des Felds aktualisiert, das für **Nach Feld segmentieren** ausgewählt wurde. Wenn Sie beispielsweise nach dem Feld "Status" segmentieren, das die zwei Werte "A" und "B" enthält, werden zwei Segmente erstellt: "Status\_A" und "Status\_B".

- 8. Optional können Sie die Segmentnamen bearbeiten, die maximale Größe anpassen, sich gegenseitig ausschließende Segmente erstellen oder Tabellen vom Typ "Extrahieren" erstellen. Informationen zu festlegbaren Optionen finden Sie in den folgenden Abschnitten:
	- [Segment-Prozess:](#page-87-0) Registerkarte "Segment" [\(auf Seite 88\)](#page-87-0)
	- [Segment-Prozess:](#page-90-0) Registerkarte "Extrahieren" [\(auf Seite 91\)](#page-90-0)
	- [Segment-Prozess:](#page-91-0) Registerkarte "Allgemein" [\(auf Seite 92\)](#page-91-0)
- 9. Klicken Sie auf **OK**, um Ihre Auswahl zu speichern und den Dialog **Konfiguration des Prozesses "Segment"** zu schließen.

Der Prozess ist jetzt konfiguriert. Sie können den Prozess testen, um zu überprüfen, ob er die erwarteten Ergebnisse liefert.

# Segmentieren von Daten nach Abfrage

Sie können den Prozess "Segment" verwenden, um Daten basierend auf den Ergebnissen einer von Ihnen erstellten Abfrage zu segmentieren.

#### [Überlegungen zur Segmentierung](#page-81-0) [\(auf Seite 82\)](#page-81-0)

Das Segmentieren nach Abfrage ist besonders nützlich, wenn die Daten in einem Feld gefiltert werden müssen, um die erforderlichen Segmente zu erstellen. Angenommen, Sie möchten Ihre Kunden in Segmente mit hohem Wert (mehr als 500 USD), mittlerem Wert (250 USD - 500 USD) und geringem Wert (unter 250 USD) unterteilen, die auf ihrer Kaufhistorie im letzten Jahr basieren . Das Feld PurchaseHistory in Ihrer Kundendatenbank enthält den Gesamtbetrag der Einkäufe jedes Kunden in USD. Erstellen Sie jedes Segment mit einer separaten Abfrage, indem Sie Datensätze auswählen, deren Werte im Feld PurchaseHistory den Kriterien des Segments entsprechen.

**Anmerkung:** Sie können außerdem direktes SQL verwenden, um Daten zu segmentieren.

- 1. Öffnen Sie ein Ablaufdiagramm, um es zu bearbeiten.
- 2. Ziehen Sie einen Prozess vom Typ "Segment" **[O]**<br>2. Ziehen Sie einen Prozess vom Typ "Segment" aus der Palette in Ihr Ablaufdiagramm.
- 3. Verbinden Sie mindestens einen konfigurierten Prozess, z. B. einen Prozess vom Typ "Auswählen", als Eingabe zum Prozess "Segment".
- 4. Doppelklicken Sie im Ablaufdiagramm auf den Prozess "Segment", um den Dialog **Konfiguration des Prozesses** "Segment" zu öffnen.

Zellen von mit dem Prozess "Segment" verbundenen Prozessen werden in der Liste **Eingabe** angezeigt.

- 5. Öffnen Sie auf der Registerkarte **Segment** die Liste **Eingabe** und wählen die Eingabe für den Prozess "Segment" aus. Klicken Sie auf die Schaltfläche mit Auslassungspunkten (...) neben der Liste **Eingabe**, um mehrere Zellen auszuwählen.
- 6. Wählen Sie **Nach Abfrage segmentieren** aus.
- 7. Bestimmen Sie die Anzahl der Segmente, die Sie erstellen möchten, und geben Sie diese Zahl im Feld **Anzahl der Segmente** ein.
- 8. Nun erstellen Sie für jedes Segment eine Abfrage: Wählen Sie das erste Segment aus und klicken Sie auf **Bearbeiten**, um den Dialog **Segment bearbeiten** zu öffnen.

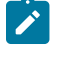

**Anmerkung:** Referenzinformationen zu den einzelnen verfügbaren Steuerelemente finden Sie unter [Segment-Prozess:](#page-92-0) Steuerelemente von "Neues Segment" und "Segment bearbeiten" [\(auf Seite 93\)](#page-92-0).

- 9. Wenn Sie alle IDs aus dem Segment oder der Tabelle, das bzw. die Sie als Eingabequelle ausgewählt haben, einbeziehen möchten, wählen Sie **Alle <audience>-IDs auswählen** aus (das Wort <audience> gibt die Zielgruppenebene an, z. B. "Kunde", die für die ausgewählte Eingabedatenquelle angegeben ist).
- 10. Wählen Sie **<Zielgruppe>-IDs auswählen mit** aus, wenn Sie ein Subset der IDs der ausgewählten Datenquelle verwenden möchten, damit Sie eine Abfrage für die gewünschten Datensätze erstellen können.

Im Ausdrucksfeld werden Spalten mit den Beschriftungen **Feldname**, **Oper.**, **Wert** und **Und/Oder** angezeigt.

Bei der Schaltfläche **Textbuilder** können Sie Ausdrücke erstellen, indem Sie die Spalten **Feldname**, **Oper.**, **Wert**, **Und/Oder** auffüllen.

Bei der Schaltfläche **Zeigen & klicken** können Sie direktes SQL anzeigen und bearbeiten und Sie können das **Formel-Hilfsprogramm** verwenden, um Makros, Operatoren und Zeichenfolgefunktionen aus einer Liste auszuwählen.

Bei beiden Methoden (**Textbuilder oder "Zeigen & klicken"**) können Sie Felder aus der Liste **Verfügbare Felder** auswählen, darunter auch von Unica Campaign generierte Felder und abgeleitete Felder.

- 11. Erstellen Sie eine Abfrage, um zu ermitteln, welche Datensätze zum Erstellen des Segments verwendet werden:
	- a. Klicken Sie in die Zelle **Feldname**, um anzugeben, welches Feld abgefragt werden soll. Die Liste **Verfügbare Felder** müsste angezeigt werden. Wird die Liste nicht angezeigt, klicken Sie erneut in die Zelle **Feldname**. Blenden Sie in der Liste **Verfügbare Felder** die Felder ein, bis Sie das erwünschte Feld sehen können. Wählen Sie ein verfügbares Feld aus, indem Sie darauf doppelklicken oder es hervorheben und danach auf **Verwenden** klicken.
		- **Anmerkung:** Bei der Entscheidung, welches Feld verwendet werden soll, können Sie ein verfügbares Feld hervorheben und auf **Profil** klicken, um eine Liste der Werte in diesem Feld anzuzeigen. Prüfen Sie die Feldwerte anschließend im Dialog **Profil des ausgewählten Felds**. Weitere Informationen hierzu finden Sie unter Vorschau der Feldwerte von [Benutzerdaten](#page-55-0) [\(auf](#page-55-0) [Seite 56\)](#page-55-0).
		- **Anmerkung:** Wenn die Liste der verfügbaren Felder angezeigt wird, können Sie die Schaltfläche **Abgeleitete Felder** verwenden, wenn Sie abgeleitete Felder erstellen oder ableiten möchten. Weitere Informationen hierzu finden Sie unter [Abgeleitete](#page-250-0) Felder [\(auf Seite 251\)](#page-250-0).
	- b. Klicken Sie in die Zelle **Oper.** und doppelklicken Sie anschließend auf einen Vergleichsoperator in der Liste **Operatoren** (=, <, >, <=, >=, <>, In, Nicht in, Zwischen).
	- c. Klicken Sie in die Zelle **Wert** und doppelklicken Sie dann auf einen Wert. Wenn keine Werte angezeigt werden, doppelklicken Sie auf (Profil ...) in der Liste "Werte", um den Dialog Profil des ausgewählten **Felds** zu öffnen, sodass Sie aus einer Liste mit Werten auswählen können. Alternativ können Sie auch in die Zelle **Wert** doppelklicken, um den Wert direkt zu bearbeiten.
		-

**Anmerkung:** Sollte die erwartete Liste nicht angezeigt werden (**Verfügbare Felder**, **Operatoren**, **Werte**, **Für ausgewählten Ausdruck**), versuchen Sie, im Bereich **Ausdruck** in eine Zelle zu klicken oder zu doppelklicken.

Der Ausdruck besteht jetzt aus einem Feldnamen, einem Operator und einem Wert.

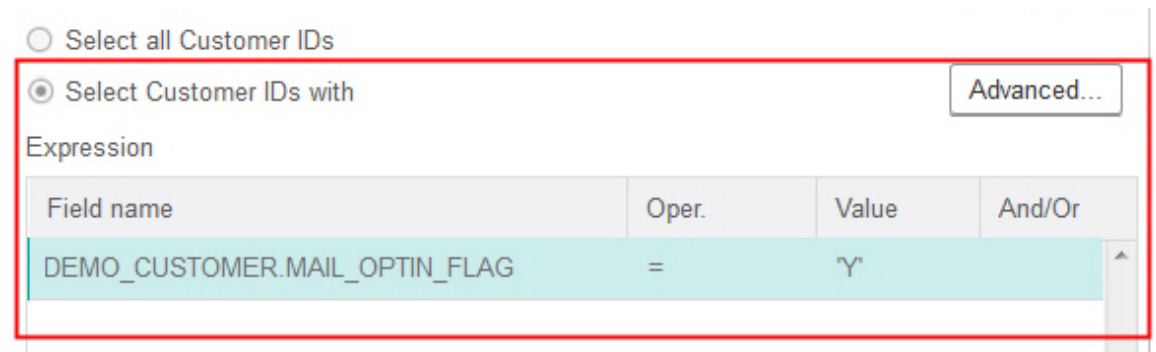

- 12. Klicken Sie auf **Syntax prüfen**, um zu bestätigen, dass die Abfragesyntax gültig ist. Eine Validierung der Syntax belastet Ihren Datenbankserver nicht.
- 13. Gehen Sie wie folgt vor, um mehrere Ausdrücke hinzuzufügen und zu kombinieren:
	- a. Wenn Sie einen weiteren Ausdruck hinzufügen wollen, klicken Sie auf die Zelle **Und/Oder**, doppelklicken Sie dann in der Liste **Werte** auf **UND** oder **ODER**, um anzugeben, wie die Ausdrücke kombiniert werden sollen.
	- b. Erstellen Sie den nächsten aus einem Feldnamen, einem Operator und einem Wert bestehenden Ausdruck.
	- c. Wenn Sie Klammern hinzufügen möchten, um die Bewertungsreihenfolge festzulegen, doppelklicken Sie in einer beliebigen Zeile auf den Feldnamen und zeigen Sie die Liste **Für ausgewählten Ausdruck** an. Doppelklicken Sie in der Liste der Ausdrücke auf **Hinzufügen (...)**, um einen Satz Klammern hinzuzufügen, auf **Entfernen (...)**, um einen einzelnen Satz Klammern zu entfernen, oder auf **Alles löschen (...)**, um sämtliche Klammern im ausgewählten Ausdruck zu löschen. Mithilfe der runden Klammern können Sie beim Definieren komplexer Abfragen Ausdrücke gruppieren. Beispiel: (AcctType = 'Gold' UND Rang = 'A') ODER NewCust = 'Ja' unterscheidet sich von AcctType = 'Gold' UND (Rank = 'A' ODER NewCust = 'Ja').
	- d. Wenn Sie die Position des ausgewählten Ausdrucks in der Reihenfolge ändern wollen, doppelklicken Sie auf **Nach oben** oder **Nach unten**.
	- e. Doppelklicken Sie auf **Einfügen**, um eine leere Zeile unterhalb der ausgewählten Ausdrücke hinzuzufügen.
	- f. Doppelklicken Sie auf **Löschen**, um den ausgewählten Ausdruck zu löschen.
- 14. Optional können Sie auf die Schaltfläche **Textbuilder** klicken, damit die Beschriftung in **Zeigen & klicken** geändert wird. Über die Schaltfläche **Zeigen & klicken** können Sie direktes SQL anzeigen oder bearbeiten. Sie können auch die **Formelhilfe** verwenden, um Makros, Operatoren und Zeichenfolgefunktionen aus einer Liste auszuwählen.
	-

**Anmerkung:** Wenn Ihre Abfrage ein Tabellenfeld enthält, das denselben Namen wie ein in Unica Campaign generiertes Feld hat, müssen Sie den Feldnamen näher bestimmen. Verwenden Sie die folgende Syntax: <table\_name>.<field\_name>.

15. Klicken Sie auf die Schaltfläche **Zeigen & klicken**, um wieder zum ursprünglichen Abfragemodus zu wechseln. Die Schaltflächenbeschriftung ändert sich wieder in **Textbuilder**.

16. (Optional) Mithilfe von **Testabfrage** können Sie sehen, wie viele IDs die Abfrage zurückgibt.

Während des Tests der Abfrage wird eine Fortschrittsleiste angezeigt. Schließen Sie das Fortschrittsfenster, um die Abfrage abzubrechen. Nach Abschluss des Tests zeigt Unica Campaign die Anzahl von Zeilen an, die von der Abfrage zurückgegeben worden sind.

**Wichtig:** Globale Unterdrückungen und Beschränkungen der Zellengröße werden in Zählern von Testabfragen nicht angewendet. Abfragen können auch nicht normalisierte Daten zurückgeben. Führen Sie einen Testlauf des Prozesses durch, um eine genaue Ergebnisanzahl zu erhalten.

- 17. Klicken Sie auf **OK**, um die Abfrage für dieses Segment zu speichern und den Dialog **Segment bearbeiten** zu schließen.
- 18. Bearbeiten Sie im Dialog **Konfiguration des Prozesses "Segment"** die verbleibenden Segmente, um entsprechende Abfragen zu definieren.
- 19. Fahren Sie mit der Konfiguration des Prozesses "Segment" fort, indem Sie die Steuerelemente auf den Registerkarten "Segment", "Extrahieren" und "Allgemein" verwenden. Weitere Informationen finden Sie in den folgenden Abschnitten:
	- [Segment-Prozess:](#page-87-0) Registerkarte "Segment" [\(auf Seite 88\)](#page-87-0)
	- [Segment-Prozess:](#page-90-0) Registerkarte "Extrahieren" [\(auf Seite 91\)](#page-90-0)
	- [Segment-Prozess:](#page-91-0) Registerkarte "Allgemein" [\(auf Seite 92\)](#page-91-0)
- 20. Klicken Sie auf **OK**, um Ihre Auswahl zu speichern und den Dialog **Konfiguration des Prozesses "Segment"** zu schließen.

Der Prozess ist jetzt konfiguriert. Sie können den Prozess testen, um zu überprüfen, ob er die erwarteten Ergebnisse liefert.

# <span id="page-87-0"></span>Segment-Prozess: Registerkarte "Segment"

Auf der Registerkarte "Segment" des Dialogs **Konfiguration des Prozesses "Segment"** können Sie angeben, auf welche Weise ankommende Daten in unterschiedliche Gruppen oder Segmente aufgeteilt werden sollen.

In der folgenden Tabelle werden die Steuerelemente auf der Registerkarte "Segment" des Dialogs Konfiguration des Prozesses "Segment" beschrieben.

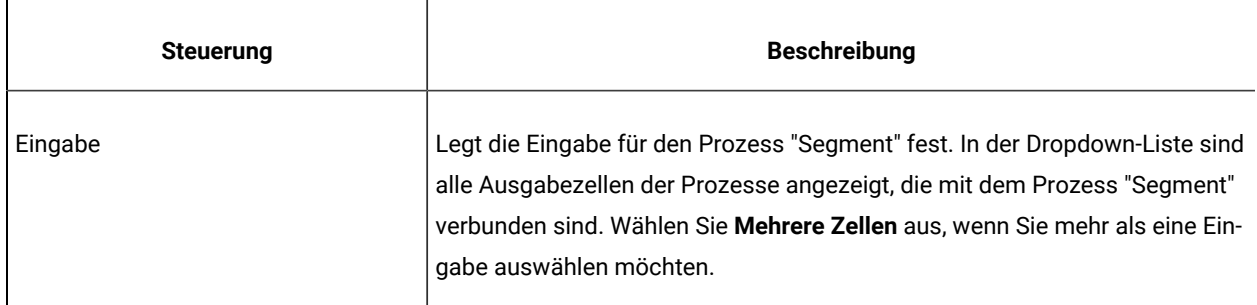

#### **Tabelle 5. Registerkarte "Segment"**

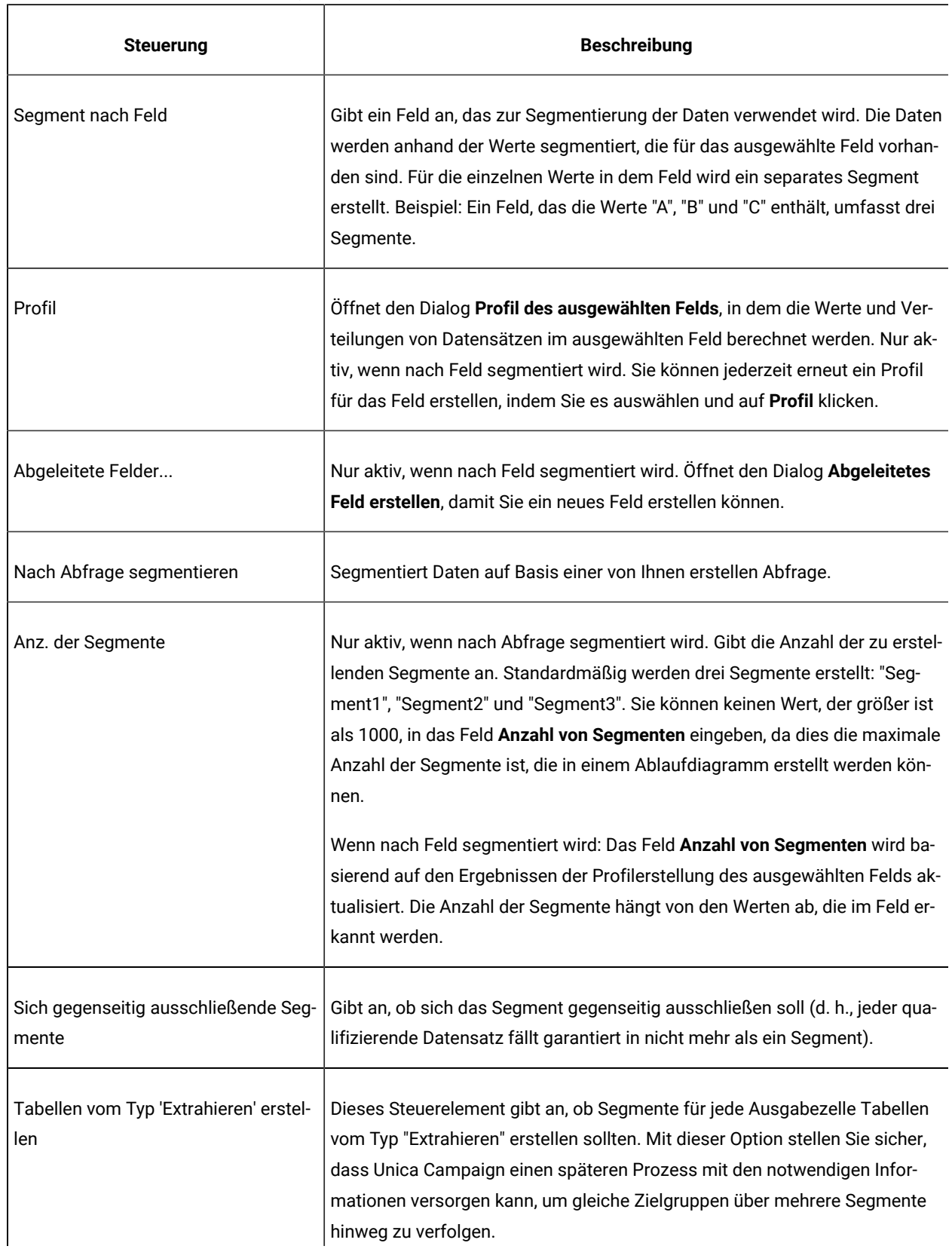

# **Tabelle 5. Registerkarte "Segment" (Fortsetzung)**

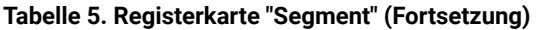

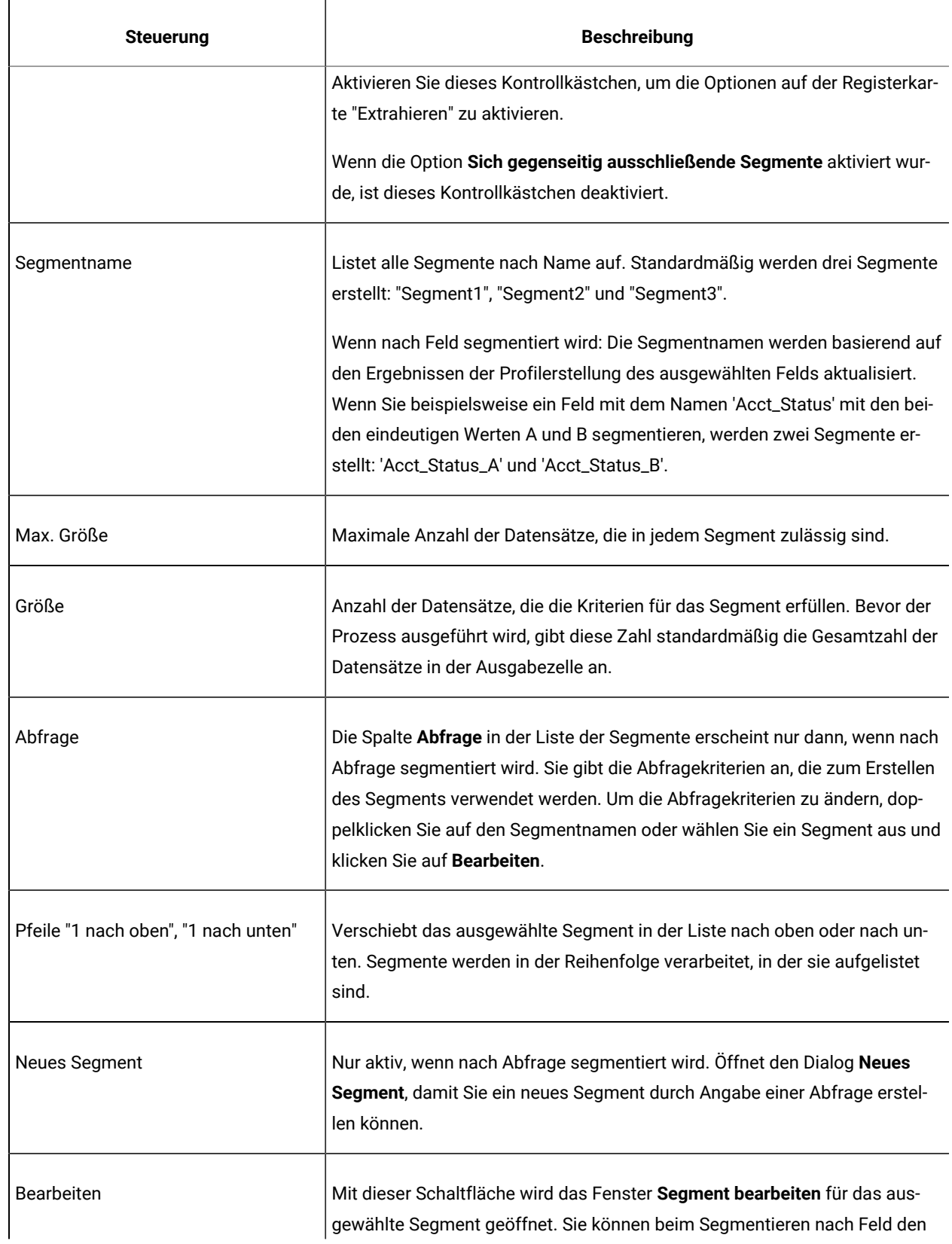

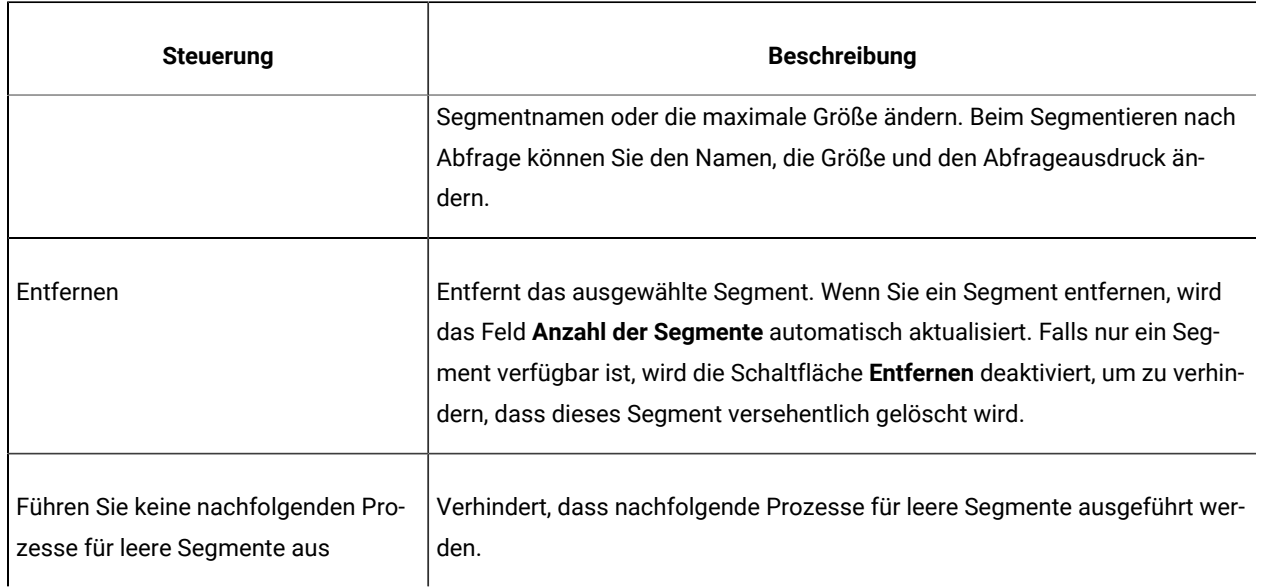

### **Tabelle 5. Registerkarte "Segment" (Fortsetzung)**

# <span id="page-90-0"></span>Segment-Prozess: Registerkarte "Extrahieren"

Auf der Registerkarte "Extrahieren" des Dialogs **Konfiguration des Prozesses "Segment"** können Sie zu extrahierende Felder auswählen. Dadurch ermöglichen Sie, dass die Ausgabe des Prozesses "Segment" in einem Ablaufdiagramm als Eingabe für die Prozesse "Mailliste" und "Rufliste" zugänglich ist.

In der folgenden Tabelle werden die Felder, Schaltflächen und Steuerelemente auf der Registerkarte "Extrahieren" beschrieben. Die Steuerelemente auf der Registerkarte "Extrahieren" sind nur dann aktiv, wenn Sie **Tabellen vom Typ** "Extrahieren" erstellen auf der Registerkarte "Segment" ausgewählt haben.

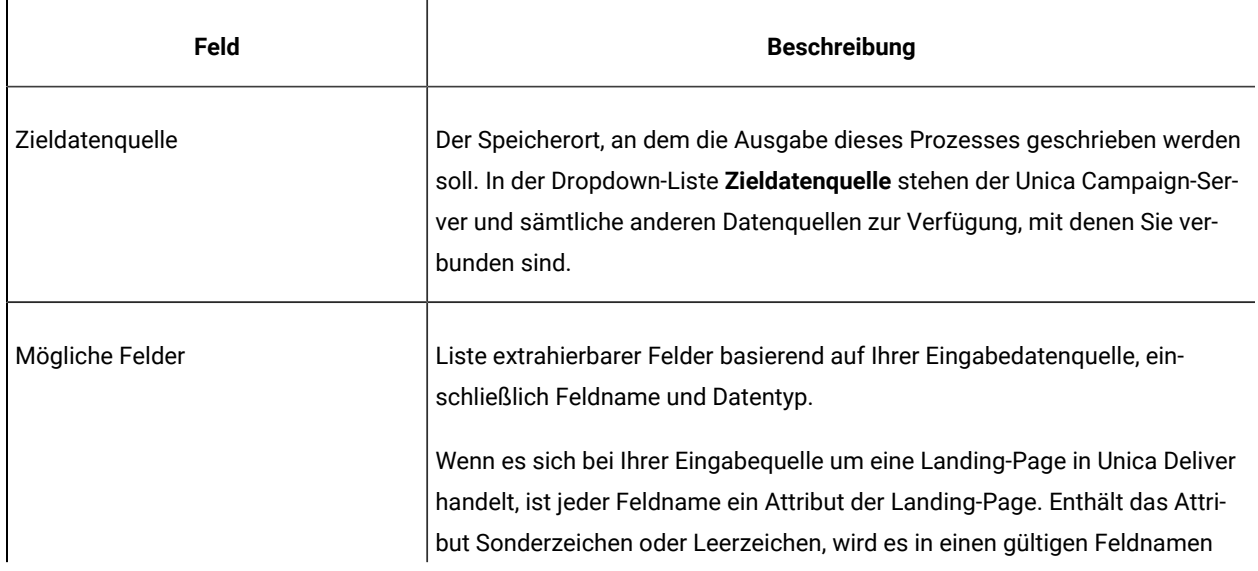

#### **Tabelle 6. Registerkarte "Extrahieren"**

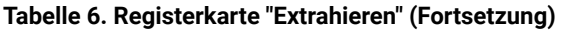

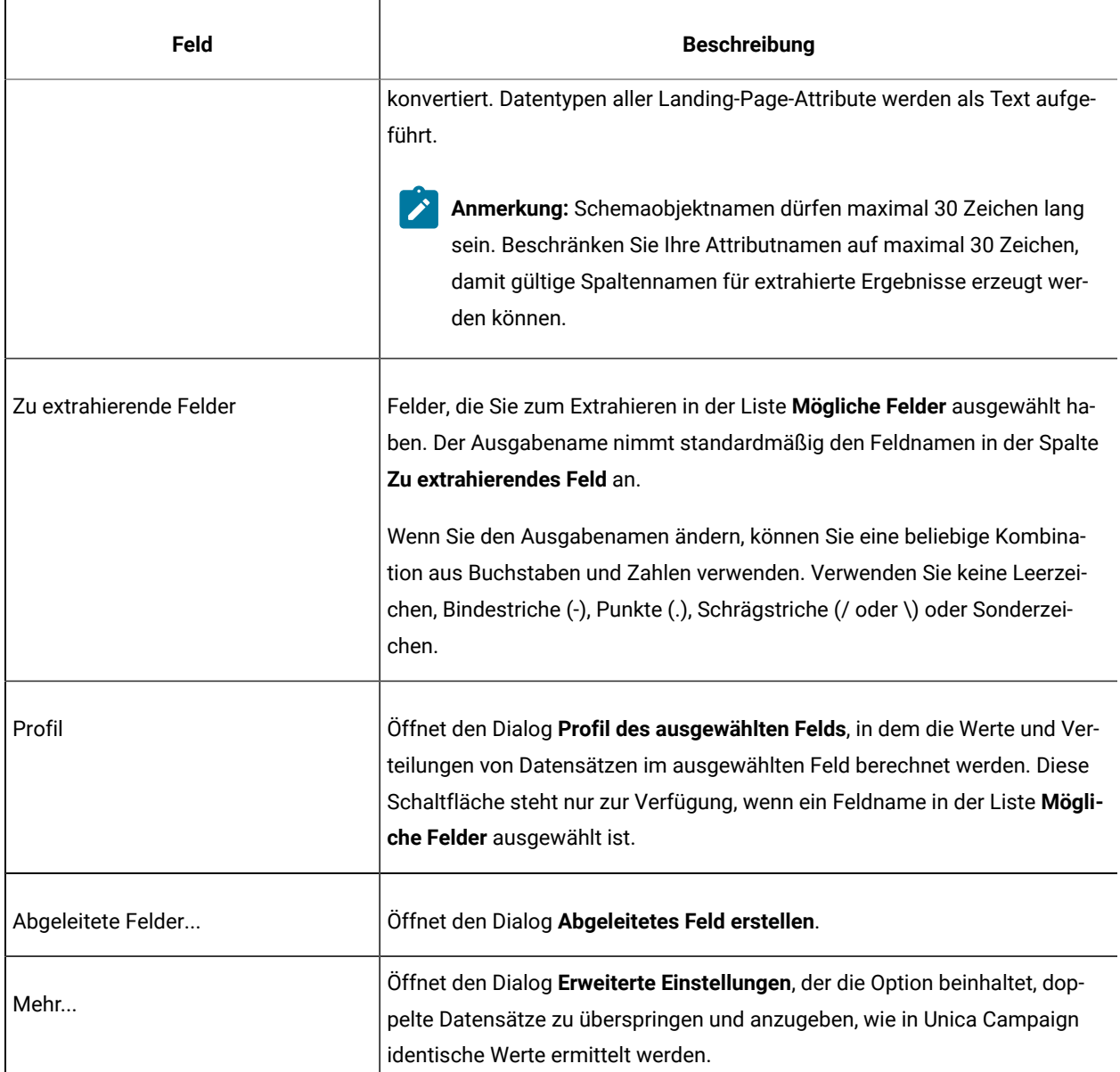

# <span id="page-91-0"></span>Segment-Prozess: Registerkarte "Allgemein"

Auf der Registerkarte "Allgemeines" im Dialog **Konfiguration des Prozesses "Segment"** können Sie den **Prozessnamen**, den **Namen der Ausgabezelle** oder den **Zellencode ändern**. Zudem können Sie einen **Anmerkung** eingeben, um den Zweck des Prozesses "Segment" zu erklären. Der Anmerkung erscheint, wenn Sie Ihren Cursor über das Prozessfeld in einem Ablaufdiagramm halten.

Weitere Informationen finden Sie in den folgenden Abschnitten:

- Ändern des [Zellennamens](#page-207-0) [\(auf Seite 208\)](#page-207-0)
- Zurücksetzen des [Zellennamens](#page-208-0) [\(auf Seite 209\)](#page-208-0)
- So [kopieren](#page-210-0) und fügen Sie alle Zellen im Raster ein: [\(auf Seite 211\)](#page-210-0)
- Ändern des [Zellencodes](#page-209-0) [\(auf Seite 210\)](#page-209-0)

# <span id="page-92-0"></span>Segment-Prozess: Steuerelemente von "Neues Segment" und "Segment bearbeiten"

In der folgenden Tabelle werden die Steuerelemente der Dialogfelder **Neues Segment** und **Segment bearbeiten**  beschrieben. Sie können auf diese Dialogfelder zugreifen, wenn ein Prozess vom Typ "Segment" konfiguriert wird.

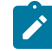

**Anmerkung:** Auf das Dialogfeld **Neues Segment** kann nur zugegriffen werden, wenn Sie nach Abfrage segmentieren. Wenn Sie nach Feld segmentieren, stehen nur die Felder **Name** und **Max. Größe** im Dialogfeld **Segment bearbeiten** zur Verfügung.

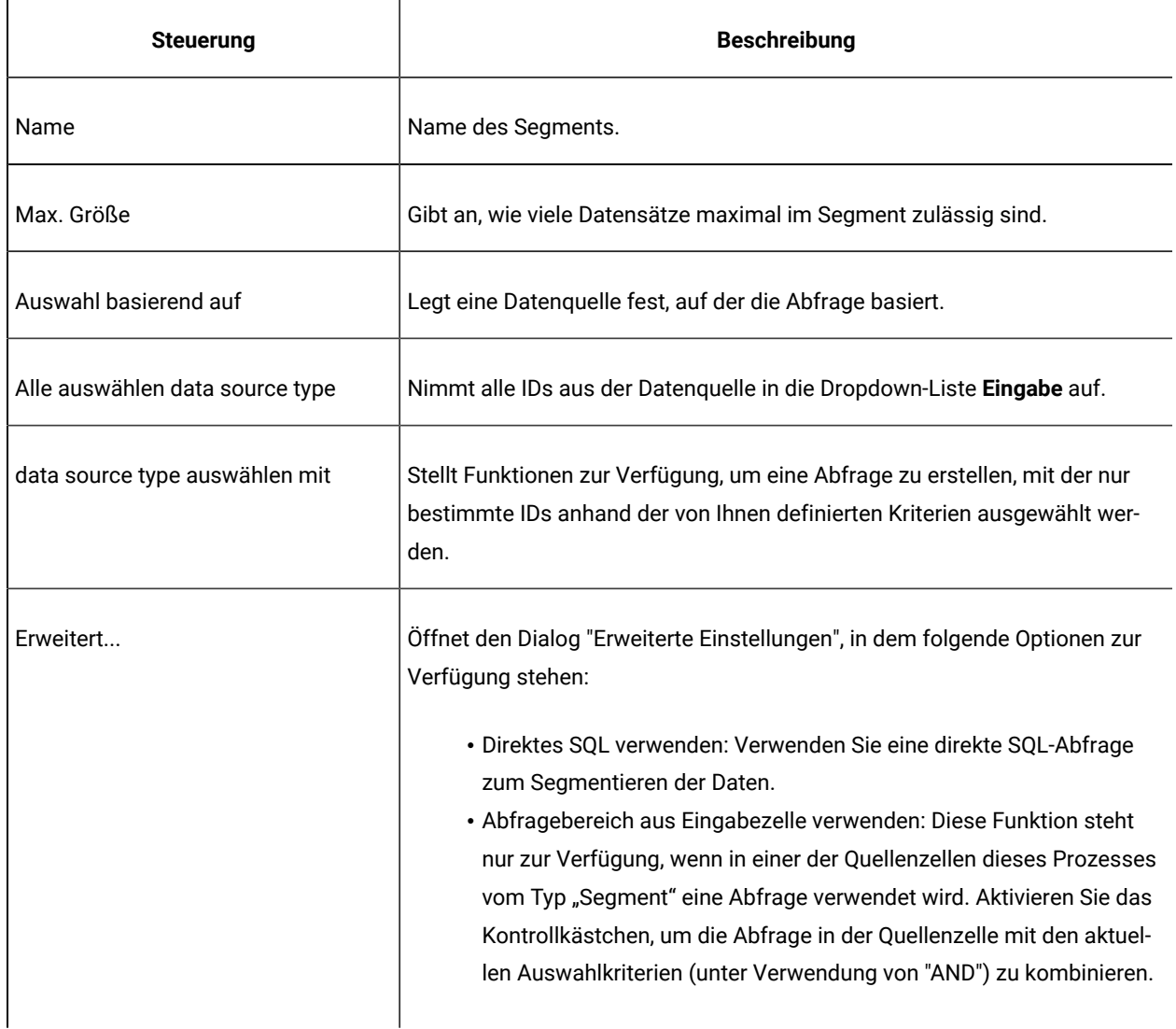

#### **Tabelle 7. Steuerelemente der Dialogfelder "Neues Segment" und "Segment bearbeiten"**

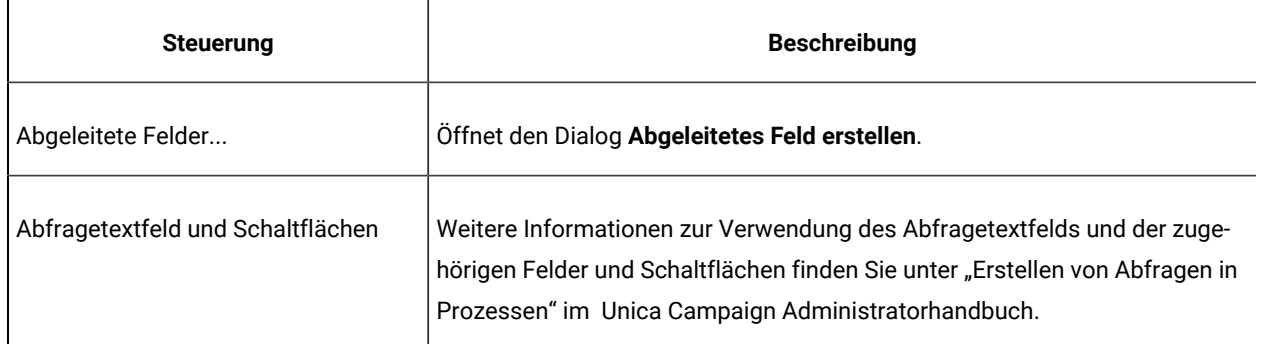

#### **Tabelle 7. Steuerelemente der Dialogfelder "Neues Segment" und "Segment bearbeiten" (Fortsetzung)**

# Der Stichprobe-Prozess

Setzen Sie den Prozess "Stichprobe" ein, um Kontakte in Gruppen aufzuteilen. Üblicherweise werden Stichproben dazu verwendet, Ziel- und Kontrollgruppe zu erstellen, mit deren Hilfe Sie die Effektivität einer Marketingkampagne messen.

# Aufteilen von Kontakten in Stichprobengruppen

Mithilfe des Prozesses "Stichprobe" erstellen Sie Ziel- und Kontrollgruppen. Es gibt verschiedene Methoden der Stichprobenziehung: Beim **Zufallswert** werden statistisch valide Kontrollgruppen oder Testreihen erstellt. Bei **Probe bei jeder x-ten Zelle** wird jeder zweite Datensatz einer Stichprobengruppe zugeordnet. Bei **Sequenzielle Teile** werden einige Datensätze aufeinanderfolgenden Stichproben zugeordnet.

- 1. Öffnen Sie ein Ablaufdiagramm, um es zu bearbeiten.
- 2. Ziehen Sie den Beispielprozess aus der Palette in Ihr Ablaufdiagramm.
- 3. Stellen Sie eine Verbindung mit mindestens einem konfigurierten Prozess (beispielsweise mit dem Prozess "Auswählen") als Eingabe zum Prozessfeld "Stichprobe" her.
- 4. Doppelklicken Sie auf den Prozess "Stichprobe" im Ablaufdiagramm.
- 5. Wählen Sie die Zellen, für die eine Stichprobe erstellt werden soll, über die Liste **Eingabe** auf der Registerkarte **Stichprobe** aus. In der Liste sind alle Ausgabezellen der Prozesse angezeigt, die mit dem Prozess "Stichprobe" verbunden sind. Wenn mehrere Zellen eine Eingabe bereitstellen, können Sie optional die Option **Mehrere Zellen** auswählen. Bei Auswahl mehrerer Quellenzellen wird das gleiche Stichprobenverfahren auf jede Quellenzelle angewendet.

**Anmerkung:** Alle ausgewählten Zellen müssen auf derselben Zielgruppenebene definiert werden, beispielsweise "Haushalt" oder "Kunde".

6. Geben Sie im Feld **Anzahl der Stichproben/Ausgabezellen** an, wie viele Stichproben für jede Eingangszelle erstellt werden sollen. Standardmäßig werden drei Stichproben für jede Eingangszelle mit den folgenden Standardnamen erstellt: "Stichprobe1", "Stichprobe2" und "Stichprobe3".

- 7. Wenn Sie die Standardnamen für Stichproben ändern möchten, doppelklicken Sie auf eine Stichprobe in der Spalte **Ausgabename** und geben dann einen neuen Namen ein. Dabei können Sie eine beliebige Kombination aus Buchstaben, Ziffern und Leerzeichen verwenden. Schrägstriche (/ und \) und Punkte (.) sind nicht zulässig.
	- **Wichtig:** Wenn Sie den Namen einer Stichprobe ändern, müssen Sie alle nachfolgenden Prozesse aktualisieren, die diese Stichprobe als Eingangszelle verwenden. Die Änderung des Namens von Stichproben dekonfiguriert unter Umständen die verbundenen Prozesse. In der Regel sollten Sie daher die Namen von Stichproben bearbeiten, bevor Sie den Prozess mit nachfolgenden Prozessen verbinden.
- 8. Definieren Sie die Stichprobengröße mit einer der folgenden Methoden:
	- So teilen Sie Datensätze nach Prozentsatz auf: Wählen Sie **Größe angeben in %** aus und doppelklicken Sie anschließend auf das Feld **Größe**, um den Prozentsatz der für jede Stichprobe zu verwendenden Datensätze anzugeben. Wenn Sie die Größe der Stichprobe begrenzen möchten, verwenden Sie das Feld **Max. Größe**. Die Standardeinstellung ist **Unbegrenzt**. Wiederholen Sie den Vorgang für jede in der Spalte **Ausgabename** aufgeführte Stichprobe oder verwenden Sie das Kontrollkästchen **Alle verbleibenden**, um der betreffenden Stichprobe alle verbleibenden Datensätze zuzuweisen. Für nur eine Ausgabezelle können Sie die Option **Alle verbleibenden** auswählen.
	- So geben Sie für jeden Stichprobenumfang die Anzahl der Datensätze an: Wählen Sie **Größe angeben in Datensatzanzahl** aus und doppelklicken Sie anschließend auf das Feld **Max. Größe** , um die maximale Anzahl der Datensätze anzugeben, die der ersten Stichprobengruppe zugeordnet werden sollen. Geben Sie die **Max. Größe** für die nächste aufgeführte Stichprobe an oder verwenden Sie das Kontrollkästchen **Alle verbleibenden**, um der betreffenden Stichprobe alle verbleibenden Datensätze zuzuweisen. Für nur eine Ausgabezelle können Sie die Option **Alle verbleibenden** auswählen.

Optional: Klicken Sie auf **Rechner für Stichprobenumfang** und verwenden Sie den Rechner, um den optimalen Stichprobenumfang festzulegen. (Siehe Rechner für den [Stichprobenumfang \(auf Seite](#page-96-0) [97\)](#page-96-0).) Kopieren Sie anschließend den Wert des Felds **Mindeststichprobenumfang** des Rechners, klicken Sie auf **Fertig**, um den Rechner zu schließen, und fügen Sie danach den Wert in das Feld **Max. Größe** für **Größe angeben in Datensatzanzahl** ein.

- 9. Stellen Sie sicher, dass für jede Stichprobe in der Liste **Ausgabename** eine Größe definiert ist oder das Kontrollkästchen **Alle verbleibenden** aktiviert ist.
- 10. Geben Sie im Abschnitt **Stichprobenverfahren** an, wie die Stichproben erstellt werden sollen:
	- **Zufallsstichprobe**: Mit dieser Option können Sie statistisch gültige Kontrollgruppen oder Testreihen erstellen. Diese Option ordnet mithilfe eines Zufallsgenerators zufällig ausgewählte Datensätze zu Stichprobengruppen zu. Diese Zuordnung basiert auf dem angegebenen Seed für Zufallszahlen. Die Seeds für Zufallszahlen werden an späterer Stelle in diesen Schritten erläutert.
	- **Probe bei jeder x-ten Zelle**: Bei dieser Option wird der erste Datensatz für die erste Stichprobe, der zweite für die zweite usw. verwendet, bis die festgelegte Anzahl der Stichproben erreicht ist. Dieser Prozess wird wiederholt, bis alle Datensätze einer Stichprobengruppe zugeordnet worden sind. Zur Verwendung dieser Option müssen Sie die Optionen unter **Sortiert nach** angeben, mit denen bestimmt

wird, wie Datensätze in Gruppen sortiert werden. Die Optionen unter **Sortiert nach** werden an späterer Stelle in diesen Schritten erläutert.

- **Sequenzielle Teile**: Mit dieser Option werden die ersten n Datensätze für die erste Stichprobe zugeordnet, die nächste Reihe von Datensätzen für die zweite Stichprobe usw. Diese Option ist hilfreich beim Erstellen von Gruppen basierend auf dem obersten Zehntel (oder einer anderen Größe) aus einem sortierten Feld (beispielsweise bei Sammeleinkäufen oder Modellbewertungen). Zur Verwendung dieser Option müssen Sie die Optionen unter **Sortiert nach** angeben, mit denen bestimmt wird, wie Datensätze in Gruppen sortiert werden. Die Optionen unter **Sortiert nach** werden an späterer Stelle in diesen Schritten erläutert.
- 11. Wenn Sie die Option **Zufällige Stichprobe** ausgewählt haben, können Sie in der Regel den Standardseed für Zufallszahlen übernehmen. Der **Seed** steht für den Ausgangspunkt, der von Unica Campaignfür die zufällige Auswahl von IDs verwendet wird.

Klicken Sie auf **Auswahl** oder geben Sie einen Wert in das Feld **Seed** ein, um einen neuen Seedwert zu erstellen. In folgenden Situationen kann es beispielsweise vorkommen, dass Sie einen neuen Seed für Zufallszahlen verwenden müssen:

- Wenn Sie die gleiche Anzahl von Datensätzen in der gleichen Reihenfolge haben und der gleiche Seedwert dazu führt, dass die Datensätze immer in die gleichen Stichproben gesetzt werden.
- Wenn die zufällige Stichprobe zu unerwünschten Ergebnissen führt (wenn beispielsweise alle männlichen Personen einer Gruppe und alle weiblichen Personen der anderen Gruppe zugeordnet sind).
- **Anmerkung:** Bei jeder darauffolgenden Ausführung des Prozesses wird dieselbe zufällig ausgewählte Gruppe von Datensätzen verwendet, es sei denn, die Eingabe des Prozesses "Stichprobe" ändert sich. Dies ist wichtig, wenn Sie die Ergebnisse für Modellierungszwecke verwenden möchten, da verschiedene Modellierungsalgorithmen über denselben Datensatz hinweg verglichen werden müssen, um die Wirksamkeit jedes Modells zu bestimmen. Sollten Sie die Ergebnisse nicht zur Modellierung verwenden wollen, kann der Prozess "Stichprobe" bei jeder Ausführung eine andere Gruppe von zufällig ausgewählten Datensätze verwenden. Wenn Sie dies erreichen wollen, verwenden Sie als Seed für Zufallszahlen null (0). Der Wert 0 stellt sicher, dass bei jedem Ausführen des Prozesses eine andere zufällig ausgewählte Gruppe von Datensätzen verwendet wird.
- 12. Wenn Sie **Probe bei jeder x-ten Zelle** oder **Sequenzielle Teile** ausgewählt haben, müssen Sie eine Sortierreihenfolge angeben, um festzulegen, wie die Datensätze den Stichprobengruppen zugeordnet werden:
	- a. Wählen Sie ein Feld vom Typ **Sortiert nach** aus der Dropdown-Liste aus oder verwenden Sie ein abgeleitetes Feld, indem Sie auf **Abgeleitete Felder** klicken.
	- b. Wählen Sie **Aufsteigend** aus, um numerische Felder in aufsteigender Reihenfolge (niedrig bis hoch) und alphabetische Felder in alphabetischer Reihenfolge zu sortieren. Wenn Sie **Absteigend** auswählen, wird die Sortierung umgekehrt.
- 13. Verwenden Sie die Registerkarte **Allgemein** wie folgt:
- a. **Prozessname**: Weisen Sie einen beschreibenden Namen zu. Der Prozessname wird im Ablaufdiagramm als Feldname verwendet. Außerdem findet er in Dialogen und Berichten zur Identifizierung des Prozesses Verwendung.
- b. **Namen der Ausgabezellen**: Standardmäßig bestehen die Namen der Ausgabezellen aus dem Prozessnamen, dem der Stichprobename und eine Ziffer folgen. Diese Namen werden in Dialogen und Berichten verwendet. Sie können auf den Namen einer Ausgabezelle doppelklicken, um diesen durch eine Eingabe in dem Feld zu ändern. Alternativ können Sie auf die Schaltfläche **Kopieren** klicken, um ein Textfeld zu öffnen, in dem alle Namen vorhandener Ausgabezellen angezeigt werden. Kopieren Sie diese manuell und klicken Sie anschließend auf **OK**. Klicken Sie dann auf die Schaltfläche **Einfügen**, um die Namen in ein Textfeld einzufügen, in dem sie bearbeitet werden können. Klicken Sie auf "OK", um die bearbeiteten Namen der Ausgabezellen in die Felder zu kopieren. Sie können die Schaltfläche **Zellennamen zurücksetzen** verwenden, wenn Sie die Standardnamen der Ausgabezellen zurücksetzen möchten.
- c. **Zellencodes**: Der Zellencode hat ein Standardformat, das durch Ihren Systemadministrator bestimmt wird, und ist nach dem Generieren eindeutig. Ändern Sie den Zellencode nur, wenn Sie sich über alle Auswirkungen im Klaren sind. Der Name einer in einem Prozess erstellten Zelle entspricht standardmäßig dem Prozessnamen. Wenn Sie Änderungen am Namen einer Ausgabezelle speichern, wird der Zellencode neu generiert, wenn **Zellencodes automatisch generieren** aktiviert ist. Soll der Zellencode nicht geändert werden, deaktivieren Sie **Zellencodes automatisch generieren**. Siehe [Zellennamen](#page-204-0) und Zellencodes [\(auf Seite 205\)](#page-204-0).
- d. **Anmerkung**: Verwenden Sie das Feld **Anmerkung**, um den Zweck oder das Ergebnis des Prozesses zu erläutern. Die Inhalte dieses Feldes werden angezeigt, wenn Sie Ihren Cursor über das Prozessfeld in einem Ablaufdiagramm halten.
- 14. Klicken Sie auf **OK**.

Der Prozess ist nun konfiguriert und im Ablaufdiagramm aktiviert. Sie können den Prozess testen, um sicherzustellen, dass die erwarteten Ergebnisse zurückgegeben werden.

# <span id="page-96-0"></span>Rechner für den Stichprobenumfang

Unica Campaign stellt einen Rechner für den Stichprobenumfang bereit, um die statistische Signifikanz des Stichprobenumfangs für die Auswertung der Kampagnenergebnisse zu bestimmen.

Es gibt zwei Möglichkeiten, die gewünschte Genauigkeit anzugeben. Sie geben eine Fehlertoleranz ein und berechnen den erforderlichen Mindeststichprobenumfang, oder Sie geben einen Mindeststichprobenumfang ein und berechnen die resultierende Fehlertoleranz. Ergebnisse werden mit einer statistischen Sicherheit von 95 % angezeigt.

# Bestimmen des geeigneten Stichprobenumfangs

Der Rechner für den Stichprobenumfang bestimmt die minimale Anzahl Kontakte, die in die Stichprobe einbezogen werden müssen, basierend auf der akzeptablen Fehlerquote. Ergebnisse werden mit einer statistischen Sicherheit von 95 % angezeigt.

Die Bestimmung des geeigneten Stichprobenumfangs ist für Schlussfolgerungen über eine Gruppe von Personen anhand einer Stichprobe von Bedeutung. Im Allgemeinen ergibt ein größerer Stichprobenumfang eine kleinere Fehlerquote. Mit dem Rechner für den Stichprobenumfang können Sie entweder den erforderlichen Stichprobenumfang für eine bestimmte Fehlertoleranz berechnen oder die Fehlertoleranzen für unterschiedliche Stichprobenumfänge bestimmen.

1. Klicken Sie auf der Registerkarte Stichprobe des Dialogs für die Konfiguration des Prozesses "Stichprobe" auf **Stichprobenumfang berechnen**.

Der Rechner für den Stichprobenumfang wird geöffnet.

2. Geben Sie für **Geschätzte Rücklaufquote** Ihre Schätzung der **Minimalen** und der **Maximalen** Rücklaufquote der Marketingkampagne ein.

Bei diesen beiden Werten muss es sich um Prozentsätze zwischen 0 % und 100 % handeln. Je geringer die erwartete Rücklaufquote, desto höher muss der Stichprobenumfang sein, um die gleiche Genauigkeit der gemessenen Rücklaufquote zu erreichen.

- 3. Falls Sie kein Vorhersagemodell verwenden, wählen Sie unter **Schätzung für Modellierung** die Option **Kein Modell** aus.
- 4. Falls Sie ein Vorhersagemodell verwenden, wählen Sie **Modellierungserfolg** aus und geben Sie anschließend die Prozentsätze für **Kumulativer Zuwachs** und für **Dateitiefe** ein.

So fordern Sie diese Werte an:

- a. Öffnen Sie erst die Prüfberichte in IBM SPSS Modeler Advantage Enterprise Marketing Management Edition und dann die Testpartition.
- b. Wählen Sie die Registerkarte **Zuwächse** aus und zeigen Sie die Informationen als **Tabelle** an.
- c. Verwenden Sie als Angabe des Prozentsatzes an Kunden, die Sie kontaktieren möchten, einen Wert der ersten Spalte ("Segment") der Tabelle als Dateitiefe.
- d. Verwenden Sie den entsprechenden Wert der letzten Spalte ("Kumulativer Zuwachs") der Tabelle als **Kumulativen Zuwachs**.

Der Rechner verwendet diese Informationen, um, basierend auf der erwarteten Rücklaufquote und der Modellierungsleistung, zu ermitteln, wie viele Stichproben Sie verwenden müssen.

- 5. Verwenden Sie eine der folgenden Methoden:
	- Gehen Sie wie folgt vor, um die Mindestgröße des Stichprobenumfangs basierend auf der für Sie akzeptablen Fehlertoleranz zu ermitteln: Geben Sie in das Feld **Fehlertoleranz ("+" oder "-")** einen Wert zwischen 0 % und 100 % ein, um die für diese Stichprobe für Sie akzeptable Fehlertoleranz anzugeben. Klicken Sie anschließend auf **Stichprobenumfang berechnen**. Im Feld **Mindeststichprobenumfang** wird der kleinste Stichprobenumfang angezeigt, der die angegebene Fehlertoleranz erfüllt. Je kleiner der Wert des Prozentsatzes der Fehlertoleranz ist, desto größer muss der Stichprobenumfang sein. Umgekehrt macht ein größerer Wert der Fehlertoleranz einen geringeren Stichprobenumfang erforderlich. Beträgt die Fehlertoleranz beispielsweise nur 3 %, muss der Stichprobenumfang größer sein, als wenn Sie sich für eine Fehlertoleranz von 10 % entscheiden.
- Gehen Sie wie folgt vor, um die Fehlertoleranz für einen bestimmten Stichprobenumfang zu ermitteln: Geben Sie einen Wert in das Feld **Mindeststichprobenumfang** ein, um den Stichprobenumfang anzugeben, den Sie verwenden möchten, und klicken Sie dann auf **Fehlertoleranz berechnen**. Basierend auf den Ergebnissen können Sie entscheiden, den Stichprobenumfang zu vergrößern oder zu verringern. Je größer der Stichprobenumfang ist, desto geringer ist die Fehlertoleranz. Sollte die angegebene Fehlertoleranz zu hoch sein, verwenden Sie einen größeren Stichprobenumfang.
- 6. Gehen Sie wie folgt vor, nachdem Sie den optimalen Stichprobenumfang ermittelt haben:
	- a. Kopieren Sie den Wert des Felds **Mindeststichprobenumfang**.
	- b. Klicken Sie auf **Fertig** und schließen Sie den Rechner.
	- c. Bestätigen Sie, dass **Größe angeben in Datensatzanzahl** ausgewählt wurde.
	- d. Fügen Sie den Wert in das Feld Max. Größe im Prozessfeld "Stichprobe" ein.

# Der Prozess "Zielgruppe"

Zielgruppenebenen bestimmen die Zielentität, mit der gearbeitet werden soll (z. B. Konto, Kunde, Haushalt, Produkt, Geschäftsbereich usw.). Mit dem Prozess "Zielgruppe" können Sie in einem Ablaufdiagramm zwischen den Zielgruppenebenen umschalten oder IDs anhand der Zielgruppenebene filtern.

Zielgruppenebenen werden von einem Administrator beim Prozess der Tabellenzuordnung angegeben. Wenn Sie den Prozess "Zielgruppe" in einem Ablaufdiagramm verwenden, können Sie festlegen, welche Zielgruppenebenen in Ihrer Kampagne ausgewählt werden sollen. Sie können den Prozess "Zielgruppe" beispielsweise so konfigurieren, dass er die folgenden Aufgaben ausführt:

- Auswählen eines Kunden pro Haushalt basierend auf bestimmten Kriterien (z. B. älteste männliche Person oder Person mit dem höchsten Saldo);
- Auswählen aller Konten, die zu einer bestimmten Gruppe von Kunden gehören;
- Auswählen aller Konten mit negativem Saldo, die zu einer bestimmten Gruppe von Kunden gehören;
- Auswählen aller Haushalte mit Personen, die ein Bankkonto führen;
- Auswählen von Kunden mit mindestens drei Einkäufen innerhalb eines bestimmten Zeitraums.

Da der Prozess "Zielgruppe" Daten aus beliebigen definierten Tabellen auswählen kann, können Sie ihn als Hauptprozess zur Auswahl von Daten für ein Ablaufdiagramm verwenden.

Für das Einrichten und den Betrieb des Prozesses Zielgruppe sind Tabellen notwendig, für die mehrere Zielgruppenebenen definiert sind. Diese Ebenen sind innerhalb einer einzelnen Tabelle definiert und bieten eine Beziehung, mit deren Hilfe eine Übertragung von einer Ebene in eine andere stattfindet.

- Ein Schlüssel ist als "Primär-" oder als "Standardschlüssel" der Tabelle definiert. (Dieser Schlüssel stellt die Zielgruppe dar, die am häufigsten für diese Datenquelle verwendet wird.) Die einer Tabelle zugeordnete Standardebene wird während des Prozesses der Tabellenzuordnung festgelegt. Weitere Informationen zum Zuordnen von Tabellen finden Sie im Unica Campaign Administratorhandbuch.
- Die anderen Schlüssel sind "Sekundärschlüssel", die dem Wechseln der Zielgruppenebenen dienen.

Nachdem Sie die Zielgruppenebene gewechselt haben, stellt Unica Campaign nur die Tabellen dar, die die aktuelle Zielgruppenebene als Primärschlüssel definiert haben. Wenn Sie die Zielgruppenebene regelmäßig wechseln, müssen Sie unter Umständen dieselbe Tabelle innerhalb von Unica Campaign mehrfach zuordnen, und zwar jedes Mal mit einem neuen Primär-/Standardschlüssel.

### **Begrenzen der Zielgruppengröße**

Wenn Sie einen Prozess des Typs "Zielgruppe" konfigurieren, ist die Standardgröße für die Anzahl der Datensätze pro Zielgruppe unbegrenzt. Möglicherweise möchten Sie die Größe der Zielgruppe einschränken, wenn Sie beispielsweise Testläufe eines Kampagnenflussdiagramms oder -prozesses durchführen.

Die Größe der Zielgruppe kann auf den Wert einer beliebigen positiven ganzen Zahl begrenzt werden. Wenn Sie die Zielgruppengröße begrenzen, werden die qualifizierenden Datensätze per Zufall ausgewählt.

Bei jeder darauffolgenden Ausführung des Prozesses wird dieselbe zufällig ausgewählte Gruppe von Datensätzen verwendet, es sei denn, die Eingabe des Prozesses "Zielgruppe" ändert sich. Dies ist wichtig, wenn Sie die Ergebnisse für Modellierungszwecke verwenden möchten, da verschiedene Modellierungsalgorithmen über denselben Datensatz hinweg verglichen werden müssen, um die Wirksamkeit jedes Modells zu bestimmen. Sollten Sie die Ergebnisse nicht zur Modellierung verwenden wollen, kann der Prozess "Zielgruppe" bei jeder Ausführung eine andere Gruppe von zufällig ausgewählten Datensätzen verwenden. Wenn Sie dies erreichen wollen, verwenden Sie als Seed für Zufallszahlen null (0). Der Wert 0 stellt sicher, dass bei jedem Ausführen des Prozesses eine andere zufällig ausgewählte Gruppe von Datensätzen verwendet wird.

# Zielgruppenebenen

Zielgruppenebenen werden von Unica Campaign-Administratoren definiert und stellen verschiedene mögliche Kampagnenziele dar (beispielsweise Konto, Kunde, Haushalt, Produkt oder Geschäftsbereich).

Zielgruppenebenen sind meist hierarchisch organisiert. Nachfolgend finden Sie einige Beispiele für hierarchische Zielgruppenebenen wie sie üblicherweise in Kundendatenbanken für das Marketing vorkommen:

- Haushalt > Kunde > Konto
- Unternehmen > Geschäftsbereich > Kunde > Produkt

Sie können für Ihr Unternehmen eine unbegrenzte Anzahl von Zielgruppenebenen definieren und verwenden. Wenn Sie mehrere Zielgruppenebenen verwenden (z. B. Kunde und Haushalt), wird es Sie sicher interessieren, wie Sie Ihre Unternehmensziele mit dem Prozess "Zielgruppe" erreichen können.

Zielgruppenebenen werden von einem Administrator erstellt und gepflegt. Um von einer Zielgruppenebene zu einer anderen zu wechseln, müssen die Schlüssel aller Zielgruppenebenen in derselben Tabelle definiert sein. Dies ermöglicht eine einfache Suche, um zwischen verschiedenen Ebenen zu wechseln.

Zielgruppenebenen sind global und an die jeweils zugeordnete Basistabelle angehängt. Dementsprechend werden die Zielgruppenebenen beim Laden des Ablaufdiagramms zusammen mit den Tabellenzuordnungen im Ablaufdiagramm geladen.

Wenn Sie über die Berechtigung verfügen, Tabellen in Unica Campaign zuzuordnen, können Sie eine neue Tabelle einer oder mehreren vorhandenen Zielgruppenebenen zuordnen, aber keine neuen Zielgruppenebenen erstellen. Nur Benutzer mit den entsprechenden Berechtigungen, in der Regel Systemadministratoren, sind zur Erstellung von Zielgruppenebenen berechtigt.

Im Prozess "Zielgruppe" geben Sie jeweils eine Eingabe- und eine Ausgabezielgruppenebene an. Die Eingabe- und Ausgabezielgruppenebenen können sowohl gleich (zum Beispiel Kunde) als auch unterschiedlich (zum Beispiel Kunde und Haushalt) sein. Mit dem Prozess "Zielgruppe" können Sie innerhalb derselben Zielgruppenebene bleiben oder zwischen Zielgruppenebenen wechseln.

# **Haushalt**

Der Begriff Haushalt ist ein allgemeiner Begriff, um das Eingrenzen der Mitglieder einer Zielgruppenebene mithilfe einer anderen Ebene zu beschreiben.

Ein häufig verwendetes Beispiel dafür ist das Auswählen einer einzelnen Zielperson innerhalb eines Haushalts. So können Sie eine Person pro Haushalt anhand eines der folgenden Marketingkriterien auswählen:

- Person mit dem höchsten Geldwert auf allen Konten;
- Person mit den meisten Einkäufen innerhalb einer bestimmten Produktkategorie;
- Person mit der längsten Beschäftigungsdauer oder
- Jüngste männliche Person im Haushalt über 18 Jahre.

Mit dem Prozess "Zielgruppe" können Sie anhand individueller Kriterien Zielgruppenebenen und Filter‑IDs ändern.

# Wechsel der Zielgruppenebene

Komplexe Kampagnen erfordern das Arbeiten auf unterschiedlichen Zielgruppenebenen, um die entsprechende Liste mit endgültigen Zielentitäten zu erhalten. Dies kann bedeuten, dass Sie mit einer Zielgruppenebene beginnen, einige Berechnungen durchführen, mit diesen Ergebnissen zu einer anderen Zielgruppenebene wechseln und dort weitere Berechnungen anstellen.

Es sind beispielsweise komplexe Unterdrückungen auf unterschiedlichen Ebenen möglich. Somit kann in einem Datenmodell, in dem eine Eins-zu-viele- oder Viele-zu-viele-Beziehung zwischen Kunden und Konten besteht, folgende Kampagne erstellt werden:

- Ausschließen aller Konten von Kunden, die bestimmten Kriterien entsprechen (z. B. standardmäßig alle Konten);
- Ausschließen einzelner Konten, die bestimmten Kriterien entsprechen (z. B. Konten mit geringem Umsatz).

In diesem Beispiel könnte die Kampagne auf Kundenebene beginnen, kundenspezifische Unterdrückungen anwenden (alle Konten standardmäßig unterdrücken), zur Kontenebene wechseln, Filter auf Kontenebene anwenden (Konten mit geringem Umsatz ausschließen) und anschließend zurück zur Kundenebene wechseln, um die endgültigen Kontaktinformationen zu erhalten.

# Beispiel: Prozess "Zielgruppe"

Dieses Beispiel zeigt, wie man einen Prozess "Zielgruppe" in einem Ablaufdiagramm konfiguriert.

Die folgende Abbildung zeigt einen konfigurierten Prozess 'Zielgruppe'.

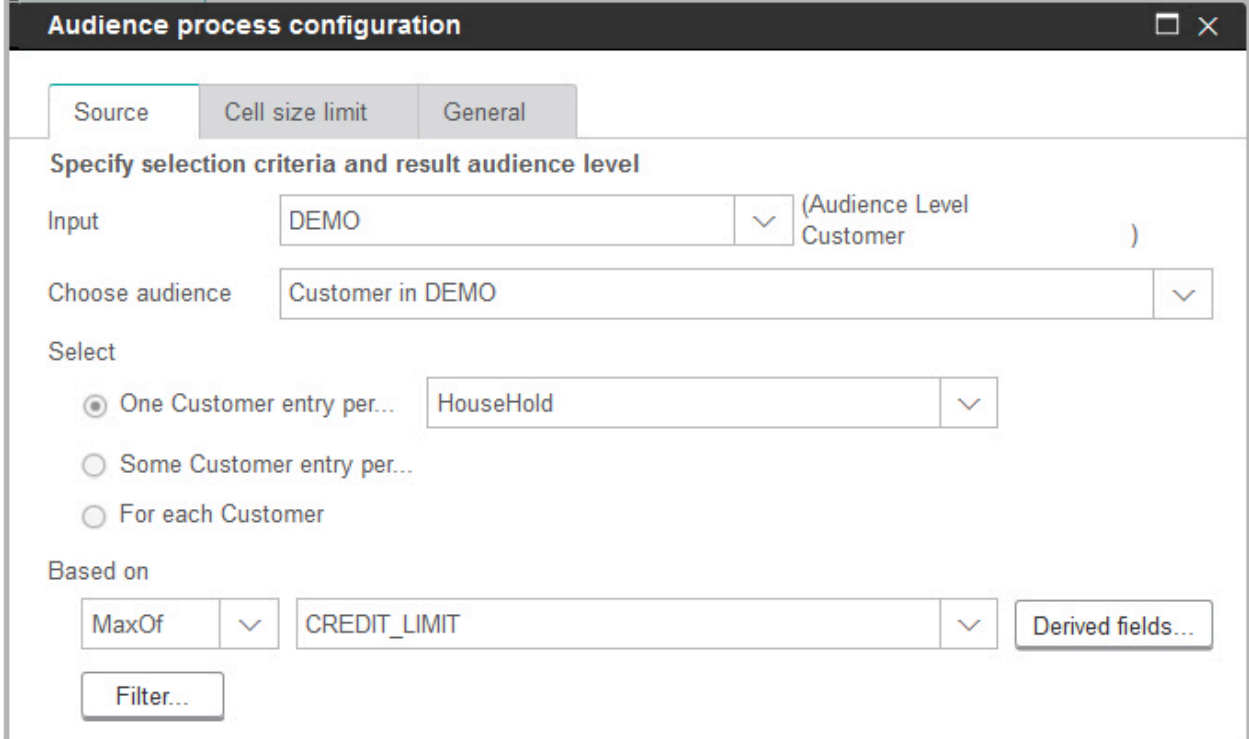

Der Prozess wurde so konfiguriert, dass der Kunde eines Haushalts mit dem höchsten Kreditlimit ausgewählt wird:

- Die ausgewählte Eingabezielgruppenebene lautet **Kunde**. Es ist die Standardzielgruppenebene der Tabelle DEMO. Die Zielgruppenebene wird rechts neben dem Feld **Eingabe** angezeigt.
- Die Ausgabezielgruppenebene ist gleich: Kunde wie in der Tabelle DEMO definiert. In der Tabelle DEMO sind zwei Weitere Zielgruppenebenen definiert: Branch und HouseHold.
- Der Prozess ist so konfiguriert, dass **ein Eintrag für Customer pro ... HouseHold** basierend auf dem Maximum des Felds CREDIT LIMIT ausgewählt wird.

### Beispiel: Filtern von Datensätzen

Dieses Beispiel erläutert, wie man in einem Ablaufdiagramm einen Prozess "Zielgruppe" filtert.

Wenn der Prozess "Zielgruppe" so konfiguriert wurde, dass IDs auf Basis der Anzahl oder auf Grundlage einer statistischen Funktion ( **Maximalwert**, **Mittelwert**, **Mindestwert** oder **Beliebig**) ausgewählt werden, ist die Schaltfläche **Filter** verfügbar. Wenn Sie auf **Filter** klicken, wird der Dialog **Auswahlkriterien angeben** angezeigt, in dem Sie einen Abfrageausdruck eingeben können, um anzugeben, welche Datensätze für die Berechnung **Basierend auf** verwendet werden sollen.

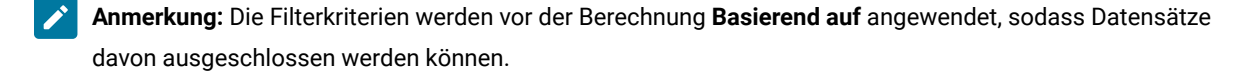

So können Sie beispielsweise den Datumsbereich einschränken, für den eine Operation durchgeführt wird. Um ausschließlich Einkaufstransaktionen des letzten Jahres auszuwählen, kann folgende Filterregel verwendet werden:

CURRENT\_JULIAN() - DATE(PURCH\_DATE) <= 365

Wenn im Anschluss daran die Berechnung **Basierend auf** durchgeführt wird, welche die Summe des Felds **Betrag** ermittelt, werden nur die Beträge von Transaktionen des letzten Jahres aufsummiert.

### Wechseln und Filtern der Zielgruppenebenen

Sie können den Prozess "Zielgruppe" konfigurieren, um zwischen Zielgruppenebenen zu wechseln oder IDs nach bestimmten Zielgruppenebenen zu filtern.

Für das Einrichten und den Betrieb des Prozesses Zielgruppe sind Tabellen notwendig, für die mehrere Zielgruppenebenen definiert sind.

Welche Optionen im Dialog für die Konfiguration des Prozesses "Zielgruppe" verfügbar sind, ist abhängig von Ihrer Auswahl:

- Legen Sie fest, ob die Zielgruppenebenen für Eingabe und Ausgabe übereinstimmen,
- ob die Werte der Zielgruppenebenen in diesen Tabellen normalisiert sind,
- ob für die ausgewählten Tabellen mehrere Zielgruppenebenen definiert sind.

Aus diesem Grund sind nicht alle der unten beschriebenen Optionen für alle Kombinationen von ausgewählten Tabellen für Ein- und Ausgabe verfügbar.

- 1. Öffnen Sie ein Ablaufdiagramm, um es zu bearbeiten.
- 2. Ziehen Sie den Prozess "Zielgruppe" aus der Palette in Ihr Ablaufdiagramm.

 $000$ 

Da der Prozess "Zielgruppe" Daten aus beliebigen definierten Tabellen auswählen kann, können Sie ihn als Hauptprozess zur Auswahl von Daten für ein Ablaufdiagramm verwenden. Sie können auch einen Prozess wie "Auswählen" oder "Zusammenführen" verwenden, um eine Eingabe für den Prozess "Zielgruppe" bereitzustellen.

3. Doppelklicken Sie auf den Prozess "Zielgruppe" im Ablaufdiagramm.

Das Dialogfeld **Konfiguration des Prozesses "Zielgruppe"** wird geöffnet und die Registerkarte "Quelle" ist standardmäßig geöffnet.

4. Öffnen Sie auf der Registerkarte "Quelle" die Liste **Eingabe** und wählen Sie eine Datenquelle für den Prozess aus. Sie können ein Segment, eine Tabelle oder die Ausgabezelle aus jedem Prozess auswählen, der Eingaben für den Prozess "Zielgruppe" bereitstellt.

Die Zielgruppenebene, die der ausgewählten Eingabe entspricht, wird neben dem Feld **Eingabe** angezeigt. Wenn keine Eingabe für den Prozess vorhanden ist, wird die Zielgruppenebene als **nicht ausgewählt**  angezeigt.

**Tipp:** Beachten Sie, dass die Optionen unter **Auswählen** die Eingabezielgruppenebene angeben. Wenn die Zielgruppenebene beispielsweise "Kunde" lautet, können Sie **Ein Eintrag pro Kunde** auswählen. Lautet die Zielgruppenebene "Haushalt", können Sie **Ein Eintrag pro Haushalt** auswählen.

5. Wählen Sie aus der Liste **Zielgruppe auswählen** eine Ausgabezielgruppenebene aus.

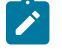

**Anmerkung:** Wenn die erwartete Zielgruppenebene nicht angezeigt wird, können Sie versuchen, eine Tabelle neu zuzuordnen.

Die Optionen unter **Auswählen** entsprechen nun sowohl der Eingabe- als auch der Ausgabezielgruppenebene.

Wenn Ihre Eingabe beispielsweise "Haushalt" und Ihre Ausgabe "Kunde" lautet, weist Auswählen die folgenden Optionen auf: **Alle Kundeneinträge**, **Einige Kundeneinträge**, **Ein Kundeneintrag pro Haushalt**.

6. Mithilfe der Optionen **Auswählen** und **Filtern** legen Sie fest, wie Datensätze ausgewählt werden. Diese Optionen variieren je nachdem, ob Sie alle IDs (also ohne Filteroptionen) bzw. wechselnde Zielgruppenebenen wählen oder innerhalb derselben Ebene bleiben.

Weitere Informationen dazu, wie Sie in Abhängigkeit davon Datensätze wählen und filtern können, ob Sie Zielgruppenebenen wechseln, finden Sie unter:

- Bei Verwendung derselben Eingabe- und [Ausgabezielgruppenebenen](#page-104-0) verfügbare Optionen [\(auf Seite](#page-104-0)  [105\)](#page-104-0)
- Bei Verwendung unterschiedlicher Eingabe- und [Ausgabezielgruppenebenen](#page-108-0) verfügbare Optionen [\(auf](#page-108-0) [Seite 109\)](#page-108-0)
- 7. Optional können Sie die Registerkarte **Maximale Zellengröße** verwenden, um die Anzahl der während der Produktionsausführungen oder Testläufe vom Prozess generierten IDs zu begrenzen. Siehe [Begrenzen](#page-200-0) der Größe von [Ausgabezellen](#page-200-0) [\(auf Seite 201\)](#page-200-0).
- 8. Verwenden Sie die Registerkarte **Allgemein**, um die folgenden Optionen festzulegen.
	- a. **Prozessname**: Weisen Sie einen beschreibenden Namen zu, um den Prozess im Ablaufdiagramm und verschiedenen Dialogen und Berichten zu benennen.
	- b. **Name der Ausgabezelle**: Standardmäßig entspricht dieser Name dem Prozessnamen. Außerdem wird er in Dialogen und Berichten verwendet, um die Ausgabezelle, die Gruppe von IDs, die der Prozess abruft, zu identifizieren.
	- c. (Optional) **Mit Zielzelle verknüpfen**: Führen Sie diesen Schritt aus, wenn in Ihrem Unternehmen Zielzellen in einem Arbeitsblatt für Zielzellen vordefiniert werden. Um die vordefinierte Zielzelle der Ausgabe des Ablaufdiagrammprozesses zuzuordnen, klicken Sie auf **Mit Zielzelle verknüpfen** und wählen Sie anschließend eine Zielzelle aus dem Arbeitsblatt aus. Der **Name der Ausgabezelle** und der **Zellencode** werden aus dem Arbeitsblatt für Zielzellen übernommen. Beide Feldwerte werden in Kursivschrift angezeigt, um darauf hinzuweisen, dass eine Verknüpfungsbeziehung vorliegt.
- d. **Zellencode**: Der Zellencode hat ein Standardformat, das durch Ihren Systemadministrator bestimmt wird, und ist nach dem Generieren eindeutig. Ändern Sie den Zellencode nur, wenn Sie sich über alle Auswirkungen im Klaren sind. Der Name einer in einem Prozess erstellten Zelle entspricht standardmäßig dem Prozessnamen. Wenn Sie Änderungen am Namen einer Ausgabezelle speichern, wird der Zellencode neu generiert, wenn **Automatisch generieren** aktiviert ist. Soll der Zellencode nicht geändert werden, deaktivieren Sie **Automatisch generieren**. Siehe [Zellennamen](#page-204-0) und Zellencodes [\(auf](#page-204-0)  [Seite 205\)](#page-204-0).
- e. **Anmerkung**: Verwenden Sie das Feld **Anmerkung**, um den Zweck oder das Ergebnis des Prozesses zu beschreiben, zum Beispiel: Eine Einzelperson pro Haushalt kontaktieren. Die Inhalte dieses Feldes werden angezeigt, wenn Sie Ihren Cursor über das Prozessfeld in einem Ablaufdiagramm halten.
- 9. Klicken Sie auf **OK**, um die Konfiguration zu speichern und zu schließen.

Der Prozess ist jetzt konfiguriert. Sie können einen Testlauf des Prozesses starten, um zu überprüfen, ob er die erwarteten Ergebnisse liefert.

# <span id="page-104-0"></span>Bei Verwendung derselben Eingabe- und Ausgabezielgruppenebenen verfügbare Optionen

Wenn in einem Prozess "Zielgruppe" eines Ablaufdiagramms die Eingabezielgruppe mit der Ausgabezielgruppe identisch ist, können Sie mithilfe der folgenden Optionen die Zielgruppe angeben.

Die Optionen unter **Auswählen** variieren abhängig von der Beziehung zwischen den ausgewählten Zielgruppenebenen für die **Eingabe** und Ausgabe (**Zielgruppenebene auswählen**). Nicht verfügbare Optionen sind inaktiviert.

**Anmerkung:** Der Name der ausgewählten Zielgruppenebene wird unter **Auswählen** für die Optionsbeschriftungen verwendet. Wenn die Eingabezielgruppenebene beispielsweise "Kunde" lautet, wird die Option **Ein Eintrag pro** automatisch als **Ein Kundeneintrag pro** angezeigt.

Die Optionen unter **Auswählen** umfassen Folgendes:

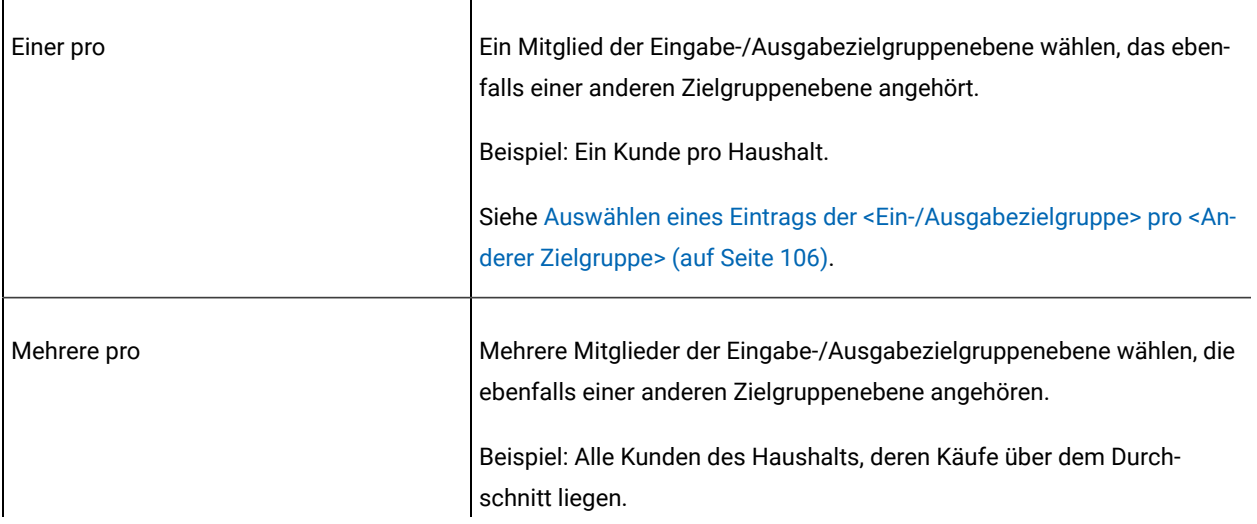

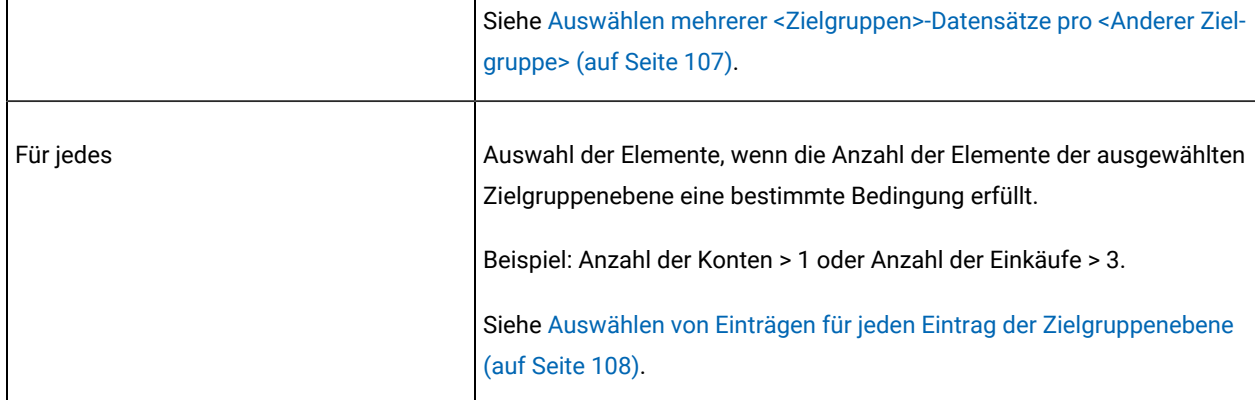

# <span id="page-105-0"></span>Auswählen eines Eintrags der <Ein-/Ausgabezielgruppe> pro <Anderer Zielgruppe>

Wählen Sie diese Option, wenn Eingabe- und Ausgabezielgruppenebene gleich sind, aber die Ausgabe durch eine andere Zielgruppenebene ausgewählt wird.

Sie können beispielsweise den Kunden in einem Haushalt auswählen, der das älteste Konto besitzt. (Die Eingabezielgruppenebene ist "Kunde", die Ausgabezielgruppenebene ist "Kunde" und die Auswahl wird in der Ebene "Haushalt" mit MinOf(BaseInfo.AcctStartDt) getroffen.) Geben Sie eine Geschäftsregel an, um anzugeben, nach welchem Muster die einzelnen Entitäten ausgewählt werden (z. B. Minimum-/Maximum-/Mittelwert eines Felds), oder wählen Sie **Beliebig** aus (in diesem Fall können Sie kein Feld auswählen).

- 1. Wählen Sie im Prozess "Zielgruppe" eine Eingabequelle für die Eingabe aus.
- 2. Wählen Sie die gleiche Zielgruppenebene für die Ausgabezielgruppe aus.

Die zutreffenden **Auswählen**-Optionen werden angezeigt.

- 3. Wählen Sie die Option **Ein Eintrag pro** aus.
- 4. Wählen Sie eine Zielgruppenebene aus der Liste aus.

Alle definierten Zielgruppenebenen (außer der Eingabezielgruppe) werden in der Liste angezeigt.

- 5. Wählen Sie einen Wert aus der Liste **Basierend auf** aus:
	- Bei der Option **Beliebig** müssen Sie keinen Wert für **Basierend auf** auswählen
	- Die Option **Max.** gibt den Höchstwert des ausgewählten Felds zurück.
	- Die Option **Mittelwert** gibt den gemittelten Wert des ausgewählten Felds zurück.
	- Die Option **Min.** gibt den Mindestwert des ausgewählten Felds zurück.

Jede dieser Funktionen gibt exakt ein Mitglied der Eingabezielgruppenebene zurück. Wenn mehrere Einträge den höchsten, mittleren oder niedrigsten Wert haben, wird der Eintrag zurückgegeben, der zuerst aufgetreten ist.

6. Wenn Sie unter **Basierend auf** ein anderes Kriterium als **Beliebig** ausgewählt haben, wählen Sie ein Feld aus, für das die Funktion ausgeführt wird. Diese Liste enthält alle Felder der Tabelle, die im Feld **Zielgruppe auswählen** ausgewählt wurde, sowie alle zugeordneten Dimensionstabellen. Sie können eine Tabelle

erweitern, indem Sie auf das Symbol "+ " klicken. Die erstellten abgeleiteten Felder sind am unteren Ende aufgelistet.

Zum Beispiel können Sie für jeden Haushalt den Kontoinhaber mit dem höchsten Saldo auswählen, indem Sie **MaxOf** als Kriterium von **Basierend auf** und Acct\_Balance aus der Liste der Tabellenfelder auswählen.

Sie können auch abgeleitete Felder erstellen oder auswählen, indem Sie auf **Abgeleitete Felder** klicken.

7. (Optional) Wenn Ihre Abfrage auf einer Anzahl basiert, ist die Schaltfläche **Filter** verfügbar.

Verringern Sie mit der Funktion **Filter** die Anzahl der IDs, die für die Berechnung **Basierend auf** verfügbar ist. Wenn Sie beispielsweise Kunden anhand ihres durchschnittlichen Saldos in den vergangenen sechs Monaten auswählen möchten, würden Sie zunächst alle Kunden ausfiltern, deren Konten inaktiv sind.

Zur Filterung von Datensätzen vor dem Ausführen der Berechnung **Basierend auf** klicken Sie auf **Filter**. Der Dialog **Auswahlkriterien angeben** wird angezeigt. Sie können mit einem Abfrageausdruck angeben, welche Datensätze für die Berechnung **Basierend auf** verwendet werden sollen. Die Filterkriterien werden vor dem Ausführen der Berechnung **Basierend auf** angewendet, sodass Sie Datensätze ausfiltern können.

- **Tipp:** Sie können im Dialog **Auswahlkriterien angeben** auf die gleiche Weise einen Abfrageausdruck erstellen wie für einen Prozess vom Typ "Auswählen". Entsprechende Anweisungen finden Sie im Abschnitt [Auswählen](#page-70-0) einer Liste von Kontakten [\(auf Seite 71\)](#page-70-0).
- 8. Klicken Sie auf **OK**, um Ihre Abfrage zu speichern und den Dialog **Auswahlkriterien angeben** zu schließen.
- 9. Fahren Sie mit der Konfiguration des Prozesses "Zielgruppe" fort, indem Sie die Felder auf den übrigen Registerkarten vervollständigen.

## <span id="page-106-0"></span>Auswählen mehrerer <Zielgruppen>-Datensätze pro <Anderer Zielgruppe>

Diese Auswahl kommt infrage, wenn mehrere Einträge pro Zielgruppe vorhanden sind.

In dieser Situation sind Eingabe- und Ausgabezielgruppenebene gleich, aber die Ausgabe wird durch eine andere Zielgruppenebene ausgewählt. Wählen Sie beispielsweise alle Kunden eines Haushalts aus, die Einkäufe im Wert von mehr als 100 \$ getätigt haben (Eingabe- und Ausgabezielgruppenebene ist "Kunde", Auswahl durch die Ebene "Haushalt" mit dem Ausdruck Maximum Purchase Value\$100).

Zusätzlich zum Erstellen einer Abfrage bietet das Kriterium **Basierend auf** auch die Möglichkeit, mithilfe von Schlüsselwörtern die Makrofunktion GROUPBY nachzubilden.

1. Wählen Sie eine Eingabequelle für "Eingabe" und die gleiche Zielgruppenebene für die Ausgabezielgruppe im Prozess "Zielgruppe" aus.

Die zutreffenden Auswählen-Optionen werden angezeigt.

- 2. Wählen Sie die Option **Mehrere Einträge pro ...** aus. Neben der ausgewählten Option wird eine Liste angezeigt.
- 3. Wählen Sie eine Zielgruppenebene aus der Liste aus. Alle definierten Zielgruppenebenen (außer der Eingabezielgruppe) werden in der Liste angezeigt.
- 4. Klicken Sie in das Feld **Basierend auf**, um eine Abfrage einzugeben. Der Dialog **Auswahlkriterien angeben** wird geöffnet.
- 5. Geben Sie einen gültigen Abfrageausdruck ein bzw. erstellen Sie einen Abfrageausdruck, klicken Sie anschließend auf **OK**, um den Ausdruck zu speichern, und schließen Sie den Dialog **Auswahlkriterien angeben**.
	- **Tipp:** Sie können im Dialog **Auswahlkriterien angeben** auf die gleiche Weise einen Abfrageausdruck erstellen wie für einen Prozess vom Typ "Auswählen". Entsprechende Anweisungen finden Sie im Abschnitt [Auswählen](#page-70-0) einer Liste von Kontakten [\(auf Seite 71\)](#page-70-0).
- 6. Fahren Sie mit der Konfiguration des Prozesses fort, indem Sie die Felder auf den übrigen Registerkarten vervollständigen.

# <span id="page-107-0"></span>Auswählen von Einträgen für jeden Eintrag der Zielgruppenebene

Diese Auswahl kommt bei einer Mehrfachauswahl aus mehreren Zielgruppenebenen infrage.

Wählen Sie diese Option aus, wenn die Anzahl der Mitglieder auf der ausgewählten Zielgruppenebene bestimmte Bedingungen erfüllt (beispielsweise Anzahl der Konten > 1 oder Anzahl der Einkäufe > 3).

- **Anmerkung:** Diese Option ist nur verfügbar, wenn die Eingabepublikumsebene nicht normalisiert ist (dh die Datensatz-ID in der ausgewählten Tabelle "Ebene auswählen" nicht eindeutig ist) und die Eingabe- und Ausgabeebenen identisch sind. Wenn keine weiteren Schlüssel für die Ausgabezielgruppentabelle definiert sind, ist dies die einzig verfügbare Option.
	- 1. Wählen Sie eine Eingabequelle für **Eingabe** und die gleiche Zielgruppenebene für die Ausgabezielgruppe im Prozess "Zielgruppe" aus.

Die zutreffenden **Auswählen**-Optionen werden angezeigt.

2. Wählen Sie die Option **Für jedes** aus.

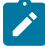

**Anmerkung:** Diese Option ist nur dann verfügbar, wenn die Eingabezielgruppenebene nicht normalisiert wurde (in diesem Fall enthält die ausgewählte Tabelle "Ebene wählen" mehr als nur eine dieser Datensatz-IDs).

Neben der ausgewählten Option wird eine Liste angezeigt.

3. Treffen Sie Ihre Auswahl unter **Basierend auf**.

Wenn die Tabelle, die Sie für **Zielgruppe auswählen** (die Ausgabezielgruppe) ausgewählt haben, nicht normalisiert ist, enthalten Ihre Ergebnisse möglicherweise Duplizierungen. Um eine Duplizierung zu vermeiden, können Sie die Methode **Basierend auf** für Unica Campaign angeben, die bei der Auswahl von Datensätzen verwendet werden soll. Wenn Ihre Ergebnisse beispielsweise mehr als eine Person pro Haushalt
enthalten, können Sie die Methode **Basierend auf** verwenden, um nur eine Person pro Haushalt gemäß den festgelegten Kriterien auszuwählen.

Sie müssen eine der folgenden Methoden von **Basierend auf** verwenden:

◦ **Count**: Mit dieser Option können Sie die ID der <Eingabezielgruppenebene> auswählen, wobei die Häufigkeit der ID der <Eingabezielgruppenebene> die festgelegte Bedingung erfüllt. Klicken Sie wiederholt auf die Operator-Schaltfläche, um zwischen den verschiedenen Beziehungen (<,<=,>,>=,=) umzuschalten, bis die gewünschte Beziehung angezeigt wird.

Wenn Sie **Anzahl** auswählen, ist die Schaltfläche **Filter** verfügbar. Sie können optional die Funktion **Filter** verwenden, um die Anzahl der IDs zu verringern, die für die Berechnung **Basierend auf** verfügbar ist. Wenn Sie beispielsweise Kunden-IDs anhand ihres durchschnittlichen Saldos in den vergangenen sechs Monaten auswählen möchten, würden Sie zunächst alle Kunden ausfiltern, deren Konten inaktiv sind. Wenn Sie auf **Filter** klicken, wird der Dialog **Auswahlkriterien angeben** geöffnet. Sie können mit einem Abfrageausdruck angeben, welche Datensätze für die Berechnung **Basierend auf** verwendet werden sollen. Die Filterkriterien werden vor der Berechnung **Basierend auf** angewendet, sodass Sie Datensätze ausfiltern können.

◦ **Bedingung**: Klicken Sie in das Textfeld rechts von **Bedingung**. Der Dialog **Auswahlkriterien angeben** wird angezeigt. Geben Sie einen gültigen Abfrageausdruck ein bzw. erstellen Sie einen Abfrageausdruck, klicken Sie anschließend auf **OK**, um Ihren Ausdruck zu speichern, und schließen Sie den Dialog **Auswahlkriterien angeben**.

**Tipp:** Sie können im Dialog **Auswahlkriterien angeben** auf die gleiche Weise einen Abfrageausdruck erstellen wie für einen Prozess vom Typ "Auswählen". Entsprechende Anweisungen finden Sie im Abschnitt [Auswählen](#page-70-0) einer Liste von Kontakten [\(auf Seite 71\)](#page-70-0).

4. Fahren Sie mit der Konfiguration des Prozesses fort, indem Sie die Felder auf den übrigen Registerkarten vervollständigen.

## Bei Verwendung unterschiedlicher Eingabe- und Ausgabezielgruppenebenen verfügbare Optionen

Wenn sich in einem Prozess "Zielgruppe" eines Ablaufdiagramms die Eingabezielgruppe von der Ausgabezielgruppe unterscheidet, können Sie mithilfe der folgenden Optionen die Zielgruppe angeben.

**Anmerkung:** Der Name der ausgewählten Zielgruppenebene wird unter **Auswählen** für die Optionsbeschriftungen verwendet. Wenn die Eingabezielgruppenebene beispielsweise "Kunde" lautet, wird die Option **Ein Eintrag pro** automatisch als **Ein Kundeneintrag pro** angezeigt. In den folgenden Abschnitten wird dieser dynamisch veränderbare Teil des Optionstexts ggf. als <Ein-/Ausgabezielgruppe> gekennzeichnet.

Die Optionen unter **Auswählen** umfassen Folgendes:

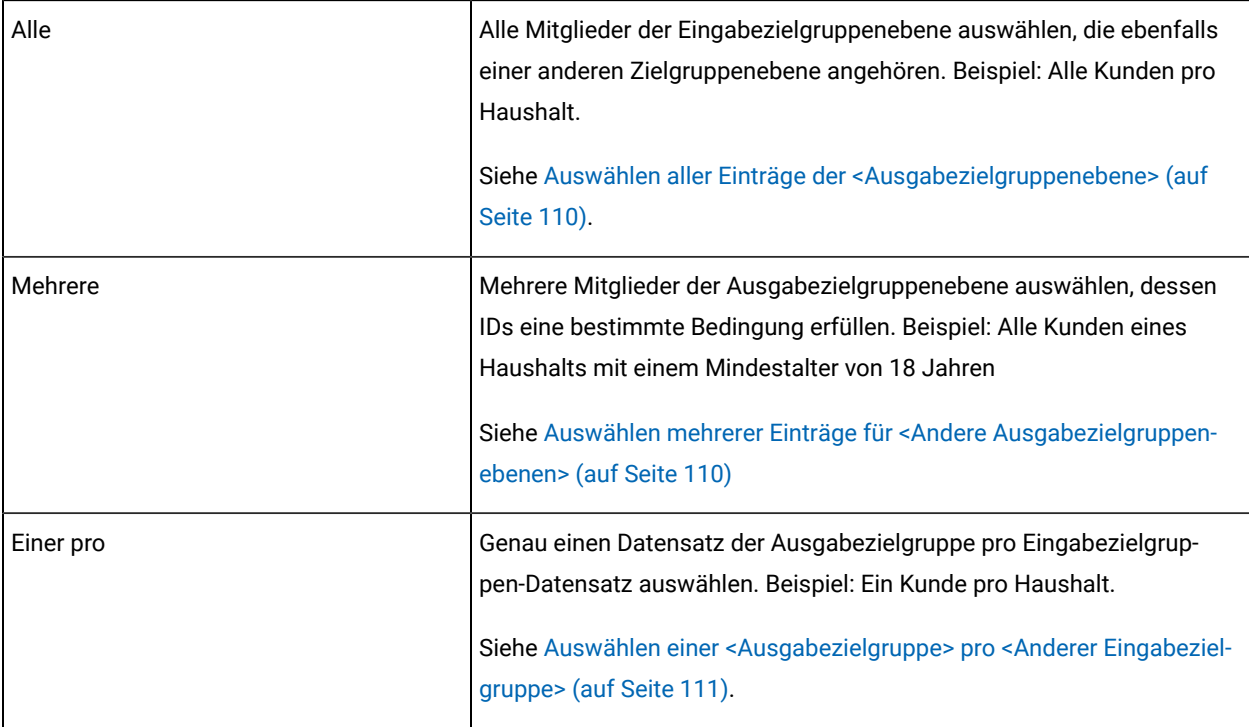

### <span id="page-109-0"></span>Auswählen aller Einträge der <Ausgabezielgruppenebene>

Wählen Sie diese Option aus, um die Ausgabezielgruppenebene zu wechseln, ohne zu filtern. Sie können beispielsweise alle Kunden in einem Haushalt oder sämtliche Konten eines bestimmten Kunden auswählen.

Diese Option erstellt eine Ausgabezelle mit allen Einträgen der Ausgabezielgruppenebene, die mit den Eingabe-IDs verknüpft sind. Die Zielgruppenebenen werden ohne die Anwendung von Auswahl- oder Filterkriterien gewechselt.

Wenn ein Wechsel von einer primären Zielgruppenebene zu einer anderen stattfindet, sind abgeleitete Felder in den nachfolgenden Prozessen nicht verfügbar.

1. Wählen Sie eine Eingabequelle für **Eingabe** und eine davon abweichende Ausgabezielgruppe für **Zielgruppe auswählen** aus.

Die Optionen unter **Auswählen** stehen jetzt zur Verfügung.

- 2. Wählen Sie **Alle Einträge der <Ausgabezielgruppenebene>** aus.
- 3. Klicken Sie auf **OK**.

### <span id="page-109-1"></span>Auswählen mehrerer Einträge für <Andere Ausgabezielgruppenebenen>

Diese Option dient dem Wechseln von der Eingabezielgruppenebene zu einer davon abweichenden Ausgabezielgruppenebene, und zwar unter Berücksichtigung der IDs, die eine bestimmte Bedingung erfüllen. Sie können beispielsweise alle Kunden eines Haushalts mit einem Mindestalter von 18 Jahren oder alle Konten eines Kunden mit positivem Saldo auswählen.

1. Wählen Sie eine Eingabequelle für **Eingabe** und eine davon abweichende Ausgabezielgruppe für **Zielgruppe auswählen** aus.

Die Optionen unter **Auswählen** stehen jetzt zur Verfügung.

2. Durch einen Mausklick können Sie **Mehrere Einträge der <Ausgabezielgruppenebene> auswählen**.

Das Feld **Basierend auf** wird aktiviert.

3. Klicken Sie in das Feld **Basierend auf**, um eine Abfrage einzugeben.

Das Fenster "Auswahlkriterien angeben" wird angezeigt. In das Feld **Basierend auf** können Sie einen Abfrageausdruck eingeben, um die auszuwählenden Einträge der Ausgabezielgruppenebene einzugrenzen.

- 4. Geben Sie einen gültigen Abfrageausdruck ein bzw. erstellen Sie einen neuen Ausdruck und klicken Sie auf **OK**, um die Abfrage zu speichern und das Fenster "Auswahlkriterien angeben" zu schließen.
- 5. Klicken Sie auf **OK**, um die Einträge zu speichern und den Dialog für die Konfiguration des Prozesses "Zielgruppe" zu schließen.

### <span id="page-110-0"></span>Auswählen einer <Ausgabezielgruppe> pro <Anderer Eingabezielgruppe>

Diese Option dient dem Auswählen genau eines Ausgabezielgruppen-Datensatzes für jeden Eingabezielgruppen-Datensatz (z. B. zum Auswählen einer E-Mail-Adresse pro Kunde).

Sie müssen eine Geschäftsregel angeben, die bestimmt, nach welchem Muster die einzelnen Entitäten ausgewählt werden (Minimum-/Maximum-/Mittelwert eines Felds), oder wählen Sie **Beliebig** (in diesem Fall können Sie kein Feld auswählen).

Diese Option ist nur dann verfügbar, wenn die Eingabezielgruppenebene nicht normalisiert wurde (in diesem Fall enthält die ausgewählte Tabelle **"Ebene wählen"** mehr als nur eine dieser Datensatz-IDs).

Zusätzlich zum Erstellen einer Abfrage bietet das Kriterium **Basierend auf** auch die Möglichkeit, mithilfe von Schlüsselwörtern die Makrofunktion GROUPBY nachzubilden.

1. Wählen Sie eine Eingabequelle für Eingabe und eine Ausgabezielgruppenebene für den Prozess "Zielgruppe" aus.

Die Optionen unter **Auswählen** stehen jetzt zur Verfügung.

- 2. Wählen Sie die Option **Eine <Ausgabezielgruppenebene> pro <Eingabezielgruppenebene>** aus.
- 3. Wählen Sie einen Wert aus der Dropdown-Liste **Basierend auf** aus.

(Wenn Sie die Option **Beliebig** auswählen, wird die Dropdown-Liste auf der rechten Seite zur Feldauswahl ausgegraut. In diesem Fall gehen Sie weiter zu Schritt 5.)

4. Wählen Sie in der nächsten Dropdown-Liste ein Feld aus, auf das sich die Funktion **Basierend auf** bezieht:

a. Klicken Sie in das Textfeld **Basierend auf**.

Das Fenster "Feld auswählen" wird angezeigt. Alle Felder der Tabelle, die in der Dropdown-Liste **Zielgruppe auswählen** ausgewählt wurden, werden gemeinsam mit allen zugeordneten Dimensionstabellen angezeigt.

Erweitern Sie eine Tabelle, indem Sie auf das Symbol "+" klicken. Die erstellten abgeleiteten Felder sind am unteren Ende aufgelistet.

- b. Wählen Sie ein Feld aus und klicken auf **OK**.
- c. (Optional) Erstellen Sie abgeleitete Felder, indem Sie auf **Abgeleitete Felder** klicken.
- 5. (Optional) Zur Filterung von Datensätzen vor dem Ausführen der Berechnung **Basierend auf** klicken Sie auf **Filter**.
- 6. Klicken Sie auf **OK**.

# <span id="page-111-0"></span>Der Prozess "Extrahieren"

Verwenden Sie den Prozess "Extrahieren", um ausgewählte Felder einer Tabelle für die weiterführende Verarbeitung in eine andere Tabelle zu schreiben. Der Prozess "Extrahieren" dient dazu, große Datenmengen für nachfolgende Operationen auf eine überschaubare Größe zu bringen. Dadurch wird eine enorme Leistungssteigerung erzielt.

Der Prozess "Extrahieren" erhält Eingaben aus einer Zelle, einer einzelnen Tabelle, einem strategischen Segment, einer optimierten Liste (nur Unica Optimize) oder einer Unica Deliver-Landing-Page (nur Unica Deliver). Wenn ein strategisches Segment als Eingabe dient, muss dieses zuerst mit einer Tabelle verknüpft werden, damit Sie Felder extrahieren können.

Beim Ausführen mehrerer Prozesse "Extrahieren" hintereinander werden nur die Felder des letzten Prozesses "Extrahieren" ausgegeben.

Wenn Sie mehrere Prozesse "Extrahieren" parallel (in verschiedenen Verzweigungen des gleichen Ablaufdiagramms) ausführen, verhalten sich diese wie dauerhaft abgeleitete Felder:

- Die extrahierten Felder sind an die Eingangszelle angehängt
- Die extrahierten Felder werden berechnet, bevor die Abfrage in diesem Prozess ausgeführt wird
- Mehrere extrahierte Felder sind in nachfolgenden Prozessen verfügbar
- Beim Senden von extrahierten Feldern an einen Kontaktprozess:
	- Wenn ein extrahiertes Feld nicht für eine Zelle definiert ist, ist der Wert des Feldes NULL
	- Wenn eine einzelne ID in mehr als einer Zelle vorhanden ist, wird für jede Zelle eine Zeile ausgegeben
- Wenn extrahierte Felder an einen Prozess "Segmentieren" oder "Entscheidung" gesendet werden, muss das extrahierte Feld in allen ausgewählten Eingangszellen vorhanden sein, damit es in der Segmentierung nach Abfrage verwendet werden kann.

#### **Extrahierte Tabellen**

Die Daten werden entweder als Binärdatei auf dem Unica Campaign-Server extrahiert oder als Tabelle mit dem Präfix **UAC\_EX**.

Eine extrahierte Tabelle wird am Ende einer Ablaufdiagrammausführung nicht gelöscht. Eine extrahierte Tabelle muss weiterhin verfügbar sein, sodass Benutzer auf sie zugreifen und Operationen wie das Erstellen von Profilen der Felder ausführen können.

Eine extrahierte Tabelle wird nur dann gelöscht, wenn der damit verknüpfte Prozess "Extrahieren", das Ablaufdiagramm, die Kampagne oder die Sitzung gelöscht werden.

Der Prozess "Extrahieren" unterstützt jetzt die Zuordnung zu einer Dimensionstabelle (ENH08531).

Der Prozess "Extrahieren" ermöglicht nun das Hinzufügen vorhandener Dimensionstabellen zur Extraktionstabelle. Die Extraktionstabelle wird zur Basistabelle für die ausgewählte Dimensionstabelle und kann in nachfolgenden Prozessen verwendet werden. Verwenden Sie die neue Registerkarte "Dimension" im Dialog "Konfiguration" extrahieren, um eine Dimension und die Schlüsselfelder für die Verknüpfung auszuwählen.

Der Benutzer kann keine Basistabelle aus DS1 zuordnen und ihre Dimensionstabelle aus DS2 angeben. Der Benutzer kann keine Basisdimensionsbeziehung zwischen zwei Tabellen angeben, wenn sie aus unterschiedlichen Datenquellen kommen. Selbst wenn eine Tabelle individuell als Basis-/Dimensionstabellen zugeordnet werden kann, kann sie daher nicht als Basis- und Dimensionstabellen in einem der Prozessfelder verwendet werden, außer wenn sie im Feld **"Extrahieren"** verwendet wird. Auf der Registerkarte "Extrahieren" kann die JOIN-Basistabelle aus DS1 mit der Dimensionstabelle aus DS2 angezeigt werden. Diese Funktionalität ist nur auf das Feld 'Extrahieren' beschränkt.

Der Benutzer kann die Basistabelle von DS1 und der Benutzer eine individuelle Dimensionstabelle von DS2 zuordnen. Hier kann keine Basisdimensionsbeziehung angegeben werden.

**Anmerkung:** Die Dimensionstabelle von DS2 kann auf der **Registerkarte Extrahieren > des Felds Extrahieren** zur Verfügung gestellt werden, sodass sie als Dimensionstabelle einer Basistabelle verwendet werden kann, obwohl sie aus verschiedenen Datenquellen stammen.

**Anmerkung:** Der Administrator kann, um Speicherplatz zu sparen, Tabellen mit dem Präfix **UAC\_EX** in regelmäßigen Abständen löschen. Wenn diese Tabellen gelöscht werden, müssen Sie jedoch die entsprechenden Prozesse "Extrahieren" erneut ausführen, bevor Sie die Ablaufdiagramme erneut ausführen oder ein Profil der Felder in den nun fehlenden Tabellen erstellen. Andernfalls werden von Unica Campaign Fehler des Typs "Tabelle nicht gefunden" generiert.

**Schritte zum Konfigurieren der Registerkarte Dimension**

- 1. Ablaufdiagramm hinzufügen. Extrahieren-Feld hinzufügen.
- 2. Klicken Sie auf **Admin> Tabellen** und ordnen Sie eine Datenbanktabelle **Tabelle1** dem Kunden auf Zielgruppenebene (numerisch) zu, beispielsweise aus einer Datenquelle - **DS1,** die auf die ORACLE-Datenbank verweist.
- 3. Ordnen Sie eine Dimensionstabelle "Dim1" mit einem Schlüsselfeld vom numerischen Typ aus einer anderen Datenquelle zu, z. B. **DS2**, das auf die SQLSERVER-Datenbank verweist.
- 4. Konfigurieren Sie EXTRACT1PB mit der Eingabetabelle aus Oracle Datenbank **DS1.**
- 5. Extrahieren Sie Felder in die SQLServer-Datenbank **DS2**.
- 6. Wählen Sie die Dimensionstabelle "Dim1" auf der Registerkarte "Dimension" aus und wählen Sie ein numerisches Feld aus der Dropdown-Liste "Zu verwendende Schlüsselfelder" der neuen Tabelle aus.

#### Beispiel: Transaktionsdaten extrahieren

Dieses Beispiel erläutert, wie man mit einem Prozess "Extrahieren" Daten zu Einkaufstransaktionen abruft.

Nehmen Sie als Beispiel an, dass Sie eine Kampagne planen, in der Sie Auswahlen und Berechnungen auf den Einkaufstransaktionsdaten der letzten drei Monate aller zahlungsfähigen Kunden durchführen. Dies umfasst ca. 90 % Ihres Kundenstamms und ergibt 4 GB Daten.

Selbst wenn Unica Campaign eine temporäre Tabelle für diese Kunden anlegt, erfordert das Zurückführen in die Einkaufstransaktionstabelle beispielsweise die Verarbeitung von ca. 90 % der 4-GB-Zeilen (und das Verwerfen aller Transaktionen bis auf jene der letzten drei Monate) für die Ausführung eines GROUPBY-Makros.

Stattdessen kann der Prozess "Extrahieren" (in der Einkaufstransaktionsebene) so konfiguriert werden, dass alle Transaktionen der letzten drei Monate in eine andere Datenbanktabelle überführt werden, um anschließend mehrere GROUPBY-Makros und sonstige Berechnungen dafür auszuführen (z. B. Min./Max. und Durchschnitt).

### <span id="page-113-0"></span>Voraussetzungen für das Extrahieren von Daten aus Unica Deliver-Landing-Pages

Bevor Sie einen Prozess "Extrahieren" so konfigurieren können, dass er Eingaben aus Unica Deliver-Landing-Pages annimmt, müssen verschiedene Voraussetzungen erfüllt sein.

- Unica Deliver muss installiert sein, ausgeführt werden und aktiviert sein.
- Unica Deliver Landing-Pages müssen entsprechend konfiguriert sein.
- Das Mailing muss ausgeführt werden und der Eingang von Antworten von Mailing-Empfängern muss möglich sein.

Weitere Informationen zu Unica Deliver-Landing-Pages finden Sie im Unica Deliver Benutzerhandbuch.

## Extrahieren von Daten aus einer Zelle, einer Tabelle oder einem strategischen Segment

Im Folgenden wird erläutert, wie der Prozess "Extrahieren" zum Abrufen von Daten aus einer Eingabezelle, z. B. einem Prozess vom Typ "Auswählen", einer einzelnen Tabelle oder einem strategischen Segment, verwendet wird. Auf diese Weise können Sie große Datenmengen auf eine überschaubare Größe für nachfolgende Operationen bringen und eine Leistungssteigerung erzielen.

#### Siehe Der Prozess ["Extrahieren"](#page-111-0) [\(auf Seite 112\)](#page-111-0).

- 1. Öffnen Sie ein Ablaufdiagramm zur Bearbeitung (klicken Sie in der Ablaufdiagramm-Symbolleiste auf **Bearbeiten** ).
- 2. Ziehen Sie den Prozess "Extrahieren" aus der Palette in Ihr Ablaufdiagramm.
- 3. Optional können Sie einen konfigurierten Prozess, wie z. B. einen Prozess vom Typ "Auswählen", als Eingabe mit dem Prozess "Extrahieren" verknüpfen.
- 4. Doppelklicken Sie im Ablaufdiagramm auf den Prozess "Extrahieren".

Der Dialog **Konfiguration des Prozesses "Extrahieren"** wird geöffnet und die Registerkarte "Quelle" ist standardmäßig geöffnet.

- 5. Wählen Sie auf der Registerkarte **Quelle** aus der Liste **Eingabe** eine Eingabezelle, eine Tabelle oder ein strategisches Segment aus. In der Liste **Auswahl basierend auf** wird Ihre Auswahl angezeigt. Wenn Sie ein strategisches Segment ausgewählt haben, müssen Sie es einer Tabelle zuordnen, indem Sie eine Tabelle aus der Liste **Auswahl basierend auf** auswählen.
- 6. Geben Sie an, welche Datensätze ausgewählt werden sollen. Wählen Sie **Alle Datensätze auswählen** aus, wenn alle Datensätze der Eingabedatenquelle eingeschlossen werden sollen.
- 7. Wählen Sie **Auswahl aller Datensätze mit** aus, wenn Sie ein Subset der IDs der ausgewählten Datenquelle verwenden möchten, damit Sie für die zu extrahierenden Datensätze eine Abfrage durchführen können.

Im Ausdrucksfeld werden Spalten mit den Beschriftungen **Feldname**, **Oper.**, **Wert** und **Und/Oder** angezeigt.

Bei der Schaltfläche **Textbuilder** können Sie Ausdrücke erstellen, indem Sie die Spalten **Feldname**, **Oper.**, **Wert**, **Und/Oder** auffüllen.

Bei der Schaltfläche **Zeigen & klicken** können Sie direktes SQL anzeigen und bearbeiten und Sie können das **Formel-Hilfsprogramm** verwenden, um Makros, Operatoren und Zeichenfolgefunktionen aus einer Liste auszuwählen.

Bei beiden Methoden (**Textbuilder** oder **Zeigen & klicken**) können Sie Felder aus der Liste **Verfügbare Felder** auswählen, darunter auch von Unica Campaign generierte Felder und abgeleitete Felder.

- 8. Erstellen Sie eine Abfrage, um zu ermitteln, welche Datensätze ausgewählt wurden:
	- a. Klicken Sie in die Zelle **Feldname**, um anzugeben, welches Feld abgefragt werden soll. Die Liste **Verfügbare Felder** müsste angezeigt werden. Wird die Liste nicht angezeigt, klicken Sie erneut in die Zelle **Feldname**. Blenden Sie in der Liste **Verfügbare Felder** die Felder ein, bis Sie das erwünschte Feld sehen können. Wählen Sie ein verfügbares Feld aus, indem Sie darauf doppelklicken oder es hervorheben und danach auf **Verwenden** klicken.
		- **Anmerkung:** Bei der Entscheidung, welches Feld verwendet werden soll, können Sie ein verfügbares Feld hervorheben und auf **Profil** klicken, um eine Liste der Werte in diesem Feld anzuzeigen. Prüfen Sie die Feldwerte anschließend im Dialog **Profil des ausgewählten Felds**.

Weitere Informationen hierzu finden Sie unter Vorschau der Feldwerte von [Benutzerdaten](#page-55-0) [\(auf](#page-55-0) [Seite 56\)](#page-55-0).

- **Anmerkung:** Wenn die Liste der verfügbaren Felder angezeigt wird, können Sie die Schaltfläche **Abgeleitete Felder** verwenden, um für die Abfrage eine Variable zu erstellen bzw. auszuwählen. Weitere Informationen hierzu finden Sie unter [Abgeleitete](#page-250-0) Felder [\(auf Seite](#page-250-0) [251\)](#page-250-0).
- b. Klicken Sie in die Zelle **Oper.** und doppelklicken Sie anschließend auf einen Vergleichsoperator in der Liste **Operatoren** (=, <, >, <=, >=, <>, In, Nicht in, Zwischen).
- c. Klicken Sie in die Zelle **Wert** und doppelklicken Sie dann auf einen Wert. Wenn keine Werte angezeigt werden, doppelklicken Sie auf **(Profil ...)** in der Liste "Werte", um den Dialog **Profil des ausgewählten Felds** zu öffnen, sodass Sie aus einer Liste mit Werten auswählen können. Alternativ können Sie auch in die Zelle **Wert** doppelklicken, um den Wert direkt zu bearbeiten.
	- **Anmerkung:** Sollte die erwartete Liste nicht angezeigt werden (**Verfügbare Felder**, **Operatoren**, **Werte**, **Für ausgewählten Ausdruck**), versuchen Sie, im Bereich **Ausdruck** in eine Zelle zu klicken oder zu doppelklicken.

Der Ausdruck besteht jetzt aus einem Feldnamen, einem Operator und einem Wert.

- 9. Klicken Sie auf **Syntax prüfen**, um zu bestätigen, dass die Abfragesyntax gültig ist. Eine Validierung der Syntax belastet Ihren Datenbankserver nicht.
- 10. Gehen Sie wie folgt vor, um mehrere Ausdrücke hinzuzufügen und zu kombinieren:
	- a. Wenn Sie einen weiteren Ausdruck hinzufügen wollen, klicken Sie auf die Zelle **Und/Oder**, doppelklicken Sie dann in der Liste **Werte** auf **UND** oder **ODER**, um anzugeben, wie die Ausdrücke kombiniert werden sollen.
	- b. Erstellen Sie den nächsten aus einem Feldnamen, einem Operator und einem Wert bestehenden Ausdruck.
	- c. Wenn Sie Klammern hinzufügen möchten, um die Bewertungsreihenfolge festzulegen, doppelklicken Sie in einer beliebigen Zeile auf den Feldnamen und zeigen Sie die Liste **Für ausgewählten Ausdruck** an. Doppelklicken Sie in der Liste der Ausdrücke auf **Hinzufügen (...)**, um einen Satz Klammern hinzuzufügen, auf **Entfernen (...)**, um einen einzelnen Satz Klammern zu entfernen, oder auf **Alles löschen (...)**, um sämtliche Klammern im ausgewählten Ausdruck zu löschen. Mithilfe der runden Klammern können Sie beim Definieren komplexer Abfragen Ausdrücke gruppieren. Beispiel: (AcctType = 'Gold' UND Rang = 'A') ODER NewCust = 'Ja' unterscheidet sich von AcctType = 'Gold' UND (Rank = 'A' ODER NewCust = 'Ja').
	- d. Wenn Sie die Position des ausgewählten Ausdrucks in der Reihenfolge ändern wollen, doppelklicken Sie auf **Nach oben** oder **Nach unten**.
- e. Doppelklicken Sie auf **Einfügen**, um eine leere Zeile unterhalb der ausgewählten Ausdrücke hinzuzufügen.
- f. Doppelklicken Sie auf **Löschen**, um den ausgewählten Ausdruck zu löschen.
- 11. Optional können Sie auf die Schaltfläche **Textbuilder** klicken, damit die Beschriftung in **Zeigen & klicken** geändert wird. Über die Schaltfläche **Zeigen & klicken** können Sie direktes SQL anzeigen oder bearbeiten. Sie können auch die **Formelhilfe** verwenden, um Makros, Operatoren und Zeichenfolgefunktionen aus einer Liste auszuwählen.

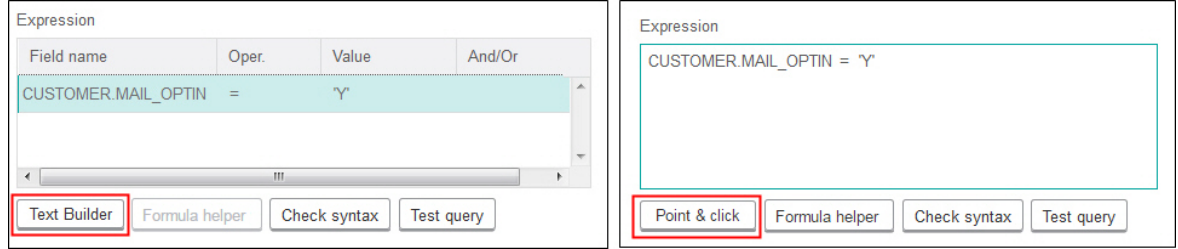

**Anmerkung:** Wenn Ihre Abfrage ein Tabellenfeld enthält, das denselben Namen wie ein in Campaign generiertes Feld hat, müssen Sie den Feldnamen näher bestimmen. Verwenden Sie die folgende Syntax: <table\_name>.<field\_name>.

Für ähnliche Informationen, siehe Erstellen von [Direkt-SQL-Abfragen \(auf Seite 64\)](#page-63-0). Siehe auch [Erstellen](#page-62-0) von Abfragen mit der [Formelhilfe \(auf Seite 63\).](#page-62-0)

- 12. Klicken Sie auf die Schaltfläche **Zeigen & klicken**, um wieder zum ursprünglichen Abfragemodus zu wechseln. Die Schaltflächenbeschriftung ändert sich wieder in **Textbuilder**.
- 13. (Optional) Mithilfe von **Testabfrage** können Sie sehen, wie viele IDs die Abfrage zurückgibt.

Während des Tests der Abfrage wird eine Fortschrittsleiste angezeigt. Schließen Sie das Fortschrittsfenster, um die Abfrage abzubrechen. Nach Abschluss des Tests zeigt Unica Campaign die Anzahl von Zeilen an, die von der Abfrage zurückgegeben worden sind.

**Wichtig:** Globale Unterdrückungen und Beschränkungen der Zellengröße werden in Zählern von Testabfragen nicht angewendet. Abfragen können auch nicht normalisierte Daten zurückgeben. Führen Sie einen Testlauf des Prozesses durch, um eine genaue Ergebnisanzahl zu erhalten.

- 14. Fahren Sie, wie im Folgenden beschrieben, mit der Konfiguration des Prozesses fort oder klicken Sie auf **OK**, um den Prozesskonfigurationsdialog zu schließen und den Abfrageausdruck zu speichern.
- 15. Optional können Sie die Registerkarte **Maximale Zellengröße** verwenden, um die Anzahl der während der Produktionsausführungen oder Testläufe vom Prozess generierten IDs zu begrenzen. Siehe [Begrenzen](#page-200-0) der Größe von [Ausgabezellen](#page-200-0) [\(auf Seite 201\)](#page-200-0).

Wenn Sie die Option **Seed für Zufallszahlen** ausgewählt haben, können Sie in den meisten Fällen den Standardseedwert übernehmen. Der Seed für Zufallszahlen steht für den Ausgangspunkt, der von Unica Campaign für die zufällige Auswahl von IDs verwendet wird.

**Anmerkung:** Bei jeder darauffolgenden Ausführung des Prozesses wird dieselbe zufällig ausgewählte Gruppe von Datensätzen verwendet, es sei denn, die Eingabe des Prozesses "Extrahieren" ändert sich. Dies ist wichtig, wenn Sie die Ergebnisse für Modellierungszwecke verwenden möchten, da verschiedene Modellierungsalgorithmen über denselben Datensatz hinweg verglichen werden müssen, um die Wirksamkeit jedes Modells zu bestimmen. Sollten Sie die Ergebnisse nicht zur Modellierung verwenden wollen, kann der Prozess "Extrahieren" bei jeder Ausführung eine andere Gruppe von zufällig ausgewählten Datensätzen verwenden. Wenn Sie dies erreichen wollen, verwenden Sie als Seed für Zufallszahlen null (0). Der Wert 0 stellt sicher, dass bei jedem Ausführen des Prozesses eine andere zufällig ausgewählte Gruppe von Datensätzen verwendet wird.

- 16. Wählen Sie auf der Registerkarte **Extrahieren** im Feld **Zieldatenquelle** einen Ausgabeort aus:
	- Wenn Sie die Daten im Binärformat speichern möchten, wählen Sie **Unica Campaign-Server** aus.
	- Wenn Sie die Daten in einer eindeutig benannten Tabelle mit einem UAC\_EX-Präfix speichern möchten, wählen Sie eine verfügbare Datenbank aus.

Wählen Sie anschließend Felder aus der Liste **Mögliche Felder** aus und fügen Sie sie zur Liste **Zu extrahierende Felder** hinzu. Die Felder können mithilfe der Steuerelemente entfernt oder neu geordnet werden. Weitere Informationen zur Verwendung der Registerkarte "Extrahieren" finden Sie unter [Referenz](#page-120-0) für [Registerkarte](#page-120-0) "Extrahieren" [\(auf Seite 121\).](#page-120-0)

17. Optional können Sie die Registerkarte **Dimension** verwenden, um einer Extraktionstabelle eine vorhandene Dimensionstabelle hinzuzufügen und die zu verknüpfenden Schlüsselfelder anzugeben. Die Extraktionstabelle wird zur Basistabelle für die ausgewählten Dimensionstabellen und kann in nachfolgenden Prozessen verwendet werden.

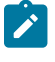

**Anmerkung:** Die Registerkarte **Dimension** findet keine Anwendung, wenn Sie Daten auf dem **Unica Campaign-Server** extrahieren.

- 18. Wählen Sie die Registerkarte **Allgemein** aus, um die folgenden Optionen festzulegen.
	- a. **Prozessname**: Weisen Sie einen beschreibenden Namen zu. Der Prozessname wird im Ablaufdiagramm als Feldname verwendet. Außerdem findet er in verschiedenen Dialogen und Berichten zur Identifizierung des Prozesses Verwendung.
	- b. **Name der Ausgabezelle**: Standardmäßig entspricht dieser Name dem Prozessnamen. Außerdem wird er in Dialogen und Berichten verwendet, um die Ausgabezelle, die Gruppe von IDs, die der Prozess abruft, zu identifizieren.
	- c. (Optional) **Mit Zielzelle verknüpfen**: Führen Sie diesen Schritt aus, wenn in Ihrem Unternehmen Zielzellen in einem Arbeitsblatt für Zielzellen (TCS) vordefiniert werden. Um die vordefinierte Zielzelle der Ausgabe des Ablaufdiagrammprozesses zuzuordnen, klicken Sie auf **Mit Zielzelle verknüpfen** und wählen Sie anschließend eine Zielzelle aus dem Arbeitsblatt aus. Der **Name der Ausgabezelle** und der **Zellencode** werden aus dem TCS übernommen. Beide Feldwerte werden in Kursivschrift angezeigt, um

darauf hinzuweisen, dass eine Verknüpfungsbeziehung vorliegt. Weitere Informationen finden Sie in der Beschreibung des Arbeitsblatts für Zielzellen.

- d. **Zellencode**: Der Zellencode hat ein Standardformat, das durch Ihren Systemadministrator bestimmt wird, und ist nach dem Generieren eindeutig. Ändern Sie den Zellencode nur, wenn Sie sich über alle Auswirkungen im Klaren sind. Der Name einer in einem Prozess erstellten Zelle entspricht standardmäßig dem Prozessnamen. Wenn Sie Änderungen am Namen einer Ausgabezelle speichern, wird der Zellencode neu generiert, wenn **Automatisch generieren** aktiviert ist. Soll der Zellencode nicht geändert werden, deaktivieren Sie **Automatisch generieren**. Siehe Ändern des [Zellencodes](#page-209-0) [\(auf Seite 210\)](#page-209-0).
- e. **Anmerkung**: Verwenden Sie das Feld **Anmerkung**, um den Zweck oder das Ergebnis des Prozesses zu erläutern. Ein allgemein übliches Verfahren ist es, auf die Auswahlkriterien oder andere wichtige Informationen zu verweisen. Die Inhalte dieses Feldes werden angezeigt, wenn Sie Ihren Cursor, im Ansichts- oder Bearbeitungsmodus, über das Prozessfeld in einem Ablaufdiagramm halten.
- 19. Klicken Sie auf **OK**, um die Konfiguration zu speichern und zu schließen.

Der Prozess ist jetzt konfiguriert. Sie können den Prozess testen, um sicherzustellen, dass die erwarteten Ergebnisse zurückgegeben werden.

#### Extrahieren von Daten aus einer Unica Deliver-Landing-Page

Mithilfe des Prozesses "Extrahieren" können Sie in einem Ablaufdiagramm Daten aus einer Unica Deliver-Landing-Page extrahieren. Der Prozess "Extrahieren" wählt Felder einer Tabelle aus und schreibt sie für die weiterführende Verarbeitung in eine andere Tabelle.

Stellen Sie sicher, dass Ihre Umgebung die notwendigen Anforderungen erfüllt, bevor Sie Daten aus der Unica Deliver-Landing-Page extrahieren. Weitere Informationen finden Sie unter [Voraussetzungen](#page-113-0) für das Extrahieren von Daten aus Unica [Deliver-Landing-Pages \(on page 114\).](#page-113-0)

1. Doppelklicken Sie in einem Flussdiagramm im Bearbeitungsmodus auf den Prozess "Extrahieren" im Flussdiagramm-Arbeitsbereich.

Der Dialog für die Prozesskonfiguration wird angezeigt.

- 2. Wählen Sie auf der Registerkarte "Quelle" die Option "Zielseiten bereitstellen" aus.
- 3. Wählen Sie in dem Popup-Fenster eine Unica Deliver-Landing-Page als Eingabe aus.

**Note:** Für den Prozess "Extrahieren" kann nur eine Unica Deliver-Landing-Page als Eingabe ausgewählt werden. Um Daten aus mehr als einer Landing-Page zu extrahieren, müssen Sie mehrere Prozesse "Extrahieren" konfigurieren.

- 4. Falls für die Landing-Page mehrere Zielgruppenebenen verfügbar sind, wählen Sie die geeignete Zielgruppenebene in der Dropdown-Liste aus. Falls nur eine Zielgruppenebene verfügbar ist, wird sie automatisch ausgewählt.
- 5. Klicken Sie auf **OK** .
- 6. Wählen Sie auf der Registerkarte **"Extrahieren"** im Feld **"Zieldatenquelle"** einen Ausgabeort aus:
	- Um die Daten im Binärformat zu speichern, wählen Sie **Unica CampaignServer** .
	- Um die Daten in einer eindeutig benannten Tabelle mit einem UAC\_EX- Präfix zu speichern, wählen Sie eine verfügbare Datenbank aus.

Wählen Sie dann Felder aus der Liste der **Kandidatenfelder** aus und fügen Sie sie der Liste **Zu extrahierende Felder** hinzu. Die Felder können mithilfe der Steuerelemente entfernt oder neu geordnet werden. Weitere Informationen zur Verwendung der Registerkarte "Extrahieren" finden Sie unter Referenz für [Registerkarte](#page-120-0) ["Extrahieren" \(on page 121\).](#page-120-0)

- 7. Sie können eine beliebige der folgenden Aufgaben durchführen:
	- Begrenzen Sie die Größe der Ausgabezelle (d. h. die Anzahl der vom Prozess generierten IDs). SieheBegrenzen der Größe von [Ausgabezellen](#page-200-0) [\(on page 201\)](#page-200-0) .
	- Verwenden Sie die Registerkarte **"Allgemein"** , um den **Prozessnamen** , die Namen **der Ausgabezellen** oder **die Zellcodes** zu ändern, eine Verknüpfung zu einer Zielzelle herzustellen oder einen **Hinweis** zum Prozess einzugeben.

Informationen zum Verknüpfen von Zielzellen finden Sie unter Verknüpfen von [Ablaufdiagrammzellen](#page-220-0) mit in einem Arbeitsblatt für Zielzellen definierten [zielgruppenspezifischen](#page-220-0) Angebote[n \(on page](#page-220-0)  [221\)](#page-220-0).

**Note:** Das Erstellen von Profilen ist für Attribute von Unica Deliver-Landing-Pages nicht verfügbar.

8. Klicken Sie auf **OK** .

Der Prozess ist konfiguriert. Sie können den Prozess testen, um zu überprüfen, ob er die erwarteten Ergebnisse liefert.

**Note:** Während des ExtraktionsprozessesUnica Campaign erstellt eine Zwischenansicht in der Systemtabellendatenbank mit dem Präfix UCC\_LPV. Diese interne Ansicht bleibt in der Datenbank, bis das Prozess-Feld gelöscht wird. Wenn Sie die Ansicht entfernen, müssen Sie den zugehörigen Prozess vom Typ "Extrahieren" neu konfigurieren, bevor Sie den Prozess oder das Ablaufdiagramm erneut ausführen. Andernfalls wird von Unica Campaign eine Fehlernachricht über eine fehlende Tabelle angezeigt.

Note: Vor Version 12.1.3 konnten Sie das Feld "Zielgruppen-ID" (Standard: Customer\_ID) mithilfe des Prozessfelds "Snapshot" exportieren, indem Sie Eingaben aus "PB extrahieren" übernehmen, um Kunden zu identifizieren, die auf die Zielseite geantwortet haben. Ab Version 12.1.3 ist das Antwortdatum-Uhrzeit-Feld (RespDateTime) auch im Prozessfeld verfügbar und übernimmt Eingaben von Extract PB unter dem

Knoten "Extract". Jetzt kann der Benutzer auch das Antwortdatum-Uhrzeit-Feld exportieren, um das genaue  $\overline{\mathscr{S}}$ Antwortdatum und die Uhrzeit zu ermitteln, zu der der Kunde geantwortet hat.

## <span id="page-120-0"></span>Referenz für Registerkarte "Extrahieren"

Nutzen Sie beim Konfigurieren eines Prozesses "Extrahieren" in einem Ablaufdiagramm die Felder auf der Registerkarte "Extrahieren".

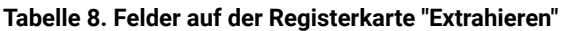

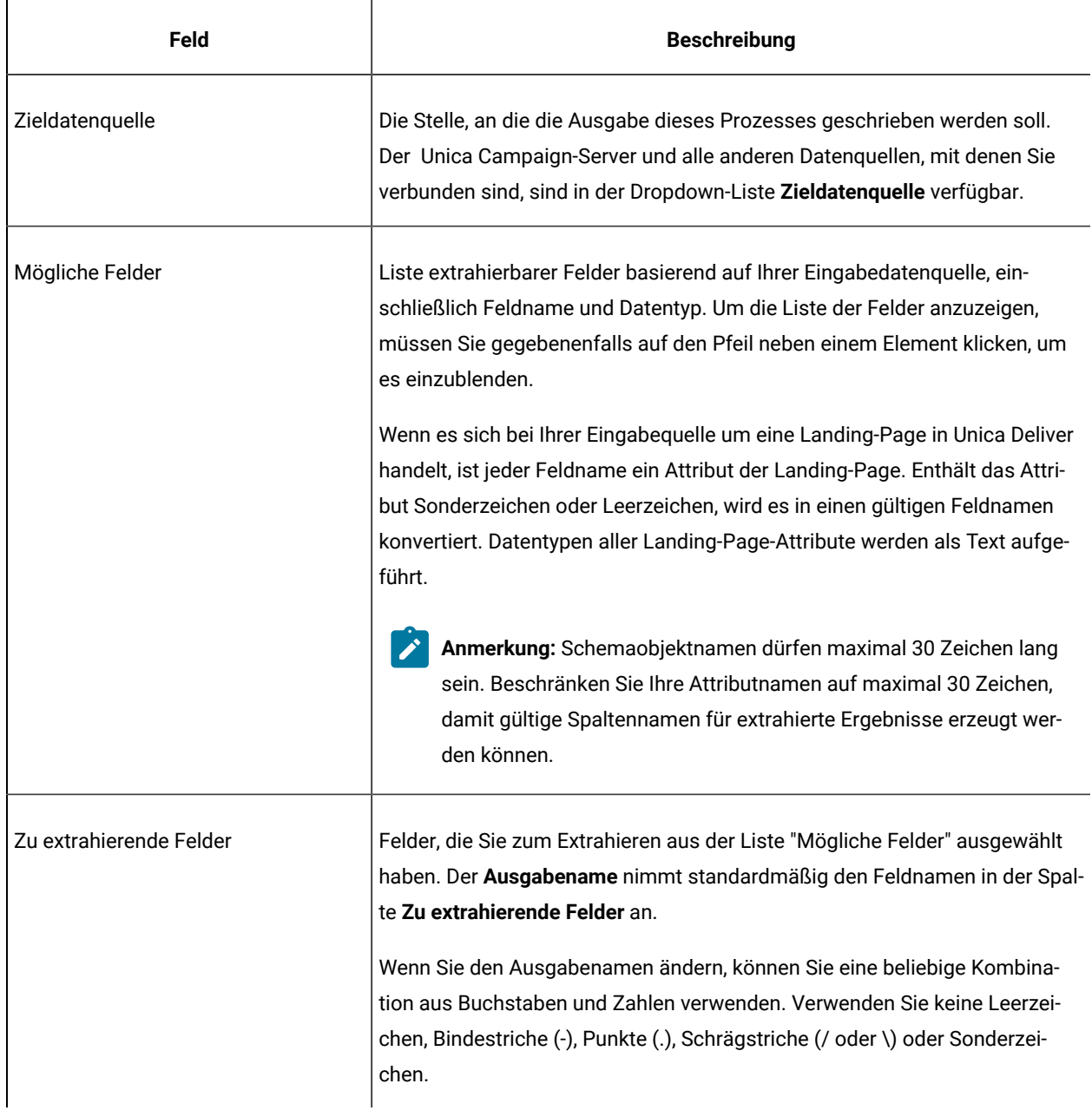

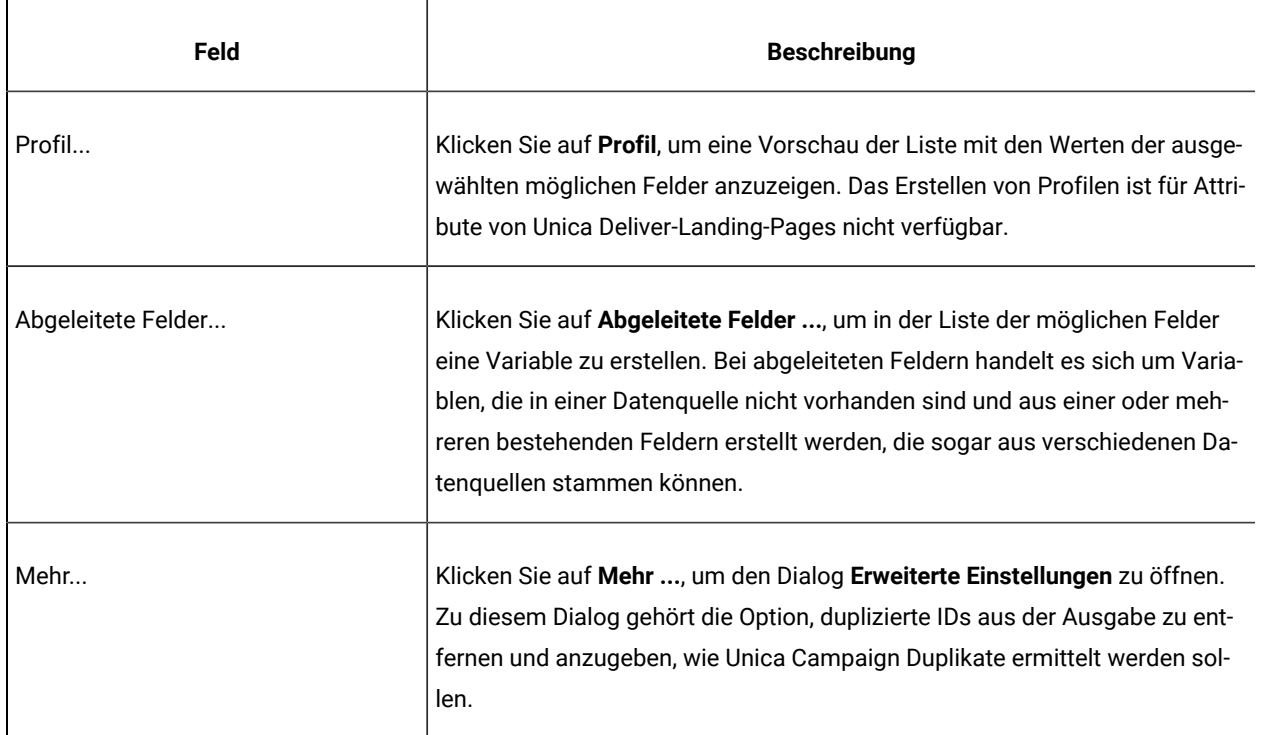

#### **Tabelle 8. Felder auf der Registerkarte "Extrahieren" (Fortsetzung)**

# Der Prozess "Momentaufnahme"

Mit dem Prozess "Momentaufnahme" können Sie Daten erfassen, die dann in eine Tabelle oder eine Datei exportiert werden.

Wenn Sie sicherstellen möchten, dass keine doppelten Zeilen exportiert werden, legen Sie für **Datensätze mit duplizierten IDs überspringen** in der Konfiguration der Momentaufnahme den Wert **Ja** fest. Alternativ können Sie auch einen Prozess "Extrahieren" ausführen und eine Momentaufnahme von dem Ergebnis machen.

Wenn Sie Angebote mit der Liste verknüpfen oder verfolgen möchten, verwenden Sie die Momentaufnahme als Eingabe für einen Prozess vom Typ "Mailliste" oder "Rufliste". Wenn Sie den Prozess "Mailliste" oder "Rufliste" konfigurieren, exportieren Sie die notwendigen Daten an eine alternative Speicherposition (entweder eine Datei oder eine Tabelle).

## Snapshot von Daten zur Exportierung in eine Tabelle oder Datei oder Kafka

Verwenden Sie den Snapshot-Prozess, um Daten für den Export in eine Tabelle oder Datei oder Kafka zu erfassen. Wählen Sie die Quelle der zu erfassenden Werte aus und definieren Sie die Ausgabetabelle, eine Datei oder Themennamen für diese Werte.

1. Öffnen Sie ein Ablaufdiagramm, um es zu bearbeiten.

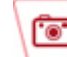

2. Ziehen Sie den Snapshot-Prozess von der Palette zu Ihrem Ablaufdiagramm.

3. Verbinden Sie mindestens einen konfigurierten Prozess, um eine Eingabe für den Prozess "Momentaufnahme" bereitzustellen.

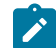

**Note:** Alle Zellen, die Sie als Eingabe auswählen, müssen zur selben Zielgruppenebene gehören.

4. Doppelklicken Sie auf den Prozess "Momentaufnahme" im Ablaufdiagramm-Arbeitsbereich.

Das Dialogfeld **Snapshot-Prozess Konfiguration** wird geöffnet und die Registerkarte Snapshot ist standardmäßig geöffnet.

- 5. Legen Sie auf der Registerkarte "Momentaufnahme" fest, wie die Daten erfasst werden sollen.
	- a. Verwenden Sie die Liste **Eingabe** um anzugeben, welche Zellen als Datenquelle für den Snapshot verwendet werden sollen.

**Note:** Wird der Snapshot-Prozess nicht mit einem Prozess verbunden, der die Ausgabezellen bereitstellt, gibt es in der Liste **Eingabe** keine Zellen zur Auswahl. Außerdem ist die Option **Mehrere Zellen** verfügbar, nur wenn der Eingabeprozess mehrere Zellen generiert.

b. Verwenden Sie die Liste **Exportieren nach**, um eine Tabelle oder Datei für die Snapshot-Ausgabe auszuwählen.

**Note:** Sie können den Prozess Momentaufnahme testen, indem Sie den Prozess ausführen, die Ausgabe in eine temporäre Datei exportieren lassen und diese überprüfen.

- Sie können eine vorhandene Tabelle aus der Liste auswählen
- Sollte die Tabelle, die Sie verwenden möchten, nicht in der Liste verfügbar oder die Ausgabe in eine nicht zugeordnete Tabelle erfolgen soll, wählen Sie die Option **Datenbanktabelle**  aus. Verwenden Sie das Dialogfeld **Datenbanktabelle angeben**, um die Tabelle und den Datenbanknamen anzugeben. Für den hier angegebenen Namen der Tabelle werden Benutzervariablen unterstützt.
- Sie können die Option **Datei** auswählen, um das Dialogfeld **Ausgabedatei angeben** zu öffnen, damit Sie den Prozess der Ausgabe in eine **Flat-File mit Datenverzeichnis**, **Flat-File basierend auf bestehendem Datenverzeichnis** oder **Getrennte Datei** definieren können.
- Möchten Sie eine neue Benutzertabelle erstellen, wählen Sie **Neue zugeordnete Tabelle** aus der Liste **Exportieren nach** aus. Für Anweisungen zur Zuordnung von Tabellen, siehe Unica CampaignAdministratorhandbuch.
- Wählen Sie **[Extrakttabelle]** aus, wenn Sie in eine Extrakttabelle mit dem Präfix UAC\_EX exportieren möchten. Eine extrahierte Tabelle muss weiterhin verfügbar sein, sodass Benutzer auf sie zugreifen und Operationen wie das Erstellen von Profilen der Felder ausführen können.
- Möchten Sie die Daten mit dem Standard- oder benutzerdefinierten Themennamen an den konfigurierten Kafka-Server exportieren, soll Kafka ausgewählt werden. Snapshot verweist auf **Einstellungen> Campaign> Partitionen > Partition1 > Kafka> Campaign-**

**Knoten**, um Informationen zum Kafka-Server zu erhalten. Der Benutzer kann den Standard-Themennamen bei der Konfiguration ändern. Ein Thema ist ein Kategorie- oder Feedname, in dem die vom Benutzer ausgewählten Daten von Snapshot pb veröffentlicht/exportiert werden. Die Daten werden im Schlüssel-Wert Format exportiert, wobei: der Schlüssel - CampaignId\_flowchartId\_processBoxId\_runId enthält.

Der Wert enthält - ein durch Komma getrenntes Paar aus Feldname und dessen Wert. Für weitere Informationen, siehe Details zur Konfiguration von [Campaign-Knoten \(on page 125\)](#page-124-0).

- c. So legen Sie mithilfe der entsprechenden Optionen das Verhalten bei Aktualisierungen der Ausgabedatei oder -tabelle fest:
	- **An vorhandene Daten anhängen**. Die neuen Informationen werden an das Ende der Tabelle oder Datei angefügt. Sollten Sie diese Option für eine Datei mit Trennzeichen gewählt haben, werden die Spaltenbezeichnungen nicht exportiert. Diese Methode wird für Datenbanktabellen empfohlen.
	- **Alle Datensätze ersetzen**. Die vorhandenen Daten in der Tabelle oder der Datei werden gelöscht und durch die neuen Informationen ersetzt.
	- **Datensätze aktualisieren**. Diese Option ist nur beim Export in eine Tabelle verfügbar. Alle für die Momentaufnahme angegebenen Felder werden mit Werten aus der aktuellen Ausführung des Prozesses aktualisiert.
	- **Neue Datei erstellen**. Diese Option ist nur beim Export in eine Datei verfügbar. Diese Option ist standardmäßig ausgewählt, wenn Sie in eine Datei exportieren. Bei jeder Ausführung des Prozesses wird eine neue Datei mit einem Unterstrich und einer Ziffer an den Dateinamen (file\_1, file\_2 usw.) erstellt.
	- **Note:** Die oben genannten Optionen sind nicht anwendbar, wenn der Benutzer die Daten an den Kafka-Server exportieren möchte.
- 6. Um die Felder, für die Snapshots erstellt werden sollen, anzugeben, verwenden Sie die Steuerelemente, um ausgewählte Felder aus der Liste **Kandidatenfelder** in die Liste **Felder für Snapshot** zu verschieben. Sie können mehrere Felder über **Strg+Klick** oder eine Reihe von Feldern über **Umschalttaste+Klick** auswählen.

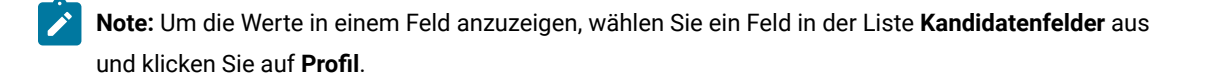

◦ Wird eine Tabelle als Snapshot-Speicherort ausgewählt, werden die Felder in dieser Tabelle in der Liste **Kandidatenfelder angezeigt**. Übereinstimmende Felder können automatisch gefunden werden,

indem Sie auf die Schaltfläche **Abgleich** klicken. Felder, die genau mit den Tabellenfeldnamen übereinstimmen, werden automatisch der Liste **Felder zum Snapshot** hinzugefügt. Stimmen mehrere Felder überein, wird die erste Übereinstimmung verwendet. Sie können die Paare manuell ändern, indem Sie auf **Entfernen <<** oder **Hinzufügen >>** klicken.

- Um die generierten Felder einzuschließen, klappen Sie die Liste derUnica Campaign generierten Felder unter der Liste **Kandidatenfelder** auf, wählen Sie ein Feld aus und verwenden Sie dann die Steuerelemente, um das Feld in die Liste **Felder zum Snapshot** zu verschieben.
- Um mit abgeleiteten Feldern zu arbeiten, klicken Sie auf die Schaltfläche **Abgeleitete Felder**.
- Sie können die **Felder zum Snapshot** neu anordnen, indem Sie ein Feld auswählen und **Nach oben 1**  oder **Nach unten 1** anklicken, um es in der Liste nach oben oder nach unten zu verschieben.
- 7. Um die Datensätze mit doppelten IDs zu überspringen oder die Reihenfolge zur Ausgabe von Datensätzen festzulegen, klicken Sie auf **Mehr**, um das Dialogfeld **Erweiterte Einstellungen** zu öffnen.
	- a. Um doppelte IDs in derselben Eingabezelle zu entfernen, wählen Sie **Datensätze mit doppelten IDs überspringen** aus. Wählen Sie die Kriterien aus, anhand derer entschieden werden soll, welcher Datensatz beibehalten werden soll, falls duplizierte IDs gefunden werden. Wählen Sie beispielsweise "MaxOf" und "Household\_Income" aus, um anzugeben, dass Unica Campaign bei duplizierten IDs nur die ID mit dem höchsten Haushaltseinkommen exportieren soll.
		- **Note:** Diese Option entfernt doppelte Einträge nur innerhalb derselben Eingangszelle. Wenn dieselbe ID in mehreren Eingangszellen auftaucht, können die Momentaufnahmedaten immer noch doppelte IDs enthalten. Um alle duplizierten IDs zu entfernen, müssen Sie vor dem Prozess "Momentaufnahme" die Prozesse "Zusammenführen" oder "Segment" ausführen, um duplizierte IDs zu löschen oder sich gegenseitig ausschließende Segmente zu erstellen.
	- b. Um die Snapshot Ausgabe zu sortieren, aktivieren Sie das Kontrollkästchen **Sortieren nach** und wählen Sie dann das Feld aus, nach dem die Sortierung erfolgen soll sowie die Sortierfolge. Z.B. wählen Sie den **Last\_Name** und **Aufsteigend** aus, um die IDs nach Nachnamen in aufsteigender Reihenfolge zu sortieren.
	- c. Klicken Sie auf **OK**.
- 8. Verwenden Sie die Registerkarte **Allgemein**, um die folgenden Optionen festzulegen:
	- **Prozessname**: Weisen Sie einen beschreibenden Namen zu. Der Prozessname wird im Ablaufdiagramm als Feldname verwendet. Außerdem findet er in verschiedenen Dialogen und Berichten zur Identifizierung des Prozesses Verwendung.
	- **Hinweis**: Verwenden Sie das Feld **Hinweis**, um den Zweck oder das Ergebnis des Prozesses zu erläutern. Die Inhalte dieses Feldes werden angezeigt, wenn Sie Ihren Cursor über das Prozessfeld in einem Ablaufdiagramm halten.
- 9. Klicken Sie auf **OK**, um die Konfiguration zu speichern und zu schließen.

Der Prozess ist jetzt konfiguriert. Sie können den Prozess testen, um sicherzustellen, dass die erwarteten Ergebnisse zurückgegeben werden.

#### **Details zur Konfiguration von Campaign-Knoten**

<span id="page-124-0"></span>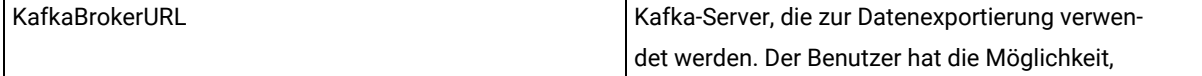

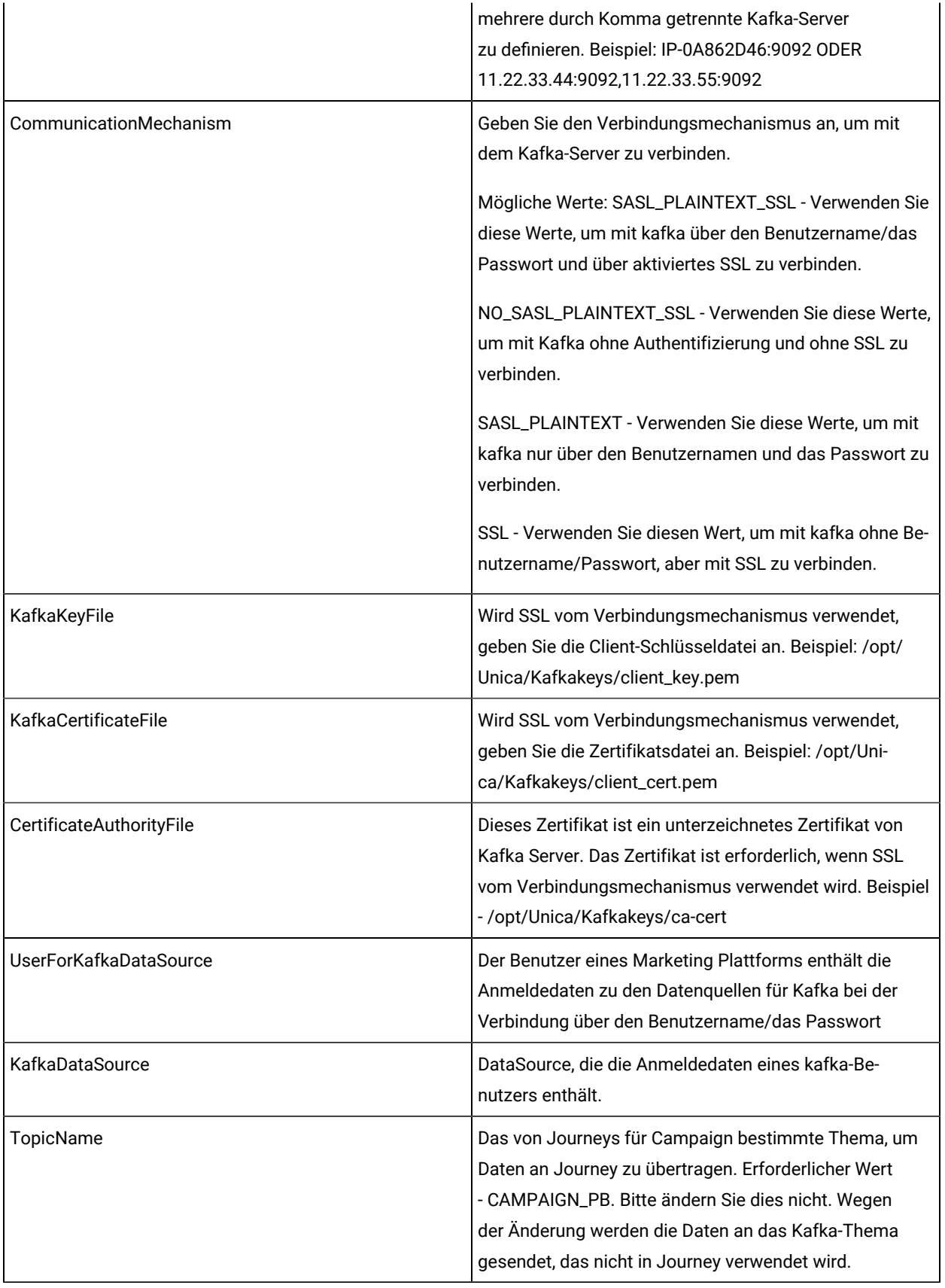

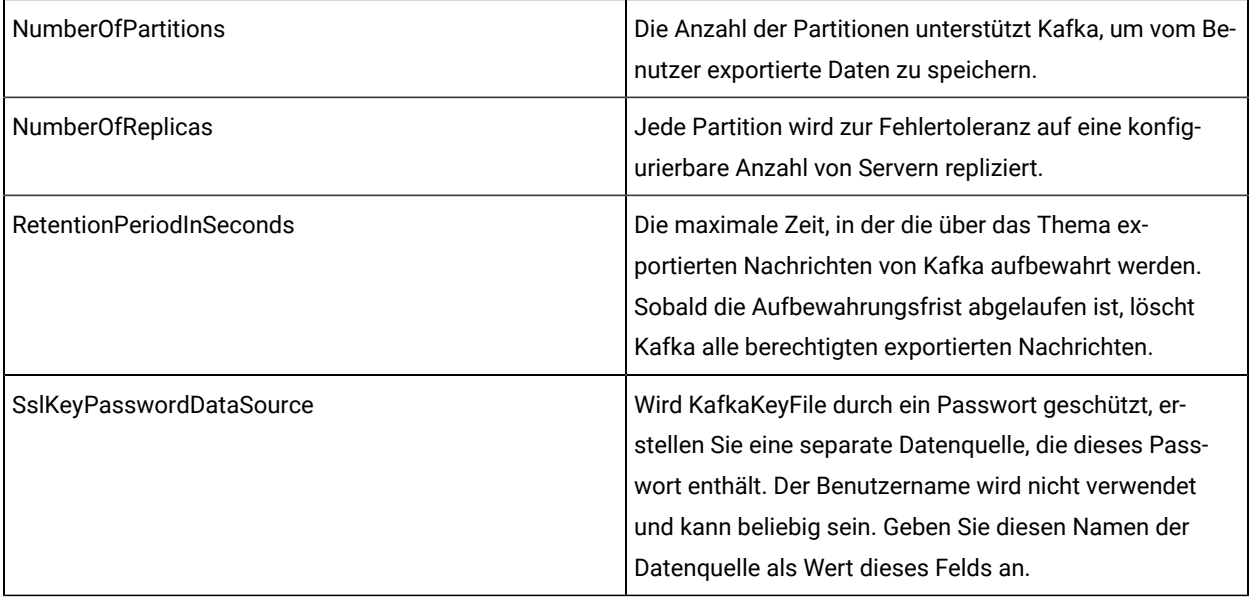

**Note:** Für die Schritte zur Generierung von Zertifikaten, siehe den folgenden Abschnitt aus Campaign Administratorhandbuch – Schritte zur Generierung von Client-Zertifikaten um mit Kafka zu verbinden.

# Der Zeitplan-Prozess

Mit dem Prozess "Zeitplan" können Sie einen einzelnen Prozess, eine Reihe von Prozessen oder ein gesamtes Ablaufdiagramm initiieren. Der Prozess "Zeitplan" funktioniert nur, wenn das Ablaufdiagramm ausgeführt wird.

Jeder Zeitplan-Prozess ist während eines bestimmten Zeitraums aktiv. Während dieses Zeitraums können bestimmte Ereignisse auftreten, in deren Folge verbundene nachfolgende Prozesse ausgelöst werden. Der häufigste Einsatzzweck des Prozesses "Zeitplan" ist die Steuerung des zeitlichen Ablaufs gesamter Ablaufdiagramme.

**Anmerkung:** Ein Ablaufdiagramm kann mehrere Prozessfelder "Zeitplan" enthalten, sofern sie sich in unabhängigen Zweigen befinden. Es können jedoch Fehler auftreten, wenn ein Prozess mehr als ein übergeordnetes Zeitplanelement in verschiedenen Vorgängerzweigen enthält, die zum gleichen Prozess führen.

Mit dem Prozess "Zeitplan" können Sie den Gesamtzeitraum des Plans bestimmen. Legen Sie hierfür ein Zeitlimit für die Ausführung des Prozesses in Tagen, Stunden und Minuten fest.

- Es stehen verschiedene Möglichkeiten zur Auswahl, die Ausführung eines Prozesses zu planen, unter anderem als Wiederholung, mithilfe von Triggern und für ein bestimmtes Datum.
- Sie können mehrere Planungsoptionen kombinieren. Sie können einen Prozess zum Beispiel jeden Montag um 9:00 Uhr und beim Eintreten bestimmter Ereignisse wie dem Zugriff auf die Website ausführen.
- Sie können zum Beispiel einen Stapelverarbeitungsprozess zur Nachtzeit planen, sodass der Prozess die tagsüber ausgeführten Jobabläufe nicht beeinträchtigt.

Die Anzahl der Optionen, die Sie bei der Planung von Ablaufdiagrammen verwenden können, ist nicht beschränkt, solange die verwendeten Optionen nicht miteinander in Konflikt stehen. (Ein Ablaufdiagramm kann zum Beispiel nicht gleichzeitig 'Nur einmal' und 'Jeden Montag' ausgeführt werden.)

Im Allgemeinen wird ein Prozess nur dann ausgeführt, wenn alle erforderlichen Eingabeprozesse erfolgreich ausgeführt wurden. Dies umfasst alle mit dem aktuellen Prozess verbundenen Prozesse, selbst wenn nur eine zeitliche Abhängigkeit besteht. Verfügt die Verzweigung über mehrere Zeitplaneingaben, wird der Prozess jedoch ausgeführt, sobald **eine** der Eingaben abgeschlossen ist. Dies entspricht einer ODER-Verknüpfung der Eingaben anstelle einer UND-Verknüpfung.

Kontaktprozesse mit aktivierter Verfolgung beinhalten einen integrierten Zeitplan. Die Verwendung eines Prozesses "Zeitplan" in einem Ablaufdiagramm ist eine erweiterte Funktion. Stellen Sie sicher, dass das gewünschte Verhalten realisiert wird und Sie korrekte Ergebnisse erhalten.

**Anmerkung:** Wenn der Prozess "Zeitplan" dem Ablaufdiagramm den Befehl zur Ausführung gibt, ohne dass eine vorhergehende Ausführung abgeschlossen ist, hält Unica Campaign diese Anfrage bis zum Abschluss der vorherigen Ausführung zurück. Es kann immer nur ein Ablauf durchgeführt werden. In einigen Fällen kann das bedeuten, dass das Ablaufdiagramm nicht so oft wie erwartet abläuft.

Wenn die Ausführung Ihres Flussdiagramms beispielsweise zwei Stunden dauert und Sie einen Zeitplanprozess haben, der versucht, drei Läufe im Abstand von nur 10 Minuten auszulösen, startet Unica Campaign den ersten Lauf. Versucht der Prozess "Zeitplan" den Start der zweiten Ausführung, wird diese von Unica Campaign in eine Warteschlange gestellt. Versucht der Prozess "Zeitplan", die dritte Ausführung zu starten, wird dieser Versuch von Unica Campaign ignoriert. Sobald die erste Ausführung abgeschlossen ist, startet Unica Campaigndie zweite Ausführung. Die dritte Ausführung wird grundsätzlich nicht gestartet.

### Unterschied zwischen der Vorgehensweise bei Unica Campaign-Ablaufplänen und dem Unica-Scheduler

Ab Release 8.0 von Unica Platformsoll der Unica-Scheduler den Unica Campaign-Zeitplanprozess für die Planung von Ausführungen vollständiger Ablaufdiagramme ersetzen. Der Unica-Scheduler ist effizienter, da er keine Serversystemressourcen verbraucht, wenn das Ablaufdiagramm nicht gerade ausgeführt wird.

Der Unica-Scheduler startet ein Ablaufdiagramm, auch wenn noch kein Ablaufdiagramm ausgeführt wurde, während der Unica Campaign-Zeitplanprozess in einem Ablaufdiagramm nur funktioniert, wenn die Ablaufdiagrammausführung bereits gestartet wurde.

Der Unica Campaign-Zeitplanprozess ist für die vollständige Kompatibilität mit früheren Versionen und für andere Zwecke vorbehalten, die nicht mit dem Unica-Scheduler behandelt werden. Sie könnten den Unica Campaign-Zeitplanprozess verwenden, um Unica Campaign-Trigger zu versenden oder die Ausführung von abhängigen Prozessen zu verzögern.

Verwenden Sie den Unica-Scheduler nicht, um ein Ablaufdiagramm zu planen, das den Unica Campaign-Zeitplanprozess als Prozess der höchsten Ebene zum Starten der Durchführung von Ablaufdiagrammen verwendet. Normalerweise ist nur eine der beiden Optionen erforderlich. Erscheint jedoch der Zeitplanprozess in einem Ablaufdiagramm, das vom Unica-Scheduler gestartet wurde, funktioniert er wie konfiguriert; vom Unica-Scheduler und dem Zeitplanprozess benötigte Bedingungen müssen erfüllt sein, bevor nachfolgende Prozesse ausgeführt werden können.

Anders als der Unica-Scheduler kann der Unica Campaign-Zeitplanprozess externe Trigger senden, um Befehlszeilenscripts aufzurufen. Der Unica-Scheduler kann nur an die eigenen Pläne Trigger senden.

### <span id="page-128-0"></span>Eingangs- und Ausgangstrigger

Sie können den Prozess "Zeitplan" so konfigurieren, dass er durch ein Ereignis ausgelöst wird und dass bei seiner Beendigung weitere Ereignisse ausgelöst werden. Verwenden Sie **Optionen> Gespeicherte Auslöser**, um Auslöser zu definieren, und rufen Sie anschließend die Auslöser auf, indem Sie den Prozess "Zeitplan" in einem Ablaufdiagramm konfigurieren.

**Anmerkung:** Um Leistungsvorteile zu erzielen, verwenden Sie Unica Scheduler zum Senden von Auslösern an Unica Campaign. Weitere Informationen zu Scheduler finden Sie im Unica Platform Administratorhandbuch.

#### **Eingehende Auslöser: Ereignisse, die den Prozess "Zeitplan" aktivieren**

Eingangstrigger sind externe Ereignisse, die den Ablauf eines Ablaufdiagramms oder einer Kampagne starten. Sie können einen Trigger ganz nach Ihren Wünschen definieren. Wählen Sie zum Beispiel das Klicken auf einen Link, der zu einer Website führt, den Empfang einer E-Mail-Nachricht, den Antwortindikator eines Mitarbeiters aus dem Telemarketing, die Beendigung einer Datenbankübertragung oder ein anderes definiertes Ereignis.

Um eingehende Auslöser anzugeben, die den Prozess "Zeitplan" aktivieren, konfigurieren Sie den Prozess "Zeitplan", wählen Sie **Benutzerdefinierte Ausführung** aus der Liste **Zeitplan für Ausführung** aus und verwenden Sie dann die Option **Auslösergesteuerte Ausführung**.

Die Option **Auslösergesteuerte Ausführung** verwendet **unica\_actrg** (in Ihrer Unica Campaign-Installation enthalten) für die Ausführung. Um sich die Funktionsweise der Option **Auslösergesteuerte Ausführung** im Hintergrund zu vergegenwärtigen, ist es hilfreich, sich ein Beispiel wie das folgende anzuschauen: Beispiel: [Auslösergesteuerte](#page-129-0) [Ausführung \(auf Seite 130\)](#page-129-0).

#### **Ausgehende Auslöser: Vom Prozess "Zeitplan" aktivierte Ereignisse**

Ausgehende Auslöser führen Befehlszeilenbefehle aus. Dabei kann es sich um Stapeldateien oder Scriptdateien handeln. Jedes Mal, wenn der Prozess "Zeitplan" die Auslösernamen im Feld **Auslöser nach jeder Ausführung senden** aktiviert, kann Unica Campaign einen oder mehrere Auslöser ausführen. Wenn Sie mehrere Triggernamen angeben möchten, müssen diese durch Kommata getrennt werden.

Diese Funktion ermöglicht das Senden von Ausgangstriggern an eine ausführbare Datei. Dazu müssen Sie im Dialogfeld "Gespeicherte Triggerdefinitionen" den vollständigen Pfad und den Dateinamen angeben. Unica Campaign führt bei jeder Aktivierung des Prozesses "Zeitplan" die angegebene ausführbare Datei aus.

#### **Trigger mit anderen Planungsoptionen verwenden**

Trigger können einzeln oder zusammen mit anderen Planungsoptionen verwendet werden. In Kombination können Sie beispielsweise ein Flussdiagramm einrichten, das jeden Montag um 9:00 Uhr sowie jedes Mal, wenn jemand auf eine Internet-Bannerwerbung klickt, ausgeführt wird.

Wenn Sie beispielsweise für das Ablaufdiagramm die Option **Auslösergesteuerte Ausführung** basierend auf Treffern auf einer Website ausgewählt haben und zudem einen Wert für **Verzögerungszeit vor jeder Ausführung** festgelegt haben, wird das Ablaufdiagramm erst dann ausgeführt, wenn sowohl das Ereignis (Treffer im Web) eingetreten und die Verzögerungszeit abgelaufen ist.

#### <span id="page-129-0"></span>Beispiel: Auslösergesteuerte Ausführung

Ein Onlinehändler arbeitet mit einer Cross-Selling-Kampagne, die mit einem Trigger ausgeführt wird. Wenn ein Kunde einen Einkauf tätigt, löst dieser Einkauf Cross-Selling-Angebote aus.

Wenn ein Kunde einen Einkauf tätigt, werden folgende Arbeitsschritte ausgelöst:

- Die Webseite führt das Programm "unica\_actrg" aus und überträgt den Kampagnencode sowie den Triggernamen (web\_purchase).
- Der Unica Campaign-Listener überprüft, ob die Kampagne aktiviert ist und der Triggername existiert. Anschließend wird der Prozess "Zeitplan" ausgeführt und das Kampagnenablaufdiagramm ausgelöst.

Weitere Informationen zum Auslöser finden Sie im Unica Campaign Administratorhandbuch.

#### Planen von Prozessen in einem derzeit ausgeführten Ablaufdiagramm

Konfigurieren Sie den Prozess "Zeitplan", um Prozesse in einem derzeit ausgeführten Ablaufdiagramm zu initiieren. Der Prozess "Zeitplan" funktioniert nur, wenn das Ablaufdiagramm ausgeführt wird.

- 1. Öffnen Sie ein Ablaufdiagramm, um es zu bearbeiten.
- 2. Ziehen Sie den Zeitplanprozess aus der Palette in Ihr Ablaufdiagramm.
- 3. Doppelklicken Sie auf das Prozessfeld "Zeitplan" im Ablaufdiagramm.

Das Dialogfeld **Konfiguration des Prozesses "Zeitplan"** wird geöffnet und die Registerkarte "Zeitplan" ist standardmäßig geöffnet.

- 4. Geben Sie auf der Registerkarte "Zeitplan" die Planungsbedingungen an:
	- a. Geben Sie einen Wert für **Gesamter Planzeitraum** an, indem Sie die entsprechenden Werte in die Felder **Tage**, **Stunden** und **Minuten** eingeben. Der gesamte Planzeitraum stellt die Gesamtzeit dar, über die der Prozess "Zeitplan" hinweg aktiv ist. Der gesamte Planzeitraum beträgt standardmäßig 30 Tage.
	- b. Wählen Sie aus der Dropdown-Liste **Auszuführender Plan** eine Ausführungshäufigkeit aus, um anzugeben, wann genau der Prozess "Zeitplan" nachfolgende Prozesse aktiviert.
- Wenn Sie die Option **Nur einmal** auswählen, wird das Ablaufdiagramm nur einmal ausgeführt, unabhängig davon, welche anderen Planungsoptionen hinzugefügt wurden. Bei allen anderen Optionen werden die Planungsoptionen als ODER-Anweisungen verknüpft. In diesem Fall führt der Prozess "Zeitplan" alle mit ihm verbundenen Prozesse aus, sobald eine der Bedingungen erfüllt ist.
- Die Bedingung, die zuerst erfüllt ist, führt zum Starten der Ausführung des Zeitplans. Wurde außer **Auszuführender Plan** keine weitere Option aktiviert und die Einstellung **Nur einmal**  ausgewählt, dann wird der Prozess sofort ausgeführt (es sei denn, es wurde eine Verzögerung oder eine Benutzerberechtigung aktiviert).
- Mithilfe der Felder **Stunden** und **Minuten** können Sie die Zeit angeben, zu der der Zeitplan ausgeführt werden soll. Das Zeiterfassungsformular basiert auf einer 24-Stunden-Uhr (auch als "Militärzeit" bezeichnet). Mit anderen Worten, 9 Stunden 30 Minuten sind 9:30 Uhr und 22 Stunden 45 Minuten sind 22:45 Uhr. Da die Zeitbasis 24 Stunden beträgt, müssen weder a.m. noch p.m.
- 5. Wenn Sie aus der Liste **Auszuführender Plan** die Option **Benutzerdefinierte Ausführung** auswählen, können Sie eine oder beide der folgenden Optionen verwenden, um anzugeben, wann der Zeitplan ausgeführt wird:
	- Wählen Sie **Zeitgesteuerte Ausführung** aus und geben Sie anschließend Datums- und Zeitangaben für den auszuführenden Prozess an. Bei der Auswahl mehrerer Einträge müssen diese durch Kommas getrennt werden. Klicken Sie auf **Kalender**, um Daten und Zeiten aus einem Kalender auszuwählen. ◦ Wählen Sie **Mit Auslöser ausführen** aus, wenn der Zeitplan durch ein Ereignis ausgelöst werden soll.

Die benannten Auslöser müssen über **Optionen > Gespeicherte Auslöser** definiert werden. Geben Sie den Namen jedes Triggers an, der den Prozess Zeitplan aktivieren soll. Wenn Sie mehrere Trigger verwenden möchten, trennen Sie diese durch Kommata. Der Triggername kann alle Zeichen außer dem Komma enthalten. Ein Triggername muss nicht eindeutig sein. Sie können ein und denselben Trigger in mehreren Kampagnen und Ablaufdiagrammen verwenden und diese alle zur selben Zeit aktivieren.

Weitere Informationen hierzu finden Sie unter Eingangs- und [Ausgangstrigger \(auf Seite 129\).](#page-128-0)

- 6. Verwenden Sie eine oder beide der folgenden Optionen, falls Sie eine Verzögerung angeben wollen oder falls eine Autorisierung erforderlich ist.
	- Wenn Sie **Vor jeder Ausführung auf Benutzerberechtigung warten** auswählen, wird jedes Mal, wenn Bedingungen für einen anderen Zeitplan erfüllt werden, eine Eingabeaufforderung zur Benutzerberechtigung angezeigt. Der Prozess "Zeitplan" wird nur aktiviert, wenn eine entsprechende Berechtigung bereitgestellt wird. Diese Option hat Vorrang vor allen anderen Indikatoren eines geplanten Prozesses. Der Prozess wird erst ausgeführt, nachdem die Autorisierung erfolgt ist.
		- **Anmerkung:** Wenn ein Ablaufdiagramm ausgeführt wird, das mit einem Client verbunden ist, kann die Benutzerberechtigung nur durch diesen Client erfolgen. Wenn das Ablaufdiagramm nicht mit einem Client verbunden ist, kann jeder Benutzer die Ausführung autorisieren, der über Lese- und Schreibrechte für die Kampagne verfügt.
- Wenn Sie **Verzögerung vor jeder Ausführung** auswählen, müssen Sie die gewünschte Wartezeit nach Eintreten einer Bedingung für den Zeitplan angeben, bevor der Prozess unter Verwendung der Felder **Tage**, **Stunden** und **Minuten** ausgeführt wird. Diese Verzögerung gilt für alle Planungsoptionen. Wenn der Prozess "Zeitplan" zum Beispiel für die Ausführung am Montagmorgen um 9.00 Uhr mit einer Verzögerung von einer Stunde konfiguriert ist, beginnt die Ausführung der Folgeprozesse um 10.00 Uhr.
- 7. (Optional) Geben Sie Trigger an, die nach Abschluss der Zeitplanausführung gesendet werden sollen.

Wenn Sie **Nach jeder Ausführung Auslöser senden** auswählen, führt Unica Campaignjedes Mal mindestens einen Auslöser aus, wenn der Prozess "Zeitplan" aktiviert wird. Ausgangstrigger führen einen Befehlszeilenbefehl aus. Dies kann eine Stapeldatei oder eine Scriptdatei sein. Alle benannten Auslöser müssen über **Optionen > Gespeicherte Auslöser** definiert werden. Wenn Sie mehrere Triggernamen angeben möchten, müssen diese durch Kommata getrennt werden.

8. (Optional) Klicken Sie auf die Registerkarte **Allgemein**, um einen Namen und eine Beschreibung zuzuweisen.

Der Name wird im Prozessfeld des Ablaufdiagramms angezeigt. Die Beschreibung wird angezeigt, wenn Sie den Cursor über das Prozessfeld im Ablaufdiagramm bewegen.

9. Klicken Sie auf **OK**.

Der Prozess ist nun konfiguriert und im Ablaufdiagramm aktiviert angezeigt. Sie können den Prozess testen, um zu überprüfen, ob er die erwarteten Ergebnisse liefert.

## Der Prozess "Cube"

Von Administratoren wird der Cube-Prozess dazu verwendet, Benutzern Drilloperationen mit Daten verschiedener Quellen zu ermöglichen. Datencubes bestehen aus auf strategischen Segmenten basierenden Dimensionen.

Der Cube-Prozess ist für technisch versierte Benutzer oder für Berater konzipiert. Es hat sich bewährt, alle globalen Konstrukte wie Cubes und strategische Segmente im Anwendungsbereich **Sitzungen** zu erstellen.

Benutzer können ein oder mehrere definierte Segmente auswählen, einen Cube erstellen und anschließend eine Zielgruppe auswählen. Das Publikum kann dann in die entsprechenden Prozesse wie Select konvertiert werden, um es in ein Flussdiagramm aufzunehmen.

### Erstellen eines mehrdimensionalen Cubes mit Attributen

Konfigurieren Sie einen Cube-Prozess, um einen mehrdimensionalen Cube mit Attributen zu erstellen. Alle Cubes, die im Bereich **Sitzungen** erstellt werden, sind global verfügbar.

Bevor Sie einen Cube mithilfe eines Prozesses Cube erstellen, müssen Sie ein strategisches Segment oder eine Dimensionshierarchie erzeugen.

1. Öffnen Sie ein Sitzungsablaufdiagramm zur Bearbeitung.

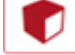

2. Ziehen Sie den Cube-Prozess von der Palette zum Ablaufdiagramm.

3. Doppelklicken Sie auf den Prozess "Cube" im Ablaufdiagramm.

Das Dialogfeld **Konfiguration des Prozesses "Cube"** wird geöffnet und die Registerkarte "Quelle" wird standardmäßig geöffnet.

4. Wählen Sie auf der Registerkarte **Quelle** in der Liste **Eingabesegmente** mindestens ein Segment als Eingabe für den Cube aus.

**Wichtig:** Bei der Auswahl mehrerer Quellsegmente müssen diese zur selben Zielgruppenebene gehören.

- 5. Klicken Sie auf die Registerkarte **Cube-Definitionen**, um Ihren Cube zu definieren:
	- Klicken Sie auf **Hinzufügen**, um einen neuen Cube hinzuzufügen. Geben Sie einen Namen und eine Beschreibung ein. Wählen Sie in den entsprechenden Listen bis zu drei Dimensionen aus. Die Dimensionen müssen in Beziehung zu den Segmenten stehen, aus denen der Cube erzeugt wurde. Wenn Sie auf **OK** klicken, wird auf der Registerkarte **Cube-Definitionen** in der Liste der Cubes die neue Cube-Definition angezeigt.
	- Wählen Sie einen Cube aus und klicken Sie auf **Bearbeiten**, um ihn zu ändern.
	- Wählen Sie einen Cube aus und klicken Sie auf **Entfernen**, um ihn zu löschen.
- 6. Klicken Sie auf die Registerkarte **Zusätzliche Felder zum Verfolgen auswählen**, um zusätzliche Felder anzugeben, die verfolgt werden sollen. Sie können folgende Aktionen ausführen:
	- Wählen Sie die Felder, die Sie verfolgen möchten, aus und verschieben Sie sie mithilfe der Schaltfläche **Hinzufügen>>** aus der Liste **Verfügbare Felder** in die Liste **Ausgewählte Felder**.
	- Klicken Sie auf **Abgeleitete Felder**, um abgeleitete Felder auszuwählen oder zu erstellen, die verfolgt werden sollen.
	- Klicken Sie auf **Profil**, um den Inhalt des ausgewählten Felds anzuzeigen.
- 7. (Optional) Klicken Sie auf die Registerkarte **Allgemein**, um einen Namen und eine Beschreibung zuzuweisen.

Der Name wird im Prozessfeld des Ablaufdiagramms angezeigt. Die Beschreibung wird angezeigt, wenn Sie den Cursor über das Prozessfeld im Ablaufdiagramm bewegen.

8. Klicken Sie auf **OK**.

Der Prozess ist konfiguriert. Sie können den Prozess testen, um zu überprüfen, ob er die erwarteten Ergebnisse liefert.

#### Zugehörige Informationen

[Informationen über Cubes](#page-288-0) [\(auf Seite 289\)](#page-288-0)

Informationen zu [Dimensionshierarchien](#page-285-0) [\(auf Seite 286\)](#page-285-0)

## <span id="page-133-1"></span>Der CreateSeg-Prozess

Verwenden Sie den CreateSeg-Prozess, um Listen mit Zielgruppen-IDs aus Tabellen der Kundendatenbank zu erstellen. Definieren Sie den CreateSeg-Prozess im Bereich **Sitzungen** von Unica Campaign, damit die Segmente global in allen Kampagnen zur Verwendung verfügbar sind.

Der Prozess "Segment erstellen" ist für die Verwendung durch Unica Campaign-Administratoren konzipiert. Ein in einem Sitzungsablaufdiagramm definierter Prozess vom Typ "Segment erstellen" erstellt ein strategisches Segment, das dann in einem beliebigen Ablaufdiagramm verwendet werden kann. Die Segmente können dann als Eingabe für Prozesse verwendet werden. Außerdem dienen sie auch zur Erstellung von Dimensionen und Cubes oder als globale Unterdrückungssegmente für eine Zielgruppenebene.

**Anmerkung:** Es hat sich bewährt, alle globalen Konstrukte in einem Sitzungsablaufdiagramm zu erstellen.

So arbeiten Sie mit strategischen Segmenten:

- Erstellen Sie mithilfe des CreateSeg-Prozesses Segmente im Bereich **Sitzungen**.
- Verwalten Sie die Segmente im Bereich **Segmente**.
- Verwenden Sie diese Segmente in Kampagnen aus dem Abschnitt **Kampagne**.

Zugehörige Informationen

Erstellen von Segmenten für die globale [Verwendung](#page-133-0) in mehreren Kampagnen [\(auf Seite 134\)](#page-133-0)

#### <span id="page-133-0"></span>Erstellen von Segmenten für die globale Verwendung in mehreren Kampagnen

Administratoren erstellen in Sitzungsablaufdiagrammen mithilfe des Prozesses "Segment erstellen" Segmente, die in mehreren Kampagnen verwendet werden können. Die daraus resultierenden Segmente werden strategische Segmente genannt.

Die Option **Ergebnisse der Ablaufdiagrammausführung speichern** unter **Admin> Erweiterte Einstellungen** muss für Ablaufdiagramme aktiviert werden, die CreateSeg-Prozesse enthalten. Anderenfalls bleiben die Segmente nicht erhalten. Um diese Option zu aktivieren, muss die Konfigurationseigenschaft campaign | Partitionen | Partition[N] | Server|flowchartRun|saveRunResults auf TRUE festgelegt sein

Definieren Sie im Sitzungsbereich der Anwendung einen Prozess "Segment erstellen", damit die Segmente global zur Verfügung stehen. Benutzer können die Segmente dann in einer beliebigen Kampagne verwenden.

- 1. Öffnen Sie ein Sitzungsablaufdiagramm zur Bearbeitung.
- 2. Ziehen Sie den CreateSeg-Prozess **+ [2]**<br>aus der Palette in Ihr Ablaufdiagramm.
- 3. Verbinden Sie mindestens einen Datenbearbeitungsprozess, beispielsweise einen Prozess "Auswählen", als Eingabe für den Prozess "Segment erstellen".
- 4. Doppelklicken Sie auf den Prozess "Segment erstellen".

Das Dialogfeld **Konfiguration des Prozesses "Segment erstellen"** wird geöffnet und die Registerkarte "Segmente definieren" wird standardmäßig geöffnet.

- 5. Auf der Registerkarte **Segmente definieren**:
	- a. Wählen Sie aus der Liste **Eingabe** eine oder mehrere Quellenzellen aus. Diese Quellenzellen werden in Segmente umgewandelt. Wenn nur eine Eingabe verfügbar ist, ist diese bereits ausgewählt.
	- b. Wählen Sie **Sich gegenseitig ausschließende Segmente erstellen** aus, wenn Sie sicherstellen möchten, dass jeder qualifizierende Datensatz nicht zu mehr als einem Segment gehört.
	- c. Heben Sie im Bereich **Ergebnissegmente** eine Eingabezelle hervor und klicken Sie auf **Bearbeiten**, um das Segment zu konfigurieren.

Der Dialog **Segment bearbeiten** wird geöffnet.

- 6. Im Dialog **Segment bearbeiten**:
	- a. Geben Sie dem Segment einen aussagekräftigen Namen. Der von Ihnen zugewiesene Name wird angezeigt, wenn Benutzer dieses Segment aus Listen auswählen.
	- b. Fügen Sie eine Kurzbeschreibung des Inhalts des Segments hinzu, beispielsweise mit welcher Eingabe das Segment erstellt wurde.
	- c. Wählen Sie aus der Liste **Erstellen unter** einen Ordner aus, in dem das Segment gespeichert werden soll.
	- d. Wählen Sie aus der Liste **Datenquelle der temp. Tabelle** eine Datenquelle aus, in der das strategische Segment zwischengespeichert werden soll. Drücken Sie die Taste **Strg**, um mehr als eine Datenquelle auszuwählen.

Sollten Sie es vorziehen, die temporären Tabellen statt in einer Benutzerdatenquelle in einer Binärdatei auf dem Server zu speichern, wählen Sie keine Datenquelle aus. **Klicken Sie bei gedrückter Steuertaste** auf die Datenquelle, wenn Sie die Auswahl dieses Elements aufheben wollen, z. B. weil Sie keine Datenquelle verwenden möchten.

- Anmerkung: Die Auswahl einer Datenquelle ist nur erforderlich, wenn doNotCreateServerBinFile auf der Konfigurationsseite von Campaign | partitions | partition [n] | Server | Optimization auf TRUE gesetzt ist. Wenn diese Eigenschaft auf TRUE gesetzt ist, muss mindestens eine gültige Datenquelle ausgewählt sein.
- e. Wählen Sie ggf. aus der Liste **Sicherheitsrichtlinie** eine Sicherheitsrichtlinie aus, die auf das neue Segment Anwendung finden soll.
- f. Klicken Sie auf **OK**, um zur Registerkarte **Segmente definieren** zurückzukehren.
- 7. (Optional) Verwenden Sie die Registerkarte **Allgemein**, um einen Namen und eine Beschreibung zuzweisen. Der Name und die Anmerkungen werden nur im Sitzungsablaufdiagramm angezeigt. Sie werden nicht zum Identifizieren des generierten Segments in Listen angezeigt.
- 8. Klicken Sie auf **OK**, um die Konfiguration zu speichern und zu schließen.

9. Um strategische Segmente zu erstellen oder zu aktualisieren, führen Sie den Prozess "Segment erstellen" im Produktionsmodus aus oder verwenden Sie das Menü "Ausführen", um das Ablaufdiagramm im Produktionsmodus zu speichern und auszuführen. Bei Testläufen werden strategische Segmente weder erstellt noch aktualisiert.

Nach dem Speichern und Ausführen des Ablaufdiagramms im Produktionsmodus stehen die strategischen Segmente zur Verwendung in anderen Ablaufdiagrammen zur Verfügung. In der Regel besteht der nächste Schritt in der Zuordnung des strategischen Segments zu einer Kampagne.

Zugehörige Informationen

Der [CreateSeg-Prozess](#page-133-1) [\(auf Seite 134\)](#page-133-1) [Informationen](#page-275-0) über strategische Segmente [\(auf Seite 276\)](#page-275-0)

### Zuordnen von strategischen Segmenten zu Kampagnen

Ein strategisches Segment ist eine Liste aus IDs, die von einem Administrator oder fortgeschrittenen Benutzer in einer Sitzung erstellt und für alle Kampagnen verfügbar gemacht wurde. Ein strategisches Segment unterscheidet sich nicht von anderen Segmenten (z.B. solchen, die vom Prozess "Segment" erstellt werden), außer dass es global verfügbar ist, also für jede Kampagne verwendet werden kann.

Durch die Zuordnung eines strategischen Segments zu einer Kampagne wird es einfacher, dieses Segment bei der Erstellung von Ablaufdiagrammen auszuwählen. Darüber hinaus werden durch die Zuordnung der relevanten strategischen Segmente zu einer Kampagne umfassendere Berichtsfunktionen verfügbar.

- 1. Wählen Sie **Campaign> Kampagnen** aus.
- 2. Suchen Sie Ihre Kampagne und klicken Sie auf Kampagnenname.
- 3. Auf der Registerkarte **Übersicht** der Kampagne klicken Sie auf **Segmente hinzufügen/entfernen** oben auf der Seite.
- 4. Verwenden Sie **Durchsuchen** oder **Suchen**, um die Segmente zu suchen, die Sie hinzufügen wollen. Sie können zwischen **Baumansicht** oder **Listenansicht** umschalten.
- 5. Wählen Sie die Segmente aus, die Sie hinzufügen möchten, und klicken Sie auf **>>**, um sie in die Liste **Zu berücksichtigende Segmente** zu verschieben. Verwenden Sie **Umschalttaste+Klick** oder **Strg+Klick**, um mehrere Segmente auszuwählen.
- 6. Klicken Sie auf **Speichern**.

Die von Ihnen hinzugefügten Segmente werden auf der Seite **Kampagnenübersicht** unter **Relevante Segmente** aufgeführt. Wenn Sie den Prozess "Auswählen" verwenden, um Kunden in Ihren Kampagnenablaufdiagrammen auszuwählen, werden die Ihrer Kampagne zugeordneten Segmente am Anfang der Liste aufgeführt, damit sie leichter gefunden werden können.

# Der Mailliste-Prozess

Mit dem Prozess "Mailliste" können Sie Kontaktpersonen Angebote zuweisen, eine Kontaktliste für eine Direktmailing-Kampagne erstellen und den Kontaktverlauf protokollieren. Der Prozess "Mailliste" wird häufig als Kontaktprozess bezeichnet.

## Konfigurieren des Prozesses "Mailliste" oder des Prozesses "Rufliste"

Gehen Sie wie folgt vor, um einen Prozess vom Typ "Mailliste" oder einen Prozess vom Typ "Rufliste" in einem Unica Campaign-Ablaufdiagramm zu konfigurieren. Konfigurieren Sie einen Prozess vom Typ "Mailliste" oder einen Prozess vom Typ "Rufliste", um Ansprechpartnern Angebote zuzuweisen oder um eine Kontaktliste für eine Direktmailing- oder Telemarketingkampagne zu erstellen und die Ergebnisse in den Kontaktverlauf zu schreiben.

- 1. Öffnen Sie ein Ablaufdiagramm, um es zu bearbeiten.
- 2. Ziehen Sie einen Prozess Mailliste oder Anrufliste aus der Palette in Ihr Ablaufdiagramm.
- 3. Verbinden Sie mindestens einen konfigurierten Prozess als Eingabe mit dem Prozess "Mailliste" oder dem Prozess "Rufliste".

Bei den Eingabeprozessen müssen Ausgabezellen erstellt werden, die für den Prozess "Mailliste" oder den Prozess "Rufliste" Eingaben zur Verfügung stellen. Bei einem Prozess vom Typ "Auswählen" wird beispielsweise eine Liste mit IDs erstellt, die von dem Prozess "Mailliste" oder dem Prozess "Rufliste" verwendet werden.

**Wichtig:** Alle Zellen, die Sie als Eingangszellen wählen, müssen zur selben Zielgruppenebene gehören.

- 4. Doppelklicken Sie auf den Prozess "Mailliste" oder den Prozess "Rufliste" im Ablaufdiagramm-Arbeitsbereich, um den Konfigurationsdialog zu öffnen.
- 5. Verwenden Sie die Registerkarte **Auftragserfüllung**, um die Kontaktliste zu erstellen und anzugeben, ob die Ausgabe an eine Liste oder eine Tabelle gesendet wird.
	- a. Geben Sie in der Liste **Eingabe** an, welche Zellen als Datenquelle für die Kontaktliste verwendet werden sollen.

Wenn mit dem Prozess "Mailliste" oder dem Prozess "Rufliste" mehrere Prozesse verbunden sind (oder wenn bei einem Eingabeprozess mehrere Zellen erstellt werden), klicken Sie auf die Schaltfläche mit Auslassungspunkten und wählen Sie anschließend aus, welche Eingaben verwendet werden sollen. Wenn beispielsweise die Zellen "Gold", "Silber" und "Bronze" mit einem Prozess vom Typ "Mailliste" verbunden sind, können Sie eine Zelle, zwei Zellen oder alle drei Zellen auswählen. Werden mehrere Zellen ausgewählt, wird in der Eingabeliste **Mehrere Zellen** angezeigt.

b. Wählen Sie zum Exportieren der Liste in eine Tabelle oder eine Datei die Option **Export aktivieren nach** aus und verwenden Sie anschließend die entsprechenden Optionen:

- Wenn die Ausgabe in eine Datei geschrieben werden soll, wählen Sie **Datei** aus der Liste **Export aktivieren nach** aus und geben dann den Dateinamen und weitere Details an. Sie können in eine Datei schreiben, um die Ausgabe des Prozesses "Mailliste" oder des Prozesses "Rufliste" zu testen. Überprüfen Sie nach dem Ausführen des Prozesses die Datei, um sicherzustellen, dass das Ergebnis Ihren Erwartungen entspricht.
- Wählen Sie eine Tabelle aus der Liste **Export aktivieren nach** aus, um die Ausgabe in eine Datenbanktabelle zu schreiben.
- Wenn die gewünschte Datenbanktabelle nicht in der Liste angezeigt wird oder die Ausgabe in eine nicht zugeordnete Tabelle erfolgen soll, wählen Sie **Datenbanktabelle** aus. Geben Sie im Dialog **Datenbanktabellen angeben** den Namen der Tabelle und die Datenbank an. Für den angegebenen Namen der Tabelle werden Benutzervariablen unterstützt.
- Um eine Benutzertabelle zu erstellen, wählen Sie **Neue zugeordnete Tabelle** aus der Liste **Export aktivieren nach** aus. Weitere Informationen hierzu finden Sie im Unica Campaign Administratorhandbuch.
- Legen Sie das Verhalten bei Aktualisierungen der Ausgabedatei oder -tabelle fest:
	- **An vorhandene Daten anhängen**. Die neuen Informationen werden an das Ende der Tabelle oder Datei angefügt. Diese Option wird für Datenbanktabellen empfohlen. Sollten Sie diese Option für eine Datei mit Trennzeichen gewählt haben, werden die Spaltenbezeichnungen nicht exportiert.
		- **Alle Datensätze ersetzen**. Die vorhandenen Daten werden aus der Tabelle oder der Datei gelöscht und durch neue Informationen ersetzt.
		- **Neue Datei erstellen**. Diese Option ist verfügbar, wenn Sie im Feld **Export aktivieren nach** eine neue Datei angeben.
- c. Wenn Sie nur in den Kontaktverlauf schreiben und keine Daten an eine Tabelle oder eine Datei ausgeben wollen, deaktivieren Sie die Option **Export aktivieren nach**. (Verwenden Sie die später in diesen Schritten erläuterte Registerkarte "Protokoll", um anzugeben, wie die Protokollierung in die Kontaktverlaufstabellen erfolgen soll.)
- d. (Optional) **Auswertungsdatei**: Geben Sie im Feld **Auswertungsdatei** einen Pfad und einen Dateinamen ein oder navigieren Sie zu einem Speicherort, indem Sie auf die Schaltfläche mit Auslassungspunkten klicken. Bei einer Auswertungsdatei handelt es sich um eine Textdatei mit der Erweiterung .sum. Diese Datei enthält Informationen zum Inhalt der Liste. Normalerweise schicken Sie diese Datei zusammen mit der Liste zum Auslieferungszentrum. Eine Auswertungsdatei wird nur generiert, wenn Sie die Option **Export aktivieren nach** auswählen.
- e. (Optional) Um einen Auslöser zu senden, wenn der Prozess abgeschlossen ist, wählen Sie **Auslöser senden** aus und wählen Sie den Auslöser aus, den Sie senden möchten. Um mehrere Auslöser auszuwählen, **klicken Sie mit gedrückter Steuertaste** auf jeden gewünschten Auslöser. Die ausgewählten Auslöser werden durch Kommas getrennt im Feld **Auslöser senden** aufgeführt.
- 6. Verwenden Sie die Registerkarte **Verfahren**, um jeder Zielzelle mindestens ein Angebot oder eine Angebotsliste zuzuweisen. Welche Zellen angezeigt werden, hängt von den Eingaben ab, die Sie auf der Registerkarte "Auftragserfüllung" ausgewählt haben:
	- a. Doppelklicken Sie auf das Feld **Angebot** neben einer Zielzelle und wählen Sie anschließend ein Angebot aus. Um einer Zelle mehrere Angebote zuzuweisen, wählen Sie mindestens eine Zielzelle aus und klicken Sie anschließend auf **Angebote zuweisen**. Anschließend können Sie auswählen, welche Angebote welchen Zellen zugewiesen werden sollen.
		- **Anmerkung:** Wenn die Eingabezellen mit einer Top-down-Zelle verknüpft sind, die im Arbeitsblatt für Zielzellen definiert ist, und in diesem Arbeitsblatt bereits Angebote zugewiesen wurden, werden hier die Angebote angezeigt. Sie können diese Zuordnungen überschreiben. Alle hier vorgenommenen Änderungen werden nach Speichern des Ablaufdiagramms im Arbeitsblatt für Zielzellen widergespiegelt.
	- b. Wenn Sie Kontrollgruppen verwenden möchten, um einige IDs aus der Kontaktliste auszuschließen, wählen Sie **Kontrollgruppen mit zurückgehaltenen Daten verwenden** aus und ändern Sie anschließend für jede Zelle, die Sie als Kontrolle verwenden möchten, den Wert für das Feld **Kontrolle?** in **J**. Diese Zellen werden in der Liste **Kontrollzelle** angezeigt und können keinen Angeboten zugewiesen werden.
	- c. Für jede Zelle, die nicht als Steuerelement dient, können Sie eine Kontrollzelle und ein Angebot definieren.
- 7. Auf der Registerkarte **Parameter** werden die Parameternamen und -werte für die einzelnen Angebote angezeigt, die auf der Registerkarte **Verfahren** zugewiesen wurden. Ein Angebote könnte beispielsweise den Parameter "Kanal" mit den Werten "E-Mail" und "Telefon" aufweisen. Falls keine parametrisierten Angebote vorliegen, können Sie diese Registerkarte überspringen.
	- a. Verwenden Sie die Liste **Für Zelle(n)**, um die betroffenen Zellen auszuwählen.

Wählen Sie **[Alle Zellen]** aus, um Werte zuzuweisen, die für die meisten Zellen gültig sind, und überschreiben Sie diese Werte danach in einzelnen Zellen, um die für die Dateneingabe aufgewendete Zeit zu reduzieren. Wenn Sie **[Alle Zellen]** auswählen, wird pro Angebot und pro Parameter eine Zeile angezeigt. Werte, die in das Feld **Zugewiesener Wert** eingegeben werden, gelten für jede Zelle, der dieses Angebot zugewiesen wird.

Wenn Sie mehreren Zellen auf der Registerkarte **Verfahren** dasselbe Angebot zugewiesen haben, den einzelnen Zellen jedoch verschiedene Parameterwerte, wird in der Ansicht **[Alle Zellen]** der Text **[Mehrere Werte]** in der Spalte **Zugewiesener Wert** angezeigt und in der Liste **Für Zelle(n)** wird jeweils der Wert angezeigt, der einer Zelle zugewiesen wurde.

Wenn Sie aus der Liste **Für Zelle(n)** eine einzelne Zelle auswählen, werden Ihnen nur die Angebote angezeigt, die der ausgewählten Zelle zugewiesen wurden. Werte, die Sie in das Feld **Zugewiesener Wert** eingeben, gelten nur für diese Zelle.

b. Klicken Sie in das Feld **Zugewiesener Wert** (oder wählen Sie eine Zeile in der Tabelle aus und klicken Sie auf **Wert zuweisen**) und wählen Sie anschließend einen Wert aus bzw. geben Sie einen Wert ein, der dem Parameter zugewiesen werden soll. Wenn der Parameter beispielsweise **Rabatt** lautet, sind möglicherweise die Werte "10 %", "15 %" und "20 %" verfügbar. Welche Werte verfügbar sind, hängt davon ab, wie das Angebot definiert wurde.

Die Konfigurationseinstellung Unica Campaign | Partitionen | Partition[N] | Server | flowchartConfig | disallowAdditionalValForOfferParam legt fest, ob Sie zusätzliche Werte angeben dürfen oder ob Sie bei Angebotsattributen vom Typ **Dropdown-Liste Einzelauswahl** auf die Werte der Liste beschränkt sind.

- **Anmerkung:** Wenn Sie ein Angebot bearbeiten, um einen Parameterwert nach dem Zuweisen des Angebots zu ändern, wird der ursprüngliche Wert in beliebigen zugewiesenen Angeboten weiter verwendet. Durch dieses Verhalten wird verhindert, dass versehentliche Änderungen an den Attributwerten für Angebote vorgenommen werden, die bereits zugewiesen worden sind. Angenommen, Sie weisen beispielsweise ein Angebot zu, für das als Wert von "Kosten pro Angebot" 1,00 US-Dollar festgelegt ist. Später bearbeitet jemand das Angebot auf der Seite "Angebotsübersicht" und ändert den Wert in 1,99 EUR. Der zugewiesene Wert auf der Registerkarte Parameter des Prozesses "Mailliste" oder "Rufliste" bleibt der ursprüngliche Wert in Höhe von 1,00 EUR. Um den Wert zu aktualisieren, müssen Sie das Angebot ausdrücklich entfernen und auf der Registerkarte **Verfahren** wieder hinzufügen: Wählen Sie die Zielzelle aus, klicken Sie auf **Angebote zuweisen** und entfernen Sie das Angebot. Wählen Sie eine andere Registerkarte aus, um anschließend erneut die Registerkarte **Verfahren** auszuwählen und das Angebot neu zuzuweisen. Wenn Sie jetzt die Registerkarte **Parameter** auswählen, wird der bearbeitete Wert (1,99 EUR) angezeigt.
- **Anmerkung:** Verwenden Sie kein UCGF (Unica Campaign Generated Field) in einem abgeleiteten Feld für Maillisten, solange das generierte Feld nicht konstant ist. In Unica Campaign wird von konstanten Werten für generierte Felder ausgegangen und es wird keine Neuberechnung der in den Ergebnissen enthaltenen Datensätze durchgeführt. Deshalb werden möglicherweise leere oder falsche Ergebnisse von den abgeleiteten Feldern zurückgegeben, die ein generiertes Feld aufrufen, das den Wert ändert. Statt ein abgeleitetes Feld zu verwenden, können Sie das erforderliche generierte Feld auch direkt in die Tabelle oder Datei der Auftragserfüllung für die Mailliste ausgeben. Lesen Sie anschließend diese Tabelle oder Datei wieder in Unica Campaign als Prozess vom Typ "Auswählen" ein und verwenden Sie einen Prozess vom Typ "Momentaufnahme", um eine neue Tabelle oder Datei der Auftragserfüllung mit Daten aus der alten Tabelle bzw. Datei zu bearbeiten.
- 8. Auf der Registerkarte **Personalisierung** können Sie angeben, welche Felder in die Kontaktliste exportiert werden sollen. Wenn Sie beispielsweise eine Mailliste zusammenstellen, schließen Sie Kontaktnamen und Adressen mit in die Auswahl ein.
- Die Liste **Exportfelder** gibt an, welche Felder in die Ausgabeliste geschrieben werden sollen.
- Wenn Sie auf der Registerkarte "Auftragserfüllung" eine Tabelle ausgewählt haben, enthält die Liste **Exportfelder** alle Felder aus dieser Tabelle. Sie müssen jedes Datenfeld der entsprechenden

Tabellenspalte zuweisen. Klicken Sie auf **Abgleich** , wenn übereinstimmende Felder automatisch gefunden werden sollen. Felder mit exakten Übereinstimmungen der Tabellenfeldnamen werden der Liste automatisch hinzugefügt. Stimmen mehrere Felder überein, wird die erste Übereinstimmung verwendet.

- Wenn Sie auf der Registerkarte "Auftragserfüllung" eine Datei ausgewählt haben, ist die Liste "Exportfelder" leer und Sie müssen angeben, welche Felder ausgegeben werden sollen.
- Wenn Sie "Mögliche Felder" auswählen, können Sie auf den neben einem Element angezeigten Pfeil klicken, um das Element einzublenden. Sie können beispielsweise die Liste **Unica Campaign Generated Fields** einblenden und anschließend **Verfahrenscode** auswählen. Durch das Einbeziehen des **Verfahrenscodes** in Ihre Ausgabe können Sie Antworten verfolgen. Bei der direkten Antwortverfolgung müssen Kunden bei einer Antwort auf ein Angebot denselben Code angeben, beispielsweise indem sie einen Coupon verwenden. Verwenden Sie **Strg+Klicken** oder **Umschalttaste +Klicken**, um mehrere Felder auszuwählen.
- Um die Werte eines Felds anzuzeigen, wählen Sie das Feld aus und klicken auf **Profil**.
- Mithilfe der Steuerelemente **Hinzufügen** und **Entfernen** können Sie den Inhalt der Liste ändern.
- Die Reihenfolge, in der die Daten ausgegeben werden, entspricht der Reihenfolge der Felder in der Liste "Exportfelder".
- 9. Um die ausgegebenen Daten zu sortieren und festzulegen, wie mit doppelten IDs verfahren werden soll, klicken Sie auf der Registerkarte **Personalisierung** auf **Mehr**.

Der Dialog **Erweiterte Einstellungen** wird angezeigt.

- a. Legen Sie fest, ob in der Liste doppelte IDs beibehalten oder entfernt werden sollen. Ist beispielsweise "Haushalt" Ihre Zielgruppen-ID, können doppelte IDs vorliegen, wenn ein Haushalt aus mehr als einer Person besteht. Eventuell möchten Sie nicht, dass die Liste alle Personen umfasst. Wählen Sie **Datensätze mit duplizierten IDs überspringen** aus, um duplizierte IDs auszulassen, und geben Sie an, welcher Datensatz beibehalten werden soll, falls duplizierte IDs zurückgegeben werden sollten. Wenn Sie beispielsweise nur das Familienmitglied mit dem höchsten Haushaltseinkommen beibehalten möchten, wählen Sie **MaxOf** und **Household\_Income** aus.
	- **Anmerkung:** Diese Option entfernt doppelte Einträge in derselben Eingangszelle. Wenn in mehreren Eingabezellen dieselbe ID verwendet wird, kann die Kontaktliste immer noch Duplikate enthalten. Wenn Sie alle Duplikate aus der Liste entfernen möchten, verwenden Sie vor dem Prozess "Mailliste" oder "Rufliste" einen Prozess vom Typ "Zusammenführen" oder "Segment", um duplizierte IDs zu löschen oder sich gegenseitig ausschließende Segmente zu erstellen.

**Anmerkung:** Diese Option betrifft nur die Tabelle der Auftragserfüllung – die Liste – und nicht den Kontaktverlauf. Die Kontaktverlaufstabellen enthalten nur eindeutige IDs. Nehmen wir

- beispielsweise an, dass Ihre Ausgabeliste mehrere Mitglieder einer Familie enthält (duplizierte IDs für Haushalte). Der Kontaktverlauf verwendet die erste Kunden-ID, die es findet, und enthält nur einen Datensatz für "Haushalt". Der Ablaufdiagrammdesigner muss sicherstellen, dass die Ergebnisliste die richtigen Datensätze abruft, bevor die Tabelle des Kontaktverlaufs erreicht wird. Verwenden Sie den Prozess "Extrahieren", um die Ergebnisse vor dem Prozessfeld "Mailliste" oder "Rufliste" zu deduplizieren, um sicherzustellen, dass die richtigen Datensätze in die Tabelle der Auftragserfüllung und in den Kontaktverlauf geschrieben werden.
- b. Sortieren Sie die Ausgabe mithilfe der Option **Sortieren nach**. Um z. B. in umgekehrter Reihenfolge nach Nachnamen zu sortieren, wählen Sie das Feld **Last\_Name** und **Absteigend** aus.
- c. Klicken Sie auf **OK**, um den Dialog **Erweiterte Einstellungen** zu schließen.
- 10. Mithilfe der Registerkarte **Protokoll** legen Sie fest, was im Kontaktverlauf erfasst wird.

Sie müssen über die entsprechenden Berechtigungen verfügen, um die Protokollierungsoptionen des Kontaktverlaufs aktivieren oder inaktivieren zu können.

a. Um den Kontaktverlauf in den Systemtabellen zu protokollieren, aktivieren Sie **In Kontaktverlaufstabellen protokollieren**.

Mithilfe dieser Option sind in Unica Campaign Kontaktinformationen zur Verfolgung und Berichterstellung verfügbar.

- **Anmerkung:** Wenn Sie eine Liste erstellen und diese zur Bearbeitung (beispielsweise zur Überprüfung der Adressen) an einen E-Mail-Versender schicken, sollten Sie die Protokolle nicht in den Kontaktverläufen speichern. Verwenden Sie stattdessen einen Prozess "Verfolgen", um die vom E-Mail-Versender zurückgelieferten Informationen zu protokollieren. Auf diese Weise werden nur die Daten der Kunden erfasst, denen ein Angebot zugeschickt wurde. Alternativ kann mit dem Prozess "Mailliste" der Kontaktverlauf aktualisiert werden und anschließend der Prozess "Verfolgen" verwendet werden, um die Datensätze zum Kontaktverlauf zu aktualisieren, die mit dem Prozess "Mailliste" erstellt wurden.
- b. (Optional) Wenn Sie Kontaktinformationen zusätzlich zu den oder anstelle der Kontaktverlaufstabellen an einem anderen Speicherort speichern möchten, aktivieren Sie **In anderem Ziel protokollieren**. Diese Option ist besonders dann hilfreich, wenn die Informationen im Unternehmen in einem anderen Format weiterverarbeitet werden müssen oder falls Sie die Ausgabe überprüfen möchten, bevor Sie den Kontaktverlauf aktualisieren.
- 11. Gehen Sie wie folgt vor, wenn Sie **In anderem Ziel protokollieren** auf der Registerkarte "Protokoll" aktiviert haben:
	- a. Geben Sie im Falle mehrerer Eingaben unter **Zellen auswählen** an, welche Eingabe verwendet werden soll.
	- b. Wählen Sie unter **Protokollieren in** die Zieltabelle oder -datei aus. Wenn Sie **Datei** auswählen, geben Sie den Ausgabedateinamen und die Parameter an.

Geben Sie an, welche Felddaten eingeschlossen werden sollen, indem Sie mögliche Felder in die Liste **Felder für Ausgabe** verschieben. Übereinstimmende Felder werden automatisch gefunden,

wenn Sie auf **Abgleich** klicken. Felder, deren Namen mit den Namen in **Tabellenfeld** exakt übereinstimmen, werden automatisch zur Liste **Zu protokollierende Felder** hinzugefügt. Stimmen mehrere Felder überein, wird die erste Übereinstimmung verwendet. Die Reihenfolge der Felder in der Liste bestimmt die Reihenfolge der Daten in der Datei.

- c. Mit den folgenden Optionen können Sie angeben, wie bei einer Aktualisierung der Zieldatei oder -tabelle verfahren werden soll:
	- **An vorhandene Daten anhängen**: Die neuen Kontaktinformationen werden am Ende der Tabelle oder Datei hinzugefügt. Das Hinzufügen von Daten zu Datenbanktabellen ist sicher, da dabei bestehende Daten erhalten bleiben. Sollten Sie diese Option für eine Datei mit Trennzeichen gewählt haben, werden die Spaltenbezeichnungen nicht exportiert.
	- **Alle Datensätze ersetzen**: Die vorhandenen Daten in der Tabelle oder Datei werden gelöscht und durch die neuen Kontaktinformationen ersetzt.

Ein Informationsfeld gibt an, ob **Datensätze mit duplizierten IDs überspringen** auf "Ja" oder auf "Nein" festgelegt ist. Diese Einstellung wird auf der Registerkarte **Personalisierung** festgelegt, aber sie ist auch für die Tabelle oder Datei gültig, die Sie für **In anderem Ziel protokollieren** angegeben haben und die als zusätzlicher Kontaktverlauf dient.

12. Um die Informationen anzupassen, die in den Kontaktverlauf geschrieben werden, klicken Sie auf der Registerkarte "Protokoll" auf **Weitere Optionen**.

Der Dialog **Protokoll** für Optionen zur Kontaktverlaufsprotokollierung wird geöffnet.

a. Wählen Sie **Nur Verfahren erstellen** aus, um zu vermeiden, dass der Kontaktverlauf beim Ausführen dieses Prozesses aktualisiert wird.

Mit dieser Option werden neue Verfahren in der Verfahrenstabelle erzeugt, ohne dass der Kontaktverlauf aktualisiert wird. Dies ermöglicht eine verzögerte Aktualisierung der Protokolltabellen. Verwenden Sie diese Option beispielsweise, wenn Sie ungültige oder doppelte Adressen durch Nachbearbeitung entfernen wollen. Wenn Sie warten, bis Sie eine endgültige Liste mit den IDs erhalten, an die auch tatsächlich Angebote geschickt werden, fällt das Ergebnis des Kontaktverlaufs kleiner und genauer aus.

Wenn Sie diese Option auswählen, werden diejenigen Optionen dieses Dialogs inaktiviert, die nicht mehr anwendbar sind.

Standardmäßig ist diese Option nicht ausgewählt, sodass der Kontaktverlauf bei Ausführen des Prozesses aktualisiert wird.

Weitere Informationen zur Protokollierung des Kontaktverlaufs finden Sie unter [Kontaktprotokoll \(auf](#page-226-0) [Seite 227\)](#page-226-0).

b. Um neue Verfahren mit der gleichen Paket-ID wie in der letzten Prozessausführung zu generieren, wählen Sie **Letzte Paket-ID verwenden** aus.

Alle Angebote, die einer Einzelperson während eines Kontaktprozesses unterbreitet werden, werden zusammen als ein "Paket" angesehen. Standardmäßig ist **Letzte Paket-ID verwenden** nicht ausgewählt. Dadurch, dass diese Option nicht ausgewählt ist, ist sichergestellt, dass jedem Paket für jede Produktionsausführung des Kontaktprozesses eine eindeutige ID zugewiesen wird.

Wenn Sie **Nur Verfahren erstellen** ausgewählt haben, um die Aktualisierung des Kundenverlaufs zu verhindern, können Sie auch die Option **Letzte Paket-ID verwenden** auswählen, um sicherzustellen, dass die Paket-ID der letzten Ausführung jeder Gruppe von Angeboten zugewiesen wird. Diese Aktion verknüpft die Angebote mit dem vorhandenen Kontaktverlauf.

- c. Verwenden Sie **Zielgruppenebene für Verfolgung**, um zu bestimmen, welche Zielgruppenebene in den Kontaktverlauf geschrieben wird.
	- **Anmerkung:** Der Prozess "Mailliste" oder "Rufliste" entfernt doppelte Datensätze basierend auf der Zielgruppenebene des Eingabeprozesses. Eine Änderung der **Zielgruppenebene für Verfolgung** hat keine Auswirkungen darauf, wie Datensätze dedupliziert werden. Nehmen wir einmal an, der Eingabeprozess für einen Prozess "Mailliste" verwendet die Zielgruppenebene 1. Allerdings möchten Sie Datensätze auf der Zielgruppenebene 2 im Kontaktverlauf protokollieren. In diesem Fall müssen Sie, um die Zielgruppenebene zu ändern, einen Prozess "Zielgruppe" konfigurieren. Verbinden Sie danach als Eingabe den Prozess "Zielgruppe" mit dem Kontaktprozess. Jetzt können Sie eine Zielgruppenebene 2 für die Verfolgung auswählen.
- d. Verwenden Sie das Feld **Kontaktdatum (falls leer, wird das Datum der Ablaufdiagrammausführung verwendet)**, um anzugeben, wann die Personen in der Kontaktliste kontaktiert werden sollen. Sollten Sie kein Datum eingeben, verwendet Unica Campaign das Ausführungsdatum des Ablaufdiagramms.
- e. Verwenden Sie die Liste **Statuscode des Kontakts**, um einen Statuscode für die Verfolgung anzugeben.
- f. Mit den Steuerelementen können Sie Felder aus der Liste **Mögliche Felder** zur Liste **Zu protokollierende Felder** hinzufügen.
- g. Klicken Sie auf **Schließen**, um zurück zur Registerkarte **Protokoll** des Prozesskonfigurationsdialogs zu wechseln.
- 13. (Optional) Um bestehende Einträge aus dem Kontaktverlauf und dem zugehörigen Antwortverlauf vor der nächsten Ausführung des Kontaktprozesses dauerhaft zu löschen, klicken Sie auf der Registerkarte **Protokoll** auf **Verlauf löschen**.

**Wichtig:** Durch die Option **Verlauf löschen** werden die Datensätze des Kontaktverlaufs und Antwortverlaufs dauerhaft aus den Systemtabellen gelöscht. Die Daten können nicht wiederhergestellt werden.
- 14. (Optional) Verwenden Sie die Registerkarte **Allgemein**, um dem Prozess einen Namen und einen erläuternden Anmerkung zuzuweisen. Der **Prozessname** wird im Ablaufdiagramm als Feldname verwendet. Außerdem findet er in verschiedenen Dialogen und Berichten zur Identifizierung des Prozesses Verwendung. Der Inhalt des Felds **Anmerkung** wird angezeigt, wenn Sie Ihren Cursor über das Prozessfeld im Ablaufdiagramm halten.
- 15. Klicken Sie auf **OK**.
- 16. Anmerkung: Das Prozessfeld "Mailliste" bleibt unkonfiguriert, wenn im Ablaufdiagramm für die Zielgruppenebene des Segments keine Tabelle zugeordnet ist. Um es zu konfigurieren, muss das Prozessfeld "Auswählen" ausgeführt werden.

Der Prozess ist jetzt konfiguriert. Sie können den Prozess testen, um sicherzustellen, dass die erwarteten Ergebnisse zurückgegeben werden. Bei einem Testlauf werden keine Daten ausgegeben oder Tabellen oder Dateien aktualisiert, aber alle Auslöser ausgeführt, die auf der Registerkarte **Auftragserfüllung** ausgewählt wurden.

# Der Anruflistenprozess

Mit dem Prozess "Rufliste" können Sie Kontaktpersonen Angebote zuweisen, eine Kontaktliste für eine Telemarketing-Kampagne erstellen und den Kontaktverlauf protokollieren. Der Prozess "Rufliste" wird häufig als Kontaktprozess bezeichnet.

Der Prozess "Rufliste" wird auf die gleiche Weise konfiguriert wie der Prozess "Mailliste". Siehe [Konfigurieren](#page-136-0) des [Prozesses](#page-136-0) "Mailliste" oder des Prozesses "Rufliste" [\(auf Seite 137\).](#page-136-0)

# <span id="page-144-0"></span>Der Prozess "Verfolgen"

Mit dem Prozess "Verfolgen" können Sie die Kontaktstatus oder zusätzlich verfolgte Felder für vorhandene Datensätze im Kontaktverlauf aktualisieren. Der Prozess "Verfolgen" aktualisiert bestehende Datensätze zum Kontaktverlauf, erstellt neue Datensätze oder führt eine Kombination von beidem aus.

Mit dem Prozess "Verfolgen" können Sie zusätzlich zu dem Kontaktprozess, bei dem die Liste der Kontakte erstellt wurde, Kontaktinformationen in den Kontaktverlaufstabellen erfassen.

Wenn beispielsweise der E-Mail-Versender Nachverarbeitungen ausführt, um falsche oder doppelte Adressen zu entfernen, schreiben Sie Ihre zunächst erstellte Liste wahrscheinlich nicht in den Kontaktverlauf. Stattdessen warten Sie, bis der E-Mail-Versender Ihnen eine Liste der IDs schickt, denen tatsächlich Angebote geschickt wurden.

In diesem Fall geben Sie für den Prozess "Verfolgen" die endgültige Mailliste ein, die der E-Mail-Versender nach der Nachbearbeitung verwendet hat. Damit ist der Kontaktverlauf genauer. Wenn anschließend einige Direktmailings als unzustellbar zurückgesendet werden, können Sie den Kontaktstatus für die betreffenden Kontakte als "Unzustellbar" aktualisieren.

Außerdem kann die Zielliste manchmal sehr groß sein und es ist nicht erforderlich, die gesamten Informationen in den Kontaktverlauf aufzunehmen. Stattdessen können Sie nur die Kontakte erfassen, die tatsächlich kontaktiert wurden. Häufig ist nicht bekannt, wer kontaktiert wurde, und Sie erfahren es erst, wenn Sie das Feedback der Callcenter bzw. E-Mail-Versender erhalten. Sie können den Prozess "Verfolgung" verwenden, sodass Sie das Feedback aus unterschiedlichen Quellen in die Kontaktverlaufstabellen einfügen können.

Informationen zum Protokollieren von Kontakten im Kontaktverlauf finden Sie unter [Kontaktprotokoll \(auf Seite](#page-226-0)  [227\)](#page-226-0).

#### **Beispiel 1**

Sie erstellen zwei verschiedene Ablaufdiagramme, um so das verzögerte Schreiben des Prozesses "Verfolgung" im Kontaktverlauf zu Ihrem Vorteil zu nutzen.

Erstellen Sie im Ablaufdiagramm 1 Ihre eigene Kontaktliste: Ein Prozess "Auswählen" wählt die Daten aus und stellt die Eingabe zu einem Prozess "Segment" bereit, bei dem die Daten nach Wertrang segmentiert werden. Die segmentierten Daten des Prozesses "Segment" dienen als Eingabe für einen Prozess "Mailliste". Sie konfigurieren den Prozess "Mailliste" so, dass er eine Liste von IDs ohne Eintrag in den Kontaktverlauf an eine Datei ausgibt, denn die Kontaktliste soll vom E-Mail-Versender nachbearbeitet werden.

Erstellen Sie Ablaufdiagramm 2 zur Bearbeitung der Kontaktliste, die Ihnen der E-Mail-Versender zurücksendet, und um die endgültige Kontaktliste in den Kontaktverlauf zu schreiben. Ablaufdiagramm 2 besteht aus einem Prozess "Auswählen", dessen Eingabe die Liste der Kunden darstellt, die tatsächlich vom E-Mail-Versender kontaktiert wurden, in Verbindung mit einem Prozess "Verfolgung", der die Informationen in den Kontaktverlauf schreibt.

#### **Beispiel 2**

Abweichend vom vorherigen Beispiel sendet Ihnen der E-Mail-Versender jetzt eine Liste von IDs zurück, die nicht kontaktiert werden konnten. Wenn Sie eine Liste der IDs erstellen möchten, die kontaktiert wurden, wählen Sie im Ablaufdiagramm 1 die ursprüngliche Ausgabekontaktliste aus und unterdrücken Sie mithilfe eines Prozesses "Zusammenführen" diejenigen IDs, die nicht kontaktiert werden konnten. Das Ergebnis des Prozesses "Zusammenführen" ist die Liste der kontaktierten IDs, die dann an einen Prozess "Verfolgung" übergeben werden, damit sie in den Kontaktverlauf geschrieben werden.

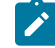

**Anmerkung:** In beiden Fällen ist ein Verfahrenscode erforderlich, um die aktualisierten Daten wieder der ursprünglichen Liste zuzuordnen.

### Überwachen des Kontaktverlaufs

Konfigurieren Sie einen Prozess "Verfolgen", um vorhandene Zeilen im Kontaktverlauf zu aktualisieren oder neue Zeilen zu erstellen.

Beispiele dazu finden Sie unter Der Prozess ["Verfolgen"](#page-144-0) [\(auf Seite 145\)](#page-144-0).

1. Öffnen Sie ein Ablaufdiagramm, um es zu bearbeiten.

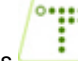

2. Ziehen Sie die Track-Prozess aus der Palette in Ihr Ablaufdiagramm.

- 3. Verbinden Sie mindestens einen konfigurierten Prozess als Eingabe für den Prozess "Verfolgen".
- 4. Doppelklicken Sie im Ablaufdiagramm auf den Prozess "Verfolgen".

Das Dialogfeld Konfiguration des Prozesses "Verfolgen" wird geöffnet und die Registerkarte "Quelle" ist standardmäßig geöffnet.

- 5. Verwenden Sie die Registerkarte **Quelle**, um die Eingabezellen auszuwählen, die potenzielle Antwortende enthalten. Zellen von mit dem Prozess "Verfolgen" verbundenen Prozessen werden in der Liste **Eingabe**  angezeigt.
	- a. Verwenden Sie die Liste **Eingabe**, um die Auswahl der Quellenzellen zu ändern oder um zusätzliche Quellenzellen auszuwählen.
	- b. Verwenden Sie das Feld **Kontaktdatum**, um ein Datum auszuwählen, das Datensätzen zugeordnet werden soll, die der Prozess "Verfolgen" aktualisieren wird. Standardmäßig ist der Wert "Heute" ausgewählt. Sie können das **Kontaktdatum** auch mithilfe abgeleiteter Felder auffüllen.
	- c. Wählen Sie einen **Kontaktstatuscode** aus, der den Datensätzen zugeordnet werden soll, die Sie im Kontaktverlauf aktualisieren.
- 6. Klicken Sie auf die Registerkarte **Zu Verfahren zuordnen**.

Wählen Sie aus der Liste **Mögliche Aktionsfelder** das relevante Feld für den Verfahrenscode aus. Der Verfahrenscode identifiziert eindeutig die Zeile im Kontaktverlauf, die aktualisiert werden soll.

Wählen Sie ein für den Abgleich zu verwendendes Feld aus und klicken Sie auf **Hinzufügen**, um es in die Liste **Abgeglichene Angebots-/Verfahrensfelder** zu verschieben, damit es mit einem Verfahrenscode verbunden ist.

7. Klicken Sie auf die Registerkarte **Protokoll**, um anzugeben, wie der Kontaktverlauf aktualisiert werden soll.

**Anmerkung:** Sie müssen über die erforderlichen Berechtigungen verfügen, um die Aktualisierungen in Kontaktverlaufstabellen aktivieren bzw. inaktivieren zu können.

- a. Aktivieren Sie das Kontrollkästchen **In Kontaktverlaufstabellen protokollieren**, um den Kontaktverlauf in den Systemtabellen zu aktualisieren.
- b. Legen Sie fest, wie die Kontaktverlaufstabellen aktualisiert werden sollen:
	- **Vorhandene Datensätze aktualisieren**: Wenn ein Datensatz vorhanden ist, aktualisieren Sie ihn. Sollte ein Datensatz nicht vorhanden sein, erstellen Sie ihn nicht.
	- **Nur neue Datensätze erstellen**: Sollte ein Datensatz nicht vorhanden sein, erstellen Sie ihn. Führen Sie keine Aktualisierung vorhandener Datensätze aus.
	- **Vorhandene aktualisieren und neue erstellen**: Wenn ein Datensatz vorhanden ist, aktualisieren Sie ihn. Sollte ein Datensatz nicht vorhanden sein, fügen Sie ihn hinzu.
- c. Wenn Sie zusätzliche Felder in den Kontaktverlauf schreiben möchten, klicken Sie auf **Zusätzliche Felder**, um das Dialogfeld "Protokollierungsoptionen für den Kontaktverlauf" anzuzeigen. Verwenden Sie die Schaltflächen **Hinzufügen**, **Entfernen**, **Abgleich**, **1Oben** und **1Unten**, um die Felder aus der Liste **Mögliche Felder** auszuwählen und in die Liste **Zu protokollierende Felder** zu verschieben. Nicht abgeglichene Felder werden nicht aktualisiert.
- d. Klicken Sie auf **OK**.
- 8. Wenn die Protokollierung ersatzweise, oder zusätzlich, zum Kontaktverlauf in den Systemtabellen in einem anderen Ziel erfolgen soll, aktivieren Sie das Kontrollkästchen **In anderem Ziel protokollieren**. Diese Option ermöglicht Ihnen, in eine Tabelle oder eine Datei in wechselndem Format zu schreiben.
	- a. Geben Sie in der Liste **Protokollieren in** an, ob die Ausgabe in eine Datei oder in eine neue oder vorhandene Tabelle in der Datenbank geschrieben werden soll:

Wenn Sie **Datei** auswählen, verwenden Sie den Dialog **Ausgabedatei angeben**, wenn die Ausgabe in eine **Flachdatei mit Datenverzeichnis**, eine **Flachdatei auf Basis eines bestehenden Datenverzeichnisses** oder eine **Datei mit begrenzter Satzlänge** erfolgen soll.

Wenn Sie **Neue Tabelle** auswählen, verwenden Sie den Dialog **Neue Tabellendefinition: Tabellentyp auswählen**, um die Informationen zu der neuen Tabelle anzugeben, in die die Protokollausgaben geschrieben werden sollen.

- b. Wählen Sie aus der Liste **Mögliche Felder** Felder aus und verschieben Sie diese in die Liste **Felder für Ausgabe**, um anzugeben, welche Felder in das Protokoll ausgegeben werden sollen. Wenn die Felder, die Sie auswählen möchten, nicht angezeigt werden, blenden Sie die Elemente der Liste "Mögliche Felder" ein. Sie können auch abgeleitete Felder als mögliche Felder verwenden.
- c. Übereinstimmende Felder werden automatisch gefunden, wenn Sie auf **Abgleich** klicken. Felder, deren Namen mit den Namen in **Tabellenfeld** exakt übereinstimmen, werden automatisch zur Liste **Zu protokollierende Felder** hinzugefügt. Stimmen mehrere Felder überein, wird die erste Übereinstimmung verwendet.
- d. Wählen Sie eine Option aus, um das Verhalten bei Aktualisierungen der Ausgabedatei oder -tabelle festzulegen:
	- **An vorhandene Daten anhängen**: Die neuen Kontaktinformationen werden an das Ende der Tabelle oder Datei angefügt. Die Spaltenbeschriftungen werden hierbei nicht exportiert, wenn Sie diese Option für eine Datei mit Trennzeichen gewählt haben. Diese Methode wird für Datenbanktabellen empfohlen.
	- **Alle Datensätze ersetzen**: Die vorhandenen Daten in der Tabelle oder Datei werden gelöscht und durch die neuen Kontaktinformationen ersetzt.
- 9. (Optional) Klicken Sie auf die Registerkarte **Allgemein**, um dem Prozess einen Namen und einen erläuternden Anmerkung zuzuweisen. Der **Prozessname** wird im Ablaufdiagramm als Feldname verwendet. Außerdem findet er in verschiedenen Dialogen und Berichten zur Identifizierung des Prozesses Verwendung. Verwenden Sie das Feld **Anmerkung**, um den Zweck oder das Ergebnis des Prozesses zu erläutern. Der Inhalt dieses Feldes wird angezeigt, wenn Sie Ihren Cursor über das Prozessfeld in einem Ablaufdiagramm halten.
- 10. Klicken Sie auf **OK**.

Der Prozess ist jetzt konfiguriert. Sie können den Prozess testen, um sicherzustellen, dass die erwarteten Ergebnisse zurückgegeben werden.

# <span id="page-148-1"></span>Der Antwort-Prozess

Der Antwortprozess verfolgt die Antworten von Kunden, die in einem Kontaktprozess kontaktiert wurden, z. B. Mail-Liste oder Anrufliste.

Anhand von Regeln, die Sie bei der Prozesskonfiguration definieren, ermittelt der Prozess "Antwort", welche Antworten gültig sind und wie Sie den Kampagnen oder Angeboten zugerechnet werden. Die Ausgabe des Prozesses Antwort wird in mehrere Systemtabellen für den Antwortverlauf geschrieben. Dort stehen die Daten für die Analyse mit den Performance- und Wirtschaftlichkeitsberichten von Campaign zur Verfügung.

Im einfachsten Fall ist der Prozess "Antwort" in einem eigenen Ablaufdiagramm untergebracht, das mit einem Prozess "Auswählen" (und einem optionalen Prozess "Segment") verbunden ist. In einem solchen Ablaufdiagramm wählt der Prozess "Auswählen" IDs aus einer verknüpften Tabelle mit den Daten zu den Antwortenden und Ihren Aktionen. Diese IDs werden vom Prozess "Segment" in aussagekräftige Gruppen segmentiert und anschließend an den Prozess "Antwort" weitergereicht. Dort werden die Regeln für die Antwortverfolgung angewendet und die Ergebnisse in die Antwortverlaufstabellen geschrieben.

Der Prozess "Antwort" ist sehr eng mit dem entsprechenden Kontaktprozess verbunden, bei dem die zu verfolgenden Antwortenden möglicherweise Mitglieder von Zielzellen mit bestimmten Angeboten waren.

Zugehörige Informationen

Aktualisieren des [Antwortverlaufs](#page-148-0) [\(auf Seite 149\)](#page-148-0)

[Erfolgsberichte](#page-304-0) für Unica Campaign [\(auf Seite 305\)](#page-304-0)

### <span id="page-148-0"></span>Aktualisieren des Antwortverlaufs

Aktualisieren Sie den Antwortverlauf mithilfe des Prozesses "Antwort". Der Prozess "Antwort" vergleicht Antwortinformationen von Kampagnen mit dem Kontaktverlauf und schreibt die Informationen in die Antwortverlaufstabellen der betreffenden Zielgruppenebene.

Der Prozess "Antwort" ist sehr eng mit dem entsprechenden Kontaktprozess verbunden, bei dem die zu verfolgenden Antwortenden möglicherweise Mitglieder von Zielzellen mit bestimmten Angeboten waren. Daher müssen Sie für die Konfiguration eines Prozesses "Antwort":

- die Zielgruppenebene der Kontaktliste kennen.
- sicherstellen, dass die Systemtabellen für den Kontakt- und den Antwortverlauf für jede Zielgruppenebene, die Sie kontaktieren und verfolgen, zugeordnet sind. Dafür ist normalerweise der Unica Campaign-Administrator zuständig.
- für jede Zielgruppenebene, in der Sie Antwortende verfolgen, einen eigenen Prozess "Antwort" einrichten.
- Codes für die entsprechenden Antworttypen kennen, die Sie verfolgen möchten.
- wissen, welche in Unica Campaign generierten Codes (Kampagnen-, Zell-, Angebots- oder Verfahrenscodes) an Ihre Kontaktliste gesendet wurden, damit Sie diese bei der Verfolgung zuordnen können.
- Ermöglichen, dass in der Systemtabellendatenbank von Unica Campaign temporäre Tabellen erstellt werden können (die Konfigurationseigenschaft  $\text{AllowTempTables}$  muss auf "true" gesetzt werden).

Gehen Sie bei der Konfiguration eines Prozesses "Antwort" vor, wie unten beschrieben.

- 1. Navigieren Sie zur Liste der Kampagnen, in denen Sie die Kontaktablaufdiagramme erstellt haben (die Ablaufdiagramme, mit denen Angebote zugeordnet wurden, die Sie analysieren wollen).
- 2. Normalerweise erstellen Sie ein eigenes Ablaufdiagramm für die Abwicklung des Prozesses "Antwort". Alternativ sind auch ein Antwortablaufdiagramm pro Kanal oder ein globales Ablaufdiagramm zur Antwortverfolgung für alle Kampagnen möglich.
- 3. Klicken Sie auf das **Bearbeiten**, um das Ablaufdiagramm zur Bearbeitung zu öffnen.
- 4. Ziehen Sie den Antwortprozess aus der Palette in Ihr Ablaufdiagramm.
- 5. Verbinden Sie einen Prozess "Auswählen" oder einen Prozess "Extrahieren" als Eingabe mit dem Prozess "Antwort".

Der Prozess "Auswählen" bzw. "Extrahieren" liest normalerweise aus einer Aktionstabelle. Eine Aktionstabelle ist eine optionale Datenbanktabelle oder Datei mit Antwortdaten, die gesammelt werden, nachdem Kunden Angebote erhalten haben. Die Daten stammen häufig aus verschiedenen Tabellen, beispielsweise aus Informationen zu Transaktionen oder Verkäufen.

- **Anmerkung:** Administratoren müssen sicherstellen, dass die Aktionstabelle während der Verarbeitung der Antworten gesperrt ist. Administratoren müssen außerdem nach jeder Ausführung des Prozesses "Antwort" Zeilen löschen, um sicherzustellen, dass sie nicht mehrfach berücksichtigt werden. Verwenden Sie Unica Campaign zum Beispiel, um nach dem Prozess "Antwort" zur Bereinigung der Aktionstabelle SQL-Code auszuführen. Wichtige Informationen finden Sie im Unica Campaign Administratorhandbuch.
- 6. Doppelklicken Sie im Ablaufdiagramm auf den Prozess "Antwort", um das Dialogfenster zur Prozesskonfiguration anzuzeigen.
- 7. Verwenden Sie die Registerkarte **Quelle** wie folgt.
	- a. Wenn Sie die aufgeführten Schritte ausgeführt haben, zeigt die Liste **Eingabe** bereits die richtige Eingabe an. Die Eingabe basiert auf der zugeordneten Aktionstabelle, die die Informationen zu den Kundenantworten enthält.

**Anmerkung:** Wenn Sie eine Flatfile mit Trennzeichen als Eingabe für den Prozess "Antwort" verwenden, müssen Sie sicherstellen, dass alle Datentypen in den Eingabedateien korrekt zugeordnet sind, da dies nicht durch den Prozess "Antwort" erzwungen wird. Wenn Sie einen falsch zugeordneten Datentyp verwenden (wenn der Verfahrenscode beispielsweise

- als "numerisch" zugeordnet wurde, das Feld UA\_Treatment.TreatmentCode jedoch den Typ **SALE** "Zeichenfolge" aufweist), führt dies in einigen Datenbanken (z. B. in Systemtabellen in DB2®) zu Datenbankfehlern.
- b. Wählen Sie als **Antwortdatum** ein Datum aus Ihrer Aktionstabelle aus, das mit den Datensätzen verknüpft werden soll, die vom Prozess "Antwort" ausgegeben werden. Standardmäßig ist der Wert "Heute" ausgewählt.
- c. Wählen Sie für **Antworttypcode** ein Feld aus Ihrer Aktionstabelle aus. Die Antworttypcodes werden global definiert und sind für alle Kampagnen verfügbar. Antworttypen sind bestimmte Aktionen, die Sie überwachen, beispielsweise Klickabfolge, Anfrage, Einkauf, Aktivierung und Verwendung. Jeder Antworttyp wird von einem eindeutigen Antwortcode dargestellt.
- 8. Wählen Sie auf der Registerkarte **Zu Verfahren zuordnen** die Felder aus, die verfolgt werden sollen, und gleichen Sie sie mit einer Liste der Angebots- und Verfahrensattribute ab.
	- a. Blenden Sie in der Liste **Mögliche Aktionsfelder** die von Ihnen verwendete Aktionstabelle ein, um die Liste der Felder anzuzeigen.
	- b. Gleichen Sie mithilfe der Schaltfläche **Hinzufügen** die Option **Mögliche Aktionsfelder** mit den entsprechenden Attributen in der Liste **Abgeglichene Angebots-/Verfahrensfelder** ab. In der Spalte **Angebots-/Verfahrensattribut** werden alle Angebots- oder Verfahrensattribute im System aufgeführt.

Am besten gleichen Sie mindestens ein relevantes Attribut und einen Antwortcode ab.

- **Anmerkung:** Nicht zugeordnete Felder und Felder, für die kein Wert verfügbar ist (oder die NULL sind), werden nicht für die Antwortattribution verwendet. Einer Verfahrensinstanz wird die Antwort nur zugerechnet, wenn alle ausgefüllten Felder übereinstimmen. Dies gilt nicht für Kontrollen. In diesem Fall werden alle Codes ignoriert.
- 9. Klicken Sie auf die Registerkarte **Protokoll**, um zusätzliche Felder anzugeben, die im Antwortverlauf protokolliert werden sollen.

Mithilfe der Steuerelemente können Sie die Felder der Liste **Mögliche Felder** mit den Feldern der Liste **Zu protokollierende Felder** abgleichen.

Felder werden automatisch abgeglichen, wenn Sie auf **Abgleich** klicken. Felder, deren Namen mit den Namen in **Tabellenfeld** exakt übereinstimmen, werden automatisch zur Liste **Zu protokollierende Felder** hinzugefügt. Stimmen mehrere Felder überein, wird die erste Übereinstimmung verwendet.

- 10. Klicken Sie auf die Registerkarte **Allgemein**, um dem Prozess einen Namen und einen erläuternden Anmerkung zuzuweisen.
- 11. Klicken Sie auf **OK**.

Der Prozess ist jetzt konfiguriert. Sie können einen Testlauf des Prozesses starten, um zu überprüfen, ob er die erwarteten Ergebnisse liefert.

Wenn Sie speichern und das Ablaufdiagramm ausführen, werden Informationen in die Systemtabellen des Antwortprotokolls geschrieben. Unica Campaign-Administratoren müssen nach jeder Ausführung des Prozesses "Antwort" Zeilen löschen, um sicherzustellen, dass sie nicht mehrfach berücksichtigt werden.

#### Zugehörige Informationen

[Vorgehensweise](#page-239-0) zum Verfolgen von Antworten auf eine Kampagne [\(auf Seite 240\)](#page-239-0) Der [Antwort-Prozess](#page-148-1) [\(auf Seite 149\)](#page-148-1) Direkte [Antworten](#page-245-0) [\(auf Seite 246\)](#page-245-0) [Attributionsmethoden](#page-248-0) [\(auf Seite 249\)](#page-248-0) [Antwortverfolgung](#page-238-0) bei Kampagnen [\(auf Seite 239\)](#page-238-0)

# Die Registerkarte "Verlauf" (Unica Campaign)

#### **Überblick**:

Auf der Registerkarte Verlauf (Unica Campaign) können Sie herausfinden, wer an den Unica Campaign Ablaufdiagrammen gearbeitet hat und wie sie mit dem Ablaufdiagramm interagiert haben. Zum Beispiel, wenn das Ablaufdiagramm erstellt, geändert, gespeichert, gelöscht oder ausgeführt wurde.

Mit diesem Mechanismus können Sie die Änderungen protokollieren, die sie am Ablaufdiagramm in der Kampagne vorgenommen haben. So können Sie Änderungen nachverfolgen und gleichzeitig die Probleme im Zusammenhang mit dem Ablaufdiagramm herausfinden.

Die Registerkarte "Verlauf" wird nach der Registerkarte "Analyse" in Unica Campaign angezeigt. Wenn Sie auf diese Registerkarte Verlauf klicken, wird auf der Benutzeroberfläche ein Verlaufsprotokoll angezeigt.

#### **Die Registerkarte "Verlauf" enthält folgende Details:**

- 1. Ablaufdiagrammname
- 2. Ereignistyp, d. H. Beschreibung des Ereignisses
- 3. Benutzername
- 4. Zeitmarke des Ereignisses
- 5. Kommentare (falls vorhanden)

Jedes Ablaufdiagramm verfügt über die Option "Mit Kommentaren speichern", wenn Benutzer Informationen zu den zuletzt am Ablaufdiagramm vorgenommenen Änderungen hinzufügen möchten.

#### **Geprüfte Ereignisse:**

Folgende Ereignisse werden geprüft:

- 1. Ablaufdiagramm erstellen
- 2. Ablaufdiagramm Speichern und fortfahren
- 3. Ablaufdiagramm speichern und beenden
- 4. Ablaufdiagramm mit Kommentare speichern
- 5. Verzweigung speichern und ausführen
- 6. Prozess speichern und ausführen
- 7. Anhalten, Fortsetzen oder Stoppen eines Ablaufdiagramms, Verzweigens und Prozesses
- 8. Ablaufdiagramm umbenennen
- 9. Ablaufdiagramm löschen
- 10. Ablaufdiagramm duplizieren
- 11. Ablaufdiagramm kopieren
- 12. Ausführen eines Ablaufdiagramms
- 13. Nur blaue Prozessboxen speichern und ausführen

# Kapitel 4. Verwalten von Ablaufdiagrammen

Mit Unica Campaign-Ablaufdiagrammen wird die Logik der Kampagne definiert. Jedes Ablaufdiagramm in einer Kampagne führt eine Folge von Aktionen unter Verwendung der Daten aus, die in Ihren Kundendatenbanken oder unstrukturierten Dateien gespeichert sind.

Bei und nach der Erstellung von Ablaufdiagrammen können Sie unterschiedliche Managementaktivitäten für sie ausführen. Sie können Ablaufdiagramme u. a. testen und ausführen oder sie bearbeiten oder drucken.

**Anmerkung:** Für die Arbeit mit Ablaufdiagrammen müssen Sie über die erforderlichen, von einem Administrator zugewiesenen Berechtigungen verfügen.

### **Weitere Informationen**

In Bezug auf die Verwendung von Sonderzeichen in Ablaufdiagrammnamen bestehen bestimmte Einschränkungen. Detaillierte Informationen hierzu finden Sie in Anhang A im Unica Campaign-Benutzerhandbuch.

# E-Mail-Benachrichtigungsmanagement

Unica Campaign kann E-Mail-Benachrichtigungen an den Status "Informationen zum Ablaufdiagramm" des Benutzers senden.

Unica Campaign muss für die folgenden Ablaufdiagrammstatus Benachrichtigungen an die E-Mail-ID des konfigurierten Benutzers senden.

- 1. Ausführung des Ablaufdiagramms
- 2. Ablaufdiagramm Ende (erfolgreich ausgeführt)
- 3. Ablaufdiagramm Stopp
- 4. Ablaufdiagramm Pause
- 5. Ablaufdiagramm Fortsetzen
- 6. Ablaufdiagramm Fehler

Informationen zum Konfigurieren der Benutzer-E-Mail-ID in E-Mail-Benachrichtigungen von Platform finden Sie in den Themen "Alert- und Benachrichtigungsmanagement" und "Unica | General | Communication | Email" im Unica Platform-Administratorhandbuch.

### **E-Mail-Format**

```
Subject: Unica Campaign Execution Status <PASS> / <FAILED> / <STOPPED>/ <PAUSED> - <CAMPAIGN_NAME>-- 
 <FLOWCHART_NAME>
```
### **Hauptteil**

Hello <USERNAME> – Dies ist der Plattformbenutzername, der die Ausführung des Ablaufdiagramms auslöst.

Siehe folgende Einzelheiten zur Ausführung von Unica Campaign-Ablaufdiagrammen.

```
Campaign name: <CAMPAIGN_NAME> – Name of the Campaign
Flowchart name: <FLOWCHART_NAME> – Name of the flowchart under execution
Execution Status: <PASS> / <FAILED> / <STOPPED>/ <PAUSED> – Flowchart execution statuses
Execution Start time: <START TIME> – Start time of the flowchart execution
Execution complete time: <END TIME> – End time of the flowchart execution, if its paused then the time when 
 the flowchart is paused.
Execution Type – <PRODUCTION/TEST> – If flowchart is executed in test mode or in production mode.
```
# Validieren von Ablaufdiagrammen

Bei Auswertung eines Ablaufdiagramms wird jeder Prozess auf Fehler überprüft. Alle Fehler werden nacheinander angezeigt, sodass Sie jeden einzelnen davon prüfen und korrigieren können. Es hat sich bewährt, Ablaufdiagramme vor einer Produktionsausführung zu validieren. Dies ist besonders wichtig, wenn Sie geplante Ablaufdiagramme ausführen, den Stapelmodus verwenden oder nicht vorhaben, die Ausführung aktiv zu überwachen.

Mithilfe der Funktion **Ablaufdiagramm validieren** überprüfen Sie die Gültigkeit eines Ablaufdiagramms vor einer Produktionsausführung. Eine Validierung überprüft bei einem Ablaufdiagramm Folgendes:

- Prozesse im Ablaufdiagramm sind konfiguriert.
- Zellencodes im Ablaufdiagramm sind eindeutig, wenn der Konfigurationsparameter "AllowDuplicateCellCodes" auf **Nein** gesetzt ist. Ist dieser Parameter auf **Ja** gesetzt, sind duplizierte Zellencodes in Ablaufdiagrammen zulässig.
- Zellennamen in einem Ablaufdiagramm sind eindeutig.
- Angebote und Angebotslisten, auf die von Kontaktprozessen verwiesen wird, sind gültig und wurden weder gesperrt noch gelöscht. Bei Angebotslisten, auf die zwar verwiesen wird, die aber leer sind, wird keine Fehlernachricht ausgegeben, sondern eine Warnung.
- Zellen, die mit einem Top-down-Eintrag des Arbeitsblatts für Zielzellen verknüpft sind, sind immer noch verbunden.

Das Validierungstool meldet den ersten im Ablaufdiagramm gefundenen Fehler. Möglicherweise müssen Sie das Validierungstool mehrmals hintereinander anwenden (nach der Behebung jedes angezeigten Fehlers), um zu gewährleisten, dass alle Fehler behoben werden.

1. Öffnen Sie auf einer Ablaufdiagrammseite im Modus **Bearbeiten** das Menü **Ausführen** und wählen Sie **Ablaufdiagramm validieren** aus.

Unica Campaign prüft Ihr Ablaufdiagramm.

2. Falls Fehler vorhanden sind, wird in einer Nachricht der erste gefundene Fehler angezeigt. Jedes Mal, wenn Sie nach einer Fehlerbehebung erneute Validierung ausführen, wird der nächste verbleibende Fehler angezeigt.

### Testen und Ausführen von Ablaufdiagrammen

Sie können für vollständige Ablaufdiagramme, Verzweigungen oder einzelne Prozesse im Ablaufdiagramm Testläufe oder Produktionsausführungen durchführen. Außerdem können Sie Ablaufdiagramme validieren. Um bestmögliche Ergebnisse zu erzielen, sollten Sie beim Erstellen eines Ablaufdiagramms Testläufe und Validierungen durchführen, damit Sie Fehler direkt beheben können. Achten Sie darauf, jedes Ablaufdiagramm zu speichern, bevor Sie einen Testlauf, eine Produktionsausführung oder eine Validierung ausführen.

**Wichtig:** Bei Ablaufdiagrammen mit Kontaktprozessen kann durch jede Ausführung eines Ablaufdiagramms im Produktionsmodus der Kontaktverlauf nur einmal erstellt werden. Sie können mehrfache Kontakte anhand derselben ID-Liste generieren, indem Sie eine Momentaufnahme der ID-Liste erstellen und während jeder Ablaufdiagrammausführung Daten aus dieser Liste lesen.

**Anmerkung:** Benutzer mit Administratorberechtigungen können auf die Seite **Überwachung** zugreifen, auf der alle derzeit ausgeführten Ablaufdiagramme und ihr Status angezeigt werden. Die Seite **Überwachung** stellt auch Steuerelemente zur Verfügung, mit denen die Ablaufdiagrammausführungen ausgesetzt, fortgesetzt oder gestoppt werden können.

### Ausführen eines Testlaufs für Prozess, Verzweigung oder Ablaufdiagramm

Führen Sie beim Erstellen eines Ablaufdiagramms Testläufe durch, damit Sie Fehler direkt beheben können. Sie können anschließend einen Bericht von allen im Ablaufdiagramm auftretenden Fehlern anzeigen lassen.

Speichern Sie ein bearbeitetes Ablaufdiagramm immer erst, bevor Sie einen Testlauf ausführen. Achten Sie beim Ausführen eines Testlaufs auf Folgendes:

- Durch Testläufe werden Tabellen oder Dateien nicht aktualisiert. Es werden jedoch Trigger nach Abschluss des Testlaufs ausgeführt und die globale Unterdrückung wird angewendet.
- Mithilfe der Option **Erweiterte Einstellungen > Testlaufeinstellungen > Ausgabe aktivieren** wird bestimmt, ob beim Testlauf eine Ausgabe generiert wird.
- Wenn Sie für einen Datenbearbeitungsprozess (Auswählen, Zusammenfassen, Extrahieren, Zielgruppe) einen Testlauf ausführen, können Sie die Anzahl Datensätze begrenzen. Verwenden Sie im "Prozesskonfigurationsdialog" auf der Registerkarte "Zellengrößenbegrenzung" die Option **Größe der Ausgabezelle begrenzen**.
- Ergebnisse von vorherigen Testläufen gehen verloren.
- Wenn ein Prozess Daten von einem vorgelagerten Prozess benötigt, müssen Sie ggf. den vorgelagerten Prozess zuerst ausführen, damit die entsprechenden Daten für den nachgelagerten Prozess verfügbar sind.
- 1. Öffnen Sie ein Ablaufdiagramm im Modus **Bearbeiten**.
- 2. Um einen Testlauf für einen Prozess oder eine Verzweigung auszuführen, klicken Sie mit der rechten Maustaste auf einen Prozess, öffnen Sie das Menü **Ausführen** und wählen **Ausgewählten Prozess ausführen** oder **Ausgewählte Verzweigung ausführen** aus.
- 3. Um nur blaue Prozessfelder zu testen, öffnen Sie das Menü "Ausführen" in der Symbolleiste und wählen Sie **"Nur blaue Prozessfelder testen"** aus. Wenn wir "Blaue Prozessfelder testen" wählen, werden alle Datenmanipulationsprozesse (blaue Prozessfelder) im Testmodus ausgeführt und angehalten, wenn rote Prozessboxen erkannt werden. Die blauen Prozessboxen, die auf die rote Prozessbox folgen, werden nicht ausgeführt.
- 4. Um den gesamten Ablaufdiagram zu testen, öffnen Sie das Menü **Ausführen** in der Symbolleiste und wählen Sie **Ablaufdiagramm testen**.

Prozess, Verzweigung oder Ablaufdiagramm werden im Testmodus ausgeführt. Jeder erfolgreich ausgeführte Prozess wird mit einem grünen Häkchen gekennzeichnet. Wenn Fehler aufgetreten sind, wird stattdessen ein rotes "X" angezeigt.

- 5. Wenn Sie die Ausführung anhalten oder stoppen möchten, klicken Sie mit der rechten Maustaste auf ein Prozessfeld und wählen **Anhalten** oder **Stoppen** aus dem Menü **Ausführen** aus.
- 6. Verwenden Sie eine der **Speicher**optionen in der Symbolleiste. Wenn Sie während der Ausführung des Testlaufs für das Ablaufdiagramm auf **Speichern und beenden** klicken, wird die Ausführung des Ablaufdiagramms fortgesetzt und der Speichervorgang nach der Beendigung durchgeführt. Wird das Ablaufdiagramm erneut geöffnet, obwohl es noch ausgeführt wird, gehen alle am Ablaufdiagramm vorgenommenen Änderungen verloren. Aus diesem Grund müssen Ablaufdiagramme vor dem Ausführen immer gespeichert werden.
- 7. Um festzustellen, ob bei der Ausführung Fehler aufgetreten sind, klicken Sie auf die Registerkarte **Analyse** und zeigen den Bericht **Campaign-Ablaufdiagrammstatusübersicht** an.

### Durchführen einer Produktionsausführung eines Ablaufdiagramms

Bei einer Produktionsausführung eines Ablaufdiagramms werden die generierten Daten in Systemtabellen gespeichert. Nachdem Sie das Ablaufdiagramm durchgeführt und gespeichert haben, können Sie die Ergebnisse der Ausführung in Berichten anzeigen.

Führen Sie nach dem Speichern, Prüfen und Ausführen eines Testlaufs eine Produktionsausführung durch. Bei einer Produktionsausführung wird in die Verlaufstabelle geschrieben.

Die Kontaktprozesse wie "Mailliste" und "Anrufliste" schreiben Einträge in den Kontaktverlauf. Bei jeder Produktionsausführung kann ein Kontaktverlauf nur einmal generiert werden. Kontaktprozesse, die bereits in diesem Produktionslauf ausgeführt wurden, können nur erneut ausgeführt werden, wenn der Kontaktverlauf der vorherigen

Ausführung gelöscht wird. Sie können mehrfache Kontakte anhand derselben ID-Liste generieren, indem Sie eine Snapshot der ID-Liste erstellen und während jeder Ablaufdiagrammausführung Daten aus dieser Liste lesen.

Nach Abschluss einer Produktionsausführung werden Trigger ausgeführt.

Nach der Initiierung der Ausführung können Benutzer mit Administratorberechtigung auf die Seite **Überwachung** zugreifen, auf der alle derzeit ausgeführten Ablaufdiagramme mit Status angezeigt werden.

- 1. Speichern Sie das Ablaufdiagramm, bevor Sie es ausführen.
- 2. Wenn eine Genehmigung für ein Ablaufdiagramm vorhanden ist, muss die Genehmigung im Status "Abgeschlossen" oder "Abgebrochen" sein, andernfalls wird das Ablaufdiagramm nicht ausgeführt.
- 3. Wenn Sie ein Ablaufdiagramm anzeigen, öffnen Sie das Menü **Ausführen** und wählen **Ausführen** aus.

Wenn Sie ein Ablaufdiagramm bearbeiten, öffnen Sie das Menü Ausführen **von Austen** und wählen Sie **Ablaufdiagramm speichern und ausführen**.

- 4. Um einen Prozess oder eine Verzweigung auszuführen, klicken Sie mit der rechten Maustaste auf einen Prozess, öffnen Sie das Menü **Ausführen** und wählen **Ausgewählten Prozess speichern und ausführen** oder **Ausgewählte Verzweigung speichern und ausführen** aus.
	- **Note:** Durch die Ausführung lediglich eines Prozesses oder einer Verzweigung eines Ablaufdiagramms wird die Ausführungs-ID des Ablaufdiagramms nicht erhöht. Wenn Sie nur einen Prozess oder eine Verzweigung ausführen und Datensätze zu Kontaktverläufen existieren, werden Sie aufgefordert, Optionen zum Ausführungsverlauf zu wählen, bevor Sie fortfahren können. Der Dialog **Optionen zum Ausführungsverlauf** wird nur angezeigt, wenn Sie einen Prozess oder eine Verzweigung ausführen, durch die zuvor ein Kontaktverlauf zur aktuellen Ausführungs-ID generiert wurde. Sie können die Ergebnisse entweder an den Kontaktverlauf anfügen oder den vorhandenen Kontaktverlauf für die Ausführungs-ID ersetzen.
- 5. Um die gesamten Datenmanipulationsprozesse auszuführen, öffnen Sie das Menü "Ausführen" und wählen Sie "Speichern und Datenmanipulationsprozesse ausführen" aus. Wenn wir Datenmanipulationsprozesse speichern und ausführen wählen, werden alle Datenmanipulationsprozesse (blaue Prozessboxen) im Produktionsmodus ausgeführt und angehalten, wenn rote Prozessboxen erkannt werden. Die blauen Prozessboxen, die auf die rote Prozessbox folgen, werden nicht ausgeführt.
- 6. Um das ganze Ablaufdiagramm auszuführen, öffnen Sie das Menü **Ausführen** in der Symbolleiste und wählen Sie **Ablaufdiagramm Speichern und ausführen**.

Wenn das Ablaufdiagramm bereits ausgeführt wurde, werden Sie dazu aufgefordert, die Ausführung zu bestätigen.

Prozess, Verzweigung oder Ablaufdiagramm werden im Produktionsmodus ausgeführt. Die beim Ausführen generierten Daten werden in entsprechenden Systemtabellen gespeichert. Jeder erfolgreich ausgeführte

Prozess wird mit einem grünen Häkchen gekennzeichnet. Wenn Fehler aufgetreten sind, wird stattdessen ein rotes "X" angezeigt.

- 7. Wenn Sie die Ausführung anhalten oder stoppen möchten, klicken Sie mit der rechten Maustaste auf ein Prozessfeld, öffnen das Menü **Ausführen** und wählen **Anhalten** oder **Stoppen** aus.
- 8. Verwenden Sie eine der **Speicher**optionen in der Symbolleiste. Wenn Sie während der Ausführung des Ablaufdiagramms auf **Speichern und beenden** klicken, wird die Ausführung des Ablaufdiagramms fortgesetzt und der Speichervorgang nach der Beendigung durchgeführt. Wird das Ablaufdiagramm erneut geöffnet, obwohl es noch ausgeführt wird, gehen alle am Ablaufdiagramm vorgenommenen Änderungen verloren.

Sie müssen das Ablaufdiagramm nach der Ausführung speichern, um die Ergebnisse in Berichten anzeigen zu können. Haben Sie das Ablaufdiagramm einmal gespeichert, sind die Ergebnisse wiederholter Ausführungen sofort verfügbar.

9. Um festzustellen, ob bei der Ausführung Fehler aufgetreten sind, klicken Sie auf die Registerkarte **Analyse** und zeigen den Bericht **Unica CampaignAblaufdiagrammstatusübersicht** an.

### Produktionsausführung eines Prozesses oder einer Verzweigung

Wenn Sie nur einen Prozess oder eine Verzweigung ausführen, wird die Ausführungs-ID des Ablaufdiagramms nicht erhöht.

Führen Sie nach dem Speichern, Prüfen und Ausführen eines Testlaufs eine Produktionsausführung durch. Bei einer Produktionsausführung wird in die Verlaufstabelle geschrieben.

Nach der Initiierung der Ausführung können Benutzer mit Administratorberechtigung auf die Seite **Überwachung** zugreifen, auf der alle derzeit ausgeführten Ablaufdiagramme mit Status angezeigt werden.

- **Wichtig:** Bei Kontaktprozessen kann der Kontaktverlauf bei jeder Produktionsausführung nur einmal generiert werden. Sie können mehrfache Kontakte anhand derselben ID-Liste generieren, indem Sie eine Momentaufnahme der ID-Liste erstellen und während jeder Ablaufdiagrammausführung Daten aus dieser Liste lesen.
- 1. Öffnen Sie ein Ablaufdiagramm im Modus Bearbeiten.
- 2. Klicken Sie auf einen Prozess der Verzweigung, den Sie ausführen möchten.
- 3. Öffnen Sie das Menü **Ausführen** und wählen Sie **Speichern und ausgewählte Verzweigung ausführen** aus.
	- **Anmerkung:** Wenn Sie lediglich einen Prozess oder eine Verzweigung ausführen und Datensätze zum Kontaktprotokoll vorhanden sind, werden Sie aufgefordert, Optionen zum Ausführungsverlauf auszuwählen, bevor Sie fortfahren können. Details hierzu finden Sie in [Aktualisieren](#page-231-0) des Kontaktverlaufs durch eine [Produktionsausführung](#page-231-0) [\(auf Seite 232\)](#page-231-0).

Jeder erfolgreich ausgeführte Prozess wird durch ein Häkchen gekennzeichnet. Wenn Fehler aufgetreten sind, wird stattdessen ein rotes "X" angezeigt.

4. Klicken Sie auf die Registerkarte **Analyse** und zeigen Sie den Bericht zur **Unica Campaign-Ablaufdiagrammstatusübersicht** an, um zu ermitteln, ob während der Ausführung Fehler aufgetreten sind.

### Anhalten oder Stoppen einer Ablaufdiagrammausführung

Wenn Sie Ablaufdiagramme, Verzweigungen oder Prozesse während der Ausführung anhalten, wird der Server gestoppt. Außerdem werden alle bisher verarbeiteten Daten gespeichert. Wenn Sie die Ausführung eines Ablaufdiagramms stoppen, gehen alle Ergebnisse der zu diesem Zeitpunkt ausgeführten Prozesse verloren. Die betroffenen Prozesse werden mit einem roten "X" gekennzeichnet.

Durch das Anhalten einer Ausführung geben Sie beispielsweise Datenverarbeitungsressourcen frei. Nachdem Sie eine Ausführung angehalten haben, können Sie sie entweder fortsetzen oder stoppen. Nachdem Sie eine Ausführung gestoppt haben, können Sie die Ausführung ab dem Punkt fortsetzen, an dem sie gestoppt wurde.

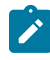

**Anmerkung:** Wenn Sie über die entsprechenden Berechtigungen verfügen, können Sie die Ablaufdiagramme auch auf der Seite **Überwachung** steuern.

- 1. Öffnen Sie auf einer Ablaufdiagrammseite das Menü **Ausführen** .
- 2. Um die Ausführung anzuhalten, wählen Sie **Anhalten** aus. Um die Ausführung zu stoppen, wählen Sie **Stoppen** aus.

### Fortsetzen einer angehaltenen Ablaufdiagrammausführung

Wenn Sie eine Ablaufdiagrammausführung gestoppt haben, können Sie die Ausführung fortsetzen, indem Sie die Verzweigung des Ablaufdiagramms ausführen, die mit dem Prozess beginnt, bei dem das Ablaufdiagramm gestoppt wurde. Dieser Prozess sowie alle nachfolgenden Prozesse werden erneut ausgeführt.

- 1. Klicken Sie auf einer Ablaufdiagrammseite im Modus Bearbeiten auf den mit einem roten "X" gekennzeichneten Prozess.
- 2. Öffnen Sie das Menü **Ausführen** und wählen Sie **Speichern und ausgewählte Verzweigung ausführen** aus.

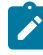

**Anmerkung:** Wenn Sie über die entsprechenden Berechtigungen verfügen, können Sie die Ablaufdiagramme auch auf der Seite **Überwachung** steuern. Weitere Informationen finden Sie im Unica Campaign-Administratorhandbuch.

### Fortsetzen einer angehaltenen Ablaufdiagrammausführung

Wenn Sie einen angehaltenen Lauf fortsetzen, wird der Prozess genau dort wieder aufgenommen, wo er pausiert wurde. Wurde der Prozess "Auswählen" beispielsweise nach der Verarbeitung von zehn Datensätzen angehalten, wird der Prozess mit dem elften Datensatz fortgesetzt.

- 1. Öffnen Sie auf einer Ablaufdiagrammseite das Menü **Ausführen** .
- 2. Wählen Sie **Fortfahren** aus.

**Anmerkung:** Wenn Sie über die entsprechenden Berechtigungen verfügen, können Sie die Ablaufdiagramme auch auf der Seite **Überwachung** steuern. Weitere Informationen finden Sie im Unica Campaign-Administratorhandbuch.

### Fehlersuche bei Laufzeitfehlern

Richtig konfigurierte Prozesse werden farbig angezeigt (die einzelnen Farben geben den jeweiligen Prozesstyp an). Ist ein Prozess grau hinterlegt und sein Name kursiv geschrieben, liegt ein Konfigurationsfehler vor. Um mehr Informationen zum Fehler zu erhalten, berühren diesen Prozess mit dem Mauscursor. Es wird eine Fehlernachricht angezeigt, die das Problem beschreibt.

Wird die Ausführung eines Ablaufdiagramms aufgrund eines Fehlers abgebrochen, werden die entsprechenden Prozesse mit einem roten **X** markiert. Halten Sie den Mauscursor über einem solchen Prozess, um die Fehlernachricht einzublenden.

**Anmerkung:** Wenn Unica Campaign so konfiguriert ist, dass Systemtabellen in einer Datenbank gespeichert werden, wird beim Abbruch der Ausführung aufgrund eines Verbindungsfehlers zur Datenbank der Prozess nicht mit einem roten **X** gekennzeichnet. Stattdessen wird das Ablaufdiagramm mit dem letzten Speicherstand angezeigt.

Um sich von der richtigen Ausführung der Prozesse zu überzeugen, sollten Sie die Protokolldatei auf Systemfehlermeldungen prüfen und die Analyse- und Erfolgs-/Wirtschaftlichkeitsberichte für die Unica Campaign zurate ziehen.

# Arbeiten mit Ablaufdiagramm-Protokolldateien

Jedes Ablaufdiagramm verfügt über eine eigene Protokolldatei mit dem Namen CampaignName\_CampaignCode\_ FlowchartName.log. Ablaufdiagramm-Protokolldateien werden standardmäßig unter Campaign\_home/ partitions/partition\_name/logs gespeichert.

- 1. Öffnen Sie ein Ablaufdiagramm, um es zu bearbeiten.
- 2. Öffnen Sie das Menü **Protokolloptionen** . Die verfügbaren Optionen hängen von Ihren Berechtigungen ab:
- **Protokoll anzeigen**: Jedes Ablaufdiagramm verfügt über eine eigene Protokolldatei, in der während der einzelnen Ablaufdiagramm- und Prozessausführungen Ereignisse aufgezeichnet werden. Sie können die Protokolldatei analysieren, um zu bestimmen, wie ein Ablaufdiagramm ausgeführt wird und wie Fehler behoben werden.
- **Protokollierungsoptionen**: Öffnet den Dialog "Protokollierungsoptionen". Sie können auswählen, welcher **Schweregrad** in das Protokoll aufgenommen werden soll: Information, Warnung, Fehler, Debug. Sie können auch auswählen, welche Kategorie von **Ereignissen** protokolliert wird. Beispiel: Speicherzuordnung, Dateioperationen (öffnen, lesen, schreiben usw.), Prozessausführung, Operationen auf Zellenebene usw. Sie können außerdem angeben, ob die Prozess-ID in Protokolleinträge eingeschlossen werden soll.
- **Protokollierung aktivieren**: Aktivieren oder deaktivieren Sie dieses Kästchen, um Protokollierung für das aktuelle Ablaufdiagramm zu aktivieren oder deaktivieren.
- **Protokoll löschen**: Entfernt alle vorhandenen Einträge in der Protokolldatei. Sie können die Protokolldatei vor ihrer Löschung sichern, indem Sie sie zur Ansicht öffnen und den Inhalt in eine andere Datei kopieren.
- **Protokollpfad ändern**: Geben Sie eine andere Position für das aktuelle Ablaufdiagrammprotokoll an.

3. Wenn die Protokolldatei zu viele (oder nicht ausreichende) Informationen enthält, verwenden Sie **Protokollierungsoptionen**, um den Schweregrad und die Ereigniskategorien anzupassen. Führen Sie dann für einen Prozess einen Testlauf aus und überprüfen Sie die Protokolldatei erneut. Setzen Sie die Protokolldatei anschließend zur Vermeidung von Leistungsproblemen auf die Standardprotokollierungsebene zurück.

Die ausgewählten Optionen gelten nur für das Ablaufdiagramm, das bearbeitet wird. Die ausgewählten Optionen bleiben nicht über die aktuelle Sitzung hinweg erhalten. Wenn das Ablaufdiagramm beim nächsten Mal von einem Benutzer bearbeitet wird, sind die Protokollierungsoptionen wieder auf die Standardeinstellungen zurückgesetzt.

### Struktur der Ablaufdiagramm-Protokolldatei

Um Ablaufdiagramm-Protokolldateien zu analysieren, ist es hilfreich, die Struktur von Protokolldateien zu verstehen.

Im folgenden Beispiel wird die Struktur von Protokolldateien dargestellt. Sie können die Protokollierungsoptionen anzeigen oder festlegen, indem Sie ein Ablaufdiagramm zur Bearbeitung öffnen und das Menü **Protokolloptionen**

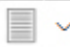

verwenden. Mit der Auswahl **Protokollierungsoptionen** können Sie die Protokollierungsstufe (Information, Warnung, Fehler, Debug) anpassen, angeben, welche Ereigniskategorien protokolliert werden sollen, und die Prozess-ID in Protokolleinträge einbeziehen.

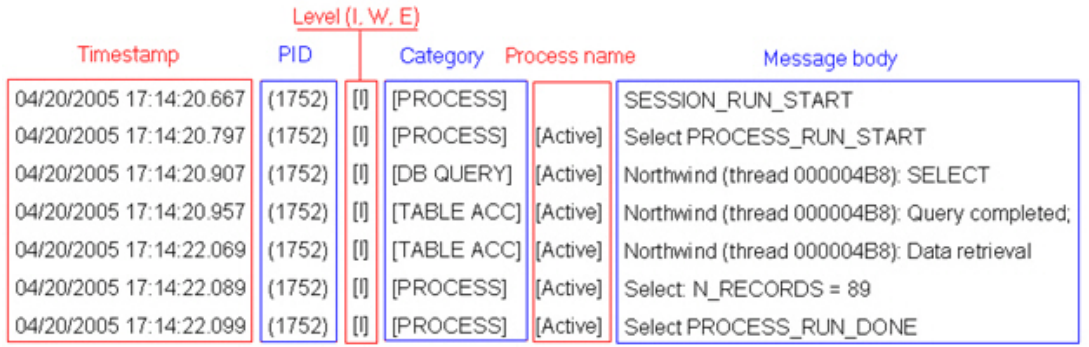

Im folgenden Beispiel wird ein Ausschnitt aus einer Ablaufdiagramm-Protokolldatei dargestellt. Wenn Sie eine Protokolldatei analysieren, ist es hilfreich zu ermitteln, wo die einzelnen Prozessausführungen starten und enden, und die SQL anzuzeigen, mit der die Datenbankabfragen generiert werden. Abhängig von Ihrem Ablaufdiagramm können Sie auch nach Informationen zu abgeleiteten Feldern oder anderen Entitäten suchen, die Sie gerne analysieren möchten.

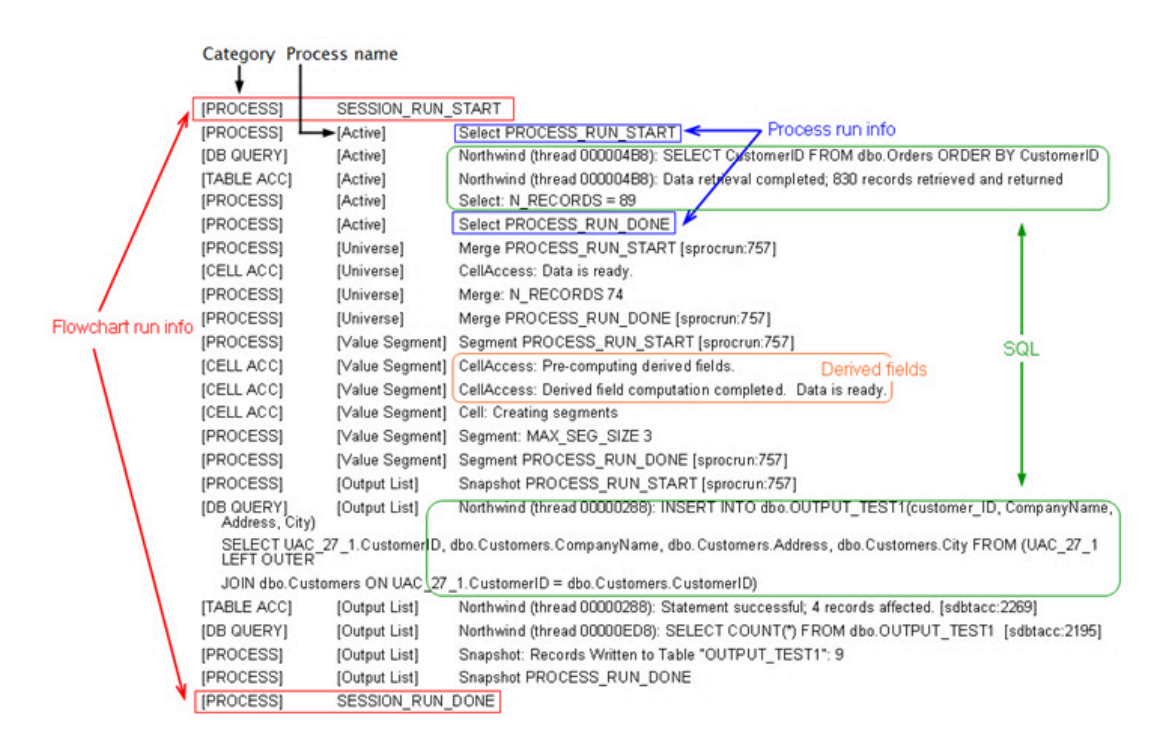

# Ablaufdiagramme und darauf bezogene Objekte suchen

Verwenden Sie **Ablaufdiagramme durchsuchen**, um ein Ablaufdiagramm oder ein darauf bezogenes Objekt zu suchen, indem Sie ein oder mehrere Zeichen als Suchkriterien eingeben.

Auf Ablaufdiagramme bezogene Objekte sind Ablaufdiagramm- und Prozessfeldnamen, Konfigurationsdetails, Beschreibungen, Besitzer, Benutzervariablen, Benutzerdatenbanktabellen, Segmente, zugehörige Angebote sowie alle anderen Objekte, die in den Unica Campaign-Sitzungsdateien (.ses) gespeichert sind. Ab V12.1.1 werden die Details des Kampagnencodes auf dem Bildschirm 'Ablaufdiagramme durchsuchen' angezeigt. Außerdem wird

die Schaltfläche Drucken angezeigt, um die angezeigten Ergebnisse auszudrucken. Bei einer Suche werden alle Ablaufdiagramme in allen Kampagnen in der aktuellen Partition durchsucht. Hierbei wird die Groß-/Kleinschreibung nicht beachtet. So können z. B. bei einer Suche nach "Kunde" Benutzerdatenbanken, Prozessfelder und zugewiesene Angebote gefunden werden, die das Wort "Kunde" enthalten.

- 1. Klicken Sie an einem beliebigen verfügbaren Speicherort auf **Ablaufdiagramme durchsuchen:**
	- Auf der Seite **Alle Kampagnen** oder **Alle Sitzungen**
	- Auf jeder Ablaufdiagramm-Registerkarte im Ansichtsmodus
- 2. Nachdem das Dialogfeld **Ablaufdiagramme durchsuchen** geöffnet wird, geben Sie Ihre Suchkriterien ein.

Wird die Schaltfläche **Suchen** ohne Eingabe der Kriterien angeklickt, werden alle Ablaufdiagramme als Suchergebnisse angezeigt.

3. Verwenden Sie den Bereich **Suchergebnisse**, um die Ergebnisse zu überprüfen und optional zu einem Ablaufdiagramm zu navigieren. Sie können z. B. auf den Namen eines Ablaufdiagramms klicken, um es im Ansichtsmodus zu öffnen.

Möchten Sie eine Liste aller Prozessfelder einsehen, die die Suchkriterien enthalten, klappen Sie eine Zelle in der Spalte **Übereinstimmende Prozessfelder** auf oder verwenden Sie die Symbole **Alle aufklappen** / **Alle einklappen** in der Symbolleiste 'Suchergebnisse'.

4. Suchergebnisse werden beibehalten, selbst wenn Sie das Dialogfeld schließen. Daher können Sie zu verschiedenen Ablaufdiagrammen navigieren und haben weiterhin Zugriff auf die vorhandenen Suchergebnisse. Die Ergebnisse bleiben erhalten bis die Schaltfläche **Ergebnisse löschen** im Dialogfeld angeklickt wird oder eine andere Suche ausgeführt wird.

# Kopieren von Ablaufdiagrammen

Das Kopieren eines vorhandenen Ablaufdiagramms ist zeitsparend, da Sie mit einem fertigen Ablaufdiagramm beginnen und dieses an die aktuellen Anforderungen anpassen können.

- 1. Zeigen Sie das Ablaufdiagramm an, das Sie kopieren möchten. Klicken Sie beispielsweise auf eine Registerkarte eines Ablaufdiagramms, während Sie die zugehörige Kampagne anzeigen.
- 2. Klicken Sie auf das Symbol Kopieren
- 3. Wählen Sie im Dialog **Ablaufdiagramm duplizieren** die Zielkampagne aus, in die das Ablaufdiagramm kopiert werden soll.
- 4. Klicken Sie auf **Diese Position akzeptieren**.

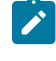

**Anmerkung:** Mit einem Doppelklick auf einen Ordner wählen Sie diesen aus und bestätigen gleichzeitig Ihre Auswahl.

Das Ablaufdiagramm wird in die von Ihnen ausgewählte Kampagne kopiert.

Die Einstellungen der Prozesskonfiguration werden in das neue Ablaufdiagramm kopiert. Temporäre Dateien und Tabellen, die infolge der Ausführung des ursprünglichen Ablaufdiagramms erstellt wurden, werden nicht in das neue Ablaufdiagramm kopiert.

Wenn das kopierte Ablaufdiagramm Kontaktprozesse ("Mailliste" oder "Rufliste") mit Zielzellen enthält, die mit einem Arbeitsblatt für Zielzellen verbunden sind, werden für Zellen im neuen Ablaufdiagramm neue Zellencodes generiert, sodass es keine doppelten Zellencodes gibt. Wenn die Zielzellen im Ablaufdiagramm definiert wurden und wenn die Option **Zellencode automatisch erstellen** im Kontaktprozess deaktiviert ist, werden für das neue Ablaufdiagramm KEINE neuen Zellencodes erstellt.

**Anmerkung:** Wenn die Ablaufdiagrammlogik abgeleitete Felder verwendet, die Zellencodes des alten Ablaufdiagramms verweisen, wird diese Logik für das neue Ablaufdiagramm nicht übernommen.

# Überprüfen von Ablaufdiagrammen

Abhängig von Ihren Berechtigungen können Sie eventuell Ablaufdiagramme prüfen, aber nicht bearbeiten. Wenn Sie ein Ablaufdiagramm überprüfen, können Sie die Prozesskonfigurationen durchsehen und Änderungen vornehmen, aber Sie können diese Änderungen nicht speichern und Sie können auch keine Produktionsausführung vornehmen. Die Möglichkeit, das Ablaufdiagramm automatisch zu speichern, ist inaktiviert und kann nicht aktiviert werden. Um die Änderungen an einem Ablaufdiagramm zu speichern, müssen Sie über die Berechtigungen zum Bearbeiten verfügen.

Falls Sie Ablaufdiagramme überprüfen, aber nicht bearbeiten können, können Sie deren Inhalte verifizieren, ohne Gefahr zu laufen, ein Ablaufdiagramm versehentlich zu ändern.

Sie öffnen ein Ablaufdiagramm im Modus "Überprüfen" auf dieselbe Weise, wie Sie auch ein Ablaufdiagramm im Modus "Bearbeiten" öffnen. Ihre Berechtigungen stellen sicher, dass Sie auf Ablaufdiagramme nur dann im Modus "Überprüfen" zugreifen können, wenn Sie nicht auch die Berechtigungen zum Bearbeiten haben.

Gehen Sie wie folgt vor, um ein Ablaufdiagramm zu überprüfen.

- 1. Verwenden Sie zum Öffnen eines Ablaufdiagramms eine der folgenden Methoden:
	- Klicken Sie auf der Seite **Kampagnen** neben der Kampagne auf **Registerkarte bearbeiten** und wählen Sie ein Ablaufdiagramm aus dem Menü aus.
	- Öffnen Sie eine Kampagne, klicken Sie erst auf die Registerkarte "Ablaufdiagramm" und danach in der Symbolleiste des Ablaufdiagramms auf **Bearbeiten** .
	- Öffnen Sie die Registerkarte **Analyse** der Kampagne, klicken Sie erst auf den Link "Ablaufdiagramm" und dann auf **Bearbeiten** .

Es wird eine Nachricht angezeigt, dass sich das Ablaufdiagramm im Modus "Überprüfen" befindet und Änderungen nicht gespeichert werden können. In der Seitenkopfzeile lesen Sie "Überprüfen" und nur die Option **Abbrechen** wird angezeigt.

2. Im Modus "Überprüfen" können Sie die folgenden Aktionen ausführen:

- Speichern Sie Prozesse als Vorlagen.
- Speichern Sie das Ablaufdiagramm als Vorlage.
- Ändern Sie das Ablaufdiagramm, wobei Sie die Änderungen allerdings nicht speichern können.
- Falls Sie über die erforderlichen Berechtigungen verfügen, führen Sie Testläufe aus.

**Wichtig:** Testläufe können sogar im Modus "Überprüfen" Ausgaben schreiben und Trigger auslösen. Zudem können Sie bei entsprechenden Berechtigungen benutzerdefinierte Makros und Trigger im Ablaufdiagramm bearbeiten und damit das Ablaufdiagramm verändern.

# Anzeigen von Ablaufdiagrammen im Lesezugriffsmodus

Wenn Sie die Berechtigungen zum Anzeigen eines Ablaufdiagramms besitzen, können Sie es im Lesezugriffsmodus öffnen und überprüfen, welche Prozesse verwendet werden und wie diese miteinander verbunden sind. Dabei können Sie jedoch keine Prozesskonfigurationsdialoge anzeigen oder Änderungen vornehmen.

- 1. Wählen Sie **Campaign> Kampagnen** aus.
- 2. Verwenden Sie zum Öffnen eines Ablaufdiagramms eine der folgenden Methoden.
	- Klicken Sie neben dem Kampagnennamen auf **Registerkarte anzeigen** und wählen Sie ein Ablaufdiagramm aus dem Menü aus.
	- Öffnen Sie die Kampagne und klicken anschließend auf die Registerkarte "Ablaufdiagramm".
	- Öffnen Sie die Registerkarte "Analyse" der Kampagne und klicken Sie anschließend auf den Namen des Ablaufdiagramms, das Sie anzeigen möchten.

Wenn Sie weitere Einzelheiten des Ablaufdiagramms anzeigen möchten, beispielsweise Informationen dazu, wie Prozesse konfiguriert sind, müssen Sie das Ablaufdiagramm zur Prüfung oder zum Bearbeiten öffnen: Klicken Sie in

der Symbolleiste des Ablaufdiagramms auf das Symbol **Bearbeiten** . Es ist von Ihren Berechtigungen abhängig, ob sich das Ablaufdiagramm im Prüf- oder im Bearbeitungsmodus öffnet.

### Anzeigen zweier Ablaufdiagramme nebeneinander

Manchmal kann es hilfreich sein, bei der Entwicklung neuer Ablaufdiagramme zwei Ablaufdiagramme nebeneinander anzuzeigen. Falls Sie Internet Explorer benutzen, müssen Sie auf **Datei> Neue Sitzung** klicken, um zusätzliche Browserfenster zu öffnen.

Beachten Sie, dass Sie keine andere Methode verwenden dürfen, um mehrere Browsersitzungen zu initiieren. Unter anderem dürfen Sie keine neue Registerkarte aufrufen, keine neue Browsersitzung über das Menü **Start** initiieren und nicht auf **Datei> Neues Fenster** klicken. Falls Sie auf diese Weise vorgehen, können Informationen, die Sie in Unica Campaign anzeigen, beschädigt werden.

**Anmerkung:** Bei Verwenden der unten angegebenen Methode ist es nicht möglich, Prozesse von einem Ablaufdiagramm in ein anderes zu kopieren. Verwenden Sie die Optionen der Vorlagenbibliothek im

Kontextmenü, um konfigurierte Prozesse von einem Ablaufdiagramm in ein anderes zu kopieren, siehe Kopieren von Prozessen von einem [Ablaufdiagramm](#page-52-0) in ein anderes [\(auf Seite 53\)](#page-52-0).

- 1. Öffnen Sie Internet Explorer.
- 2. Melden Sie sich bei der Unica Suite an und navigieren Sie im Ansichtsmodus zu einem Ablaufdiagramm von Unica Campaign.
- 3. Wählen Sie in dem Browserfenster, das Sie in Schritt 1 geöffnet haben, **Datei> Neue Sitzung** in der Internet Explorer-Menüleiste aus.

Es wird eine neue Instanz von Internet Explorer geöffnet.

4. Melden Sie sich im neuen Browserfenster mit demselben oder einem anderen Benutzernamen bei der Unica-Suite an und navigieren Sie im Anzeigemodus zu einem Unica Campaign-Ablaufdiagramm.

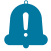

**Merke:** Sie müssen alle Popup-Blocker oder Browser-Add-ons wie Symbolleisten in Ihrem Browser inaktivieren. Popup-Blocker verhindern, dass das Ablaufdiagrammfenster eingeblendet wird.

### Anzeigen des Protokolls von Ablaufdiagrammen

Sie können das Protokoll der Unica Campaign-Ablaufdiagramme und die ihnen zugeordneten Ereignisse (Aktivitäten) anzeigen.

- 1. Navigieren Sie zu **Campaign > Campaign** um die Liste aller Kampagnen anzuzeigen.
- 2. Klicken Sie auf dieser Seite auf eine Kampagne, die Sie bearbeiten möchten. Sie können die Richtlinien usw. bearbeiten sowie das Flussdiagramm bearbeiten oder ein neues erstellen. Sobald Sie Änderungen vorgenommen haben, werden die bearbeiteten Flussdiagramme und alle zugehörigen Ereignisse (Aktivitäten) auf der Registerkarte **verlauf** der jeweiligen Kampagne gespeichert. Zu den zugehörigen Ereignissen (Aktivitäten) gehören mit Kommentaren gespeicherte Flussdiagramme, das Erstellen eines Flussdiagramms, das Ausführen eines Flussdiagramms, das Anhalten eines Flussdiagramms, das Umbenennen eines Flussdiagramms, das Duplizieren eines Flussdiagramms usw.

# Drucken von Ablaufdiagrammen

Sie können Flowcharts in Unica Campaign ausdrucken.

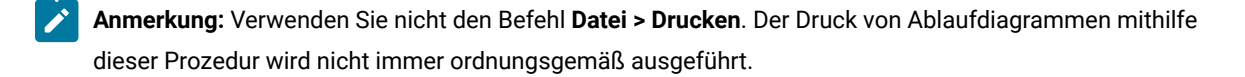

- 1. Öffnen Sie ein Ablaufdiagramm im Modus **Ansicht** oder **Bearbeiten**.
- 2. Klicken Sie auf das Symbol **Drucken** .

# Löschen von Ablaufdiagrammen

Wenn Sie sicher sind, dass Sie ein Ablaufdiagramm nicht mehr benötigen, können Sie es löschen.

Das Löschen eines Ablaufdiagramms entfernt dieses und alle zugeordneten Dateien dauerhaft, einschließlich der Protokolldatei. Wenn Sie Teile des Ablaufdiagramms aufbewahren wollen, damit sie wieder verwendet werden können, speichern Sie sie als gespeicherte Objekte. Ausgabedateien (z. B. solche, die durch Snapshot, Optimieren oder einen Kontaktprozess erstellt wurden) werden nicht gelöscht. Die Informationen zum Kontakt- und Antwortverlauf bleiben erhalten.

- 1. Öffnen Sie ein Ablaufdiagramm im Modus **Ansicht**.
- 2. Klicken Sie auf die Schaltfläche **Löschen** .

**Wichtig:** Wenn Sie versuchen, ein Ablaufdiagramm zu löschen, das gerade von einer anderen Person bearbeitet wird, gibt Unica Campaign eine entsprechende Alertnachricht aus. Wenn Sie fortfahren, werden die Änderungen des anderen Benutzers gelöscht. Verhindern Sie einen möglichen Datenverlust und fahren Sie nicht fort, ohne zuerst mit dem anderen Benutzer gesprochen zu haben.

3. Falls Sie sicher sind, dass Sie das Ablaufdiagramm unwiederbringlich löschen wollen, klicken Sie auf **OK**, um den Löschvorgang zu bestätigen.

Das Ablaufdiagramm und alle zugeordneten Dateien werden gelöscht.

# Chapter 5. Optimierung von Sendezeit

Die Optimierung von Sendezeit berechnet den besten Zeitpunkt für die Kontaktaufnahme mit den Zielkunden über verschiedene Kanäle anhand vergangener Interaktionen.

- Bei E-Mail wird die Analyse von der E-Mail-Öffnungsantwort abgeleitet.
- Bei SMS wird die Analyse von der Antwort aus SMS-Link-Klick abgeleitet.
- Bei Mobile Push wird die Analyse von der Antwort aus Push-Ansicht abgeleitet.
- Bei WhatsApp wird die Analyse von der Antwort der Nachrichtenansicht abgeleitet.

In der folgenden Tabelle sind die Dimensionen bezüglich der Optimierung von Sendezeit aufgeführt:

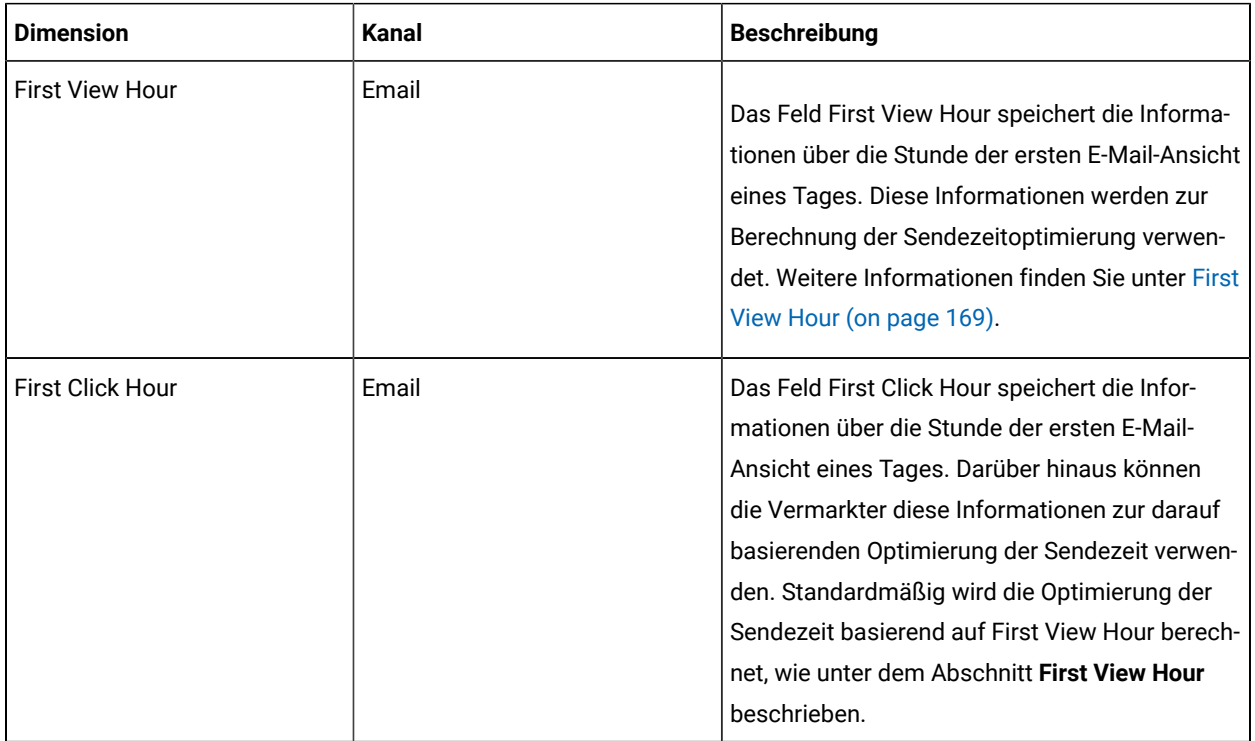

# <span id="page-168-0"></span>First View Hour

Das Feld First View Hour, das sich auf die Optimierung der Sendezeit bezieht, speichert die Stundeninformationen der ersten angesehenen E-Mail. Es wird auf der Grundlage aller an einem bestimmten Tag gesendeten E-Mail-Nachrichten berechnet.

Außerdem wird dieses Feld zur Berechnung des besten Zeitraum (Stunde) für den Versand zukünftiger E-Mail-Nachrichten über alle Tage verwendet. Die Berechnung basiert auf der Stunde, in der die E-Mails vergangener Interaktionen am häufigsten geöffnet werden. Die Daten werden in der Ansicht UARE\_RECIPIENT\_HOUR des betreffenden Kanals gespeichert.

Die Informationen über UARE\_RECIPIENT\_HOUR.FIRST\_VIEW\_HR können zur E-Mail Kommunikationen für zukünftige Kampagnen verwendet werden.

# Optimierung von Sendezeit in Unica Campaign

Es gibt viele Möglichkeiten, Kampagnen und Mailings zu implementieren. Eine Möglichkeit ist wie folgt:

- 1. Erstellen Sie eine Benutzerdatenquelle, die der Campaign-Systemdatenbank zugeordnet ist.
- 2. Erstellen Sie eine neue Zielgruppenebene vom Typ 'Text für E-Mail-ID'.
- 3. Erstellen Sie ein Ablaufdiagramm, um eine bevorzugte Stunde für jede E-Mail-Zielgruppe in einer Benutzertabelle zu speichern.
	- a. Ordnen Sie die Ansicht UARE\_RECIPIENT\_HOUR als Basistabelle zu und wählen Sie die Zielgruppenebene gemäß Schritt 2 aus.
	- b. Konfigurieren Sie das Ablaufdiagramm als **PB auswählen> Snapshot PB**.
	- c. Wählen Sie die Ansicht UARE\_RECIPIENT\_HOUR in **PB auswählen** aus.
	- d. Erstellen Sie eine Snapshot-Tabelle, um Daten in einer Benutzertabelle zu speichern, in der sich die Kundendatenbank für alle Deliver-Kampagnen befindet. Der Tabellenname lautet EMAIL\_PREFERRED\_HOUR.
- 4. Planen Sie das Ablaufdiagramm zeitlich ein, um die Tabelle zu aktualisieren. Die bevorzugte Häufigkeit ist monatlich.
- 5. Verwenden Sie diese Tabelle als Dimensionstabelle für die Hauptbenutzertabelle (die Benutzertabelle, die dieses OLT verwendet, wird ausgefüllt).

Damit werden dem Campaign-Ablaufdiagramm oder Mailing Informationen über die optimale Stunde, in der jeden Empfänger kontaktiert werden soll, bereitgestellt.

6. In dem Deliver Mailing Ablaufdiagramm, erstellen Sie ein Segment für jede Stunde der 24 Stunden, um eine OLT für jede Stunde zu generieren. Z.B. Konfigurieren Sie das Ablaufdiagramm als '**PB auswählen> Segment PB> Deliver PB1 | Deliver PB2 | …. Deliver PBN > .**

Unter PB auswählen, übernehmen Sie die Eingabe der Basis-Benutzertabelle, der die Dimension EMAIL\_PREFERRED\_HOUR zugeordnet ist. Verwenden Sie die folgenden Beispielabfragen im Segment PB für die verschiedenen benötigten Stunden:

◦ Für die optimale Stunde zwischen 1 und 5:

dbo\_main\_user\_table.dbo\_EMAIL\_PREFERRED\_HOUR.FIRST\_VIEW\_HR Between 1 AND 5

◦ Für die optimale Stunde von 6 bis 11:

dbo\_main\_user\_table.dbo\_EMAIL\_PREFERRED\_HOUR.FIRST\_VIEW\_HR Between 6 AND 11

Dadurch wird ein separates OLT erstellt, um Mailings für jede Tagesstunde zu konfigurieren.

# Kapitel 6. Angebotsmanagement

Bei Angeboten handelt es sich um spezielle Marketingkommunikation, die über einen oder mehrere Kanäle an bestimmte Personengruppen gesendet wird. Jedes Angebot basiert auf einer Angebotsvorlage, die ein Unica Campaign-Administrator definiert.

Ein einfaches Angebot eines Online-Händlers könnte zum Beispiel der kostenlose Versand aller im Monat April über das Internet bestellten Waren sein. Ein komplexeres Angebot könnte eine Kreditkarte eines Finanzinstituts sein, deren persönliches Design, Anfangszinssatz und Ablaufdatum von Bonität und Kreditrahmen des Kunden abhängen.

In Unica Campaign erstellte Angebote können in einer oder mehreren Kampagnen verwendet werden.

Angebote können wiederverwendet werden:

- in verschiedenen Kampagnen
- zu unterschiedlichen Zeitpunkten
- für verschiedene Personengruppen (Zellen)
- in unterschiedlichen "Versionen" durch Änderung der parametrisierten Felder des Angebots.

Der allgemeine Workflow ist wie folgt:

- 1. (Optional) Ein Administrator definiert benutzerdefinierte Attribute.
- 2. Ein Administrator erstellt Angebotsvorlagen (erforderlich) und fügt ihnen benutzerdefinierte Attribute hinzu (optional).
- 3. Ein Benutzer erstellt Angebote auf der Basis der Vorlagen.
- 4. Ein Entwickler von Ablaufdiagrammen weist die Angebote zu, indem er einen Kontaktprozess in einem Ablaufdiagramm konfiguriert oder Angebote zu Zielzellen in Beziehung setzt, die im Arbeitsblatt für Zielzellen (Target Cell Spreadsheet, TCS) definiert wurden.
- 5. Die Kampagne wird ausgeführt und das Angebot wird an den Kunden gesendet.

Nachdem ein Angebot in einer Kampagne verwendet wurde, die im Produktionsmodus ausgeführt wurde, kann das Angebot nicht mehr gelöscht werden. Es kann jedoch zurückgezogen werden. Zurückgezogene Angebote können nicht zugewiesen werden. Zugewiesene Angebote, die zurückgezogen wurden, werden nicht mehr gesendet. Zurückgezogene Angebote werden in der Angebotshierarchie abgeblendet dargestellt. Sie stehen jedoch weiterhin für die Berichterstellung und die Antwortverfolgung zur Verfügung.

**Anmerkung:** Zum Arbeiten mit Angeboten sind die entsprechenden Berechtigungen erforderlich. Weitere Informationen zu Berechtigungen finden Sie im Unica Campaign-Administratorhandbuch.

# Überblick

Ab Version 12.0 stellt Unica ein neues Produkt mit dem Namen Centralized Offer Management vor. Dieses Produkt kann als zentraler Ort für die Angebotsverwaltung verwendet werden. Wenn Sie vorhaben, Centralized Offer

Management zu konfigurieren, finden Sie weitere Einzelheiten im Installationshandbuch von Centralized Offer Management.

Das Produkt Centralized Offer Management ist eine zusätzliche Komponente, um mit der Verwaltung der im Campaign Offer-Management verfügbaren Angebote zu beginnen. Wenn Sie das Modul Centralized Offer Management nicht installiert oder aktiviert haben, funktioniert das Campaign Offer-Management unverändert weiter.

Sobald Sie Centralized Offer Management installiert und aktiviert haben, werden alle Angebotsinformationen (Vorlagen, Attribute, Angebotsordner, Angebote, Angebotslisten) in Centralized Offer Management verfügbar. Das Modul Centralized Offer Management kann je nach Konfiguration ein- und ausgeschaltet werden. Dies hat keine Auswirkungen auf Angebotsdaten, unabhängig davon, ob diese in Campaign-Angeboten oder im Modul Centralized Offer Management erstellt wurden.

Weitere Einzelheiten zur Integration von Campaign und Centralized Offer Management finden Sie im Administratorhandbuch von Campaign.

### Angebotsattribute

Angebotsattribute sind die Informationen, die ein Angebot definieren. Beispiele für Angebotsattribute sind der Angebotsname, eine Beschreibung und der Kanal.

Einige Attribute gelten für bestimmte Angebotstypen. Der Zinssatz könnte beispielsweise ein Attribut in einem Kreditkartenangebot sein, aber nicht in einem Angebot für kostenlosen Versand.

Es gibt drei Arten von Angebotsattributen:

- Grundlegend: Die Felder, die erforderlich sind, um ein Angebot zu definieren, beispielsweise "Angebotsname", "Sicherheitsrichtlinie", "Angebotscode" (ein eindeutiger Wert), "Beschreibung" und "Relevante Produkte".
- **Standard**: Angebotsattribute, die mit Unica Campaign bereitgestellt werden und die optional in ein Angebot aufgenommen werden können. Beispiele hierfür sind "Kanal", "Aktivierungsdatum" und "Ablaufdatum".
- Benutzerdefiniert: Attribute, die für Ihre Organisation erstellt werden, beispielsweise "Abteilung", "Projektträger", "Zinssatz" und "Artikelposition".

Wenn ein Administrator Angebotsattribute in einer Angebotsvorlage definiert, wird jedes Attribut entweder als statisch oder parametrisiert definiert. Das gleiche Angebotsattribut (beispielsweise "Kanal") könnte in einer Angebotsvorlage ein statisches und in einer anderen Vorlage ein parametrisiertes Attribut sein.

- **Statische Attribute**: Angebotsattribute, deren Werte sich nicht ändern, wenn Sie eine andere Version des Angebots erstellen. Beispiele hierfür sind der Angebotscode, der Angebotsname und die Beschreibung.
- **Ausgeblendete statische Attribute**: Statische Attribute, die in eine Angebotsvorlage aufgenommen werden, jedoch für die Person, die das Angebot erstellt, ausgeblendet sind. Ausgeblendete Attribute können für Suchen, die Verfolgung und die Berichterstellung verwendet werden. Wenn eine Vorlage beispielsweise das Attribut "Angebotskosten" (die Kosten, die Ihrer Organisation im Rahmen der Verwaltung des Angebots entstehen) enthält, können Sie nach allen Angeboten suchen, deren Verwaltungskosten weniger als 1,00 USD betragen. Die Informationen können in Berichten für die ROI-Analyse verwendet werden.

• **Parametrisierte Attribute**: Angebotsattribute, deren Werte bereitgestellt werden können, wenn das Angebot zugewiesen wird. Sie können beispielsweise einen Wert eingeben, eine Option aus einer vordefinierten Dropdown-Liste auswählen oder ein Datenbankfeld auswählen. Wenn die Angebotsvorlage definiert wird, kann ein Administrator jedes beliebige standardmäßige oder benutzerdefinierte Angebotsattribut als parametrisiertes Attribut einrichten.

Parametrisierte Attribute in Angebotsvorlagen enthalten Standardwerte, die Sie beim Erstellen und Zuordnen von Angeboten inaktivieren können. Zum Beispiel könnte der Anfangszinssatz für ein Kreditkartenangebot in der Angebotsvorlage mit den Werten 5 %, 8 % und 12 % parametrisiert werden. Wenn Sie nun ein Angebot auf der Basis der Vorlage erstellen, können Sie einen dieser Werte als Standardzinssatz auswählen. Wird das Angebot anschließend in einem Ablaufdiagramm verwendet und einer Zelle zugewiesen, kann der Entwickler des Ablaufdiagramms den Zinssatz in einen anderen Wert ändern.

# Angebotsversionen

Jedes Mal, wenn Sie die parametrisierten Attribute eines Angebots verändern, um eine eindeutige Kombination zu erzeugen, wird eine neue Angebotsversion erstellt.

Sie können zum Beispiel folgende Attribute in einem Kreditkartenangebot ändern:

- Bildmaterial (Leuchtturm, Kätzchen oder Rennwagen)
- Anfangszinssätze (5,99 %, 8,99 % oder 12,99 %)
- Gültigkeitsdatum für das Angebot (Januar, Juni oder September)

Eine Kreditkarte mit dem Leuchtturmmotiv, einem Anfangszinssatz von 5,99 % und einem Angebotsgültigkeitszeitraum vom 1. bis zum 30. September wäre somit eine andere Version des Angebots als eine Kreditkarte mit einem anderen Motiv, Zinssatz oder Gültigkeitszeitraum.

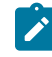

**Anmerkung:** Verwenden Sie Verfahrenscodes, um bestimmte Instanzen der Angebotsverwendung eindeutig zu identifizieren.

# Angebotsvorlagen

Bei der Erstellung eines Angebots verwenden Sie eine Angebotsvorlage als Grundlage. Angebotsvorlagen werden vorab von einem Administrator erstellt.

Jede Angebotsvorlage schließt mehrere erforderliche Felder, beispielsweise "Angebotsname" und "Sicherheitsrichtlinie", ein. Darüber hinaus können Vorlagen benutzerdefinierte Attribute enthalten, die gesondert definiert wurden. Eine Vorlage zum Erstellen von "Bonuskarten"-Angeboten könnte beispielsweise die Dropdown-Liste "Rabatt" (ein benutzerdefiniertes Attribut) enthalten, die die Werte "10 %", "15 %" und "20 %" enthält.

Wenn Sie ein auf dieser Vorlage basierendes Angebot erstellen, füllen Sie alle Felder aus, die in der Vorlage definiert wurden. Sie geben beispielsweise einen Angebotsnamen an, wählen eine Sicherheitsrichtlinie aus und wählen einen Standardwert aus der Dropdown-Liste "Rabatt" aus. Wenn Sie Werte zur Liste hinzufügen dürfen, wird beim Erstellen des Angebots neben dem Attribut die Schaltfläche **Hinzufügen** angezeigt. Wenn Sie beispielsweise den Wert "25 %" hinzufügen, enthält die Liste anschließend vier Werte (10 %, 15 %, 20 %, 25 %).

Sobald Sie das Angebot speichern, wird es verfügbar, um in Unica Campaign-Ablaufdiagrammen verwendet zu werden. Der Ablaufdiagrammentwickler kann nun Angebote zuweisen, indem er einen Kontaktprozess, z. B. "Mailliste", "Rufliste" oder "Optimieren", konfiguriert.

Das Verhalten von Dropdown-Listen in Kontaktprozessen wird durch den generischen Konfigurationsparameter disallowAdditionalValForOfferParam gesteuert. Dieser Parameter legt fest, ob Entwickler von Ablaufdiagrammen ausschließlich Werte aus der Liste auswählen dürfen, wenn sie einen Kontaktprozess konfigurieren. Ist der Parameter auf "true" festgelegt, kann ein Entwickler nur Werte aus der Dropdown-Liste auswählen. Ist der Parameter auf "false" festgelegt, kann ein Entwickler listenexterne Werte, beispielsweise aus einer Datenbanktabelle, auswählen.

# Verfahren

Ein Verfahren ist eine eindeutige Kombination aus einer Zelle und einer Angebotsversion zu einem bestimmten Zeitpunkt. Es ermöglicht die spezifische Verfolgung von Antworten. Die Verwendung von Verfahrenscodes zur Antwortverfolgung stellt dabei eine Best Practice dar.

Verfahren werden bei der Ausführung eines Ablaufdiagramms mit Kontaktprozessen (beispielsweise "Rufliste" oder "Mailliste"), die Angeboten zugeordnet wurden, automatisch erstellt. Jedes Verfahren wird durch einen systemgenerierten Verfahrenscode, dessen Format in der verwendeten Angebotsvorlage festgelegt ist, eindeutig identifiziert. Verfahrenscodes können nicht von Benutzern inaktiviert werden.

Jedes Mal, wenn ein Kontaktprozess ausgeführt wird (außer im Testmodus), zeichnet Unica Campaignfolgende Informationen auf:

- Dem Kontaktprozess zugeordnete Angebotsversion(en);
- Zelle(n), denen die Angebote zugeordnet sind;
- Verfahrenscode für jede eindeutige Kombination aus Angebotsversion, Zelle und Datum/Zeit;
- Datum der Ausführung des Kontaktprozesses.

Wenn derselbe Kontaktprozess zweimal in Produktionsdurchläufen ausgeführt wird, werden zwei Verfahrensinstanzen mit je einem eindeutigen Verfahrenscode erstellt. So können Sie Antworten äußerst spezifisch bis hin zur genauen Kontaktinstanz verfolgen. Wenn Sie zum Beispiel am 15. Januar die gleiche Werbeaktion wie am 15. Februar durchführen und dabei Verfahrenscodes zur Verfolgung verwenden, können Sie die Personen, die auf die Mitteilung vom 15. Februar antworten, von denen, die auf die Aktion vom 15. Januar reagieren, anhand der Verfahrenscodes unterscheiden – selbst wenn diese Zielgruppe beider Aktionen waren.

Verfahrenscodes sind erst nach Ausführung der Ablaufdiagramme verfügbar, da sie nur für die Laufzeitumgebung generiert werden und daher nicht die Voraussetzungen für vorgedruckte Codes erfüllen. Sie können jedoch als in Unica Campaign erzeugte Felder zur Verfolgung oder zum bedarfsweisen Drucken ausgegeben werden.

# <span id="page-174-0"></span>Erstellen von Angeboten

Erstellen Sie Angebote, um die Marketingnachrichten darzustellen, die Sie Kunden oder potenziellen Kunden mitteilen möchten.

Bevor Sie ein Angebot erstellen können, muss ein Administrator mindestens eine Angebotsvorlage erstellen und Sie müssen über die Berechtigung verfügen, diese Vorlage zu verwenden. Damit Sie Angebote in einem Ordner erstellen können, müssen Sie in der Sicherheitsrichtlinie, die diesen Ordner reguliert, entsprechende Berechtigungen besitzen.

Ob Sie ein neues Angebot erstellen oder eine neue Version eines bestehenden Angebots, hängt davon ab, wie Ihr Administrator die Angebotsvorlagen definiert hat. In den folgenden Situationen müssen Sie ein neues Angebot erstellen:

- Wenn nicht parametrisierte Angebotsfelder geändert werden.
- Wenn Sie einen Angebotscode für Überwachungszwecke benötigen (z. B. für einen Vorabdruck von Antwortcodes für Mailer).

Um ein Angebot zu erstellen, können Sie diese Vorgehensweise anwenden oder ein bestehendes Angebot kopieren und es bearbeiten.

- 1. Wählen Sie **Campaign > Angebote** aus.
- 2. Klicken Sie auf **Neues Angebot** .
- 3. Wenn nur eine Angebotsvorlage vorliegt, wird die Seite **Neues Angebot** geöffnet. Wenn mehrere Angebotsvorlagen vorhanden sind, werden Sie aufgefordert, eine Angebotsvorlage auszuwählen, auf der Ihr neues Angebot basiert.

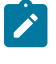

**Anmerkung:** Vorlagen, deren Namen grau angezeigt werden, sind gesperrt und können nicht zum Erstellen von Angeboten verwendet werden.

- 4. Klicken Sie auf **Weiter**.
- 5. Verwenden Sie die Seite **Neues Angebot**, um das Angebot zu definieren. Die verwendete Angebotsvorlage gibt vor, welche Felder angezeigt werden. Die folgenden Felder sind jedoch immer enthalten:

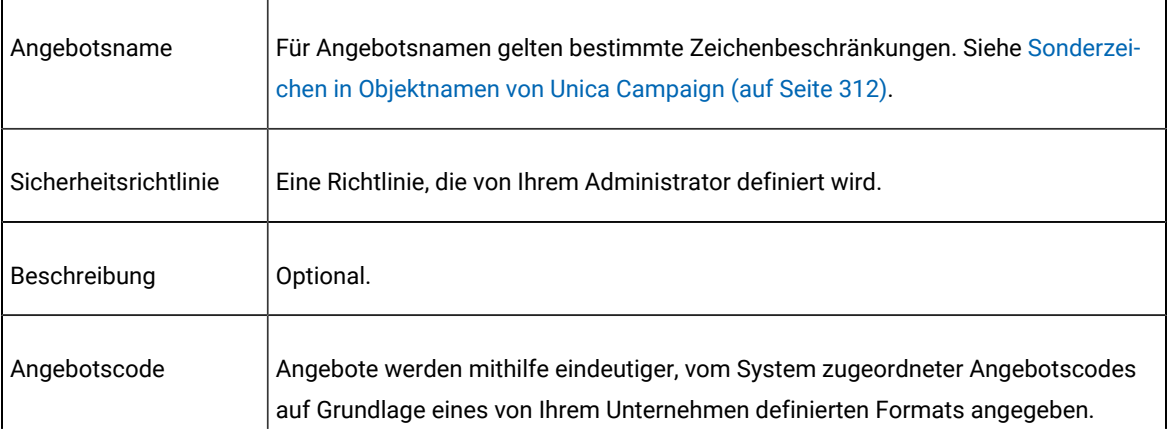

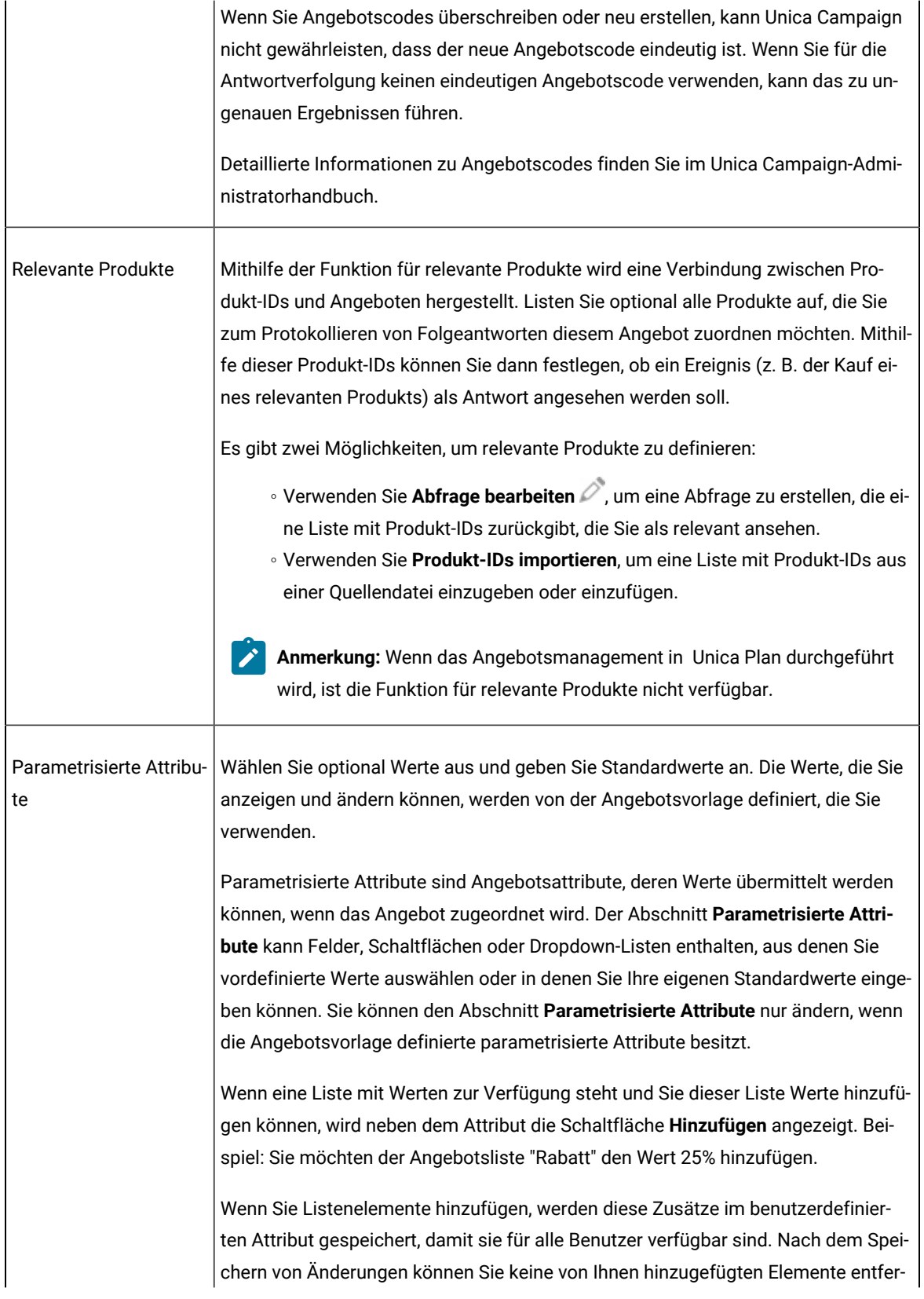

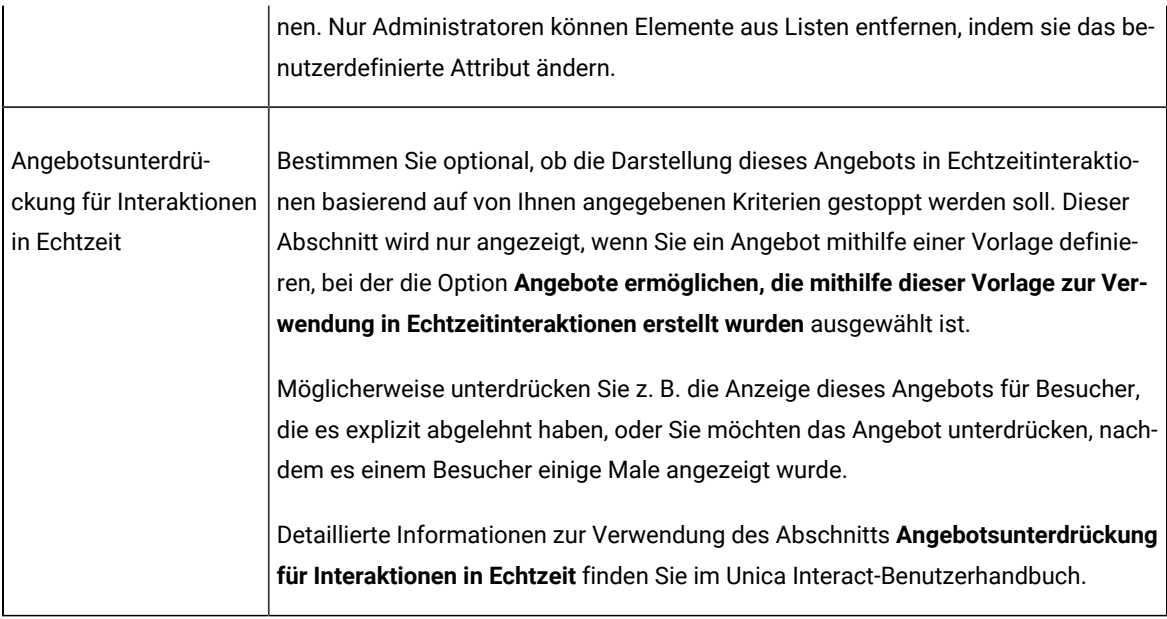

#### 6. Klicken Sie auf **Änderungen speichern**.

Weisen Sie das Angebot einer Zelle in einem Ablaufdiagramm oder in einem Arbeitsblatt für Zielzellen zu, um es zu verwenden.

# Bearbeiten von Angeboten

Benutzer, die entsprechenden Rollen angehören und über die entsprechenden Berechtigungen verfügen, können Angebote jederzeit ändern. Dabei spielt es keine Rolle, ob die Angebote in einem Kontaktprozess verwendet wurden.

Nachdem ein Angebot im Produktionsmodus verwendet wurde (sobald es einer Zelle in einem Ablaufdiagramm zugewiesen wurde, das dann im Produktionsmodus ausgeführt und im Kontaktverlauf protokolliert wurde), können Sie nur noch den Namen, die Beschreibung und die Standardwerte von parametrisierten Angebotsattributen ändern. Durch diese Einschränkung wird sichergestellt, dass Unica Campaigndie genauen Angebotsdetails für Angebote verfolgen kann, die bereits übermittelt wurden.

- 1. Wählen Sie **Campaign > Angebote** aus.
- 2. Klicken Sie auf den Angebotsnamen.
- 3. Klicken Sie auf der Registerkarte **Übersicht** des Angebots auf das Symbol **Bearbeiten** .
- 4. Bearbeiten Sie den Angebotsnamen, die Beschreibung oder Standardwerte für parametrisierte Angebotsattribute. Sie finden Erläuterungen zu diesen Feldern unter Erstellen von [Angeboten](#page-174-0) (auf Seite [175\)](#page-174-0).
- 5. Klicken Sie auf **Speichern**.

# Zuweisen von Angeboten zu Zellen in einem Ablaufdiagramm

Entwickler von Ablaufdiagrammen weisen Angebote zu Zellen zu, indem sie einen Kontaktprozess in einem Ablaufdiagramm konfigurieren. Eine Zelle ist eine Liste von Kunden, die Sie wegen eines bestimmten Angebots kontaktieren möchten. Eine Zielzelle ist eine Zelle, der ein Angebot zugewiesen wurde. Sie haben die Möglichkeit, zu Analysezwecken Kontrollgruppen aus Kontakten auszuschließen.

Bevor Sie anfangen, müssen Sie ein Angebot erstellen, damit es für die Zuweisung verfügbar ist. Sie haben auch die Möglichkeit, Angebote über die Kampagnenregisterkarte **Übersicht** zu Kampagnen zuzuordnen. Angebote, die mit einer Kampagne verknüpft sind, werden am Anfang von Auswahllisten als "relevante" Angebote angezeigt.

**Anmerkung:** Organisationen, die einen "Top-down-Ansatz" für die Verwaltung nutzen, weisen Angebote zu Zellen in einem Arbeitsblatt für Zielzellen (Target Cell Spreadsheet, TCS) zu. Anschließend wählt ein Entwickler von Ablaufdiagrammen Empfänger für diese Angebote aus. Weitere Informationen hierzu finden Sie unter Zuweisen von Angeboten zu Zellen in einem [Arbeitsblatt](#page-218-0) für Zielzellen [\(auf Seite 219\)](#page-218-0).

**Anmerkung:** Wenn Unica Campaignin Unica Plan integriert ist, können Sie mit Unica Plan den Ausgabezellen im Arbeitsblatt für Zielzellen eines Kampagnenprojekts Angebote zuweisen. Es ist nicht möglich, Angebote in einem Kontaktprozess zuzuweisen, es sei denn, Sie arbeiten mit veralteten Kampagnen.

Führen Sie die folgenden Schritte aus, um Angebote zu Zellen in einem Ablaufdiagramm zuzuweisen.

- 1. Öffnen Sie die Kampagne und klicken Sie auf eine Registerkarte des Ablaufdiagramms.
- 2. Klicken Sie im Ablaufdiagrammfenster auf **Bearbeiten** .
- 3. Doppelklicken Sie auf den Kontaktprozess, beispielsweise "Mailliste" oder "Rufliste", der die Empfänger für Ihr Angebot enthält.
- 4. Verwenden Sie die Registerkarte **Verfahren**, um mindestens ein Angebot zu jeder Zelle zuzuweisen.
- 5. Klicken Sie auf die Registerkarte **Parameter**, um die Namen und Werte jedes auf der Registerkarte **Verfahren** zugewiesenen parametrisierten Angebots anzuzeigen und die Werte der Angebotsparameter anzupassen.

Je nachdem, wie das Angebot definiert wurde, ist es Ihnen eventuell möglich, Werte aus einer Liste auszuwählen. Wenn beispielsweise ein Prozess vom Typ "Mailliste" ein Rabattangebot enthält, werden möglicherweise die Werte 10%, 15% und 20% angezeigt. Falls eine Liste mit Werten angezeigt wird, wird durch die Konfigurationseinstellung Unica Campaign | Partitionen | Partition[N] | Server | flowchartConfig | disallowAdditionalValForOfferParam festgelegt, ob Sie weitere Werte angeben können oder nur die Werte aus der Liste auswählen dürfen.

**Anmerkung:** Wenn Sie ein Angebot bearbeiten, um einen Parameterwert nach dem Zuweisen des Angebots zu ändern, wird der ursprüngliche Wert in beliebigen zugewiesenen Angeboten weiter verwendet. Durch dieses Verhalten wird verhindert, dass versehentliche Änderungen an den Attributwerten für Angebote vorgenommen werden, die bereits zugewiesen worden sind. Angenommen, Sie weisen beispielsweise ein Angebot zu, für das als Wert von "Kosten pro Angebot" 1,00 US-Dollar festgelegt ist. Später bearbeitet jemand das Angebot auf der Seite "Angebotsübersicht" und ändert den Wert in 1,99 EUR. Der zugewiesene Wert auf der Registerkarte **Parameter** des Prozesses "Mailliste" oder "Rufliste" bleibt der ursprüngliche Wert in Höhe von 1,00 EUR. Um den Wert zu aktualisieren, müssen Sie das Angebot ausdrücklich entfernen und auf der Registerkarte **Verfahren**

wieder hinzufügen: Wählen Sie die Zielzelle aus, klicken Sie auf **Angebote zuweisen** und entfernen Sie  $\mathcal{L}$ das Angebot. Wählen Sie eine andere Registerkarte aus, um anschließend erneut die Registerkarte **Verfahren** auszuwählen und das Angebot neu zuzuweisen. Wenn Sie jetzt die Registerkarte **Parameter** auswählen, wird der bearbeitete Wert (1,99 EUR) angezeigt.

Weitere Informationen hierzu finden Sie unter [Konfigurieren](#page-136-0) des Prozesses "Mailliste" oder des Prozesses ["Rufliste"](#page-136-0) [\(auf Seite 137\)](#page-136-0).

# Zuordnen relevanter Angebote zu Kampagnen

Sie können Angebote zu Kampagnen zuordnen, um Benutzer bei der Auswahl relevanter Angebote zu unterstützen, wenn sie Kontaktprozesse in Ablaufdiagrammen konfigurieren (Angebote zu Zellen zuweisen).

- 1. Klicken Sie auf **Kampagne> Kampagnen.**
- 2. Suchen Sie die Kampagne und klicken Sie auf den Kampagnennamen.
- 3. Auf der Registerkarte **Übersicht** der Kampagne klicken Sie auf **Angebote hinzufügen/entfernen**.
- 4. Navigieren Sie zu den Angeboten bzw. suchen Sie die Angebote, die Sie hinzufügen möchten, und verschieben Sie sie in die Liste **Einzuschließende Angebote**.

Wenn Sie **Umschalttaste+Klick** oder **Strg+Klick** verwenden, können Sie so mehrere Angebote auswählen.

5. Klicken Sie auf **Speichern**.

Im Bereich **Relevante Angebote** der Registerkarte **Übersicht** der Kampagne werden alle Angebote angezeigt, die der Kampagne zugeordnet sind. Die Angebote sind abgeblendet, bis sie in einem Ablaufdiagramm in dieser Kampagne verwendet werden.

Ein Stern neben einem Angebotsnamen zeigt an, dass das Angebot einer Kampagne zugeordnet wurde ("Top-down-Zuordnung"). Angebote, die direkt in einem Ablaufdiagramm verwendet wurden ("Bottom-up"), ohne dass zuerst eine Zuordnung zu einer Kampagne erfolgt ist, weisen keinen Stern auf.

Wenn ein Benutzer einen Kontaktprozess zum Erstellen von Kontaktlisten in Kampagnenablaufdiagrammen erstellt, werden relevante Angebote am Anfang der Liste angezeigt, sodass sie leichter gefunden und für die Zuweisung zu einer oder mehreren Zielzellen ausgewählt werden können.

# Relevante Produkte für Angebote

**Relevante(s) Produkt(e)** ist ein erforderliches Attribut in Angebotsvorlagen, muss jedoch nicht in jedem Angebot aufgefüllt werden.

Sie können bei der Erstellung oder Bearbeitung eines Angebots relevante Produkte zuweisen, indem Sie den Abschnitt **Relevante(s) Produkt(e)** auf der Seite für die Erstellung oder Bearbeitung eines Angebots verwenden.

Mithilfe der Funktion für relevante Produkte wird eine Verbindung zwischen Produkt-IDs und Angeboten hergestellt. Listen Sie optional alle Produkte auf, die Sie zum Protokollieren von Folgeantworten diesem Angebot zuordnen

möchten. Mithilfe dieser Produkt-IDs können Sie dann festlegen, ob ein Ereignis (z. B. der Kauf eines relevanten Produkts) als Antwort angesehen werden soll.

Es gibt zwei Möglichkeiten, um relevante Produkte zu definieren:

- Verwenden Sie **Abfrage bearbeiten** , um eine Abfrage zu erstellen, die eine Liste mit Produkt-IDs zurückgibt, die Sie als relevant ansehen.
- Verwenden Sie **Produkt-IDs importieren**, um eine Liste mit Produkt-IDs aus einer Quellendatei einzugeben oder einzufügen.

**Anmerkung:** Wenn das Angebotsmanagement in Unica Plan durchgeführt wird, ist die Funktion für relevante Produkte nicht verfügbar.

### Importieren von relevanten Produkten in ein Angebot durch Einfügen von Produkt-IDs

Sie können einem Angebot eine Liste relevanter Produkt-IDs zuweisen. Relevante Produkte sind Produkte, die nicht explizit Teil des Angebots sind, die Sie jedoch den Reaktionen zurechnen möchten.

- 1. Wählen Sie **Unica Campaign > Angebote** aus.
- 2. Erstellen Sie ein Angebot oder öffnen Sie ein Angebot zur Bearbeitung.
- 3. Klicken Sie im Abschnitt "Relevante Produkte" der Seite **Neues Angebot** auf **Produkt-IDs importieren**.

Der Dialog **Produkte auswählen** wird geöffnet.

- 4. Kopieren Sie Produkt-IDs aus Ihrer Quellendatei.
	- **Anmerkung:** Der Quelleninhalt kann eines oder mehrere der folgenden Trennzeichen enthalten: Tabstopp, Komma, Zeilenvorschub oder Zeilenumbruch. Mehrere aufeinanderfolgende Trennzeichen werden ignoriert. Wenn es sich bei den Produkt-IDs um Textzeichenfolgen handelt, werden Leerzeichen nicht gelöscht und die Groß-/Kleinschreibung wird beibehalten.
- 5. Fügen Sie die IDs in die Liste **Produkt-IDs importieren** ein. Sie können Einträge in der Liste auch manuell hinzufügen, bearbeiten oder löschen. Die Anzahl der Einträge, die Sie der Liste hinzufügen können, ist nicht begrenzt.
- 6. Klicken Sie auf **Importieren**.

Die IDs aus dem Bereich **Produkt-IDs importieren** werden importiert und im Abschnitt **Produkte auswählen,** bei denen ... aufgelistet. Dabei wird jeder Produkt-ID "PRODUCTID =" vorangestellt. Falls beim Import Fehler festgestellt werden (beispielsweise alphabetische Zeichen in einem numerischen Feld für die Produkt-ID oder ein Überschreiten der maximalen Zeichenfolgelänge bei einer als Text eingegebenen Produkt-ID), wird für jeden Fehler ein Popup-Fenster angezeigt. Notieren Sie sich jeden Fehler und klicken Sie auf **OK**, um den nächsten Fehler anzuzeigen.
**Anmerkung:** Mit der Importfunktion wird eine Produkt-ID immer nur einmal importiert. Doppelte Vorkommen desselben Wertes werden ignoriert.

7. Klicken Sie auf **Abfrage speichern und testen**, um sich zu vergewissern, dass die Abfrage Ergebnisse erhält.

Wenn die Ergebnisse im Dialogfeld **Ausgewählte Produkte anzeigen** angezeigt werden, können Sie entweder auf **Abfrage bearbeiten** klicken, um zum Dialogfeld **Produkte auswählen** zurückzukehren, oder auf **Fertigstellen**, um die Abfrage zu speichern und den Vorgang zu beenden.

**Anmerkung:** Sie können Produkt-IDs einfügen und importieren, bis Sie im Dialogfeld **Produkte auswählen** auf **Speichern** bzw. im Dialogfeld **Ausgewählte Produkte anzeigen** auf **Fertigstellen** klicken. Nach dem Schließen des Dialogfeldes **Ausgewählte Produkte anzeigen** oder **Produkte auswählen** können Sie keine weiteren IDs importieren. Wenn Sie erneut auf **Produkt-IDs importieren** klicken, werden die bestehenden IDs gelöscht, es sei denn, Sie klicken dann auf **Abbrechen**.

Die Produkt-IDs aus der Liste **Produkte auswählen, bei denen ...** werden als Abfrage für das Angebot gespeichert und die IDs werden zur Liste **Relevante Produkte** auf der Angebotsseite hinzugefügt.

8. Speichern Sie das Angebot.

Wenn Sie Elemente aus der Liste **Relevante Produkte** entfernen möchten, wählen Sie ein Element aus (oder verwenden Sie **Strg+Klick** oder **Umschalttaste+Klick**, um mehrere Elemente auszuwählen) und klicken Sie dann auf **Auswahl entfernen**. Wenn Sie die Abfrage erneut testen möchten, verwenden Sie die Option **Testabfrage**. Falls Sie die Abfrage bearbeiten möchten, klicken Sie auf **Abfrage bearbeiten**. Anweisungen hierzu finden Sie im Abschnitt Verwendung der [Abfragebearbeitung](#page-180-0) für die Erstellung oder Bearbeitung von relevanten Produkten für ein Angebot [\(auf Seite 181\)](#page-180-0).

## <span id="page-180-0"></span>Verwendung der Abfragebearbeitung für die Erstellung oder Bearbeitung von relevanten Produkten für ein Angebot

Wenn Sie ein Angebot erstellen oder bearbeiten, können Sie mit der Option **Abfrage bearbeiten** im Abschnitt "Relevante Produkte" der Seite eine Abfrage angeben, die nach Produkten sucht, die mit dem Angebot verknüpft werden können.

Über **Abfrage bearbeiten** können Sie eine Abfrage erstellen oder bearbeiten, die Produkte mit einem Angebot verknüpft. Wenn Sie einem Angebot mithilfe der Option **Produkt-IDs importieren** eine Liste relevanter Produkte zugewiesen haben, wird die Liste als Abfrage gespeichert. Mit **Abfrage bearbeiten** können Sie die Abfrage bearbeiten, indem Sie beispielsweise weitere Bedingungen hinzufügen.

- 1. Wählen Sie **Unica Campaign > Angebote** aus.
- 2. Erstellen oder bearbeiten Sie ein Angebot.
- 3. Suchen Sie den Bereich "Relevante Produkte" auf der Seite und klicken Sie auf **Abfrage bearbeiten**.

Der Dialog **Produkte auswählen** wird geöffnet.

In der Liste **Bedingung hinzufügen** auf der linken Seite des Dialogs werden Felder aus der Systemdatenbanktabelle UA\_Product (beispielsweise ProductID) sowie weitere Felder angezeigt, die von einem Systemadministrator hinzugefügt wurden. In der Liste **Produkte auswählen, bei denen ...** wird die derzeit definierte Liste relevanter Produkte angezeigt.

- 4. Bearbeiten Sie die Abfrage, indem Sie Bedingungen hinzufügen oder entfernen:
	- So erstellen Sie eine AND-Abfrage: Wenn in einem einzelnen Schritt mehrere Werte (Felder) hinzugefügt werden, werden sie in Form einer AND-Abfrage kombiniert. Geben Sie im Bereich **Bedingung hinzufügen** mindestens zwei Werte an und klicken Sie anschließend auf **>>**, um die Werte in die Liste **Produkte auswählen, bei denen ...** zu verschieben. Beispiel: Farbe = "Rot" AND Marke = "XYZ".
	- So erstellen Sie eine OR-Abfrage: Wenn Werte einzeln hinzugefügt werden, werden sie implizit in Form einer OR-Abfrage kombiniert. Geben Sie in der Liste **Bedingung hinzufügen** einen Wert in ein Feld ein und klicken Sie anschließend auf **>>**, um den Wert in die Liste **Produkte auswählen, bei denen ...** zu verschieben. Geben Sie anschließend eine weitere Bedingung an und verwenden Sie erneut **>>**. Jede Bedingung, die in der Liste angezeigt wird, wird durch ein OR verknüpft.

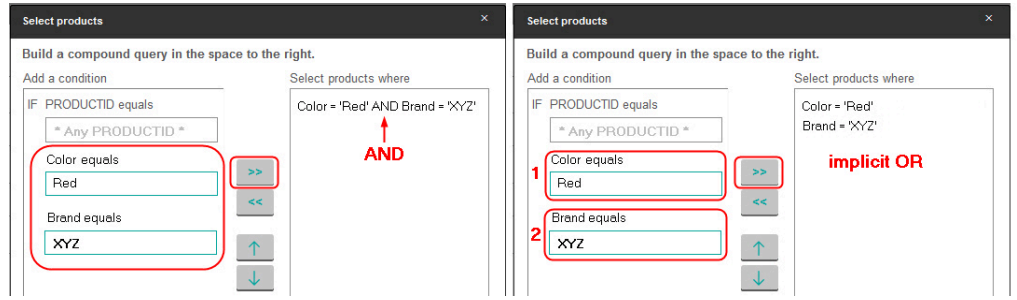

- 5. Klicken Sie auf **Abfrage speichern und testen**, damit das Dialogfeld nicht geschlossen wird und Sie die Abfrage nach ihrem Test bei Bedarf bearbeiten können. Sie können aber auch auf **Speichern** klicken, um die Abfrage zu speichern und das Dialogfeld zu schließen.
- 6. Klicken Sie auf der Seite "Bearbeiten" des Angebots auf Speichern, um das Angebot zu speichern.

Wenn Sie Elemente aus der Liste **Relevante Produkte** entfernen möchten, wählen Sie ein Element aus (oder verwenden Sie **Strg+Klick** oder **Umschalttaste+Klick**, um mehrere Elemente auszuwählen) und klicken Sie dann auf **Auswahl entfernen**. Wenn Sie die Abfrage erneut testen möchten, verwenden Sie die Option **Testabfrage**. Falls Sie die Abfrage bearbeiten möchten, klicken Sie auf **Abfrage bearbeiten**.

## Duplizieren von Angeboten

Sie können neue Angebote erstellen, indem Sie vorhandene Angebote duplizieren, um die Zeit für die Eingabe von Daten einzusparen. Sie können zurückgezogene Angebote oder aktive Angebote duplizieren.

Angebote, die durch Duplizierung erstellt werden, erhalten automatisch eindeutige Angebotscodes. Diese tragen den Namen "Kopie von <Name des ursprünglichen Angebots>" und weisen die gleiche Beschreibung, Sicherheitsrichtlinie und die gleichen Angebotsattributwerte des Originalangebots auf.

**Anmerkung:** Duplizierte Angebote werden in demselben Ordner wie ihre Originale erstellt. Sie können später verschoben werden. Für das Duplizieren und Verschieben von Angeboten benötigen Sie die entsprechenden Berechtigungen.

## Duplizieren eines Angebots über die Seite "Angebote"

Um Zeit zu sparen, können Sie ein Angebot aus einer Liste mit Angeboten duplizieren. Anschließend können Sie das neue Angebot so ändern, dass es Ihre Anforderungen erfüllt.

1. Wählen Sie **Campaign> Angebote** aus.

Die Seite **Angebote** wird geöffnet.

- 2. Navigieren Sie zu dem Ordner, der das oder die Angebote enthält, die Sie duplizieren möchten.
- 3. Aktivieren Sie das Kontrollkästchen neben jedem Angebot, das Sie duplizieren möchten.
- 4. Klicken Sie auf **Duplizieren**.
- 5. Klicken Sie zum Bestätigen auf **OK**.

Die ausgewählten Angebote werden dupliziert und in der Liste der Angebote angezeigt.

## Duplizieren eines Angebots über die Angebotsseite "Übersicht"

Um Zeit zu sparen, können Sie ein Angebot duplizieren, während Sie die Übersichtsinformationen des Angebots anzeigen oder bearbeiten. Anschließend können Sie das neue Angebot so ändern, dass es Ihre Anforderungen erfüllt.

1. Klicken Sie auf der Registerkarte **Übersicht** des zu kopierenden Angebots auf **Duplizieren** .

In einem Bestätigungsfenster wird darauf hingewiesen, dass Sie dabei sind, das Angebot zu duplizieren. Es werden neue Angebotscodes generiert.

2. Klicken Sie zum Bestätigen auf **OK**.

Die Seite **Neues Angebot** wird im Modus **Bearbeiten** angezeigt. Die Felder enthalten die Werte aus dem ursprünglichen Angebot, jedoch mit einem neuen Angebotscode.

3. Bearbeiten Sie die Werte sowie Angebotsname und Beschreibung nach Bedarf.

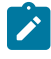

**Anmerkung:** Für Angebotsnamen gelten bestimmte Zeichenbeschränkungen. Einzelheiten hierzu finden Sie unter [Sonderzeichen](#page-311-0) in Objektnamen von Unica Campaign [\(auf Seite 312\)](#page-311-0)

4. Klicken Sie auf **Speichern**, um das neue Angebot zu erstellen.

# Gruppieren von Angeboten

Sie können Angebote zur Berichterstattung oder Analyse gruppieren.

Sie können sich zum Beispiel die Antwortrate zu einem Angebot für kostenlosen Versand ansehen, das über mehrere Kanäle versendet und in verschiedenen Monaten angeboten wurde.

**Anmerkung:** Um ein Angebotsattribut zur Gruppierung oder Teilanalyse eines beliebigen Berichts zu verwenden, muss dieser Bericht von Ihrem Bericht-Administrator angepasst werden.

Angebote können auf zweierlei Weise gruppiert werden:

- Attribute verwenden
- In Ordnern

## Gruppieren von Angeboten mithilfe von Attributen

Sie können in Ihren Angeboten eine beliebige Anzahl benutzerdefinierter Attribute zur Verwendung als "Felder zur Angebotsgruppierung" erstellen. Wenn Sie zum Beispiel verschiedene Kreditkartenaktionen für Studenten haben, können Sie ein benutzerdefiniertes Attribut mit dem Namen "Region" erstellen und in Berichten verwenden. Auf diese Weise können Sie Angebote für Alumni von New England Colleges im Vergleich zu Angeboten an der Westküste zusammenfassen.

Bei der Erstellung von Angeboten mit benutzerdefinierten Attributen müssen die Werte manuell eingegeben werden. Sie können auch ein ähnliches Angebot kopieren. So sparen Sie Zeit bei der Eingabe, da die Werte der parametrisierten Attribute ebenfalls kopiert werden.

Angebotsattribute können auch zur Identifizierung und Gruppierung von Angeboten in dynamischen Angebotslisten verwendet werden.

## Gruppieren von Angeboten in Ordnern

Für die Berichterstattung kann es hilfreich sein, Angebote in Ordnern zu gruppieren. Wenn Sie alle zusammenhängenden Angebote in einem Ordner speichern, können Sie diesen als Ziel für die Berichterstattung angeben, damit alle Angebote in diesem Ordner und seinen Unterordnern automatisch ausgewählt werden.

**Anmerkung:** Wird der Inhalt von Ordner und Unterordner auf diese Weise zur Berichterstattung hinzugefügt, werden für diese Angebote keine "Rollup"-Berichte erstellt. Sie werden lediglich ausgewählt, weil sie sich in einer Ordnerstruktur befinden.

## Verschieben von Angeboten oder Angebotslisten

Sie können Angebote ebenso wie Angebotslisten in einen anderen Ordner verschieben. Die Vorgehensweise zum Verschieben ist für Angebote und Angebotslisten gleich. Zudem können Angebote und Angebotslisten im gleichen Vorgang verschoben werden.

Der Zugriff auf die verschiedenen Speicherpositionen wird durch verschiedene Sicherheitsrichtlinien geregelt. Sie können Angebote nur in einen Ordner verschieben, der über eine Sicherheitsrichtlinie verfügt, in der Sie die entsprechende Berechtigung besitzen.

- 1. Wählen Sie **Campaign> Angebote** aus.
- 2. Wählen Sie die Angebote oder Angebotslisten aus, die Sie verschieben möchten, und klicken Sie auf **Verschieben**.

Sie können ein Angebot (aber keine Liste) auch verschieben, indem Sie auf dessen Namenslink klicken, um die zugehörige Registerkarte "Übersicht" anzuzeigen, und anschließend auf Verschieben klicken.

3. Wenn Sie dazu aufgefordert werden, wählen Sie einen Zielordner aus und klicken Sie auf **Diese Position akzeptieren**.

# Zurückziehen von Angeboten oder Angebotslisten

Wenn Sie über die entsprechenden Berechtigungen verfügen, können Sie Angebote und Angebotsliste zurückziehen, damit diese nicht weiterverwendet werden können. Zurückgezogene Angebote können nicht mehr zugewiesen oder als Teil einer Angebotsliste ausgegeben werden.

Zurückgezogene Angebote werden weiterhin in der Angebotshierarchie angezeigt, sind jedoch abgeblendet. Sie können über die Suchfunktion erreicht und zur Erstellung neuer Angebote dupliziert werden und sind für die Berichterstattung verfügbar.

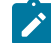

**Anmerkung:** Ein zurückgezogenes Angebot kann nicht erneut aktiviert werden. Wenn Sie ein Angebot benötigen, das die gleichen Details aufweist, können Sie ein neues Angebot erstellen, indem Sie das zurückgezogene Angebot duplizieren.

Das Zurückziehen von Angeboten hat keinen Einfluss auf die Kampagnen und Ablaufdiagramme, in denen sie bereits verwendet wurden, und die Datenintegrität von Systemtabellen wie Kontakt- und Antwortverlauf, die auf Grundlage dieses Angebots erstellt wurden, bleibt erhalten.

Um eine statische Angebotsliste zu bereinigen, können zurückgezogene Angebote daraus gelöscht werden. Dynamische Angebotslisten müssen nicht bereinigt werden, da aus ihnen nur nicht zurückgezogene Angebote hervorgehen, die den Abfragekriterien entsprechen.

Angebote können genau wie Angebotslisten zurückgezogen werden. Beide lassen sich auch in einem Vorgang zurückziehen.

- 1. Wählen Sie **Campaign> Angebote** aus.
- 2. Wählen Sie die Angebote oder Angebotslisten aus, die Sie zurückziehen möchten, und klicken Sie auf **Zurückziehen**.

Sie können ein Angebot (aber keine Liste) auch zurückziehen, indem Sie auf dessen Namenslink klicken, um die zugehörige Registerkarte "Übersicht" anzuzeigen, und anschließend auf Zurückziehen klicken.

3. Klicken Sie abschließend auf **OK**.

Die ausgewählten Angebote und Angebotslisten werden zurückgezogen und in grauer Schrift angezeigt.

# Angebotsentwürfe oder Angebotslisten

Angebotsentwürfe können nicht zugewiesen und als Teil einer Angebotsliste ausgegeben werden. Angebotsentwürfe bleiben in der Angebotshierarchie sichtbar, sind jedoch ausgegraut. Sie können über die Suchfunktion erreicht und zur Erstellung neuer Angebote dupliziert werden und sind für die Berichterstattung verfügbar.

# Löschen von Angeboten oder Angebotslisten

Sie verwenden das gleiche Verfahren, um ein Angebot oder eine Angebotsliste zu löschen.

Sie müssen über die entsprechenden Berechtigungen verfügen, damit Sie ein Angebot oder eine Angebotsliste löschen können. Zur Wahrung der Systemintegrität ist es in Unica Campaign nicht möglich, Angebote oder Angebotslisten zu löschen, auf die in Systemtabellen verwiesen wird. Dies beinhaltet Angebote oder Angebotslisten, die:

- einer Kampagne zugeordnet sind
- einer Zelle in einem Kontaktprozess in einem Ablaufdiagramm zugewiesen sind, dessen Kontaktverlauf protokolliert wurde
- einer Zelle in einem Prozess vom Typ "Optimieren" in einem Ablaufdiagramm zugewiesen wurden

**Wichtig:** Wenn Sie in einer dieser Situationen versuchen, ein Angebot oder eine Angebotsliste zu löschen, werden Sie in einer Bestätigungsnachricht darauf hingewiesen, dass das Angebot bzw. die Angebotsliste nicht gelöscht, sondern zurückgezogen wird. Sie können den Vorgang hier abbrechen. Um zu verhindern, dass Angebote oder Listen, auf die in den Systemtabellen verwiesen wird, weiterverwendet werden, sollten diese nicht gelöscht, sondern zurückgezogen werden.

Falls die zu löschenden Angebote Teil einer statischen Angebotsliste sind, müssen Sie den Löschvorgang bestätigen. Wenn Sie fortfahren, werden die gelöschten Angebote automatisch aus allen statischen Angebotslisten entfernt.

Kontaktprozesse, deren Zellen Angeboten zugeordnet waren, die anschließend gelöscht wurden, bleiben konfiguriert, doch das Angebot wird im Dialog der Prozesskonfiguration als "Unbekanntes Angebot" gekennzeichnet und bei Ausführung des Ablaufdiagramms wird eine Warnung angezeigt.

Angebote können genau wie Angebotslisten gelöscht werden. Beide lassen sich auch in einem Vorgang löschen.

- 1. Wählen Sie **Campaign> Angebote** aus.
- 2. Wählen Sie die Angebote oder Angebotslisten aus, die Sie löschen möchten, und klicken Sie auf **Löschen**.

Sie können ein Angebot (aber keine Angebotsliste) auch löschen, indem Sie auf dessen Namenslink klicken, um die zugehörige Registerkarte "Übersicht" anzuzeigen, und anschließend auf Löschen klicken.

3. Klicken Sie abschließend auf **OK**.

# Nach Angeboten suchen

Sie können nach Angeboten, aber nicht nach Angebotslisten, suchen.

Mit den folgenden Kriterien können Sie eine einfache Suche nach Angeboten durchführen:

- Name oder Teil des Namens
- Beschreibung oder Teil der Beschreibung
- Angebotscode oder Teil des Angebotscodes
- Name des Besitzers

Über die erweiterte Suchfunktion können Sie zudem über Abfragen, die auf Angebotsattributen und festgelegten Werten basieren, nach Angeboten oder Angebotslisten suchen.

## Suchen nach Angeboten mithilfe der Option **Erweiterte Suche**

Mithilfe der Option **Erweiterte Suche** können Sie eine Abfrage definieren, um nach Angeboten zu suchen, die Ihren Angaben entsprechen.

- 1. Wählen Sie **Campaign> Angebote** aus.
- 2. Klicken Sie auf **Filtern**.

Das Dialogfeld **Erweiterte Suche** wird geöffnet.

- 3. Wählen Sie in der ersten Dropdown-Liste ein Angebotsattribut aus.
- 4. Entsprechend dem ausgewählten Attributtyp können Sie weitere Bedingungen für die Suche angeben. Beispiel:
	- Suchen Sie für das Attribut "Kosten pro Angebot" nach Werten bis maximal 10,00 USD.
	- Suchen Sie für das Attribut "Ablaufdatum" genau nach dem Datum 30.11.2015.
	- Suchen Sie für das Attribut "Beschreibung" nach Werten, die nicht die Zeichenfolge "abc" enthalten.
- 5. Wenn Sie eine andere Bedingung angeben möchten, klicken Sie auf **Andere Bedingung hinzufügen** und wählen Sie anschließend entweder **Und** oder **Oder** aus, um die Bedingungen zu kombinieren. Um eine Bedingung zu entfernen, klicken Sie auf **X**. Falls Sie eine Bedingung anders anordnen möchten, verwenden Sie den Auf- bzw. Abwärtspfeil.
	- Anmerkung: Je nachdem, welche Operatoren Sie in der Abfrage verwenden ("=", ">", "enthält", "beginnt mit" usw.), können Sie mehrere Werte oder nur einen einzelnen Wert auswählen. In einigen Fällen führt die Auswahl mehrerer Werte mit einem Operator dazu, dass Sie eine ODER-Bedingung erstellen. Wenn Sie zum Beispiel eine Abfrage mit "Farbe =" erstellen und die Farben Blau, Rot und Weiß auswählen, lautet die Abfrage "Farbe = Blau ODER Farbe = Rot ODER Farbe = Weiß."
- 6. Sobald Sie die Abfrage erstellt haben, klicken Sie auf **Anwenden**.

Auf der Seite **Suchergebnisse** werden alle Angebote aufgelistet, die Ihre Suchkriterien erfüllen.

# Analysieren von Angeboten

Verwenden Sie Unica Campaign-Berichte für die Analyse eines einzelnen Angebots oder für die systemweite Analyse über mehrere Angebote hinweg.

- 1. Gehen Sie wie folgt vor, um ein einzelnes Angebot zu analysieren: (Dies gilt für Unica Centralized Offer Management)
	- a. Wählen Sie **Angebote** aus.
	- b. Klicken Sie auf den Namen eines Angebots.
	- c. Klicken Sie auf die Registerkarte **Analyse**.
	- d. Wählen Sie oben auf der Seite einen Bericht aus der Liste **Berichtstyp** aus. Der Bericht wird im gleichen Fenster angezeigt.
- 2. Gehen Sie wie folgt vor, um Ergebnisse über mehrere Angebote hinweg zu analysieren: (Dies gilt für Unica Campaign)
	- a. Wählen Sie **Analytics > Campaign Analytics** aus.
	- b. Klicken Sie auf einen der Berichtsordner.
	- c. Klicken Sie auf einen Berichtslink.

Wenn der Bericht das Filtern erlaubt, wird das Fenster mit Berichtsparametern angezeigt.

- d. Wählen Sie die Objekte aus, nach denen der Bericht gefiltert werden soll. Verwenden Sie **Strg+Klick**, um mehrere Objekte auszuwählen. Welche Objekte erscheinen, hängt von Ihren Berechtigungen ab.
- e. Klicken Sie auf **Bericht generieren**.

Der Bericht wird im gleichen Fenster angezeigt. Das Datum und die Uhrzeit der Berichterstellung werden im unteren Bereich der Seite angezeigt. Wenn der Bericht mehrere Seiten umfasst, verwenden Sie die bereitgestellten Steuerelemente, um zum Anfang oder zum Ende des Berichts oder zum oberen oder unteren Bereich einer Seite zu wechseln.

# Angebotslisten

Angebotslisten sind konfigurierbare Gruppen von Angeboten, mit deren Hilfe Sie Angebote verwalten können. Ein Angebot kann in mehreren Angebotslisten vorhanden sein. Sie können Angebote zu Angebotslisten hinzufügen und Angebotslisten zu Zellen zuweisen. Darüber hinaus ist es möglich, Angebotslisten zu bearbeiten, zu verschieben, zu löschen oder zurückzuziehen.

Eine einmal verwendete Angebotsliste kann nicht mehr gelöscht, sondern nur zurückgezogen werden. Zurückgezogene Angebotslisten können nicht mehr zugewiesen werden. Zugewiesene Angebotslisten, die zurückgezogen wurden, werden nicht mehr ausgegeben.

Sie können zwei Arten von Angebotslisten erstellen:

- [Erstellen einer statischen Angebotsliste](#page-188-0) [\(auf Seite 189\)](#page-188-0): Vordefinierte Listen, deren Inhalte sich nur ändern, wenn Sie die Liste bearbeiten.
- [Erstellen dynamischer Angebotslisten](#page-189-0) [\(auf Seite 190\)](#page-189-0): Eine dynamische Liste mit Angeboten, die durch eine Abfrage definiert wird, sodass sich ihr Inhalt bei jeder Verwendung ändern kann.

Angebotslisten und Angebote werden in derselben Hierarchie angezeigt, jedoch durch unterschiedliche Symbole identifiziert:

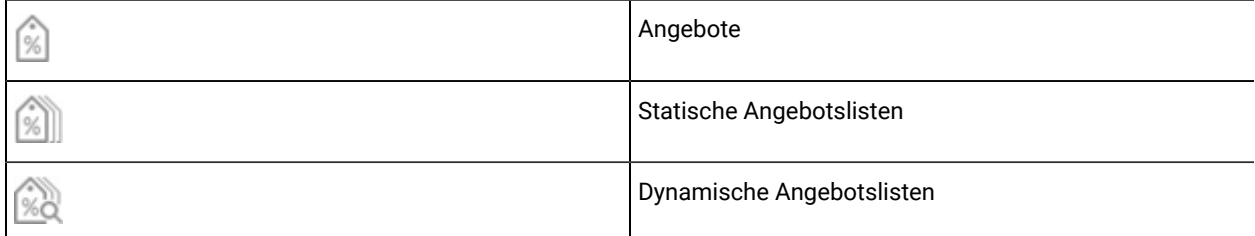

**Anmerkung:** Zum Arbeiten mit Angebotslisten sind die entsprechenden Berechtigungen erforderlich. Weitere Informationen zu Berechtigungen finden Sie im Unica Campaign-Administratorhandbuch.

## Sicherheits- und Angebotslisten

Die Sicherheit auf Objektebene gilt für Angebotslisten und basiert auf den Ordnern, in denen sich diese Listen und die darin enthaltenen Angebote befinden.

Bei der Erstellung einer statischen Angebotsliste können Sie nur solche Angebote hinzufügen, auf die Sie Zugriff haben. Wer jedoch Zugriff auf eine Angebotsliste hat, kann automatisch auch auf die darin enthaltenen Angebote zugreifen. Das bedeutet, dass jeder, der Zugriff auf Ihre Liste hat, diese Liste und die darin enthaltenen Angebote verwenden kann, selbst wenn er normalerweise keine Sicherheitsberechtigungen besitzt.

Ebenso können Benutzer, die Zugriff auf einen Ordner haben, darin enthaltene dynamische Angebotslisten verwenden. Sie erhalten das gleiche Ergebnis wie alle anderen Benutzer dieser Angebotsliste, auch wenn sie normalerweise keinen Zugriff auf bestimmte Angebote haben (z. B. in den Ordnern einer anderen Abteilung).

### <span id="page-188-0"></span>Erstellen einer statischen Angebotsliste

Statische Angebotslisten sind vordefinierte Listen von Angeboten, deren Inhalt sich nur ändert, wenn Sie die Liste explizit bearbeiten.

Sie erstellen eine statische Angebotsliste, indem Sie einzelne Angebote auswählen, die Sie in die Liste aufnehmen möchten.

Im Allgemeinen verwenden Sie statische Angebotslisten, um einen bestimmten festen Satz von Angeboten wiederholt wiederzuverwenden. Wenn Sie beispielsweise jeweils 5 RFM-Segmente (Recency, Frequency, Monetary) haben und 125 Zellen erhalten und jeder Zelle dieselben Angebote zuweisen möchten, können Sie einen einzelnen Satz von

Angeboten in einer statischen Angebotsliste erstellen. und weisen Sie diese Angebotsliste allen 125 Zellen zu. Die gleiche Art der Wiederverwendbarkeit gilt für Flussdiagramme und Kampagnen.

Eine Einschränkung der statischen Angebotslisten besteht darin, dass für alle parametrisierten Angebotsattribute Standardwerte verwendet werden.

- 1. Wählen Sie **Campaign> Angebote** aus.
- 2. Klicken Sie auf **Neue Angebotsliste**.
- 3. Geben Sie einen Namen, eine Sicherheitsrichtlinie und eine Beschreibung ein.
	- **Anmerkung:** Für die Angebotslistennamen gelten spezifische Beschränkungen hinsichtlich der Zeichen, die verwendet werden können. Siehe [Sonderzeichen](#page-311-0) in Objektnamen von Unica Campaign [\(auf Seite 312\)](#page-311-0).
- 4. Da Sie eine statische Angebotsliste erstellen, dürfen Sie die Option **Dies ist eine dynamische Angebotsliste** nicht aktivieren.
- 5. Klicken Sie im Abschnitt **Einbezogene Angebote** auf **Angebot hinzufügen**.
- 6. Suchen Sie mithilfe des Dialogs **Relevante Angebote** die Angebote, die Sie der Liste hinzufügen möchten. Über das Suchfeld können Sie Angebote suchen.
- 7. Wählen Sie jedes Angebot aus, das Sie der Liste hinzufügen möchten.
- 8. Klicken Sie auf **Ausgewählte Angebote hinzufügen**.
- 9. Klicken Sie auf **Änderungen speichern**.

## <span id="page-189-0"></span>Erstellen dynamischer Angebotslisten

Eine dynamische Angebotsliste ist eine dynamische Liste mit Angeboten, die bei jeder Verwendung der Liste in unterschiedliche Ergebnisse aufgelöst werden kann. Sie werden durch eine Abfrage festgelegt, die auf Angebotsattributen, Angebotsort (Ordner oder Unterordner), Angebotsbesitzer usw. basiert.

In der Regel werden dynamische Angebotslisten für periodisch wiederkehrende Kampagnen verwendet. Sie können eine Zelle einrichten, um eine dynamische Angebotsliste zu empfangen und den Inhalt der Liste anschließend bearbeiten, ohne das Ablaufdiagramm ändern zu müssen. Wenn Sie zum Beispiel eine dynamische Angebotsliste als Inhalt eines bestimmten Ordners einrichten, können Sie Angebote ganz einfach in und aus diesem Ordner verschieben, um die Angebote zu bearbeiten, die bei jeder Durchführung der Unica Campaign ausgegeben werden.

Ein weiteres Beispiel für die Verwendung dynamischer Angebotslisten ist die Erstellung einer solchen zur automatischen Rücksendung der Angebote, die Sie ausgeben möchten. Um einer Zelle für "Kunden mit hoher Kaufkraft" das "beste verfügbare Kreditkartenangebot" zuzuweisen, können Sie eine dynamische Angebotsliste einrichten, die sämtliche Kreditkartenangebote umfasst, sortiert nach Zinssatz und mit einer Maximalgröße von 1. Das Kreditkartenangebot mit dem niedrigsten Zinssatz, der zum Zeitpunkt des Ablaufdiagramm-Kontaktprozesses verfügbar ist, wird automatisch erkannt und der Zelle für Kunden mit hoher Kaufkraft zugeordnet.

**Anmerkung:** Neu erstellte Angebote werden automatisch Teil einer dynamischen Angebotsliste, wenn sie deren Abfragekriterien erfüllen.

Sie erstellen eine dynamische Angebotsliste, indem Sie mithilfe einer Abfrage Merkmale für die Angebote angeben, die in die Liste aufgenommen werden sollen.

- 1. Wählen Sie **Campaign> Angebote** aus.
- 2. Klicken Sie auf **Neue Angebotsliste**.
- 3. Geben Sie einen Namen, eine Sicherheitsrichtlinie und eine Beschreibung ein.
- 4. Wählen Sie als **Listentyp** den Eintrag **Dies ist eine dynamische Angebotsliste** aus.
- 5. Klicken Sie im Abschnitt **Kriterien für dynamische Angebotsliste** auf **Kriterien hinzufügen**.
- 6. Erstellen Sie im Dialogfeld **Dynamische Angebotsliste** mithilfe der Dropdown-Listen eine Abfrage, um Angebote in die Liste einzuschließen. Wählen Sie ein Angebotsattribut, eine Bedingung und einen Wert aus. Wenn Sie mehrere Ausdrücke angeben möchten, fügen Sie mit der Option **Bedingung erstellen** eine weitere Gruppe von Dropdown-Listen hinzu und kombinieren Sie dann die Ausdrücke mit **Und** oder **Oder**.
- 7. Beschränken Sie die Suche über die Registerkarte **Suchzugriff einschränken** auf die ausgewählten Ordner. Wenn Sie Unterordner in die Suchergebnisse einbeziehen möchten, wählen Sie **Zugriff auf alle Unterordner der ausgewählten Ordner einschränken** aus.
	-

**Anmerkung:** Alle Angebote, die aufgrund dieser Suche ausgewählt werden, sind für jeden Benutzer mit Zugriffsberechtigungen für diese Angebotsliste verfügbar, und zwar auch dann, wenn ein Benutzer normalerweise nicht berechtigt ist, die Angebote anzuzeigen oder darauf zuzugreifen.

- 8. Geben Sie mithilfe der Steuerelemente unter **Übereinstimmende Angebote sortieren nach** die Sortierungsoptionen an. Wählen Sie das Angebotsattribut aus, nach dem übereinstimmende Aufträge sortiert werden sollen, und wählen Sie dann die Reihenfolge **Aufsteigend** oder **Absteigend** aus. Geben Sie danach an, ob die Suchergebnisse auf die ersten übereinstimmenden "X" Angebote begrenzt werden sollen. Standardmäßig werden alle Ergebnisse angezeigt.
- 9. Klicken Sie auf **Änderungen speichern**.

### Bearbeiten von Angebotslisten

Wenn Sie eine Angebotsliste ändern, verwenden die Kampagnen, die die Liste verwenden, die aktualisierte Angebotslistendefinition, wenn sie das nächste Mal ausgeführt werden.

- 1. Wählen Sie **Campaign> Angebote** aus.
- 2. Klicken Sie auf den Hyperlink des Angebots, das Sie bearbeiten möchten.

Die Registerkarte **Übersicht** für die Angebotsliste wird angezeigt.

- 3. Klicken Sie auf **Bearbeiten** .
- 4. Nehmen Sie Ihre Änderungen vor.

Für die Angebotslistennamen gelten spezifische Beschränkungen hinsichtlich der Zeichen, die verwendet werden können. Details hierzu finden Sie in [Sonderzeichen](#page-311-0) in Objektnamen von Unica Campaig[n \(auf Seite](#page-311-0)  [312\)](#page-311-0).

5. Klicken Sie auf **Änderungen speichern**.

## Vorgehensweise beim Zurückziehen von Angebotslisten

Sie können eine Angebotsliste jederzeit zurückziehen, damit diese nicht weiterverwendet werden kann. Das Zurückziehen einer Angebotsliste hat keinen Einfluss auf die darin enthaltenen Angebote.

Zurückgezogene Angebotslisten werden in der Angebotsstruktur grau dargestellt. Sie stehen für die Berichterstellung zur Verfügung, können aber nicht mehr zugeordnet werden.

**Anmerkung:** Nachdem Sie eine Angebotsliste zurückgezogen haben, können Sie diese nicht wieder aktivieren. Sollten Sie später eine Angebotsliste mit den gleichen Eigenschaften benötigen, müssen Sie sie manuell neu erstellen.

Sie können Angebotslisten genau wie Angebote zurückziehen. Angebote und Listen lassen sich auch in einem Vorgang zurückziehen.

## Angebotslistenzuweisung zu Zellen

Sie können Angebotslisten genau wie einzelne Angebote zu einer Zelle in einem Kontaktprozess zuweisen. Einer Zelle können beliebige Kombinationen aus Angeboten und Angebotslisten zugeordnet werden.

Für alle parametrisierten Attribute in den Angeboten der Angebotsliste werden jedoch die entsprechenden Standardwerte verwendet. Es ist nicht möglich, Parameterwerte für Angebote zuzuweisen, die in der Angebotsliste enthalten sind. Zum Ändern parametrisierter Werte können Sie eines der folgenden Verfahren verwenden:

- Ändern Sie die dem vorhandenen Angebot zugeordneten Standardwerte, erstellen Sie eine Kopie des Angebots mit den neuen Standardwerten und stellen Sie sicher, dass es in der Angebotsliste verwendet wird.
- Weisen Sie das Angebot einzeln, außerhalb einer Angebotsliste zu.

#### **Angebotslisten in Systemen, die in Kombination mit Unica Plan eingesetzt werden**

Wenn Ihre Unica Campaign-Umgebung in Unica Plan integriert ist, müssen Sie Unica Plan verwenden, um Angebote oder Angebotslisten den Ausgabezellen im Arbeitsblatt für Zielzellen (TCS) eines Kampagnenprojekts zuzuweisen.

#### **Angebotslisten und veraltete Kampagnen**

Wenn Ihre Unica Campaign- oder Unica Centralized Offer Management-Umgebung für den Zugriff auf frühere Kampagnen konfiguriert ist, verwenden Sie die Anweisungen in diesem Handbuch, um Angebote oder Angebotslisten den Ausgabezellen in veralteten Kampagnen zuzuweisen. Für veraltete Kampagnen gibt es zwei Methoden, Angebote zu Zellen zuzuweisen: mithilfe des Arbeitsblatts für Zielzellen (TCS) der Kampagne oder innerhalb eines Dialogs für die Prozesskonfiguration.

# Angebotsmanagement in integrierten Systemen mit Unica Plan und Unica Campaign

Wenn Sie Ihre Unica Campaign-Umgebung in Kombination mit Unica Plan einsetzen, stehen Ihnen für die Arbeit mit Angeboten zwei Optionen zur Verfügung.

- Wenn Ihr System so konfiguriert ist, dass Angebote über Unica Plan verwaltet werden, verwenden Sie die Option **Angebote** im Menü **Operationen**. Informationen zum Erstellen von Angeboten mit diesem Verfahren finden Sie im Unica PlanIntegrationshandbuch für und Unica Campaign.
- Wenn Ihr System so konfiguriert ist, dass Angebote über Unica Campaign verwaltet werden, verwenden Sie die Option **Angebote** im Menü **Campaign**.

Erkundigen Sie sich bei Ihrem Systemadministrator, welche Option für die Angebotsverwaltung auf Ihrem System konfiguriert ist.

# Einführung in die Verwendung von Unica Plan-Beständen in Unica Campaign-Angeboten

Wenn sowohl Unica Plan als auch Unica Campaign installiert ist und Sie das Marketing Asset Management-Addon für Unica Plan lizenziert haben, können Sie digitale Assets aus Unica Plan-Assetbibliotheken in Ihre Kampagnen einbinden. Unica Campaign muss nicht in Kombination mit Unica Plan eingesetzt werden, auch wenn dies möglich ist.

Ein Beispiel für diese Funktionalität ist das Erstellen eines Angebots, das ein in einer Unica Plan-Assetbibliothek gespeichertes Produktlogo einschließt.

Um ein Unica Plan-Asset in ein Angebot einzubinden, erstellt ein Benutzer ein Angebot auf der Basis einer Vorlage, die das Attribut **CreativeURL** einschließt. Eine "Kreativ-URL" ist ein Zeiger, der auf den Speicherort einer Assetbibliothek in Unica Plan verweist. Das Asset, auf das das Attribut **CreativeURL** verweist, ist in das Angebot einbezogen.

Mithilfe des Attributs **CreativeURL** können Benutzer bei der Konfiguration von Angeboten, Angebotsvorlagen und Kampagnen nahtlos von Unica Campaign zu Unica Plan navigieren.

Wenn Sie beispielsweise eine Kampagne erstellen oder bearbeiten, können Sie von einer TCS-Zelle (Target Cell Spreadsheet, Arbeitsblatt für Zielzelle) zu dem Angebot navigieren, das mit dieser Zelle verbunden ist. Von diesem Angebot können Sie zu dem dazu zusammenhängenden Bestand in Unica Plan navigieren, wo Sie es anzeigen und bearbeiten können. Sie können auch ein neues Asset in der Bibliothek hochladen, um es sofort in der Kampagne verwenden zu können.

Das folgende Beispiel zeigt einen möglichen Workflow für ein System. Dieses Beispiel bezieht sich auf ein System ohne Integration. Ihr eigener Workflow kann anders aussehen.

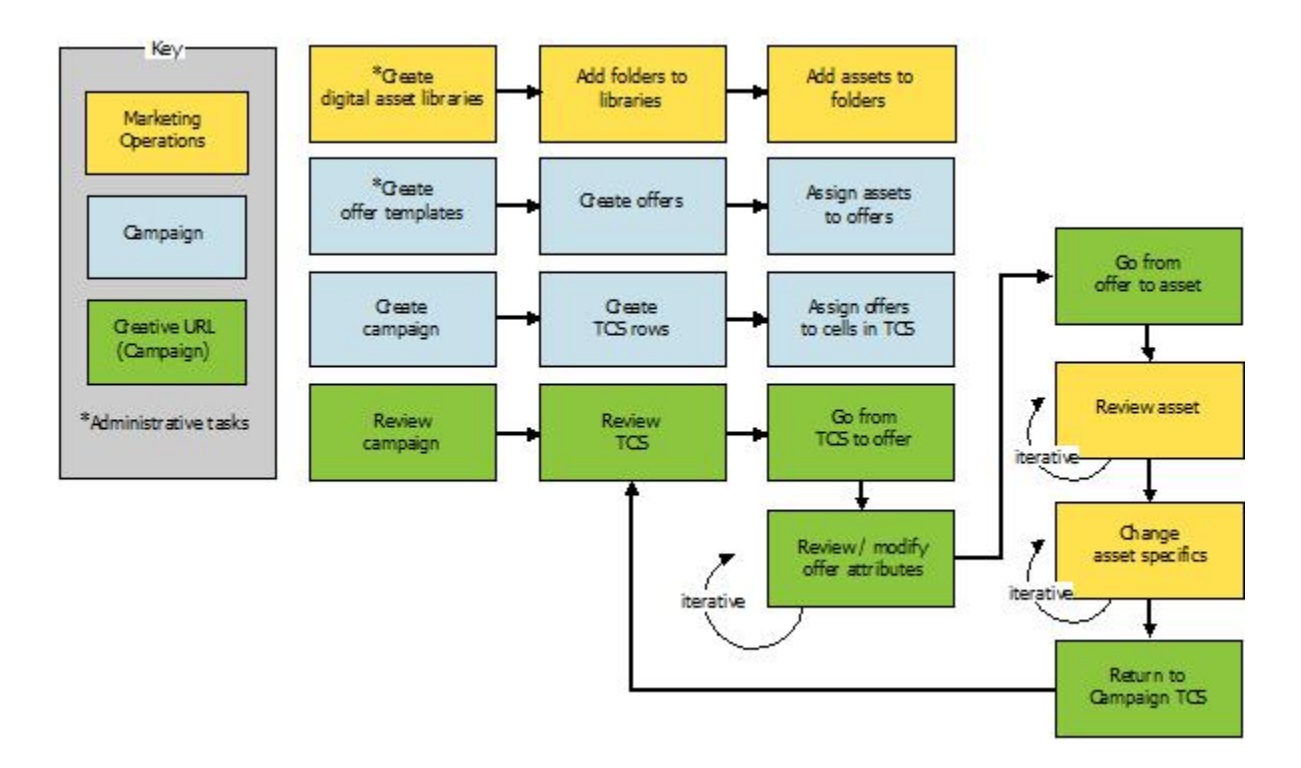

## Verwenden von Unica Plan-Assets in Unica Campaign-Angeboten

In diesem Abschnitt wird erklärt, wie Sie eine digitale Ressource aus Unica Planmit einem Unica Campaign-Angebot für nicht integrierte Systeme verknüpfen. Wenn Unica Plan in Unica Campaign integriert und die Angebotsintegration aktiviert ist, weicht das Verfahren geringfügig von diesem ab. Weitere Informationen siehe Unica Planund Unica Campaign-Integrationshandbuch.

Bei einem Asset handelt es sich um eine elektronische Datei, die zur Verwendung in einem Marketingprogramm entworfen ist. Beispiele hierfür sind Logos, Markenimages, Marketingforschungsdokumente, Referenzmaterialien, Marketingmaterialien oder Dokumentvorlagen. Wenn Sie Unica Planund Unica Campaign zusammen verwenden, können Sie eine Datei aus einer Unica Plan-Assetbibliothek als Teil eines Unica Campaign-Angebots miteinbeziehen. Verwenden Sie das Attribut **CreativeURL**, um ein Asset in ein Angebot einzubeziehen. Eine "Creative URL" ist ein Verweis auf eine Datei in einer Unica Plan-Assetbibliothek.

#### **Tabelle 9. Verwenden von Unica Plan-Assets in Unica Campaign-Angeboten**

#### **Verwenden von Unica Plan-Assets in Unica Campaign-Angeboten**

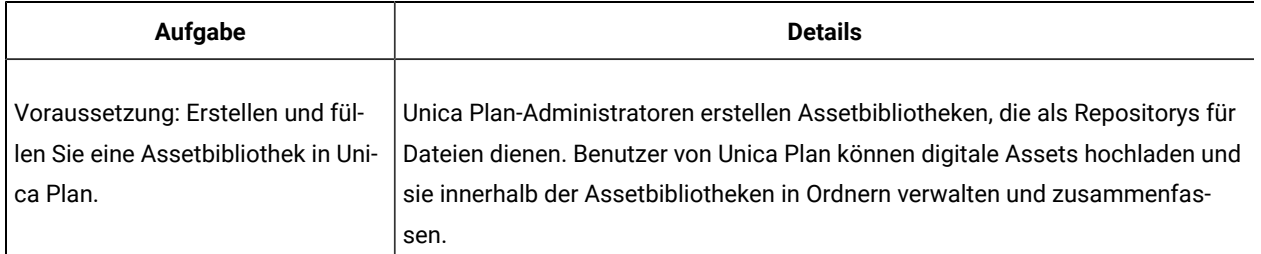

#### **Tabelle 9. Verwenden von Unica Plan-Assets in Unica Campaign-Angeboten**

#### **Verwenden von Unica Plan-Assets in Unica Campaign-Angeboten**

#### **(Fortsetzung)**

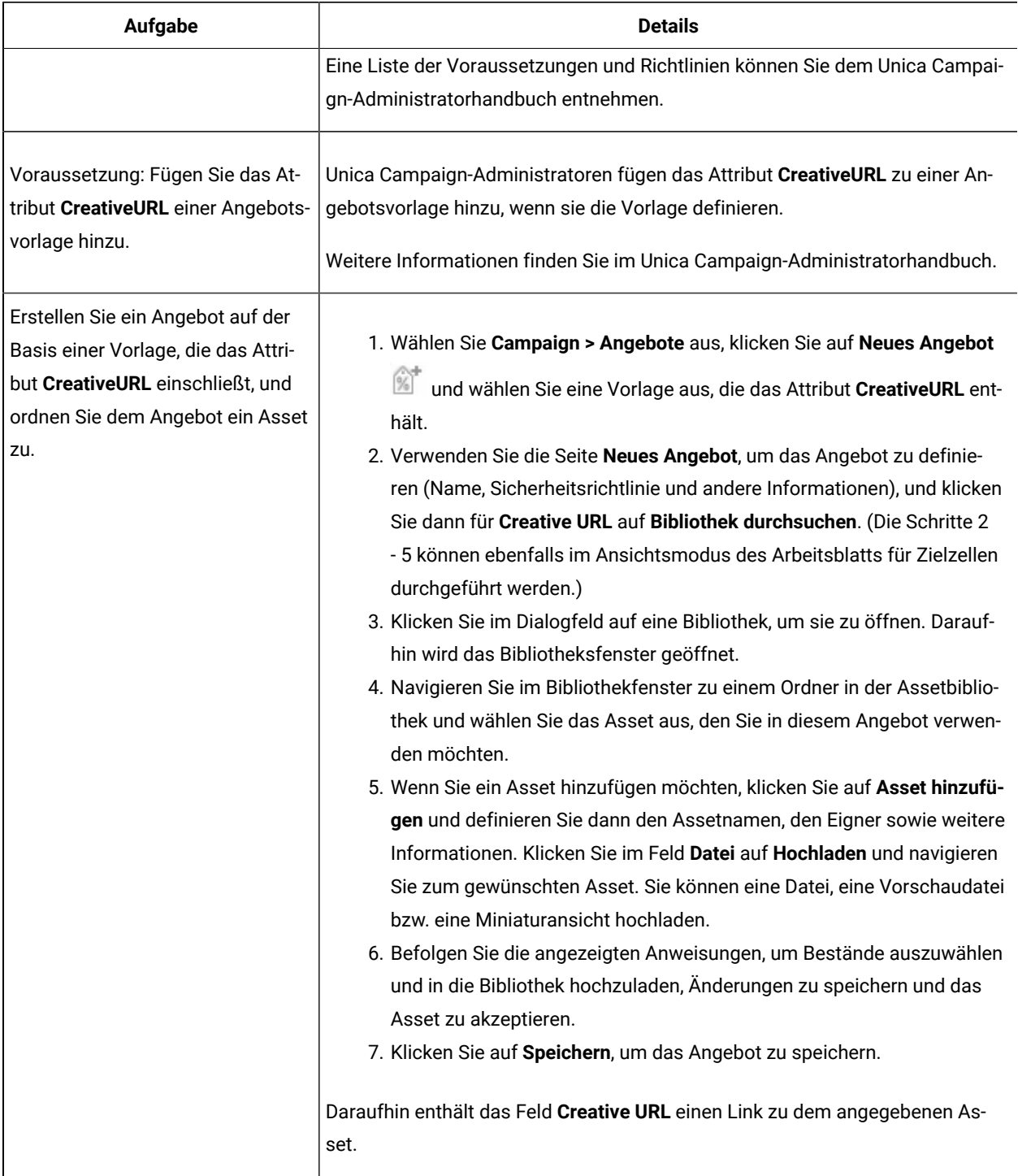

#### **Tabelle 9. Verwenden von Unica Plan-Assets in Unica Campaign-Angeboten**

## **Verwenden von Unica Plan-Assets in Unica Campaign-Angeboten**

#### **(Fortsetzung)**

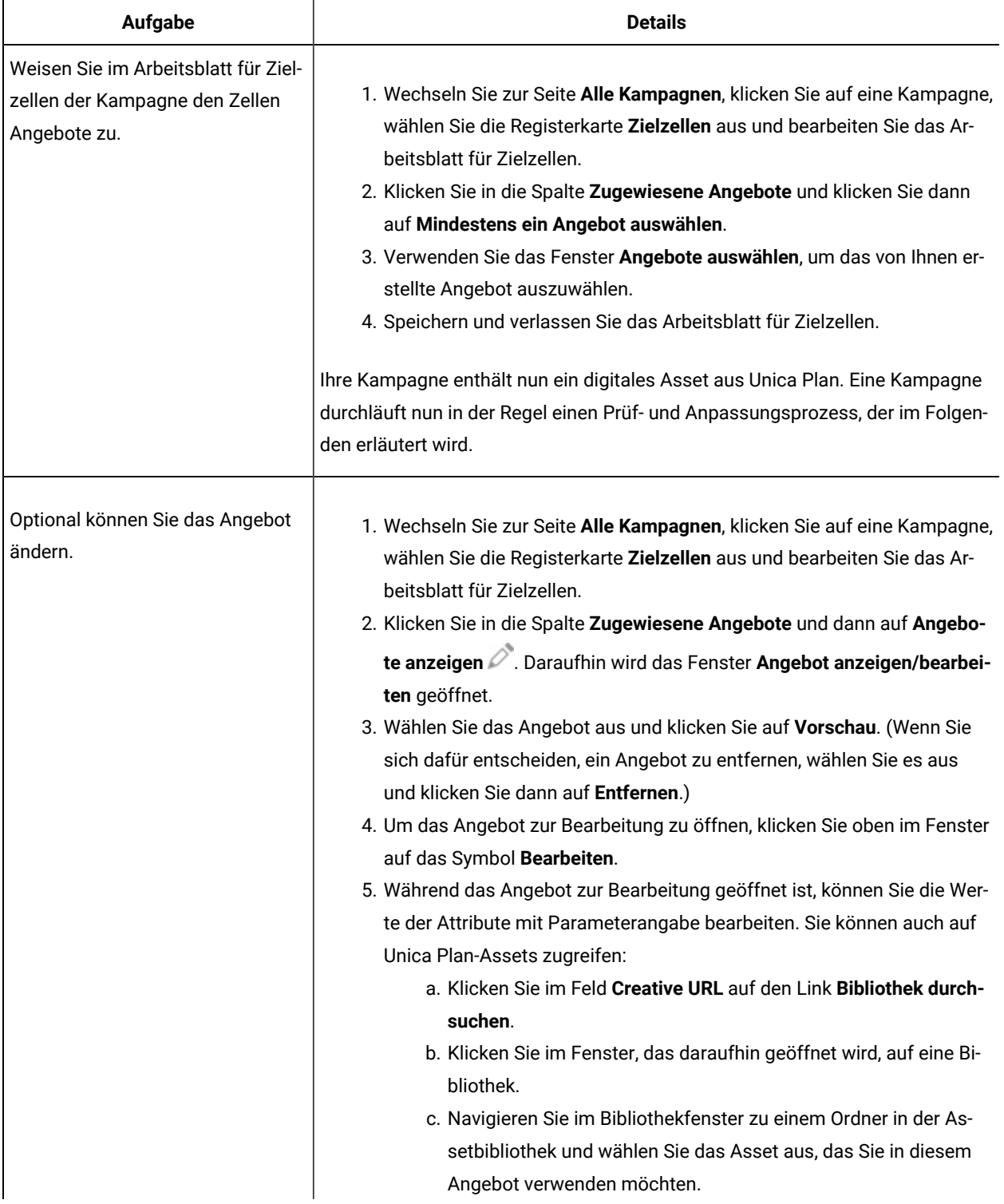

#### **Tabelle 9. Verwenden von Unica Plan-Assets in Unica Campaign-Angeboten**

#### **Verwenden von Unica Plan-Assets in Unica Campaign-Angeboten**

#### **(Fortsetzung)**

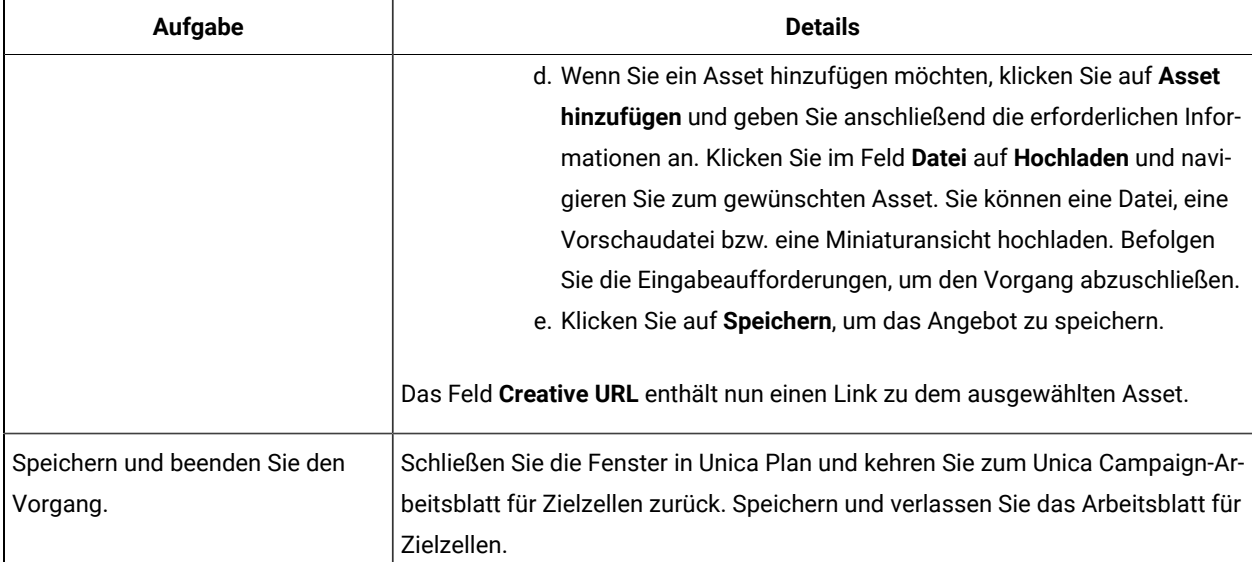

# <span id="page-196-0"></span>Überblick über die Unica Deliver-Angebotsintegration in Unica Campaign

Wenn Ihr Unica Campaign-Administrator die Unica Deliver-Angebotsintegration aktiviert hat, können Unica Campaign-Angebote mit Unica Deliver-Assets verknüpft werden.

Durch die Konfiguration der Angebotsintegration ist Folgendes möglich:

- Marketiers, die mehrere Kanäle nutzen, können die gleichen Marketingangebote für mehrere Kanäle erstellen und verwenden, um die Effektivität eines Angebots kanalübergreifend zu messen. Auf diese Weise könnten beispielsweise E-Mail- mit Direktmailing-Angeboten verglichen werden.
- In den Unica Campaign-Erfolgsberichten wird die Summe aller Kontakte oder Antwortenden für alle verwendeten Kanäle angezeigt. Sie können die Berichte anpassen, um die Informationen nach Kanal aufzuschlüsseln.
- Im Bericht "Detaillierte Aufschlüsselung der Angebotsantworten von Unica Campaign" werden die mit Angeboten verknüpften Unica Deliver-Link-Klicks analysiert. In diesem Bericht werden alle Angebote mit einer zugehörigen Kampagne und die Anzahl der Antworten für jeden Kanal aufgeführt.

Wenn die Angebotsintegration konfiguriert ist, ist der Basisworkflow für Unica Deliver-Benutzer wie folgt:

- 1. Verwenden Sie Unica Campaign, um Angebotsattribute, Angebotsvorlagen und Angebote wie gewohnt zu erstellen, wobei die folgenden Ausnahmen gelten:
	- Angebotslisten werden nicht unterstützt, da nur ein Angebot mit einem digitalen Asset verknüpft werden kann.
	- Sie können keine abgeleiteten Felder in Unica Deliver Angebotsattributen verwenden, da es in Unica Deliver nicht möglich ist, in abgeleitete Felder zu schreiben. Sie können jedoch abgeleitete Felder in einem Angebot verwenden, wenn Sie dieses Angebot auch über einen anderen Kanal senden.
	- Sie können parametrisierte Angebotsattribute mit einem konstanten Wert ausfüllen. Es ist jedoch nicht möglich, abgeleitete Felder für den E-Mail-Kanal zu verwenden, und die Änderung von Werten je Empfänger ist ebenfalls nicht möglich.
- 2. Verwenden Sie Unica Deliver so wie gewohnt, wobei Folgendes zu beachten ist: Sie müssen ein Unica Campaign-Angebot mit einem digitalen Asset in der Unica Deliver-Inhaltsbibliothek verknüpfen.
- 3. Fügen Sie das Asset und das zugeordnete Angebot zu einer E-Mail-Kommunikation hinzu.
- 4. Wenn Sie das Angebot ändern möchten, öffnen Sie die Seite "Übersicht" des Angebots Unica Campaign. Klicken Sie oben auf der Angebotsseite "Übersicht" auf **Mit digitalem Asset von Unica Deliver verknüpfen**, um eine Liste der Unica Deliver-Assets anzuzeigen, die mit dem Angebot verbunden sind. Doppelklicken Sie auf ein Asset, um es in der Unica Deliver-Inhaltsbibliothek zu öffnen.
- 5. Senden Sie das Mailing.

Empfänger öffnen die E-Mail und klicken auf die Angebotslinks.

Unica Deliver empfängt die Antworten und verarbeitet sie mithilfe eines konfigurierbaren ETL-Prozesses, wodurch sie letztlich in der Unica Campaign-Datenbank gespeichert werden.

Unica Campaign führt in regelmäßigen Intervallen, die durch Ihren Unica Campaign-Administrator geplant werden, Prüfungen auf aktualisierte Angebots- und Kontaktdaten durch. Die Angebots- und Kontaktinformationen werden anschließend von Unica Campaign verarbeitet und in die entsprechenden Berichtstabellen verschoben.

6. Verwenden Sie die Unica Deliver-Berichte wie gewohnt. Verwenden Sie außerdem den Bericht "Detaillierte Aufschlüsselung der Angebotsantworten von Unica Campaign", um die Antworten auf Ihre Angebote zu analysieren.

Die Unica Deliver-Angebotsintegration stützt sich auf einen ETL-Prozess, der den Fluss der Angebots- und Antwortinformationen zwischen Unica Deliver und Unica Campaign koordiniert:

- Informationen zum Konfigurieren von Unica Campaignfür die Unica Deliver-Angebotsintegration finden Sie im Unica Campaign-Administratorhandbuch.
- Informationen zur Verwendung von Unica Deliver finden Sie im Unica DeliverBenutzerhandbuch.

#### Zugehörige Informationen

Anzeigen und Bearbeiten von mit einem Unica [Campaign-Angebot](#page-198-0) verknüpften Unica Deliver-Assets [\(auf](#page-198-0)  [Seite 199\)](#page-198-0)

## <span id="page-198-0"></span>Anzeigen und Bearbeiten von mit einem Unica Campaign-Angebot verknüpften Unica Deliver-Assets

Sie können alle verknüpften digitalen Unica Deliver-Assets für ein Angebot über die Angebotsseite "Übersicht" anzeigen und die Assets optional in der Inhaltsbibliothek bearbeiten.

Bevor Sie Unica Deliver-Assets in einem Angebot anzeigen können, müssen Sie den Unica Deliver Document Composer verwenden, um das Angebot mit mindestens einem Asset in der Inhaltsbibliothek zu verknüpfen. Ein Asset kann nicht mehreren Angeboten gleichzeitig zugeordnet sein, aber einem Angebot können mehrere Assets zugeordnet werden. Weitere Informationen finden Sie in der Dokumentation zu Unica Deliver.

Nachdem Sie die Beziehung zwischen einem Angebot in Unica Campaign und Assets in Unica Deliver hergestellt haben, können Sie diese Assets über die Seite "Übersicht" des Unica Campaign-Angebots anzeigen.

- 1. Klicken Sie auf **Unica Campaign > Angebote**.
- 2. Suchen Sie ein Angebot, das über Unica Deliver-Assets verfügt
- 3. Klicken Sie auf den Angebotsnamen.

Die Seite "Übersicht" des Angebots wird angezeigt.

4. Klicken Sie oben auf der Seite "Übersicht" auf **Mit digitaler Ressource von Unica Deliver verknüpfen**.

Die Unica Deliver-Inhaltsbibliothek wird geöffnet, in der eine Liste aller Unica Deliver-Assets angezeigt wird, die mit dem Angebot verknüpft sind.

5. Sie können auf ein Asset doppelklicken, um es zu öffnen.

#### Zugehörige Informationen

Überblick über die Unica [Deliver-Angebotsintegration](#page-196-0) in Unica Campaign [\(auf Seite 197\)](#page-196-0)

# Kapitel 7. Zielzellenmanagement

Eine Zelle ist eine Gruppe von Personen, die Sie erreichen möchten, beispielsweise Kunden mit hoher Kaufkraft. Eine Zielzelle ist eine Zelle, der ein Angebot zugewiesen wurde.

Zellen werden erstellt, wenn Sie einen Datenbearbeitungsprozess ("Auswählen", "Zusammenführen", "Segment", "Stichprobe", "Zielgruppe" oder "Extrahieren") in einem Ablaufdiagramm konfigurieren und danach ausführen. Ein Prozess vom Typ "Auswählen" kann beispielsweise eine Ausgabezelle generieren, die aus Gold-Kunden besteht. Eine Ausgabezelle kann als Eingabe für andere Prozesse im gleichen Ablaufdiagramm verwendet werden.

Zielzellen werden erstellt, indem Sie einer Zelle ein Angebot zuweisen. Sie können Angebote zuweisen, indem Sie einen Kontaktprozess (beispielsweise "Mailliste" oder "Rufliste") in einem Ablaufdiagramm konfigurieren oder indem Sie das Arbeitsblatt für Zielzellen (Target Cell Spreadsheet, TCS®) bearbeiten. Die meisten Organisationen verwenden nur einen der beiden Ansätze:

- Bottom-up: Ein Unica Campaign-Entwickler erstellt Angebote und weist danach Angebote zu, indem ein Prozess vom Typ "Mailliste" oder "Rufliste" in einem Ablaufdiagramm konfiguriert wird.
- Top-down: Ein Marketing-Manager erstellt Angebote und weist danach die Angebote in einem Arbeitsblatt für Zielzellen (TCS®) zu. Anschließend erstellt ein Unica Campaign-Entwickler ein Ablaufdiagramm, um Empfänger für die Angebote auszuwählen, und verknüpft die Ablaufdiagrammzellen mit Zellen im TCS®.

Jede Zelle weist Folgendes auf:

- Einen vom System generierten **Zellennamen**, der innerhalb des aktuellen Ablaufdiagramms eindeutig ist.
- Einen vom System generierten **Zellencode**. Der Zellencode hat ein Standardformat, das durch Ihren Systemadministrator bestimmt wird, und ist nach dem Generieren eindeutig. Zellencodes werden nur dann auf Eindeutigkeit geprüft, wenn der Ablaufdiagramm-Konfigurationsparameter AllowDuplicateCellCodes auf "Nein" gesetzt ist. In diesem Fall wird die Eindeutigkeit von Zellencodes nur innerhalb des aktuellen Ablaufdiagramms erzwungen.

Zellencodes und Zellencodegeneratoren werden im Unica Campaign-Administratorhandbuch erläutert. Konfigurationsparameter werden im Unica Platform-Administratorhandbuch erläutert.

# Generieren von Zellen in einem Ablaufdiagramm

Wenn Sie einen Datenbearbeitungsprozess in einem Ablaufdiagramm ausführen, generiert der Prozess eine oder mehrere Zellen als Ausgabe. Eine Zelle ist eine Liste aus IDs. Die generierte Ausgabe kann als Eingabe für nachfolgende Prozesse verwendet werden.

Zu den Datenbearbeitungsprozessen zählen die Prozesse "Auswählen", "Zusammenführen", "Segment", "Stichprobe", "Zielgruppe" und "Extrahieren". Wenn Sie einen konfigurierten Prozess ausführen, wird mindestens eine Zelle als Ausgabe erstellt. Die Anzahl der generierten Zellen hängt vom Prozesstyp und den Details seiner Konfiguration ab. Sie können beispielsweise einen Prozess vom Typ "Auswählen" konfigurieren und ausführen, durch den eine Ausgabezelle für die Haushalte mit hohem Einkommen generiert wird. Anschließend können Sie diese Zelle als Eingabe für einen

Prozess vom Typ "Segment" verwenden, um die Kontakte nach Alter zu unterteilen. Die aus dem Prozess "Segment" resultierende Ausgabe bestünde in diesem Fall aus mehreren Zellen, die nach Altersgruppen segmentiert wären.

Wenn in Ihrer Organisation die Top-down-Verwaltung für die Definition von Kampagnen verwendet wird, können Sie Ausgabezellen in einem Ablaufdiagramm mit Platzhalter-Zielzellen verknüpfen, die im Arbeitsblatt für Zielzellen (Target Cell Spreadsheet, TCS®) definiert wurden. Auf diese Weise generiert der Unica Campaign-Entwickler eine Ausgabe, die die im TCS® definierten Ziele erfüllt.

# Begrenzen der Größe von Ausgabezellen

Um die Anzahl der von Datenbearbeitungsprozessen, wie z. B. "Zielgruppe", "Extrahieren", "Zusammenführen" oder "Auswählen", erstellten IDs zu begrenzen, verwenden Sie im Prozesskonfigurationsdialog die Registerkarte **Zellengrößenbegrenzung**.

Die Optionen, die Ihnen für die Begrenzung der Größe der Ausgabezelle zur Verfügung stehen, hängen davon ab, ob der Prozess Eingaben aus Zellen oder Tabellen akzeptiert. In Prozessen, die beide Arten der Eingabe akzeptieren, ändert sich das Fenster Max. Zellengröße dynamisch, um die der Eingabeart entsprechenden Optionen anzuzeigen.

- Prozesse, die ihre Eingabe aus Ausgabezellen beziehen
- Prozesse, die ihre Eingabe aus Tabellen beziehen

Sie können für jeden Eingabetyp auch den zufälligen Seed ändern. Der zufällige Seed stellt den Anfangspunkt dar, der von Unica Campaign für die zufällige Auswahl von IDs verwendet wird.

## Prozesse, die ihre Eingabe aus Ausgabezellen beziehen

Wenn ein Prozess eine Eingabe aus einer Ausgabezelle erhält, enthält die Registerkarte **Zellengrößenbegrenzung** die im Folgenden beschriebenen Optionen. Mit diesen Optionen können Sie die Anzahl der IDs begrenzen, die vom Prozess ausgegeben werden.

Legen Sie die Größe der Ausgabezelle mithilfe der folgenden Steuerelemente fest:

- **Unbegrenzte Zellengröße**: Gibt alle IDs zurück, die die Abfrage- oder Auswahlkriterien erfüllen. Diese Option ist die Standardoption.
- **Größe der Ausgabezellen begrenzen auf Wahlfrei (am langsamsten)**: Gibt maximal die festgelegte Anzahl von eindeutigen IDs zurück, die willkürlich aus allen IDs ausgewählt werden, die die Abfragekriterien erfüllen. Geben Sie im Textfeld die maximale Anzahl von IDs ein, die zurückgegeben werden sollen. Unica Campaign gleicht die deduplizierten Datensätze, die aus der Datenbank zurückgegeben werden, mit denen der Eingabezellen ab und trifft dann eine willkürliche Auswahl, um die endgültige Zellengröße zu erreichen. Die ID-Liste in Zellen, die von Prozess zu Prozess weitergeleitet werden, ist immer eindeutig.
- **Anmerkung:** Verwenden Sie die Option **Wahlfrei** nur, wenn es wichtig ist, dass genau N Datensätze zurückgegeben werden. Diese Option nimmt eine große Menge temporären Speicher und viel Zeit in Anspruch, weil alle IDs auf den Unica Campaign-Server abgerufen werden müssen.
- **Größe der Ausgabezelle gemäß der Größe der Eingabezellen begrenzen**: Informationen zu dieser Option finden Sie im Abschnitt Größe der Ausgabezelle auf Basis der Größe von [Eingabezellen](#page-201-0) begrenzen [\(auf Seite](#page-201-0) [202\)](#page-201-0).

## <span id="page-201-0"></span>Größe der Ausgabezelle auf Basis der Größe von Eingabezellen begrenzen

In Prozessen, die ihre Eingabe aus Zellen beziehen, können Sie die Zellengrößen aus verbundenen eingehenden Prozessen als Attribute für die Begrenzung der Größe der Ausgabezelle verwenden, auch wenn Sie die tatsächlichen Zellendaten oder IDs nicht verwenden.

Wenn Sie beispielsweise drei Prozesse, von denen jeder über eine Ausgabezelle verfügt, mit einem Prozess vom Typ "Auswählen" verbinden, können Sie nur eine der drei Eingangszellen als die tatsächliche Dateneingabe für den Prozess "Auswählen" verwenden. Sie können jedoch die Attribute der anderen Eingangszellen verwenden, um die Größe der Ausgabezelle für den Prozess "Auswählen" zu bestimmen. Eine durchgezogene Linie zeigt die Verbindung mit dem Prozess an, dessen Ausgabezelle von dem Prozess "Auswählen" tatsächlich verwendet wird; gepunktete Linien zeigen Verbindungen mit den Prozessen an, deren Ausgabezellen nicht als Dateneingabe verwendet werden, sondern nur temporär mit dem Prozess "Auswählen" verbunden sind.

Aktivieren Sie das Kontrollkästchen **Größe der Ausgabezellen gemäß Größe der Eingangszellen begrenzen**, um die Eingangszellen anzugeben, deren Größenattribute für die Begrenzung der Größe der Ausgabezelle des aktuellen Prozesses verwendet werden sollen. Einige dieser Optionen funktionieren in Verbindung mit dem von Ihnen festgelegten Wert **Größe der Ausgabezelle begrenzen auf**.

- 1. Klicken Sie im Prozesskonfigurationsdialog auf die Registerkarte **Zellengrößenbegrenzung**.
- 2. Wählen Sie die Methode für die Berechnung der Begrenzungen aus:
	- **Größte geprüfte Zelle**: Gibt an, dass die Größe der Ausgabezelle die Größe der größten ausgewählten Eingangszelle nicht überschreiten darf. Wenn z. B. die Zellen A und B mit den jeweiligen Größen 100 und 200 ausgewählt werden, ist die Größe der Ausgabezelle für diesen Prozess auf 200 begrenzt.
	- **Maximale Größe (oben) minus Summe aller geprüften Zellen**: Verwenden Sie diese Option in Verbindung mit dem oben angegebenen Wert **Größe der Ausgabezelle begrenzen auf**. Diese Option gibt an, dass die Größe der Ausgabezellen N nicht überschreiten darf, wobei N die Differenz zwischen der im oberen Feld **Größe der Ausgabezellen begrenzen auf** angegebenen Zahl und der Summe aller ausgewählten Eingangszellen ist. Wenn Sie für den Wert **Größe der Ausgabezelle begrenzen auf** z. B. 1000 eingeben und die Eingangszellen A und B mit den jeweiligen Größen 100 und 200 auswählen, ist die Größe der Ausgabezelle für diesen Prozess auf 1000 – (100 + 200) = 700 begrenzt.
	- **Größe aller geprüften Zellen**: Gibt an, dass die Größe der Ausgabezelle die Größe einer der ausgewählten Eingangszellen nicht überschreiten darf. Wenn z. B. die Zellen A, B und C mit den

jeweiligen Größen 100, 200 und 500 ausgewählt werden, ist die Größe der Ausgabezelle für diesen Prozess auf 100 begrenzt.

- **Summe aller geprüften Zellen**: Gibt an, dass die Größe der Ausgabezelle die Gesamtgröße aller ausgewählten Eingangszellen nicht überschreiten darf. Wenn z. B. die Zellen A, B und C mit den jeweiligen Größen 100, 200 und 500 ausgewählt werden, ist die Größe der Ausgabezelle für diesen Prozess entsprechend der Gesamtgröße der drei Eingangszellen auf 800 begrenzt.
- 3. Wählen Sie in der Liste der Eingangszellen die Eingangszellen aus, auf deren Größe(n) die Kriterien der Größe der Ausgangszelle basieren sollen.

## Prozesse, die ihre Eingabe aus Tabellen beziehen

Wenn ein Prozess eine Eingabe aus einer Tabelle oder einem strategischen Segment erhält, enthält die Registerkarte **Zellengrößenbegrenzung** die im Folgenden beschriebenen Optionen. Mit diesen Optionen können Sie die Anzahl der IDs begrenzen, die in Produktionsausführungen oder Testläufen von dem Prozess ausgegeben werden.

Mit den Optionen für **Begrenzung für Größe der Ausgabezellen angeben** können Sie die Produktionsausführungen des Prozesses steuern. Der Hauptunterschied zwischen den beiden **Begrenzungsoptionen** ist ihre Auswirkung auf die Ressourcen und die endgültige Anzahl der Datensätze, wenn die Datenquelle nicht normalisiert ist.

- **Unbegrenzte Zellengröße**: Gibt alle IDs zurück, die die Abfrage- oder Auswahlkriterien erfüllen. Diese Option ist die Standardoption.
- **Größe der Ausgabezelle begrenzen auf**: Gibt maximal die festgelegte Anzahl von eindeutigen IDs zurück, die willkürlich aus allen IDs ausgewählt werden, die die Abfragekriterien erfüllen. Geben Sie im Textfeld die maximale Anzahl von IDs ein, die zurückgegeben werden sollen. Unica Campaign dedupliziert vor der Zufallsauswahl den gesamten Satz von IDs und behält nur die angegebene Anzahl von Datensätzen bei, sodass eine Liste eindeutiger IDs zurückgegeben wird, selbst wenn in den ID-Feldern doppelte Werte vorhanden sind. Diese Option nimmt eine große Menge temporären Speicher und viel Zeit in Anspruch, weil alle IDs auf den Unica Campaign-Server abgerufen werden müssen. Verwenden Sie diese Option nur, wenn die Daten im ID-Feld nicht normalisiert sind und wenn es wichtig ist, dass genau N Datensätze zurückgegeben werden.
- **Auswahl begrenzen basierend auf**: Verwenden Sie diese Optionen, um die Datensätze auf diejenigen zu beschränken, die mit Ihren Abfragekriterien übereinstimmen. Durch diese Option werden der Zeit- und Speicheraufwand reduziert, die zur Auswahl der endgültigen Datensätze benötigt werden. Sie kann jedoch zur Folge haben, dass weniger als die angegebene Anzahl eindeutiger IDs zurückgegeben werden.
	- **Die ersten N (am schnellsten)**: Unica Campaignruft nur die ersten N Datensätze aus der Datenbank ab, die die Abfragekriterien erfüllen. Anschließend dedupliziert Unica Campaign diese IDs. Wenn die Daten nicht normalisiert sind, enthält das Endergebnis weniger als die angeforderte Anzahl eindeutiger Datensätze. Dies ist die schnellste Methode, da für das Abrufen der Daten weniger Zeit und weniger temporärer Speicherplatz benötigt werden.
	- **Zufall**: Unica Campaign ruft aus der Datenbank alle Datensätze ab, die die Abfragekriterien erfüllen. Anschließend werden daraus zufällig so viele Datensätze wie angefordert ausgewählt. Anschließend dedupliziert Unica Campaign diese IDs. Wenn die Daten nicht normalisiert sind, enthält das

Endergebnis weniger als die angeforderte Anzahl eindeutiger Datensätze. Mit dieser Option wird der benötigte temporäre Speicherplatz reduziert, denn nur die zufällig ausgewählten Datensätze werden abgerufen und von Unica Campaign gespeichert.

#### Steuern Sie Testläufe mit den Optionen für **Größenbegrenzungen für Ausgabezellen von Testläufen**.

In einigen Prozessen, darunter "Zielgruppe" und "Auswählen", können Sie die Zellengröße speziell für Testläufe begrenzen. Verwenden Sie diese Optionen, um die Menge der Daten zu steuern, die in Testläufen zurückgegeben und verarbeitet werden. Weitere Informationen finden Sie unter Grenzwert für Größe der [Ausgabezelle](#page-203-0) testen [\(auf Seite](#page-203-0) [204\)](#page-203-0).

## <span id="page-203-0"></span>Grenzwert für Größe der Ausgabezelle testen

In einigen Prozessen, darunter "Zielgruppe" und "Auswählen", können Sie die Zellengröße speziell für Testläufe begrenzen.

Verwenden Sie die Optionen in diesem Abschnitt, um die Menge der ausgegebenen und anschließend während des Testlaufs verarbeiteten Daten zu prüfen.

- **Unbegrenzte Zellengröße**: Dies ist die Standardoption. Die Anzahl der von der Abfrage ausgegebenen IDs, die die Abfrage- oder Auswahlkriterien der Registerkarte **Quelle** dieses Prozesses erfüllen, wird nicht verändert. Mit dieser Option werden beim Testlauf alle Daten verarbeitet, die auch während eines Produktionslaufs verarbeitet würden, jedoch werden Angebots- und Kontaktverlauf nicht aktualisiert.
- **Größe der Ausgabezelle begrenzen auf**: Gibt eine genau angegebene Anzahl von IDs aus, die aus allen IDs, die die Kriterien Ihrer Abfrage erfüllen, zufällig ausgewählt wurden. Geben Sie im Textfeld die Anzahl der IDs ein, die ausgegeben werden sollen. Mit dieser Methode entfernt Unica Campaign die Doppelungen innerhalb des gesamten Satzes von IDs, bevor die zufällige Auswahl erfolgt. Anschließend wird nur die festgelegte Anzahl von Datensätzen beibehalten, sodass eine Liste von eindeutigen IDs ausgegeben wird, auch wenn in den ID-Feldern doppelte Einträge vorhanden sind.
- **Anmerkung:** Die Auswahl von Datensätzen mit dieser Option nimmt sehr viel temporären Speicherplatz und sehr viel Zeit in Anspruch, da alle IDs auf dem Unica Campaign-Server empfangen werden müssen. Verwenden Sie diese Option nur, wenn die Daten im ID-Feld nicht einheitlich verwendet werden und wenn es wichtig ist, dass genau N Datensätze ausgegeben werden.

## Ändern des Seeds für Zufallszahlen

Der zufällige Anfangswert steht für den Ausgangspunkt, der von Unica Campaign für die zufällige Auswahl von Datensätzen verwendet wird.

Bei einigen Prozessen ist es möglich, eine zufällig ausgewählte Reihe von Datensätzen zu verwenden. Bei der Verwendung zufällig ausgewählter Datensätze kann es vorkommen, dass Sie den Seed für Zufallszahlen ändern möchten. Beispiel:

- Die zufällige Stichprobe liefert sehr ungenaue Ergebnisse, z. B. wenn alle männlichen Personen in eine und alle weiblichen Personen in eine andere Gruppe fallen.
- Sie haben dieselbe Anzahl von Datensätzen in derselben Reihenfolge und bei Verwendung desselben Seeds bei jeder Ausführung dieses Prozesses werden die Datensätze immer in denselben Stichproben erstellt.

Gehen Sie entsprechend der nachfolgenden Anweisungen vor, um einen anderen Startpunkt für die zufällige Datensatzauswahl zu erstellen.

- 1. Klicken Sie im Konfigurationsdialog "Zielgruppe", "Extrahieren", "Zusammenführen", "Auswählen" oder "Stichprobe" auf die Registerkarte **Zellengrößenbegrenzung**.
- 2. Führen Sie eine der folgenden Operationen aus:
	- Klicken Sie neben dem Feld **Seed für Zufallszahlen** auf die Schaltfläche **Auswählen**, um einen neuen Seedwert nach dem Zufallsverfahren auszuwählen.

Bei jeder nachfolgenden Ausführung des Prozesses wird dieselbe zufällig ausgewählte Gruppe von Datensätzen verwendet, es sei denn, die Eingabe des Prozesses ändert sich. Dies ist wichtig, falls Sie die Prozessergebnisse zur Modellierung verwenden wollen, da verschiedene Modellierungsalgorithmen für dieselbe Gruppe von Datensätzen verglichen werden müssen, um festzulegen, wie effektiv jedes der Modelle ist.

- Sollten Sie die Ergebnisse nicht zur Modellierung verwenden wollen, kann der Prozess bei jeder Ausführung eine andere Gruppe von zufällig ausgewählten Datensätzen verwenden. Geben Sie hierzu als Wert für **Seed für Zufallszahlen** null (0) ein. Der Wert 0 stellt sicher, dass bei jedem Ausführen des Prozesses eine andere zufällig ausgewählte Gruppe von Datensätzen verwendet wird.
- **Tipp:** Der Prozess "Segment" umfasst kein Steuerelement vom Typ **Seed für Zufallszahlen**. Wenn der Prozess "Segment" bei jeder Ausführung andere zufällig ausgewählte Datensätze verwenden soll, legen Sie **Seed für Zufallszahlen** im vorgelagerten Prozess, der einen Eingabewert für den Prozess "Segment" bereitstellt, auf 0 fest.

# Zellennamen und Zellencodes

Zellennamen und Zellencodes sind wichtig für die Herstellung der Verbindungen zwischen Prozessen, die Zellen ausgeben oder als Eingabe verwenden.

#### **Zellencodes**

Zellencodes haben ein Standardformat, das durch den Systemadministrator bestimmt wird, und sind nach dem Generieren eindeutig. Zellencodes können bearbeitet werden. Daher werden sie nicht auf Eindeutigkeit geprüft, sofern die Konfigurationseigenschaft **AllowDuplicateCellCodes** des Ablaufdiagramms auf False festgelegt ist. In diesem Fall müssen Zellencodes nur innerhalb des aktuellen Ablaufdiagramms eindeutig sein. Im Arbeitsblatt für Zielzellen (Target Cell Spreadsheet, TCS) erfolgt keine Prüfung der Eindeutigkeit. Weitere Informationen zu Zellencodes und Zellencodegeneratoren finden Sie im Unica Campaign-Administratorhandbuch.

### **Zellennamen**

**Anmerkung:** Für die Zellennamen gelten spezifische Beschränkungen hinsichtlich der Zeichen, die verwendet werden können. Details hierzu finden Sie in [Sonderzeichen](#page-311-0) in Objektnamen von Unica Campaign [\(auf Seite](#page-311-0)  [312\)](#page-311-0).

Zellennamen basieren standardmäßig auf dem Prozess, von dem sie generiert werden. Wenn eine Zelle beispielsweise von einem Prozess mit dem Namen "Select1" generiert wird, lautet der Standardzellenname "Select1". Sie können den Zellennamen ändern. Wenn Sie einen Prozessnamen ändern, werden auch die Namen der von dem Prozess erstellten Zellen – sowohl in dem Prozess selbst als auch in allen im Zusammenhang stehenden nachfolgend angeordneten Prozessen innerhalb desselben Ablaufdiagramms – automatisch geändert. Wenn Sie einen Zellennamen ändern, kann sich dies auf die Verbindungen zwischen dieser Zelle und den nachfolgend angeordneten Prozessen, die diese Zelle als Eingabe verwenden, auswirken.

Wenn ein Prozess vom Typ "Segment" beispielsweise zwei Ausgabezellen mit den Namen Segment1 und Segment2 generiert und diese Zellen für zwei Prozesse vom Typ "Mailliste" ("Mailliste 1" und "Mailliste 2") als Eingabe verwendet werden, müssen Sie, wenn Sie die Namen der Segmentzellen ändern wollen, nachdem Sie bereits die Prozesse vom Typ "Mailliste" verbunden haben, nachvollziehen können, wie die neuen Zellennamen von Unica Campaign verwendet werden.

Im folgenden Diagramm wird ein einfaches Beispiel eines Prozesses vom Typ "Segment" dargestellt, der zwei Zellen ausgibt, die anschließend als Eingabe für die nachfolgend angeordneten Prozesse vom Typ "Mailliste" verwendet werden.

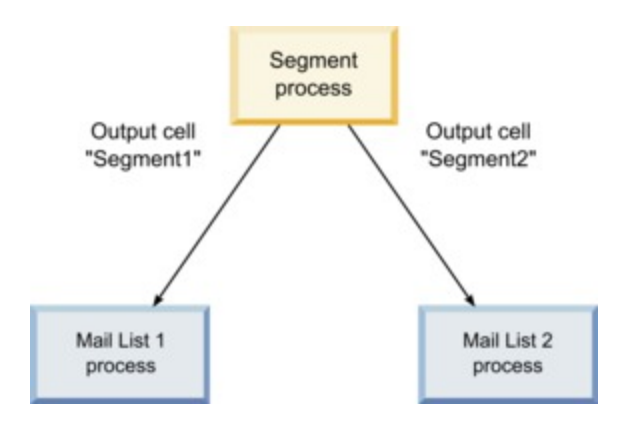

### Beispiele: Szenarien zum Umbenennen von Zellen

#### **Szenario 1: Alle neuen Zellennamen unterscheiden sich von den ursprünglichen Zellennamen**

Wenn sich die neuen Zellennamen mit den ursprünglichen Standardnamen nicht überschneiden (d.h. wenn Sie z.B. keine der Segment-Ausgabezellen "Segment1" oder "Segment2" nennen), kann Unica Campaign die ursprünglichen Verbindungen basierend auf der ursprünglichen "Reihenfolge" der Zellen beibehalten. Da die ursprünglichen Zellennamen nicht wiederverwendet werden und es keine Überschneidungen mit ihnen gibt, bleiben die Verbindungen zwischen den Ausgabezellen aus dem Prozess "Segment" und den zwei entsprechenden Prozessen "Mailliste" erhalten, wie im folgenden Diagramm dargestellt.

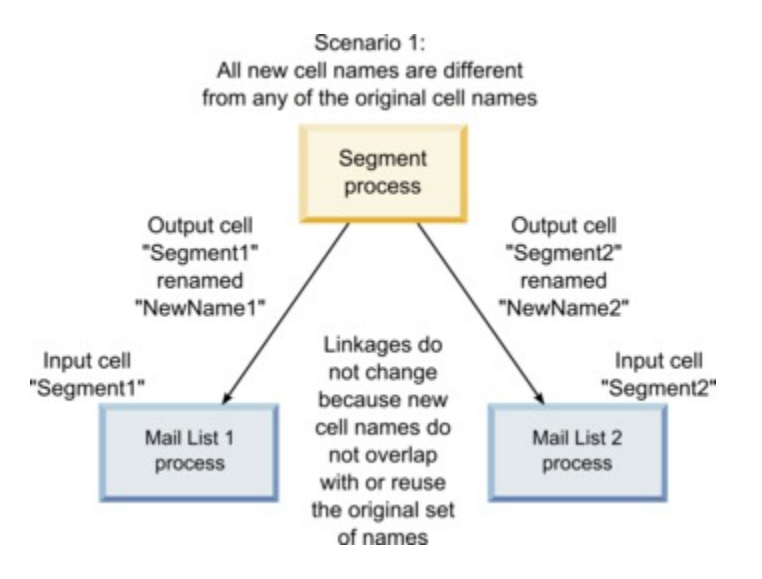

## **Szenario 2: Die neuen Zellennamen sind identisch mit den ursprünglichen Zellennamen, aber die Reihenfolge ist anders**

Wenn die neuen Namen, die Sie für die Zellen wählen, identisch mit den ursprünglichen Namen sind und nur die Reihenfolge anders ist, suchen die nachfolgend angeordneten Prozesse verfügbare Ausgabezellen nach den neuen Namen und die Verbindungen werden nach Bedarf gewechselt. Die neu benannte Ausgabezelle Segment2 ist nun die Eingangszelle für Mailliste 2 und die neu benannte Zelle Segment1 ist nun die Eingangszelle für Mailliste 1, wie in der folgenden Grafik dargestellt.

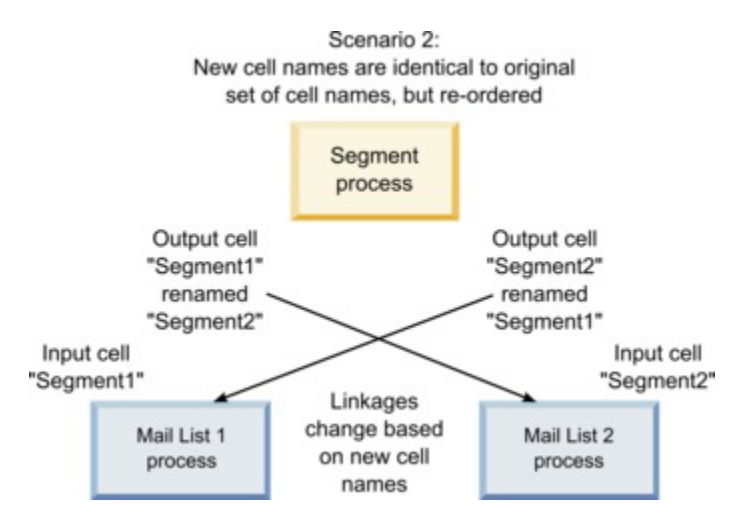

Im folgenden Diagramm wird dieselbe Situation mit drei Ergebnis- und Eingangszellen dargestellt.

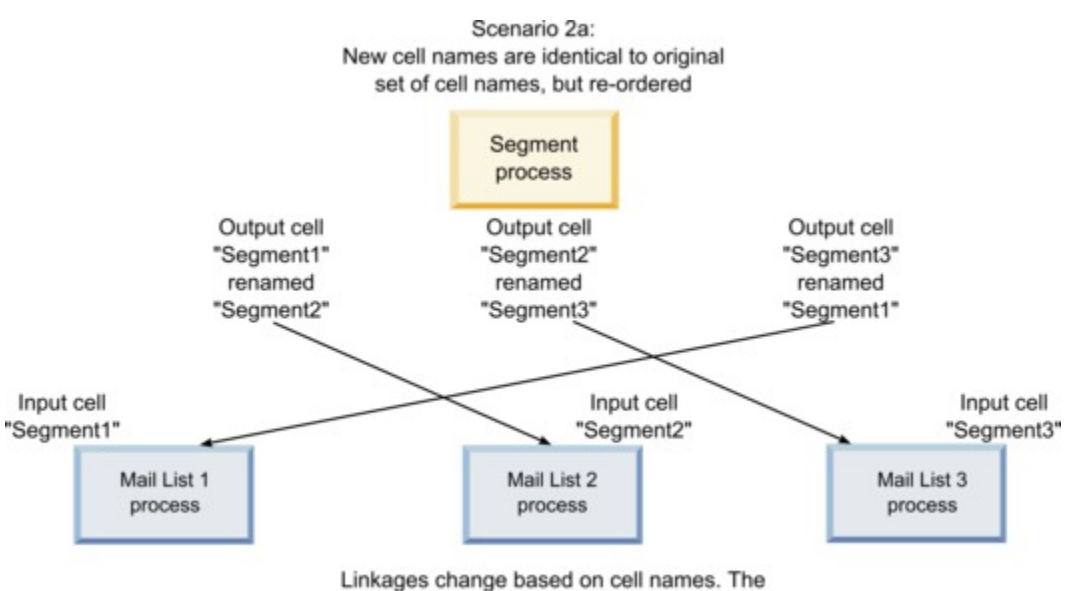

downstream processes are relinked based on the original output cell names that they were linked to.

## **Szenario 3: Die neuen Zellennamen überschneiden sich mit einigen ursprünglichen Zellennamen und neue Zellennamen werden eingeführt**

Wenn sich die neuen Namen mit einigen der ursprünglichen Namen überschneiden und neue Zellennamen hinzugefügt werden, werden die Verbindungen, die Zellennamen aus dem ursprünglichen Satz von Namen verwenden, erkannt. Alle anderen werden getrennt. Wenn Sie z.B. die Zelle "Segment1" in "Segment2" und die Zelle "Segment2" in "NewSegment" umbenennen, wird die neue Zelle "Segment2" mit Mailliste 2 verbunden und die Mailliste 1 dekonfiguriert, da der Prozess keine Eingangszelle mit dem Namen "Segment1" mehr finden kann.

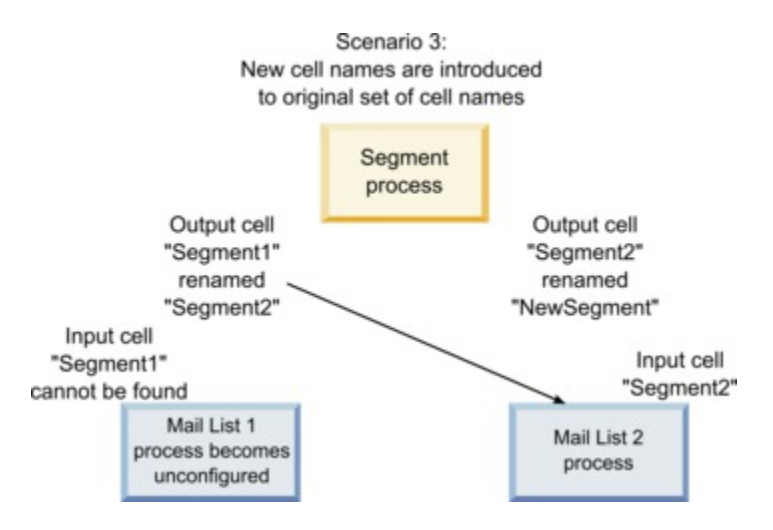

## Ändern des Zellennamens

Der Name einer in einem Prozess erstellten Zelle entspricht standardmäßig dem Prozessnamen. In Prozessen, die mehrere Zellen erstellen, setzen sich die Namen der Ausgabezellen aus dem Prozessnamen und dem Segmentnamen zusammen. Wenn ein Prozess vom Typ "Segment" mit dem Namen "Segment1" beispielsweise drei Segmente erstellt, werden die Ausgabezellen standardmäßig "Segment1.Segment1", "Segment1.Segment2" und "Segment1.Segment3" genannt.

Zellennamen sind so aufgebaut, dass sie mit dem Namen des Prozesses verbunden werden, von dem die jeweilige Zelle erstellt wurde. Wenn Sie einen Prozessnamen ändern, werden auch die Zellennamen automatisch geändert.

Wenn Sie jedoch den Namen einer Zelle ändern, wird deren Verbindung mit dem Prozessnamen getrennt. Das bedeutet, dass der Zellenname bei einer erneuten Änderung des Prozessnamens nicht mehr automatisch geändert wird.

## So ändern Sie den Namen einer Zelle in einem Ablaufdiagrammprozess:

**Anmerkung:** Wenn Sie die Änderungen am Namen einer Ausgabezelle speichern, wenn für den Zellencode die Option **Automatisch generieren** aktiviert ist, wird der Zellencode neu generiert. Wenn der Zellencode nicht geändert werden soll, deaktivieren Sie die Option **Automatisch generieren**, bevor Sie den Zellennamen bearbeiten.

- 1. Doppelklicken Sie in einem Ablaufdiagramm im Modus **Bearbeiten** auf den Prozess, dessen Ausgabezellennamen Sie ändern möchten. der Prozesskonfigurationsdialog wird angezeigt.
- 2. Klicken Sie auf die Registerkarte **Allgemein**. Die allgemeinen Informationen des Prozesses werden angezeigt, darunter der Name des Prozesses und der Ausgabezelle.
- 3. Setzen Sie den Cursor in das Feld **Name der Ausgabezelle**, sodass der Text markiert wird. Nun können Sie den Zellennamen bearbeiten.
- 4. Klicken Sie auf **OK**. Die Änderungen werden gespeichert. Wenn Sie den Zellennamen geändert haben, sodass dieser nicht mehr mit dem Namen des Prozesses übereinstimmt, besteht zwischen diesen Namen keine Verbindung mehr.
	- **Anmerkung:** Das Speichern eines Ablaufdiagramm löst keine Validierung aus. Um zu prüfen, ob das Ablaufdiagramm richtig konfiguriert wurde, können Sie manuell eine Ablaufdiagramm-Validierung ausführen.

## Zurücksetzen des Zellennamens

Der Name einer in einem Prozess erstellten Zelle entspricht standardmäßig dem Prozessnamen. In Prozessen, die mehrere Zellen erstellen, setzen sich die Namen der Ausgabezellen aus dem Prozessnamen und dem Segmentnamen zusammen. Wenn ein Prozess vom Typ "Segment" mit dem Namen "Segment1" beispielsweise drei Segmente erstellt, werden die Ausgabezellen standardmäßig "Segment1.Segment1", "Segment1.Segment2" und "Segment1.Segment3" genannt.

Wenn Sie den Prozess umbenennen, werden auch die Zellennamen automatisch geändert, sodass diese weiterhin mit dem Prozessnamen verbunden bleiben.

Wenn Sie jedoch den Zellennamen manuell ändern, sodass dieser nicht mehr mit dem Namen des Prozesses übereinstimmt, besteht zwischen dem Namen der Zelle und dem des Prozesses keine Verbindung mehr. Sie können die Verbindung wiederherstellen, indem Sie den Zellennamen dem Prozessnamen wieder anpassen.

### So setzen Sie den Zellennamen zurück:

- 1. Doppelklicken Sie in einem Ablaufdiagramm im Modus **Bearbeiten** auf den Prozess, dessen Ausgabezellennamen Sie zurücksetzen möchten. der Prozesskonfigurationsdialog wird angezeigt.
- 2. Klicken Sie auf die Registerkarte **Allgemein**. Die allgemeinen Informationen des Prozesses werden angezeigt.
- 3. Der nächste Schritt unterscheidet sich, je nachdem, ob Sie einen Prozess bearbeiten, der eine einzelne Zelle oder mehrere Zellen ausgibt:
	- Bearbeiten Sie in Prozessen, die eine einzige Zelle ausgeben, den Text im Feld **Name der**  Ausgabezelle, sodass er mit dem im Feld "Prozessname" angezeigten Namen identisch ist.
	- Klicken Sie in Prozessen, die mehrere Zellen ausgeben, auf **Zellennamen zurücksetzen**. Die Zellennamen werden wieder auf das Standardformat zurückgesetzt, das sich aus dem Namen des aktuellen Prozesses und dem Namen des Segments zusammensetzt.

Der Name des Prozesses und der Name der Zelle werden wieder verbunden. Wenn Sie jetzt den Prozessnamen ändern, wird auch der Name der Ausgabezelle automatisch geändert.

4. Klicken Sie auf **OK**. Ihre Änderungen werden gespeichert und der Prozesskonfigurationsdialog wird geschlossen.

## Ändern des Zellencodes

Standardmäßig wird ein Zellencode automatisch vom System erstellt, basierend auf dem von Ihren Systemadministratoren für alle Zellencodes definierten Format. Zellencodes müssen in den Ablaufdiagrammen und Kampagnen eindeutig sein, können in den Ablaufdiagrammen jedoch doppelt vorhanden sein, wenn der Konfigurationsparameter AllowDuplicateCellCodes des Ablaufdiagramms auf "Ja" gesetzt ist.

Weitere Informationen über Konfigurationsparameter im zentralen Konfigurationsparameter von Unicafinden Sie im Unica Platform-Administratorhandbuch.

**Anmerkung:** Obwohl der standardmäßige systemgenerierte Zellencode überschrieben werden kann, muss der manuell eingegebene Zellencode dem Zellencodeformat entsprechen. Das Format wird im Prozesskonfigurationsdialog unter dem Feld **Zellencode** angezeigt. Codeformate werden durch Konstanten und Variablen wie folgt dargestellt: Großbuchstaben stehen für alphabetische Konstanten, ein kleines "n" steht für ein numerisches Zeichen. Das Zellencodeformat "Annn" zeigt beispielsweise an, dass der Zellencode aus vier Zeichen bestehen muss, wobei das erste Zeichen ein großes "A" und die weiteren drei Zeichen Ziffern sein müssen. Ein Beispiel für dieses Format wäre der Zellencode "A454".

## So ändern Sie den Code einer Zelle in einem Ablaufdiagrammprozess:

- 1. Doppelklicken Sie in einem Ablaufdiagramm im Modus **Bearbeiten** auf den Prozess, dessen Ausgabezellennamen Sie ändern möchten. der Prozesskonfigurationsdialog wird angezeigt.
- 2. Klicken Sie auf die Registerkarte **Allgemein**. Die allgemeinen Informationen des Prozesses werden angezeigt.
- 3. Deaktivieren Sie das Kontrollkästchen **Automatisch generieren**, wenn es aktiviert ist. Das Feld **Zellencode** kann nun bearbeitet werden.
- 4. Bearbeiten Sie im Feld **Zellencode** den Zellencode. Achten Sie darauf, dass der geänderte Code dem unter dem Feld **Zellencode** angezeigten Zellencodeformat entspricht.
- 5. Nachdem Sie den Zellencode bearbeitet haben, klicken Sie auf **OK**. der Prozesskonfigurationsdialog wird geschlossen und die Änderungen werden gespeichert.

## Informationen über das Kopieren und Einfügen von Zellennamen und Zellencodes

In Prozessen, die mehrere Zellen ausgeben, können Sie die Funktion "Kopieren und Einfügen" verwenden, um die Namen und Codes von mehreren Ausgabezellen im Raster Ausgabezellen zu bearbeiten.

## So kopieren und fügen Sie alle Zellen im Raster ein:

In Prozessen, die mehrere Zellen ausgeben, können Sie die Funktion "Kopieren und Einfügen" verwenden, um die Namen und Codes von mehreren Ausgabezellen im Raster **Ausgabezellen** zu bearbeiten.

- 1. Doppelklicken Sie in einem Ablaufdiagramm im Modus **Bearbeiten** auf den Prozess, für den Sie Zellennamen und Zellencodes kopieren und einfügen möchten. der Prozesskonfigurationsdialog wird angezeigt.
- 2. Klicken Sie auf die Registerkarte **Allgemein**. Daraufhin werden die allgemeinen Informationen des Prozesses einschließlich des Rasters **Ausgabezellen** angezeigt.
- 3. Klicken Sie im Raster **Ausgabezellen** auf eine beliebige Stelle, um alle Zellen auszuwählen. Unabhängig von der Position des Cursors werden immer alle Zellen für das Einfügen ausgewählt.

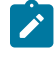

**Anmerkung:** Die Spalte **Zellencode** kann nur ausgewählt oder bearbeitet werden, wenn das Kontrollkästchen **Zellencodes automatisch generieren** deaktiviert ist.

- 4. Klicken Sie auf **Copy**. Alle Zellen werden in die Zwischenablage kopiert.
- 5. Klicken Sie auf die Zelle, die sich oben links von der Position befindet, in die die Zellen eingefügt werden sollen.
- 6. Klicken Sie auf **Einfügen**. Der Inhalt der kopierten Zellen ersetzt den originalen Inhalt eines Zellenblocks derselben Größe wie der kopierte Zellenblock.

## So fügen Sie Zellennamen und -codes aus einem externen Arbeitsblatt ein

- 1. Wählen Sie Zellen oder Text aus einem externen Arbeitsblatt oder einer anderen Anwendung aus und kopieren Sie sie bzw. ihn mithilfe der Kopierfunktion dieser Anwendung.
- 2. Doppelklicken Sie in Unica Campaign in einem Ablaufdiagramm im Modus **Bearbeiten** auf den Prozess, in den Sie Zellennamen und Zellencodes kopieren und einfügen möchten. der Prozesskonfigurationsdialog wird angezeigt.
- 3. Klicken Sie auf die Registerkarte **Allgemein**. Daraufhin werden die allgemeinen Informationen des Prozesses einschließlich des Rasters **Ausgabezellen** angezeigt.
	- **Anmerkung:** Die Spalte **Zellencode** kann nur ausgewählt oder bearbeitet werden, wenn das Kontrollkästchen **Zellencodes automatisch generieren** deaktiviert ist. Wenn Sie Inhalte in die Spalte **Zellencode** einfügen möchten, müssen Sie sicherstellen, dass dieses Kontrollkästchen deaktiviert ist.
- 4. Klicken Sie auf die Zelle, in die Sie den kopierten Inhalt einfügen möchten. Wenn Sie eine Gruppe von Zellen in Form eines Rechtecks kopieren und einfügen möchten, klicken Sie auf die Zelle, die sich oben links im Rechteck befindet.
- 5. Klicken Sie auf **Einfügen**. Der Inhalt der kopierten Zelle(n) ersetzt den originalen Inhalt eines Zellenblocks derselben Größe.

# Arbeitsblätter für Zielzellen

Für jede Marketingkampagne gibt es ein Arbeitsblatt für Zielzellen (Target Cell Spreadsheet, TCS), das eine grafische Matrix aus Segmenten und Angeboten bereitstellt. Das TCS bietet Ihnen die Möglichkeit, Beziehungen zwischen Zielzellen und ihren zugeordneten Angeboten oder Steuerelementen zu erstellen und zu untersuchen. (Steuerelemente werden nicht bezüglich eines Angebots kontaktiert, selbst wenn sie für das Angebot geeignet sind.)

**Anmerkung:** Um das Arbeitsblatt für Zielzellen (Target Cell Spreadsheet, TCS) zu verwenden, müssen Sie über die globale Richtlinienberechtigung zum **Verwalten der Unica Campaign-Zielzellen** verfügen.

Das TCS® enthält eine Zeile für jede Zielzelle und, falls Sie Kontrollgruppen verwenden, eine Zeile für jede zugehörige Kontrollzelle. Eine Zielzelle ist eine Zelle, der ein Angebot zugewiesen wurde. Eine Kontrollzelle ist eine Zelle, die berechtigt ist, das Angebot zu erhalten, die jedoch zu Analysezwecken vom Erhalt des Angebots ausgeschlossen wird. Steuerelemente erhalten keine Kommunikationen, werden jedoch zu Vergleichszwecken mit der Zielgruppe verglichen.

Bei der Arbeit mit dem TCS® können Sie einen Top-down- oder einen Bottom-up-Ansatz für die Verwaltung verwenden. Die meisten Organisationen verwenden nur eine der folgenden Verwaltungsmethoden.

#### **Tabelle 10. Top-down- und Bottom-up-TCS-Verwaltung**

#### **Top-down- und Bottom-up-TCS-Verwaltung**

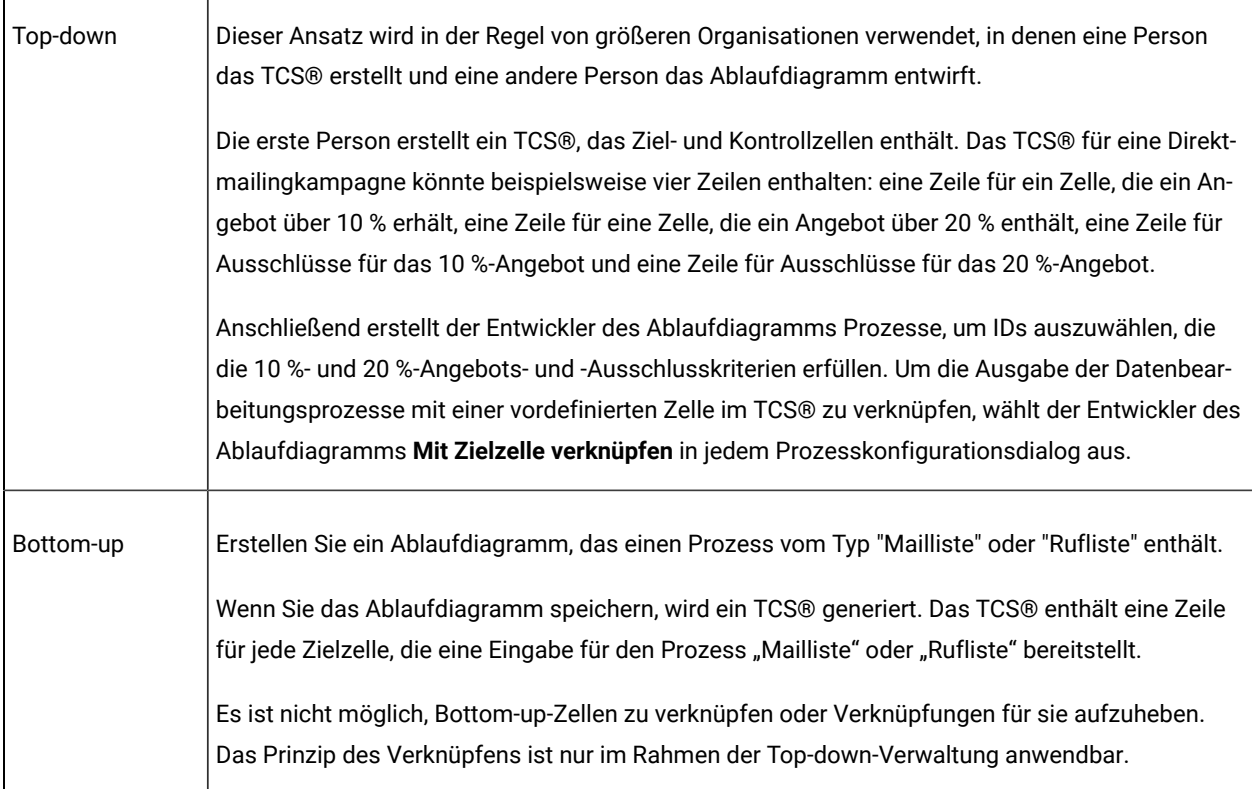

Bei der Arbeit mit einem TCS sollten Sie Folgendes berücksichtigen:

- Verknüpfungen basieren auf Zellencodes, daher sollten Zellencodes nach dem Verknüpfen von Zellen nicht geändert werden.
- Es ist jederzeit möglich, Zellen zu verknüpfen oder Verknüpfungen aufzuheben, sofern die fragliche Zelle nicht in den Kontaktverlauf schreibt.
- Wenn Sie die Verknüpfung für eine Zelle aufheben, die über einen Kontaktverlauf verfügt, wird die Zelle "zurückgezogen". Zurückgezogene Zellen können nicht erneut verknüpft werden. Sie werden nicht im TCS angezeigt und können nicht in einem Prozesskonfigurationsdialog ausgewählt werden. (Falls Unica Campaign in Kombination mit Unica Plan eingesetzt wird, werden zurückgezogene Zellen weiterhin im TCS angezeigt, können jedoch nicht wiederverwendet werden.)
- **Wichtig:** Falls unterschiedliche Benutzer gleichzeitig Bearbeitungen am Ablaufdiagramm und am TCS® vornehmen, kann es zur Speicherung fehlerhafter Daten kommen. Um Konflikte zu vermeiden, sollten Sie Geschäftsregeln definieren, die die Wahrscheinlichkeit dafür minimieren, dass ein TCS® bearbeitet wird, während das zugehörige Ablaufdiagramm bearbeitet oder ausgeführt wird. Sie sollten beispielsweise keinen

Ablaufdiagramm-Kontaktprozess bearbeiten, während ein anderer Benutzer Angebotszuweisungen im TCS® ändert.

**Anmerkung:** Falls Unica Campaign in Kombination mit Unica Plan eingesetzt wird, müssen Sie Unica Plan verwenden, um mit TCSs zu arbeiten.

#### Zugehörige Informationen

Verknüpfen von [Ablaufdiagrammzellen](#page-220-0) mit in einem Arbeitsblatt für Zielzellen definierten [zielgruppenspezifischen Angeboten](#page-220-0) [\(auf Seite 221\)](#page-220-0)

Aufheben der Verknüpfung zwischen [Ablaufdiagrammzellen](#page-223-0) und den in einem Arbeitsblatt für Zielzellen definierten [zielgruppenspezifischen](#page-223-0) Angeboten [\(auf Seite 224\)](#page-223-0)

Verwenden von ["Abgleichen](#page-224-0) und verknüpfen" zum Entfernen einer Zuordnung [\(auf Seite 225\)](#page-224-0)

Verwenden von "Abgleichen und verknüpfen", um [Ablaufdiagrammzellen](#page-222-0) mit einem Arbeitsblatt für Zielzellen zu [verknüpfen](#page-222-0) [\(auf Seite 223\)](#page-222-0)

## Verwalten von Arbeitsblättern für Zielzellen (Target Cell Spreadsheets, TCS)

Das Arbeitsblatt für Zielzellen (Target Cell Spreadsheet, TCS) für eine Marketingkampagne ist eine grafische Matrix aus Segmenten und Angeboten. Das TCS bietet Ihnen die Möglichkeit, Beziehungen zwischen Zielzellen und ihren zugeordneten Angeboten und Ausschlusselementen zu erstellen und zu untersuchen.

## Bearbeiten eines Arbeitsblatts für Zielzellen

Sie können ein Arbeitsblatt für Zielzellen bearbeiten, sodass es Ziel- und Kontrollzellen für die Angebote enthält, die Sie übermitteln möchten.

Das Arbeitsblatt für Zielzellen für eine Direktmailingkampagne könnte beispielsweise vier Zeilen enthalten: eine für ein Angebot über 10 %, eine für Ausschlüsse für das 10 %-Angebot, eine für ein Angebot über 20 % und eine letzte Zeile für Ausschlüsse für das 20 %-Angebot.

**Wichtig:** Bearbeiten Sie die Attribute der Zellen im Arbeitsblatt für Zielzellen nie zur gleichen Zeit, in der Ablaufdiagramme in der zugeordneten Kampagne bearbeitet oder ausgeführt werden. Implementieren Sie Geschäftspraktiken, um sicherzustellen, dass die Benutzer kein Ablaufdiagramm bearbeiten oder ausführen, während das Arbeitsblatt für Zielzellen bearbeitet wird.

- 1. Öffnen Sie eine Kampagne und klicken Sie auf die Registerkarte **Zielzellen**.
- 2. Klicken Sie auf **Bearbeiten** .

Das Arbeitsblatt wird im Modus **Bearbeiten** geöffnet. Vorhandene Zellen, die in den Ablaufdiagrammen verwendet werden, sind farblich markiert.

3. Klicken Sie auf die Zellenfelder, die Sie bearbeiten möchten, und nehmen Sie die gewünschten Änderungen vor. Im Folgenden sind Beschreibungen der gängigsten Bearbeitungen aufgeführt.

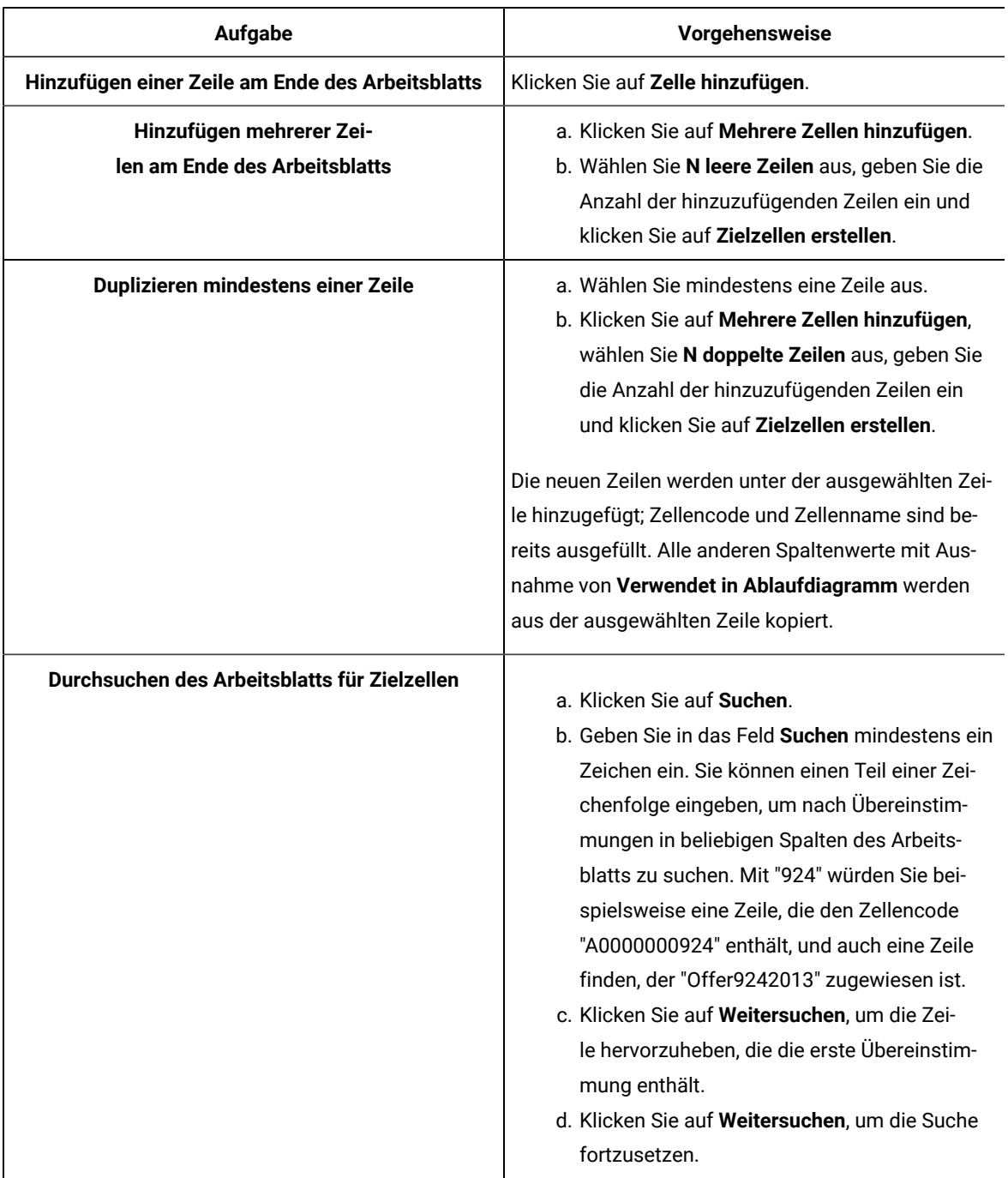

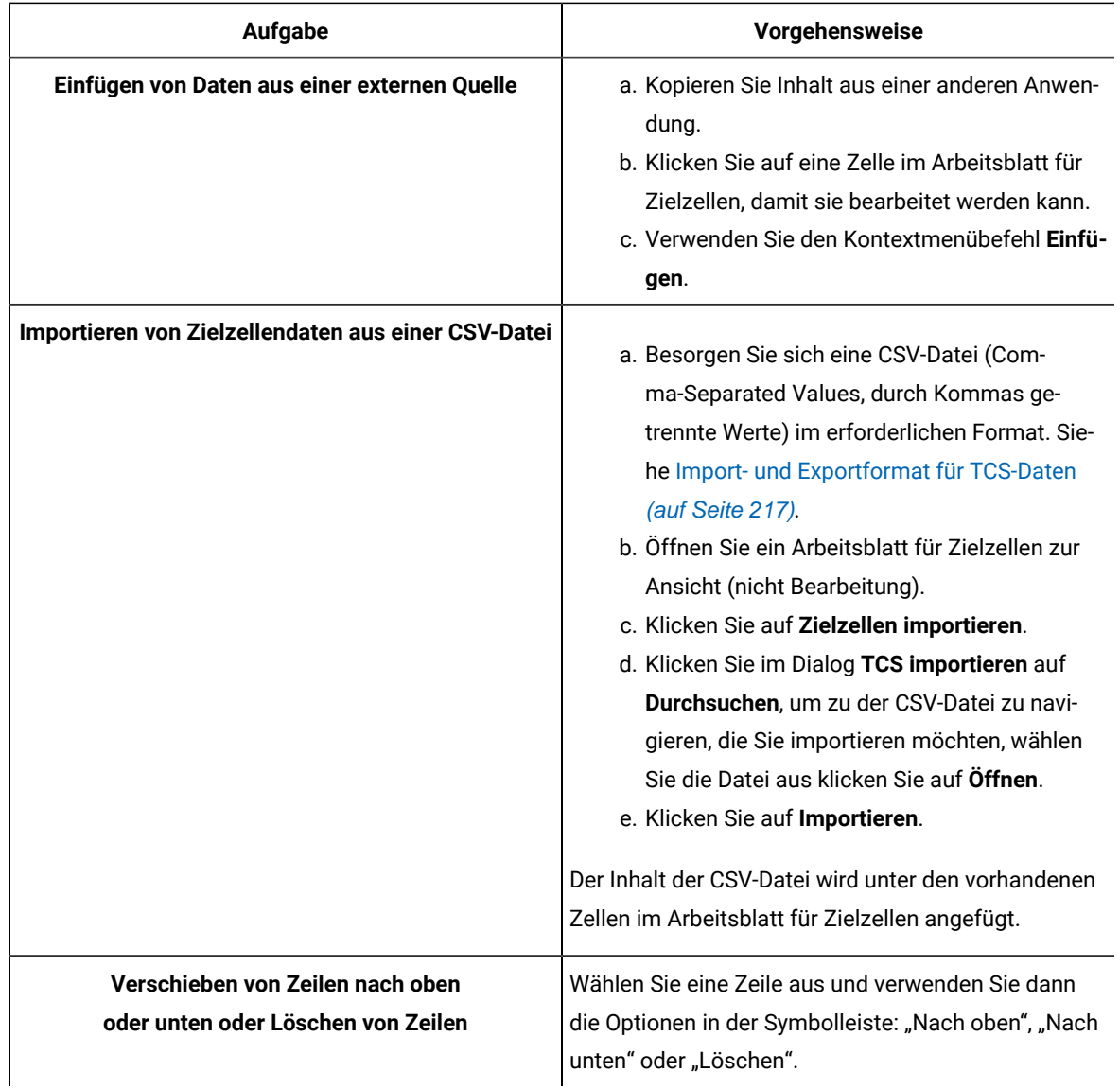

4. Klicken Sie auf **Speichern** oder auf **Speichern und beenden**.

Der Entwickler des Ablaufdiagramms kann nun Prozesse erstellen, um IDs auszuwählen, die die 10 % und 20 %-Angebots- und -Ausschlusskriterien erfüllen. Der Entwickler wählt **Mit Zielzelle verknüpfen** im Prozesskonfigurationsdialog aus, um die Ausgabe der Datenbearbeitungsprozesse mit einer Zelle im Arbeitsblatt für Zielzellen zu verknüpfen.

## Angeben von Kontrollzellen in einem Arbeitsblatt für Zielzellen

Zellen mit IDs, die Sie bewusst zu Analysezwecken ausschließen, werden Kontrollzellen genannt. Wenn Sie Angebote zu Zellen zuweisen, können Sie optional eine Kontrollzelle für jede Zielzelle angeben.

- 1. Öffnen Sie eine Kampagne und klicken Sie auf die Registerkarte **Zielzellen**.
- 2. Klicken Sie auf **Bearbeiten**.
3. So kennzeichnen Sie eine Zelle als Kontrollzelle: Klicken Sie in die Spalte **Kontrollzelle**, um das Feld bearbeitbar zu machen, und wählen Sie dann **Ja** aus.

Zellen, die als Kontrollzellen gekennzeichnet sind, können keine Angebote zugewiesen werden.

- 4. So weisen Sie eine Kontrollzelle zu einer Zielzelle zu: Klicken Sie in die Spalte **Code der Kontrollzelle**, um das Feld bearbeitbar zu machen. Wählen Sie dann eine Kontrollzelle (eine beliebige Zelle, für die die Spalte **Kontrollzelle** auf **Ja** festgelegt ist) für die aktuelle Zielzelle aus.
	- **Wichtig:** Wenn Sie eine Kontrollzelle (beispielsweise Zelle A) für eine oder mehrere Zielzellen zuweisen und später die Kontrollzelle (Zelle A) in eine Zielzelle ändern, wird Zelle A als Kontrollzelle von jeder Zielzelle entfernt, die sie zuvor als Kontrollzelle verwendet hat.
- 5. Klicken Sie auf **Speichern** oder auf **Speichern und beenden**.

### <span id="page-216-0"></span>Import- und Exportformat für TCS®-Daten

Um Daten in ein Arbeitsblatt für Zielzellen (Target Cell Spreadsheet, TCS®) zu importieren, muss die CSV-Datei (Comma-Separated Values, durch Kommas getrennte Werte), die Sie vorbereiten, ein bestimmtes Format aufweisen. Wenn Sie den Inhalt eines TCS® exportieren, werden Daten in diesem Format exportiert.

- Die Datei muss eine Kopfzeile aufweisen, deren Spaltennamen mit den vordefinierten und benutzerdefinierten Zellenattributen übereinstimmen.
- Jede Zeile muss die in der Kopfzeile angegebene Spaltenanzahl aufweisen.
- Falls es für eine Spalte keine Daten gibt, sollte die Spalte leer bleiben.
- Werte benutzerdefinierter Attribute werden in den passenden Datentyp konvertiert. Datumsangaben müssen im lokalen Format des Benutzers angegeben werden.

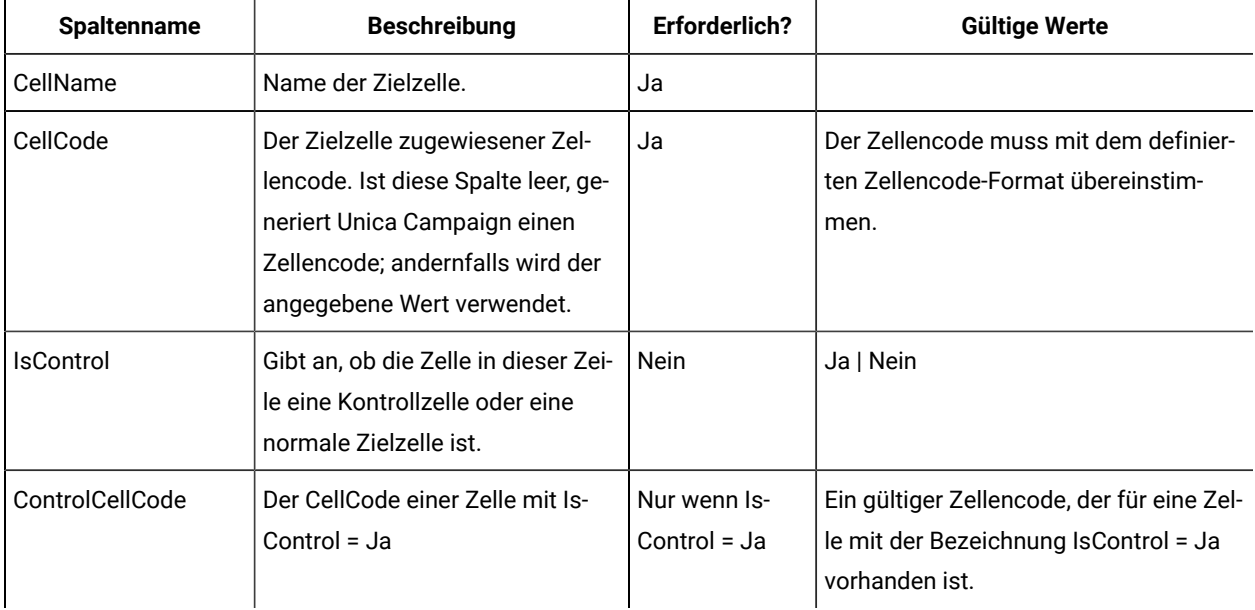

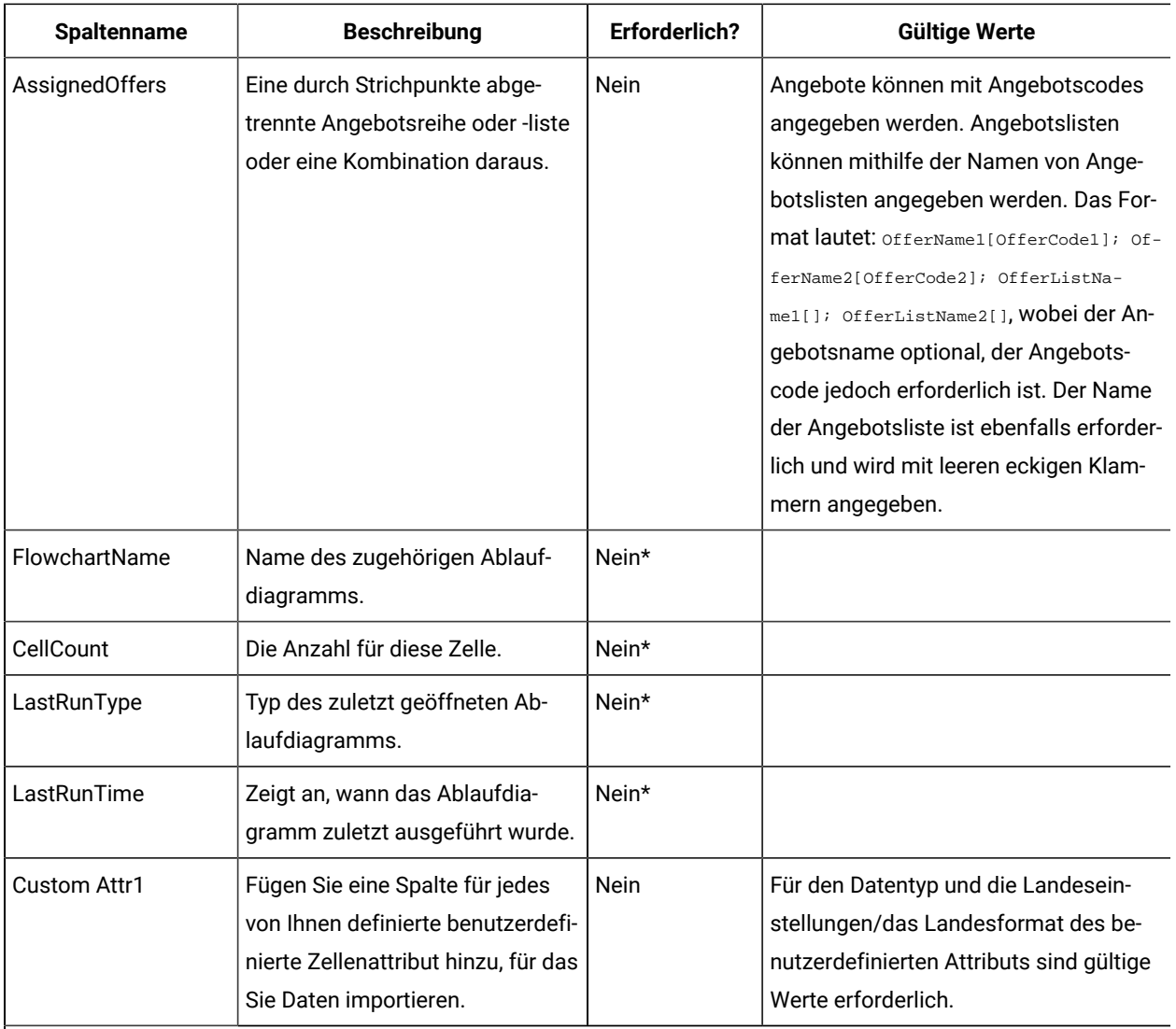

\* Diese Spalte wird von Unica Campaign aufgefüllt. Wird sie angegeben, wird sie ignoriert. Sie wird für den Export aufgefüllt.

### Generieren eindeutiger Zellencodes für die Verwendung in einem Arbeitsblatt für Zielzellen

Unica Campaign kann einen eindeutigen Zellencode für die Verwendung im Arbeitsblatt für Zielzellen (Target Cell Spreadsheet, TCS) generieren. Zellencodes haben ein Standardformat, das durch Ihren Systemadministrator bestimmt wird, und sie sind nach dem Generieren eindeutig.

- 1. Öffnen Sie eine Kampagne und klicken Sie auf die Registerkarte **Zielzellen**.
- 2. Klicken Sie auf **Bearbeiten**.
- 3. Klicken Sie auf **Zellencode generieren**.

Ein Fenster mit dem generierten Zellencode wird angezeigt.

- 4. Wählen Sie den generierten Zellencode aus, kopieren Sie ihn und klicken Sie dann auf **OK**.
- 5. Fügen Sie den Zellencode in ein Feld im Arbeitsblatt für Zielzellen ein.
- 6. Klicken Sie auf **Speichern**.

#### Exportieren von Daten aus einem Arbeitsblatt für Zielzellen

Sie können den Inhalt eines Arbeitsblatts für Zielzellen im CSV-Format (Comma-Separated Values, durch Kommas getrennte Werte) auf ein lokales Laufwerk oder ein Netzwerklaufwerk exportieren. Der gesamte Inhalt des Arbeitsblatts für Zielzellen wird exportiert. Sie können nicht nur ein Subset des Inhalts auswählen.

- 1. Öffnen Sie eine Kampagne und klicken Sie auf die Registerkarte **Zielzellen**, um das Arbeitsblatt für Zielzellen für die Kampagne zu öffnen.
- 2. Klicken Sie auf **Zielzellen exportieren**.
- 3. Mithilfe des angezeigten Dialogfelds können Sie die Datei öffnen und speichern.

Informationen zum Exportformat finden Sie in Import- und [Exportformat](#page-216-0) für TCS-Daten [\(auf Seite 217\)](#page-216-0).

### Zuweisen von Angeboten zu Zellen in einem Arbeitsblatt für Zielzellen

In einigen Organisationen werden Zielzellen erstellt und Angebote in einem Arbeitsblatt für Zielzellen zugewiesen. Anschließend erstellt eine andere Person ein Ablaufdiagramm, mit dem Kunden ausgewählt werden, die die Angebote erhalten sollen. Führen Sie die folgenden Anweisungen aus, wenn Sie ein Arbeitsblatt für Zielzellen verwenden, um Angebote zuzuweisen.

- 1. Öffnen Sie eine Kampagne und klicken Sie auf die Registerkarte **Zielzellen**, um das Arbeitsblatt für Zielzellen für die Kampagne zu öffnen.
- 2. Klicken Sie auf **Bearbeiten** in der Symbolleiste. Das Arbeitsblatt für Zielzellen wird im Bearbeitungsmodus geöffnet; alle vorhandenen Zellen, die in Ablaufdiagrammen verwendet werden, sind farbig hervorgehoben.
- 3. Klicken Sie in der Zelle **Zugewiesene(s) Angebot(e)** für die Zielzelle, wo Sie ein Angebot zuweisen wollen, auf das Symbol **Angebote zuweisen** in der Zelle, wo Sie Angebote zuweisen wollen.
- 4. Suchen Sie im Fenster **Angebot(e) auswählen** nach mindestens einem Angebot oder mindestens einer Angebotsliste und wählen Sie es bzw. sie aus oder klicken Sie auf die Registerkarte **Suchen**, um anhand des Namens, der Beschreibung, des Eigners oder des Codes nach einem Angebot zu suchen.
- 5. Klicken Sie nach der Auswahl der Angebote, die Sie der aktuellen Zelle zuweisen möchten, auf **Annehmen und schließen**.

Das Fenster **Angebot(e) auswählen** wird geschlossen und die Spalte **Zugewiesene(s) Angebot(e)** wird mit den von Ihnen ausgewählten Angeboten aufgefüllt.

6. Klicken Sie auf **Speichern** oder auf **Speichern und beenden**.

### Verwalten von zugewiesenen Angeboten oder Angebotslisten in einem Arbeitsblatt für Zielzellen

Sie können Angebote oder Angebotslisten in einem Arbeitsblatt für Zielzellen anzeigen (und optional bearbeiten) oder deren Zuweisung aufheben.

- 1. Öffnen Sie eine Kampagne und klicken Sie auf die Registerkarte **Zielzellen**, um das Arbeitsblatt für Zielzellen für die Kampagne zu öffnen.
- 2. Klicken Sie auf **Bearbeiten**.

Das Arbeitsblatt für Zielzellen wird im Bearbeitungsmodus geöffnet. Vorhandene Zellen, die in den Ablaufdiagrammen verwendet werden, sind farblich markiert.

3. Klicken Sie in der Zelle **Zugewiesene Angebote** auf das Symbol **Angebotszuweisungen verwalten** .

Der Dialog **Angebotsdetails anzeigen/bearbeiten** wird geöffnet. Alle zugewiesenen Angebote oder Angebotslisten werden im Abschnitt **Zugewiesene Angebote** angezeigt.

4. Gehen Sie folgendermaßen vor, um ein Element im Dialog "Angebotsdetails anzeigen/bearbeiten" anzuzeigen oder zu bearbeiten: Wählen Sie ein Angebot oder eine Angebotsliste aus und klicken Sie auf **Vorschau**.

Ein Fenster mit den Angebotsdetails wird geöffnet. Optional können Sie auf "Bearbeiten" klicken, um Änderungen an dem Angebot vorzunehmen. Wenn ein Angebot in der Produktion verwendet wurde (sobald es einer Zelle in einem Ablaufdiagramm zugewiesen wurde, das dann in der Produktion ausgeführt und im Kontaktverlauf protokolliert wurde), können Sie nur noch bestimmte Dinge ändern.

5. Gehen Sie folgendermaßen vor, um die Zuweisung eines Angebots oder einer Angebotsliste im Dialog "Angebotsdetails anzeigen/bearbeiten" aufzuheben: Wählen Sie die Angebote bzw. Angebotslisten aus, die Sie aus einer Zelle entfernen möchten, und klicken Sie auf die Schaltfläche **>>**, um die ausgewählten Elemente in den Abschnitt **Entfernte Angebote** zu verschieben. Klicken Sie anschließend auf **Änderungen annehmen**.

Das Fenster **Angebotsdetails anzeigen/bearbeiten** wird geschlossen. Die entfernten Elemente werden nicht mehr in der Spalte **Zugewiesene(s) Angebot(e)** für die Zelle angezeigt.

6. Klicken Sie auf **Speichern** oder auf **Speichern und beenden**. Wenn Sie Ihre Änderungen verwerfen möchten, können Sie auch auf **Abbrechen** klicken.

### Zellenstatusinformationen in dem Arbeitsblatt für Zielzellen (TCS):

Das Arbeitsblatt für Zielzellen in Unica Campaign zeigt den aktuellen Status jeder Zelle an, einschließlich Anzahl der Zellen, Typ der letzten Ausführung (Produktions- oder Testlauf eines Ablaufdiagramms, einer Verzweigung oder eines Prozesses) und Zeit der letzten Ausführung.

Die Anzahl der Zellen entspricht der Zahl der eindeutigen Zielgruppen-IDs für jede Zelle, die mit einer Ausgabezelle in einem bereits ausgeführten Ablaufdiagramm verbunden ist. Dieser Zellenstatus ist das Ergebnis des letzten gespeicherten Produktions- oder Testlaufs des entsprechenden Prozesses.

Zellenstatusinformationen werden in dem Arbeitsblatt für Zielzellen entweder in Unica Campaign(eigenständig) oder Unica Plan (falls integriert) angezeigt.

### Aktualisieren der Anzahl der Zellen

Wenn Sie Änderungen an einer Prozesskonfiguration vornehmen, gehen alle Ergebnisse aus früheren Ausführungen verloren und die Spalten **Zellenanzahl**, **Typ der letzten Ausführung** und **Zeitpunkt der letzten Ausführung** werden im Arbeitsblatt für Zielzellen leer angezeigt. Sie müssen das Ablaufdiagramm, die Verzweigung eines Ablaufdiagramms oder den Prozess im Produktionsmodus oder Testmodus ausführen und anschließend das Ablaufdiagramm speichern, um die Anzahl der Zellen zu aktualisieren.

Beachten Sie die Auswirkungen auf die Anzahl der Zellen im Arbeitsblatt für Zielzellen für die folgenden Arten von Prozesskonfigurationsänderungen.

- **Ablaufdiagramm-Ausgabezellen mit dem Arbeitsblatt für Zielzellen (TCS) verbinden.** Die Anzahl der Zellen wird bis zum nächsten gespeicherten Produktions- oder Testlauf leer angezeigt.
- **Verknüpfung von Ablaufdiagramm-Ausgabezellen mit Arbeitsblatt für Zielzellen (TCS) aufheben.** Alle vorherigen Ausführungsergebnisse werden entfernt und die Anzahl der Zellen wird leer angezeigt.

### Manuelles Aktualisieren der Zellenzähler

Die Anzahl der Zellen im Arbeitsblatt für Zielzellen (TCS) wird automatisch aktualisiert, wenn Sie das Ablaufdiagramm, die Verzweigung eines Ablaufdiagramms oder einen Prozess im Produktionsmodus ausführen oder wenn Sie einen Testlauf speichern. Wenn das Arbeitsblatt für Zielzellen geöffnet ist, während die Ausführung abgeschlossen wird, müssen Sie die Zellenzähler manuell aktualisieren.

- 1. Wählen Sie **Campaign> Kampagnen** aus.
- 2. Klicken Sie auf einen Kampagnenlink.
- 3. Wählen Sie die Registerkarte **Zielzellen** aus.
- 4. Klicken Sie auf **Zellenstatus abrufen**

### Verknüpfen von Ablaufdiagrammzellen mit einem TCS

In größeren Organisationen ist häufig ein Mitarbeiter für die Erstellung eines Arbeitsblatts für Zielzellen (Target Cell Spreadsheet, TCS) für eine Kampagne und ein anderer Mitarbeiter für die Entwicklung von Ablaufdiagrammen zuständig. Durch das TCS werden Angebote Zielen und Steuerelementen zugeordnet. Anschließend konfiguriert der Ablaufdiagrammentwickler Ablaufdiagrammprozesse, die Empfänger für diese Angebote auswählen. Durch die Verknüpfung von Ausgabezellen in einem Ablaufdiagramm mit den Zellen und Angeboten, die im TCS vordefiniert wurden, vervollständigt der Entwickler des Ablaufdiagramms die Zuordnung zwischen den Ablaufdiagrammzellen und einem TCS.

### Verknüpfen von Ablaufdiagrammzellen mit in einem Arbeitsblatt für Zielzellen definierten zielgruppenspezifischen Angeboten

Wenn in Ihrer Organisation zielgruppenspezifische Angebote in einem Arbeitsblatt für Zielzellen vordefiniert werden, muss ein Ablaufdiagrammentwickler anschließend Prozesse konfigurieren, um Empfänger für diese Angebote auszuwählen. Der Entwickler muss die Ablaufdiagrammzellen mit den vordefinierten Zellen im Arbeitsblatt für

Zielzellen verknüpfen. Hierdurch wird die Zuordnung zwischen den Zellen im Arbeitsblatt für Zielzellen und den im Ablaufdiagramm definierten Empfängern vervollständigt.

Bevor Sie beginnen, muss ein Mitarbeiter in Ihrer Organisation Zielzellen in einem Arbeitsblatt für Zielzellen definieren. Anschließend kann der Ablaufdiagrammentwickler die im Folgenden beschriebenen Schritte ausführen, um Ausgabezellen in einem Ablaufdiagramm mit den Zellen zu verknüpfen, die im TCS® definiert sind.

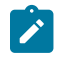

**Anmerkung:** Stattdessen können Sie auch **Optionen** > **Zielzellen abgleichen und verknüpfen** verwenden.

So verknüpfen Sie Ablaufdiagrammzellen mit vordefinierten Zellen in einem Arbeitsblatt für Zielzellen:

- 1. Doppelklicken Sie in einem Ablaufdiagramm im Modus **Bearbeiten** auf den Prozess, dessen Ausgabezelle mit einer Zelle im Arbeitsblatt für Zielzellen verknüpft werden soll.
- 2. Klicken Sie im Prozesskonfigurationsdialog auf die Registerkarte **Allgemeines**.
- 3. So öffnen Sie den Dialog **Zielzelle auswählen**:
	- Klicken Sie in Prozessen, die eine einzelne Zelle ausgeben, beispielsweise "Auswählen", auf **Mit Zielzelle verknüpfen ...**.
	- Klicken Sie in Prozessen, die mehrere Zellen ausgeben, beispielsweise "Segment", für jede Zelle, die Sie verknüpfen möchten, auf die Zeile **Name der Ausgabezelle** oder **Zellencode**. Klicken Sie auf die Schaltfläche mit Auslassungspunkten.

Der Dialog **Zielzelle auswählen** wird geöffnet, in dem die Zellen angezeigt werden, die im Arbeitsblatt für Zielzellen für die aktuelle Kampagne vordefiniert wurden.

- 4. Wählen Sie im Dialog **Zielzelle auswählen** die Zeile für die Zelle aus, die Sie mit der aktuellen Ausgabezelle verknüpfen möchten.
- 5. Klicken Sie auf **OK**.

Der Dialog **Zielzelle auswählen** wird geschlossen. Der Name der Ausgabezelle und der Zellencode im Prozesskonfigurationsdialog werden durch den Namen und den Code aus dem Arbeitsblatt für Zielzellen ersetzt. Diese Felder werden in kursiver Schrift angezeigt, um zu verdeutlichen, dass sie aus dem Arbeitsblatt abgerufen wurden.

- 6. Klicken Sie auf **OK**, um Ihre Änderungen zu speichern.
- 7. Speichern Sie das Ablaufdiagramm. Zielzellenverknüpfungen werden erst beim Speichern des Ablaufdiagramms in der Datenbank gespeichert. Wenn Sie Änderungen im Ablaufdiagramm verwerfen, werden die Zellenverknüpfungen nicht gespeichert.

Zugehörige Informationen

[Arbeitsblätter](#page-211-0) für Zielzellen [\(auf Seite 212\)](#page-211-0)

### Verwenden von "Abgleichen und verknüpfen", um Ablaufdiagrammzellen mit einem Arbeitsblatt für Zielzellen zu verknüpfen

Mit dem Dialog **Zielzellen abgleichen und verknüpfen** können Sie Zielzellen in einem Ablaufdiagramm mit vordefinierten Zellen in einem Arbeitsblatt für Zielzellen verknüpfen. Diese Option ist eine Alternative zur Verwendung eines Ablaufdiagramm-Prozesskonfigurationsdialogs, um die Verknüpfung zu erstellen.

Bevor Sie beginnen, muss ein Mitarbeiter in Ihrer Organisation Zielzellen in einem Arbeitsblatt für Zielzellen definieren. Anschließend kann der Ablaufdiagrammentwickler die im Folgenden beschriebenen Schritte ausführen, um Ausgabezellen in einem Ablaufdiagramm mit den Zellen zu verknüpfen, die im Arbeitsblatt für Zielzellen definiert sind.

- **Anmerkung:** Bei Verwendung des automatischen Abgleichs müssen Sie sicherstellen, dass die Namen der Ausgabezellen des Ablaufdiagramms mit den Zellennamen des Arbeitsblatts für Zielzellen übereinstimmen oder zumindest drei identische Anfangsbuchstaben aufweisen.
- 1. Wählen Sie in einem Ablaufdiagramm im Modus **Bearbeiten** die Befehlsfolge **Optionen** > **Zielzellen abgleichen und verknüpfen** aus.

Im Dialogfeld "Zielzellen abgleichen und verknüpfen" werden die verfügbaren Zielzellen im linken Bereich und die Ausgabezellen des Ablaufdiagramms im rechten Bereich angezeigt.

2. Verwenden Sie eine der folgenden Methoden, um Zielzellen aus dem Arbeitsblatt für Zielzellen mit Ablaufdiagrammzellen abzugleichen.

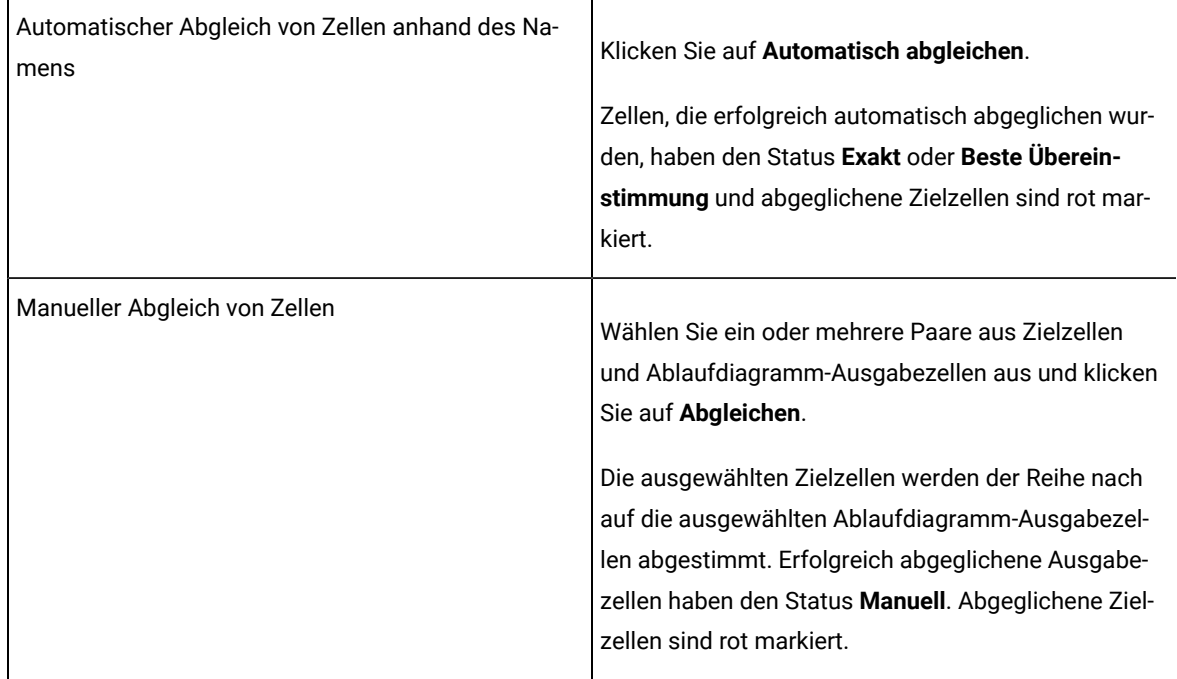

#### 3. Klicken Sie auf **OK**.

Sie werden in einer Warnung darüber informiert, dass die Ergebnisse der Ablaufdiagrammausführung verloren gehen.

- 4. Klicken Sie **OK** an, um fortzufahren.
- 5. Speichern Sie das Ablaufdiagramm. Zielzellenverknüpfungen werden erst gespeichert, wenn Sie das Ablaufdiagramm speichern. Wenn Sie die Änderungen am Ablaufdiagramm verwerfen, werden Zellenverknüpfungen nicht gespeichert.

Wenn Sie den Dialog **Zielzellen abgleichen und verknüpfen** das nächste Mal für dieses Ablaufdiagramm anzeigen, wird als Status der abgeglichenen und verknüpften Zellen **Verknüpft** angezeigt.

Zugehörige Informationen

[Arbeitsblätter](#page-211-0) für Zielzellen [\(auf Seite 212\)](#page-211-0)

### Aufheben der Verknüpfung zwischen Ablaufdiagrammzellen und den in einem Arbeitsblatt für Zielzellen definierten zielgruppenspezifischen Angeboten

Der Ablaufdiagrammentwickler kann die Zuordnung zwischen IDs, die in einem Ablaufdiagramm ausgewählt wurden, und zielgruppenspezifischen Angeboten entfernen, die in einem Arbeitsblatt für Zielzellen vordefiniert wurden. Dieses Verfahren gilt nur für Organisationen, die zielgruppenspezifische Angebote mit einem Arbeitsblatt für Zielzellen definieren.

Wenn es für eine Zelle keinen Kontaktverlauf gibt, können Sie die Verknüpfung jederzeit aufheben (und anschließend neu herstellen).

**Anmerkung:** Wenn Sie die Verknüpfung für eine Zelle aufheben, die über einen Kontaktverlauf verfügt, wird die Zelle "zurückgezogen". Zurückgezogene Zellen können nicht erneut verknüpft werden. Sie werden nicht im TCS angezeigt und können nicht in einem Prozesskonfigurationsdialog ausgewählt werden. (Falls Unica Campaign in Kombination mit Unica Plan eingesetzt wird, werden zurückgezogene Zellen weiterhin im TCS angezeigt, können jedoch nicht wiederverwendet werden.)

- 1. Doppelklicken Sie in einem Ablaufdiagramm im Modus **Bearbeiten** auf den Prozess, für dessen Ausgabezelle Sie die Verknüpfung mit dem Arbeitsblatt für Zielzellen aufheben möchten.
- 2. Klicken Sie im Prozesskonfigurationsdialog auf die Registerkarte **Allgemeines**.
- 3. Öffnen Sie das Fenster **Zielzelle auswählen**:
	- Klicken Sie in Prozessen, die eine einzelne Zelle ausgeben, beispielsweise "Auswählen", auf **Mit Zielzelle verknüpfen**.
	- Klicken Sie in Prozessen, die mehrere Zellen ausgeben, beispielsweise "Segment", für jede Zelle, deren Verknüpfung Sie aufheben möchten, auf die Zeile **Name der Ausgabezelle** oder **Zellencode**. Klicken Sie auf die Schaltfläche mit Auslassungspunkten.

Im Fenster **Zielzelle auswählen** werden die Zellen angezeigt, die im Arbeitsblatt für Zielzellen für die aktuelle Kampagne definiert wurden. Die aktuell verbundene Zelle wird hervorgehoben.

4. Wählen Sie **[Nicht verknüpft]** aus.

Der Name und der Code der Zelle werden nicht mehr hervorgehoben.

5. Klicken Sie auf **OK**.

Der Name der Ausgabezelle und der Zellencode im Prozesskonfigurationsdialog werden nicht mehr in kursiver Schrift angezeigt, was darauf Anmerkungt, dass sie nicht mehr mit dem Arbeitsblatt für Zielzellen verknüpft sind.

#### Zugehörige Informationen

[Arbeitsblätter](#page-211-0) für Zielzellen [\(auf Seite 212\)](#page-211-0)

### Verwenden von "Abgleichen und verknüpfen" zum Entfernen einer Zuordnung

Mit dem Dialog **Abgleichen und verknüpfen** können Sie die Zuordnung zwischen Zielzellen in einem Ablaufdiagramm und Zellen in einem Arbeitsblatt für Zielzellen (Target Cell Spreadsheet, TCS) entfernen.

Wenn es für eine Zelle keinen Kontaktverlauf gibt, können Sie die Verknüpfung jederzeit aufheben (und anschließend neu herstellen).

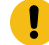

**Wichtig:** Wenn Sie die Verknüpfung für eine Zelle aufheben, die über einen Kontaktverlauf verfügt, wird die Zelle "zurückgezogen". Zurückgezogene Zellen können nicht erneut verknüpft werden. Sie werden nicht im Arbeitsblatt für Zielzellen angezeigt und können nicht in einem Prozesskonfigurationsdialog ausgewählt werden. (Falls Unica Campaign in Kombination mit Unica Plan eingesetzt wird, werden zurückgezogene Zellen weiterhin im TCS angezeigt, können jedoch nicht wiederverwendet werden.)

1. Wählen Sie in einem Ablaufdiagramm im Modus **Bearbeiten** die Befehlsfolge **Optionen** > **Zielzellen abgleichen und verknüpfen** aus.

Abgeglichene oder verknüpfte Zellen werden im rechten Bereich angezeigt. Der zugehörige Status erscheint in der Spalte **Status**.

2. Um den Abgleich aller abgeglichenen Zellenpaare aufzuheben, klicken Sie auf **Alle Abgleiche aufheben**.

Die nicht mehr abgeglichenen Zielzellen werden im Bereich **Verfügbare Zielzellen** angezeigt und der Inhalt der Spalten **Status** und **Zielzellenname** der Ausgabezellen wird gelöscht. Verknüpfte Zellenpaare werden nicht geändert.

3. Um die Verknüpfung aller verknüpften Zellenpaare aufzuheben, klicken Sie auf **Alle Verknüpfungen aufheben**.

Verknüpfungen zuvor verknüpfter Paare werden aufgehoben, Abgleichungen bleiben jedoch bestehen. Die Zielzellen werden jetzt wie abgeglichene Zielzellen in Rot in der Liste **Verfügbare Zielzellen** angezeigt.

4. Speichern Sie das Ablaufdiagramm. Zielzellenverknüpfungen werden erst gespeichert, wenn Sie das Ablaufdiagramm speichern. Wenn Sie Änderungen am Ablaufdiagramm verwerfen, werden Zellenverknüpfungen nicht gespeichert.

#### Zugehörige Informationen

[Arbeitsblätter](#page-211-0) für Zielzellen [\(auf Seite 212\)](#page-211-0)

# Kapitel 8. Kontaktprotokoll

Unica Campaign protokolliert einen Kontaktverlauf, um Informationen zu Angeboten, die an Kontakte gesendet werden, aufzuzeichnen. Der Verlauf wird auch über Kontrollzellen aufgezeichnet, damit Kunden identifiziert werden können, denen das Angebot absichtlich nicht gesendet wurde.

Der Begriff "Kontaktverlauf" bezieht sich auf Informationen, die in Unica Campaign über Folgendes erfasst werden:

- **Welche Angebote** wurden versendet
- an **welche Kunden** (oder Konten bzw. Haushalte in Abhängigkeit von der Zielgruppenebene)
- über **welchen Kanal**
- an **welchem Datum**.

Es könnte beispielsweise eine Liste mit Zielkunden als Ausgabe eines Prozesses vom Typ "Rufliste" oder "Mailliste" in einem Kampagnenablaufdiagramm generiert werden. Jeder Zielkunde gehört zu einer Zelle, der ein oder mehrere Angebote zugewiesen sind. Wenn der Prozess vom Typ "Rufliste" oder "Mailliste" im Produktionsmodus ausgeführt wird und die Protokollierung im Kontaktverlauf aktiviert ist, werden Details in verschiedene Tabellen in der Unica Campaign-Systemdatenbank geschrieben.

Zusammen bilden diese Tabellen den Kontaktverlauf. Im Kontaktverlauf wird die jeweilige Angebotsversion (einschließlich der Werte der parametrisierten Angebotsattribute) erfasst, die jeder ID in jeder Zelle zur Laufzeit des Ablaufdiagramms zugewiesen wird. Im Kontaktverlauf werden auch die Elemente von Kontrollzellen erfasst, die absichtlich vom Kommunikationsempfang ausgenommen werden. Kontrollzellen kennzeichnen Steuerelemente vom Typ "Ausschluss" oder "kein Kontakt"; Kunden, die zu Kontrollzellen gehören, werden daher keine Angebote zugewiesen und sie werden nicht in Kontaktprozess-Ausgabelisten aufgenommen.

# Überblick über Kontaktverlauf und Zielgruppenebenen

In Unica Campaign wird ein Kontaktverlauf für jede Zielgruppenebene, beispielsweise Kunde oder Haushalt, angelegt. Ein Kontaktverlauf ist eine Protokollaufzeichnung Ihrer direkten Marketingmaßnahmen, einschließlich Informationen dazu, wer kontaktiert wurde, welche Angebote gemacht wurden und über welche Kanäle dies erfolgt ist.

Unica Campaign protokolliert den Kontaktverlauf in den Systemdatenbanktabellen:

- Der grundlegende Kontaktverlauf (UA\_ContactHistory) wird aufgezeichnet, wenn alle Mitglieder einer Zelle gleich behandelt werden (d. h., wenn alle die gleiche Version eines Angebots erhalten).
- Der ausführliche Kontaktverlauf (UA\_DtlContactHist) wird nur aufgezeichnet, wenn einzelne Mitglieder in der gleichen Zelle unterschiedliche Angebotsversionen (Angebote mit unterschiedlichen Werten für personalisierte Angebotsattribute) oder eine unterschiedliche Anzahl von Angeboten erhalten.

Der ausführliche Kontaktverlauf kann schnell sehr groß werden, bietet Ihnen aber umfassende Daten, um die detaillierte Antwortverfolgung und die Analyse von Zielen und Steuerelementen zu unterstützen.

• Für jede Produktionsausführung werden Daten in den Verfahrenstabellen (UA\_Treatment) aufgezeichnet. Kontrollinformationen für Ausschlusselemente werden ebenfalls in diesen Tabellen aufgezeichnet.

Ausschlusselemente erhalten keine Kommunikationen, werden jedoch zu Vergleichszwecken mit der Zielgruppe verglichen. Der Verfahrensverlauf wird zusammen mit dem Kontaktverlauf verwendet, um eine vollständige Protokollaufzeichnung der gesendeten Angebote bereitzustellen.

Der Kontaktverlauf und der zugehörige Antwortverlauf werden für jede Zielgruppenebene geführt.

Nehmen Sie beispielsweise an, dass es zwei Zielgruppenebenen gibt: Kunde und Haushalt. Die Tabellenimplementierung hängt davon ab, wie Ihre Datenbank konfiguriert ist:

- Jede Zielgruppenebene verfügt normalerweise über einen eigenen Satz an Kontakt- und Antwortverlaufstabellen in der Unica Campaign-Systemdatenbank. Mit anderen Worten, die Zielgruppenebene "Kunde" verfügt über einen Satz an Tabellen (Kontaktverlauf, ausführlicher Kontaktverlauf, Antwortverlauf) und die Zielgruppenebene "Haushalt" verfügt über einen eigenen Satz an Tabellen.
- Wenn die Datenbank so konfiguriert ist, dass mehrere Zielgruppenebenen in die gleichen zugrunde liegenden physischen Tabellen schreiben, ist kein separater Satz an Tabellen für die verschiedenen Zielgruppenebenen erforderlich. Die zugrunde liegenden physischen Tabellen (Kontaktverlauf, ausführlicher Kontaktverlauf, Antwortverlauf) müssen für jede Zielgruppenebene einen Schlüssel enthalten.

### Funktionsweise der Aktualisierung der Kontaktverlaufstabellen

Wenn ein Ablaufdiagramm-Kontaktprozess (wie z. B. "Rufliste" oder "Mailliste") oder der Prozess "Verfolgen" im Produktionsmodus ausgeführt wird und die Optionen für die Verlaufsprotokollierung aktiviert sind, werden Einträge in die Unica Campaign-Kontaktverlaufstabellen geschrieben. Bei Testläufen werden keine Daten in die Kontaktverlaufstabellen geschrieben.

Wenn die Kontaktverlaufsprotokollierung aktiviert ist, werden während einer Produktionsausführung die folgenden Details in den Kontaktverlauf geschrieben:

- Datum und Uhrzeit des Kontakts (standardmäßig der Zeitpunkt, an dem der Kontaktprozess durchgeführt wurde)
- Die im Kontaktprozess zugeordnete Angebotsversion einschließlich der parametrisierten Angebotsattributwerte
- Die genauen Angebotsversionen für die einzelnen IDs
- Für Ziel- und Kontrollzellen die Verfahrenscodes zum Verfolgen der verschiedenen Kombinationen aus Angebotsversion, Zelle und Datum/Uhrzeit

Die folgenden Systemtabellen sind beteiligt:

- Grundlegender Kontaktverlauf (UA\_ContactHistory), wenn alle Mitglieder einer Zelle die gleiche Version eines Angebots erhalten
- Ausführlicher Kontaktverlauf (UA\_DtlContactHist), wenn die einzelnen Mitglieder in der gleichen Zelle verschiedene Angebotsversionen erhalten
- Verfahrensverlauf (UA\_Treatment)
- Angebotsverlauf (mehrere Systemtabellen, die zusammen Informationen zu Angeboten speichern, die in der Produktion verwendet wurden)

Verfahrensverlauf und Angebotsverlauf werden zusammen mit dem Kontaktverlauf verwendet, um eine vollständige Protokollaufzeichnung der gesendeten Angebote zu erstellen. Steuerelemente, denen keine Angebote zugewiesen wurden, werden in der Verfahrenstabelle identifiziert.

Der Verlauf wird nur aktualisiert, wenn die Option **In Kontaktverlaufstabellen protokollieren** im Konfigurationsdialogfeld des Prozesses "Mailliste", "Rufliste" oder "Verfolgen" aktiviert ist.

**Anmerkung:** Dies hat keinen Einfluss darauf, wie Unica Deliver und Unica Interact Daten in die Unica Campaign-Verlaufstabellen laden. In diesen Produkten werden eigene ETL-Prozesse verwendet, um Daten aus den Kontakt- und Antwortverlaufstabellen von Unica Campaign zu extrahieren und zu transformieren oder sie in diese Tabellen zu laden.

### Verfahrensverlauf (UA\_Treatment)

Jedes Mal, wenn ein Ablaufdiagramm im Produktionsmodus ausgeführt wird, werden Zeilen zur Verfahrensverlaufstabelle (UA\_Treatment) hinzugefügt.

Wenn Sie ein Ablaufdiagramm zeitgesteuert in regelmäßigen Abständen ausführen, wird zur Laufzeit des Ablaufdiagramms bei jeder neuen Ausführung ein neuer Satz mit Verfahren, und zwar ein Verfahren für jedes Angebot pro Zelle, generiert. Dies gilt sowohl für Kontakt- als auch für Kontrollzellen. Unica Campaignermöglicht daher eine besonders genaue Verfolgung, da die Aufzeichnung als separate Instanz bei jeder Generierung eines Verfahrens erfolgt.

Der Verfahrensverlauf stellt zusammen mit dem grundlegenden Kontaktverlauf eine hoch komprimierte und effiziente Methode zum Speichern der vollständigen Kontaktverlaufsinformationen dar:

- In der Tabelle für den grundlegenden Kontaktverlauf (UA\_ContactHistory) werden nur die Zellenzugehörigkeitsinformationen für die geeignete Zielgruppe aufgezeichnet.
- Das oder die Verfahren für die einzelne Zelle werden in der Verfahrensverlaufstabelle (UA\_Treatment) aufgezeichnet.

Jede Verfahrensinstanz wird durch einen global eindeutigen Verfahrenscode identifiziert. Der Verfahrenscode kann bei der Antwortverfolgung verwendet werden, um jede Antwort auf eine bestimmte Verfahrensinstanz zurückzuführen.

#### **Verarbeitung von Steuerelementen im Verfahrensverlauf**

Eine Kontrollzelle ist eine Zelle, die berechtigt ist, ein Angebot zu erhalten, die jedoch zu Analysezwecken vom Erhalt des Angebots ausgeschlossen wird. Falls Steuerelemente verwendet werden, werden im Verfahrensverlauf auch Kontrollzellendaten aufgezeichnet:

- Zeilen, die die einer Zielzelle zugewiesenen Angebote betreffen, werden Zielverfahren genannt.
- Zeilen, die die einer Kontrollzelle zugewiesenen Angebote betreffen, werden Kontrollverfahren genannt.

Einem Zielverfahren ist ein Kontrollverfahren zugeordnet, falls der Zielzelle im Kontaktprozess eine Kontrollzelle zugewiesen wurde. Jedem Kontrollverfahren wird ein eindeutiger Verfahrenscode zugewiesen; diese Codes werden jedoch nicht an Steuerelemente vergeben. Kontrollverfahrenscodes werden für die benutzerdefinierte Antwortverfolgung generiert, bei der benutzerdefinierte Ablaufdiagrammlogik eingesetzt wird, um eine Kontrolle zu identifizieren: Kontrollverfahrenscodes können nachgeschlagen werden und mit dem Ereignis verknüpft werden, damit die Antwort einer genauen Kontrollverfahrensinstanz zugeordnet werden kann.

### Grundlegender Kontaktverlauf (UA\_ContactHistory)

Für Ziel- und Kontrollzellen wird für jede Kombination aus Kontakt-ID, Zelle und Datum/Zeit des Ablaufdiagrammdurchlaufs je eine Zeile in die grundlegende Kontaktverlaufstabelle geschrieben.

#### **Sich gegenseitig ausschließende Zellenzugehörigkeit**

Wenn Ihre Zielzellen sich gegenseitig ausschließen und jede ID nur zu einer Zelle gehören kann, verfügt jede ID über eine Zeile in der Kontaktverlaufstabelle, wenn sie innerhalb eines einzelnen Kontaktprozesses behandelt wird, unabhängig von der Zahl der zugewiesenen Angebote. Dies ist beispielsweise der Fall, wenn Sie Zellen definieren, die den Segmenten "Niedrig", "Mittel" und "Hoch" entsprechen, und Kunden zu einem bestimmten Zeitpunkt nur zu einem dieser Segmente gehören können. Auch wenn dem Segment mit "Hohem Wert" in demselben Kontaktprozess drei Angebote zugeordnet werden, wird nur eine Zeile in den grundlegenden Kontaktverlauf geschrieben, da der grundlegende Datensatz zum Kontaktverlauf die Zellenzugehörigkeit aufzeichnet.

#### **Sich nicht gegenseitig ausschließende Zellenzugehörigkeit**

Wenn Personen mehr als einer Zielzelle angehören können (z. B. wenn jede Ihrer Zielzellen auf verschiedenen Berechtigungsregeln basierte Angebote erhält und Kunden sich für kein, ein oder mehrere Angebote qualifizieren), wird in der Kontaktverlaufstabelle für jede Person die Anzahl an Zeilen geschrieben, die der Anzahl der Zellen entspricht, in der die Person Mitglied ist.

Wenn Sie zum Beispiel zwei Zellen definieren: "Kunden, die in den vergangenen drei Monaten Einkäufe getätigt haben" und "Kunden, die im vergangenen Quartal mindestens 500 USD ausgegeben haben", kann eine Person Mitglied beider Zellen sein. Wenn die Person nun Mitglied beider Zellen ist, werden zwei Einträge in den Kontaktverlauf geschrieben, sobald der Kontaktprozess durchgeführt wird.

Selbst wenn für eine Person mehrere Zeilen geschrieben werden, weil diese mehr als einer Zielzelle angehört, werden alle Angebote innerhalb desselben Kontaktprozesses als einzelnes "Paket" oder Unterbrechung aufgefasst. Die Zeilen, die von einer bestimmten Ausführungsinstanz eines bestimmten Kontaktprozesses für eine Person geschrieben werden, werden durch eine eindeutige "Paket-ID" in der Kontaktverlaufstabelle gruppiert. Mehrfache "Unterbrechungen" treten bei einer Person oder einem Haushalt nur auf, wenn Person bzw. Haushalt mehreren Zellen in unterschiedlichen Kontaktprozessen angehören.

### Schreiben zusätzlicher verfolgter Felder in den Kontaktverlauf

Sie können zusätzliche verfolgte Felder erstellen und diese in der Tabelle Grundlegender Kontaktverlauf ausfüllen. So können Sie zum Beispiel den Verfahrenscode aus der Verfahrenstabelle oder ein Angebotsattribut als zusätzliches verfolgtes Feld in den Kontaktverlauf schreiben.

Da es jedoch die Zellenzugehörigkeit ist, die im grundlegenden Kontaktverlauf erfasst wird, und da jede Ziel- oder Kontrollzelle pro Zielgruppen-ID eine Zeile schreibt, wird nur das erste Verfahren für jede Ziel- oder Kontrollzelle geschrieben, wenn Sie zusätzlich verfolgte Felder im grundlegenden Kontaktverlauf mit Angebots- oder Verfahrensdaten füllen.

#### **Beispiel**

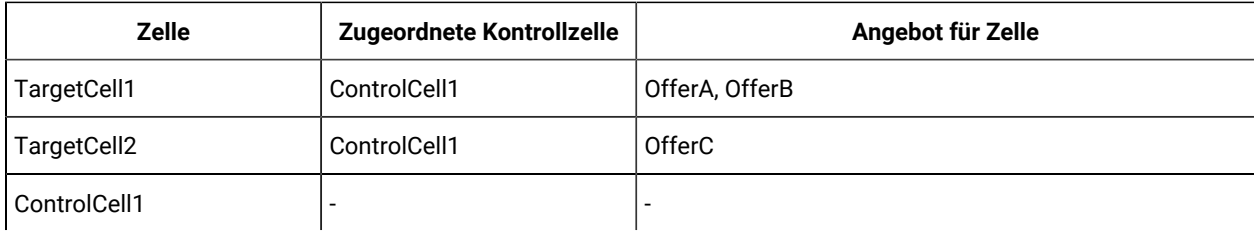

Wenn das Ablaufdiagramm, das den Kontaktprozess enthält, der die aufgeführten Angebote TargetCell1 und TargetCell2 zuordnet, im Produktionsmodus (d.h. wenn das Schreiben in den Kontaktverlauf aktiviert ist) ausgeführt wird, wird für jede Kombination aus Zelle, Angebot und Ausführungsdatum/-uhrzeit ein Verfahren erstellt. In diesem Beispiel werden also sechs Verfahren erstellt:

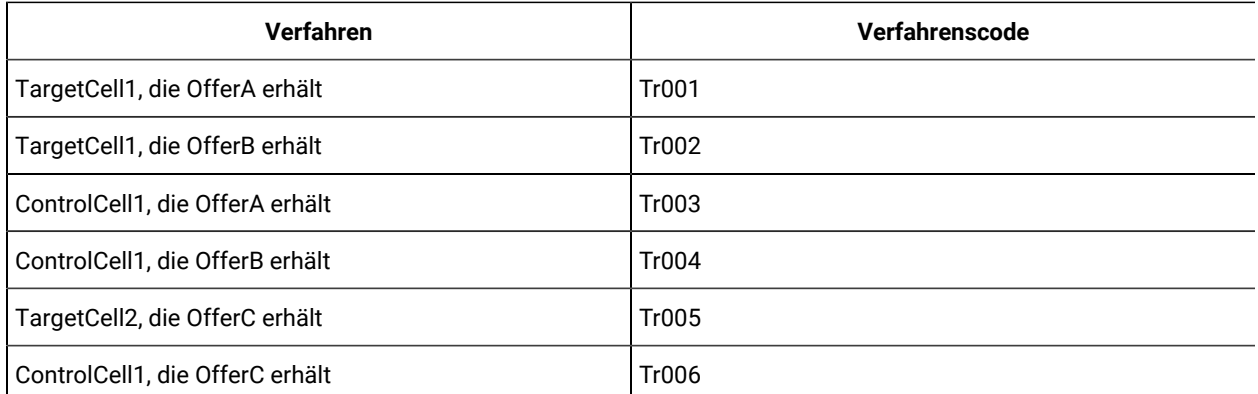

Wenn Sie Verfahrenscode als zusätzlich verfolgtes Feld im grundlegenden Kontaktverlauf hinzugefügt haben, wird für jede Zelle nur das erste Ziel- oder Kontrollverfahren protokolliert. In diesem Beispiel werden daher nur drei Zeilen in den grundlegenden Kontaktverlauf geschrieben, jeweils für das erste Verfahren jeder Zelle:

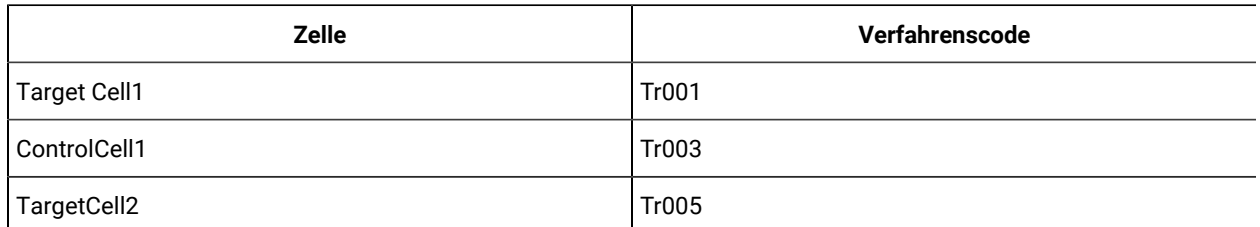

Aus diesem Grunde stellt die Erfassung von Attributen auf Angebotsebene in der grundlegenden Kontaktverlaufstabelle keine Best Practice dar, da dies nur unvollständige Kontaktinformationen liefert, wenn:

- einer Zielzelle nur ein Angebot zugeordnet ist und
- jede Kontrollzelle nur einer Zielzelle zugeordnet ist.

In allen anderen Fällen werden nur Daten, die dem ersten Verfahren (oder Kontrollverfahren) zugeordnet sind, ausgegeben. Eine Alternative besteht darin, eine Datenbankansicht für mehr Übersichtlichkeit und Zugriff auf Informationen auf Angebotsebene durch die Verbindung der Systemtabellen UA\_ContactHistory und UA\_Treatment zu verwenden. Sie können diese Informationen auch im alternativen Kontaktverlauf ausgeben.

**Anmerkung:** Wenn Sie Informationen zu Angebotsattributen als zusätzlich verfolgte Felder ausgeben, können die vollständigen Verfahrensinformationen angezeigt werden, da beim detaillierten Kontaktverlauf und beim alternativen Kontaktverlauf eine Zeile für jedes Verfahren (anstelle einer Zeile für jede Zelle) geschrieben wird.

### Detaillierter Kontaktverlauf (UA\_DtlContactHist)

Die detaillierte Kontaktverlaufstabelle wird nur dann geschrieben, wenn Personen aus der gleichen Zelle verschiedene Versionen eines Angebots erhalten.

Beispielsweise erhalten Mitglieder derselben Zelle möglicherweise dasselbe Hypothekenangebot, das Angebot kann jedoch so personalisiert werden, dass Person A ein Angebot mit 5% Zinssatz erhält, während Person B ein Angebot mit 4% Zinssatz erhält. Der detaillierte Kontaktverlauf enthält je eine Zeile für jede Angebotsversion, die eine Person erhält, und eine Zeile für jede Kontrollzelle auf Basis der Angebotsversionen, die sie erhalten hätte.

### Angebotsverlauf

Der Angebotsverlauf besteht aus mehreren Systemtabellen, die zusammen die Informationen über eine Angebotsversion speichern, die in der Produktion verwendet wurde.

Neue Zeilen werden in der Angebotsverlaufstabelle nur hinzugefügt, wenn die Kombination der parametrisierten Angebotsattribute eindeutig ist. Ansonsten wird auf vorhandene Zeilen verwiesen.

## Aktualisieren des Kontaktverlaufs durch eine Produktionsausführung

Sie können bei einer Produktionsausführung den Kontaktverlauf für die aktuelle Ausführungs-ID aktualisieren. Legen Sie im Fenster **Optionen zum Ausführungsverlauf** fest, wie der neue Kontaktverlauf in die Kontaktverlaufstabelle geschrieben wird.

- 1. Klicken Sie auf einer Ablaufdiagrammseite im Modus **Bearbeiten** auf den Prozess, den Sie ausführen wollen.
- 2. Öffnen Sie das Menü **Ausführen** und wählen Sie **Speichern und ausgewählte Verzweigung ausführen** aus.
- 3. Falls Datensätze zum Kontaktverlauf vorhanden sind, werden Sie aufgefordert, Optionen zum Ausführungsverlauf auszuwählen.

Der Dialog **Optionen zum Ausführungsverlauf** wird nur angezeigt, wenn Sie einen Prozess oder eine Verzweigung ausführen, durch die zuvor ein Kontaktverlauf zur aktuellen Ausführungs-ID generiert wurde. Sie können die Ergebnisse entweder an den Kontaktverlauf anfügen oder den vorhandenen Kontaktverlauf für die Ausführungs-ID ersetzen.

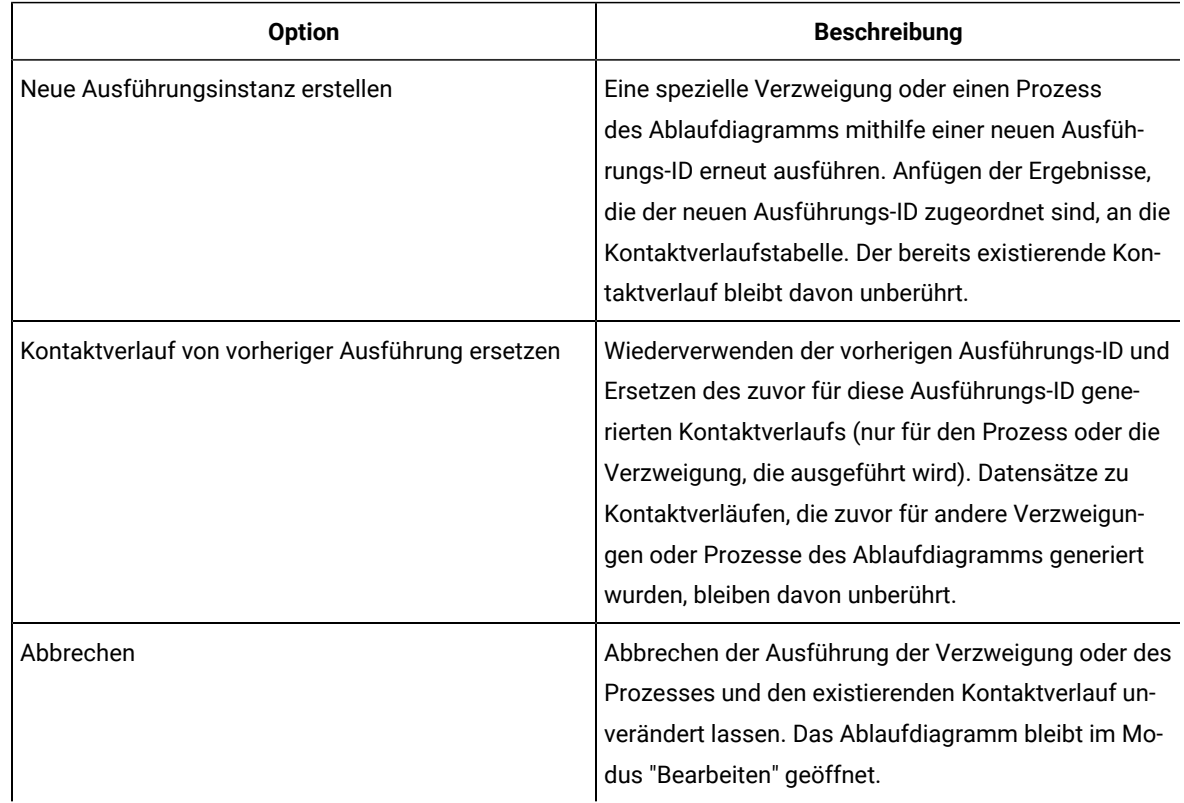

### Szenario "Option zum Ausführungsverlauf"

Sie verfügen in diesem Beispiel über ein Ablaufdiagramm mit zwei Verzweigungen und zwei Kontaktprozessen, A und B. Beide sind so konfiguriert, dass sie die Protokolle im Kontaktverlauf speichern.

Sie führen das gesamte Ablaufdiagramm einmal aus und zwar von oben und mithilfe des Befehls **Ablaufdiagramm starten**. Dieser Befehl erzeugt eine neue Ausführungs-ID (z. B. Ausführungs-ID = 1) und erstellt einen Kontaktverlauf für diese Ausführungs-ID.

Nach dieser ersten erfolgreichen Ausführung des gesamten Ablaufdiagramms bearbeiten Sie Kontaktprozess A, um Personen, die das erste Angebot erhalten haben, ein Folgeangebot zu machen. Aus diesem Grund sollten Sie Kontaktprozess A erneut ausführen. Die aktuelle Ausführungs-ID lautet "1" und es gibt einen Kontaktverlauf für Prozess A und die Ausführungs-ID = 1. Sie sollten den ursprünglichen Kontaktverlauf beibehalten.

Wenn Sie Kontaktprozess A auswählen und auf **Prozess ausführen** klicken, wird das Fenster "**Optionen zur Ausführungsverlauf**" angezeigt. Sollten Sie die Ausführungs-ID beibehalten ("Run ID = 1"), wird der bestehende Kontaktverlauf ersetzt. Das ist jedoch nicht erwünscht. Wählen Sie stattdessen **Neue Ausführungsinstanz erstellen** aus. Durch diese Option wird die Ausführungs-ID auf 2 erhöht, der Kontaktverlauf, der der Ausführungs-ID = 1

zugeordnet ist, wird beibehalten und ein neuer Kontaktverlauf für Ausführungs-ID = 2 wird angefügt. Auf diese Weise verlieren Sie nicht den Kontaktverlauf, der dem ersten Angebot zugeordnet ist.

Wenn Sie jetzt Prozess B bearbeiten und ausführen, wird das Fenster **Optionen zum Ausführungsverlauf** nicht angezeigt, da Sie ja eine neue Ausführungs-ID ("Run ID = 2") verwenden, der kein Kontaktverlauf zugeordnet ist. Wenn Sie nur den Kontaktprozess B ausführen, erstellen Sie weitere Datensätze für den Kontaktverlauf von "Run ID = 2".

### Festlegen einer Datenbanktabelle für die Protokollierung von Kontakten

Bei der Konfiguration eines Kontaktprozesses können Sie Kontaktinformationen in einer Datenbank protokollieren.

1. Wählen Sie aus der **Liste Export aktivieren nach** oder der Liste **Protokollieren in** im Dialogfeld der Prozesskonfiguration **Neue zugeordnete Tabelle** oder **Datenbanktabelle** aus. Diese Option wird gewöhnlich unten in der Liste nach der Auflistung der zugeordneten Tabellen angezeigt.

Das Dialogfeld **Datenbanktabelle angeben** wird geöffnet.

- 2. Legen Sie den Namen der Tabelle fest.
	- **Anmerkung:** Sie können die Benutzervariablen für den Namen der Tabelle verwenden. Wenn Sie beispielsweise MyTable<UserVar.a> als Tabellennamen festlegen und der Wert von UserVar.a ist zum Zeitpunkt des Ausführen des Prozesses "ABC", dann wird die Ausgabe in eine Tabelle mit dem Namen "MyTableABC" geschrieben. Vor Ausführen des Ablaufdiagramms müssen Sie den **Anfangswert** und den **Aktuellen Wert** der Benutzervariablen festlegen.
- 3. Wählen Sie einen Datenbanknamen aus der Liste aus.
- 4. Klicken Sie auf **OK**.

Das Fenster **Datenbanktabelle angeben** wird geschlossen. Im Dialogfeld der Prozesskonfiguration wird im Feld **Export nach/Protokollieren in** der Name der eingegebenen Datenbanktabelle angezeigt.

- 5. Sollte bereits eine Tabelle mit dem von Ihnen eingegebenen Namen bestehen, wählen Sie eine Option für das Schreiben der Ausgabedaten:
	- **An vorhandene Daten anhängen**: Wenn Sie diese Option auswählen, muss das Schema der bestehenden Tabelle mit den Ausgabedaten kompatibel sein. In anderen Worten, Feldnamen und Feldtypen müssen zusammen passen, Feldgrößen müssen ermöglichen, die ausgegebenen Daten zu schreiben.
	- **Alle Datensätze ersetzen**: Wenn Sie diese Option auswählen, werden vorhandene Zeilen in der Tabelle durch die neuen Ausgabezeilen ersetzt.

### Festlegen einer Ausgabedatei für die Kontaktprotokollierung

Optional haben Sie die Möglichkeit, mithilfe eines Datenverzeichnisses oder einer Datei mit begrenzter Satzlänge den Kontaktverlauf in eine Flatfile auszugeben.

- 1. Öffnen Sie ein Ablaufdiagramm im Modus **Bearbeiten**.
- 2. Wählen Sie im Dialogfeld für die Prozesskonfiguration eines Kontaktprozesses die Option **Datei** aus der Liste **Export aktivieren nach** oder **Protokollieren in**. Die Option **Datei** wird für gewöhnlich unten in der Liste nach der Auflistung der zugeordneten Tabellen

angezeigt.

Das Dialogfeld **Ausgabedatei angeben** wird geöffnet.

- 3. Wählen Sie einen Ausgabedateityp:
	- **Flachdatei mit Datenverzeichnis**: Damit können Sie eine Datei mit fester Breite und eine neue Datenwörterbuchdatei erstellen.
	- **Flachdatei basierend auf vorhandenem Datenverzeichnis**: Damit können Sie eine Datei mit fester Breite und eine bestehende Datenwörterbuchdatei erstellen.
	- **begrenzte Datei**: Damit können Sie eine Datei erstellen, in der die Feldwerte durch einen Tabulator, ein Komma oder ein anderes Zeichen voneinander getrennt sind. Falls Sie **Andere** auswählen, geben Sie an, welches Zeichen als Trennzeichen verwendet werden soll. Aktivieren Sie **Mit Bezeichnungen in erster Zeile**, wenn die erste Zeile der Datei die Spaltenüberschriften der einzelnen Datenspalten enthalten soll.
- 4. Geben Sie im Feld **Dateiname** den vollständigen Pfad und den Dateinamen ein oder verwenden Sie **Durchsuchen**, um eine vorhandene Datei auszuwählen.
	- **Anmerkung:** Sie können Benutzervariablen in den Ausgabedateinamen einschließen (**Optionen > Benutzervariablen**). Wenn Sie beispielsweise MyFile<UserVar.a>.txt als Tabellennamen festlegen und der Wert von UserVar.a ist zum Zeitpunkt des Ausführen des Prozesses "ABC", dann wird die Ausgabe in eine Tabelle mit dem Namen MyFileABC.txt geschrieben. Vor Ausführen des Ablaufdiagramms müssen Sie den **Anfangswert** und den **Aktuellen Wert** der Benutzervariablen festlegen.
- 5. Das Feld **Datenverzeichnis** wird von Unica Campaignausgefüllt. Es enthält eine DCT-Datei mit dem gleichen Namen und der gleichen Position wie bei der von Ihnen eingegebenen Datei. Wenn Sie ein anderes Datenverzeichnis verwenden möchten oder das Datenverzeichnis umbenennen wollen, geben Sie im Feld **Datenverzeichnis** den vollständigen Pfad und den Namen der Datenverzeichnisdatei ein.
- 6. Klicken Sie auf **OK**.

### Inaktivieren des Schreibens von Einträgen in den Kontaktverlauf

Wenn Sie vermeiden möchten, dass bei Produktionsausführungen die Kontaktverlaufstabellen aktualisiert werden, können Sie den Prozess "Rufliste" oder "Mailliste" so konfigurieren, dass die Protokollierung unterbleibt. Es empfiehlt sich jedoch nicht, die Protokollierung des Kontaktverlaufs zu inaktivieren.

Testläufe schreiben nicht in die Kontaktverlaufstabellen. Wenn Sie einen Kontaktprozess ausführen möchten, ohne dass einen Protokollierung im Kontaktverlauf erfolgt, können Sie daher einen Testlauf ausführen.

Der Kontaktverlauf wird aktualisiert, wenn ein Ablaufdiagramm-Kontaktprozess im Produktionsmodus ausgeführt wird und die Kontaktverlaufsoptionen aktiviert wurden. Wenn Sie vermeiden möchten, dass ein Kontaktprozess in den Kontaktverlauf schreibt, können Sie den Prozess so konfigurieren, dass die Protokollierung während Produktionsausführungen inaktiviert ist.

**Wichtig:** Es empfiehlt sich jedoch nicht, die Protokollierung des Kontaktverlaufs zu inaktivieren. Wenn Sie eine Kampagne im Produktionsmodus ausführen, ohne den Kontaktverlauf zu protokollieren, können Sie den Kontaktverlauf später nicht mehr präzise nachbilden, falls sich die zugrunde liegenden Daten ändern sollten.

- 1. Doppelklicken Sie auf den Kontaktprozess ("Rufliste" oder "Mailliste"), für den Sie die Protokollierung des Kontaktverlaufs inaktivieren möchten.
- 2. Klicken Sie auf die Registerkarte **Protokoll**.
- 3. Deaktivieren Sie im Fenster zum Konfigurieren der Protokollierung von Kontakttransaktionen die Kontrollkästchen **In Kontaktverlaufstabellen protokollieren** und **In anderem Ziel protokollieren**.
	- **Anmerkung:** Um die Option **In Kontaktverlaufstabellen protokollieren** zu ändern, muss die Konfigurationseinstellung **OverrideLogToHistory** auf true festgelegt sein und Sie müssen über die entsprechenden Berechtigungen verfügen.
- 4. Klicken Sie optional auf **Weitere Optionen**, um auf **Protokollierungsoptionen des Kontaktverlaufs** zuzugreifen, und wählen Sie **Nur Verfahren erstellen** aus. Durch diese Option werden neue Verfahren in der Verfahrenstabelle generiert, aber der Kontaktverlauf wird nicht aktualisiert.
- 5. Klicken Sie auf **OK**.

Wenn Sie den Kontaktprozess ausführen, werden keine Einträge in die Kontaktverlaufstabellen oder alternative Protokollziele geschrieben.

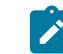

**Anmerkung:** Dies hat keinen Einfluss darauf, wie Unica Deliver und Unica Interact Daten in die Unica Campaign-Verlaufstabellen laden. In diesen Produkten werden eigene ETL-Prozesse verwendet, um Daten aus den Kontakt- und Antwortverlaufstabellen von Unica Campaign zu extrahieren und zu transformieren oder sie in diese Tabellen zu laden.

### Löschen des Kontakt- und Antwortverlaufs

Durch das dauerhafte Löschen des Kontakt- und Antwortverlaufs werden die Datensätze zum Verlauf endgültig aus den Systemtabellen gelöscht. Die Daten können nicht wiederhergestellt werden.

Mit der folgenden Prozedur werden der Kontakt- und der Antwortverlauf dauerhaft gelöscht. Wenn die spätere Wiederherstellung des Kontaktverlaufs möglich sein soll, müssen die Tabellen der Systemdatenbank gesichert werden, bevor der Verlauf gelöscht wird.

**Anmerkung:** Der Verlauf wird auch dann dauerhaft gelöscht, wenn Sie eine Kampagne löschen. In diesem Fall müssen Sie das Fortsetzen des Vorgangs bestätigen. Wenn Sie fortfahren, werden die gesamte Kampagne und alle zugehörigen Inhalte, einschließlich des gesamten Kontakt- und Antwortverlaufs, gelöscht.

Möglicherweise möchten Sie Datensätze zum Kontakt- und Antwortverlauf in folgenden Situationen löschen:

- Falls eine Produktionsausführung versehentlich ausgeführt wurde.
- Wenn Sie sich nach einer Produktionsausführung für den Abbruch einer Kampagne entscheiden.

Sie können angeben, ob Sie alle zugehörigen Datensätze zum Kontakt- und Antwortverlauf oder lediglich die Datensätze zum Antwortverlauf löschen möchten. Normalerweise empfiehlt es sich, den Kontaktverlauf, für den Antworten erfasst wurden, nicht zu löschen. Es ist jedoch möglich, dies zu tun.

Die Integrität der Referenzen für Unica Campaign-Systemtabellen bleibt stets erhalten. In sämtliche Kontaktverlaufstabellen wird gleichzeitig geschrieben und das Löschen des Kontaktverlaufs geschieht gleichzeitig über alle Verlaufstabellen. So können beispielsweise Verfahrenstabelleneinträge nicht gelöscht werden, wenn Einträge in den grundlegenden oder den detaillierten Kontaktverlaufstabellen darauf verweisen.

Führen Sie die folgenden Schritte aus, um den Kontakt- und/oder den Antwortverlauf für einen Kontaktprozess dauerhaft zu löschen.

- 1. Doppelklicken Sie in einem Ablaufdiagramm im Modus "Bearbeiten" auf den Kontaktprozess, dessen Verlauf Sie dauerhaft löschen möchten.
- 2. Klicken Sie im Prozesskonfigurationsdialog auf die Registerkarte **Protokoll**. Das Fenster für die Konfiguration der Protokollierung von Kontakttransaktionen wird angezeigt.
- 3. Klicken Sie auf **Verlauf löschen**.

Falls keine Kontaktverlaufseinträge vorhanden sind, werden Sie in einer Nachricht darüber informiert, dass es keine zu löschenden Einträge gibt.

- 4. Geben Sie an, welche Einträge gelöscht werden sollen, wenn ein Kontaktverlauf vorhanden ist:
	- Alle Einträge
	- Alle Einträge innerhalb eines ausgewählten Datumsbereichs
	- Bestimmte Ausführungen des Ablaufdiagramms, die durch das Datum und die Uhrzeit der Ausführung identifiziert werden
- 5. Klicken Sie auf **OK**.

Wenn keine Datensätze zum Antwortverlauf für die von Ihnen ausgewählten Einträge zum Kontaktverlauf existieren, wird eine Bestätigungsmeldung angezeigt.

6. Wenn es für einen der von Ihnen ausgewählten Einträge Datensätze zum Antwortverlauf gibt, wählen Sie im Dialog "Verlaufsoptionen löschen" eine Option aus:

- **Alle zugeordneten Kontakt- und Antwortverlaufsdatensätze löschen**. Der Kontakt- und der Antwortverlauf werden für die von Ihnen angegebenen Einträge gelöscht.
- **Nur zugeordnete Antwortverlaufsdatensätze löschen**: Nur der Antwortverlauf wird für die von Ihnen angegebenen Einträge gelöscht. Datensätze zum Kontaktverlauf bleiben erhalten.
- **Abbrechen**: Keine Kontakt- und Antwortverlaufsdatensätze werden gelöscht.

# Kapitel 9. Antwortverfolgung bei Kampagnen

Verwenden Sie den Prozess "Antwort" in einem Ablaufdiagramm, um die Aktivitäten zu verfolgen, die nach einer Kampagne auftreten. Wenn Sie den Prozess "Antwort" ausführen, werden Daten in den Antwortverlaufstabellen aufgezeichnet und sind damit für die Unica Campaign-Erfolgsberichte verfügbar.

Die Antwortverfolgung hilft Ihnen, die Effektivität von Kampagnen zu bewerten. Sie können bestimmen, ob Aktivitäten einzelner Personen eine Reaktion auf Angebote darstellen, die ihnen unterbreitet wurden. Sie können Antwortende und Nicht-Antwortende auswerten, denen Angebote gesendet wurden. Sie können außerdem Steuerelemente auswerten (Personen, denen keine Angebote gesendet wurden), um festzustellen, ob sie das gewünschte Verhalten gezeigt haben, obwohl sie nicht kontaktiert wurden.

Unica Campaign speichert den Antwortverlauf und verwendet ihn in den Unica Campaign-Erfolgsberichten, sodass Folgendes ohne großen Aufwand bestimmt werden kann:

- **Wer reagiert hat**: Die Liste der Zielgruppenentitäten (beispielsweise einzelne Kunden oder Haushalte), deren Verhalten mit den verfolgten Antworttypen übereinstimmt.
- **Welche Aktivitäten wann stattgefunden haben**: Unica Campaign zeichnet die ausgeführten Aktionen sowie das Datum und die Uhrzeit der Aktionen auf. Beispiele sind eine Klickabfolge auf einer Website oder der Kauf eines bestimmten Artikels. Diese Informationen hängen von den eingerichteten Antworttypen und/oder zusätzlichen Daten ab, die während der Antwortverarbeitung erfasst wurden.
- **Auf welches Angebotsverfahren reagiert wurde**: Alle von Unica Campaign generierten Codes (Kampagnen-, Angebots-, Zellen- oder Verfahrenscode) und alle Angebotsattribute mit Werten ungleich null, die vom Antwortenden zurückkommen, werden zwecks Antwortverfolgung abgeglichen.
- **Wie die Antwort zugerechnet wird**: Zu den Kriterien zählen übereinstimmende von Unica Campaign generierte Codes oder Werte ungleich null für Angebotsattribute, ob Antwortende der ursprünglichen Zielgruppe oder einer Kontrollgruppe angehörten und ob die Antwort vor dem Ablaufdatum empfangen wurde.
- **Weitere Informationen**: In den Antwortverlaufstabellen werden außerdem die folgenden Informationen aufgezeichnet:
	- Ob es eine direkte Antwort (es wurde mindestens ein von Unica Campaign generierter Code zurückgegeben) oder eine Folgeantwort (es wurden keine Antwortcodes zurückgegeben) war.
	- Ob der Antwortende zu einer Zielzelle oder einer Kontrollzelle gehörte
	- Ob die Antwort eindeutig oder doppelt war
	- Größtmögliche, anteilige und mehrfache Attributionswerte
	- Der Antworttyp (Aktion) der Antwort
	- Ob die Antwort vor oder nach dem Ablaufdatum der jeweiligen Angebotsversion eingegangen ist. (Diese Information hängt von der folgenden Eigenschaft ab: **Einstellungen** 
		- **> Konfiguration > Campaign > partitions > partition[n] > server > flowchartConfig >**

**AllowResponseNDaysAfterExpiration**. Der Standardwert ist 90 Tage.)

Zugehörige Informationen

Aktualisieren des [Antwortverlaufs](#page-148-0) [\(auf Seite 149\)](#page-148-0)

### Vorgehensweise zum Verfolgen von Antworten auf eine Kampagne

Für die Antwortverfolgung müssen Sie ein Ablaufdiagramm erstellen, das den Prozess "Antwort" enthält. Der Prozess "Antwort" erhält Eingaben von einem Prozess vom Typ "Auswählen" oder "Extrahieren" und verwendet normalerweise eine Aktionstabelle als Datenquelle.

#### **Verwenden einer Aktionstabelle als Eingabe für den Prozess "Antwort"**

Eine Aktionstabelle ist eine optionale Datenbanktabelle oder Datei mit Antwortdaten, die gesammelt werden, nachdem Kunden Angebote erhalten haben. Es gibt üblicherweise eine Aktionstabelle pro Zielgruppenebene.

Eine Aktionstabelle dient normalerweise als Datenquelle der Eingabezelle für den Prozess "Antwort". Eine Aktionstabelle ist für die Antwortverarbeitung nicht erforderlich, ihre Verwendung ist jedoch ein bewährtes Verfahren.

Eine Aktionstabelle enthält Daten wie Kunden-IDs, Antwortcodes und relevante Attribute. Abhängig davon, wie Antworten in Ihrem Unternehmen verfolgt werden, können sich die Antworten direkt auf Transaktionsdaten beziehen, z. B. Einkäufe oder Kontakte und Subskriptionen.

Wenn Sie eine Aktionstabelle als Eingabe für einen Prozess vom Typ "Antwort" verwenden, werden die Aktionen oder Ereignisse in der Tabelle ausgewertet, um festzustellen, ob sie als Antworten zu Kontakt- oder Kontrollverfahren zugeordnet werden sollen. Unica Campaign liest die Aktionstabelle ein. Wird eine Übereinstimmung zwischen den relevanten Attributen und/oder Antwortcodes gefunden, füllt Unica Campaign die Antwortverlaufstabellen zwecks Antwortverfolgung auf.

Die Unica Campaign-Systemtabellen enthalten eine Beispielaktionstabelle für die Zielgruppenebene "Customer" mit dem Namen UA\_ActionCustomer. Administratoren können diese Tabelle wie erforderlich anpassen.

**Wichtig:** Administratoren müssen sicherstellen, dass jede für die Antwortverfolgung verwendete Aktionstabelle während der Bearbeitung der Antworten gesperrt ist. Administratoren müssen außerdem nach jeder Ausführung des Prozesses "Antwort" Zeilen löschen, um sicherzustellen, dass sie nicht mehrfach berücksichtigt werden. Unica Campaign kann beispielsweise so konfiguriert werden, dass nach dem Prozess "Antwort" SQL-Anweisungen zum Leeren der Aktionstabelle ausgeführt werden.

Weitere Informationen zu Aktionstabellen finden Sie im Unica Campaign-Administratorhandbuch.

#### **Funktionsweise des Prozesses "Antwort"**

Sie können den Prozess "Antwort" in einem Ablaufdiagramm so konfigurieren, dass die IDs, die Sie als Antwort auf Ihr Angebot erachten, bewertet und ausgegeben werden. Die Bewertung erfolgt, indem ein Abgleich mit bestimmten Kombinationen aus Antwortcodes oder anderen standardmäßigen oder benutzerdefinierten Angebotsattributen aus der Aktionstabelle erfolgt.

Die Logik der Antwortverarbeitung verwendet relevante Antwortcodes und Antwortattribute, um direkte oder Folgeantworten zu bestimmen:

- Relevante Antwortcodes: Alle von Unica Campaign generierten Codes (Kampagnen-, Angebots-, Zellen- oder Verfahrenscode), die im Prozess "Antwort" zugeordnet werden, gelten als "relevante Antwortcodes".
- Relevante Antwortattribute: Alle anderen Angebotsattribute, und zwar sowohl Standard- als auch benutzerdefinierte Attribute, die im Prozess "Antwort" zugeordnet werden, gelten als "relevante Antwortattribute". Sie können beispielsweise das Feld "Relevante Produkte" als Angebotsattribut festlegen, um Folgeantworten nachzuverfolgen.

Diese Antworten werden in die Systemtabelle für den Antwortverlauf (UA\_ResponseHistory oder in die entsprechende Tabelle für die jeweilige Zielgruppenebene) geschrieben, wenn Sie den Prozess "Antwort" ausführen. Es gibt für jede Zielgruppenebene, die Sie verfolgen, eine Systemtabelle für den Antwortverlauf.

Die Antwortverlaufsdaten stehen daraufhin für die Verwendung und Analyse in Unica Campaign-Erfolgsberichten zur Verfügung.

Das folgende Beispiel zeigt ein einfaches Ablaufdiagramm, das Antworten auf Direktmailings und Telefonangebote verfolgt.

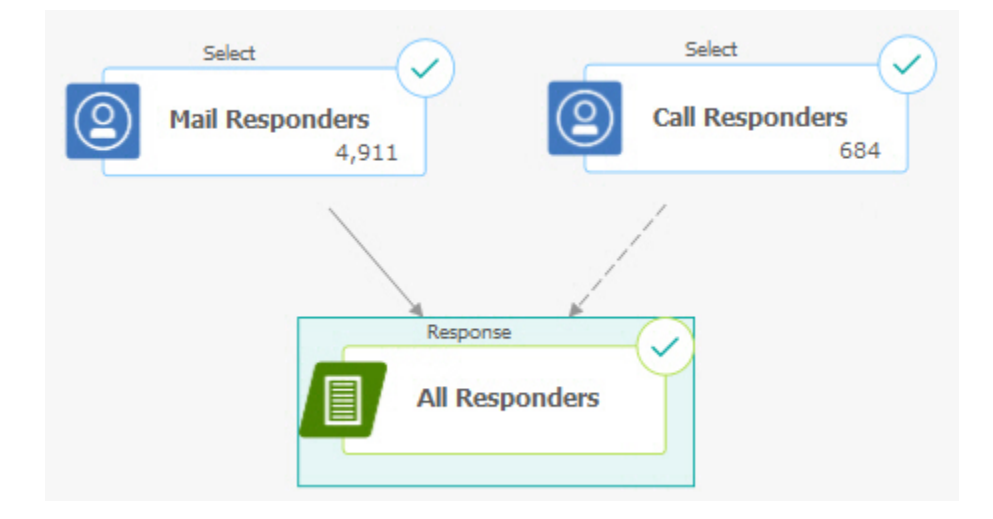

#### Zugehörige Informationen

Aktualisieren des [Antwortverlaufs](#page-148-0) [\(auf Seite 149\)](#page-148-0)

[Erfolgsberichte](#page-304-0) für Unica Campaign [\(auf Seite 305\)](#page-304-0)

### Verwenden mehrerer Antwortverfolgungs-Ablaufdiagramme

Viele Organisationen entscheiden sich aus unterschiedlichen Gründen für die Verwendung mehrerer Ablaufdiagramme für die Antwortverfolgung.

Es ist möglich, ein einziges Antwortverfolgungs-Ablaufdiagramm für sämtliche Kampagnen Ihres Unternehmens zu verwenden. Wenn eine einzige Aktionstabelle verwendet wird, richtet Ihr Systemadministrator normalerweise Sitzungsablaufdiagramme ein, die Daten zur weiteren Verarbeitung in die Aktionstabelle schreiben.

Ihre Implementierung von Unica Campaign kann unter Umständen je nach Bedarf mehrere Aktionstabellen enthalten, die jeweils zu einem eigenen Antwortverfolgungs-Ablaufdiagramm gehören.

In den folgenden Abschnitten wird beschrieben, warum sich die Verwendung mehrerer Antwortverfolgungs-Ablaufdiagramme empfehlen kann.

#### **Verfolgung von Antworten für verschiedene Zielgruppenebenen**

(Erforderlich) Sie benötigen ein Antwortverfolgungs-Ablaufdiagramm für jede Zielgruppenebene, für die Sie Antworten erhalten und verfolgen. Der Antwortprozess arbeitet auf der Zielgruppenebene der Eingangszelle und protokolliert automatisch in der entsprechenden Antwortverlaufstabelle für diese Zielgruppenebene. Um Antworten für zwei verschiedene Zielgruppenebenen zu verfolgen, z. B. Kunden und Haushalt, benötigen Sie zwei verschiedene Antwortprozesse, höchstwahrscheinlich in zwei separaten Flussdiagrammen zur Antwortverfolgung.

#### **Erfüllen verschiedener Anforderungen für die Echtzeit- bzw. Stapelverarbeitung**

(Erforderlich) Die meisten Ihrer Antwortverfolgungssitzungen sind wahrscheinlich Ablaufdiagramme zur Stapelverarbeitung und in regelmäßigen Abständen verarbeitete Ereignisse, die in eine Aktionstabelle geschrieben werden (z. B. die nächtliche Verarbeitung von Kundeneinkäufen). Die Häufigkeit der Antwortverfolgungsdurchläufe hängt dabei von der Verfügbarkeit der Transaktionsdaten ab, die in die Aktionstabelle geschrieben werden.

Wenn Sie beispielsweise Antworten aus verschiedenen Kanälen bearbeiten (z. B. E-Mail und Postsendungen), müssen Sie möglicherweise unterschiedliche Antwortbearbeitungssitzungen verwenden, da die Verfügbarkeitshäufigkeit der eingehenden Transaktionsdaten je nach Kanal variiert.

#### **Vermeidung der Duplizierung großer Datenmengen**

(Optional) Wenn Sie über große Transaktionsvolumen verfügen (mehrere Millionen Verkaufstransaktionen pro Tag), die ausgewertet werden sollen, ist es unter Umständen besser, ein Antwortverfolgungs-Ablaufdiagramm direkt an die Quellendaten zu binden, anstatt die Daten zu extrahieren, zu transformieren und in eine Aktionstabelle zu laden.

Sie können zum Beispiel ein Antwortverfolgungs-Ablaufdiagramm erstellen, in dem ein Prozess vom Typ "Extrahieren" die Transaktionen aus der Einkaufstransaktionsverlaufstabelle eines E-Commerce-Systems direkt ausliest (auf Basis eines bestimmten Datenbereichs) und ein Antwortprozess direkt auf die Spalten dieser Tabelle zugreift.

#### **Feste Codierung bestimmter Daten für verschiedene Situationen**

(Optional) Sie können bestimmte Daten (z. B. Antworttypen) für verschiedene Situationen wie verschiedene Kanäle fest codieren. Wenn Sie beispielsweise insbesondere an der Verfolgung eines bestimmten Antworttyps (z.B. "Anfrage") eines bestimmten Kanals (z.B. "Call-Center") interessiert sind, können Sie ein abgeleitetes Feld zum Filtern dieser Antworten erstellen und in einem Antwortverarbeitungs-Ablaufdiagramm verwenden, um alle Anfragen aus der Call-Center-Datenbank zu lesen. Unter Umständen ist es einfacher, die für die Antwortverfolgung erforderlichen Daten mit abgeleiteten Feldern verfügbar zu machen und so die Daten direkt von der Quelle zu beziehen, als die Daten in eine einzelne Aktionstabelle zu schreiben.

#### **Notwendigkeit benutzerdefinierter Logik für die Antwortbearbeitung**

(Optional). Wenn Sie eigene Regeln zur Zuweisung von Antworten erstellen möchten, können Sie zur Implementierung einer eigenen Logik für die Antwortverfolgung ein separates Antwortverfolgungs-Ablaufdiagramm erstellen. Wenn Sie beispielsweise Antwortende auf ein "3 zum Preis von 1"-Angebot identifizieren möchten, müssen Sie verschiedene Transaktionen untersuchen, um festzustellen, ob eine Person in die Kategorie Antwortender fällt oder nicht. Wenn Sie solche Personen gefunden haben, können Sie diese in einen Antwortprozess eingeben, um die Antworten mithilfe des Verfahrenscodes sowie des entsprechenden Antworttyps aufzuzeichnen.

#### **Verwendung eines Antwortablaufdiagramms für jedes Produkt oder jede Produktgruppe, das bzw. die beworben wurde**

(Optional) Sie können ein eigenes Antwortablaufdiagramm für jedes Produkt oder jede Produktgruppe erstellen, das bzw. die durch das Angebot beworben wurde. Auf diese Weise können Sie problemlos die Antworten nach Produkt analysieren.

#### **Verwendung eines Antwortablaufdiagramms je Kampagne**

(Optional) In diesem Szenario verfügen Sie über ein oder mehrere Ablaufdiagramme, die eine Ausgabe generieren, jedoch nur über ein Ablaufdiagramm je Kampagne, um Antwortende zu verfolgen. Falls die Daten auf Kampagnenbasis verfügbar sind, ist dies eine praktische Methode zum Einrichten der Antwortverarbeitung.

### Antwortverfolgung mithilfe von mehrteiligen Angebotscodes

Sie können Antworten mithilfe eines abgeleiteten Felds verfolgen, das aus einem mehrteiligen Angebotscode besteht (d. h. einem Angebotscode, der aus zwei oder mehr Codes besteht). Alle Angebotsteile müssen mit der partitionsübergreifenden Konfigurationseigenschaft offerCodeDelimiter verkettet werden. Im folgenden Beispiel wird ein abgeleitetes Feld mit der Bezeichnung MultipleOfferCode erstellt, das aus zwei Teilen besteht, die mit dem Standard-Trennzeichen "-" verkettet sind:

MultipleOfferCode = string\_concat(OfferCode1, string\_concat("-", OfferCode2))

Wenn Sie den Antwortprozess so konfigurieren, dass er das abgeleitete Feld als mögliches Aktionsfeld verwendet, dann muss das abgeleitete Feld dem Angebots-/Verfahrensattribut jedes Angebotscodes im mehrteiligen Code entsprechen.

### Zeitraum für die Antwortverfolgung

Zusätzlich zur Information, ob die Antwort innerhalb des Gültigkeitszeitraums des Angebots erfolgte (d. h. nach dem Aktivierungs- aber vor dem Ablaufdatum), wird bei der Antwortverfolgung für alle Angebote auch erfasst, ob die Antwort außerhalb des Gültigkeitszeitraums erfolgte. Unica Campaign verfolgt auch verspätete Antworten für alle Angebote innerhalb eines konfigurierbaren Zeitraums nach Ablauf eines Angebots. Hierdurch werden Daten darüber bereitgestellt, wie oft Ihre Angebote nach dem offiziellen Ablaufdatum eingelöst werden.

Der Zeitraum für die Antwortverfolgung wird in Unica Campaign global festgelegt und gilt für die Angebote aller Kampagnen. Ihr Systemadministrator legt die Anzahl von Tagen fest, für die Antworten nach dem Ablaufdatum des Angebots mitverfolgt werden.

Durch diese Datumseinstellung werden gleichzeitig die für ein Ereignis zutreffenden Verfahrensinstanzen begrenzt. Je kleiner der Zeitraum gewählt ist, desto höher ist der Erfolg, da umso weniger Instanzen aus der Verfahrenstabelle als mögliche Übereinstimmungen zurückgegeben werden.

Weitere Informationen zum Festlegen des Zeitraums finden Sie unter "Festlegen der Anzahl von Tagen, für die nach Ende der Kampagne Antworten erfasst werden" im Unica Campaign-Administratorhandbuch.

### Antwortverfolgung bei Kontrollen

Antworten aus Kontrollgruppen werden gleichzeitig mit Angebotsantworten mithilfe des Antwortprozesses verfolgt.

Kontrollzellenantworten werden genauso behandelt wie Folgeantworten, wobei jedoch alle Antwortcodes zunächst verworfen werden. Bei allen Antworten von Mitgliedern aus Kontrollzellen werden die Antwortverfolgungscodes ignoriert. Außerdem werden alle relevanten Attribute (zum Beispiel relevante Produkte) auf Übereinstimmungen mit Kontrollverfahrensinstanzen überprüft. Unica Campaign verwendet dabei einen einzigartigen internen Verfahrenscode, der für alle Kontrollverfahren erzeugt wird. Kontrollverfahrenscodes werden jedoch nicht ausgegeben, da Kontrollverfahren grundsätzlich vom Typ "Ausschluss" und "ohne Kontakt" sind.

Es kann vorkommen, dass dasselbe Ereignis sowohl einer Zielverfahrensinstanz als auch einer Kontrollverfahrensinstanz zugerechnet wird. Zum Beispiel, wenn ein bestimmter Kunde mit einem Angebot für 10% eines Einkaufs in der Frauenabteilung angesprochen wird und dieser Kunde auch Mitglied einer Hold-out-Kontrollgruppe ist, die jeden Einkauf im Geschäft überwacht, wenn dieser Kunde einen Kauf tätigt Beim Kauf mit dem Coupon wird dieses Ereignis sowohl mit der Zielbehandlungsinstanz (unter Verwendung des Behandlungscodes des Coupons) als auch mit der Kontrollbehandlungsinstanz verknüpft. Kontrollverfahrensinstanzen werden genau wie Zielverfahrensinstanzen innerhalb des Gültigkeitszeitraums oder nach dem Ablaufdatum markiert. Dies macht einen gültigen Kontrollvergleich für die letzten Aktivitäten in der Zielzelle möglich.

Größtmögliche oder anteilige Attribution wird nicht für Antworten aus Kontrollzellen verwendet. Hier wird stets die mehrfache Attribution verwendet. Wenn ein Antwortender also einer Kontrollzelle für ein Angebot angehört und die ausgeführte Aktion als Folgeantwort für mehrere Kontrollverfahren gelten kann, werden der Antwort alle übereinstimmenden Kontrollverfahren zugewiesen.

### Antwortverfolgung für personalisierte Angebote

Wenn Sie datenbasierte, personalisierte oder abgeleitete bzw. parametrisierte Angebotsfelder zum Erzeugen verschiedener Angebotsversionen verwendet haben, muss Ihre Aktionstabelle Felder enthalten, die den parametrisierten Angebotsattributfeldern entsprechen, damit die Antworten auf die personalisierten Angebote richtig zugewiesen werden können. Wenn diese Felder in einem Antwortprozess als Attribute von Interesse ausgefüllt werden, können Antworten auf die Angebotsversion oder Verfahrensinstanz zurückgeführt werden. Antworten mit Werten für die "Attribute von Interesse" müssen genau den Werten entsprechen, die für diese Person im Angebotsversionsverlauf aufgezeichnet wurden, damit eine Attribution zu diesem Verfahren stattfindet.

Wenn Sie beispielsweise Flugangebote hatten, die mit einem Abflughafen und einem Zielflughafen personalisiert wurden, sollte Ihre Aktionstabelle Felder für "Abflughafen" und "Zielflughafen" enthalten. Diese Werte sind in jeder Einkaufstransaktion enthalten, und mithilfe der Antwortverfolgung kann dieser bestimmte von einer Person gekaufte Flug auf die an ihn gerichteten Angebotsversionen zurückgeführt werden. Anhand dieser Felder können auch Folgeantworten für die Mitglieder der Kontrollgruppe verfolgt werden, um festzustellen, ob diese ebenfalls Flüge aus dem Angebot erworben haben.

### Antworttypen

Antworttypen sind die spezifischen Aktionen, die Sie verfolgen, z. B. Klick, Anfrage, Kauf, Aktivierung, Verwendung usw. Jeder Antworttyp wird von einem eindeutigen Antwortcode dargestellt. Antworttypen und -codes werden global in der Unica Campaign-Systemtabelle für die Antworttypen definiert und stehen für alle Angebote zur Verfügung, wobei nicht alle Antworttypen für alle Angebote relevant sind. So ist z. B. der Antworttyp Klickabfolge nicht bei einem Direktmailingangebot zu erwarten.

Wenn die Ereignisse in die Aktionstabelle geschrieben werden, kann jede Ereigniszeile nur einen Antworttyp enthalten. Wenn das Feld für den Antworttyp einer Aktion leer (null) ist, wird dieses als Standardantworttyp ("unbekannt") verfolgt.

Wenn ein einzelnes Ereignis mehreren Antworttypen zugeordnet werden muss, müssen mehrere Zeilen in die Aktionstabelle geschrieben werden – eine für jeden Antworttyp. Wenn ein Finanzinstitut beispielsweise im ersten Monat nach der Aktivierung die Kaufnutzung einer neuen Kreditkarte mit den Antworttypen "Purch100", "Purch500" und "Purch1000" nachverfolgt, muss bei einem Kauf von 500 USD möglicherweise eine generiert werden Ereignis mit Antworttypen von "Purch100" und "Purch500", da der Kauf beide Bedingungen erfüllt.

Wenn Sie komplexe Sequenzen separater Transaktionen erkennen müssen, die zusammen ein Antwortereignis ergeben, benötigen Sie eine eigene Überwachungssitzung, die die relevanten Transaktionen erkennt und dementsprechend ein Ereignis an die Aktionstabelle übermittelt. Wenn die Werbung eines Einzelhändlers beispielsweise Kunden belohnt, die im Dezember drei DVDs gekauft haben, können Sie ein Flussdiagramm erstellen, um die Anzahl der DVD-Käufe für jeden Kunden zu berechnen, die Kunden auszuwählen, die drei oder mehr Käufe getätigt haben, und diese zu schreiben Kunden an die Aktionstabelle mit einem speziellen Antworttyp (z. B. "Purch3DVDs").

Weitere Informationen über Antworttypen finden Sie im Unica Campaign-Administratorhandbuch.

### Antwortkategorien

In Unica Campaign gibt es zwei Antwortkategorien:

- Direkte Antworten es wurde mindestens ein in Unica Campaign generierter Verfolgungscode aus dem Angebot zurückgegeben und irgendwelche der zurückgegebenen Attribute von Interesse müssen übereinstimmen.
- Folgeantworten es wurden keine Verfolgungscodes zurückgegeben, aber mindestens ein in der Antwortverfolgung verwendetes Angebotsattribut wurde mit einer Übereinstimmung zurückgegeben. Antworten von Ausschlusskontrollgruppen gelten immer als Folgeantworten.

#### Direkte Antworten

Eine Antwort gilt als direkte Antwort, wenn:

• der Antwortende mindestens einen in Unica Campaign generierten Code (Kampagnen-, Zellen-, Angebotsoder Verfahrenscode) angegeben hat, der genau mit mindestens einer der möglichen Zielverfahrensinstanzen übereinstimmt, die in Unica Campaign erzeugt wurde.

AND

• Alle zurückgegebenen "interessierenden Attribute" (dh alle Angebotsattribute, Standards oder benutzerdefinierten Attribute, die im Antwortprozess für die Nachverfolgung zugeordnet wurden) müssen einen Wert haben, der genau mit dem Wert des Attributs in der Behandlung übereinstimmt.

Wenn beispielsweise ein Verfahrenscode ein Antwortcode von Interesse und "Antwortkanal" ein Attribut von Interesse ist, dann entspricht eine eingehende Antwort mit den Werten "XXX123" als Verfahrenscode und "Einzelhandelsgeschäft" als Antwortkanal nach Annahme nicht direkt einem Verfahren mit den beiden Werten "XXX123" und "Web".

Eine Antwort mit dem Nullwert für ein Attribut von Interesse kann mit keinem Verfahren übereinstimmen, das über ein Angebotsattribut verfügt. So kann zum Beispiel eine Antwort ohne Wert für den "Zinssatz" keinem Angebot entsprechen, das mithilfe einer Angebotsvorlage erstellt wurde, welches als Angebotsattribut einen Zinssatz enthält.

Eine Antwort mit einem Wert für ein Attribut von Interesse, das in keinem Verfahren enthalten ist, kann hingegen zu einer Übereinstimmung führen. Wenn beispielsweise ein Angebot mit kostenlosem Versand auf Basis einer Angebotsvorlage ohne das Angebotsattribut "Zinssatz" erstellt wurde und der "Zinssatz" ein Attribut für Interesse ist, dann ist der Wert des "Zinssatzes" für eine eingehende Antwort nicht von Belang, wenn Unica Campaignmögliche Übereinstimmungen mit Verfahren berücksichtigt, die mit dem kostenlosen Versand verknüpft sind.

Bei der Antwortverfolgung wird berücksichtigt, ob die Antwort innerhalb des Gültigkeitszeitraums des Angebots gegeben wurde (d.h. nach dem Aktivierungs- aber vor dem Ablaufdatum). Unica Campaign verfolgt verspätete Antworten für einen konfigurierbaren Zeitraum nach Ablauf des Angebots.

Die Antwortverfolgung gibt auch an, ob eine direkte Antwort von einem Befragten stammt, der sich in der ursprünglich kontaktierten Gruppe, dh der Zielzelle, befand.

**Anmerkung:** Wenn eine direkte Antwort nicht aus der ursprünglichen Zielgruppe stammt, wird die Antwort als "virale" oder "durchgereichte" Antwort eingestuft. In diesem Fall hat der Antwortende auf irgendeine Weise einen gültigen Antwortcode erhalten, obwohl das ursprüngliche Angebot nicht an diese Person gerichtet war.

Die Information, wie viele Antworten aus der Zielgruppe stammen, kann sehr wertvoll sein. Insbesondere, wenn Sie versuchen, Kunden mit hoher Kaufkraft zu pflegen. Diese Werte können in Erfolgsberichten aufgeschlüsselt werden, um herauszufinden, wie viele direkte Antworten aus der ursprünglichen Zielgruppe kamen und wie viele virale Antworten waren.

Direkte Antworten können genau oder ungenau übereinstimmen.

#### Zugehörige Informationen

Aktualisieren des [Antwortverlaufs](#page-148-0) [\(auf Seite 149\)](#page-148-0)

[Erfolgsberichte](#page-304-0) für Unica Campaign [\(auf Seite 305\)](#page-304-0)

### Direkte exakte Übereinstimmung

Eine Antwort stellt eine direkte exakte Übereinstimmung dar, wenn Unica Campaign eine eindeutige, zuzuordnende Zielverfahrensinstanz ermitteln kann.

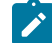

**Anmerkung:** Idealerweise verwenden Sie in Unica Campaign erzeugte Verfahrenscodes für die Verfolgung, da Unica Campaign anhand des zurückgegebenen Verfahrenscodes die zuzuordnende Zielverfahrensinstanz eindeutig ermitteln kann.

Wenn Sie beispielsweise die aus einem Kontaktflussdiagramm generierten Behandlungscodes als Gutscheincodes in einem Angebot verwendet haben und ein Befragter einen Behandlungscode in einer der Zielzellen des Angebots zurückgibt, stimmt die Antwort direkt mit diesem Angebot überein.

Wenn mehrere Verfolgungscodes oder Attribute von Interesse empfangen werden, müssen alle Codes und Attributwerte genau mit der Verfahrensinstanz übereinstimmen, um gezählt zu werden. Wenn also ein Antwortender einen Angebotscode, einen Verfahrenscode sowie ein Angebotsattribut mit einem Wert außer null angibt, müssen diese genau mit den Codes und Angebotsattributwerten im Verfahren übereinstimmen.

### Direkte, nicht exakte Übereinstimmungen

Eine Antwort gilt als direkte, nicht exakte Übereinstimmung, wenn Unica Campaign die zu bewertende Verfahrensinstanz nicht eindeutig ermitteln kann, sondern die angegebenen Verfolgungscodes mit mehreren möglichen Zielverfahrensinstanzen übereinstimmen.

Um die Zielverfahrensinstanzen weiter einzugrenzen, die bei dieser Antwort berücksichtigt werden (wenn der Antwortende überhaupt von einer Zielverfahrensinstanz kontaktiert wurde), verwirft Unica Campaignalle Verfahrensinstanzen, von denen der Antwortende nicht kontaktiert wurde. Falls der Antwortende von keiner Zielverfahrensinstanz kontaktiert wurde, werden alle beibehalten und jeder Instanz eine virale Antwort angerechnet.

Wenn beispielsweise ein Kunde aus dem Segment mit hoher Kaufkraft ein Angebot aus einer Kampagne für Kunden mit niedriger und für Kunden mit hoher Kaufkraft erhält und den Angebotscode zurücksendet, würde dies anfangs zwei Zielverfahrensinstanzen entsprechen (einer für die Zelle mit hoher Kaufkraft und einer für die Zelle mit niedriger Kaufkraft). Wenn wir die Regel für die Antwortverfolgung anwenden, wird die Verfahrensinstanz für die Zelle mit niedriger Kaufkraft verworfen, da sie im Gegensatz zur Verfahrensinstanz für die Zelle mit hoher Kaufkraft nicht auf diesen Antwortenden gerichtet war. Nur die Verfahrensinstanz, die mit der Kundengruppe mit hoher Kaufkraft verknüpft ist, wird bei dieser Antwort berücksichtigt.

Wenn das Antwortdatum darüber hinaus innerhalb des Gültigkeitszeitraums einer der verbleibenden Verfahrensinstanzen liegt, werden alle Verfahrensinstanzen verworfen, deren Gültigkeitszeitraum abgelaufen ist.

Wenn beispielsweise ein Kunde sowohl im Januar als auch im Februar von je einer Instanz derselben Kampagne kontaktiert wird und der Angebotscode zurückgesendet wird, würde dies anfangs zwei Zielverfahrensinstanzen entsprechen (einer für Januar und einer für Februar). Wenn beide Angebotsversionen am Ende des jeweiligen Monats auslaufen, würde eine Antwort im Februar dazu führen, dass die Verfahrensinstanz für Januar verworfen wird, da sie bereits abgelaufen ist. Nur die Verfahrensinstanz für Februar würde bei dieser Antwort berücksichtigt.

Nachdem alle Regeln für die Antwortverfolgung angewendet und alle ungültigen Zielverfahrensinstanzen verworfen worden sind, berechnet Unica Campaign mithilfe verschiedener Attributionsmethoden die Bewertung für alle verbleibenden Verfahrensinstanzen.

#### Folgeantworten

Eine Antwort gilt als Folgeantwort, wenn die folgenden Bedingungen erfüllt sind:

- keine in Unica Campaign generierten Verfolgungscodes (Kampagnen-, Zellen-, Angebots- oder Verfahrenscode) werden zurückgegeben
- der Antwortende gehört entweder zu einer Ziel- oder zu einer Kontrollzelle
- mindestens ein für die Antwortverfolgung verwendetes Angebotsattribut wurde zurückgegeben
- alle zurückgegebenen Angebotsattribute stimmen überein.

Eine Antwort mit dem Nullwert für ein Attribut von Interesse kann mit keinem Verfahren übereinstimmen, das über ein Angebotsattribut verfügt. So kann zum Beispiel eine Antwort ohne Wert für den "Zinssatz" keinem Angebot entsprechen, das mithilfe einer Angebotsvorlage erstellt wurde, welches als Angebotsattribut einen Zinssatz enthält.

Eine Antwort mit einem Wert für ein Attribut von Interesse, das in keinem Verfahren enthalten ist, kann hingegen zu einer Übereinstimmung führen. Wenn beispielsweise ein Angebot mit kostenlosem Versand auf Basis einer Angebotsvorlage ohne das Angebotsattribut "Zinssatz" erstellt wurde und der "Zinssatz" ein Attribut für Interesse ist, dann ist der Wert des "Zinssatzes" für eine eingehende Antwort nicht von Belang, wenn Unica Campaignmögliche Übereinstimmungen mit Verfahren berücksichtigt, die mit dem kostenlosen Versand verknüpft sind.

Außerdem muss der Befragte kontaktiert worden sein (dh er muss sich in der Zielzelle oder in einer Gruppe befunden haben, die kontaktiert wurde), damit seine Antwort als abgeleitet gewertet werden kann.

Wenn ein Kunde beispielsweise einen Coupon für 1 USD Rabatt auf Waschmittel erhalten hat und dann tatsächlich Waschmittel kauft (auch ohne den Coupon einzulösen), leitet Unica Campaign daraus eine positive Antwort auf diese Zielverfahrensinstanz ab.

### Folgeantworten aus Kontrollgruppen

Alle Antworten von Mitgliedern aus Kontrollgruppen (welche in Unica Campaign immer vom Typ "Ausschluss" sind), gelten als Folgeantworten. Übereinstimmende Folgeantworten stellen den einzigen Mechanismus dar, um Antworten von Mitgliedern von Ausschluss-Kontrollgruppen zu erzeugen.

Da mit den Mitgliedern von Kontrollgruppen keinerlei Kommunikation stattfand, können sie keine Verfolgungscodes angeben.

Bei der Antwortverfolgung werden die Mitglieder von Kontrollgruppen überwacht, um festzustellen, ob sie die gewünschte Aktion vornehmen, ohne ein Angebot erhalten zu haben. Eine Kampagne kann beispielsweise auf eine Gruppe von Kunden abzielen, die keine Girokonten mit einem Girokonto-Angebot haben. Die Mitglieder der Kontrollgruppe werden dabei mitverfolgt, um festzustellen, ob sie während des Angebotszeitraums von sich aus ein Bankkonto eröffnen.

Alle eingehenden Ereignisse werden bewertet, um herauszufinden, ob sie mögliche Folgeantworten für Kontrollverfahrensinstanzen sind. Alle Antwortcodes werden verworfen und verbleibende Attribute für Interesse werden für eine mögliche Antwortanrechnung mit Kontrollverfahrensinstanzen abgeglichen.

## Attributionsmethoden

Unica Campaign unterstützt drei Methoden, anhand derer Antworten den jeweiligen Angeboten zugeschrieben werden:

- Größtmögliche Übereinstimmung
- Anteilige Übereinstimmung
- Mehrfache Übereinstimmung

Alle drei Methoden zur Antwortattribution werden gleichzeitig angewendet und als Teil des Antwortverlaufs aufgezeichnet. Sie können eine Methode, eine Kombination aus zwei oder alle Methoden in den verschiedenen Erfolgsberichten verwenden, um Ihre Kampagne und den Angebotserfolg zu beurteilen.

Die Antwortattribution wird für die Zielverfahrensinstanzen durchgeführt, die übrig bleiben, nachdem die ungültigen Antworten verworfen wurden (weil der Antwortende entweder nicht von der Verfahrensinstanz kontaktiert wurde oder die Zielinstanz abgelaufen ist).

Beispielsweise gibt ein Befragter in einer Zielzelle, der drei Angebote gegeben wurden, einen Zellcode zurück. Eine genaue Behandlungsinstanz kann nicht identifiziert werden. Nach der Methode größtmögliche Attribution würde die Antwort einem der drei Angebote voll zugerechnet werden, entsprechend der anteiligen Attribution würde die Antwort jedem der drei Angebote zu 1/3 angerechnet, während nach der mehrfachen Attribution allen drei Angeboten die Antwort voll angerechnet würde.

#### Zugehörige Informationen

Aktualisieren des [Antwortverlaufs](#page-148-0) [\(auf Seite 149\)](#page-148-0)

[Erfolgsberichte](#page-304-0) für Unica Campaign [\(auf Seite 305\)](#page-304-0)

### Größtmögliche Übereinstimmung

Bei der Attribution mit größtmöglicher Übereinstimmung kann nur eine Zielverfahrensinstanz einer Antwort voll angerechnet werden. Alle anderen übereinstimmenden Verfahrensinstanzen werden überhaupt nicht angerechnet. Wenn bei einer Antwort Übereinstimmungen mit mehreren Verfahrensinstanzen vorhanden sind, wählt Unica Campaign die Verfahrensinstanz mit dem am kürzesten zurückliegenden Kontaktdatum als beste Übereinstimmung aus. Wenn mehrere Verfahrensinstanzen mit demselben Kontaktdatum und derselben Kontaktzeit vorhanden sind, nimmt Unica Campaign eine zufällige Zuweisung vor.

**Anmerkung:** Im Fall von mehreren Verfahrensinstanzen mit demselben Kontaktdatum und derselben Kontaktzeit wird die Antwort immer demselben Angebot zugeschrieben. Dennoch können Sie nicht damit rechnen, dass Unica Campaign eine bestimmte Verfahrensinstanz auswählt.

### Anteilige Übereinstimmung

Bei der anteiligen Attribution wird n übereinstimmenden Verfahrensinstanzen die Antwort zu je 1/n angerechnet, sodass die Summe aller attributierten Bewertungen 1 ergibt.

### Mehrfache Übereinstimmung

Bei der mehrfachen Attribution wird die Antwort allen mit n übereinstimmenden Verfahrensinstanzen voll angerechnet. Dies kann zu einer übermäßigen Anrechnung von Verfahren führen und sollte daher mit Vorsicht verwendet werden. Kontrollgruppen werden immer über mehrfache Attribution verfolgt: Alle Antworten eines Mitglieds einer Kontrollgruppe werden voll angerechnet.

# Kapitel 10. Gespeicherte Objekte

Sie können häufig verwendete Kampagnenkomponenten als gespeicherte Objekte sichern. Mit der ablaufdiagrammund kampagnenübergreifenden Wiederverwendung von gespeicherten Objekten können Sie Zeit sparen und die Konsistenz sicherstellen.

In Unica Campaign werden folgende Objekttypen gespeichert:

- [Abgeleitete](#page-250-0) Felder [\(auf Seite 251\)](#page-250-0)
- [Benutzervariablen](#page-257-0) [\(auf Seite 258\)](#page-257-0)
- [Benutzerdefinierte](#page-259-0) Makros [\(auf Seite 260\)](#page-259-0)
- [Vorlagen](#page-265-0) [\(auf Seite 266\)](#page-265-0)
- Gespeicherte [Tabellenkataloge](#page-267-0) [\(auf Seite 268\)](#page-267-0)

**Anmerkung:** Weitere Informationen finden Sie in den Abschnitten zu Sitzungen und strategischen Segmenten, die kampagnenübergreifend wiederverwendet werden können.

### <span id="page-250-0"></span>Abgeleitete Felder

Bei abgeleiteten Feldern handelt es sich um Variablen, die in einer Datenquelle nicht vorhanden sind und aus einer oder mehreren bestehenden Feldern erstellt werden, die sogar aus verschiedenen Datenquellen stammen können.

In vielen Prozessen enthält das Konfigurationsfenster eine Schaltfläche **Abgeleitete Felder**, mit der Sie eine neue Variable zum Abfragen, Segmentieren, Sortieren, Berechnen oder Bereitstellen einer Ausgabe für eine Tabelle erstellen können.

Sie können erstellte abgeleitete Felder explizit für einen nachfolgenden Prozess zur Verfügung stellen, indem Sie bei der Erstellung die Option **Permanent machen** aktivieren.

Für einen Prozess zur Verfügung stehende abgeleitete Felder werden in dem Ordner **Abgeleitete Felder** aufgeführt. Sie sind nur für den Prozess verfügbar, in dem sie erstellt wurden. Wenn Sie in einem Prozess keine abgeleiteten Felder erstellt haben, wird der Ordner **Abgeleitete Felder** in der Liste nicht angezeigt.

Um ein abgeleitetes Feld in einem anderen, nicht nachfolgenden Prozess zu verwenden, müssen Sie das abgeleitete Feld in der Liste **Gespeicherte abgeleitete Felder** speichern, damit es für alle Prozesse und alle Ablaufdiagramme verfügbar ist.

**Anmerkung:** Verwenden Sie kein UCGF (Unica Campaign Generated Field) in einem abgeleiteten Feld für Maillisten, solange das generierte Feld nicht konstant ist. In Unica Campaign wird von konstanten Werten für generierte Felder ausgegangen und es wird keine Neuberechnung der in den Ergebnissen enthaltenen Datensätze durchgeführt. Deshalb werden möglicherweise leere oder falsche Ergebnisse von den abgeleiteten Feldern zurückgegeben, die ein generiertes Feld aufrufen, das den Wert ändert. Statt ein abgeleitetes Feld zu verwenden, können Sie das erforderliche generierte Feld auch direkt in die Tabelle oder Datei der Auftragserfüllung für die Mailliste ausgeben. Lesen Sie anschließend diese Tabelle oder Datei

wieder in Unica Campaign als Prozess vom Typ "Auswählen" ein und verwenden Sie einen Prozess vom Typ "Momentaufnahme", um eine neue Tabelle oder Datei der Auftragserfüllung mit Daten aus der alten Tabelle bzw. Datei zu bearbeiten.

#### Einschränkungen bei der Benennung von abgeleiteten Feldern

Abgeleitete Feldnamen weisen die folgenden Einschränkungen auf:

- Sie dürfen nicht identisch mit einer der folgenden Bezeichnungen sein:
	- Einem Datenbank-Schlüsselwort (z.B. EINFÜGEN, AKTUALISIEREN, LÖSCHEN oder WO)
	- Einem Feld in einer zugeordneten Datenbanktabelle
- Die Wörter Ja oder Nein dürfen nicht enthalten sein.

Falls Sie diese Beschränkungen bei der Benennung nicht beachten, führt der Aufruf dieser Felder u.U. zu Datenbankfehlern und -Verbindungsabbrüchen.

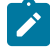

**Anmerkung:** Für die Namen abgeleiteter Felder gelten auch spezifische Beschränkungen hinsichtlich der Zeichen, die verwendet werden können. Einzelheiten hierzu finden Sie unter [Sonderzeichen](#page-311-0) in Objektnamen von Unica [Campaign](#page-311-0) [\(auf Seite 312\)](#page-311-0)

#### Erstellung abgeleiteter Felder

Felder können auf der Basis von einem oder mehreren bereits vorhandenen Feldern – auch datenquellenübergreifend – erstellt werden.

1. Klicken Sie im Konfigurationsfenster eines Prozesses, der abgeleitete Felder unterstützt, auf **Abgeleitete Felder**.

Das Dialogfeld **"Abgeleitetes Feld erstellen"** wird geöffnet.

- 2. Alle abgeleiteten Felder, die zuvor in diesem Prozess erstellt wurden, werden in der Liste **Feldnamen** angezeigt. Um ein neues abgeleitetes Feld zu erstellen, geben Sie einen anderen Namen ein.
- 3. Aktivieren Sie das Kontrollkästchen **Permanent machen**, um die für dieses Feld berechneten Werte zu speichern und weiterzuleiten.

Durch Auswahl dieser Option steht das abgeleitete Feld für nachfolgende Prozesse zur Verfügung.

4. Definieren Sie das abgeleitete Feld direkt im Bereich "Ausdrücke" oder verwenden Sie das Formel-Hilfsprogramm. Doppelklicken Sie auf ein verfügbares Feld, um es dem Bereich "Ausdrücke" hinzuzufügen.

In dem Ausdruck eines abgeleiteten Feldes können nur Felder aus Tabellen verwendet werden, die im Prozesskonfigurationsdialog ausgewählt sind. Wenn die gewünschte Tabelle nicht angezeigt wird, stellen Sie sicher, dass sie als Quellentabelle ausgewählt ist.

Ein abgeleitetes Feld kann einen Nullwert haben. Verwenden Sie NULL, um einen Nullwert für eine Momentaufnahme zurückzugeben. Verwenden Sie NULL\_STRING, um einen Nullwert mit einem
Zeichenfolgedatentyp zurückzugeben, wenn das abgeleitete Feld in einem Unica Campaign-Makro genutzt werden soll.

Sie können Zeichenketten als Konstanten in ein abgeleitetes Feld eingeben. Zeichenketten müssen in Anführungszeichen eingeschlossen werden. Beispiel: "Meine Zeichenkette". Bei numerischen Zeichenfolgen sind keine Anführungszeichen erforderlich.

5. (Optional) Klicken Sie auf **Gespeicherte abgeleitete Felder**, wenn Sie das abgeleitete Feld in einem anderen Prozess oder Flussdiagramm verwenden möchten.

Zudem können Sie mithilfe dieser Option ein vorhandenes abgeleitetes Feld laden oder die Liste der gespeicherten abgeleiteten Felder organisieren.

- 6. Klicken Sie auf **Syntax prüfen**, um mögliche Fehler zu ermitteln.
- 7. Klicken Sie auf **OK**, um das abgeleitete Feld zu speichern.

## Erstellen eines abgeleiteten Feldes anhand eines bestehenden Feldes

Sie können ein neues abgeleitetes Feld erstellen, indem Sie ein vorhandenes abgeleitetes Feld als Grundlage verwenden und dann den Ausdruck ändern.

In dem Ausdruck eines abgeleiteten Feldes können nur Felder aus Tabellen verwendet werden, die im Prozesskonfigurationsdialog ausgewählt sind. Wenn die gewünschte Tabelle nicht angezeigt wird, stellen Sie sicher, dass sie als Quellentabelle ausgewählt ist.

1. Klicken Sie im Konfigurationsfenster eines Prozesses, der abgeleitete Felder unterstützt, auf **Abgeleitete Felder**.

Das Dialogfeld "Abgeleitetes Feld erstellen" wird geöffnet.

2. Wählen Sie in der Liste **Feldname** ein vorhandenes abgeleitetes Feld aus.

Der Ausdruck für das ausgewählte Feld wird im Bereich **Ausdruck** angezeigt.

3. Ändern Sie den Namen des vorhandenen abgeleiteten Feldes in den Namen, den Sie für das neue abgeleitete Feld verwenden möchten.

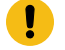

**Wichtig:** Sie können die Wörter "Ja" oder "Nein" nicht als Namen für abgeleitete Felder verwenden. Dies führt dazu, dass die Datenbank getrennt wird, wenn diese abgeleiteten Felder aufgerufen werden.

- 4. Bearbeiten Sie den Ausdruck des abgeleiteten Feldes.
- 5. Klicken Sie auf **OK**.

## Erstellen eines abgeleiteten Feldes auf der Basis eines Makros

Sie können ein abgeleitetes Feld auf der Basis eines Makros erstellen.

- 1. Klicken Sie im Konfigurationsdialogfeld eines Prozesses, der abgeleitete Felder unterstützt, auf **Abgeleitete Felder**.
- 2. Klicken Sie im Dialogfeld **Abgeleitetes Feld erstellen** auf **Formelhilfe**.
- 3. Wählen Sie ein Makro aus der Liste aus, indem Sie darauf doppelklicken.

Die Deklaration und die Beschreibung des Makros werden angezeigt und das Makro wird in das **Formel-Hilfeprogramm** eingefügt.

- 4. Wählen Sie die entsprechenden Felder aus der Liste **Für Ausdruck verfügbare Felder** aus, um Ihren Ausdruck zu vervollständigen.
- 5. Klicken Sie auf **OK**.

## Permanentes Verfügbarmachen abgeleiteter Felder

Durch das dauerhafte Verfügbarmachen eines abgeleiteten Feldes weisen Sie Unica Campaign an, die berechneten Werte des Feldes zu speichern und für nachfolgende Prozesse verfügbar zu machen. Hierdurch können Sie sowohl Zeit als auch Ressourcen sparen, da Unica Campaign diese Werte in nachgelagerten Prozessen im Ablaufdiagramm nicht neu berechnen muss.

1. Klicken Sie im Konfigurationsfenster eines Prozesses, der abgeleitete Felder unterstützt, auf **Abgeleitete Felder**.

Das Fenster Abgeleitetes Feld definieren wird angezeigt.

2. Aktivieren Sie das Kontrollkästchen **Permanent machen**, um die berechneten Werte für dieses Feld zu speichern und weiterzugeben.

## Beispiel: Persistentes abgeleitetes Feld

Sie können zum Beispiel den Prozess "Auswählen" so konfigurieren, dass er IDs basierend auf der Beschränkung durch ein abgeleitetes Feld auswählt und mit einem Prozess "Momentaufnahme" verbunden ist, in dem die ausgewählten Datensätze ausgegeben werden, die das abgeleitete Feld beinhalten. Wenn Sie dieses abgeleitete Feld als dauerhaft kennzeichnen, wird der berechnete Wert vom Prozess "Auswählen" an den Prozess "Momentaufnahme" weitergeleitet.

Eine weitere Anwendungsmöglichkeit für dauerhaft abgeleitete Felder ist die Verwendung mit dauerhaften Feldern vom Aggregattyp, wie zum Beispiel AVG oder GROUPBY. Diese Aggregatfelder werden basierend auf mehreren Datenzeilen in der aktuellen Zelle berechnet. Dadurch ändert sich der Wert dieser Aggregatfelder, wenn sich der Inhalt der Zelle ändert. Mit dauerhaft abgeleiteten Feldern haben Sie die Möglichkeit, den ursprünglich berechneten Wert zu erhalten und an andere Prozesse weiterzuleiten. Wenn Sie anstatt dessen das abgeleitete Feld neu berechnen, wird ein Wert berechnet, der auf den verbleibenden Datensätzen in der aktuellen Zelle basiert.

Wenn ein Prozess mehrere Eingaben verwendet, wie zum Beispiel ein Prozess Momentaufnahme, der mit den Eingaben zweier Prozesse Auswählen arbeitet, sind in dem nachgeordneten Prozess alle dauerhaft abgeleiteten Felder verfügbar.

Wenn das dauerhaft abgeleitete Feld nicht in allen der eingehenden Prozesse zum Auswählen verfügbar ist, aber in die Ausgabe eines Prozesses "Momentaufnahme" eingeschlossen ist, dann zeigt der Prozess "Momentaufnahme" für dieses dauerhaft abgeleitete Feld in allen Ausgabezeilen des Prozesses zum Auswählen, in denen das dauerhaft abgeleitete Feld nicht verfügbar war, den Wert NULL an.

Wenn ein dauerhaft abgeleitetes Feld nicht in allen der eingehenden Prozesse Auswählen verfügbar ist und Sie dieses Feld bei der Definition des Prozesses Segment verwenden, dann enthält der Prozess Segment leere Segmente für alle Prozesse Auswählen, in denen das dauerhaft abgeleitete Feld nicht verfügbar war.

Der Prozess Segment verbleibt in dekonfiguriertem Zustand, wenn Sie versuchen, ein Segment mit Hilfe eines Ausdrucks zu definieren, der mehr als ein dauerhaft abgeleitetes Feld enthält, das nicht in allen Prozessen zum Auswählen verfügbar ist.

Bei dauerhaft abgeleiteten Feldern (DAF) sind folgende Richtlinien zu beachten:

- DAF sind an die Eingangszelle angehängt (Vektor).
- DAF werden vor der Ausführung von Abfragen berechnet.
- Mehrere DAF sind in folgenden Prozessen verfügbar:
	- Momentaufnahme: Wenn eine PDF-Datei nicht für eine Zelle definiert ist, ist ihr Wert = NULL. Wenn eine einzelne ID größer als eine Zelle ist, wird für jede Zelle eine Zeile ausgegeben.
	- Segment: PDFs können nicht nach Feldern segmentiert werden, wenn mehrere Eingabezellen ausgewählt sind. PDFs müssen für das Segmentieren nach Abfrage in allen ausgewählten Eingangszellen vorhanden sein.
- DAF beinhalten nur einen einzelnen, zufällig ausgewählten Wert pro ID-Wert, unabhängig von der Anzahl des Auftretens dieser ID in den Daten. Daher existiert für jeden ID-Wert nur ein Datensatz, wenn die Ausgabe keine Tabellenfelder, aber eine ID enthält.

Wenn Sie ein abgeleitetes Feld verwenden, das auf einem Tabellenfeld basiert, beinhaltet die Ausgabe indirekt ein Tabellenfeld. In diesem Fall existiert für jede Instanz eines ID-Wertes ein Datensatz. (Kommt ein ID-Wert zum Beispiel sieben Mal in den Daten vor, dann werden sieben Datensätze ausgegeben.)

Dauerhaft abgeleitete Felder speichern nur einen einzigen Wert für jede Zielgruppen-ID, welcher zufällig aus den verfügbaren Werten ausgewählt wird. Dies bedeutet, dass Sie beim Arbeiten mit nicht normalisierten Daten die Makrofunktion GROUPBY verwenden müssen, um das gewünschte Verhalten zu erreichen.

Zum Beispiel wollen Sie in der Einkaufstransaktionstabelle den höchsten Betrag einer einzelnen Einkaufstransaktion eines Kunden finden und diesen als dauerhaft abgeleitetes Feld für nachfolgende Prozesse speichern. Sie können ein abgeleitetes Feld (und dann ein als dauerhaft festgelegtes abgeleitetes Feld) wie folgt schreiben:

Highest purchase amount = groupby(CID, maxof, Purch Amt)

Bei nicht normalisierten Einkaufstransaktionsdaten wie den nachfolgend aufgeführten wird dies folgendermaßen berechnet:

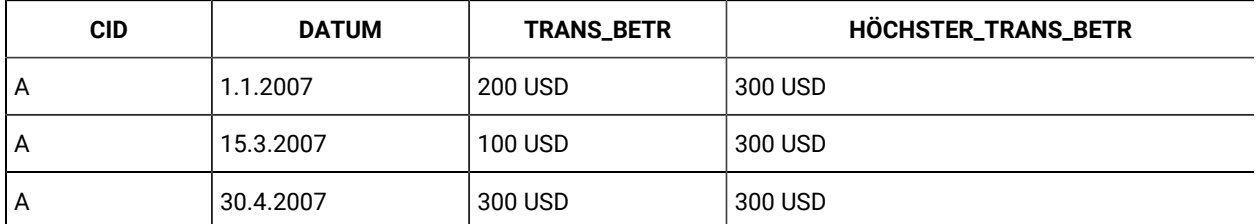

Wenn das abgeleitete Feld dauerhaft ist, wird (zufällig) ein beliebiger Wert (alle sind 300 USD) gewählt und der Wert 300 USD für Kunde A festgelegt.

Ein zweites weniger offensichtliches Beispiel ist die Auswahl einer Vorhersagemodell-Bewertung aus einer Notentabelle für ein bestimmtes Modell X. Hier kann das abgeleitete Feld so aussehen:

```
ModelX_score = groupby(CID, maxof, if(Model = 'X', 1, 0), Score)
```
Und die Daten können so aussehen:

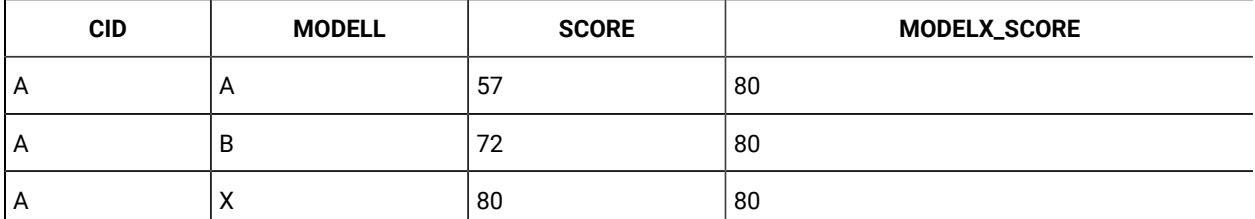

Das dauerhaft abgeleitete Feld, ModelX\_Bewertung, gibt dem gewünschten Ergebnis den Notenwert 80. Es ist falsch, ein abgeleitetes Feld wie folgt zu erstellen:

Bad\_ModelX\_score = if(Model = 'X', Score, NULL)

Dies wird sich wie folgt auswirken:

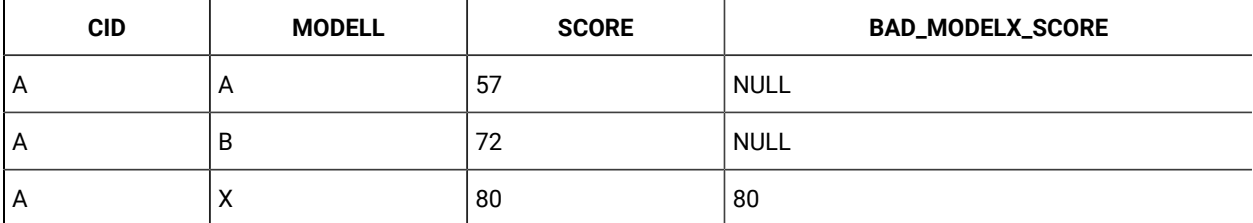

Wenn Sie dann das abgeleitete Feld, Bad\_ModelX\_score, dauerhaft festlegen, kann der dauerhafte Wert NULL oder 80 sein. Wenn Sie mit nicht normalisierten Daten arbeiten und die abgeleiteten Feldwerte nicht alle gleich sind, kann das Fortbestehen dieses abgeleiteten Felds dazu führen, dass einer der Werte zurückgegeben wird. Wenn Sie beispielsweise Derived\_field\_Score = SCORE definieren und beibehalten, kann dies zu dem Wert 57, 72 oder 80 für Kunde A führen. Um das gewünschte Verhalten sicherzustellen, müssen Sie das GROUPBY-Makro über der Kunden-ID verwenden und sicherstellen, dass der abgeleitete Feldwert für identisch ist alle Daten für diesen Kunden.

## Speichern von abgeleiteten Feldern

Sie können ein abgeleitetes Feld speichern, wenn Sie es in einem anderen Prozess im gleichen oder einem anderen Ablaufdiagramm verwenden möchten.

Abgeleitete Felder sind Variablen, die in der Datenquelle nicht vorhanden sind. Sie werden aus einem oder mehreren vorhandenen Feldern erstellt, die auch aus verschiedenen Datenquellen stammen können. Ein abgeleitetes Feld ist nur in dem Prozess verfügbar, in dem es erstellt wurde. Es ist in keinem anderen Prozess verfügbar (außer in einem unmittelbar folgenden Prozess, wenn **Persistent machen** aktiviert ist).

Führen Sie die folgenden Schritte aus, wenn Sie die Definition eines abgeleiteten Feldes speichern möchten, um sie in anderen Prozessen und Ablaufdiagrammen verwenden zu können.

- 1. Klicken Sie im Konfigurationsfenster eines Prozesses, der abgeleitete Felder unterstützt, auf Abgeleitete Felder und erstellen Sie das **abgeleitete Feld**, das Sie speichern möchten. Definieren Sie z. B. einen Ausdruck wie (Balance / Credit\_limit) \* 100.
- 2. Öffnen Sie im Dialogfeld **Abgeleitetes Feld erstellen** die Liste **Gespeicherte abgeleitete Felder** und wählen Sie **Aktuellen Ausdruck in gespeicherter Liste speichern** aus.
- 3. Geben Sie im Dialogfeld **Abgeleiteten Feldausdruck speichern** an, ob der Ausdruck in einem Ordner gespeichert werden soll. Sie können eine Sicherheitsrichtlinie zuweisen sowie optional den Ausdruck ändern und einem anderen Namen zuweisen. Der Ausdruck wird in einer Liste gespeichert, auf die Sie zugreifen können, wenn Sie andere Prozesse und Ablaufdiagramme konfigurieren.
- 4. Klicken Sie auf **Speichern**.

## Verwenden und Verwalten von gespeicherten abgeleiteten Feldern

Ein abgeleitetes Feld, das gespeichert wurde, kann in einem anderen Ablaufdiagramm verwendet werden. Ein abgeleitetes Feld enthält einen Ausdruck wie AccountType='gold'. Bei abgeleiteten Feldern handelt es sich um Variablen, die in einer Datenquelle nicht vorhanden sind und aus einer oder mehreren bestehenden Feldern erstellt werden, die sogar aus verschiedenen Datenquellen stammen können.

- 1. Gehen Sie wie folgt vor, um einen gespeicherten Ausdruck in einem Ablaufdiagrammprozess zu verwenden:
	- a. Öffnen Sie den Konfigurationsdialog eines Prozesses, der abgeleitete Felder unterstützt, und klicken Sie auf **Abgeleitete Felder**.
	- b. Öffnen Sie das Menü **Gespeicherte abgeleitete Felder** und wählen Sie **Ausdruck aus gespeicherter Liste abrufen** aus.
	- c. Wählen Sie einen Ausdruck aus der Liste aus und klicken Sie auf **Ausdruck verwenden**.
- 2. Gehen Sie wie folgt vor, um gespeicherte Ausdrücke zu erstellen, zu bearbeiten, zu verschieben oder zu löschen:
	-

a. Öffnen Sie das Menü Optionen  $\frac{\sqrt{2\pi} + 1}{\sqrt{2\pi}}$ und wählen Sie Gespeicherte Tabellenkataloge aus.

b. Verwenden Sie den Dialog **Gespeicherte abgeleitete Feldausdrücke**, um Ausdrücke zu erstellen oder zu bearbeiten, Ausdrücke zu löschen oder einen Ausdruck in einen anderen Ordner zu verschieben.

# Benutzervariablen

Unica Campaign unterstützt Benutzervariablen. Sie können in der Prozesskonfiguration bei der Erstellung von Abfragen und Ausdrücken verwendet werden.

#### **Richtlinien für die Verwendung von Benutzervariablen**

Bei Benutzervariablen sind folgende Richtlinien zu beachten:

- Benutzervariablen sind für das Ablaufdiagramm lokal, in dem sie definiert und verwendet werden. Innerhalb der Ausführung eines Ablaufdiagramms sind sie jedoch global gültig.
- Benutzervariablen verwenden die folgende Syntax: UserVar.UserVarName
- Benutzervariablen haben **Anfangswerte**. Dies ist der Wert, der zugewiesen wird, wenn eine **Benutzervariable** anfänglich im Dialogfeld "Variablen für Benutzervariablen" definiert wird. Der **Anfangswert** wird nur verwendet, um den **Aktuellen Wert** vor der Ausführung eines Ablaufdiagramms festzulegen. Dies ist der **aktuelle Wert**, denUnica Campaign während eines Flussdiagrammlaufs verwendet.
	- **Anmerkung:** Wenn der **Current®Wert** für eine Benutzervariable nicht festgelegt ist und Sie einen Prozesslauf oder einen Zweiglauf ausführen, kann Unica Campaign die Benutzervariable nicht auflösen. Unica Campaign setzt den **Current®Wert** einer Benutzervariablen nur auf den **Anfangswert**, bevor ein Flussdiagramm ausgeführt wird.
- Sie können den **aktuellen Wert** einer Benutzervariablen im Fenster Abgeleitetes Feld eines Auswahlprozesses ändern.
- Benutzervariablen können Konstanten und Ausdrücke aufnehmen, wie zum Beispiel UserVar.meineVar = Avg(UserTable.Age).
	-

**Anmerkung:** Wenn Sie einen Ausdruck verwenden, der mehrere Werte zurückgibt (zum Beispiel UserTable.Age+3, der für jeden Datensatz in der Tabelle einen Wert zurückgibt), dann ist die Benutzervariable auf den Wert gesetzt, der als erster Wert zurückgegeben wird.

- Die Länge der Benutzervariablen vom Typ TEXT (UserVar) unterstützt bis zu 512 Zeichen.
- Setzen Sie Benutzervariablen, die Sie innerhalb von SQL-Befehlen verwenden, weder in einfache noch in doppelte Anführungszeichen.
- Wenn Sie Objektnamen an Ihre Datenbank übergeben (zum Beispiel, wenn Sie eine Benutzervariable verwenden, die einen Ablaufdiagrammnamen enthält), müssen Sie sicherstellen, dass der Objektname nur die von Ihrer Datenbank unterstützten Zeichen enthält. Anderenfalls erhalten Sie einen Datenbankfehler.
- Die in Benutzervariablen enthaltenen Werte können bei der Ausführung von Prozessen übergeben werden.
- Die Benutzervariablen werden von Ausgangstriggern unterstützt.
- Die Benutzervariablen werden zur Verwendung in benutzerdefinierten Makros unterstützt.
- Eine Benutzervariable kann in folgenden Fällen nicht umbenannt werden:
- Sie haben ein abgeleitetes Feld mit der Benutzervariablen in einem Ablaufdiagrammprozess erstellt und das Ablaufdiagramm oder den Prozess gespeichert oder ausgeführt.
- Sie haben die Benutzervariable in einem Ablaufdiagrammprozess erstellt und das Ablaufdiagramm in Distributed Marketing veröffentlicht.

## **Verhalten von Benutzervariablen mit Flussdiagrammvorlagen:**

#### **Vorlage kopieren**:

Wenn eine Flussdiagrammvorlage kopiert und eingefügt wird, werden auch die Benutzervariablen zusammen mit der Vorlage kopiert.

Wenn bestimmte Prozessfelder aus der Vorlage ausgewählt sind, werden nur die in diesen Prozessfeldern verwendeten Benutzervariablen aus der Flussdiagrammvorlage kopiert.

Wenn alle Prozessfelder aus der Vorlage ausgewählt sind, werden alle in diesen Prozessfeldern verwendeten Benutzervariablen aus der Flussdiagrammvorlage kopiert.

Wenn ein Flussdiagramm eine Benutzervariable mit demselben Namen wie eine kopierte Variable enthält, wird diese (UserVariable) durch das Einfügen von Vorlagen überschrieben. In diesem Fall werden alle Prozessfelder, die diese Benutzervariablenreferenz aus dem vorhandenen Flussdiagramm verwenden, nicht konfiguriert, wenn der Datentyp der aus der Vorlage kopierten Benutzervariable und die vorhandene Benutzervariable unterschiedlich sind.

#### **Vorlagen einfügen**:

Nur die Benutzervariablen aus kopierten Prozessboxen werden in ihre jeweiligen Prozessboxen und in den Abschnitt "Globale Variablen" eingefügt. Alle vorhandenen Benutzervariablen bleiben unverändert.

Wenn ein Flussdiagramm eine Benutzervariable mit demselben Namen wie eine kopierte Variable enthält, wird diese (UserVariable) durch das Einfügen von Vorlagen überschrieben. In diesem Fall werden alle Prozessfelder, die diese Benutzervariablenreferenz aus dem vorhandenen Flussdiagramm verwenden, nicht konfiguriert, wenn der Datentyp der aus der Vorlage kopierten Benutzervariable und die vorhandene Benutzervariable unterschiedlich sind.

## Erstellen von Benutzervariablen

Sie können für die Prozesse, die Sie einem Ablaufdiagramm hinzufügen, Variablen definieren.

- 1. Öffnen Sie ein Ablaufdiagramm im Modus **Bearbeiten**.
- 2. Klicken Sie auf **Optionen** und wählen Sie **Benutzervariablen**.

Der Dialog **Benutzervariablen** wird geöffnet.

- 3. Geben Sie in der Spalte **Variablenname** einen Namen für die neue Benutzervariable ein: Klicken Sie auf den Hotspot **<Klicken Sie hier, um ein neues Element hinzuzufügen>**.
- 4. Wählen Sie in der Spalte **Datentyp** einen Datentyp aus der Liste aus. Wenn Sie keinen Datentyp auswählen, wählt die Anwendung **Keine** aus, wenn Sie auf **OK** klicken.

Der Datentyp **Keine** kann zu unvorhersehbaren Ergebnissen führen. Geben Sie daher am besten den richtigen Datentyp an.

- 5. Geben Sie in der Spalte **Anfangswert** einen Anfangswert ein. Sie können auch Profile von Feldern erstellen, um die verfügbaren Werte zu überprüfen. Klicken Sie dazu auf die Schaltfläche mit Auslassungspunkten, die durch einen Klick in die Spalte verfügbar wird.
- 6. Geben Sie in der Spalte **Aktueller Wert** einen aktuellen Wert für die Benutzervariable ein. Sie können auch Profile von Feldern erstellen, um die verfügbaren Werte zu überprüfen. Klicken Sie dazu auf die Schaltfläche mit Auslassungspunkten, die durch einen Klick in die Spalte verfügbar wird.
- 7. Wiederholen Sie diese Schritte zur Erstellung weiterer Benutzervariablen.
- 8. Klicken Sie auf **OK**.

Die neuen Benutzervariablen werden gespeichert. Sie können zu einem späteren Zeitpunkt bei der Konfiguration von Prozessen darauf zugreifen.

Nachdem ein Flussdiagramm ausgeführt wurde, wird der **aktuelle Wert** jeder Benutzervariablen im Abschnitt **Aktueller Wert** für jede Benutzervariable angezeigt. Wenn der aktuelle Wert vom Anfangswert abweicht, können Sie den Anfangswert wiederherstellen, indem Sie auf **Standardwerte wiederherstellen** klicken.

**Anmerkung:** Wenn der **aktuelle Wert** einer Benutzervariable in einem Auswahlprozess neu definiert wird, hat das manuelle Zurücksetzen des **aktuellen Werts** auf den **Anfangswert** keine Auswirkung auf den Wert der Benutzervariablen während eines Flussdiagramms, einer Verzweigung oder eines Prozesslaufs.

# Benutzerdefinierte Makros

Ein benutzerdefiniertes Makro ist eine Abfrage, die Sie entweder mit einem Makroausdruck oder über direktes SQL mit oder ohne Wert erstellen können. Benutzerdefinierte Makros unterstützen die Verwendung von Variablen.

## Erstellen benutzerdefinierter Makros

Die von Ihnen erstellten Makros sind verfügbar, wenn Sie Prozesse in einem Ablaufdiagramm konfigurieren und abgeleitete Felder definieren.

Unica Campaign unterstützt die folgenden Arten benutzerdefinierter Makros, die wiederum eine unbegrenzte Anzahl von Variablen unterstützen:

- Benutzerdefinierte Makros, die einen Ausdruck verwenden
- Benutzerdefinierte Makros basierend auf direktem SQL
- Benutzerdefinierte Makros basierend auf direktem SQL, die einen festgelegten Wert enthalten

Die Unterstützung für direktes SQL sorgt für verkürzte Antwortzeiten: Dadurch, dass die Rohdaten nicht länger auf dem Anwendungsserver gefiltert und bearbeitet werden müssen, lassen sich komplexe Transaktionen unmittelbar in der Datenbank abwickeln.

- **Wichtig:** Auch technisch weniger versierte Benutzer haben Zugriff auf benutzerdefinierte Makros. Aus diesem Grund sollten Sie die Funktion des Makros so präzise wie möglich beschreiben, Makros mit ähnlicher Funktion in speziellen Ordnern ablegen usw. Auf diese Weise verringern Sie das Risiko, dass Makros unsachgemäß verwendet werden und Benutzer unerwünschte Abfrageergebnisse erhalten.
	- 1. Öffnen Sie ein Ablaufdiagramm im Modus **Bearbeiten**.
	- 2. Öffnen Sie das Menü Optionen **und wählen Sie Benutzerdefinierte Makros** aus.
	- 3. Klicken Sie im Dialogfeld **Benutzerdefinierte Makros** auf **Neues Element**.
	- 4. Wählen Sie in der Liste **Speichern unter** den Ordner aus, in dem Sie das Makro speichern möchten. Wenn keine Ordner vorhanden sind, verwenden Sie die Standardeinstellung **Keine**.
	- 5. Geben Sie im Feld **Name** einen Namen und eine Deklaration für das Makro ein, damit auf es verwiesen werden kann.

Verwenden Sie die folgende Syntax: MacroName (var1, var2,...)

Beispiel: GenGroupBy(id, vall, table, val2)

Der Makroname muss eindeutig und alphanumerisch sein. Er kann Unterstriche (\_), jedoch keine Leerzeichen enthalten.

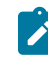

**Anmerkung:** Wenn ein benutzerdefiniertes Makro den gleichen Namen wie ein integriertes Makro hat, hat das benutzerdefinierte Makro Vorrang. Um Verwechslungen zu vermeiden, sollten Sie benutzerdefinierten Makros nicht die Namen von Operatoren oder integrierten Makros zuweisen. Eine Ausnahme könnten Sie machen, wenn explizit gewünscht ist, dass das neue benutzerdefinierte Makro immer anstelle des integrierten Makros verwendet wird.

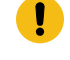

**Wichtig:** Die Variablennamen müssen mit den Variablennamen in der benutzerdefinierten Makrodefinition im **Ausdruck** fenster übereinstimmen und als durch Kommas getrennte Liste in Klammern angegeben werden.

- 6. Wählen Sie in der Liste **Sicherheitsrichtlinien** eine Sicherheitsrichtlinie für das neue benutzerdefinierte Makro aus.
- 7. Verwenden Sie das Feld **Anmerkung**, um zu erläutern, wozu das benutzerdefinierte Makro dient und was die einzelnen Variablen darstellen. Achten Sie auf eine sorgfältige Beschreibung des Makros, damit seine Funktionsweise für die Benutzer klar ersichtlich ist, wenn sie das Makro in Listen sehen.
- 8. Wählen Sie in der Liste **Ausdruckstyp** den Typ des benutzerdefinierten Makros aus, das Sie erstellen:
	- **HCL Makroausdruck**: Weitere Informationen finden Sie im HCL Macros-Benutzerhandbuch.
	- **Raw SQL: Auswahl von ID-Liste**: Wenn Sie diese Option auswählen, müssen Sie eine **Datenbank**  auswählen.
	- **Raw SQL Auswahl von ID-Liste**: Wenn Sie diese Option auswählen, müssen Sie eine **Datenbank** und einen **Werttyp** auswählen. Stellen Sie sicher, dass Sie den richtigen Wertetyp auswählen. Andernfalls

wird später bei dem Versuch, ein Profil dieser Abfrage zu erstellen, ein Fehler ausgegeben, der Sie über einen falsch zugeordneten Wert informiert. Wenn Sie **Text** als Werttyp auswählen, müssen Sie das Feld **Breite (Byte)** ausfüllen. Sie können diese Informationen aus der Datenbank abrufen. Wenn Sie keinen Zugriff auf die Datenbank haben oder die Informationen nicht erhalten können, geben Sie 256, die maximale Breite, ein.

- 9. Klicken Sie in das Feld **Ausdruck**, um das Dialogfeld **Auswahlkriterien festlegen** zu öffnen.
- 10. Erstellen Sie einen Abfrageausdruck. Sie können beliebig viele Variablen anlegen. Die Variablensyntax ist alphanumerisch und die Variable muss in spitzen Klammern (< >) stehen. Auch bei Operanden (Werte und Zeichenketten) und Operatoren kann es sich unter Umständen um Variablen handeln.

**Wichtig:** Verwenden Sie bei der Definition benutzerdefinierter Makros keine Ablaufdiagramm-Benutzervariablen. Benutzerdefinierte Makros sind global, Ablaufdiagramm-Benutzervariablen jedoch nicht.

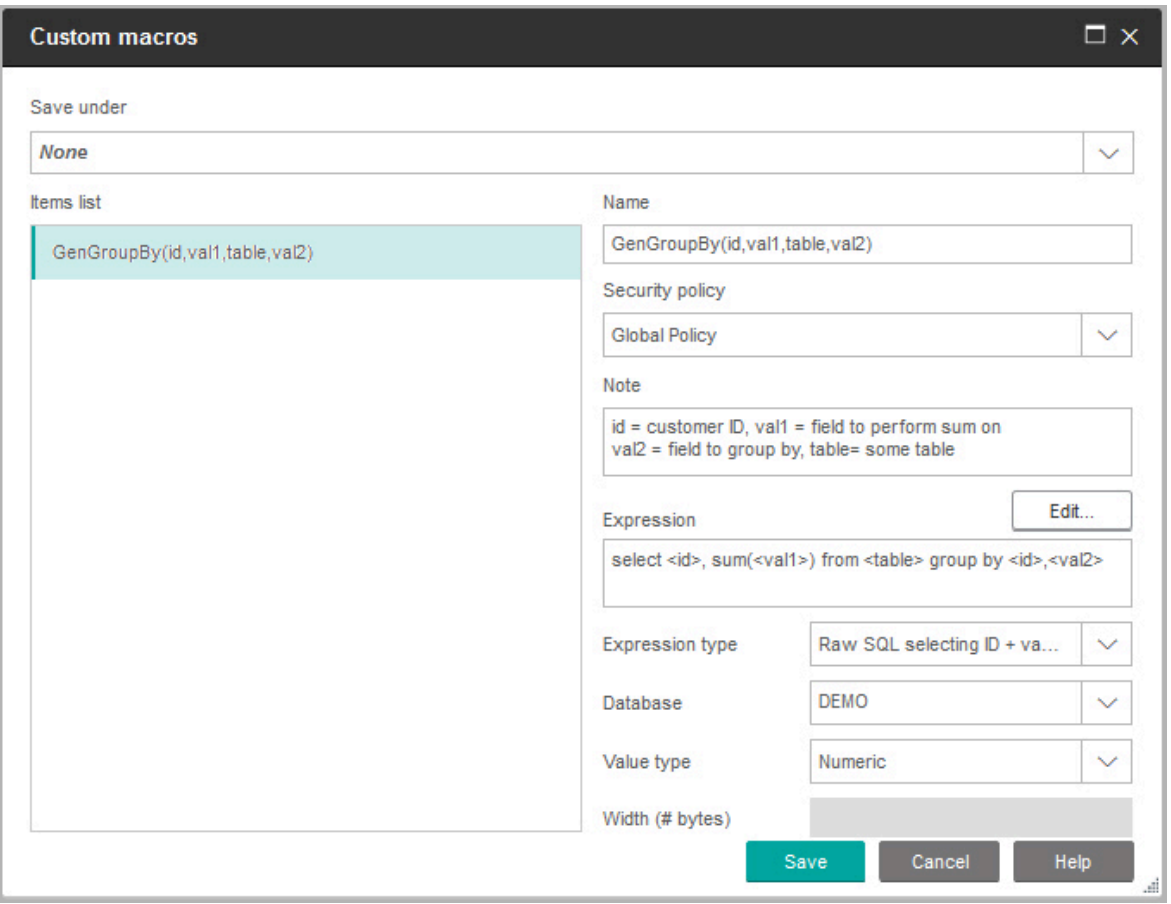

Das folgende Beispiel zeigt eine Definition für ein benutzerdefiniertes Makro.

11. Klicken Sie auf **Speichern**.

Das benutzerdefinierte Makro wird in der Elementliste gespeichert.

12. Schließen Sie das Dialogfeld **Benutzerdefinierte Makros**.

Sie können nun mithilfe des Namens auf das Makro zugreifen, um es in Ablaufdiagrammprozessen und in Definitionen für abgeleitete Felder zu verwenden. Wenn Sie das Makro bearbeiten müssen, wählen Sie **Benutzerdefinierte Makros** im Menü **Optionen** aus.

#### Richtlinien für die Verwendung benutzerdefinierter Makros

Beachten Sie beim Erstellen bzw. Verwenden von Makros die folgenden Richtlinien:

- Als Name für ein benutzerdefiniertes Makro dürfen nur alphanumerische Zeichen verwendet werden. In der Zeichenkette für den Makronamen dürfen Sie keine Leerzeichen verwenden, dafür aber Unterstriche (\_).
- Wenn eine Datenquelle mit der Eigenschaft ENABLE\_SELECT\_SORT\_BY = TRUE konfiguriert wurde, müssen Sie benutzerdefinierte SQL-Rohmakros mit einer **ORDER BY** Klausel schreiben, um die zurückgegebenen Datensätze nach den Zielgruppenschlüsselfeldern der Zielgruppenebene zu sortieren, unter der Sie arbeiten . Andernfalls wird für das Makro bei einem Prozess "Momentaufnahme" in einem abgeleiteten Feld und bei nicht erwartungsgemäßer Reihenfolge eine Fehlernachricht ausgegeben.
- Wenn Sie den Rückgabewert eines benutzerdefinierten Makros nicht vergleichen, gilt folgende Logik: Wenn der Wert numerisch ist, werden Werte ungleich null als TRUE ausgewertet (die IDs, mit denen Sie verknüpft sind, werden ausgewählt); Werte gleich null ergeben hingegen FALSE. Zeichenketten ergeben immer FALSE.
- Wenn Sie ein benutzerdefiniertes Makro aus direktem SQL erstellen, kann eine temporäre Segmenttabelle dazu beitragen, dass sich die Geschwindigkeit bei der Ausführung von direktem SQL wesentlich erhöht. Der Grund hierfür ist eine erhebliche Reduktion der zu bearbeitenden Datenmenge.

Greift ein benutzerdefiniertes Makro auf temporäre Segmenttabellen zurück, wird der Datenbank zwangsläufig eine temporäre Segmenttabelle übermittelt, damit der Code ordnungsgemäß ausgeführt werden kann.

Wird ein benutzerdefiniertes Makro in einem SELECT-Befehl höchster Ebene verwendet, stehen keine Verlaufsinformationen zur Verfügung, mit deren Hilfe Unica Campaign der Datenbank eine temporäre Segmenttabelle übergeben könnte. Folge ist, dass der Code nicht ordnungsgemäß ausgeführt werden kann.

Das bedeutet für Sie, dass Sie beim Erstellen eines benutzerdefinierten Makros mit direktem SQL unter Umständen zwei Versionen des gleichen benutzerdefinierten Makros erstellen müssen. Eines davon verwendet Tokens temporärer Tabellen, das andere nicht.

Das benutzerdefinierte Makro, das ohne Tokens von temporären Tabellen auskommt, sollte auf der obersten Hierarchieebene verwendet werden (z.B. im ersten SELECT-Befehl). Das Makro mit Tokens temporärer Tabellen lässt sich an jeder anderen Stelle der Struktur einsetzen, an der solch ein Einsatz vorteilhaft erscheint.

• Eigenständige Verknüpfungen können entstehen, wenn Sie die Rückgabewerte benutzerdefinierter Makros gemeinsam zur Abfrage nicht normalisierter Daten verwenden. Das ist in aller Regel nicht wünschenswert. Wenn Sie z.B. ein auf direktem SQL basierendes, benutzerdefiniertes Makro verwenden, das einen Wert zurückgibt (z.B. in einem Prozess "Momentaufnahme"), und Sie das benutzerdefinierte Makro sowie ein anderes Feld aus der Tabelle ausgeben, auf dem das benutzerdefinierte Makro basiert, nimmt Unica Campaign eine eigenständige Verknüpfung der Tabelle vor. Wenn die Tabelle nicht normalisiert wurde, erhalten Sie ein kartesisches Produkt (d.h. die Anzahl der angezeigten Datensätze ist größer als erwartet).

• Auf benutzerdefinierte Makros kann ab dieser Version nur per Verweis zugegriffen werden, weil die Definition des benutzerdefinierten Makros nicht in den aktuellen Prozess kopiert wird.

Zur Ausführungszeit wird ein benutzerdefiniertes Makro aufgelöst, indem seine Definition in der Systemtabelle **UA\_CustomMacros** (in der Definitionen gespeichert sind) nachgeschlagen und dann verwendet / ausgeführt wird.

• Im Unterschied zu gespeicherten Abfragen müssen benutzerdefinierte Makronamen eindeutig sein, unabhängig vom Verzeichnispfad. Vor Version 5.0 war es möglich, eine gespeicherte Abfrage mit dem Namen "A" in zwei verschiedenen Ordnern, z.B. F1 und F2, zu speichern.

Unica Campaign unterstützt gespeicherte Abfragen aus früheren Versionen. Jedoch müssen Sie bei Verweisen auf nicht eindeutige gespeicherte Abfragen die alte Syntax verwenden.

storedquery(<query name>)

- Beim Auflösen von Benutzervariablen in benutzerdefinierten Makros verwendet Unica Campaign den beim Prüfen der Syntax aktuellen Wert der Benutzervariable. Ist der aktuelle Wert leer, wird von Unica Campaign eine Fehlernachricht ausgegeben.
- Tokens temporärer Tabellen bewirken eine wesentlich schnellere Verarbeitung von Abfragen. Dies wird dadurch erreicht, dass die von der Datenbank zu bearbeitende Datenmenge durch die Zielgruppen-IDs in der temporären Tabelle deutlich reduziert wird. Bei dieser temporären Liste mit IDs handelt es sich unter Umständen um eine Obermenge der IDs der aktuellen Zelle. Aus diesem Grund werden Aggregationsfunktionen (z.B. zum Ermitteln des Durchschnitts oder der Summe) für temporäre Segmenttabellen nicht unterstützt und könnten zu falschen Ergebnissen führen.
- Wenn Sie vorhaben, ein benutzerdefiniertes Makro über mehrere Datenbanken hinweg einzusetzen, ist es unter Umständen besser, einen Ausdruck zu verwenden anstatt auf direktes SQL zurückzugreifen. Direktes SQL ist in der Regel datenbankspezifisch.
- Wenn ein benutzerdefiniertes Makro direktes SQL und ein anderes benutzerdefiniertes Makro enthält, wird zunächst das benutzerdefinierte Makro aufgelöst, ausgeführt und der Wert zurückgegeben, bevor der direkte SQL-Code ausgeführt wird.
- In Unica Campaign werden Kommas als Trennzeichen für Parameter behandelt. Wenn Sie in einem Parameter Kommas als Text verwenden möchten, müssen Sie den Text wie im folgenden Beispiel illustriert in geschweifte Klammern ({}) einschließen:

TestCM( {STRING\_CONCAT(UserVar.Test1, UserVar.Test2) } )

• Unica Campaign unterstützt die einfache Ersetzung von Parametern in Benutzerdefinierten Makros mit Hilfe von direktem SQL-Code. Wenn Sie beispielsweise in einem Ablaufdiagramm ein Auswahlprozessfeld mit der folgenden Abfrage einrichten:

exec dbms\_stats.gather\_table\_stats(tabname=> <temptable>,ownname=> 'autodcc')

Unica Campaign würde erfolgreich die tatsächliche temporäre Tabelle anstelle des <temptable> Tokens ersetzen. Beachten Sie, dass die einfachen Anführungszeichen um den Tabellennamen erforderlich sind.

In den folgenden Tabellen wird erläutert, wie Unica Campaign benutzerdefinierte Makros in Abfragen und abgeleiteten Feldern behandelt.

## **Benutzerdefinierte Makros in Abfragen und abgeleiteten Feldern (Prozesse "Auswählen", "Segmentieren" und "Zielgruppe")**

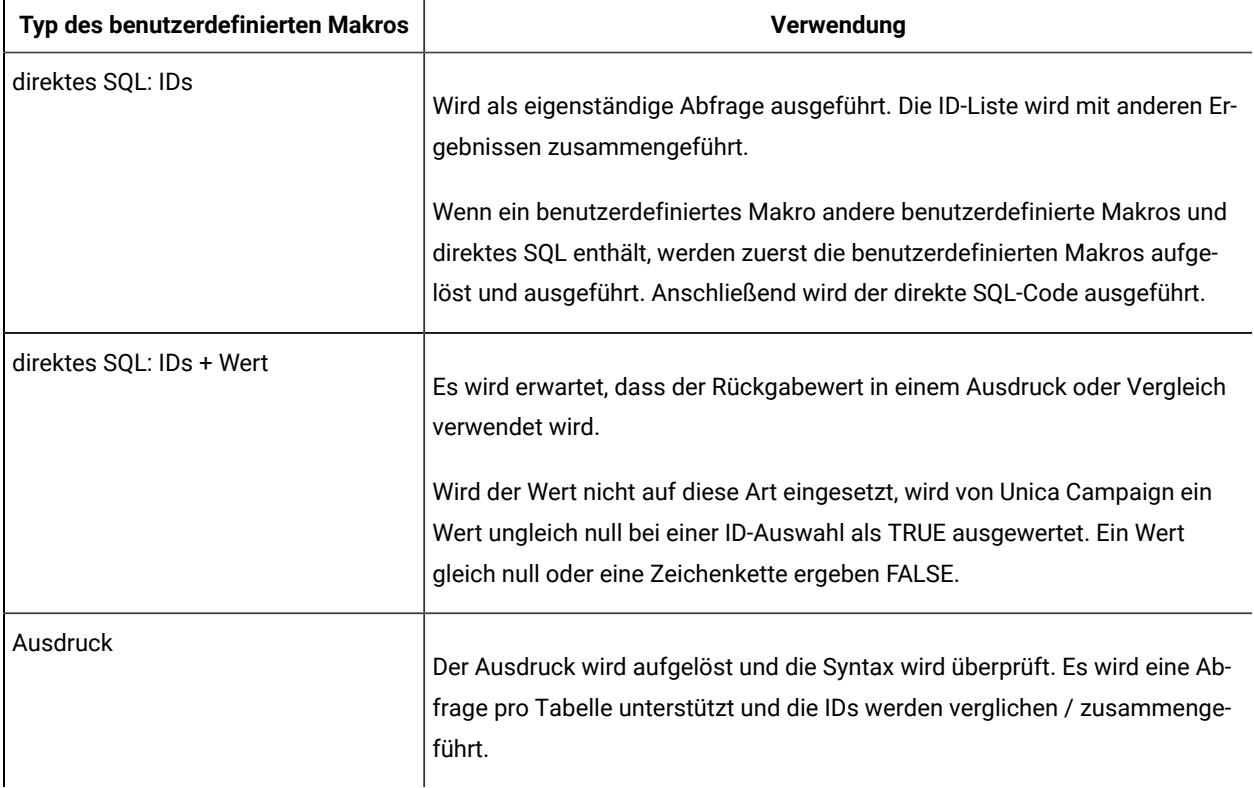

**In einer Direkt-SQL-Abfrage (Prozesse "Auswählen", "Segmentieren" und "Zielgruppe")**

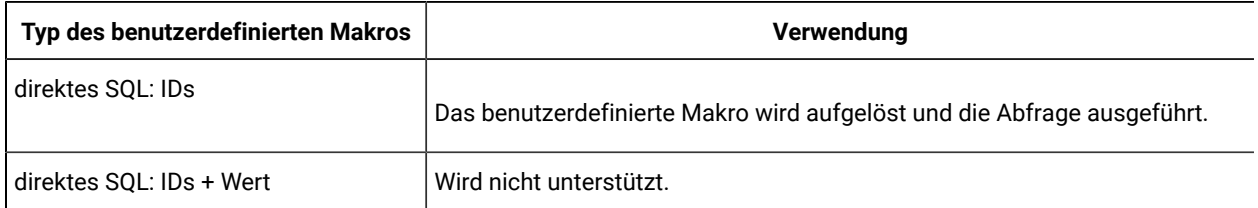

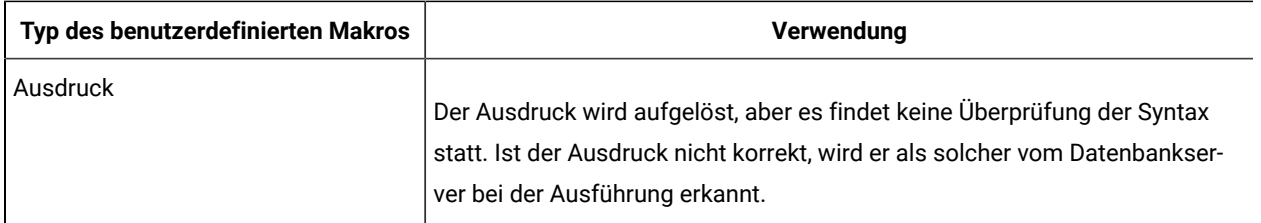

## Verwalten und Bearbeiten benutzerdefinierter Makros

Sie können eine Ordnerstruktur anlegen, um benutzerdefinierte Makros zu verwalten. Sie können benutzerdefinierte Makros von einem Ordner in einen anderen verschieben. Sie können den Makro name, beschreibung, und Ausdruck.

- 1. Öffnen Sie ein Ablaufdiagramm im Modus **Bearbeiten**.
- 2. Öffnen Sie das Menü **Optionen** und wählen Sie **Benutzerdefinierte Makros** aus.

Das Dialogfeld **Benutzerdefinierte Makros** wird geöffnet.

3. Wählen Sie einen Makro in der **Elementliste** aus.

Der **Info** Bereich zeigt detaillierte Informationen für das ausgewählte Makro.

4. Klicken Sie auf **Bearbeiten/Verschieben**, um das ausgewählte Makro zu bearbeiten oder zu verschieben.

Das Dialogfeld Benutzerdefinierte **Makros bearbeiten/verschieben** wird geöffnet.

- 5. Sie können den Namen des Makros ändern, den Anmerkung bearbeiten oder den Ordner/Ort ändern, an dem das Makro gespeichert ist. Wahlweise können Sie auch auf **Bearbeiten** klicken, um den Ausdruck zu bearbeiten.
- 6. Klicken Sie auf **Speichern**, um die Änderungen zu speichern.
- 7. Klicken Sie auf **Schließen**.

# Vorlagen

Eine Vorlage ist eine Gruppe ausgewählter und gespeicherter Prozesse von Ablaufdiagrammen.

Mit Vorlagen können Sie Prozesse einmalig entwerfen und konfigurieren und diese anschließend in der Vorlagenbibliothek speichern. Vorlagen speichern Prozesskonfigurationen und Tabellenzuordnungen und können in jeder beliebigen Sitzung oder Kampagne eingesetzt werden.

## Kopieren einer Vorlage in die Vorlagenbibliothek

Sie können Vorlagen durch Kopieren zur Vorlagenbibliothek hinzufügen.

- 1. Öffnen Sie ein Ablaufdiagramm im Modus **Bearbeiten**.
- 2. Wählen Sie die Prozesse aus, die Sie als Vorlage speichern möchten. Verwenden Sie **Ctrl+click**, um mehrere Prozesse auszuwählen. Verwenden Sie **Ctrl+A**, um alle Prozesse im Flussdiagramm auszuwählen.

3. Klicken Sie mit der rechten Maustaste auf einen ausgewählten Prozess und wählen Sie In **Vorlagenbibliothek kopieren**.

Das Fenster "Vorlage speichern" wird angezeigt.

4. Geben Sie für den Connector einen Namen in das Feld**Name** ein.

Der Name darf keine Leerzeichen enthalten. Gespeicherte Vorlagen werden anhand ihrer Namen unterschieden. Daher muss der Name im abgelegten Ordner eindeutig sein.

- 5. (Optional) Geben Sie im Feld **Anmerkung** eine Beschreibung ein.
- 6. (Optional) Wählen Sie in der Liste **Speichern unter** einen Ordner für die Vorlage aus oder verwenden Sie **Neuer Ordner**, um einen neuen Ordner zu erstellen. Sie können beliebig viele Ordner erstellen (einschließlich verschachtelter Ordner), um Ihre Vorlagen zu verwalten und zu speichern.
- 7. Klicken Sie auf **Speichern**.

### Einfügen einer Vorlage aus der Vorlagenbibliothek

Sie können eine Vorlage aus der Vorlagenbibliothek in ein Ablaufdiagramm einfügen, das Sie gerade erstellen.

- 1. Öffnen Sie ein Ablaufdiagramm im Modus Bearbeiten.
- 2. Klicken Sie auf **Optionen** und wählen Sie **Gespeicherte Vorlagen** aus.

Das Dialogfeld **Gespeicherte Vorlagen** wird geöffnet.

- 3. Wählen Sie eine Vorlage aus der Liste **Elemente**.
- 4. Klicken Sie auf **Vorlagen einfügen**.

Die ausgewählte Vorlage wird in den Ablaufdiagramm-Arbeitsbereich eingefügt.

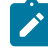

**Anmerkung:** Die eingefügten Prozesse können möglicherweise andere Prozesse überlagern, die sich bereits im Ablaufdiagramm befinden. Alle eingefügten Prozesse werden automatisch ausgewählt, damit Sie sie leichter als Gruppe platzieren können.

Jede andere Sitzung oder Kampagne kann über die Vorlagenbibliothek auf die Vorlagen zugreifen. Beim Einfügen einer Vorlage in ein Ablaufdiagramm mit unterschiedlichen Tabellenzuordnungen wird die nachfolgende Tabelle nicht durch die neue Tabelle ersetzt, sondern erweitert. Eine Ausnahme besteht dann, wenn die Tabellennamen identisch sind.

### Verwalten und Bearbeiten von Vorlagen

Sie können neue Ordner erstellen und gespeicherte Vorlagen bearbeiten, verschieben und entfernen.

- 1. Öffnen Sie ein Ablaufdiagramm im Modus **Bearbeiten**.
- 2. Klicken Sie auf **Optionen** und wählen Sie **Gespeicherte Vorlagen** aus.
- 3. Wählen Sie in der **Elementliste** die Vorlage aus, die Sie bearbeiten oder verschieben möchten.
- 4. Klicken Sie auf **Bearbeiten/Verschieben**.

Das Dialogfeld **Gespeicherte Vorlagen bearbeiten/verschieben** wird geöffnet.

- 5. Geben Sie im Feld **Speichern unter** eine neue Speicherposition für die Vorlage an.
- 6. Sie können auch den Namen der gespeicherten Vorlage ändern oder die der Vorlage zugeordnete Anmerkung bearbeiten.
- 7. Klicken Sie auf **Speichern**.
- 8. Klicken Sie auf **Schließen**.

# Gespeicherte Tabellenkataloge

Ein Tabellenkatalog ist eine Sammlung von zugeordneten Benutzertabellen.

Tabellenkataloge speichern Metadateninformationen zu Benutzertabellenzuordnungen für die ablaufdiagrammübergreifende Wiederverwendung. Tabellenkataloge werden standardmäßig in einem Binärformat mit der Erweiterung cat gespeichert.

Informationen zum Erstellen und Arbeiten mit Tabellenkatalogen finden Sie im Unica Campaign Administratorhandbuch

## Zugreifen auf gespeicherte Tabellenkataloge

Der Zugriff auf gespeicherte Tabellenkataloge erfolgt aus einem Ablaufdiagramm heraus. Ein Tabellenkatalog ist eine Sammlung von zugeordneten Benutzertabellen.

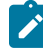

**Anmerkung:** Wenn Sie über Administratorrechte verfügen, können Sie auch über die Seite **Campaign-Einstellungen** auf gespeicherte Kataloge zugreifen. Weitere Informationen finden Sie im Unica Campaign-Administratorhandbuch.

- 1. Öffnen Sie ein Ablaufdiagramm im Modus **Bearbeiten**.
- 2. Klicken Sie auf **Optionen** und wählen Sie **Gespeicherte Tabellenkataloge** aus. Das Fenster **Gespeicherte Tabellenkataloge** wird geöffnet.

## Bearbeiten von Tabellenkatalogen

Sie können den Namen oder die Beschreibung eines Tabellenkatalogs in einem Ablaufdiagramm bearbeiten oder den Tabellenkatalog an eine andere Position verschieben.

- 1. Öffnen Sie ein Ablaufdiagramm im Modus **Bearbeiten**.
- 2. Klicken Sie auf **Optionen** und wählen Sie **Gespeicherte Tabellenkataloge** aus.

Der Dialog **Gespeicherte Tabellenkataloge** wird geöffnet.

3. Wählen Sie einen Tabellenkatalog in der **Elementliste** aus.

Der **Info** Bereich zeigt die detaillierten Informationen für den ausgewählten Tabellenkatalog, einschließlich des Tabellenkatalognamens und des Dateipfads.

- 4. Klicken Sie auf **Bearbeiten/Verschieben**.
- 5. Sie können den Namen des gespeicherten Tabellenkatalogs ändern, die Beschreibung des Tabellenkatalogs bearbeiten oder den Ordner/Ort ändern, an dem der Tabellenkatalog abgelegt ist.
- 6. Klicken Sie auf **Speichern**.
- 7. Klicken Sie auf **Schließen**.

## Löschen von Tabellenkatalogen

Sie können einen Tabellenkatalog dauerhaft entfernen, sodass er nicht mehr für Ablaufdiagramme in Kampagnen verfügbar ist.

Durch das Entfernen eines Tabellenkatalogs wird die CAT-Datei gelöscht, die auf Datenbanktabellen und möglicherweise auch Flatfiles verweist. Das Entfernen eines Tabellenkatalogs hat keine Auswirkungen auf die zugrunde liegenden Tabellen in der Datenbank. Die Katalogdatei wird jedoch dauerhaft gelöscht.

**Wichtig:** Verwenden Sie nur die Unica Campaign-Benutzeroberfläche, um Tabellenkataloge zu entfernen oder Tabellenoperationen durchzuführen. Wenn Sie direkt im Dateisystem Tabellen entfernen oder Tabellenkataloge ändern, kann Unica Campaign die Datenintegrität nicht garantieren.

#### 1. Öffnen Sie ein Ablaufdiagramm im Modus **Bearbeiten**.

2. Öffnen Sie das Menü **Optionen** und wählen Sie **Gespeicherte Tabellenkataloge** aus.

Der Dialog **Gespeicherte Tabellenkataloge** wird geöffnet.

3. Wählen Sie einen Tabellenkatalog in der **Elementliste** aus.

Der **Info** Bereich zeigt die detaillierten Informationen für den ausgewählten Tabellenkatalog, einschließlich des Tabellenkatalognamens und des Dateipfads.

4. Klicken Sie auf **Entfernen**.

Sie werden in einer Nachricht gefragt, ob Sie den ausgewählten Tabellenkatalog entfernen möchten.

- 5. Klicken Sie auf **OK**.
- 6. Klicken Sie auf **Schließen**.

Der Katalog wird aus der **Elementliste** entfernt und ist nicht mehr für Ablaufdiagramme in Kampagnen verfügbar.

# Kapitel 11. Sitzungsablaufdiagramme

Sitzungen bieten Ihnen die Möglichkeit, permanente, globale "Datenartefakte" zu erstellen, die in allen Kampagnen verwendet werden können. Jede Sitzung besteht aus mindestens einem Ablaufdiagramm. Durch Ausführen eines Sitzungsablaufdiagramms wird das Ergebnis der Sitzung (die Datenartefakte) für alle Kampagnen global verfügbar.

Sitzungsablaufdiagramme sind nicht dafür vorgesehen, in Marketingkampagnen verwendet zu werden. Sie verfügen nicht über zugeordnete Angebote oder Start- und Enddaten.

Verwenden Sie das Menü **Sitzungen**, um mit Sitzungen zu arbeiten. Fortgeschrittene Benutzer können Sitzungsablaufdiagramme erstellen, um Berechnungen außerhalb einer Kampagne durchzuführen und um ETC-Aufgaben auszuführen, die nicht mit bestimmten Marketinginitiativen oder -programmen verknüpft sind.

Ein Sitzungsablaufdiagramm beginnt häufig mit einem Prozess vom Typ "Zeitplan", um sicherzustellen, dass die Daten regelmäßig aktualisiert werden.

Wenn Sie ein Sitzungsablaufdiagramm ausführen, sind die erstellten Datenartefakte anschließend zur Verwendung in einer beliebigen Anzahl von Kampagnenablaufdiagrammen verfügbar.

Im Folgenden sind einige typische Beispiele aufgeführt:

• Verwenden Sie den Prozess "Seg erstellen" in einem Sitzungsflussdiagramm, um strategische Segmente zu erstellen. Dies sind Segmente, die in mehreren Kampagnen verwendet werden können.

Beginnen Sie beispielsweise mit einem Prozess vom Typ "Zeitplan", verwenden Sie dann einen Prozess vom Typ "Auswählen" und dann einen Prozess vom Typ "Segment erstellen", um strategische Segmente für "Optin"-/"Opt-out"-Elemente oder globale Unterdrückungen zu generieren. Durch den Prozess "Zeitplan" wird das Segment regelmäßig aktualisiert, das als statische Mitgliedsliste dargestellt wird. Das daraus resultierende Segment kann anschließend für Kampagnenablaufdiagramme ausgewählt werden.

- Durchführen von Datenaufbereitungen bei großen, komplexen Tabellen. Ein Sitzungsablaufdiagramm kann eine Momentaufnahme der Daten in kleineren Datenblöcken erfassen, um sie in Unica Campaign wiederverwenden zu können.
- Konfigurieren regelmäßiger Modellierungsaufgaben, um Daten zu bewerten oder um abgeleitete Felder für ETL/Rollups zu erstellen. Wenn ein Sitzungsablaufdiagramm beispielsweise Modellbewertungen erstellt und ausgibt, die danach in einem Tabellenkatalog/einer Tabellenzuordnung zugeordnet werden, können diese Modellbewertungen in Kampagnenablaufdiagrammen für die Auswahl und die Zielbestimmung verwendet werden.
- **Anmerkung:** Achten Sie bei der Entwicklung von Ablaufdiagrammen darauf, dass keine zyklischen Abhängigkeiten zwischen Prozessen entstehen. Wenn ein Prozess vom Typ "Auswählen" beispielsweise Eingaben für einen Prozess vom Typ "Segment erstellen" liefert, sollten Sie ein von diesem Prozess erstelltes Segment nicht als Eingabe für den Prozess "Auswählen" verwenden. Diese Situation führt zu einer Fehlernachricht, wenn Sie versuchen, den Prozess auszuführen.

# Erstellen von Sitzungen

Erstellen Sie eine Sitzung, wenn Sie persistente, globale "Datenartefakte" erstellen müssen, die in allen Kampagnen verwendet werden können. Fügen Sie der Sitzung danach ein Ablaufdiagramm hinzu und führen Sie es aus, um die persistenten Objekte zu erstellen.

Jede Sitzung besteht aus mindestens einem Ablaufdiagramm. Durch die Ausführung eines Sitzungsablaufdiagramms wird das Ergebnis dieser Sitzung (die Datenartefakte) global für alle Kampagnen verfügbar. Sie können Sitzungen erstellen, anzeigen, bearbeiten, verschieben, löschen und in Ordnern verwalten. Um mit Sitzungen arbeiten zu können, benötigen Sie die entsprechenden Berechtigungen. Es werden nicht die Sitzungen selbst, sondern die darin enthaltenen Ablaufdiagramme kopiert. Sie führen keine Sitzungen aus; jedes Ablaufdiagramm einer Sitzung wird einzeln ausgeführt.

1. Wählen Sie **Campaign > Sitzungen** aus.

Auf der Seite **Alle Sitzungen** wird die Ordnerstruktur angezeigt, die in Ihrem Unternehmen zum Verwalten von Sitzungen verwendet wird.

2. Suchen Sie den Ordner, in dem Sie eine Sitzung hinzufügen möchten, und klicken Sie auf **Sitzung hinzufügen**.

Die Seite **Neue Sitzung** wird angezeigt.

3. Geben Sie einen Namen, eine Sicherheitsrichtlinie und eine Beschreibung ein.

**Anmerkung:** Für Sitzungsnamen gelten Beschränkungen hinsichtlich der Zeichen, die verwendet werden können. Details hierzu finden Sie in [Sonderzeichen](#page-311-0) in Objektnamen von Unica Campaign [\(auf](#page-311-0) [Seite 312\)](#page-311-0).

- 4. Klicken Sie auf **Änderungen speichern**.
	- **Anmerkung:** Sie können auch auf **Speichern und ein Flussdiagramm hinzufügen** klicken, um sofort mit der Erstellung eines Sitzungsflussdiagramms zu beginnen.

# Hinzufügen von Ablaufdiagrammen zu Sitzungen

Eine Sitzung kann ein oder mehrere Ablaufdiagramme enthalten. Sie erstellen ein Sitzungsablaufdiagramm genauso, wie Sie ein Kampagnenablaufdiagramm erstellen. Der einzige Unterschied besteht darin, dass Sie mit dem Öffnen einer Sitzung beginnen.

- 1. Wählen Sie **Campaign> Sitzungen** aus.
- 2. Klicken Sie auf den Namen einer Sitzung.
- 3. Klicken Sie auf Ablaufdiagramm
- 4. Erstellen Sie das Ablaufdiagramm wie gewohnt.

# Bearbeiten von Sitzungsablaufdiagrammen

Verwenden Sie das Menü **Sitzungen**, um ein Sitzungsflussdiagramm zu bearbeiten.

1. Wählen Sie **Campaign> Sitzungen** aus.

Die Seite **Alle Segmente** wird geöffnet.

- 2. Klicken Sie neben dem Namen der Sitzung, deren Ablaufdiagramme Sie bearbeiten möchten, auf **Registerkarte bearbeiten** .
- 3. Klicken Sie im Menü auf den Namen des Ablaufdiagramms, das Sie bearbeiten möchten.
- 4. Nehmen Sie die gewünschten Änderungen am Ablaufdiagramm vor:
	- Verwenden Sie die Palette und den Arbeitsbereich, um Prozesskonfigurationen hinzuzufügen und zu ändern.
	- Um den Namen oder die Beschreibung des Ablaufdiagramms zu ändern, klicken Sie in der

Symbolleiste des Ablaufdiagrammfensters auf das Symbol **Eigenschaften** .

5. Klicken Sie auf **Speichern und weiter** oder auf **Speichern und beenden**, um das Ablaufdiagrammfenster zu schließen.

**Hinweis:** Die Registerkarten Verlauf, Zusammenfassung und Flussdiagramme werden auf der Seite Alle Sitzungen aufgelistet. Sie können Ihre Kommentare hinzufügen und Flussdiagramme speichern und beenden, speichern und ausführen oder Laufläufe speichern und testen. Die Registerkarte Verlauf enthält die Spalten Flussdiagrammname, Ereignistyp, Benutzername, Datums- / Zeitstempel und Kommentare.

Auf der Registerkarte Verlauf können Sie herausfinden, wer an den Sitzungsflussdiagrammen gearbeitet hat und wie sie mit dem Flussdiagramm interagiert haben. Zum Beispiel, ob das Flussdiagramm erstellt, geändert, gespeichert, gelöscht oder ausgeführt wurde. Mit diesem Mechanismus können Sie die Änderungen protokollieren, die sie in der Sitzung am Flussdiagramm vorgenommen haben. Auf diese Weise können Sie Änderungen aufspüren und gleichzeitig die Probleme im Zusammenhang mit dem Flussdiagramm herausfinden.

# Verwalten von Sitzungen in Ordnern

Wählen Sie **Unica Campaign> Sitzungen** aus und verwenden Sie dann die Seite **Alle Sitzungen**, um Ordner für Sitzungen zu erstellen und Sitzungen von einem Ordner in einen anderen zu verschieben.

Sie können die folgenden Vorgänge ausführen, nachdem Sie **Kampagne> Sitzungen** ausgewählt haben.

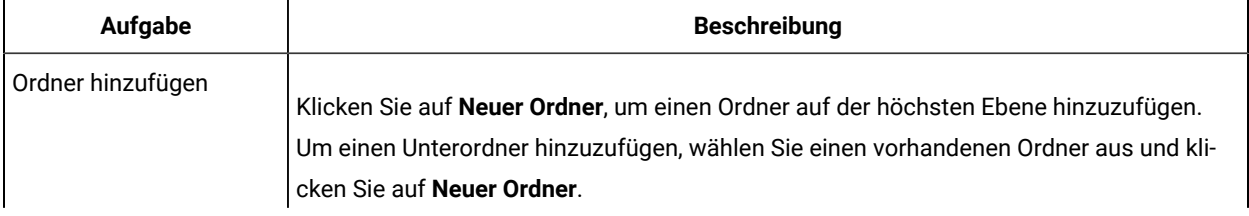

#### **Tabelle 11. Verwalten von Sitzungen in Ordnern**

| Aufgabe                                                         | <b>Beschreibung</b>                                                                                                    |
|-----------------------------------------------------------------|----------------------------------------------------------------------------------------------------|
|                                                                 | Geben Sie einen Namen, eine Sicherheitsrichtlinie und eine Beschreibung ein.                                                                                                    |
|                                                                 | Anmerkung: Für Ordnernamen gelten Beschränkungen hinsichtlich der Zeichen,<br>die verwendet werden können. Details hierzu finden Sie in Sonderzeichen in Ob-<br>jektnamen von Unica Campaign (auf Seite 312).                                                                                                    |
| Bearbeiten eines Ordner-<br>namens oder einer Be-<br>schreibung | Klicken Sie auf einen Ordnernamen, klicken Sie auf <b>Bearbeiten</b> und ändern Sie den<br>Namen.                                                                                                    |
| Verschieben eines Ord-<br>ners und aller Ordnerin-<br>halte     | Wichtig: Sollte ein Ablaufdiagramm in dem zu verschiebenden Ordner gerade in<br>Bearbeitung sein, kann das Verschieben der Sitzung zum Verlust der Ablaufdia-<br>grammergebnisse oder des gesamten Ablaufdiagramms führen. Vergewissern<br>Sie sich vor dem Verschieben der Sitzung, dass keines der Ablaufdiagramme in<br>der Sitzung zur Bearbeitung geöffnet ist.<br>1. Aktivieren Sie das Kontrollkästchen neben dem oder den Ordnern, die Sie ver-<br>schieben möchten.<br>2. Klicken Sie auf Verschieben.<br>3. Wählen Sie einen Zielordner aus und klicken Sie auf Diesen Speicherort akzeptie-<br>ren. |
| Ordner löschen                                                  | Sie können einen leeren Sitzungsordner und alle enthaltenen leeren Unterordner löschen.<br>(Wenn Sie über die Berechtigung zum Löschen eines Ordners verfügen, können Sie auch<br>alle enthaltenen Unterordner löschen.)<br>1. Verschieben oder löschen Sie, falls notwendig, den Inhalt des Sitzungsordners.<br>2. Öffnen Sie den Ordner, der den zu löschenden Unterordner enthält.<br>3. Aktivieren Sie das Kontrollkästchen neben dem oder den Ordnern, die Sie löschen<br>möchten.<br>4. Klicken Sie auf <b>Ubschen</b> und bestätigen Sie den Löschvorgang.                                              |

**Tabelle 11. Verwalten von Sitzungen in Ordnern (Fortsetzung)**

# Verschieben von Sitzungen

Sitzungen können zu Organisationszwecken von Ordner zu Ordner verschoben werden.

- **Anmerkung:** Falls ein Ablaufdiagramm in der Sitzung, die Sie verschieben möchten, momentan von einem anderen Benutzer bearbeitet wird, kann das Verschieben der Sitzung zum Verlust des Ablaufdiagramms führen. Vergewissern Sie sich daher vor dem Verschieben, dass kein Ablaufdiagramm der Sitzung geöffnet ist.
	- 1. Wählen Sie **Campaign > Sitzungen** aus.

Die Seite Alle **Sitzungen** wird geöffnet.

- 2. Klicken Sie auf den Ordner, der die zu verschiebende Sitzung enthält.
- 3. Aktivieren Sie das Kontrollkästchen neben der Sitzung, die Sie verschieben möchten. Sie können mehrere Sitzungen auswählen.
- 4. Klicken Sie auf **Verschieben**.

Das Dialogfeld **Elemente verschieben** nach wird geöffnet.

5. Wählen Sie einen Zielordner aus und klicken Sie auf **Diesen Speicherort akzeptieren**.

## Anzeigen von Sitzungen

Öffnen Sie eine Sitzung im Nur-Lese-Modus, um auf die zugehörigen Ablaufdiagramme zuzugreifen.

- 1. Wählen Sie **Campaign> Sitzungen** aus.
- 2. Verwenden Sie auf der Seite "Alle Sitzungen" eine der folgenden Methoden:
	- Klicken Sie auf einen Sitzungsnamen, um die Registerkarte "Übersicht" sowie alle verfügbaren Ablaufdiagramm-Registerkarten anzuzeigen.
	- Klicken Sie neben dem Namen der Sitzung, die Sie anzeigen möchten, auf **Registerkarte anzeigen** und wählen Sie dann Zusammenfassung oder ein Flussdiagramm aus dem Menü.

## Bearbeiten von Sitzungen

Sie können den Namen, die Sicherheitsrichtlinie oder die Beschreibung einer Sitzung ändern.

- 1. Wählen Sie **Campaign> Sitzungen** aus.
- 2. Klicken Sie auf den Namen einer Sitzung.
- 3. Klicken Sie auf der Registerkarte Sitzungszusammenfassung auf **Bearbeiten**.
- 4. Ändern Sie den Namen, die Sicherheitsrichtlinie oder die Beschreibung der Sitzung.

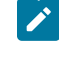

**Anmerkung:** Für die Namen der Sitzungen gelten spezifische Beschränkungen hinsichtlich der Zeichen, die verwendet werden können. Details hierzu finden Sie in [Sonderzeichen](#page-311-0) in Objektnamen von [Unica Campaign](#page-311-0) [\(auf Seite 312\)](#page-311-0).

5. Klicken Sie auf **Speichern**.

# Löschen von Sitzungen

Wenn Sie eine Sitzung löschen, werden die Sitzung und alle zugehörigen Ablaufdiagrammdateien gelöscht. Falls Sie Teile der Sitzung für die spätere Wiederverwendung aufheben möchten, sichern Sie diese vor dem Löschen der Sitzung als gespeichertes Objekt.

- 1. Wählen Sie **Campaign> Sitzungen** aus.
- 2. Öffnen Sie den Ordner, der die zu löschende Sitzung enthält.
- 3. Aktivieren Sie das Kontrollkästchen neben einer oder mehreren Sitzungen, die Sie löschen möchten.
- 4. Klicken Sie auf **Löschen**.
- 5. Klicken Sie zum Bestätigen auf **OK**.

# Die Registerkarte Verlauf (Sitzung)

#### **Übersicht**:

Auf der Registerkarte Verlauf (Sitzung) können Sie herausfinden, wer an den Sitzungsflussdiagrammen gearbeitet hat und wie sie mit dem Flussdiagramm interagiert haben. Zum Beispiel, wenn das Flussdiagramm erstellt, geändert, gespeichert, gelöscht oder ausgeführt wurde.

Mit diesem Mechanismus können Sie die Änderungen protokollieren, die sie in der Sitzung am Flussdiagramm vorgenommen haben. Auf diese Weise können Sie Änderungen aufspüren und gleichzeitig die Probleme im Zusammenhang mit dem Flussdiagramm herausfinden.

Die Registerkarte "Verlauf" wird nach der Registerkarte "Analyse" in der Sitzung angezeigt. Wenn Sie auf diese Registerkarte Verlauf klicken, wird auf der Benutzeroberfläche ein Verlaufsprotokoll angezeigt.

#### **Die Registerkarte Verlauf enthält folgende Details:**

- 1. Ablaufdiagrammname
- 2. Ereignistyp, d. H. Beschreibung des Ereignisses
- 3. Benutzername
- 4. Zeitmarke des Ereignisses
- 5. Kommentare (falls vorhanden)

Jedes Flussdiagramm verfügt über die Option "Mit Kommentaren speichern", wenn Benutzer Informationen zu den zuletzt am Flussdiagramm vorgenommenen Änderungen hinzufügen möchten.

#### **Geprüfte Veranstaltungen:**

Folgende Ereignisse werden geprüft:

- 1. Ablaufdiagramm erstellen
- 2. Ablaufdiagramm Speichern und fortfahren
- 3. Ablaufdiagramm speichern und beenden
- 4. Ablaufdiagramm mit Kommentare speichern
- 5. Verzweigung speichern und ausführen
- 6. Prozess speichern und ausführen
- 7. Anhalten, Fortsetzen oder Stoppen eines Ablaufdiagramms, Verzweigens und Prozesses
- 8. Ablaufdiagramm umbenennen
- 9. Ablaufdiagramm löschen
- 10. Ablaufdiagramm duplizieren
- 11. Ablaufdiagramm kopieren
- 12. Ausführen eines Ablaufdiagramms

# Informationen über strategische Segmente

Ein strategisches Segment ist eine globale, permanente Liste von IDs, die in mehreren Kampagnen verwendet werden kann. Ein strategisches Segment ist eine statische Liste von IDs bis zu dem Zeitpunkt, an dem das Ablaufdiagramm, in dem das jeweilige Segment erstellt wurde, erneut ausgeführt wird.

Strategische Segmente werden mithilfe des Prozesses "Segment erstellen" in einem Sitzungsablaufdiagramm erstellt. Ein strategisches Segment unterscheidet sich im Prinzip nicht von Segmenten, die durch den Prozess "Segment" in einem Ablaufdiagramm erstellt werden. Der einzige Unterschied besteht darin, dass ein strategisches Segment global verfügbar ist. Die Verfügbarkeit hängt von der Sicherheitsrichtlinie ab, die auf den Ordner angewendet wurde, in dem sich das strategische Segment befindet.

Unica Campaign unterstützt mehrere strategische Segmente. Die ID-Liste, die für die verschiedenen strategischen Segmente und Zielgruppenebenen erstellt wird, wird in den Unica Campaign-Systemtabellen gespeichert. Sie können einer Kampagne eine beliebige Anzahl strategischer Segmente zuordnen.

Strategische Segmente können für die globale Unterdrückung verwendet werden. Ein globales Unterdrückungselement definiert eine Liste mit IDs, die automatisch von Zellen in Ablaufdiagrammen für eine bestimmte Zielgruppenebene ausgeschlossen sind.

Strategische Segmente werden auch in Cubes verwendet. Ein Cube kann anhand einer beliebigen Liste von IDs erstellt werden; Cubes, die auf strategischen Segmenten basieren, sind jedoch global und können in den verschiedenen Segmentberichten analysiert werden.

Strategische Segmente können optional eine oder mehrere Datenquellen angeben, in denen das strategische Segment zwischengespeichert (in der Datenbank gespeichert) wird. Auf diese Weise ist es nicht nötig, die IDs des strategischen Segments für jedes Ablaufdiagramm, das das Segment verwendet, hochzuladen. Dies kann eine beträchtliche Leistungssteigerung bewirken. Zwischengespeicherte strategische Segmente werden in temporären Tabellen gespeichert, denen der Konfigurationsparameter SegmentTempTablePrefix zugewiesen ist.

**Anmerkung:** Zum Arbeiten mit strategischen Segmenten sind die entsprechenden Berechtigungen erforderlich. Informationen zu Berechtigungen finden Sie im Unica Campaign Administratorhandbuch. Zugehörige Informationen

Erstellen von Segmenten für die globale [Verwendung](#page-133-0) in mehreren Kampagnen [\(auf Seite 134\)](#page-133-0)

## <span id="page-276-1"></span>Bedingungen für die Erstellung strategischer Segmente

Für die Erstellung eines strategischen Segments müssen Sie die folgenden Voraussetzungen erfüllen.

- Die Eigenschaft (Campaign | partitions | partition [n] | server | flowchartRun) saveRunResults configuration muss auf TRUE gesetzt sein.
- Sie benötigen die entsprechenden Berechtigungen für die Arbeit mit strategischen Segmenten.
- Legen Sie fest, welche Ordnerhierarchien und Namenskonventionen zum Einsatz kommen sollen.
- Legen Sie genau fest, welche strategischen Segmente für Sie von Wichtigkeit sind.
- Legen Sie die den Segmenten zu Grunde liegende Logik fest.
- Bestimmen Sie, wie die unterschiedlichen strategischen Segmente zueinander in Beziehung stehen.
- Ordnen Sie den strategischen Segmenten die jeweils entsprechende Zielgruppenebene zu.
- Legen Sie fest, wie oft die Segmente aktualisiert werden sollen.
- Legen Sie fest, wie detailliert die einzelnen Segmente definiert werden sollen. (Beispiel: Sollen für ein bestimmtes Segment alle Unterdrückungen gelten?)
- Legen Sie fest, ob Sie alte strategische Segmente in einem Ordner archivieren möchten.
- Bedenken Sie dabei die Größe der strategischen Segmente, die Sie erstellen möchten und mögliche Leistungsminderungen, die sich daraus ergeben. Siehe [Verbesserung](#page-276-0) der Leistung strategischer Segmente [\(auf Seite 277\)](#page-276-0).

#### <span id="page-276-0"></span>Verbesserung der Leistung strategischer Segmente

Standardmäßig erstellt der Prozess "Segment erstellen" auf dem Anwendungsserver eine Binärdatei. Dieser Prozess kann bei umfangreichen strategischen Segmenten sehr langwierig sein. Wenn Unica Campaign die Binärdatei aktualisiert, werden die Zeilen wieder in eine zwischengespeicherte Tabelle verschoben und eingefügt. Die gesamte Datei wird für den Sortierprozess neu geschrieben. Im Fall extrem großer strategischer Segmente (z. B. 400 Mio. IDs) kann es sehr lange dauern, bis die gesamte Datei neu geschrieben ist, auch wenn der Großteil der IDs nicht verändert wurde.

Um die Leistung zu verbessern, setzen Sie die Eigenschaft doNotCreateServerBinFile auf der Seite **Configuration** auf TRUE. Der Wert TRUE gibt an, dass strategische Segmente eine temporäre Tabelle in der Datenquelle erstellen, anstatt eine Binärdatei auf dem Anwendungsserver zu erstellen. Wenn diese Eigenschaft auf TRUE gesetzt ist, muss auf der Registerkarte Segmente definieren der CreateSeg-Prozesskonfiguration mindestens eine gültige Datenquelle angegeben werden.

Zudem können für temporäre Segmenttabellen weitere Leistungsoptimierungen, z. B. die Erstellung von Indizes und die Generierung von Statistiken, verwendet werden, die für zwischengespeicherte Segmenttabellen nicht möglich sind. Die Eigenschaften PostSegmentTableCreateRunScript, SegmentTablePostExecutionSQL und SuffixOnSegmentTableCreation auf der **Konfiguration** seite unterstützen diese Leistungsoptimierungen.

Einzelheiten zu den Eigenschaften auf der **Konfiguration** seite finden Sie im Unica CampaignAdministratorhandbuch.

## Erstellen strategischer Segmente

Ein strategisches Segment kann in mehreren Kampagnen verwendet werden. Erstellen Sie strategische Segmente in einem Sitzungsablaufdiagramm, führen Sie das Ablaufdiagramm im Produktionsmodus aus und speichern Sie das Ablaufdiagramm. Die resultierenden Segmente können dann in Marketingkampagnen verwendet werden.

Sie müssen die Voraussetzungen erfüllen, die unter Bedingungen für die Erstellung [strategischer](#page-276-1) Segmente [\(auf](#page-276-1) [Seite 277\)](#page-276-1) beschrieben sind. Beispielsweise müssen Sie über die entsprechenden Berechtigungen verfügen und Campaign|partitions|partition[n]|server|flowchartRun | saveRunResults muss auf TRUE gesetzt sein.

- 1. Erstellen Sie eine Sitzung oder öffnen Sie eine bestehende Sitzung zur Bearbeitung.
- 2. Erstellen Sie ein Ablaufdiagramm mit dem abschließenden Ausgabeprozess "Segment erstellen".

Anweisungen hierzu finden Sie im Abschnitt Erstellen von Segmenten für die globale [Verwendung](#page-133-0) in mehreren [Kampagnen\(auf Seite 134\)](#page-133-0).

3. Führen Sie das Flussdiagramm im Produktionsmodus aus und klicken Sie auf **Speichern und beenden**. Die Ausführung des Prozesses Segment erstellen im Testmodus erstellt oder aktualisiert keine strategischen Segmente. Sie müssen den Prozess im Produktionsmodus in einem Sitzungsablaufdiagramm ausführen.

Die strategischen Segmente werden auf der Seite "Alle Segmente" aufgelistet und können in allen Kampagnen verwendet werden.

## Beispiel: Sitzungsablaufdiagramm zur Erstellung strategischer Segmente

Fügen Sie in einem Ablaufdiagramm im Bereich "Sitzungen" von Unica Campaign zwei Prozesse vom Typ "Auswählen" hinzu, einen für die Auswahl aller Datensätze eines bestimmten Feldes in einer zugeordneten Tabelle Ihres Datamarts und einen anderen zur Auswahl aller Datensätze aus demselben Datamart, die als überflüssig gekennzeichnet wurden und deshalb aus der Gesamtliste der IDs zu entfernen sind.

Verwenden Sie nun einen Prozess vom Typ "Zusammenführen", dessen Eingabe aus den Ausgabezellen der beiden Prozesse vom Typ "Auswählen" besteht. Mit diesem entfernen Sie die OptOut-IDs und erstellen eine Ausgabezelle der geeigneten IDs.

Fügen Sie dann einen Prozess vom Typ "Segment" hinzu, an den die geeigneten IDs aus dem Prozess "Zusammenführen" übergeben werden, die dann dort in drei separate ID-Gruppen aufgeteilt werden.

Fügen Sie abschließend einen Prozess vom Typ "Segment erstellen" hinzu, um die drei Segmente als global konstante Liste von Zielgruppen-IDs auszugeben.

Führen Sie das Ablaufdiagramm im Produktionsmodus aus, um das strategische Segment zu erstellen und es global zur Verwendung in mehreren Kampagnen verfügbar zu machen.

## Anzeigen strategischer Segmente

Sie können Informationen zu strategischen Segmente anzeigen, die mit dem Prozess "Segment erstellen" in einem Sitzungsablaufdiagramm erstellt wurden. Das Sitzungsablaufdiagramm muss im Produktionsmodus ausgeführt werden, um die Segmente zu generieren, die anschließend global verfügbar sind.

Verwenden Sie eines der folgenden Verfahren:

- Gehen Sie zur Seite "Zusammenfassung" einer Kampagne, die strategische Segmente verwendet, und klicken Sie dann auf den Segmentnamen in der Liste "Relevante Segmente".
- Wählen Sie **Kampagnensegmente> aus** und klicken Sie dann auf den Namen des Segments, das Sie anzeigen möchten.

Die Seite "Übersicht" stellt Informationen zum Segment bereit.

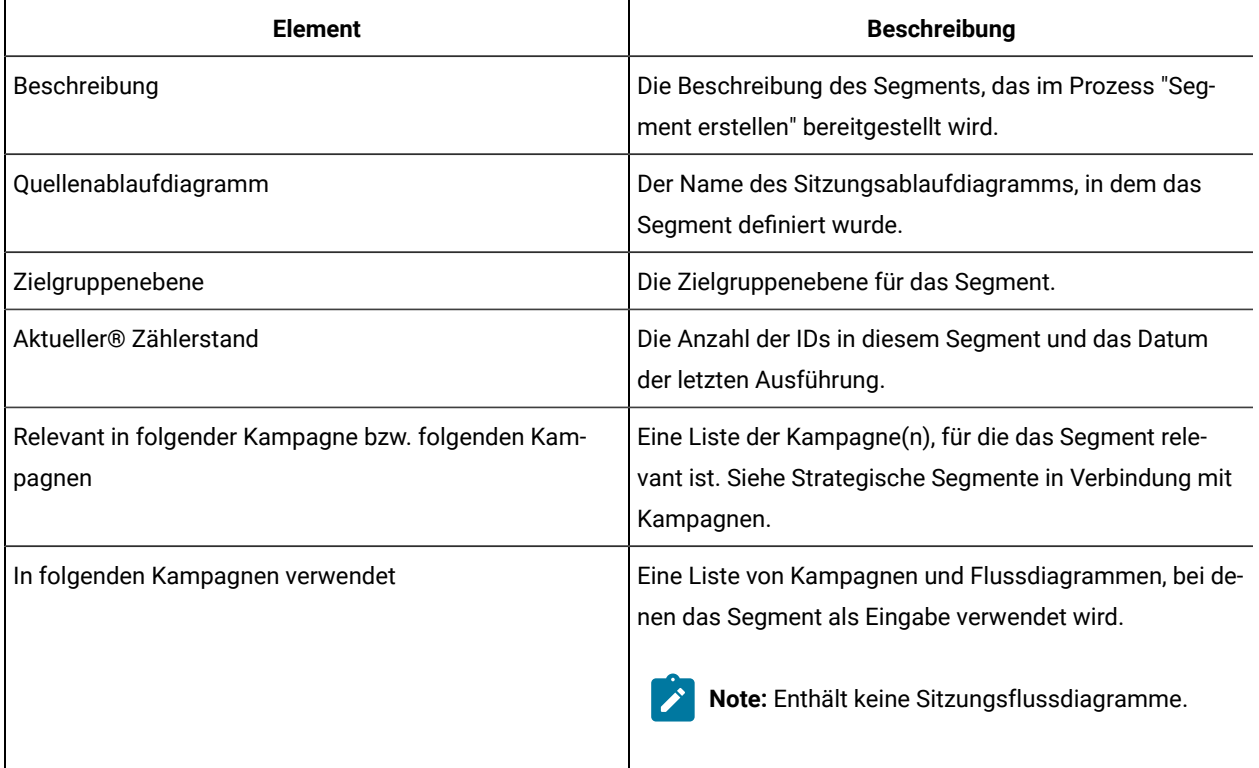

## Bearbeiten der Übersichtsinformationen eines strategischen Segments

Sie können den Namen oder die Beschreibung eines strategischen Segments ändern.

- 1. Wählen Sie **Campaign> Segmente** aus.
- 2. Klicken Sie auf den Namen des Segments, dessen Übersichtsinformationen Sie bearbeiten möchten.

Das Segment wird auf der Registerkarte **Zusammenfassung** geöffnet.

3. Ändern Sie den Namen oder die Beschreibung des Segments.

**Anmerkung:** Für die Namen der Segmente gelten spezifische Beschränkungen hinsichtlich der Zeichen, die verwendet werden können. Details hierzu finden Sie in [Sonderzeichen](#page-311-0) in Objektnamen von [Unica Campaign](#page-311-0) [\(auf Seite 312\)](#page-311-0).

4. Klicken Sie auf **Änderungen speichern**.

### Bearbeiten des Quellenablaufdiagramms eines strategischen Segments

Sie können Änderungen am Sitzungsablaufdiagramm vornehmen, in dem ein strategisches Segment definiert ist.

1. Wählen **Sie> Kampagnensegmente** aus.

Die Seite "Alle Segmente" wird angezeigt.

2. Klicken Sie auf das Segment, dessen Ablaufdiagramm Sie bearbeiten möchten.

Die Seite "Übersicht" des Segments wird angezeigt.

3. Klicken Sie unter **Quellflussdiagramm** auf den Link zum Flussdiagramm.

Die Flussdiagrammseite wird im **schreibgeschützten** Modus geöffnet.

- 4. Klicken Sie auf **Bearbeiten** , um das Flussdiagramm im **Bearbeitungsmodus** zu öffnen.
- 5. Führen Sie die gewünschten Änderungen am Ablaufdiagramm durch. Wenn sich diese Änderungen auf das Ergebnis des strategischen Segments auswirken und dasselbe strategische Segment von einer anderen Kampagne verwendet wird, wird der Benutzer mit der Anzahl der betroffenen Kampagnen und Sitzungen sowie der vorhandenen Warnmeldung benachrichtigt **. Das Ergebnis der Prozessausführung geht verloren. Fortfahren?**
- 6. Klicken Sie auf **Speichern** oder **Speichern und beenden** .
- Note: Wenn eine Änderung in der Prozessboxkonfiguration dazu führt, dass "Prozesslaufergebnisse verloren gehen" und die Verzweigung über ein strategisches Segment als eines der nachgelagerten Prozessfelder verfügt, wird eine Warnmeldung mit folgendem Wortlaut angezeigt "Diese Änderung wirkt sich auf nachgelagerte strategische Segmente aus, die in (Anzahl der) Kampagne(n) (Anzahl der) Sitzung(en) verwendet werden. Die Ergebnisse der Prozessausführung gehen verloren. Fortfahren?

Im folgenden Fall wird die Warnung nicht angezeigt. (Einschränkungen)

- 1. Löschen oder aktualisieren Sie CreateSeg PB
- 2. Verknüpfung zwischen Prozessfeldern hinzufügen oder löschen und CreateSeg PB nachgeschaltet haben
- 3. PB hinzufügen oder löschen und CreateSeg PB nachgeschaltet haben
- 4. Löschen Sie eine Kampagne/Sitzung/ein Flussdiagramm, um ein strategisches Segment zu erstellen

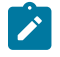

- 5. Strategische Segmente werden in der Interaktionssitzung FC, bei der globalen Unterdrückung usw. verwendet.
- 6. Strategische Segmente, die vor 12.1.3 erstellt oder verwendet wurden

Das strategische Segment wird erst aktualisiert, wenn Sie das Sitzungsablaufdiagramm im Produktionsmodus erneut ausführen. Wenn Sie das Segment aktualisieren möchten, führen Sie das Sitzungsablaufdiagramm im Produktionsmodus aus und speichern Sie es dann. Das Segment wird nur gespeichert, wenn die Konfigurationseigenschaft Campaign|Partitionen|Partition[n]|Server|flowchartRun|saveRunResults auf TRUE festgelegt ist.

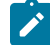

**Note:** Wenn ein Prozess vom Typ "Segment erstellen" erneut im Produktionsmodus ausgeführt wird, wird das vorhandene strategische Segment, das von diesem Prozess erstellt wurde, gelöscht. Benutzer des vorhandenen strategischen Segments (einschließlich globaler Unterdrückungen) sehen möglicherweise den Fehler "Ungültiges Segment", wenn die Ausführung des neuen Prozesses "Segment erstellen" nicht erfolgreich abgeschlossen werden kann oder während der Prozess noch ausgeführt wird.

## Ausführen strategischer Segmente

Wenn sich der Inhalt Ihres Datamarts ändert, sollten Sie die strategischen Segmente wiederherstellen. Führen Sie dazu das Ablaufdiagramm in dem Produktionsmodus aus, in dem das jeweilige Segment erstellt wurde. Die Einstellung Ausgabe aktivieren im Testmodus hat keine Auswirkungen; strategische Segmente werden nur im Produktionsmodus ausgegeben.

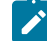

**Anmerkung:** Wenn ein Prozess vom Typ "Segment erstellen" im Produktionsmodus erneut ausgeführt wird, wird das vorhandene strategische Segment, das von diesem Prozess erstellt wurde, gelöscht. Dies bedeutet, dass alle Benutzer des vorhandenen strategischen Segments (einschließlich globaler Unterdrückungen) möglicherweise die Fehlernachricht "Ungültiges Segment" sehen, wenn der neue Prozess "Segment erstellen" nicht erfolgreich abgeschlossen werden kann oder fehlschlägt, während er noch ausgeführt wird.

## Strategische Segmente verwalten

Sie können Ihre strategischen Segmente verwalten, indem Sie eine oder mehrere Ordnerstrukturen anlegen. Strategische Segmente können innerhalb dieser Struktur zwischen den einzelnen Ordnern verschoben werden.

**Anmerkung:** Der Ordner, in dem sich ein strategisches Segment befindet, legt die Sicherheitsrichtlinie für das strategische Segment fest, d. h., wer auf das Segment zugreifen, es bearbeiten oder löschen darf.

## Hinzufügen eines Segmentordners

Zum Verwalten von strategischen Segmenten können Sie Ordner hinzufügen, verschieben und löschen. Sie können auch den Namen und die Beschreibung eines Ordners bearbeiten.

1. Wählen Sie **Campaign > Segmente** aus.

Die Seite **Alle Sitzungen** wird geöffnet.

- 2. Klicken Sie auf den Ordner, dem Sie einen Unterordner hinzufügen möchten.
- 3. Klicken Sie auf **Neuer Ordner**.
- 4. Geben Sie einen Namen, die Sicherheitsrichtlinie und eine Beschreibung für den Ordner ein.

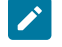

**Anmerkung:** Ordnernamen unterliegen bestimmten Zeichenbeschränkungen. Details hierzu finden Sie in [Sonderzeichen](#page-311-0) in Objektnamen von Unica Campaign [\(auf Seite 312\)](#page-311-0).

5. Klicken Sie auf **Speichern**.

#### Bearbeiten des Namens und der Beschreibung eines Segmentordners

Sie können den Namen oder die Beschreibung eines Ordners ändern.

1. Wählen Sie **Campaign > Segmente** aus.

Die Seite "Alle Segmente" wird angezeigt.

- 2. Klicken Sie auf den Ordner, den Sie umbenennen möchten.
- 3. Klicken Sie auf **Ordner umbenennen**.
- 4. Bearbeiten Sie den Namen oder die Beschreibung des Ordners.

**Anmerkung:** Ordnernamen unterliegen bestimmten Zeichenbeschränkungen. Details hierzu finden Sie in [Sonderzeichen](#page-311-0) in Objektnamen von Unica Campaign [\(auf Seite 312\)](#page-311-0).

5. Klicken Sie auf **Speichern**.

#### Verschieben eines Segmentordners

Sie können strategische Segmente verwalten, indem Sie Ordner für die Segmente erstellen und die Ordner dann verschieben, um eine hierarchische Struktur zu erstellen.

**Wichtig:** Sollte ein Quellablaufdiagramm in dem zu verschiebenden Segment gerade in Bearbeitung sein, kann beim Verschieben das gesamte Ablaufdiagramm verloren gehen. Vergewissern Sie sich vor dem Verschieben des Unterordners, dass keines der Quellablaufdiagramme zur Bearbeitung geöffnet ist.

1. Wählen Sie **Campaign > Segmente** aus.

Die Seite **Alle Sitzungen** wird geöffnet.

- 2. Suchen Sie den zu verschiebenden Ordner und aktivieren Sie das Kontrollkästchen neben dem Ordner. Sie können mehrere Ordner auswählen, um diese gleichzeitig an einen Ort zu verschieben.
- 3. Klicken Sie auf **Verschieben**.

4. Verwenden Sie das Dialogfeld **Elemente verschieben nach**, um einen Zielordner auszuwählen, und klicken Sie auf **Diesen Speicherort akzeptieren**.

Der Unterordner und alle seine Segmente werden in den Zielordner verschoben.

## Löschen eines Segmentordners

Um einen Ordner zu löschen, müssen Sie zunächst den gesamten Inhalt verschieben oder löschen. Wenn Sie über die Berechtigungen verfügen, die zum Löschen eines Ordners benötigt werden, können Sie auch alle Unterordner in diesem Ordner löschen.

- 1. Wählen Sie **Campaign > Segmente** aus.
- 2. Suchen Sie den zu löschenden Ordner und aktivieren Sie das Kontrollkästchen neben dem Ordner. Sie können mehrere Ordner gleichzeitig löschen.
- 3. Klicken Sie auf **Löschen**.
- 4. Klicken Sie zum Bestätigen auf **OK**.

Der Ordner und alle zugehörigen leeren Unterordner werden gelöscht.

#### Verschieben eines Segments

Strategische Segmente können zu Organisationszwecken von Ordner zu Ordner verschoben werden.

**Wichtig:** Sollte ein Quellablaufdiagramm in dem zu verschiebenden Segment gerade in Bearbeitung und daher geöffnet sein, kann beim Verschieben das gesamte Ablaufdiagramm verloren gehen. Vergewissern Sie sich vor dem Verschieben des Unterordners, dass kein Quellablaufdiagramm geöffnet ist.

- 1. Wählen Sie **Campaign > Segmente** aus.
- 2. Öffnen Sie den Ordner, der das zu verschiebende Segment enthält.
- 3. Aktivieren Sie das Kontrollkästchen für das Segment, das Sie verschieben möchten. Sie können mehrere Segmente auswählen, um diese gleichzeitig zu verschieben.
- 4. Klicken Sie auf **Verschieben**.

Das entsprechende Fenster wird geöffnet.

5. Verwenden Sie das Dialogfeld **Elemente verschieben**, um einen Zielordner auszuwählen, und klicken Sie auf **Diesen Speicherort akzeptieren**.

Das Segment wird in den Zielordner verschoben.

#### Löschen strategischer Segmente

Verfahren Sie wie nachfolgend beschrieben, um ein strategisches Segment zu löschen.

Strategische Segmente können auf folgende Weisen gelöscht werden:

- Durch Löschen des strategischen Segments selbst aus seiner Ordnerposition auf der Seite **Alle Segmente**. Strategische Segmente, die Sie auf diese Weise löschen, werden erneut erstellt, wenn die Prozesse vom Typ "Segment erstellen", durch die die Segmente ursprünglich erstellt wurden, erneut im Produktionsmodus ausgeführt werden.
- Durch Löschen des Prozesses "Segment erstellen", der das strategische Segment erstellt hat. Das strategische Segment wird erst gelöscht, wenn das Ablaufdiagramm gespeichert wird. Auf diese Weise gelöschte strategische Segmente können nicht wiederhergestellt werden. Weitere Informationen finden Sie im Abschnitt über das Löschen von Prozessen in Ablaufdiagrammen.
- Durch Löschen des Ablaufdiagramms, das den Prozess "Segment erstellen" enthält, der das strategische Segment erstellt hat. Auf diese Weise gelöschte strategische Segmente können nicht wiederhergestellt werden. Einzelheiten hierzu finden Sie im Abschnitt über das Löschen von Ablaufdiagrammen.

Gehen Sie wie folgt vor, um ein strategisches Segment direkt von der Seite **Alle Segmente** zu löschen.

- 1. Wählen Sie **Campaign > Segmente** aus.
- 2. Öffnen Sie den Ordner, der das zu löschende Segment enthält.
- 3. Aktivieren Sie das Kontrollkästchen neben dem Segment, das Sie löschen möchten. Sie können mehrere Segmente gleichzeitig löschen.
- 4. Klicken Sie auf **Löschen**.
- 5. Klicken Sie zum Bestätigen auf **OK**.

Das Segment wird gelöscht.

**Anmerkung:** Sind noch aktive Ablaufdiagramme vorhanden, die das Segment enthalten, kann das Segment wiederhergestellt werden, wenn die Ablaufdiagramme ausgeführt werden. Wenn ein Ablaufdiagramm, das das Segment enthält, zur Bearbeitung geöffnet war, als Sie das Segment gelöscht haben, wird es ebenfalls neu erstellt.

# Informationen zu globalen Unterdrückungseigenschaften und globalen Unterdrückungssegmenten

Mit der globalen Unterdrückung können Sie eine Liste von IDs in einer einzelnen Zielgruppenebene aus allen Zellen in allen Unica Campaign-Ablaufdiagrammen ausschließen.

Zum Definieren der globalen Unterdrückung erstellt ein Administrator eine Liste eindeutiger IDs als strategisches Segment in einem Sitzungsablaufdiagramm und führt das Sitzungsablaufdiagramm aus. Anschließend können Kampagnenentwickler das Segment als globales Unterdrückungselement für eine bestimmte Zielgruppenebene in einem Kampagnenablaufdiagramm angeben. Für jede Zielgruppenebene kann nur ein globales Unterdrückungselement konfiguriert werden.

Falls ein globales Unterdrückungselement für eine Zielgruppenebene konfiguriert wurde, schließen alle Prozesse der höchsten Ebene vom Typ "Auswählen", "Extrahieren" oder "Zielgruppe", die mit dieser Zielgruppenebene

verknüpft sind, automatisch die IDs aus ihren Ausgabeergebnissen aus, sofern die globale Unterdrückung nicht für ein bestimmtes Ablaufdiagramm inaktiviert wurde. Standardmäßig ist die globale Unterdrückung für alle Ablaufdiagramme (ausgenommen Sitzungsablaufdiagramme) aktiviert.

**Anmerkung:** Das Festlegen und Verwalten von globalen Unterdrückungselementen setzt die Berechtigung "Globale Unterdrückung verwalten" voraus und wird normalerweise von einem Unica Campaign-Administrator vorgenommen. Weitere Informationen finden Sie im Unica Campaign-Administratorhandbuch.

## Anwenden von globalen Unterdrückungen

Wenn ein globales Unterdrückungssegment für eine Zielgruppenebene definiert worden ist, schließen alle dieser Zielgruppenebene zugeordneten Prozesse auf globaler Ebene, wie Auswählen, Extrahieren oder Zielgruppe, die IDs im globalen Unterdrückungssegment von deren Ausgabezellen automatisch aus (es sei denn, die globale Unterdrückung ist für ein bestimmtes Ablaufdiagramm inaktiviert). Standardmäßig ist in Flussdiagrammen die globale Unterdrückung aktiviert, sodass keine Aktion ausgeführt werden muss, damit eine konfigurierte globale Unterdrückung angewendet werden kann.

Eine Ausnahme von der Standardeinstellung für die Aktivierung der globalen Unterdrückung ist das Flussdiagramm, das den CreateSeg-Prozess enthält, mit dem das globale strategische Segment selbst erstellt wurde. In diesem Fall ist die globale Unterdrückung immer inaktiviert (nur für die Zielgruppenebene, für die das globale Unterdrückungssegment erzeugt wurde).

**Anmerkung:** Beachten Sie zudem, dass die Durchführung einer Testabfrage in Prozessen wie Auswählen, Extrahieren oder Zielgruppe keine globalen Unterdrückungen berücksichtigt.

#### **Wechseln von Zielgruppen mit globalen Unterdrückungen**

Wenn Sie von Zielgruppe 1 zu Zielgruppe 2 in einem Ablaufdiagramm wechseln und eine globale Unterdrückung für jede dieser Zielgruppenebenen definiert haben, wird das globale Unterdrückungselement für Zielgruppe 1 auf die Eingabetabelle und das globale Unterdrückungselement für die Zielgruppe 2 auf die Ausgabetabelle angewendet.

## Inaktivieren der globalen Unterdrückung für ein Ablaufdiagramm

Bei der globalen Unterdrückung handelt es sich um eine von Administratoren verwendete Funktion, mit der eine Liste von IDs in einer einzelnen Zielgruppenebene aus allen Zellen in allen Campaign-Ablaufdiagrammen ausgeschlossen werden kann. Die globale Unterdrückung ist standardmäßig für Ablaufdiagramme aktiviert. Falls es Ihre Berechtigungen zulassen, können Sie diese Funktion für einzelne Ablaufdiagramme inaktivieren.

Sie können globale Unterdrückungen für einzelne Ablaufdiagramme inaktivieren, wenn Sie über die entsprechenden Berechtigungen verfügen. Wenn Sie nicht die erforderlichen Berechtigungen haben, können Sie die Einstellungen nicht verändern und müssen das Ablaufdiagramm mit der bestehenden Einstellung ausführen. Ein Administrator kann die Berechtigung zum Überschreiben globaler Unterdrückung an bestimmte Benutzer erteilen, sodass diese spezielle

Kampagnen erzeugen und ausführen können, welche normalerweise unterdrückte IDs kontaktieren können, zum Beispiel IDs in einer universellen Ausschlussgruppe.

- 1. Öffnen Sie ein Ablaufdiagramm, um es zu bearbeiten.
- 2. Öffnen Sie das Menü **Administration** und wählen Sie **Erweiterte Einstellungen** aus.
- 3. Wählen Sie im Dialogfeld **Erweiterte Einstellungen** die Option **Globale Unterdrückungen für dieses Flussdiagramm deaktivieren**.
- 4. Klicken Sie auf **OK**.

# Informationen zu Dimensionshierarchien

Eine Dimensionshierarchie ist eine Gruppe von SQL-Auswahlabfragen, die auf beliebige ID-Listen angewendet werden kann. Dimensionshierarchien können wie strategische Segmente mit dem Prozess "Auswählen" global verfügbar gemacht werden und als Basis für die Erstellung von Cubes dienen.

Die am häufigsten verwendeten Dimensionen sind Zeit, Ort, Produkt, Abteilung und Vertriebskanal. Sie können jedoch jede beliebige Dimension erstellen, zugeschnitten auf Ihr Geschäft oder Ihre Kampagnen.

Da Dimensionen die Bausteine von Cubes bilden, gibt es viele Berichte, die auf ihnen aufbauen (Gesamter Umsatz für alle Produkte über alle Ebenen hinweg, vergleichende Analyse von Kosten und Erträgen nach Ort usw.). Dimensionen können in mehreren Cubes verwendet werden.

Eine Dimensionshierarchie besteht aus mehreren Ebenen, welche wiederum aus Dimensionselementen, kurz Elementen bestehen.

Sie können über Dimensionen verfügen, die aus einer beliebigen Anzahl von Ebenen und Elementen bestehen, sowie aus:

- Datenpunkte als Eingabe für Berichte zur Kundenanalyse und zur visuellen Auswahl.
- Unterteilung in beliebig viele Teilkategorien, um so eine optimale Betrachtungsschärfe zu erreichen. (Dimensionen müssen zum Unterteilen klar voneinander abgrenzbar sein. Daher müssen sich Elemente gegenseitig ausschließen und dürfen keine Überschneidungen aufweisen.)

#### Zugehörige Informationen

Erstellen eines [mehrdimensionalen](#page-131-0) Cubes mit Attributen [\(auf Seite 132\)](#page-131-0)

## Beispiele: Dimensionshierarchien

Die folgenden zwei Beispiele zeigen, wie eine einfache Dimensionshierarchie in Ihrem Datamart erstellt und anschließend in Unica Campaign zugeordnet wird.

#### **Beispiel: Altersdimensionshierarchien**

**Niedrigster Level**: (21-25), (26-30), (31-35), (36-45), (45-59), (60+)

**Rollups**: Jung (18-35), Mittleres Alter (35-59), Gehobenes Alter (60+)

#### **Beispiel: Altersdimensionshierarchien**

**Niedrigster Level**: >100.000 USD, 80.000 - 100.000 USD, 60.000 - 80.000 USD, 40.000 - 60.000 USD

**Rollups**: Hoch(> \$100,000), Mittel(\$60,000-\$100,000), niedrig(< \$60,000)(> \$100,000), (\$60,000-\$100,000), (< \$60,000)

## Erstellen von Dimensionshierarchien

Für die Verwendung von Dimensionen in Unica Campaign gehen Sie wie folgt vor:

- Definieren und erstellen Sie eine hierarchische Dimension in einer Tabelle oder einer abgegrenzten Datei in Ihrem Datamart.
- Bilden Sie die hierarchische Dimension in dieser Tabelle oder Datei in einer Dimension in Unica Campaignab.

**Anmerkung:** Eine hierarchische Dimension kann von einem Unica Campaign-Systemadministrator oder von einem Consulting-Team in Ihrem Datamart erstellt werden. Dieser Vorgang findet außerhalb von Unica Campaign statt. Beachten Sie, dass die individuellen Elemente in der untersten Ebene in direktem SQL (Raw) oder mit reinen Ausdrücken definiert werden müssen (keine benutzerdefinierten Makros, strategischen Segmente oder abgeleiteten Felder).

Sobald diese hierarchische Dimension in Unica Campaign übertragen wurde, führt Unica Campaign den Code aus und die Unterteilungen durch.

## Zuordnen einer hierarchischen Dimension zu einer Unica Campaign-Dimension

Zum Zuordnen von Dimensionen erstellen Sie eine Dimension in Unica Campaign und geben dann die Datei oder Tabelle an, die die hierarchische Dimension enthält. Sie können diese Aufgabe nur ausführen, wenn es die hierarchische Dimension bereits in Ihrem Datamart gibt.

**Anmerkung:** Da in fast allen Fällen Dimensionen zum Erstellen von Cubes verwendet werden, möchten Sie möglicherweise Dimensionen aus einem Flussdiagramm im Bereich **Sitzungen** der Anwendung erstellen.

- 1. Öffnen Sie das Dialogfeld **Dimensionshierarchien** auf eine der folgenden Arten:
	- Öffnen Sie in einem Flussdiagramm im Modus **Bearbeiten** das Menü **Admin** und wählen Sie **Dimensionshierarchien**.
	- Wählen Sie auf der Seite **Administrative Einstellungen** die Option **Dimensionshierarchien verwalten** aus.

2. Klicken Sie im Dialogfeld **Dimensionshierarchien** auf **Neue Dimension**.

Das Dialogfeld **Dimension bearbeiten** wird geöffnet.

- 3. Geben Sie folgende Informationen zu der Dimension ein, die Sie gerade erstellen:
	- Dimensionsname
	- Beschreibung.
	- Die Anzahl der Ebenen in der Dimension. (In den meisten Fällen entspricht dieser Wert der Anzahl an Ebenen der hierarchischen Dimension im Datamart, der Sie diese Dimension zuordnen.)
	- Wenn Sie diese Dimension als Grundlage für einen Cube verwenden, stellen Sie sicher, dass das Kontrollkästchen **Elemente schließen sich gegenseitig aus** aktiviert ist (standardmäßig aktiviert). Wenn Sie diese Funktion nicht aktivieren und diese Dimension zum Erstellen eines Cubes verwenden, tritt ein Fehler auf, da sich die Werte in den Elementen eines Cubes nicht überschneiden dürfen.
- 4. Klicken Sie auf **Tabelle zuordnen**.

Das Dialogfeld **Tabellendefinition bearbeiten** wird geöffnet.

- 5. Wählen Sie eine der folgenden Optionen aus:
	- Vorhandener Datei zuordnen
	- Vorhandener Tabelle in ausgewählter Datenbank zuordnen

Fahren Sie anschließend wie bei der Abbildung von Tabellen fort. Weitere Informationen finden Sie im Unica Campaign-Administratorhandbuch.

**Anmerkung:** Wenn Sie Tabellen für Dimensionshierarchien zuordnen, müssen für eine erfolgreiche Zuordnung die Feldnamen "Level1\_Name", "Level2\_Name," usw. in der Tabelle vorhanden sein.

Wenn Sie die Zuordnung der Tabelle für die Dimension abgeschlossen haben, wird das Fenster **Dimension bearbeiten** mit den Dimensionsinformationen für die neue Dimension geöffnet.

6. Klicken Sie auf **OK**.

Das Fenster **Dimensionshierarchien** wird mit der neu zugeordneten Dimension geöffnet.

7. Klicken Sie im Dialogfeld Dimensionshierarchien auf Speichern, um eine **Dimensionshierarchie** zu **speichern**, damit sie für die zukünftige Verwendung verfügbar ist und nicht neu erstellt werden muss.

## Aktualisieren einer Dimensionshierarchie

Unica Campaign unterstützt die automatische Aktualisierung von Dimensionshierarchien nicht. Wenn sich der Datenbestand verändert, müssen die Dimensionshierarchien manuell aktualisiert werden.

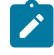

**Anmerkung:** Cubes bestehen aus Dimensionen, die auf strategischen Segmenten basieren. Daher müssen Sie Dimensionen aktualisieren, sobald strategische Segmente aktualisiert werden.
- 1. Öffnen Sie das Fenster **Dimensionshierarchien** auf eine der folgenden Arten:
	- Öffnen Sie in einem Flussdiagramm im Modus **Bearbeiten** das Menü **Admin** und wählen Sie **Dimensionshierarchien**.
	- Wählen Sie auf der Seite **Administrative Einstellungen** die Option **Dimensionshierarchien verwalten** aus.
- 2. Klicken Sie im Dialogfeld **Dimensionshierarchien** auf **Alle aktualisieren**.

Um eine einzelne Dimension zu aktualisieren, wählen Sie alternativ die Dimension aus und klicken Sie dann auf **Aktualisieren**.

Sie müssen die Dimensionshierarchie laden, damit Sie sie verwenden können.

#### Laden einer gespeicherten Dimensionshierarchie

Nachdem Sie eine Dimensionshierarchie definiert haben, machen Sie sie durch Laden der Hierarchie in Unica Campaign verfügbar.

- 1. Öffnen Sie das Dialogfeld **Dimensionshierarchien** auf eine der folgenden Arten:
	- Öffnen Sie in einem Flussdiagramm im Modus **Bearbeiten** das Menü **Admin** und wählen Sie **Dimensionshierarchien**.
	- Wählen Sie auf der Seite **Administrative Einstellungen** die Option **Dimensionshierarchien verwalten** aus.

Das Dialogfeld **Dimensionshierarchien** wird geöffnet.

2. Markieren Sie die Dimensionshierarchien, die Sie laden möchten, und klicken Sie auf **Laden**.

## Informationen über Cubes

Ein Cube entsteht durch die gleichzeitige Segmentierung einer ID-Liste (meist ein strategisches Segment) durch Abfragen basierend auf mehreren Dimensionshierarchien. Nachdem der Cube erstellt wurde, können Sie sich jederzeit übergreifende Berichte anzeigen lassen, die den Cube in zwei Dimensionen durchleuchten.

Vor der Erstellung eines Cube müssen folgende einleitende Schritte ausgeführt werden:

- Erstellen eines strategischen Segmentes
- Erstellen einer Dimension basierend auf diesem strategischen Element
- Bei der Erstellung von Cubes sind folgende Richtlinien zu beachten:
- Die Werte des Cube können aus beliebigen Unica Campaign-Ausdrücken bestehen. Dabei gelten jedoch die folgenden Beschränkungen:
- Sie können beliebig viele zusätzliche NUMERISCHE Werte hinzufügen. Unica Campaignermittelt daraus das Minimum, das Maximum, die Summe und den Durchschnitt. Bei den verwendeten Werten kann es sich um abgeleitete oder auch dauerhaft abgeleitete Felder handeln.
- Die zusammenfassende Funktion basierend auf der Anzahl der Zellen (Minimum, Maximum, Durchschnitt, Prozentsatz usw.) wird automatisch berechnet.
- Die zusammenfassende Funktion basierend auf einem Attributwert (zum Beispiel "avg(age)" [durchschnittliches Alter]) berechnet automatisch die Extremwerte, die Summe und den Durchschnitt.
- Ausdrücke mit mehreren Attributwerten (zum Beispiel (Attribut1 + Attribut2)) können über abgeleitete Felder ausgewertet werden.
- Der Cube-Prozess unterstützt abgeleitete und dauerhaft abgeleitete Felder.
- Groupby-Ausdrücke (z. B. (groupby\_where (ID, balance, avg, balance, (trxn\_date> reference\_date))) ) werden in abgeleiteten Feldern unterstützt.
- Ausdrücke mit Benutzervariablen (im selben Ablaufdiagramm wie der Prozess "Cube" definiert UND dem Distributed Marketing zugänglich gemacht) werden in abgeleiteten und dauerhaft abgeleiteten Feldern unterstützt. (Weitere Informationen zu Distributed Marketing finden Sie in der Distributed Marketing Benutzerhandbuch.)
- Ausdrücke mit direktem SQL werden in abgeleiteten Felder unterstützt, bei denen ein benutzerdefiniertes SQL-Makro zum Einsatz kommt.
- Ausdrücke mit einem benutzerdefinierten Makro werden in abgeleiteten Feldern unterstützt.
- Obwohl Cubes aus bis zu drei Dimensionen bestehen, kann eine Auswertung immer nur über maximal zwei Dimensionen erfolgen. Die verbleibende dritte Dimension wird ebenfalls berechnet und auf dem Server gespeichert, jedoch wird sie nicht für die sichtbare Auswahl und Berichterstattung in diesem Bericht verwendet.
- Cubes können wie Segmente (die zum Beispiel auf der Transaktionsebene erstellt werden können) auf Zellen basieren. Wird ein Cube jedoch auf Basis einer Zelle erstellt, ist er nur in diesem einen Ablaufdiagramm verfügbar. Aus diesem Grund möchten Sie Cubes möglicherweise auf Grundlage strategischer Elemente erstellen.
- Falls Ihre Tabellen nicht normalisiert sind, kann die Definition von Dimensionen mit einer Viele-zu-Viele-Beziehung auf der Zielgruppenebene zu unerwarteten Ergebnissen führen. Der Cube-Algorithmus erfordert normalisierte Tabellen. Normalisieren Sie Ihre Daten vor dem Erstellen eines Cube, indem Sie sie unterteilen (auf der Kundenebene beispielsweise durch eine entsprechende Datenvorbereitung).
	- **Anmerkung:** Wenn Sie einen Cube auf der Basis nicht normalisierter Dimensionen erstellen, erhalten Sie fehlerhafte Summen in den Kreuztabellenberichten. Dies hängt damit zusammen, wie Campaign die IDs der Dimensionen berechnet. Sollten nicht normalisierte Dimensionen unabdingbar sein, erstellen Sie Cubes mit nur zwei Dimensionen und setzen Sie auf der untersten Ebene Transaktionen anstelle von Kunden-IDs ein, da Transaktionssummen korrekt berechnet werden.
- Beim Erstellen einer Dimension für einen Cube müssen Sie dieser Dimension einen Namen, eine Zielgruppe und eine entsprechende Tabelle zuweisen. Bei der späteren Arbeit in einer Sitzung oder

einem Kampagnenablaufdiagramm können Sie diese Dimension auf die gleiche Art abbilden wie eine Datenbanktabelle.

• Cubes sollten dann erstellt werden, wenn nicht auf sie zugegriffen wird, also idealerweise zwischen den normalen Geschäftszeiten und an Wochenenden.

Zugehörige Informationen

Erstellen eines [mehrdimensionalen](#page-131-0) Cubes mit Attributen [\(auf Seite 132\)](#page-131-0)

# Kapitel 12. Überblick über Unica Campaign-Berichte

Unica Campaign bietet Berichte, die Sie bei der Kampagnen- und Angebotsverwaltung unterstützen.

Einige Berichte sind für die Verwendung in der Phase des Ablaufdiagrammentwurfs vorgesehen. Andere Berichte helfen Ihnen bei der Analyse von Kontaktantworten und der Kampagneneffektivität, nachdem eine Kampagne bereitgestellt wurde.

In Unica Campaign-Berichten werden verschiedene Arten von Informationen bereitgestellt:

- **Objektspezifische Berichte** analysieren bestimmte Kampagnen, Angebote, Zellen oder Segmente. Sie greifen auf diese Berichte zu, indem Sie für eine Kampagne oder ein Angebot auf die Registerkarte **Analyse** klicken.
- **Systemweite Berichte** stellen Analyse übergreifend für mehreren Kampagnen, Angeboten, Zellen oder Segmenten bereit. Sie greifen auf diese Berichte zu, indem Sie **Analysen** > **Kampagnenanalyse** auswählen.
- **Zellenberichte** stellen Informationen zu Kunden oder Interessenten bereit, die angesprochen oder als Steuerelemente verwendet werden. Zellenberichte sind bei der Erstellung von Kampagnenablaufdiagrammen hilfreich. Um auf die Zellenberichte zuzugreifen, klicken Sie beim Bearbeiten eines Ablaufdiagramms auf das Symbol **Berichte**

Welche Berichte verfügbar sind, hängt von mehreren Faktoren ab:

- Ihre Berechtigungen, die von Ihrem Unica Campaign-Administrator festgelegt werden.
- Einige Berichte sind nur verfügbar, wenn Sie das Unica Campaign-Berichtspaket installiert haben und Unica Campaignin Kombination mit Cognos®einsetzen. Weitere Informationen finden Sie im UnicaBerichtsinstallations- und Konfigurationshandbuch. Weitere Informationen finden Sie auch in den Unica Campaign-Berichtsspezifikationen, die als komprimierte Datei mit dem Berichtspaket bereitgestellt werden.
- Cognos®-Berichtspakete für Unica Deliver, Unica Interactund Unica Collaboratesind auch verfügbar, wenn Sie über Lizenzen für diese zusätzlichen Produkte verfügen. Sie können über die Seite **Analyse** des jeweiligen Produkts oder über die Registerkarte **Analyse** einer Kampagne oder eines Angebot auf die Berichte zugreifen. Weitere Informationen finden Sie in der Dokumentation für diese Produkte.

## <span id="page-291-0"></span>Verwenden von Ablaufdiagramm-Zellenberichten während der Ablaufdiagrammentwicklung

Beim Erstellen eines Unica Campaign-Ablaufdiagramms können Sie Ablaufdiagramm-Zellenberichte verwenden, um die Genauigkeit der einzelnen Prozesse zu analysieren. Ablaufdiagramm-Zellenberichte liefern Ihnen Informationen dazu, welche IDs ausgewählt werden und wie sich jeder nachfolgende Prozess auf die Liste der Auswahlen auswirkt.

Um auf Zellenberichte zugreifen zu können, müssen Sie über die Berechtigung zum Bearbeiten oder Prüfen von Ablaufdiagrammen und zum Anzeigen oder Exportieren von Zellenberichten verfügen. Weitere Informationen zu Berechtigungen für Zellenberichte für die systemdefinierte Administratorrolle finden Sie im Unica Campaign-Administratorhandbuch.

Unica Campaign stellt Ablaufdiagramm-Zellenberichte für die Verwendung während der Ablaufdiagrammentwicklung bereit. Einige Berichte untersuchen jede Zelle oder Liste mit IDs, die ein Datenbearbeitungsprozess ("Auswählen", "Zusammenführen", "Segment", "Stichprobe", "Zielgruppe" oder "Extrahieren") als Ausgabe generiert. Andere Berichte zeigen den Datenfluss zwischen den einzelnen Prozessen im Ablaufdiagramm. Durch die Analyse von Zellendaten können Sie die Auswahlen optimieren und mögliche Fehler identifizieren. Außerdem können Sie sicherstellen, dass jeder Prozess die erwartete Ausgabe generiert. Der Bericht "Zelleninhalt" zeigt beispielsweise die Feldwerte, z. B. Namen, Telefonnummern und E-Mail-Adressen, für jede ID in der Zelle.

- 1. Öffnen Sie ein Ablaufdiagramm im Modus Bearbeiten.
- 2. Klicken Sie in der Symbolleiste des Ablaufdiagrammfensters auf **Berichte** .
- 3. Wählen Sie einen Bericht aus der Liste aus:
	- Bericht "Zellenliste": Anzeigen von Informationen zu allen Zellen in einem [Ablaufdiagramm](#page-292-0) [\(auf Seite](#page-292-0)  [293\)](#page-292-0)
	- Bericht "Zelle [Variablenprofil"](#page-293-0) Profilierung eines Merkmals einer Zelle [\(auf Seite 294\)](#page-293-0)
	- Bericht "Variable [Zellenkreuztabelle":](#page-294-0) Gleichzeitiges Erstellen eines Profils für zwei Merkmale einer [Zelle](#page-294-0) [\(auf Seite 295\)](#page-294-0)
	- Bericht ["Zelleninhalt":](#page-295-0) Anzeige des Inhalts von Zellen [\(auf Seite 296\)](#page-295-0)
	- Bericht ["Zellenwasserfall":](#page-295-1) Analysieren des Zellenwasserfalls in nachfolgenden Prozessen [\(auf Seite](#page-295-1) [296\)](#page-295-1)

### <span id="page-292-0"></span>Bericht "Zellenliste": Anzeigen von Informationen zu allen Zellen in einem Ablaufdiagramm

Verwenden Sie den Bericht **Zellenliste**, um Informationen zu allen Zellen im aktuellen Ablaufdiagramm zu erhalten. Der Bericht stellt Informationen zu allen Prozessen bereit, die ausgeführt wurden.

- 1. Öffnen Sie ein Ablaufdiagramm im Modus **Bearbeiten**.
- 2. Klicken Sie auf **Berichte** in der Symbolleiste.

Das Fenster **Zellenspezifische Berichte** wird geöffnet. Jede Zelle im Ablaufdiagramm entspricht einer Zeile in dem Bericht.

Der Bericht "Zellenliste" ist in der Liste **Anzuzeigender Bericht** standardmäßig ausgewählt. In diesem Bericht werden Daten von der letzten Ablaufdiagrammausführung angezeigt. Die Spalte "Status" kennzeichnet den Typ der Ablaufdiagrammausführung, z. B. Testlauf oder Produktionsausführung.

- 3. Klicken Sie zum Sortieren der Anzeige auf eine Spaltenüberschrift im Bericht.
- 4. Zum Ändern der Anzeige klicken Sie in der Symbolleiste des Dialogfeldes auf Optionen eine der folgenden Optionen aus:

◦ **Baumansicht**: Die Zellen des Ablaufdiagramms werden in einer Ordnerhierarchie angezeigt. Die Ebenen stellen die Ebenen und Beziehungen im Ablaufdiagramm dar. Erweitern oder reduzieren Sie die einzelnen Ebenen, um die untergeordneten Elemente ein- oder auszublenden.

Wenn das Ablaufdiagramm Zusammenführungsprozesse enthält, werden diese im gesamten Bericht mit einem Farbschlüssel codiert. Beispielsweise wird Zusammenführen1 rot und Zusammenführen2 blau dargestellt. Die unter- und übergeordneten Zellen des Prozesses "Zusammenführen" werden ebenfalls mit einem Farbschlüssel codiert, sodass Sie diese mühelos erkennen können, egal wie die Liste sortiert ist. Wenn beispielsweise Zusammenführen1 rot codiert ist, ist das Feld **Zellen-ID** für alle untergeordneten und übergeordneten Prozesse von Zusammenführen1 ebenfalls rot.

◦ **Tabellenansicht**: Die Zellen des Ablaufdiagramms werden in einem Tabellenformat angezeigt (Standardeinstellung).

### <span id="page-293-0"></span>Bericht "Zelle Variablenprofil" Profilierung eines Merkmals einer Zelle

Verwenden Sie den Bericht **Variables Zellenprofil**, um Daten anzuzeigen, die mit einer Variablen einer angegebenen Zelle verknüpft sind. Sie können beispielsweise die Zelle "Gold.out" auswählen und "Alter" als Variable angeben, um den Altersbereich aller Kunden mit Gold-Kreditkarte anzuzeigen.

Der Bericht "Variables Zellenprofil" zeigt demografische Informationen an, mit deren Hilfe Sie potenzielle Ziele für Ihre Kampagne identifizieren können.

- 1. Öffnen Sie ein Ablaufdiagramm im Modus **Bearbeiten**.
- 2. Klicken Sie auf Berichte<sup>.....</sup>
- 3. Wählen Sie **Variables Zellenprofil** in der Liste **Anzuzeigender Bericht** aus.
- 4. Wählen Sie die Zelle, für die Sie das Profil erstellen möchten, in der Liste **Zelle für Profilerstellung** aus.
- 5. Wählen Sie ein Feld in der Liste **Feld** aus.
- 6. (Optional) Klicken Sie zum Ändern der Anzeige auf **Optionen** und ändern Sie dann die folgenden Optionen:
	- **Anzahl der Bins**: Unica Campaign gruppiert Feldwerte, um Segmente gleicher Größe, auch Bins genannt, zu erstellen. Die Feldwerte entlang der horizontalen Achse werden in sogenannten Behältern organisiert. Wenn Sie beispielsweise vier Bins für "Alter" angeben, könnten die Werte zu folgenden Bins gruppiert werden: "20-29", "30-39", "40-49" und "50-59". Wenn die Anzahl der Werte, die Sie angeben, kleiner ist als die Anzahl unterschiedlicher Feldwerte, werden einige Felder in einem Bin zusammengeführt. Die maximale Anzahl der Bins ist standardmäßig auf 25 festgelegt.
	- **Profil nach Metatyp**: Durch sie wird sichergestellt, dass Feldwerte, die Datumsangaben, Geldbeträge, Telefonnummern und andere numerische Daten darstellen, ordnungsgemäß sortiert und in Bins gruppiert und nicht als ASCII-Text sortiert werden. Bei der Profilerstellung nach Metatyp werden beispielsweise Datumsangaben als Datumsangaben und nicht als numerische Werte sortiert.
	- **Tabelle anzeigen**: Zeigt den Bericht im Tabellenformat an. Jeder Behälter wird in einer Zeile repräsentiert, bei der der Zähler für jeden Behälter als Spalte vorliegt.
- **Plot anzeigen**: Zeigt den Bericht als Diagramm an. Diese Option ist die Standardoption. Klicken Sie mit der rechten Maustaste auf den Bericht, um weitere Anzeigeoptionen anzuzeigen.
- **2. Zelle anzeigen**: Falls mehr als eine Zelle für die Profilerstellung verfügbar ist, können Sie diese Option auswählen, um eine zweite Zelle in den Bericht aufzunehmen. Die beiden Zellen werden nebeneinander in einem grafischen Format angezeigt.

### <span id="page-294-0"></span>Bericht "Variable Zellenkreuztabelle": Gleichzeitiges Erstellen eines Profils für zwei Merkmale einer Zelle

Verwenden Sie den Bericht **Variable Zellenkreuztabelle**, um für die angegebene Zelle Datenprofile anhand von zwei Feldern gleichzeitig zu erstellen. Sie können beispielsweise "Alter" und "Betrag" für die Zelle "Gold.out" auswählen, um den relativen Umfang der Einkäufe nach Alter für Kunden mit Gold-Kreditkarten anzuzeigen.

Jedes Feld, das Sie auswählen, stellt eine Achse des Rasters dar. Sie könnten beispielsweise "Alter" für die X-Achse und "Betrag" für die Y-Achse auswählen. Der Bericht unterteilt die Feldwerte in mehrere Bins (Wertekategorien) entlang jeder Achse. Die Größe des Feldes an den verschiedenen Schnittpunkten stellt die relative Anzahl der Kunden-IDs dar, die beide Attribute aufweisen. So können Sie beispielsweise mit "Alter" und "Betrag" visuell feststellen, welche Altersklassen das meiste Geld ausgegeben haben.

- 1. Öffnen Sie ein Ablaufdiagramm im Modus **Bearbeiten**.
- 2. Konfigurieren Sie den Prozess zur Generierung der Zelle, für die Sie ein Profil erstellen möchten, und führen Sie den Prozess aus.
- 3. Klicken Sie auf **Berichte** in der Symbolleiste.
- 4. Wählen Sie **Variable Zellenkreuztabelle** in der Liste **Anzuzeigender Bericht** aus.
- 5. Wählen Sie eine Zelle in der Liste **Zelle** aus.
- 6. Wählen Sie Felder (Variablen) für die Profilerstellung in den Listen **Feld 1** und **Feld 2** aus.
- 7. (Optional) Klicken Sie zum Ändern der Anzeige auf **Optionen** und ändern Sie dann die folgenden Optionen:
	- **Anzahl der Bins**: Unica Campaigngruppiert Feldwerte entlang jeder Achse, um Segmente gleicher Größe, auch Bins genannt, zu erstellen. Wenn Sie beispielsweise vier Bins für "Alter" angeben, könnten die Werte zu folgenden Bins gruppiert werden: "20-29", "30-39", "40-49" und "50-59". Wenn die Anzahl der Werte, die Sie angeben, kleiner ist als die Anzahl unterschiedlicher Feldwerte, werden einige Felder in einem Bin zusammengeführt. Die Anzahl der Bins ist standardmäßig auf 10 festgelegt.
	- **Profil nach Metatyp**: Diese Option ist standardmäßig aktiviert. Durch sie wird sichergestellt, dass Feldwerte, die Datumsangaben, Geldbeträge, Telefonnummern und andere numerische Daten darstellen, ordnungsgemäß sortiert und in Bins gruppiert und nicht als ASCII-Text sortiert werden. Bei der Profilerstellung nach Metatyp werden beispielsweise Datumsangaben als Datumsangaben und nicht als numerische Werte sortiert.
	- **Tabelle anzeigen**: Zeigt den Bericht im Tabellenformat an.
	- **2-D-Plot anzeigen**: Zeigt den Bericht als 2-D-Plotdiagramm (Standardeinstellung) an. Klicken Sie mit der rechten Maustaste auf den Bericht, um weitere Anzeigeoptionen anzuzeigen.
- **3-D-Plot anzeigen**: Zeigt den Bericht als 3-D-Plotdiagramm an. Klicken Sie mit der rechten Maustaste auf den Bericht, um weitere Anzeigeoptionen anzuzeigen.
- **Anzeige von Zelle 1**: Hiermit geben Sie an, wie die Zelleninformationen auf der X-Achse angezeigt werden. Für bestimmte numerische Felder können Sie im Menü **Wertfeld** Felder auswählen, die bearbeitet werden sollen.
- **Wertfeld** (sowohl für die Anzeige von Zelle 1 als auch für die Anzeige von Zelle 2): Fügen Sie der vorhandenen Variable, die profiliert werden soll, eine Variable hinzu. Die zweite Variable wird als Kasten innerhalb des Kastens für die erste Variable erscheinen.

### <span id="page-295-0"></span>Bericht "Zelleninhalt": Anzeige des Inhalts von Zellen

Verwenden Sie den Bericht **Zelleninhalt**, um Details der Datensätze in einer Zelle anzuzeigen. Mithilfe der Berichtsoptionen können Sie tatsächliche Feldwerte wie E-Mail-Adressen, Telefonnummern oder andere demografische Daten für jeden Kunden in der Zelle anzeigen.

Dieser Bericht kann Werte aus jeder Tabellenquelle anzeigen, die für die aktuelle Zielgruppenebene definiert wurde. Dieser Bericht eignet sich, um die Ergebnisse von Ausführungen zu prüfen und um sicherzustellen, dass die gewünschte Gruppe von Kontakten ausgewählt wird.

- 1. Öffnen Sie ein Ablaufdiagramm im Modus **Bearbeiten**.
- 2. Klicken Sie auf **Berichte** in der Symbolleiste.
- 3. Wählen Sie **Zelleninhalt** in der Liste **Anzuzeigender Bericht** aus.
- 4. Wählen Sie eine Zelle im Menü **Anzuzeigende Zelle** aus.
- 5. (Optional) Klicken Sie zum Ändern der Anzeige auf **Optionen** und ändern Sie dann die folgenden Optionen:
	- **Max. Anzahl der anzuzeigenden Zeilen**: Ändern Sie die maximale Anzahl der Zeilen, die im Bericht angezeigt werden. Der Standardwert ist 100.
	- **Anzuzeigende Felder**: Wählen Sie Felder im Bereich "Verfügbare Felder" aus und fügen Sie sie zum Bereich "Anzuzeigende Felder" hinzu.
	- **Datensätze mit duplizierten IDs überspringen**: Wählen Sie diese Option aus, um Datensätze mit doppelten Feldern zu überspringen. Dies ist bei der Verwendung von nicht normalisierten Tabellen hilfreich. Diese Option ist standardmäßig inaktiviert.
	- **Anmerkung:** Das Feld "Anzahl der Datensätze" ist auf 10000 begrenzt.

### <span id="page-295-1"></span>Bericht "Zellenwasserfall": Analysieren des Zellenwasserfalls in nachfolgenden Prozessen

Verwenden Sie den Bericht **Zellenwasserfall**, um zu sehen, wie viele einzelne Personen durch jeden nachfolgenden Prozess in Ihrem Ablaufdiagramm entfernt werden. Der Bericht stellt Informationen über die Ausgabe jedes Datenbearbeitungsprozesses bereit, sodass Sie sehen können, wie sich jeder nachfolgende Prozess auf Ihre

Auswahlen auswirkt. Anschließend können Sie die Zielzahlen auf der Basis der ermittelten Abnahme optimieren, die durch die aufeinanderfolgenden Kriterien hervorgerufen wird.

Durch die Analyse der Abnahme von Zielgruppenmitgliedern, die während der Zellenbearbeitung auftritt, können Sie die Auswahlen optimieren und potenzielle Fehler identifizieren. Außerdem können Sie sicherstellen, dass jeder Prozess die erwartete Ausgabe generiert. Sie können beispielsweise feststellen, wie viele IDs ursprünglich ausgewählt wurden, und dann feststellen, was geschieht, wenn Sie einen Prozess vom Typ "Zusammenführen" für diese Ergebnisse verwenden. Auf diese Weise können Sie die Abnahme ermitteln, die durch die verschiedenen aufeinanderfolgenden Kriterien hervorgerufen wird. Im Falle eines komplexen Ablaufdiagramms mit mehreren Verarbeitungspfaden können Sie angeben, welchen Pfad Sie analysieren möchten.

- 1. Öffnen Sie ein Ablaufdiagramm im Modus **Bearbeiten**.
- 2. Klicken Sie in der Symbolleiste des Ablaufdiagramms auf **Berichte** .
- 3. Wählen Sie in der Liste **Anzuzeigender Bericht** die Option **Zellenwasserfall** aus.
- 4. Wählen Sie in der Liste **Zelle** die Zelle aus, die Sie analysieren möchten.
- 5. Wenn die Zelle mit mehreren nachfolgenden Prozessen verbunden ist, geben Sie in der Liste **Pfad** an, welchen Pfad im Ablaufdiagramm Sie analysieren möchten.

### Beispiel für den Bericht "Zellenwasserfall"

In diesem Beispiel wird gezeigt, wie Sie einen Bericht vom Typ "Zellenwasserfall" verwenden können, um Prozesse zu identifizieren, die sich auf den Umfang der Ausgabe auswirken. Im Bericht werden Details zur Ausgabe nach Prozentsatz und Menge bereitgestellt.

In diesem Beispiel wird die Ausgabe eines Prozesses vom Typ "Auswählen", der die Bezeichnung "Gold" trägt, in dem unten dargestellten Kampagnenablaufdiagramm analysiert.

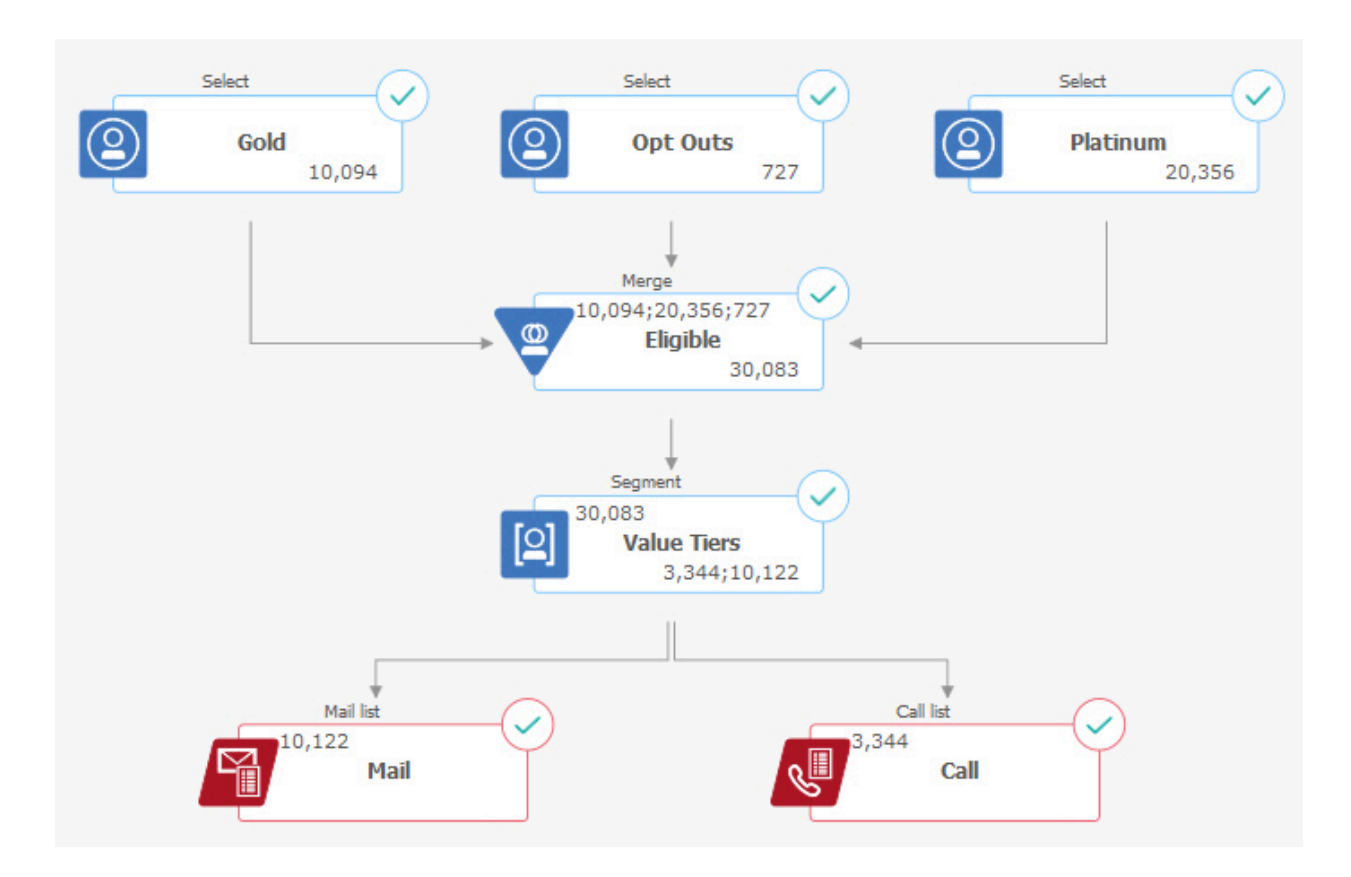

Der Bericht "Zellenwasserfall" für dieses Ablaufdiagramm ist in der folgenden Abbildung dargestellt. Die Zelle "Gold" ist in der Liste **Zelle** am Anfang des Berichts ausgewählt. Daher analysiert der Bericht die Ausgabe des Auswahlprozesses "Gold". Die Liste **Pfad** ist in diesem Beispiel nicht relevant, da die Zelle "Gold" in diesem Ablaufdiagramm nur einen Pfad aufweist (von Gold zu Berechtigt). Sollte das Prozessfeld "Gold" Daten an andere Prozesse im Ablaufdiagramm ausgeben, können Sie über die Liste **Pfad** andere Sequenzen anzeigen.

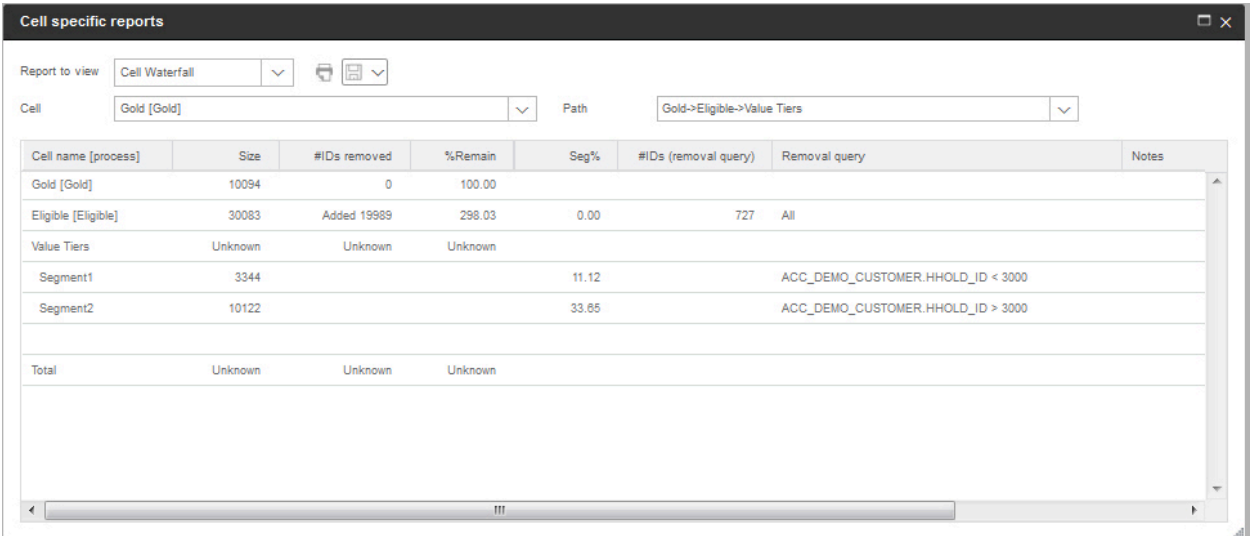

Jede Zelle wird durch den Namen der Ausgabezelle sowie einen in eckigen Klammern eingeschlossenen [Prozessnamen] identifiziert. Diese Namen wurden auf der Registerkarte "Allgemeines" im Prozesskonfigurationsdialog zugewiesen.

Dieser Beispielbericht bildet den folgenden Verlauf ab:

- 1. Die IDs in der Zelle "Gold" werden an einen Prozess vom Typ "Zusammenführen" mit der Bezeichnung "Eligible" übergeben.
- 2. Wie Sie sehen, wurden einige IDs hinzugefügt und andere entfernt.
- 3. Anhand des Ablaufdiagramms können Sie erkennen, dass durch den Prozess "Platinum" (Typ "Auswählen") einige IDs hinzugefügt und durch den Prozess "Opt-Outs" (Typ "Auswählen") einige IDs entfernt wurden.
- 4. Die berechtigten IDs ("Gold" plus "Platinum" minus "Opt-Outs") werden an einen Prozess vom Typ "Segment" mit der Bezeichnung "Value Tiers" übergeben.
- 5. Der Prozess "Segment" unterteilt die berechtigten IDs in mehrere Kontaktkanäle.

Die Zeile "Totals" (Gesamt) zeigt, wie viele IDs ursprünglich durch den Prozess "Gold" ausgewählt wurden. Die Zeile zeigt außerdem die Anzahl und den Prozentsatz der verbliebenen Gold-IDs.

### Das Ablaufdiagramm Sankey

Klicken Sie auf die Schaltfläche Sankey, um das gesamte Ablaufdiagramm-Wasserfallmodell anzuzeigen. Dieses Ablaufdiagramm zeigt die Details zu allen Prozessfeldern an. Bewegen Sie den Mauszeiger über jedes Prozessfeld, um die Details wie PB-Name, Größe, verbleibender Prozentsatz, Anzahl entfernter Daten und Entfernungsabfrage anzuzeigen.

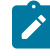

**Note:** Werden die Daten exportiert, um die Tabelle in dem Prozessfeld zu extrahieren, werden sie im Ablaufdiagramm Sanky verfügbar.

### Drucken und Exportieren von Ablaufdiagramm-Zellenberichten

Sie können jeden Ablaufdiagramm-Zellenbericht drucken oder in ein anderes Format exportieren.

- 1. Öffnen Sie ein Ablaufdiagramm.
- 2. Klicken Sie auf **Berichte** .
- 3. Wählen Sie einen Bericht aus der Liste aus und legen Sie berichtsspezifische Steuerelemente fest.
- 4. Klicken Sie auf **Drucken** , um den Bericht zu drucken.
- 5. Klicken Sie auf Exportieren  $\left|\Box\right|$ , um den Bericht als CSV-Datei (Comma-Separated Values, durch Kommas getrennte Werte) zu speichern. Weisen Sie dieser Datei einen Namen zu, geben Sie aber keinen Pfad und keine Erweiterung an. Wenn Sie Spaltenüberschriften in die CSV-Datei einschließen möchten, aktivieren Sie **Spaltenbeschriftungen einschließen**. Klicken Sie auf **Exportieren**.

Sie werden dazu aufgefordert, die Datei zu öffnen oder zu speichern.

## Verwenden von Berichten für die Analyse von Kampagnen und Angeboten

Unica Campaign stellt Berichte bereit, die Sie bei der Analyse von Informationen zu Ihren Kampagnen und Angeboten unterstützen. Einige Berichte können während der Kampagnenentwicklung im Rahmen Ihres Planungsprozesses ausgeführt werden. In anderen Berichten werden Kampagnenergebnisse angezeigt, damit Sie Ihre Angebote und Kampagnenstrategien analysieren und optimieren können.

Verwenden sie die Ablaufdiagramm-Zellenberichte von Unica Campaign für die Analyse Ihrer Auswahl, bevor Sie eine Kampagne ausführen. Um die Zellenberichte zu verwenden, öffnen Sie ein Ablaufdiagramm im Modus "Bearbeiten" und klicken Sie im oberen Bereich der Seite auf den Link **Berichte**. Weitere Informationen hierzu finden Sie unter Verwenden von [Ablaufdiagramm-Zellenberichten](#page-291-0) während der Ablaufdiagrammentwicklung [\(auf Seite 292\)](#page-291-0).

In Unica Campaign-Berichten werden detaillierte Informationen zu Angeboten, Segmenten und Kampagnen bereitgestellt. Durch das Anzeigen von Berichten können Sie Kampagnenangebote, Antwortraten, Einnahmen, den Gewinn pro Antwortendem und weitere Daten für die Berechnung des Gesamtumsatzes sowie des inkrementellen Umsatzes, des Gewinns und des ROI analysieren.

- 1. Verwenden Sie die Registerkarte **Analyse**, um eine einzelne Kampagne, ein einzelnes Angebot oder ein einzelnes Segment zu analysieren:
	- a. Öffnen Sie das Menü **Kampagne** und wählen Sie **Kampagnen**, **Angebote** oder **Segmente** aus.
	- b. Klicken Sie auf den Namen einer Kampagne, eines Angebots oder eines Segments.
	- c. Klicken Sie auf die Registerkarte **Analyse**.
	- d. Wählen Sie oben auf der Seite einen Bericht aus der Liste **Berichtstyp** aus. Der Bericht wird im gleichen Fenster angezeigt.
- 2. Verwenden Sie die Seite **Kampagnenanalyse**, um Ergebnisse über mehrere Kampagnen, Angebote, Zellen oder Segmente hinweg zu analysieren:
	- a. Wählen Sie **Analyse > Kampagnenanalyse** aus.
	- b. Klicken Sie auf einen der Berichtsordner.
	- c. Klicken Sie auf einen Berichtslink.

Wenn der Bericht das Filtern erlaubt, wird das Fenster mit Berichtsparametern angezeigt.

- d. Wählen Sie die Objekte aus, nach denen der Bericht gefiltert werden soll. Verwenden Sie **Strg+Klick**, um mehrere Objekte auszuwählen. Welche Objekte erscheinen, hängt von Ihren Berechtigungen ab.
- e. Klicken Sie auf **Bericht generieren**.

Der Bericht wird im gleichen Fenster angezeigt. Das Datum und die Uhrzeit der Berichterstellung werden im unteren Bereich der Seite angezeigt. Wenn der Bericht mehrere Seiten umfasst, verwenden Sie die bereitgestellten Steuerelemente, um zum Anfang oder zum Ende des Berichts oder zum oberen oder unteren Bereich einer Seite zu wechseln.

Die Symbolleiste "Berichte" wird für Berichte angezeigt, die in Cognos®erstellt wurden. Für Kalender- oder Segmentberichte oder für Ablaufdiagramm-Zellenberichte ist sie nicht verfügbar. Sie können die Symbolleiste "Berichte" verwenden, um die folgenden Aufgaben auszuführen:

- **Diese Version beibehalten**: Senden Sie den Bericht per E-Mail
- **Drilldown/Drillup**: Wird für Berichte verwendet, die Dimensional Drilling unterstützen.
- **Zugehörige Links**: Wird für Berichte verwendet, die Dimensional Drilling unterstützen.
- **Anzeigeformat**: Das Standard-Anzeigeformat für Berichte ist HTML. Sie können andere Anzeigeformate aus der Liste auswählen. Das Symbol ändert sich, um die ausgewählte Anzeigeoption anzuzeigen.

**Anmerkung:** Nicht alle Berichte können in jedem Format angezeigt werden. So können beispielsweise Berichte, die mehrere Abfragen verwenden, nicht im CSV- oder XML-Format angezeigt werden.

## Liste der Berichte in Unica Campaign

Unica Campaign-Berichte sollen Sie beim Entwerfen effektiver Marketingkampagnen und der Analyse der Kampagnenergebnisse unterstützen.

#### **Standardberichte**

Unica Campaign-Administratoren und -Entwickler verwenden die folgenden Berichte, um Kampagnen zu planen und zu analysieren.

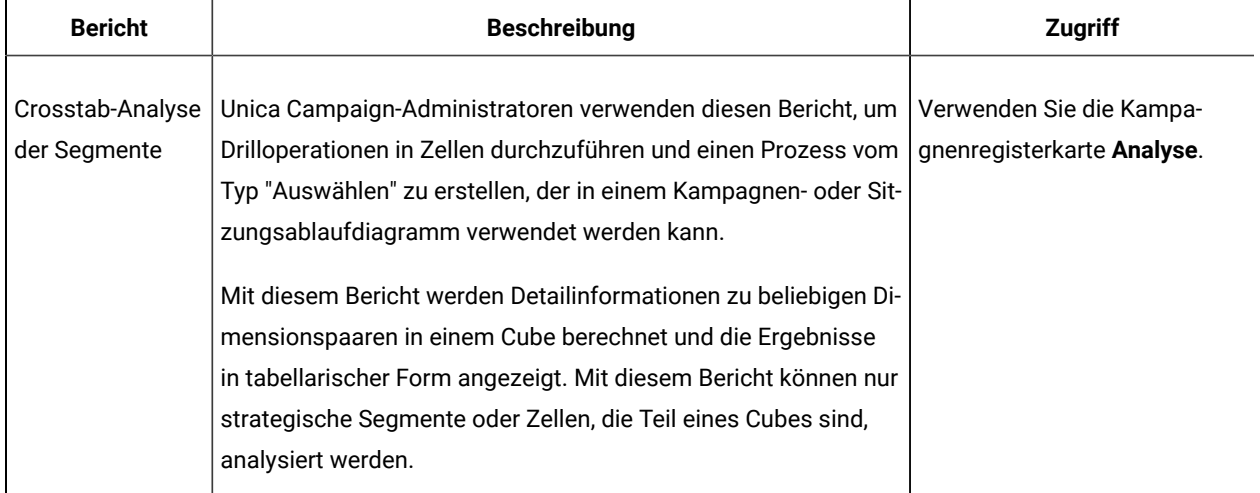

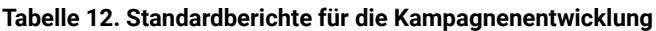

| <b>Bericht</b>                               | <b>Beschreibung</b>                                                                                                    | <b>Zugriff</b>                                         |
|----------------------------------------------|----------------------------------------------------------------------------------------------------|--------------------------------------------------------|
| Profilanalyse der<br>Segmente                | Unica Campaign-Administratoren verwenden diesen Bericht, um<br>strategische Segmente und Cubes zu erstellen, die in mehreren<br>Kampagnen verwendet werden können.<br>Mit diesem Bericht wird die Anzahl der Dimensionen für ein stra-<br>tegisches Segment berechnet und angezeigt. Die Informationen<br>werden in tabellarischer und grafischer Form angezeigt. Mit die-<br>sem Bericht können nur strategische Segmente analysiert wer-<br>den, die Teil eines Cubes sind. | Verwenden Sie die Kampa-<br>gnenregisterkarte Analyse. |
| Statusübers.<br>Kampagnenab-<br>laufdiagramm | Unica Campaign-Entwickler verwenden diesen Bericht nach ei-<br>ner Test- oder Produktionsausführung, um festzustellen, ob bei<br>der Ablaufdiagrammausführung Fehler aufgetreten sind.                                                                                                    | Verwenden Sie die Kampa-<br>gnenregisterkarte Analyse. |
| Terminplan der<br>Kampagne(n)                | Unica Campaign-Entwickler verwenden die Kalenderberichte für<br>die Planung und Ausführung von Kampagnen.<br>In diesen Berichten werden Kampagnen und Angebote in einem<br>Kalender auf der Basis der in der Kampagne definierten Akti-<br>vierungs- und Ablaufdaten angezeigt. Doppelpfeile zeigen das<br>Start- (>>) und das Enddatum (<<) einer Kampagne an.                                                                                                    | Wählen Sie Analyse Unica<br>Campaign-Analyse aus.      |

**Tabelle 12. Standardberichte für die Kampagnenentwicklung (Fortsetzung)**

#### **Ablaufdiagramm-Zellenberichte**

Verwenden Sie die Ablaufdiagramm-Zellenberichte, wenn Sie Kampagnenablaufdiagramme entwerfen. Diese Berichte unterstützen Sie beim Identifizieren der Zielgruppen einer Marketingkampagne. Eine Zelle ist eine Liste mit IDs, die von einem Datenbearbeitungsprozess ("Auswählen", "Zusammenführen", "Segment", "Stichprobe", "Zielgruppe" oder "Extrahieren") als Ausgabe generiert wird. Um auf die Zellenberichte zuzugreifen, klicken Sie beim Bearbeiten eines

Ablaufdiagramms auf das Symbol **Berichte** .

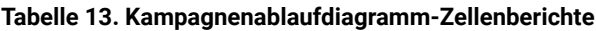

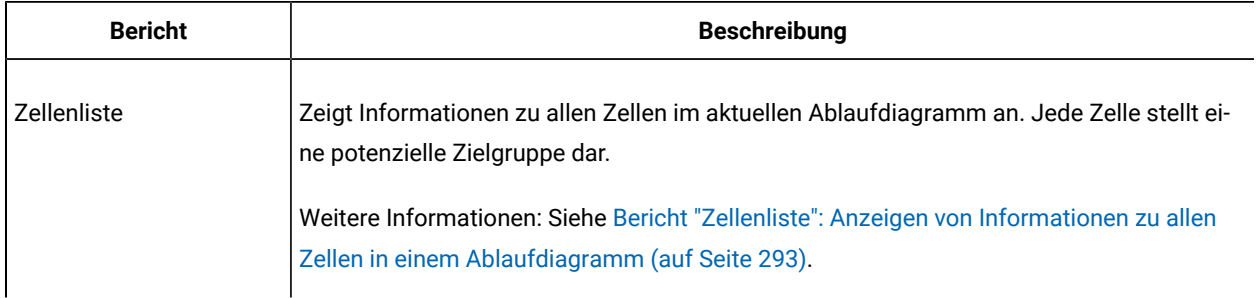

| <b>Bericht</b>                   | <b>Beschreibung</b>                                                                                                    |
|----------------------------------|----------------------------------------------------------------------------------------------------|
| Variables Zellenprofil           | Zeigt demografische Informationen an, um potenzielle Ziele für eine Kampagne zu be-<br>stimmen. Sie können Daten für eine Variable einer Zelle anzeigen. Sie können beispiels-<br>weise den Altersbereich von Kunden mit Gold-Kreditkarte anzeigen.                                                                                                    |
|                                  | Weitere Informationen: Siehe Bericht "Zelle Variablenprofil" Profilierung eines Merkmals<br>einer Zelle (auf Seite 294).                                                                                                    |
| Variable Zellenkreuzta-<br>belle | Zeigt demografische Informationen an, um potenzielle Ziele für eine Kampagne zu be-<br>stimmen. Sie können Daten für zwei Variablen einer Zelle anzeigen. Sie können beispiels-<br>weise durch die Verwendung von "Alter" und "Betrag" für die Zelle "Gold-Kreditkarte" visu-<br>ell feststellen, welche Altersklassen das meiste Geld ausgegeben haben.                                                                                                    |
|                                  | Weitere Informationen: Siehe Bericht "Variable Zellenkreuztabelle": Gleichzeitiges Erstel-<br>len eines Profils für zwei Merkmale einer Zelle (auf Seite 295).                                                                                                    |
| Zelleninhalt                     | Zeigt Details zu den Datensätzen in einer Zelle an. Sie können beispielsweise E-Mail-<br>Adressen, Telefonnummern und andere demografische Daten für jeden Kunden in einer<br>Zelle anzeigen. Verwenden Sie diesen Bericht, um die Ergebnisse von Ausführungen zu<br>prüfen und sicherzustellen, dass die gewünschte Gruppe von Kontakten ausgewählt wird.<br>Weitere Informationen: Siehe Bericht "Zelleninhalt": Anzeige des Inhalts von Zellen (auf<br>Seite 296). |
| Zellenwasserfall                 | Analysiert die Abnahme der Zielgruppenmitglieder während der Verarbeitung von Zellen,<br>damit Sie die Auswahlen optimieren und mögliche Fehler identifizieren können. Sie kön-<br>nen beispielsweise feststellen, wie viele IDs ursprünglich ausgewählt wurden, und dann<br>feststellen, was geschieht, wenn Sie einen Prozess vom Typ "Zusammenführen" zum<br>Ausschließen von "Opt-out"-Elementen verwenden.                                                       |
|                                  | Weitere Informationen: Siehe Bericht "Zellenwasserfall": Analysieren des Zellenwasser-<br>falls in nachfolgenden Prozessen (auf Seite 296).                                                                                                    |

**Tabelle 13. Kampagnenablaufdiagramm-Zellenberichte (Fortsetzung)**

#### **Cognos®Berichte**

Die Cognos®-Berichte werden mit dem Unica Campaign-Berichtspaket bereitgestellt. Verwenden Sie die Cognos®- Berichte, um Kampagnen zu planen, anzupassen und zu analysieren. Es handelt sich um Beispielberichte, die Sie an Ihre Anforderungen anpassen können. Um diese Berichte verwenden zu können, müssen Sie Unica Campaign in Kombination mit Cognos® einsetzen. Weitere Informationen finden Sie im UnicaBerichtsinstallations- und Konfigurationshandbuch.

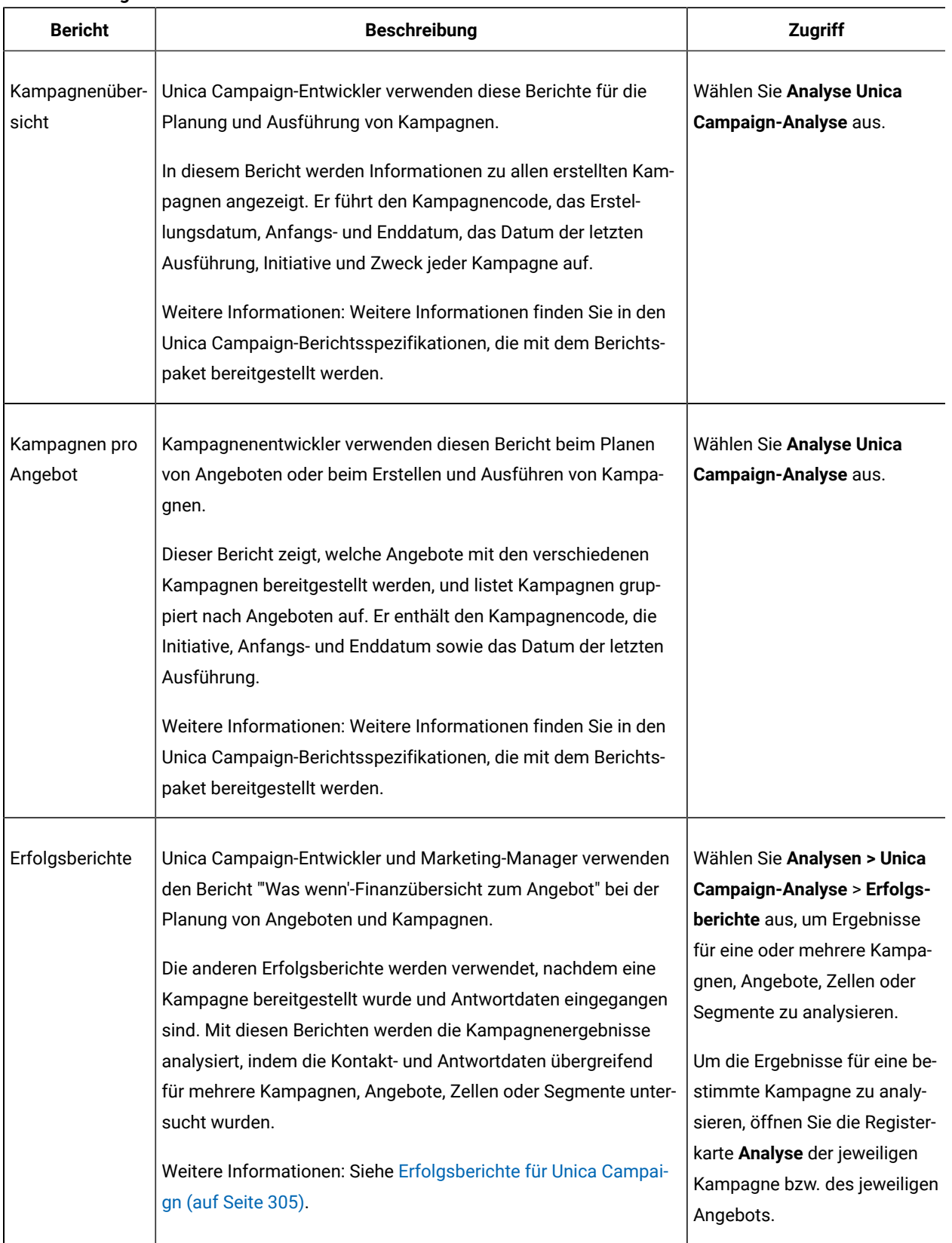

#### **Tabelle 14. Cognos®Berichte**

# <span id="page-304-0"></span>Erfolgsberichte für Unica Campaign

Erfolgsberichte werden im Unica Campaign-Berichtspaket bereitgestellt. Die Erfolgsberichte sind Beispielberichte, die Sie ändern können, um Kontakt- und Antwortdaten für eine oder mehrere Kampagnen, Angebote, Zellen oder Segmente zu analysieren.

Um diese Berichte verwenden zu können, müssen Sie Unica Campaign in Kombination mit Cognos® einsetzen. Weitere Informationen hierzu finden Sie unter:

- Unica Berichte Installations- und Konfigurationshandbuch.
- Unica Campaign-Berichtsspezifikationen, die als komprimierte Datei mit dem Berichtspaket bereitgestellt werden. In den Spezifikationen finden Sie Beispielausgaben der Erfolgsberichte.

Sie können folgendermaßen auf die Erfolgsberichte zugreifen:

- Über die Registerkarte **Analyse** einer Kampagne oder eines Angebots.
- Durch Auswahl von **Analysen > Unica Campaign-Analyse** > **Erfolgsberichte**, um Ergebnisse übergreifend für eine oder mehrere Kampagnen, Angebote, Zellen oder Segmente zu analysieren.

Verwenden Sie den Bericht "'Was wenn'-Finanzübersicht zum Angebot" bei der Planung von Angeboten und Kampagnen. Verwenden Sie die anderen Erfolgsberichte, nachdem Sie eine Kampagne bereitgestellt und Antwortdaten erhalten haben.

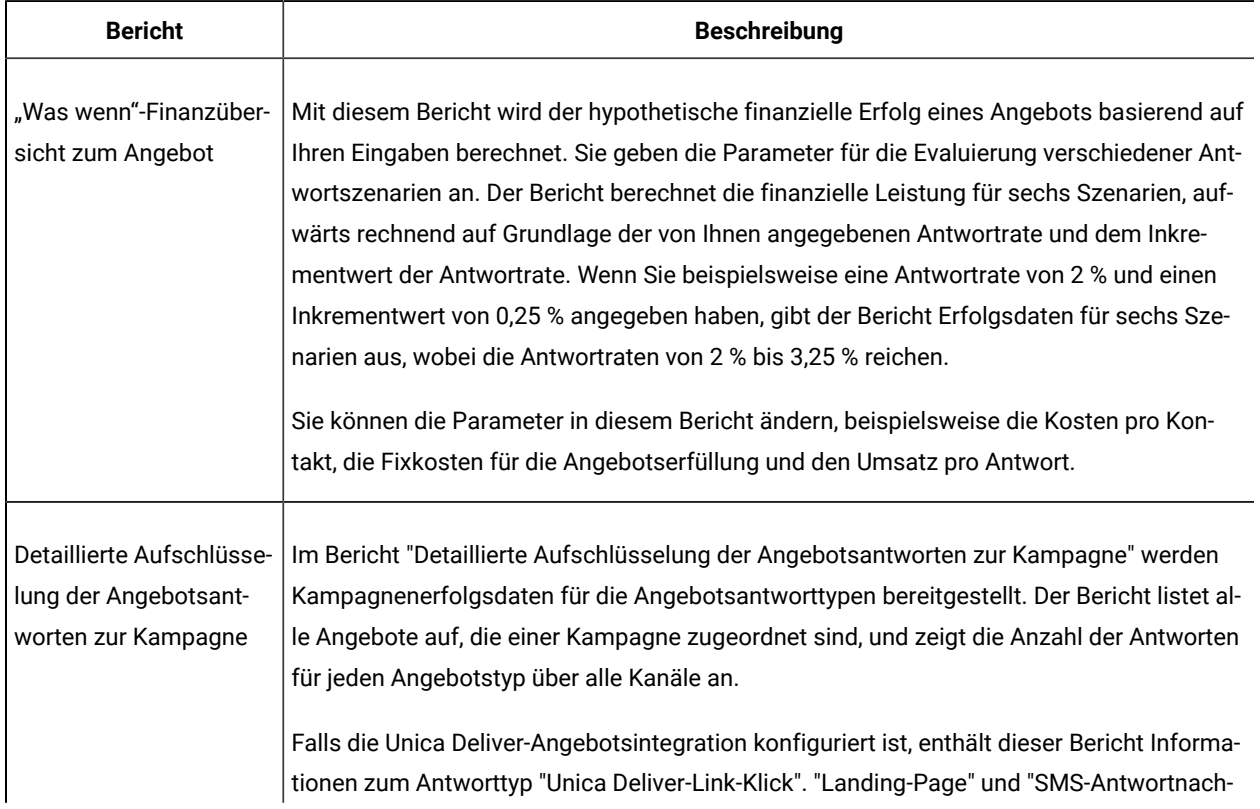

#### **Tabelle 15. Erfolgsberichte**

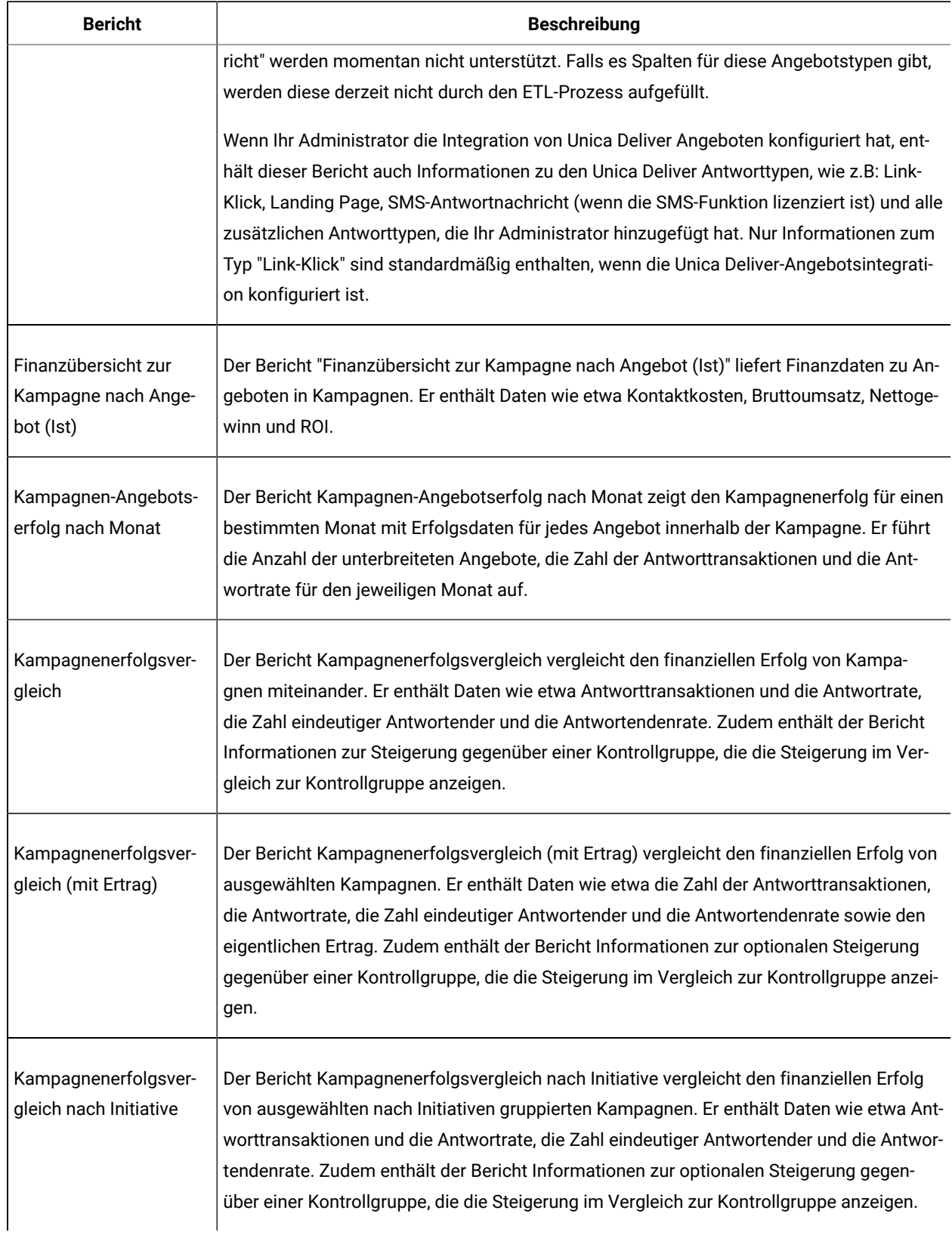

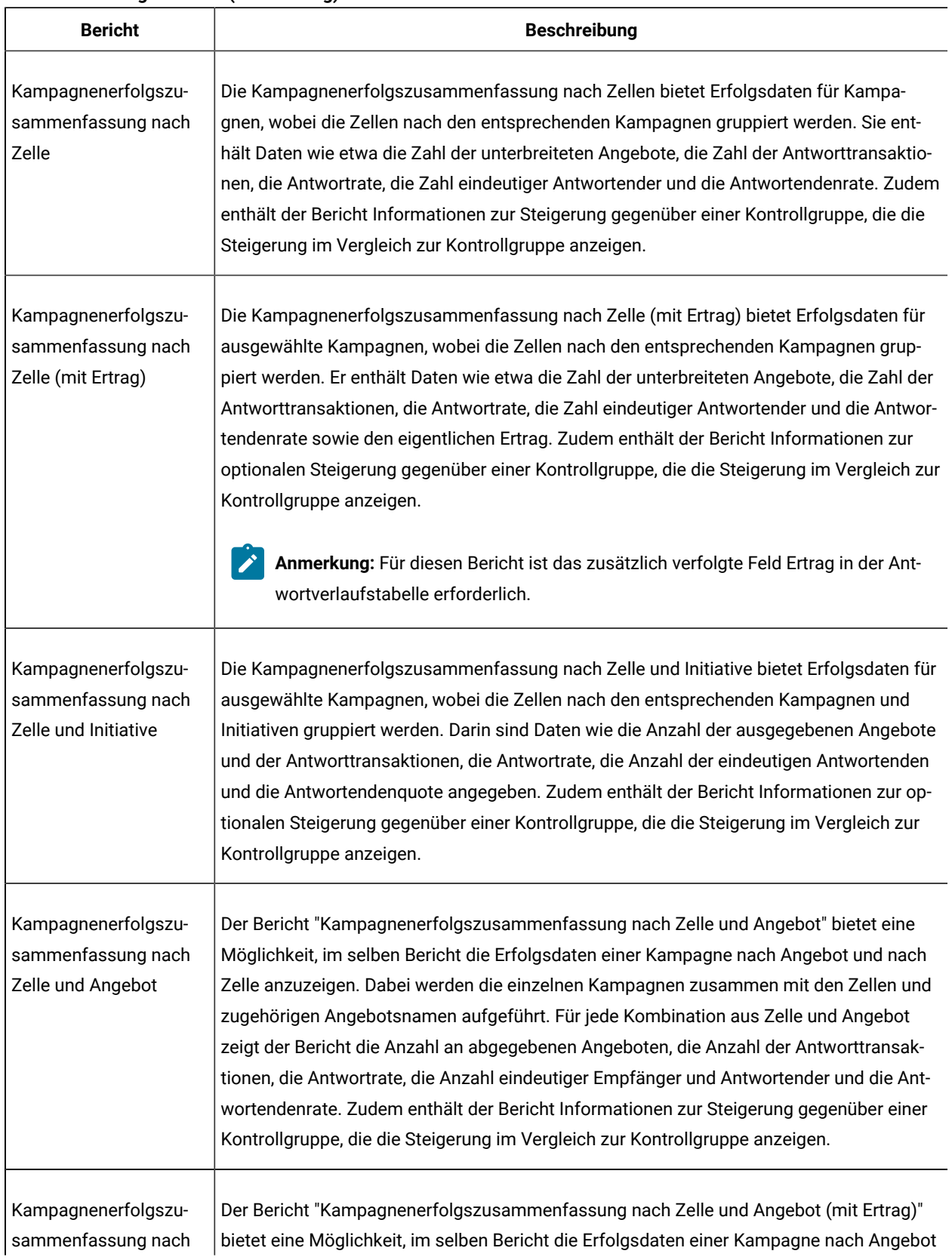

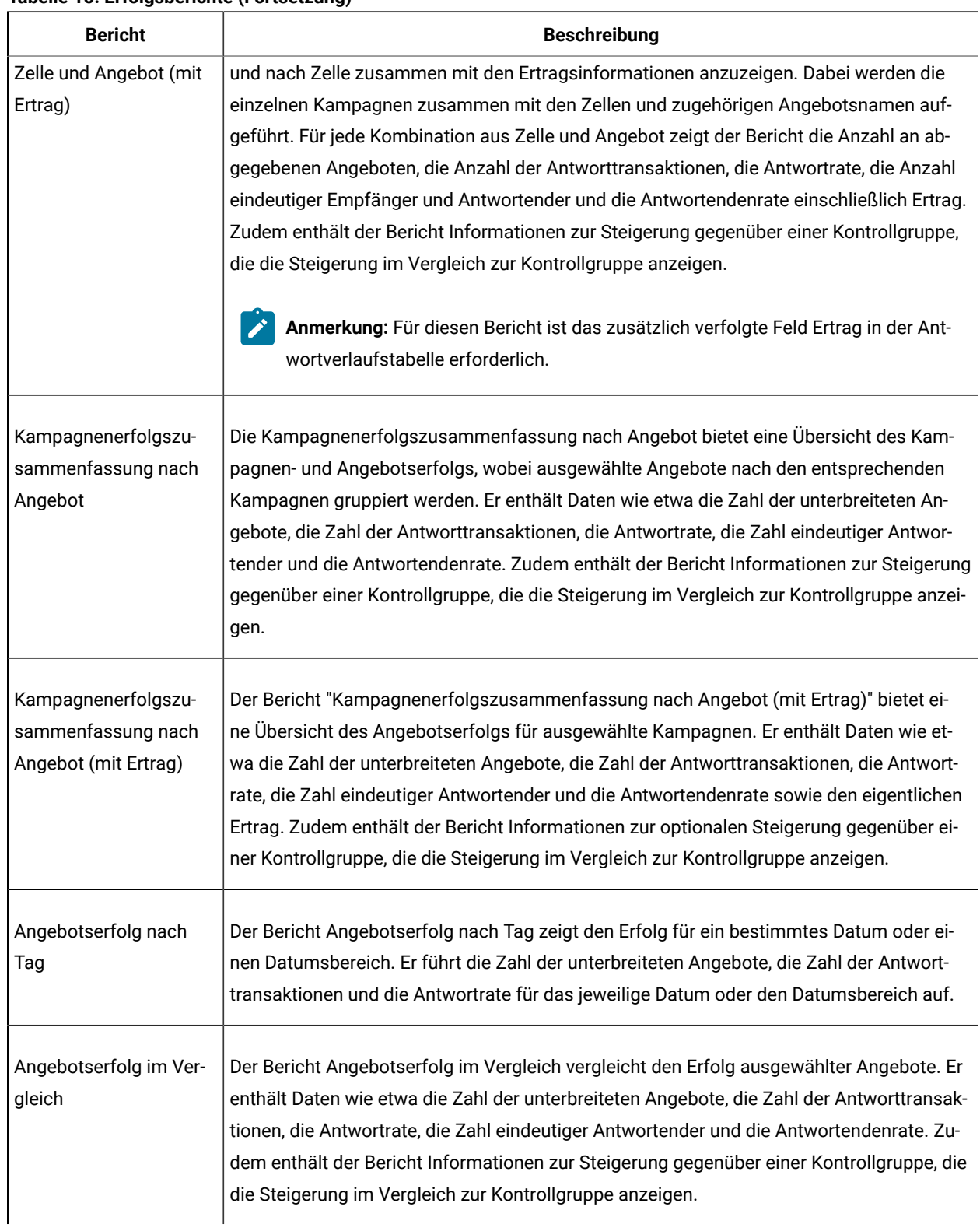

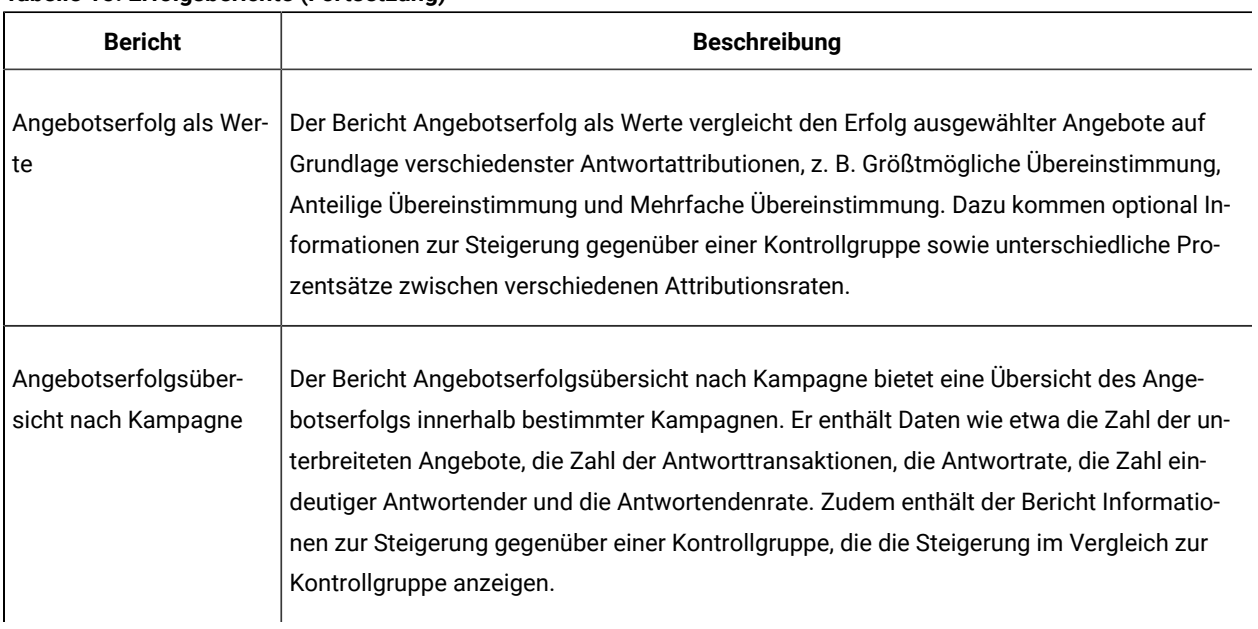

#### Zugehörige Informationen

[Vorgehensweise](#page-239-0) zum Verfolgen von Antworten auf eine Kampagne [\(auf Seite 240\)](#page-239-0)

Der [Antwort-Prozess](#page-148-0) [\(auf Seite 149\)](#page-148-0)

Direkte [Antworten](#page-245-0) [\(auf Seite 246\)](#page-245-0)

[Attributionsmethoden](#page-248-0) [\(auf Seite 249\)](#page-248-0)

## Berichtsportlets für Unica Campaign

Die Berichtsportlets Unica Insights oder IBM® Cognos® werden mit dem Unica Campaign Berichtspaket bereitgestellt. Mit Berichtsportlets können Sie Antwortraten und die Kampagneneffektivität analysieren.

Nach der Aktivierung können Sie jedem von Ihnen selbst erstellten Dashboard vordefinierte Dashboard-Portlets hinzufügen. Um Ihre Dashboards zu verwalten und den Dashboards die Portlets hinzufügen, klicken Sie auf **Dashboard > Dashboard erstellen**.

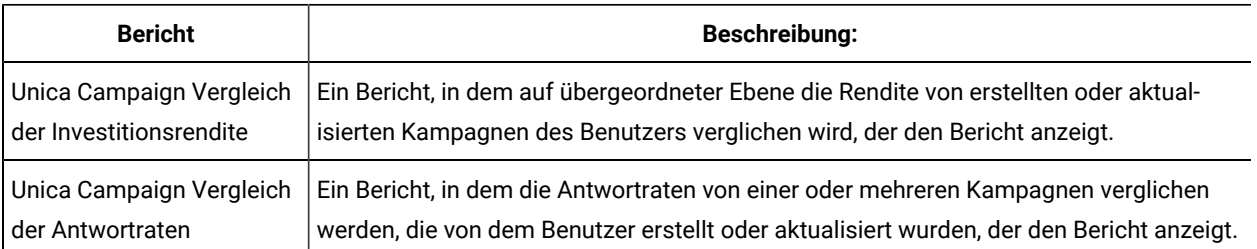

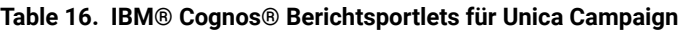

| <b>Bericht</b>                                        | Beschreibung:                                                                                                    |  |
|-------------------------------------------------------|----------------------------------------------------------------------------------------------------|--|
| Unica Campaign Um-<br>satzvergleich nach Ange-<br>bot | Ein Bericht, in dem der bis dato erzielte Ertrag pro Kampagne mit Angeboten verglichen<br>wird, die von dem Benutzer erstellt oder aktualisiert wurden, der den Bericht anzeigt.                                                             |  |
| Angebotsantworten in den<br>letzten 7 Tagen           | Ein Bericht, in dem die Anzahl der Antworten verglichen wird, die in den letzten 7 Tagen<br>eingegangen sind. Grundlage bilden die einzelnen Angebote, die von dem Benutzer er-<br>stellt oder aktualisiert wurden, der den Bericht anzeigt. |  |
| Vergleich der<br>Antwortquote bei Ange-<br>boten      | Ein Bericht, in dem die Antwortrate nach Angebot verglichen wird. Grundlage bildet das<br>Angebot, das von dem Benutzer erstellt oder aktualisiert wurde, der den Bericht anzeigt.                                                           |  |
| Aufschlüsselung der Ange-<br>botsantworten            | Ein Bericht, in dem die aktiven Angebote nach Status aufgeschlüsselt angezeigt wer-<br>den. Grundlage bilden die Angebote, die von dem Benutzer erstellt oder aktualisiert<br>wurden, der den Bericht anzeigt.                               |  |

**Table 16. IBM® Cognos® Berichtsportlets für Unica Campaign(continued)**

## Unica Campaign Listenportlets

Die Unica Campaign-Standardlistenportlets stehen auch zur Verwendung in Dashboards zur Verfügung, wenn das Berichtspaket für Unica Campaign nicht installiert ist.

| <b>Bericht</b>            | <b>Beschreibung</b>                                                                                  |
|---------------------------|----------------------------------------------------------------------------------------------------|
| Eigene benutzerdefinierte | Eine Liste mit Links zu Webseiten oder Dateien, die von dem Benutzer erstellt wurden,                |
| Lesezeichen               | der den Bericht anzeigt.                                                                             |
| Eigene aktuelle Kampag-   | Eine Liste der Kampagnen, die kürzlich von dem Benutzer erstellt wurden, der den                     |
| nen                       | Bericht anzeigt.                                                                                     |
| Eigene aktuelle Sitzungen | Eine Liste der Sitzungen, die kürzlich von dem Benutzer erstellt wurden, der den Bericht<br>anzeigt. |
| Unica Campaign - Monitor- | Eine Liste der kürzlich oder zurzeit ausgeführten Kampagnen, die durch den Benutzer                  |
| portlet                   | erstellt wurden, der den Bericht anzeigt.                                                            |

**Table 17. Unica Campaign Listenportlets**

## Senden von Berichten per E-Mail

Wenn Ihr SMTP-Server für die Arbeit mit Cognos®konfiguriert ist, können Sie einen Bericht direkt über Unica Campaignper E-Mail verschicken.

Wenn Sie Ihre Cognos®-Lizenz mit Ihren Produkten erworben haben, wird die Option zur Einfügung eines Links zum Bericht nicht unterstützt. Um diese Funktion nutzen zu können, müssen Sie eine Volllizenz für Cognos®erwerben.

1. Klicken Sie nach Fertigstellung des Berichts in der Berichtssymbolleiste auf **Diese Version beibehalten** und wählen Sie in der Liste **Bericht per E-Mail senden** aus. Die Seite **E-Mail-Optionen festlegen** wird angezeigt. Geben Sie hier die Empfänger und, falls gewünscht, eine

Nachricht ein. 2. Um den Bericht als Anhang in einer E-Mail-Nachricht zu versenden, aktivieren Sie das Kontrollkästchen **Bericht** 

- **anhängen** und inaktivieren Sie das Kontrollkästchen **Verknüpfung mit dem Bericht aufnehmen**.
- 3. Klicken Sie auf **OK**.

Die Anfrage wird an Ihren E-Mail-Server gesendet.

## Aktualisieren von Berichten

Berichte werden direkt für die Datenquelle ausgeführt, sodass sie die aktuellsten Daten widerspiegeln. Wenn sich seit der letzten Anzeige eines Berichts relevante Daten geändert haben und Sie die aktuelle Version aufrufen möchten, können Sie den Bericht aktualisieren.

# Kapitel 13. Sonderzeichen in Objektnamen von Unica Campaign

Einige Sonderzeichen werden bei Unica Campaign-Objektnamen nicht unterstützt. Darüber hinaus weisen einige Objekte besondere Einschränkungen bei der Namensgebung auf.

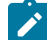

**Anmerkung:** Wenn Sie Objektnamen an Ihre Datenbank übergeben (zum Beispiel, wenn Sie eine Benutzervariable verwenden, die einen Ablaufdiagrammnamen enthält), müssen Sie sicherstellen, dass der Objektname nur die von Ihrer Datenbank unterstützten Zeichen enthält. Anderenfalls erhalten Sie einen Datenbankfehler.

## Ungültige Sonderzeichen

Die folgenden Sonderzeichen werden in den Namen von Kampagnen, Flussdiagrammen, Ordnern, Angeboten, Angebotslisten, Zeitplänen, Segmenten oder Sitzungen nicht unterstützt. Diese Zeichen werden auch im Namen von Zielgruppenebenen und den entsprechenden Feldnamen, die in Campaign-Einstellungen definiert sind, nicht unterstützt.

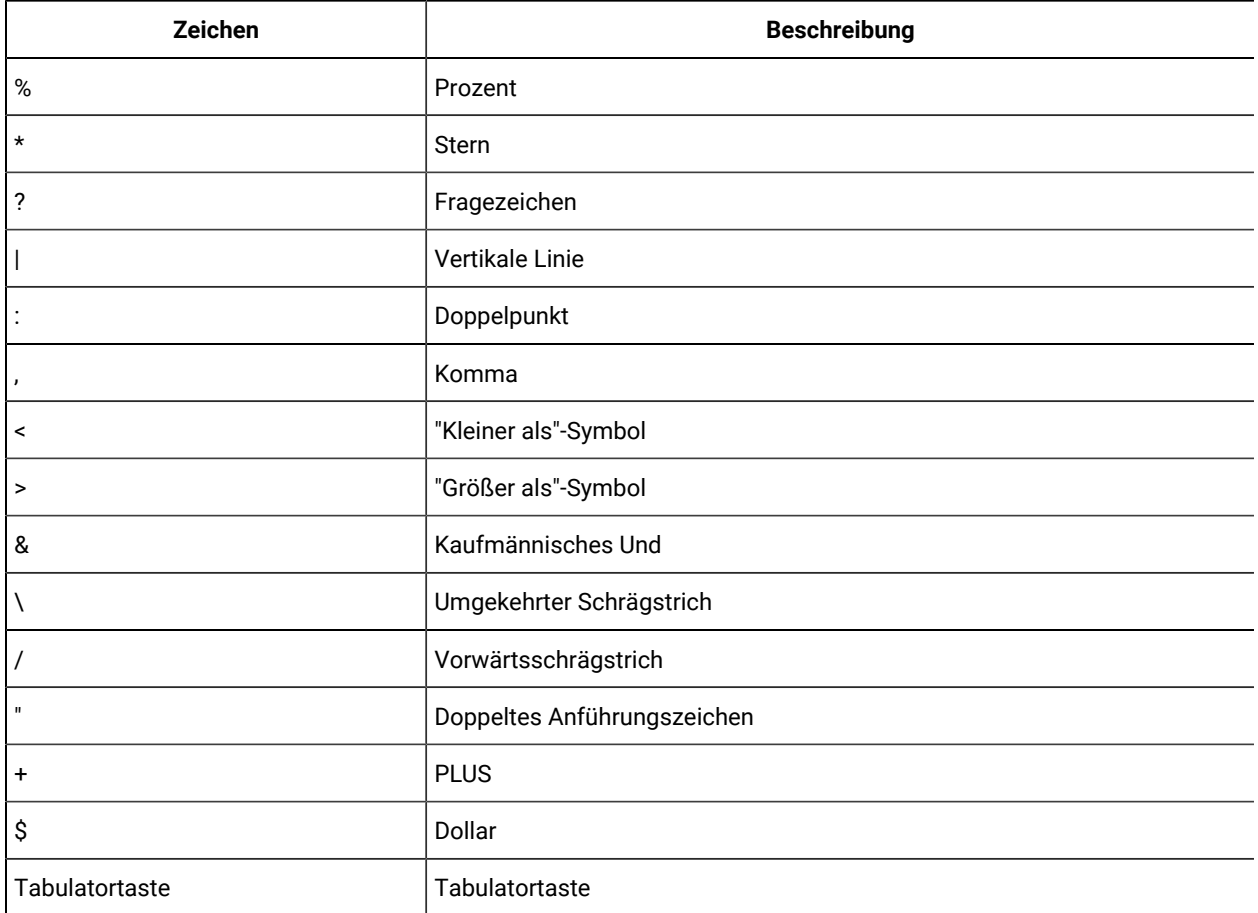

#### **Tabelle 18. Ungültige Sonderzeichen**

# Objekte ohne Einschränkung bei der Benennung

Für die folgenden Objekte in Unica Campaign gelten hinsichtlich der Verwendung von Zeichen in ihren Namen keine Einschränkungen.

- Benutzerdefinierte Attribut Anzeige Namen (die internen Namen haben Namensbeschränkungen)
- Angebotsvorlagen

## Objekte mit besonderen Einschränkung bei der Benennungen

Für die folgenden Objekte in Unica Campaign gelten besondere Einschränkungen bei der Namensgebung.

- Interne Namen von benutzerdefinierten Attributen
- Namen von Zielgruppenebenen und die entsprechenden Feldnamen, die in Campaign-Einstellungen definiert werden
- Zellen
- Abgeleitete Felder
- Benutzertabelle und Feldnamen

Diese Objektnamen:

- dürfen lediglich Buchstaben und Ziffern bzw. den Unterstrich (\_) enthalten
- müssen mit einem Buchstaben beginnen

Für nicht lateinische Sprachen unterstützt Unica Campaign alle Zeichen, die auch von der konfigurierten Zeichenfolgencodierung unterstützt werden.

**Anmerkung:** Abgeleitete Feldnamen weisen zusätzliche Einschränkungen auf.

# Kapitel 14. Paketierung von Ablaufdiagrammdateien zur Fehlersuche

Wenn Sie Hilfe von HCL zur Fehlerbehebung in einem Flussdiagramm benötigen, können Sie automatisch relevante Daten erfassen, die an den technischen Support gesendet werden.

Nur ein Benutzer, der über die entsprechenden Berechtigungen zum Bearbeiten oder Ausführen eines Ablaufdiagramms verfügt, kann diesen Prozess ausführen. Wenn Sie nicht über die Berechtigung "Protokolle anzeigen" verfügen, können Sie die protokollbezogenen Einträge im Auswahlfenster nicht auswählen.

Führen Sie diese Aufgabe aus, um Ablaufdiagramm-Datendateien zu verpacken, damit Sie sie an den technischen Support senden können. Legen Sie fest, welche Elemente mit einbezogen und ob die Datumsbereiche eingeschränkt werden soll. Die Daten werden in den von Ihnen ausgewählten Ordner geschrieben, und der Inhalt kann komprimiert und an den technischen Support gesendet werden.

- 1. Öffnen Sie ein Ablaufdiagramm im Modus **Bearbeiten**.
- 2. Wählen Sie **Admin> Ablaufdiagrammdaten erfassen** aus.
- 3. Geben Sie im Fenster **Datenpaket für Fehlerbehebung erstellen** einen Namen für das Paket ein oder übernehmen Sie den Standardnamen. Der Name des Pakets wird für die Erstellung eines Unterordners verwendet, in den die ausgewählten Datenelemente geschrieben werden.
- 4. Klicken Sie auf **Durchsuchen** und wählen den Ordner aus, in dem das Datenpaket gespeichert werden soll.
- 5. Wählen Sie aus, welche Elemente in das Paket mit einbezogen werden sollen, oder aktivieren Sie **Standardelemente auswählen**, um alle Daten zu erfassen, die üblicherweise erforderlich sind. Bei einigen Daten können Sie nach deren Auswahl zusätzliche Informationen eingeben.

Weitere Informationen hierzu finden Sie unter Optionen für die Paketierung von [Ablaufdiagrammdaten \(auf](#page-314-0)  [Seite 315\)](#page-314-0).

- 6. Klicken Sie auf **OK**, um das Paket zu erstellen.
- 7. Senden Sie Datenpakete entweder per E-Mail an den technischen Support von oder auf die vom Supportmitarbeiter vorgeschlagene Art und Weise. Der technische Support von nimmt nicht komprimierte Daten an (das Unterverzeichnis des gesamten Pakets), aber Sie können die Pakete auch komprimieren, verschlüsseln und in eine einzige Datei packen, bevor Sie sie versenden.

Zusätzlich zu den ausgewählten Datenelementen schreibt Unica Campaign eine Übersichtsdatei, die Folgendes angibt:

- Aktuelles Datum und Zeit
- Version und Buildnummern der Software
- Ihr Benutzername
- Die Auswahlen, die Sie in das Paket aufgenommen haben
- Kampagnenname und -ID
- Ablaufdiagrammname und -ID

# <span id="page-314-0"></span>Optionen für die Paketierung von Ablaufdiagrammdaten

Wählen Sie **Admin> Ablaufdiagrammdaten erfassen** aus, um Ablaufdiagrammdateien zu verpacken und an den technischen Support von zu senden. Machen Sie Angaben zu den in diesem Thema beschriebenen Optionen, sobald sie dazu aufgefordert werden.

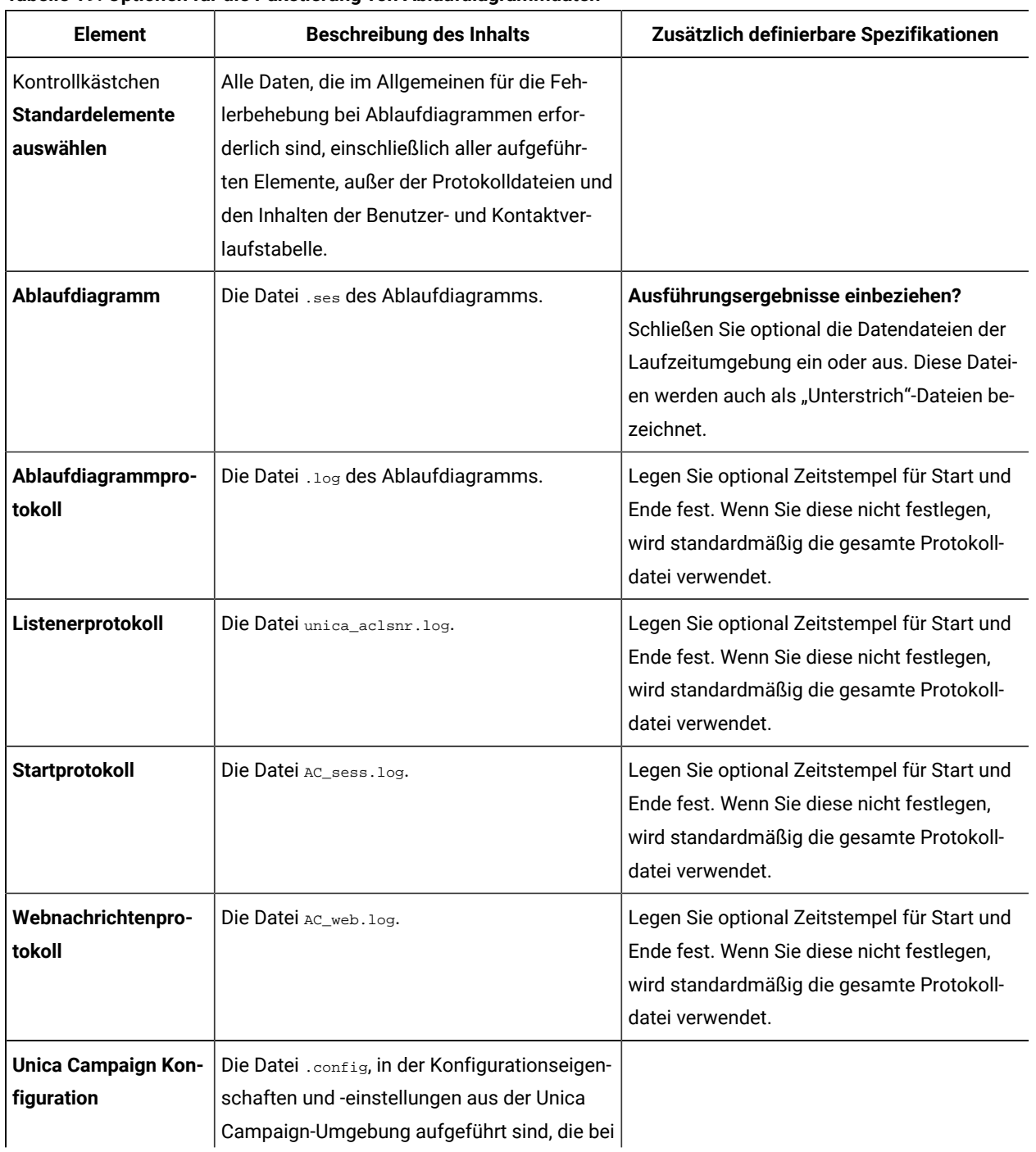

#### **Tabelle 19. Optionen für die Paketierung von Ablaufdiagrammdaten**

| <b>Element</b>                                                    | <b>Beschreibung des Inhalts</b>                                                                                                    | Zusätzlich definierbare Spezifikationen |
|-------------------------------------------------------------------|----------------------------------------------------------------------------------------------------|-----------------------------------------|
|                                                                   | der Fehlersuche in Ablaufdiagrammen hel-<br>fen.                                                                                                    |                                         |
| <b>Benutzerdefinierte</b><br><b>Unica Campaign-At-</b><br>tribute | Die Datei customcampaignattributes.dat, in<br>der Name/Wert-Paare von Attributen für be-<br>nutzerdefinierte Unica Campaign-Attribute<br>aufgeführt sind. Es sind nur Einträge für die<br>aktuelle Kampagne enthalten.                                                                                                    |                                         |
| <b>Benutzerdefinierte</b><br><b>Zellenattribute</b>               | Die Datei customcellattributes.dat, in der<br>Name/Wert-Paare von Attributen für benut-<br>zerdefinierte Unica Campaign-Zellenattribute<br>aufgeführt sind. Es sind nur Einträge für die<br>aktuelle Kampagne enthalten.                                                                                                    |                                         |
| Angebotsdefinitionen                                              | Für jede der folgenden angebotsbezogenen<br>Systemtabellen sind alle Zeilen enthalten:<br>UA_AttributeDef.dat, UA_Folder.dat, UA_Of-<br>fer.dat, UA_OfferAttribute.dat, UA_OfferLis-<br>t.dat, UA_OfferListMember.dat, UA_OfferTem-<br>plate.dat, UA_OfferTemplAttr.dat, UA_Offer-<br>ToProduct.dat, UA_Product.dat, UA_ProductIn-<br>dex.dat. |                                         |
| <b>Daten des Arbeits-</b><br>blatts der Zielzellen                | Die Datei targetcellspreadsheet.dat, in der<br>Daten aus UA_TargetCells für das gesamte<br>Arbeitsblatt mit Zielzellen enthalten sind.<br>Enthält Daten im spalten-/zeilengetrennten<br>Textformat aus der aktuellen Kampagne.                                                                                                    |                                         |
| <b>Benutzerdefinierte</b><br><b>Makrodefinitionen</b>             | Die Datei custommacros.dat.die die fol-<br>genden Felder aus UA_CustomMacros im Spal-<br>ten-/Zeilenformat enthält: Name, FolderID, De-<br>scription, Expression, ExpressionType, DataS-<br>crName, DataVarType, DataVarNBytes, CreateDa-<br>te, CreatedBy, UpdateDate, UPdateBy, PolicyIS,<br>ACLID.                                          |                                         |
| Systemtabellenzuord-<br>nung                                      | Die Datei systablemapping. xml. Enthält alle<br>Systemtabellenzuordnungen, einschließlich<br>der Datenquelle.                                                                                                    |                                         |

**Tabelle 19. Optionen für die Paketierung von Ablaufdiagrammdaten (Fortsetzung)**

| <b>Element</b>                              | <b>Beschreibung des Inhalts</b>                                                                                                    | Zusätzlich definierbare Spezifikationen                                                                                                    |
|---------------------------------------------|----------------------------------------------------------------------------------------------------|----------------------------------------------------------------------------------------------------|
| + Systemtabellenin-<br>halte einschließen   | Wenn Sie diese Option auswählen, werden al-<br>le Systemtabellen aufgeführt.                                                                                     | Wählen Sie alle Systemtabellen aus, die Sie<br>einschließen möchten. Die gesamte Tabel-<br>le wird eingeschlossen (alle Zeilen und alle<br>Spalten).<br>Wenn Sie keine untergeordneten Optionen<br>auswählen, werden keine Systemtabellen in<br>das Paket aufgenommen.                                                                                                    |
| + Kontaktverlaufsta-<br>bellen einschließen | Wenn Sie diese Option auswählen, werden<br>für jede Zielgruppenebene die Tabellen für<br>den Kontaktverlauf und den detaillierten Kon-<br>taktverlauf angezeigt. | Für jeden ausgewählten Satz, werden die Da-<br>tensätze zum Kontaktverlauf und den detail-<br>lierten Kontaktverlauf für diese Zielgruppen-<br>ebene in das Paket aufgenommen.<br>Legen Sie optional Zeitstempel für Start und<br>Ende fest. Wenn Sie diese nicht festlegen,<br>werden standardmäßig alle Datensätze ver-<br>wendet.<br>Wenn Sie keine untergeordnete Option aus-<br>wählen, werden keine Daten aus Kontaktver-<br>laufstabellen in das Paket aufgenommen. |
| + Antwortverlaufsta-<br>bellen einschließen | Wenn Sie diese Option auswählen, werden<br>für alle Zielgruppenebenen Antwortverlaufs-<br>tabellen angezeigt.                                                    | Für jede ausgewählte Tabelle werden die<br>Antwortverlaufsdatensätze für diese Ziel-<br>gruppenebene in das Paket aufgenommen.<br>Legen Sie optional für jede ausgewählte Ta-<br>belle Zeitstempel für Start und Ende fest.<br>Wenn Sie diese nicht festlegen, werden stan-<br>dardmäßig alle Datensätze verwendet.<br>Wenn Sie keine Tabelle auswählen, werden<br>keine Daten aus Antwortverlaufstabellen in<br>das Paket aufgenommen.                                    |
| + Benutzertabellenin-<br>halte einschließen | Wenn Sie diese Option auswählen, wird der<br>Benutzertabelleninhalt angezeigt, den Sie für<br>das Paket auswählen können.                                        | Wählen Sie im Ablaufdiagramm diejenigen<br>Benutzertabellen aus, die mit berücksichtigt<br>werden sollen.                                                                                                    |

**Tabelle 19. Optionen für die Paketierung von Ablaufdiagrammdaten (Fortsetzung)**

| <b>Element</b>                               | <b>Beschreibung des Inhalts</b>                                                                                                    | Zusätzlich definierbare Spezifikationen                                                                                                    |
|----------------------------------------------|----------------------------------------------------------------------------------------------------|----------------------------------------------------------------------------------------------------|
|                                              |                                                                                                    | Wenn Sie keine auswählen, wird kein Benut-<br>zertabelleninhalt in das Paket aufgenommen.<br>Sie können für jede ausgewählte Benutzer-<br>tabelle optional die maximale Anzahl der Zei-<br>len angeben, die eingeschlossen werden sol-<br>len. Wenn Sie keine maximale Zeilenanzahl<br>angeben, wird nicht die gesamte Tabelle in<br>das Paket aufgenommen. |
| + Strategische Seg-<br>mente einschließen    | Wenn Sie diese Option auswählen, werden al-<br>le strategischen Segmente angezeigt, die Sie<br>für das Paket auswählen können.                                                                                                    | Wählen Sie im Ablaufdiagramm für jedes<br>strategische Segment, das Sie mit berück-<br>sichtigen wollen, die Segmentdaten aus.                                                                                                    |
| + Stapelverfolgungs-<br>dateien einschließen | Diese Option steht nur für UNIX-Versionen<br>zur Verfügung.<br>Wenn Sie diese Option auswählen, wird die<br>Liste der Stapelverfolgungsdateien (*. stack)<br>angezeigt, die sich im gleichen Verzeichnis<br>Wie unica_aclsnr.log befinden. | Wählen Sie die Stapelverfolgungsdateien<br>aus, die Sie in das Paket aufnehmen möch-<br>ten. Wenn Sie keine Unteroptionen auswäh-<br>len, enthält das Paket keine Stapelverfol-<br>gungsdateien.                                                                                                    |

**Tabelle 19. Optionen für die Paketierung von Ablaufdiagrammdaten (Fortsetzung)**